# **«СОВРЕМЕННЫЕ »**

(Профильяна производственность ) Цифровые технологии химических производств

09.03.02

 $\hspace{.1cm}$  «Северо-Кавказский федеральный университет»  $\hspace{.1cm}$   $\hspace{.1cm}$   $\hspace{.1cm}$   $\hspace{.1cm}$   $\hspace{.1cm}$   $\hspace{.1cm}$   $\hspace{.1cm}$   $\hspace{.1cm}$   $\hspace{.1cm}$   $\hspace{.1cm}$   $\hspace{.1cm}$   $\hspace{.1cm}$   $\hspace{.1cm}$   $\hspace{.1cm}$   $\hspace{.1cm}$ 

 $($ 

# **Оглавление**

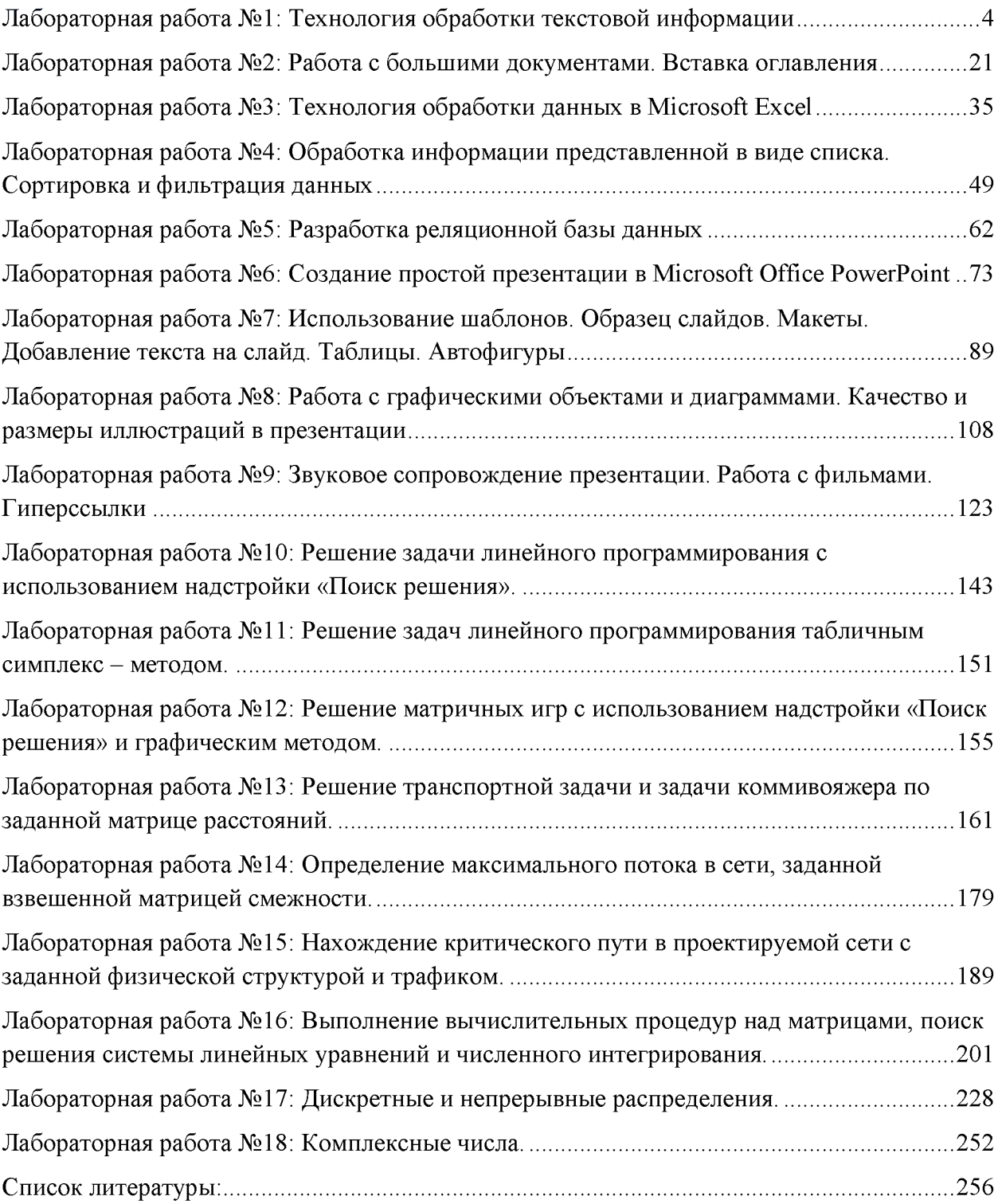

## <span id="page-2-0"></span>**Лабораторная работа №1: Технология обработки текстовой информации**

**Цель и содержание:** Закрепление основных навыков работы с текстовым процессором и описание технологии работы в нем.

**Организационная форма занятий:** решение проблемных задач, разбор конкретных ситуаций

**Вопросы для обсуждения на лабораторном занятии:** технология создания, сохранения, редактирования текстовых документов. Технология создания документа на основе шаблонов. Работа со списками. Вставка рисунка Расположение текста в колонках. Технология создания таблицы. Расчеты по формулам в таблице. Установка пароля для документа.

#### **Теоретическое обоснование**

Изучите теоретический материал по данной теме, используя литературу  $\lceil 1 -3, 8, \rceil$ 12].

**Аппаратура и материалы.** Для выполнения лабораторной работы необходим персональный компьютер, с характеристиками позволяющими установить операционную систему Windows ХР и выше, интегрированный пакет Microsoft ОГйсе 2010 и выше.

**Указания по технике безопасности.** Указания по технике безопасности приведены в Приложении.

#### **Методика и порядок выполнения работы**

Выполните предложенные задания, обратив внимание на технологию обработки текстовой информации.

Необходимо перед выполнением заданий, создать новый файл, скопировать туда текст лабораторной работы, предварительно оформив титульный лист, шаблон которого можно взять из методички, изменив название на: «Отчет по лабораторной работе №1 . Название работы». Далее описать технологию выполнения заданий в том текстовом процессоре, который будет установлен на ПК (Microsoft Word 2010, Microsoft Word 2013). В качестве шаблона использовать описание, представленное в методичке и в справочной системе Microsoft Word, обязательно вставлять скриншоты, иллюстрирующие этапы выполнения работы.

Цель работы над заданиями заключается не только в их выполнении, но и правильном оформлении всех этапов, действий и элементарных действий, составляющих суть технологии работы в данном программном средстве. Необходимо не только грамотно описать технологию работы, но и оформить все в соответствии с требованиями ГОСТа.

В результате выполнения заданий вы учите интерфейс приложения, с которым работаете, грамотно описываете технологию работы с ним и учитесь оформлять документ по ГОСТу. Все эти знания вам необходимы для грамотного оформления рефератов, курсовых, контрольных по всем изучаемым предметам, а также для работы над магистерской диссертацией и ее оформления.

В конце занятия должен быть сделан отчет, представлен файл отчета преподавателю для выставления оценки за работу в аудитории.

Защита отчета по лабораторной работе происходит на следующем занятии, дома необходимо, если вы не успели выполнить индивидуальное задание и оформить отчет, все доделать и окончательный вариант отчета представить преподавателю. Если файл отчета будет представлен позже, то оценка автоматически снижается.

## Задание 1. Технология создания и сохранения документа. Технология создания гиперссылки

Загрузите текстовый процессор Microsoft Word 2010. Для этого выполните  $1<sub>1</sub>$ следующие действия: Пуск  $\rightarrow$ Все программы  $\rightarrow$  Microsoft Office  $\rightarrow$  Microsoft Word 2010. По умолчанию будет создан новый документ «Документ 1».

Выберите размеры полей для текущего документа на вкладке Разметка  $2.$ страницы  $\rightarrow$  Поля  $\rightarrow$  Обычное (Верхнее: 2см Нижнее: 2см Левое: 3см Правое: 1,5см).

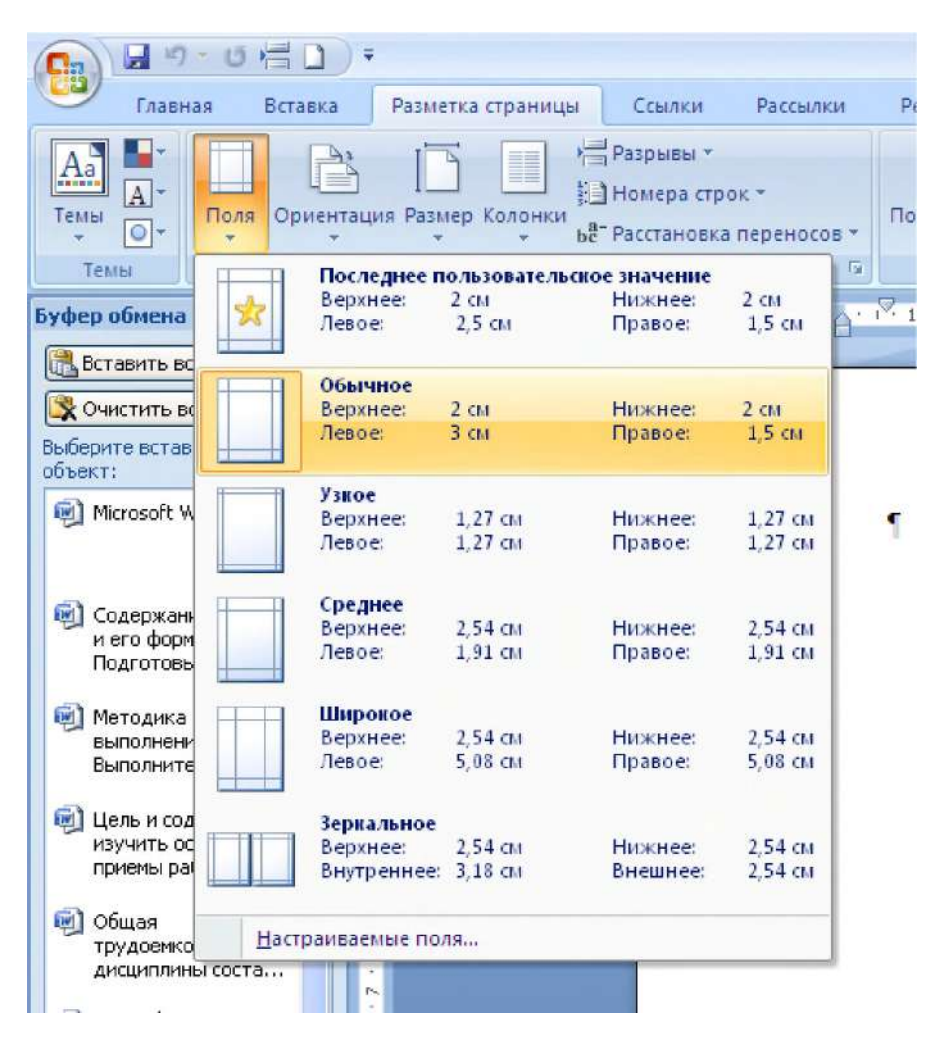

Рисунок 1.1 – Выбор размера полей Обычное

 $3<sub>1</sub>$ Если необходимо установить другие параметры, каких нет в выпадающем меню (рисунок 1.1), вызовите окно диалога **Параметры страницы**, выбрав команду Настраиваемые поля. Вкладка Разметка страницы группа Параметры страницы  $\rightarrow$ Поля  $\rightarrow$  Настраиваемые поля. В появившемся окне диалога Параметры страницы установите в соответствующих полях: (Верхнее: 2см Нижнее: 2.5см Левое: 3см Правое:  $1cm) \rightarrow OK$ 

Задайте основные параметры (тип и размер шрифта, способ выравнивания  $\overline{4}$ текста), которые будут устанавливаться по умолчанию при вводе текста, используя вкладку Главная (рисунок 1.2). В группе Абзац на ленте вкладки Главная выберите

выравнивание текста <По ширине>, в группе Шрифт установите размер шрифта – 14; тип шрифта  $-$  Times New Roman.

Скопируйте ниже приведенный в кавычках текст и вставьте в свой 5. локумент, используя различные параметры вставки. Обратите внимание на то, как меняется текст при использовании различных параметров.

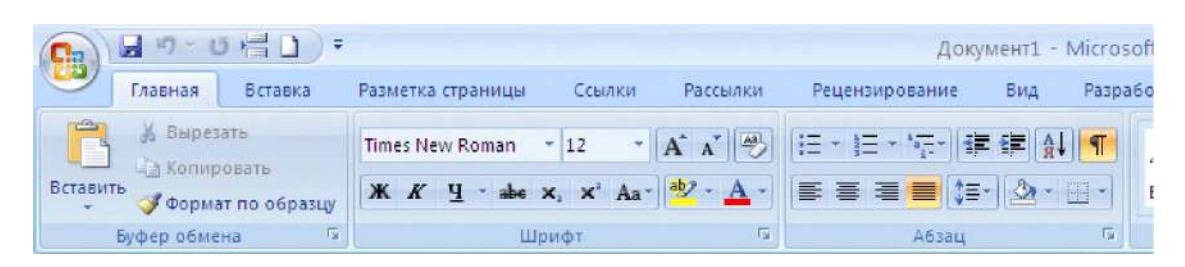

Рисунок 1.2 – Вкладка Главная с показанными на ленте группами Буфер обмена, Шрифт, Абзац

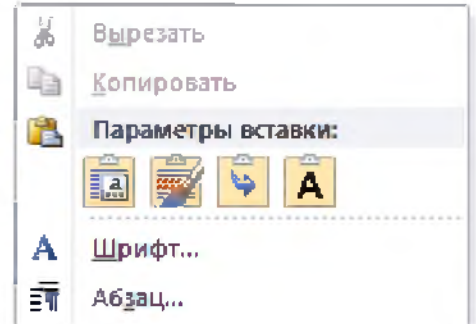

Рисунок 1.3 - Параметры вставки

«...Непременным условием повышения эффективности управленческого труда является оптимальная информационная технология, обладающая гибкостью, мобильностью и адаптивностью к внешним воздействиям. Информационная технология предполагает умение грамотно работать с информацией и вычислительной техникой. Информационная технология - сочетание процедур, реализующих функции сбора, получения, накопления, хранения, обработки, анализа и передачи информации в организационной структуре с использованием средств вычислительной техники, или, иными словами, совокупность процессов циркуляции и переработки информации и описание этих процессов. ...»

Сохраните набранный текст в файле с именем Текст 1 в папку «Своя 6. **фамилия»**, на сетевом диске **D** (или **R**), к которому будет открыт доступ

7. Создайте гиперссылку на этот документ в своем отчете. Для создания гиперссылки выделите Текст 1 и вызовите контекстное меню нажатием правой кнопки мыши (рисунок 1.4), выберите команду Гиперссылка

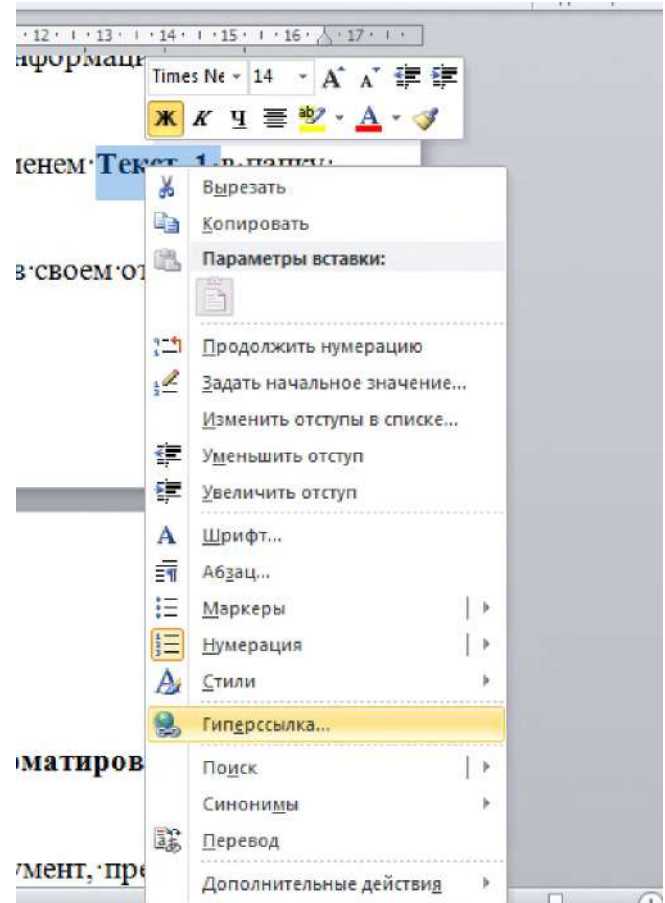

Рисунок 1.4 - Команда **Г иперссылка**

В появившемся окне диалога **Вставка гиперссылки** (рисунок 1.5) выберите в разделе **Связать с:** кнопку **файлом, веб-страницей**, в разделе **Папка** кнопку **Текущая папка** в поле, содержащем список файлов, находящихся в текущей папке, выберите файл **Текст\_1** и нажмите кнопку **ОК**. Обратите внимание на то, как изменится форматирование выделенного текста.

## 8. Закройте документ: **Файл ^ Закрыть.**

9. Из файла отчета перейдите по гиперссылке в документ **Текст\_1**.

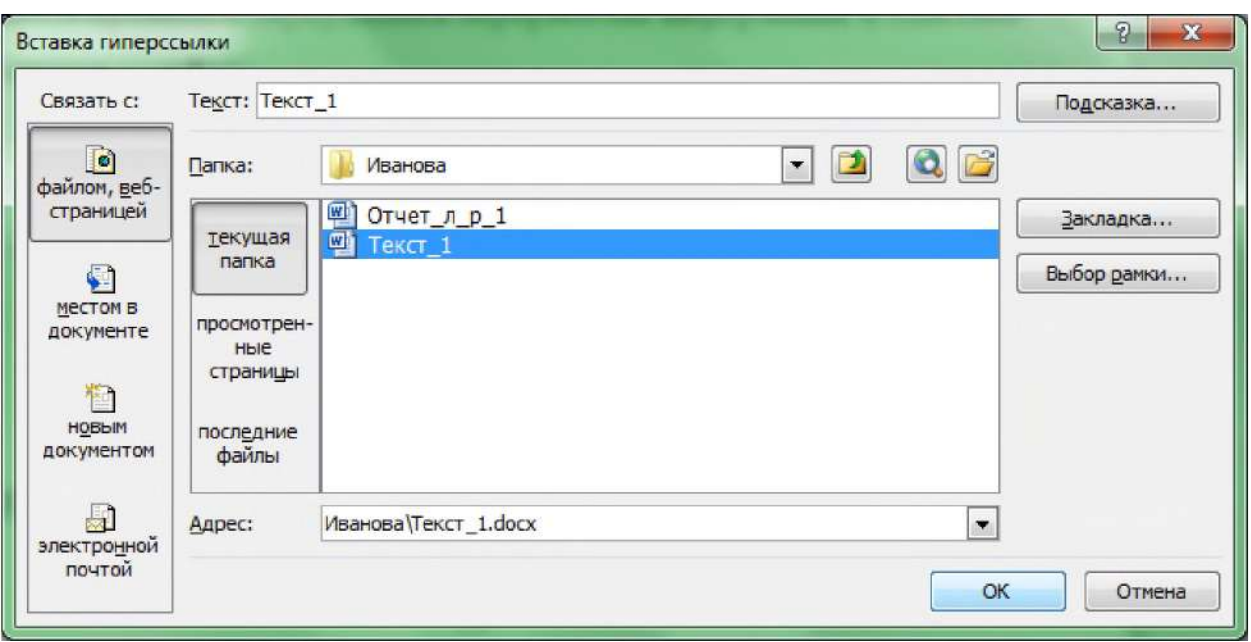

Рисунок 1.5 – Окно диалога Вставка гиперссылки

## Задание 2. Использование закладок. Технология редактирования и форматирования текстовых документов

1. Создайте в файле отчета по закладку. Для этого:

1.1 Перейдите в документ, содержащий отчет по лабораторной работе №1. Выделите текст Задание 1 и на ленте вкладки Вставка в группе Ссылки выберите Закладка (рисунок 1.6).

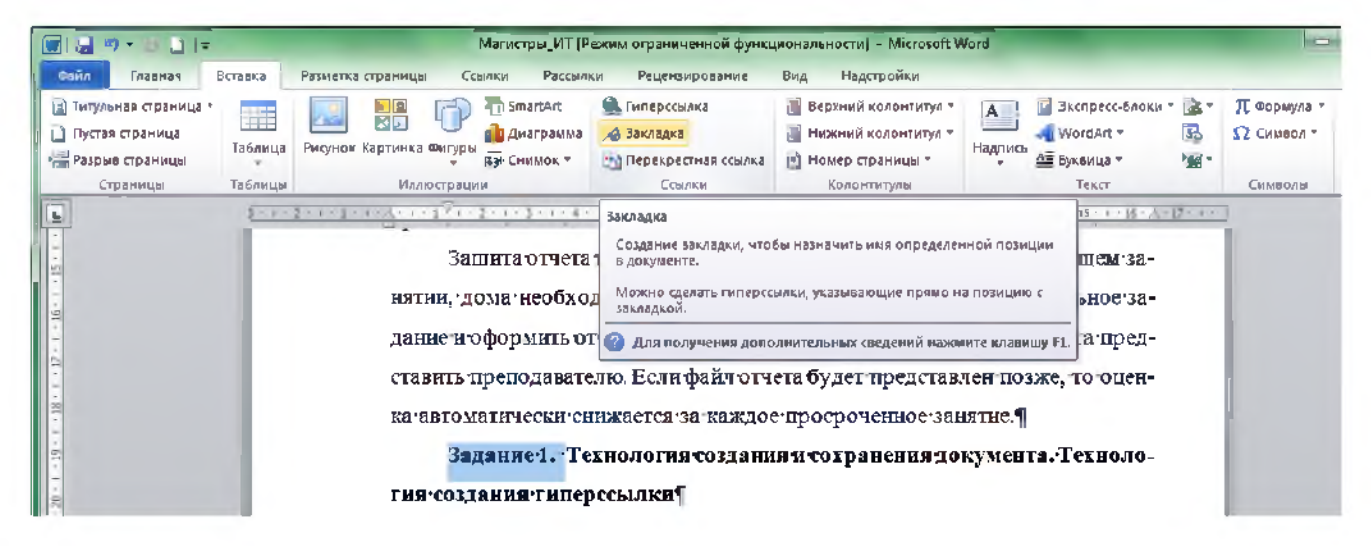

Рисунок 1.6 – Вкладка Вставка с выбранной командой Закладка в группе Ссылки

1.2 В окне диалога Закладка (рисунок 1.7) в поле Имя закладки введите Zadanie1 и нажмите кнопку Добавить. Сохраните документ, нажав на панели Быстрого доступа кнопку Сохранить.

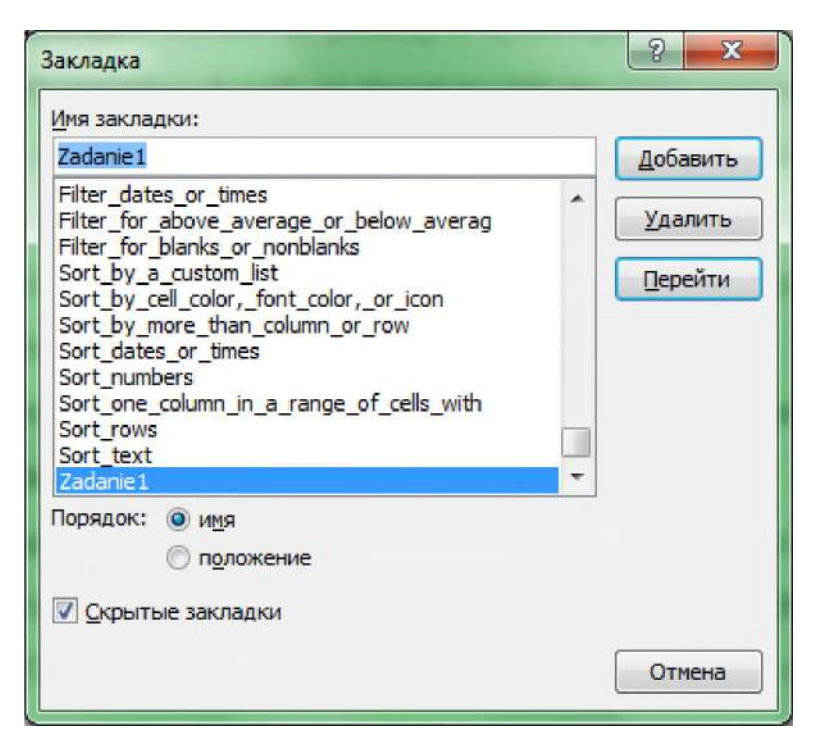

Рисунок 1.7 - Окно диалога **Закладка** с введенным в поле **Имя закладки** именем **Zadaniel**

1. Откройте созданный в первом задании документ, используя гиперссылку **Текст 1**.

2. Введите в начале документа **Текст\_1** фразу: **Выполнение задания 1**, выделите введенный текст, вызовите контекстное меню, выберите команду **Гиперссылка** (рисунок 1.8). В появившемся окне диалога **Вставка гиперссылки** выберите файл **Отчет\_л\_р\_1**, обратите внимание, что в поле адрес будет указан путь к этому файлу. Нажмите кнопку **Закладка** и, в появившемся окне диалога **Выбор места в документе**, выберите закладку с именем **Zadaniel**, нажмите кнопку **ОК**. В поле адрес, окна диалога **Вставка гиперссылки**, появится имя выбранной закладки. Нажмите кнопку **ОК**.

- 3. Сохраните документ **Текст\_1**.
- 4. Перейдите по гиперссылке в документ **Отчет\_л\_р\_1** к заданию 1.

5. Откройте документ **Текст\_1** и скопируйте в конец текста фрагмент, который имел форматирование, установленное по умолчанию. Выделите оба фрагмента и отформатируйте их, используя окно диалога **Абзац** со следующими параметрами: **Выравнивание** по ширине  $\rightarrow$  **Отступ** слева «**0 см**», справа «**0 см**», первая строка отступ «**1,25 см**» ^ **Интервал** перед «**0 пт**», после «**0 пт**», междустрочный «полуторный» ^ **ОК.**

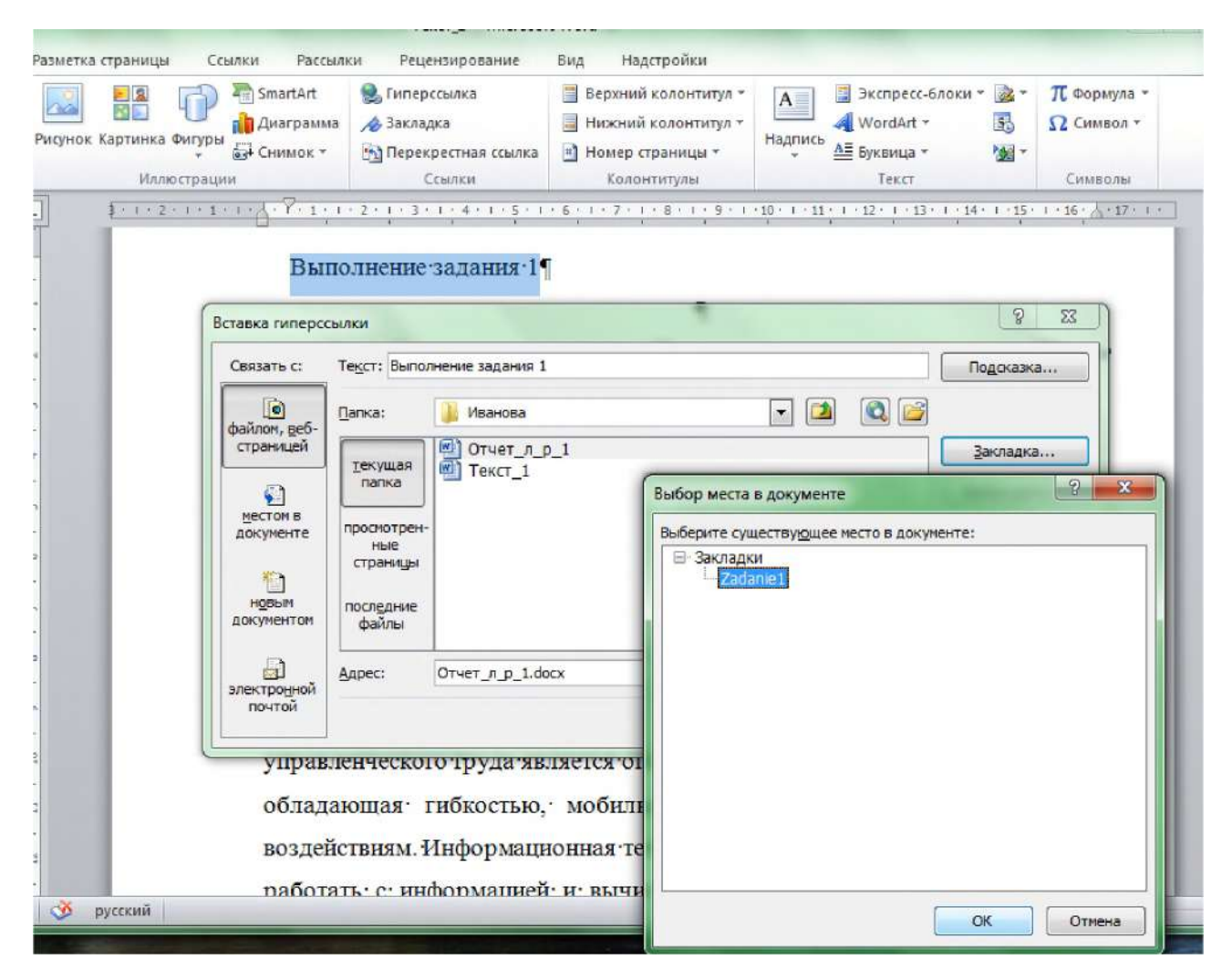

Рисунок 1.8 - Порядок действий при создании гиперссылки с переходом на закладку, созданную в документе **Отчет\_л\_р\_1**

6. Осуществите поиск в тексте слова *Технология.* Установите курсор на начало текста. На вкладке **Главная** в группе **Редактирования** нажмите кнопку **Найти**. Слева появится панель **Навигация**, в поле ввода введите слово **технология** (рисунок 1.9).

7. Замените одно слово на другое, например «Информационная» на «Компьютерная». Команда **Заменить.** В появившемся диалоговом окне **Найти и заменить** введите параметры: В поле **Найти: Информационная**; В поле **Заменить на: Компьютерная**. Нажмите кнопку **Больше**» . В поле **Направление:** выберите **везде**; Установите флажок **Учитывать регистр.**

8. Проверьте орфографию текста, используя основной словарь. На ленте вкладки **Рецензирование** в группе **Правописание** выберите кнопку **Правописание**. Появится окно диалога **Правописание: русский** (рисунок 1.9).

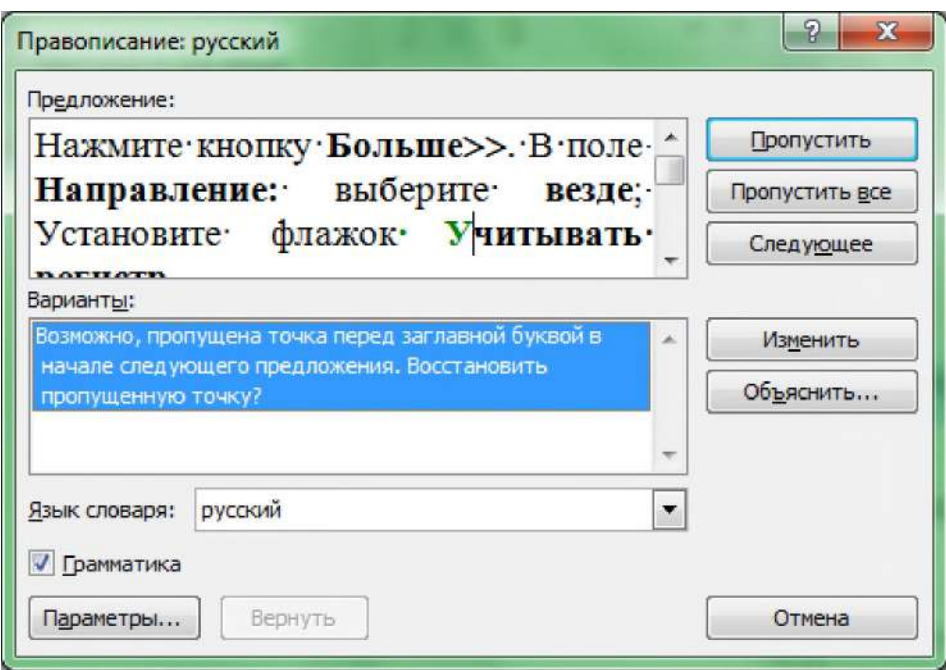

Рисунок 1.9 - Окно диалога Правописание: русский

 $9<sub>1</sub>$ Используя ленту вкладки Главная, преобразуйте текст документа по образцу (рисунок 1.10.), изменив стиль, цвет и размер шрифта.

Непременным условием повышения эффективности управленческого труда является оптимальная информационная технология, обладающая гибкостью, мобильностью и адаптивностью к внешним воздействиям.

Информационная технология предполагает умение грамотно работать с информацией и вычислительной техникой.

AVMARA Информационная технология - сочетание процедур, реализующих функции сбора, получения, накопления, хранения, обработки, анализа и передачи информации в организационной структуре с использованием средств вычислительной техники, или, иными словами, совокупность процессов циркуляции и переработки информации и описание этих процессов

Рисунок 1.10 - Образец форматирования текста

10. Используйте объект «WordArt» для создания фонового изображения слова «ОБРАЗЕЦ». (Вкладка Вставка - группа Текст-> кнопка WordArt -> Выберите нужный вид надписи  $\rightarrow$  В диалоговом окне Изменение Текста WordArt вместо слов «Поместите здесь ваш текст» введите слово «Технология»  $\rightarrow$  ОК).

11. Поместите изображение из WordArt за текстом (Щелчок правой кнопкой мыши на объекте  $\rightarrow$  Порядок  $\rightarrow$ Поместить за текстом) или вкладка Работа с объектами WordArt  $\rightarrow$ Формат  $\rightarrow$ Упорядочить  $\rightarrow$  Обтекание текстом  $\rightarrow$  За текстом (рисунок  $1.11$ ).

|                                             |                             |                | Лаб_прак_ИТ_ИЖС.docx - Microsoft Word                                                                           |                                            |                         |                                    |      | Работа с объектами WordArt |                          |                                      |                                                                                                 |                                                  | $\sigma \propto$ |
|---------------------------------------------|-----------------------------|----------------|----------------------------------------------------------------------------------------------------|--------------------------------------------|-------------------------|------------------------------------|------|----------------------------|--------------------------|--------------------------------------|-------------------------------------------------------------------------------------------------|--------------------------------------------------|------------------|
| Главная<br>Бставка                          | Ссылки<br>Разметка страницы | Рассылки       | <b>Рецензирование</b>                                                                                           | <b>BHA</b>                                 | Разработчик             | Надстройки                         |      | Формат                     |                          |                                      |                                                                                                 |                                                  |                  |
| Aa<br>語<br>Изменить Интервал<br>臺,<br>TEKCT | w                           |                | Заливка фигуры -<br><u>Z</u> Контур фигуры -<br><u>Д</u> Изменить фигуру -                                      |                                            | <b>JOGERTH</b><br>TEHIT |                                    | Oben | $CD \cong CD$              | Положение                |                                      | • На передний план • Е-<br>厨<br><b>Ча</b> На задний план *<br><b>DE Обтекание текстом = Sk-</b> | $\frac{5}{2}$   1,59 cm<br>$\frac{1}{2}$ 3,18 cm |                  |
| Teker                                       |                             | Crussi Wordart |                                                                                                    |                                            |                         | Зффекты тени                       |      | Official                   |                          |                                      | M B rekere                                                                                      |                                                  |                  |
| <b>I</b>                                    |                             |                | A. P. 2491 - 1 - 1 - 2 - 1 - 1 - 2 - 1 - 3 - 1 - 4 - 1 - 5 - 1 - 6 - 1 - 7 - 1 - 8                              |                                            |                         | $+10 + 1 + 11 +  + 12 +  + 12 - 1$ |      |                            | $-14 - 1 - 15 - 16 - 16$ | $\overline{\mathbf{x}}$<br><b>SE</b> | Вокруг рамки<br>По контуру<br>За текстом                                                        |                                                  |                  |
|                                             |                             |                |                                                                                                    |                                            |                         |                                    |      |                            |                          |                                      | Перед текстом                                                                                   |                                                  |                  |
|                                             |                             |                | ной буквы, например «И», установив флажок Учитывать регистр.                                                    |                                            |                         |                                    |      |                            |                          |                                      | Сверху и снизу.<br>Сквозное                                                                     |                                                  |                  |
|                                             |                             |                | 9. Замените одно слово на другое, например «Информационная» на<br>The complete state and consider The presented | The property of the company of the company |                         |                                    |      |                            |                          | M                                    | Изменить контур обтекания<br>Дополнительные параметры разметки                                  |                                                  |                  |

Рисунок 1.11 - Выбор команды **За текстом**

12. Сохраните файл под именем **Текст 2** в папке **«Своя фамилия»**.

13. Закройте документ. **Файл ^ Закрыть**

**Задание 3. Технология создания документа на основе шаблонов**

1. Создайте свое резюме. Для этого на вкладке **Файл** выберите команду **Создать**. В поле **Доступные шаблоны** выберите **Образцы шаблонов**. **^ Стандартное резюме ^** кнопка **Создать** (рисунок 1.12). Откроется новое окно с документом, содержащим выбранный шаблон.

2. Устанавливая курсор в соответствующие поля, заполните резюме данными, учитывая, что название поля выделено цветом в квадратных скобках, и надо по этому полю щелкнуть мышью и начать ввод текста с клавиатуры. После ввода первого символа в поле, название поля исчезает.

3. Сохраните созданное резюме, присвоив ему имя **Резюме** в папку **«Своя фамилия».**

4. Закройте документ

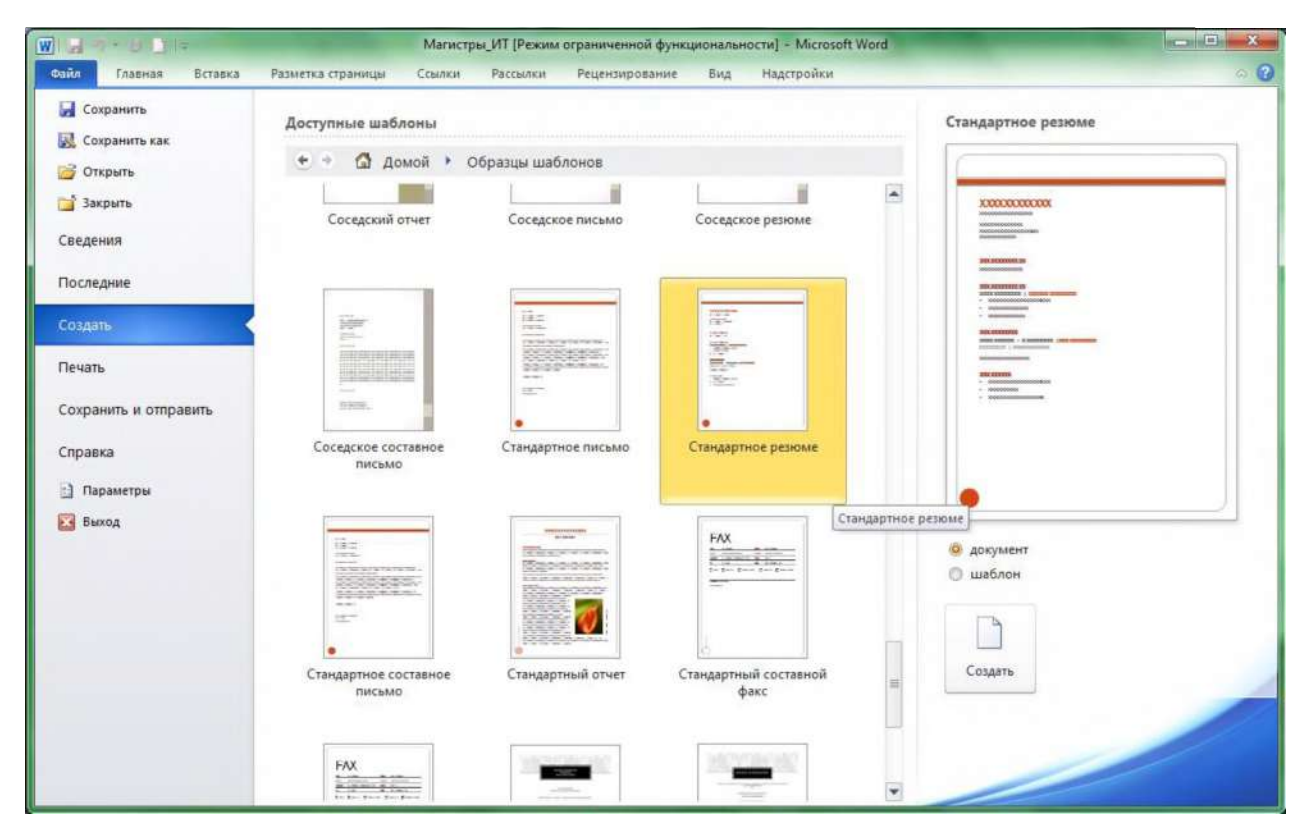

Рисунок 1.12 -Шаблон **Стандартное резюме**

Можно выбрать шаблон резюме, если подключен Интернет используя поле **Шаблоны Office.com**.

## Задание 4. Технология создания списков. Вставка рисунка

Для выполнения этого задания выполните следующие действия:

1. Создайте новый документ. Файл $\rightarrow$  Создать.

2. Установите режим постраничного отображения документа на экране.

#### Вид→ Разметка страницы.

3. Наберите текст (Для перехода к новой строке в процессе набора текста нажимайте клавишу <Enter>)

### *Перечень изучаемых тем:*

Содержание новой информационной технологии

Стандарты пользовательского интерфейса

Общая классификация видов информационных технологий

Информационные процессы - основа информационной технологии

Особенности информационных технологий.

1. Вставьте рисунок рядом с введенным текстом и измените его размеры. Вставка → Рисунок → Картинки → Выбрать понравившийся рисунок из коллекции, которую можно открыть, используя область задач, расположенную в правой части окна приложения.

2. Щелчок правой кнопкой мыши на рисунке  $\rightarrow \Phi$ ормат рисунка, в появившемся окне диалога выбрать вкладку Положение  $\rightarrow$  Обтекание: Перед текстом; Выравнивание: по правому краю.

3.Оформите нумерованный список тем. Для этого: выделите строки тем  $\rightarrow$ **Формат**  $\rightarrow$  **Список**  $\rightarrow$  **вкладка Нумерованный**  $\rightarrow$  **щелчок мышью по любому образцу**  $\rightarrow$ ОК.

4. Сохраните текст в файле Список в свою папку.

5. Закройте документ. Файл $\rightarrow$  Закрыть

6. Задание 5. Расположение текста в колонках

7. Расположите текст в две колонки. Для этого:

8. Откройте файл Список.

9. Расположите выделенный фрагмент в двух колонках.

10. Выделите весь фрагмент маркированного текста  $\rightarrow$ вкладка Разметка **страницы** $\rightarrow$ Другие Колонки  $\rightarrow$  в диалоговом окне Колонки установите параметры: **Тип:**  $\rightarrow$  две (рисунок 1.5);

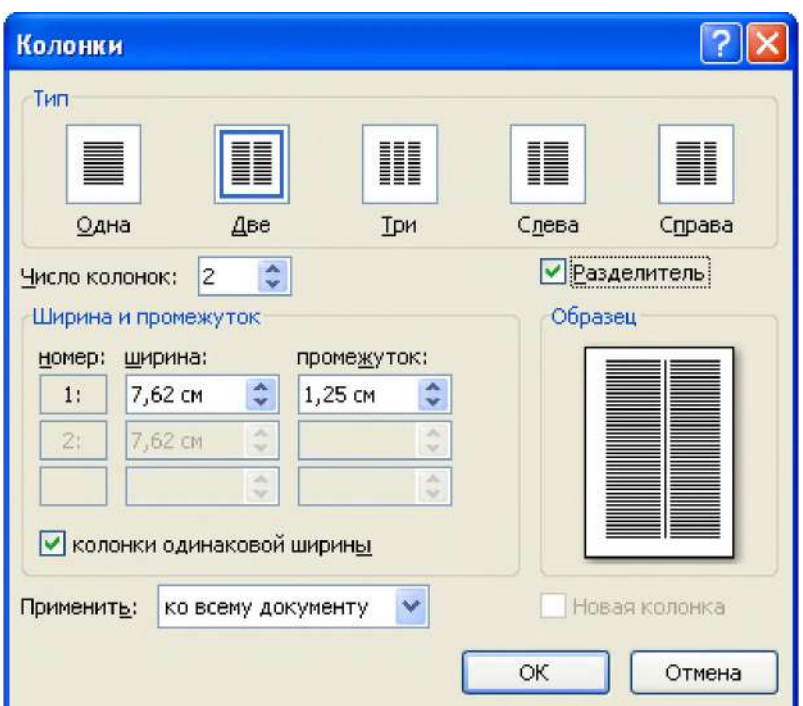

Рисунок 1.5 - Окно диалога **Колонки**

11. Для задания одинаковой ширины колонок и для отображения разделителя между колонками установите флажки **^ ОК**.

12. Измените размещение текста в двух колонках с помощью клавиш Enter и Delete.

- 13. Сохраните документ в файле с именем Текст4.
- 14. Закройте документ.

#### **Задание 6. Технология создания таблицы. Работа с формулами**

Подготовьте таблицу «Аттестация группы». Для этого:

— создайте новый документ;

 $-$  создайте таблицу из 5 столбцов и 6 строк (таблица 1.1.). **Вставка**  $\rightarrow$  **Таблица**  $\rightarrow$ **Вставить таблицу** (рисунок 1.6)→ в появившемся диалоговом окне укажите необходимое число столбцов (6) и строк (6).

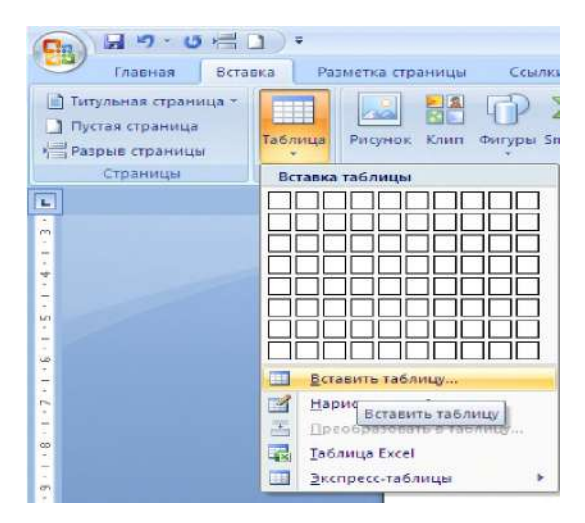

## Рисунок 1.6 - Выбор команды **Вставить таблицу**

| Группа                                              | Успеваемость |        |        |                  |  |  |  |  |  |  |  |
|-----------------------------------------------------|--------------|--------|--------|------------------|--|--|--|--|--|--|--|
|                                                     | ОТЛИЧНО      | хорошо | удовл. | Среднее значение |  |  |  |  |  |  |  |
| $\text{MCT-6-0-112}$                                | 5            | 14     | 12     | 10,33            |  |  |  |  |  |  |  |
| ИСТ-б-о-122                                         | 13           | 8      | 11     | 10,67            |  |  |  |  |  |  |  |
| $\Pi$ <sup><math>-6</math></sup> $-0$ $-112$        | 9            | 14     | 8      | 10,33            |  |  |  |  |  |  |  |
| $\Pi$ <sup><math>-6</math></sup> -0 <sup>-022</sup> | 11           | 13     | 8      | 10,67            |  |  |  |  |  |  |  |
| Всего                                               | 38           | 49     | 39     |                  |  |  |  |  |  |  |  |

Таблица 1.1 - Пример таблицы

1. Установите мышь во второй ячейке первой строки→ нажмите левую клавишу мыши и, не отпуская, перемещайте курсор до тех пор, пока будут выделены  $2-5$ ячейки первой строки $\rightarrow$  Работа с таблицами  $\rightarrow$  Макет  $\rightarrow$  Разбить ячейки (рисунок  $1.7$ ) $\rightarrow$  Столбцов «4», Строк «2»→**ОК.** 

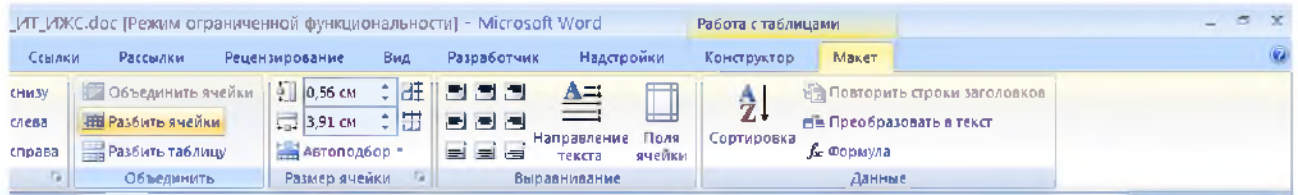

Рисунок 1.7 - Выбор команды **Разбить ячейки**

2. Выполните объединение 2- 5 ячеек первой строки. Выделите 2-5 ячейки первой строки**^** нажмите правую клавишу мыши**^ Объединить ячейки.**

3. Введите текст в не закрашенные ячейки таблицы по образцу.

4. Итоговые строки и столбцы закрасьте цветом. Выделите последнюю строку  $\tau$ аблицы  $\rightarrow$ **Работа с таблицами**  $\rightarrow$  **Конструктор** $\rightarrow$  Границы и заливка (рисунок 1.8) $\rightarrow$ **в диалоговом окне выберите оттенки**  $\rightarrow$  **Заливка**  $\rightarrow$  **ОК (рисунок 1.9). Аналогично** закрасьте цветом последний столбец.

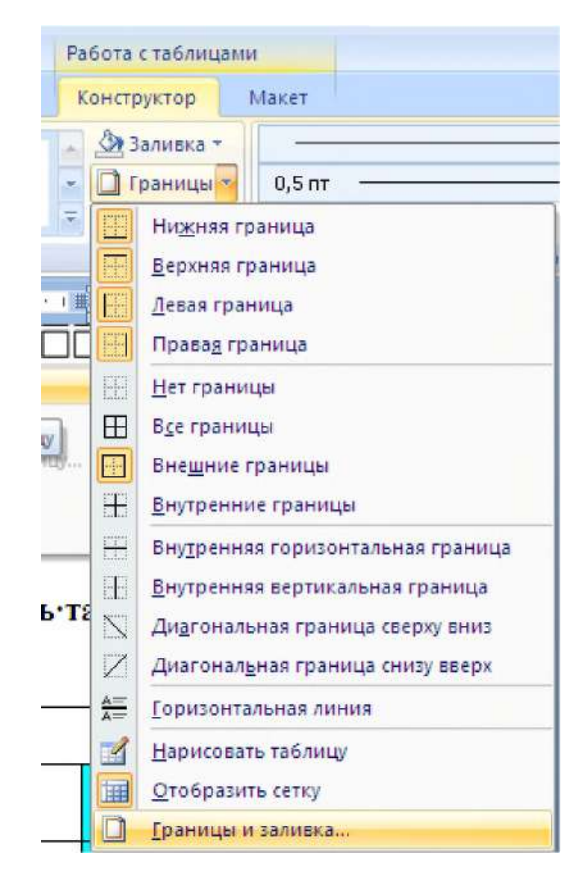

Рисунок 1.8 - Выбор команды **Границы и заливка**

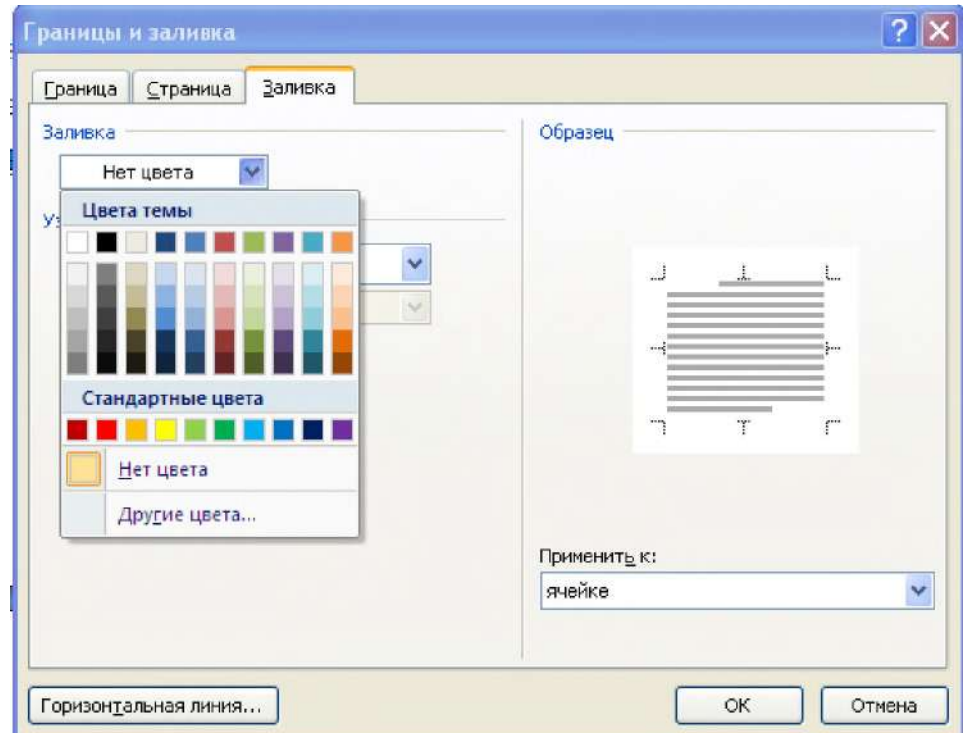

Рисунок 1.9 - Выбор в окне диалога **Границы и заливка** цвета для заливки ячейки

5. Произведите расчеты по формулам в таблице.

6. Установите курсор в последнюю ячейку строки «ИСТ-б-о-112»  $\rightarrow$  Работа с таблицами  $\rightarrow$  Макет  $\rightarrow$  Формула (рисунок 1.10)  $\rightarrow$  в диалоговом окне Формула наберите следующее выражение:  $=$  AVERAGE (LEFT) или выберите его, используя поле выбора Вставить функцию.

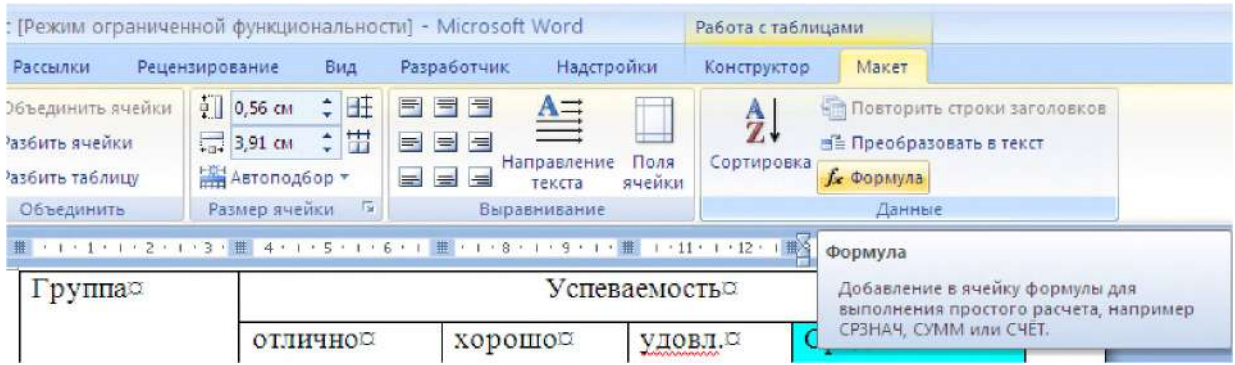

Рисунок 1.10 - Выбор команды Формула

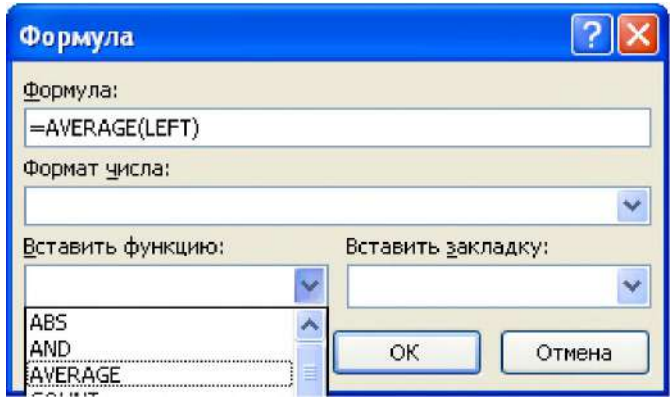

Рисунок 1.11 - Окно диалога Формула

7. Выделите полученный результат левой кнопкой  $\rightarrow$  нажмите правую кнопку мыши и, удерживая ее, перемещайте мышь в нижние ячейки столбца «Всего» поочередно отпуская правую клавишу и выбирая пункт Связать из меню.

8. Установите курсор в нижнюю ячейку столбца «Отлично»  $\rightarrow$  Работа с таблицами  $\rightarrow$  Макет  $\rightarrow$  Формула  $\rightarrow$  в диалоговом окне Формула наберите следующее выражение:  $=$  SUM (ABOVE).

9. Выделите полученный результат левой кнопкой  $\rightarrow$  нажмите правую кнопку мыши и, удерживая ее, перемещайте мышь в оставшиеся ячейки строки «Итого» поочередно, выбирая пункт Связать из меню.

10. Для наглядности хранящихся в таблице данных, можно построить диаграмму по этим данным, для этого нужно выделить числа, по которым будет строиться диаграмма и в командном меню выбрать следующие опции: Вставка  $\rightarrow$  Рисунок  $\rightarrow$ Диаграмма. Появится диаграмма, которая сопровождается окном с таблицей, если данные не надо изменять, то окно с таблицей можно закрыть.

11. Сохраните документ в файле *Таблица^ос* в папку *«Своя фамилия».*

## Задание 7. Установка пароля для документа Word 2007, 2010

**Установите пароль для файла Текст1.Чтобы зашифровать файл и задать пароль для его открытия, выполните указанные ниже действия.**

. • **1. Нажмите кнопку Microsoft Office ' и последовательно выберите команды Подготовить и Зашифровать документ (рисунок 1.12 а) для Word 2007. Для** Word 2010: **Файл** $\rightarrow$ Сведения $\rightarrow$ Зашифровать паролем (рисунок 1.12 б):

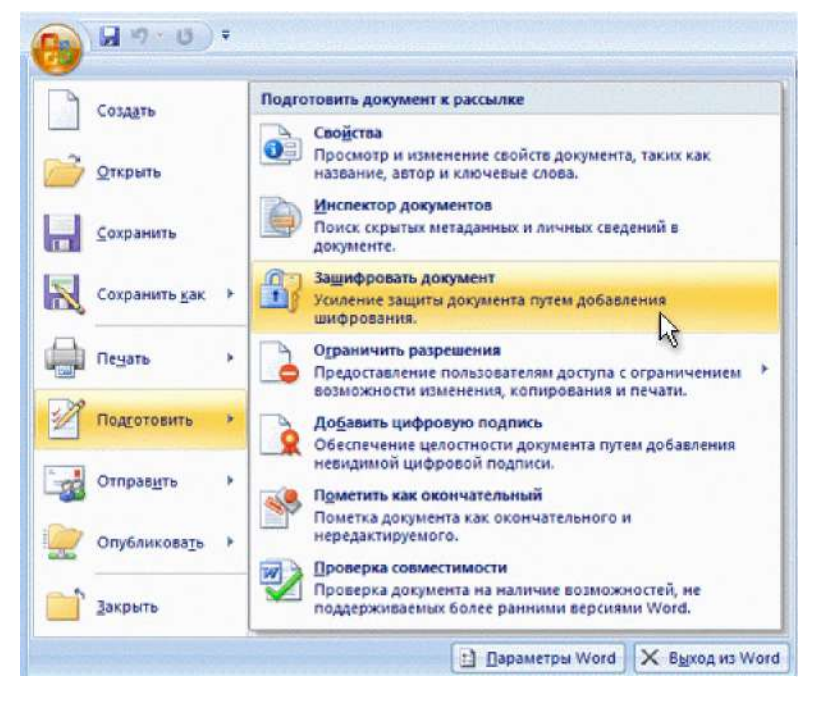

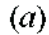

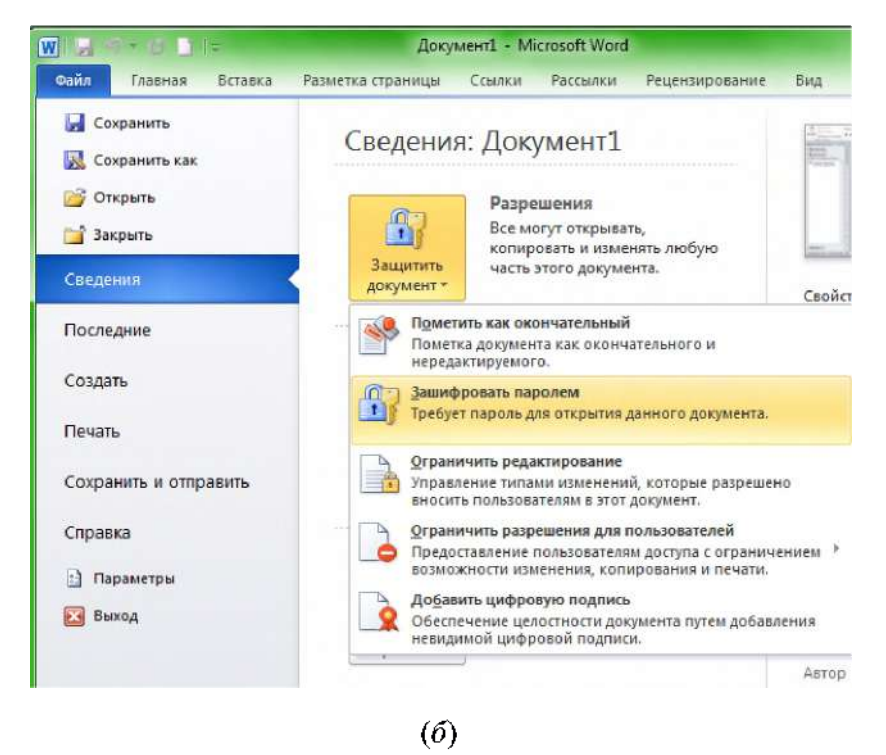

**Рисунок 1.12 - Выбор команды для шифрования документа: Microsoft Office ^** Подготовить→Зашифровать документ - (а); Файл→Сведения→Зашифровать паролем  $(6)$ 

- 2. В диалоговом окне **Шифрование документа** введите пароль в поле **Пароль** и нажмите кнопку **ОК**. Можно ввести до 255 знаков. По умолчанию в этой функции применяется усиленное 128 разрядное шифрование по алгоритму AES. Шифрование- это стандартный метод, используемый для защиты файлов.
- 3. В диалоговом окне **Подтверждение пароля** введите пароль еще раз в поле **Подтверждение** и нажмите кнопку **ОК**.
- 4. Чтобы сохранить пароль, сохраните файл.

## **Задание 8. Снятие защиты паролем для документа Word**

- 1. Введите пароль, чтобы открыть документ.
- 2. Нажмите **кнопку Microsoft Office и** последовательно выберите команды **Подготовить** и **Зашифровать документ**.
- 3. В диалоговом окне **Шифрование документа** удалите из поля **Пароль** зашифрованный пароль и нажмите кнопку **ОК**.
- 4. Сохраните файл. **Задание 9. Установка пароля для защиты документа Word от изменения**

Помимо пароля на открытие документа Word также можно задать пароль для защиты файла от изменения другими пользователями.

- 1. Нажмите **кнопку Microsoft Office <sup>(ВЗ</sup>, выберите команду Сохранить как** и в нижней части диалогового окна «Сохранение документа» нажмите кнопку **Сервис**.
- 2. В меню «Сервис» выберите пункт **Общие параметры**. Откроется диалоговое окно «Общие параметры».
- 3. В разделе «Параметры совместного использования для данного документа» введите пароль в поле **пароль разрешения записи:**.
- 4. В диалоговом окне «Подтверждение пароля» введите пароль еще раз и нажмите кнопку **ОК**.
- 5. Нажмите кнопку **Сохранить**.

**Примечание.** Чтобы удалить пароль, повторите описанную выше процедуру и удалите пароль из поля **пароль разрешения записи:** . Нажмите кнопку **Сохранить**.

## **Задание 10. Индивидуальное задание**

Создайте документ и вставьте в него все файлы, созданные ранее. Для этого необходимо **перейти на вкладку**  $\rightarrow$ **Вставка**  $\rightarrow$  **Объект** $\rightarrow$  **Текст из файла (рисунок 1.13)** 

| $-0<0$<br>G                                                                    |                                 |                                                      |                                                                 | Документ1 - Microsoft Word                                                             |                                                      |                                                                  | $ \pi$ $x$                               |
|--------------------------------------------------------------------------------|---------------------------------|------------------------------------------------------|-----------------------------------------------------------------|----------------------------------------------------------------------------------------|------------------------------------------------------|------------------------------------------------------------------|------------------------------------------|
| Вставка<br><b>Плавная</b>                                                      | Разметка страницы               | Ссылки<br>Рассылки                                   | Рецензирование<br>Batit                                         | <b>Надстройки</b><br>Разработчик                                                       |                                                      |                                                                  |                                          |
| <b>[с] Титульная страница</b><br>Пустая страница<br><b>При Разрыв страницы</b> | $\Box$<br>봉화<br>القط<br>Таблица | $\epsilon$<br>Рисунок Клип Фигуры SmartArt Диаграмма | <b>В. Гиперссылка</b><br>Д. Закладка<br>год Перекрестная ссылка | P<br>æ<br>⊫⊓<br>县<br>Homep<br>Нижний.<br>Верхний<br>колонтитул - колонтитул - страницы | $A =$<br>WordArt *<br>Надпись<br>∆≣ Буквица »        | Экспресс-блоки - В Строка подписи<br>5. Дата и время<br>М Объект | <b>II</b> Формула -<br>$\Omega$ CHMSON * |
| Страницы                                                                       | Таблицы                         | Иллюстрации                                          | Спязи                                                           | Колонтитулы                                                                            | TEKCY                                                | <b>Mail</b> Obbest.                                              | Символы                                  |
| Ŀ                                                                              |                                 | 0.1.1.2.4.1.4.1.4.2.4.1.1.1                          |                                                                 |                                                                                        | $-15 - 1 - 16 - \sqrt{117}$<br>$1 - 14 - 1$<br>$-13$ | Текстив файла<br>Ϋ́.                                             |                                          |
|                                                                                |                                 |                                                      |                                                                 |                                                                                        |                                                      | Вставить файл                                                    |                                          |

Рисунок 1.13 - Выбор команды **Текст из файла**

1. Вставьте название заданий перед соответствующими файлами

## **2. Сохраните документ**

## **Задание 7. Индивидуальное задание (практическая часть)**

**Создайте сложный документ, отражающий возможности текстового процессора Word. Документ должен кроме текста обязательно содержать:**

- **оглавление;**
- **колонтитулы;**
- **таблицы;**
- **диаграммы;**
- **рисунки;**
- **автофигуры;**
- **списки маркированные, нумерованные, многоуровневые;**
- **гиперссылки, осуществляющие переход на файлы;**
- **блок схемы;**
- **математические формулы;**
- **колонки.**

**Зашифруйте файл и задайте пароль для его открытия.**

## **Варианты заданий (теоретическая часть)**

**Вариант задания определяется номером персонального компьютера, за которым работает студент в компьютерном классе. Формулировка задания для каждого варианта приведена в таблице 1.2.**

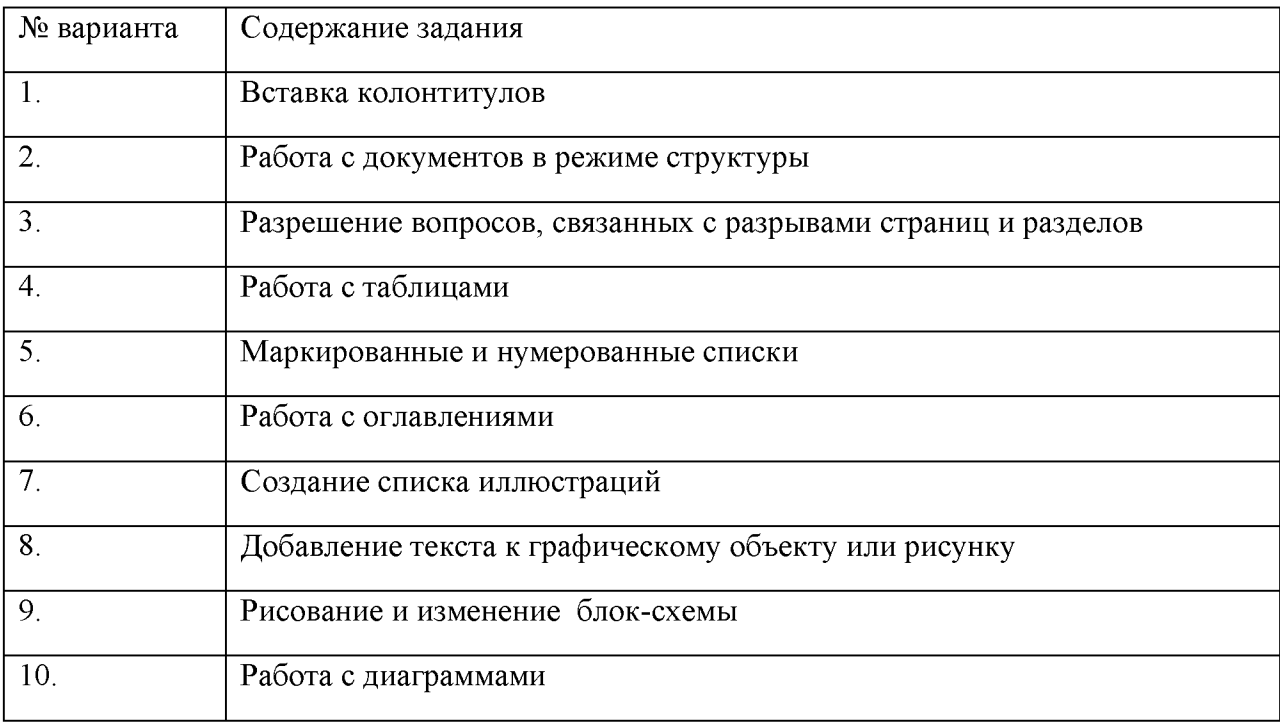

**Таблица 1.2 - Задания, технология выполнения которых должна быть приведена в отчете**

## **Содержание отчета, форма и правила оформления отчета по лабораторной работе**

**Подготовьте отчет, в котором опишите технологию работы, используя задания своего варианта. Укажите составляющие информационной технологии: этапы, операции, действия и элементарные действия.**

Отчет по лабораторной работе должен содержать:

- 1) название работы;
- 2) цель лабораторной работы;
- 3) формулировку задания и технологию его выполнения;
- 4) ответы на контрольные вопросы;

5) файлы, выполненных заданий, переходы на которые осуществляются с помощью гиперссылок из отчета.

#### **Вопросы для защиты работы**

- 1. Понятие и цель информационной технологии.
- 2. Основные характеристики новой информационной технологии.
- 3. Три принципа, составляющие основу новой информационной технологии.
- 4. Инструментарий информационной технологии.
- 5. Связь информационной технологии с информационными системами.
- 6. Составляющие информационной технологии.

## **Защита лабораторной работы**

По результатам отчета, представленного в письменной форме, проводится собеседование, имеющее контрольные и учебные функции.

# <span id="page-19-0"></span>**Лабораторная работа №2: Работа с большими документами. Вставка оглавления**

**Цель и содержание:** Создание стилевой разметки документа. Вставка оглавления. Работа с разделами документа

**Организационная форма занятий:** решение проблемных задач, разбор конкретных ситуаций

**Вопросы для обсуждения на лабораторном занятии:** Создание стилевой разметки документа с помощью экспресс-стилей. Операции со стилями: редактирование существующих стилей; создание новых стилей; добавление стилей в шаблон. Вставка оглавления. Добавление титульной страницы. Навигация по документу с использованием: области навигации; объектов перехода: закладок, сносок, объектов. Работа с разделами документа: изменение ориентации страниц для отдельных страниц документов; создание различных колонтитулов в каждом разделе.

## **Теоретическое обоснование**

Изучите теоретический материал по данной теме, используя литературу  $[1 - 3, 8, 8]$ 12].

Аппаратура и материалы. Для выполнения лабораторной работы необходим персональный компьютер, с характеристиками позволяющими установить операционную систему Windows XP и выше, интегрированный пакет Microsoft Office 2010 и выше.

Указания по технике безопасности. Указания по технике безопасности приведены в Приложении.

#### Методика и порядок выполнения работы

Выполните предложенные задания, обратив внимание на технологию обработки текстовой информации.

## Задание 1. Создание стилевой разметки документа

Откройте отчет по лабораторной работе №1.  $1.$ 

 $\overline{2}$ . Обратите внимание на то, что название лабораторной работе оформлено стилем Заголовок 1. Для этого установите курсор на названии работы и в разделе стили (рисунок 2.1) будет указан стиль выбранного фрагмента текста.

| 9                   |                              | $-9.641$             |                   |                                                                   |                                  | Лаб_прак_ИТ_ИЖС.docx - Microsoft Word |              |                                          |              |                             |                |                                                                  |
|---------------------|------------------------------|----------------------|-------------------|-------------------------------------------------------------------|----------------------------------|---------------------------------------|--------------|------------------------------------------|--------------|-----------------------------|----------------|------------------------------------------------------------------|
|                     | Газвная.                     | Встаека              | Разметка страницы | CONTROL<br>Pacculakte                                             | <b>Рецензирование</b>            | <b>BHA</b>                            | Разработчик. | <b>Надстройки</b>                        |              |                             |                |                                                                  |
| <b>BITTER ATTLE</b> | & Вырезать<br>- з Копировать | "У Формат по образцу | Times New Roman   | A A 4<br>- 14<br><b>R</b> E U = she H, H An $\frac{107 - A}{100}$ | 三十年・特州講護  創作   <br>[플 플 클 클  )를~ | 意。                                    | Сильное      | AaBbC AaBbC AaBbC AaBbC AABBC<br>Строгий |              | Цитата 2 Выделенн Слабая сс | 颅<br>Изменить. | <b>Hanne</b><br><b>B<sub>ox</sub></b> , <b>Ballers</b><br>Выдели |
|                     | Буфер обмена                 |                      |                   | Lines B t                                                         | <b>ARMAL</b>                     |                                       |              |                                          | <b>Crema</b> |                             | стили *        | Personalist                                                      |

Рисунок 2.1 - Стили на вкладке Гла Лая

 $3<sub>1</sub>$ Оформите стилем второго уровня Заголовок 2 названия заданий в отчете. Для этого выделите необходимый фрагмент текст и нажмите кнопку соответствующего стиля (рисунок 2.2).

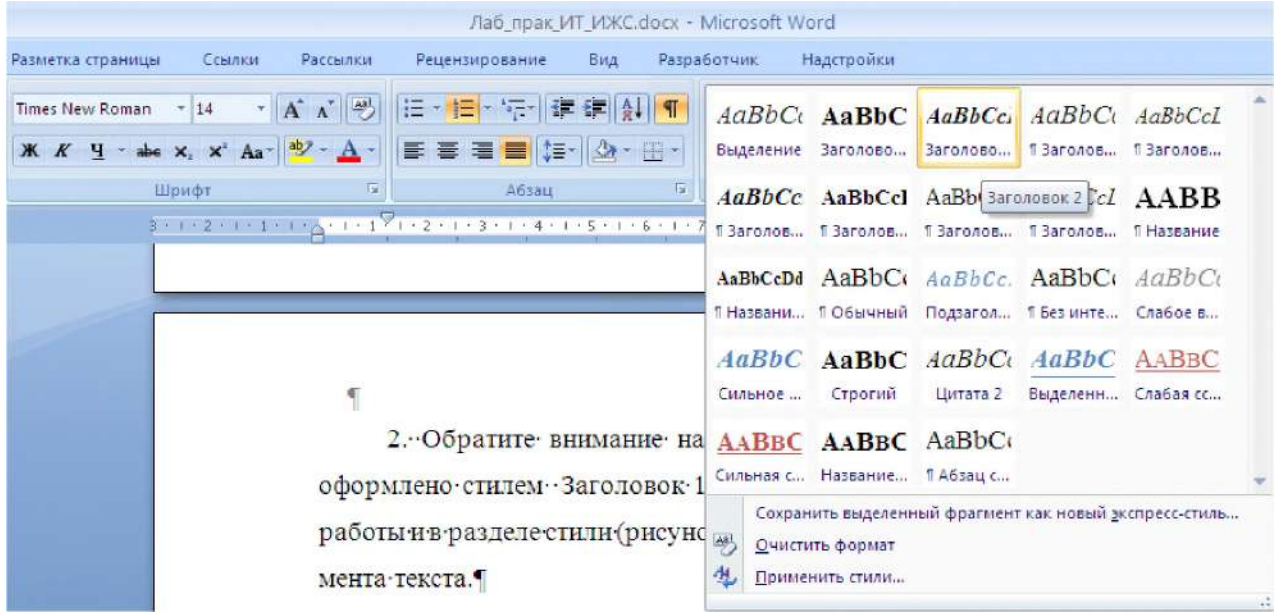

Рисунок 2.2 - Полный набор стилей с выбранным стилем Заголовок 2

 $\overline{4}$ Оформите стилем Заголовок 1 ответы на контрольные вопросы. Примечание. Набор стилей содержит несколько уровней заголовков, цитаты, абзацы, названия различных объектов и т.д. Стиль Обычный используется для текста по умолчанию. Его можно применить его к тексту, чтобы удалить заданное оформление. Альтернативный вариант возврата к **обычному** стилю - комбинация клавиш <Ctrl +Shift  $+N$  - Быстро очистить весь документ от элементов структуры и оформления можно нажав  $\langle$ Ctrl + Пробел>, в результате к документу применяется стандартный набор стилей и удаляется добавленное вручную форматирование.

Главы или разделы, например, в тексте выпускной квалификационной работы: дипломная работа; магистерская диссертация; дипломный проект необходимо оформлять заголовками первого уровня (Глава 1 Название главы, 1 Название разлела). Параграф, подраздел – второго (1.1 Название параграфа), под параграф – третьего уровня (1.1.1 Название под параграфа).

#### Задание 2. Изменение стилевой разметки документа

Полностью поменять оформление документа можно, применив к нему стиль из набора стилей (рисунок 2.3). Изменения отображаются сразу, как только курсор наводится на новый пункт меню.

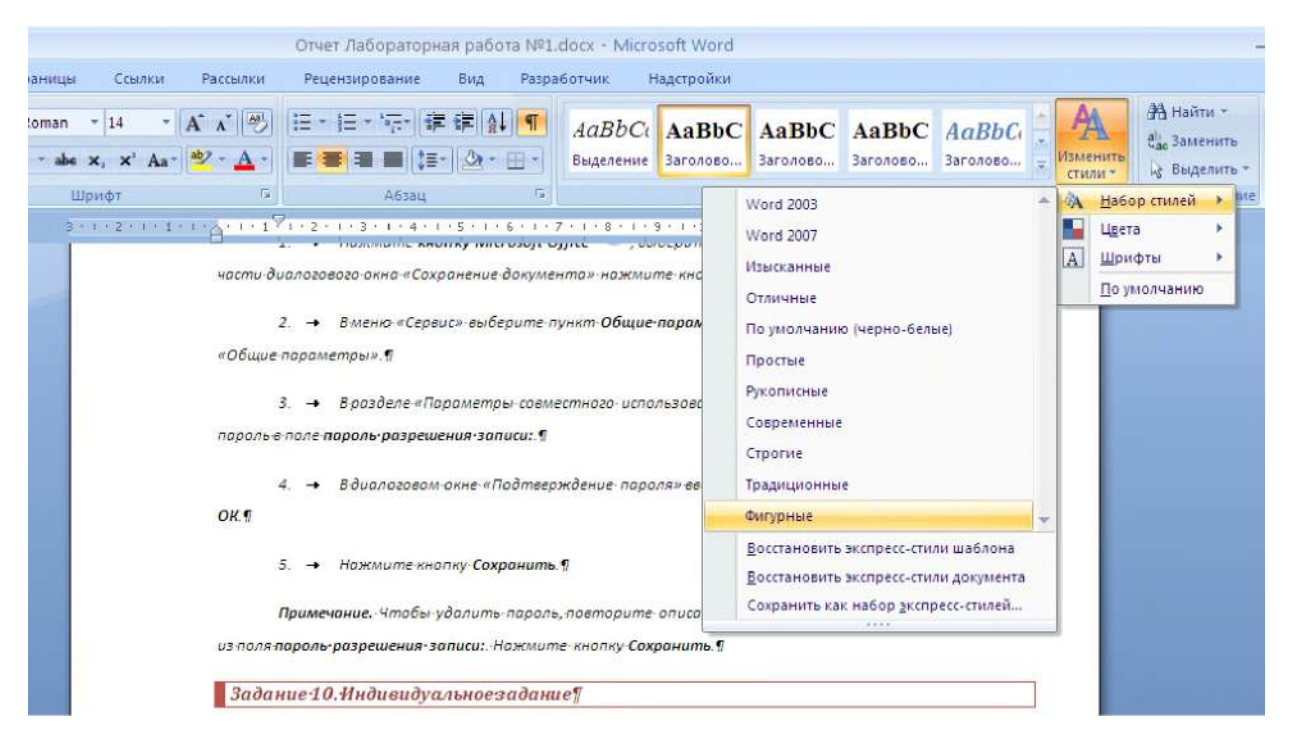

Рисунок 2.3 – Применение стиля Фигурные из набора стилей

Точно так же можно изменить цвета, шрифты и интервалы между абзацами для текущего набора стилей.

- 1. Примените понравившийся вам стиль к отчету по лр №1.
- Измените цвета, шрифты и интервалы между абзацами для текущего набора стилей. 2.
- 3. Сохраните документ под названием Отчет по лр1 новый стиль

## Задание 3. Создание своего набора стилей

Нажмите кнопку открытия окна стилей (рисунок 2.4).  $1_{\cdot}$ 

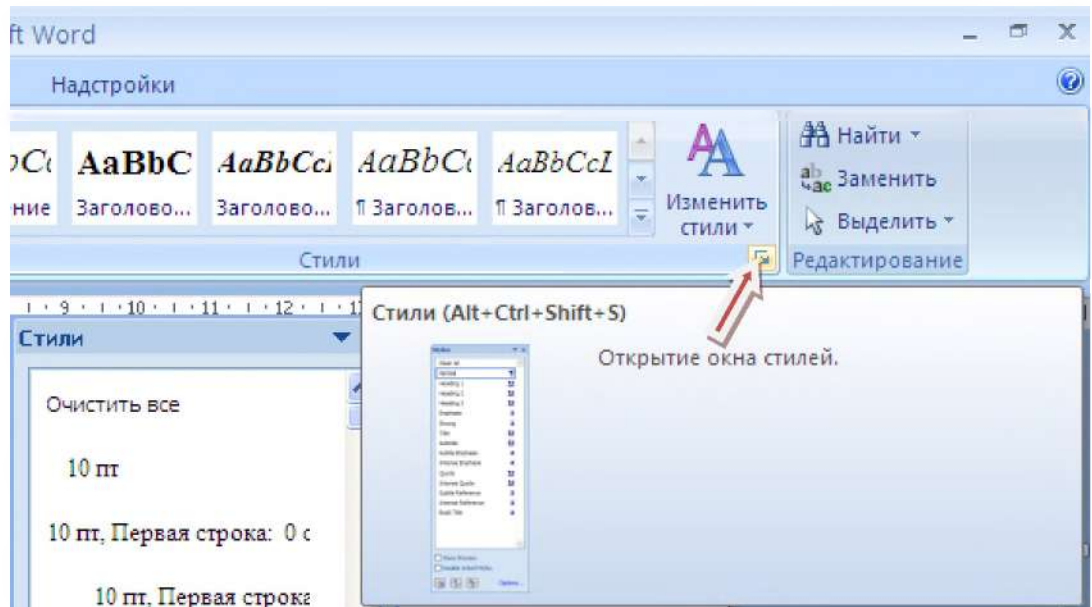

Рисунок 2.4 - Открытие окна стилей

- 2. В окне стилей можно выбирать между отображением названий и названий с оформлением, устанавливая и снимая флажок **Предварительный просмотр** (рисунок 2.5).
- 3. Измените стиль **Заголовок 4**, задав такие же параметры как у стиля заголовок 2. **Способ 1**. Отформатируйте фрагмент с любым названием, используя настройки шрифта и абзаца вкладки **Главная**, после чего в меню стиля **Заголовок 4** (рисунок 2.6) выберите пункт **Обновить Заголовок 4 в соответствии с выделенным фрагментом**. Стиль будет обновлён и все другие названия, если они имеются в вашем документе, также поменяют свой внешний вид. **Способ 2**. В меню выберите пункт **Изменить** (рисунок 2.6) и, в появившемся окне диалога (рисунок 2.7), установите необходимые параметры.

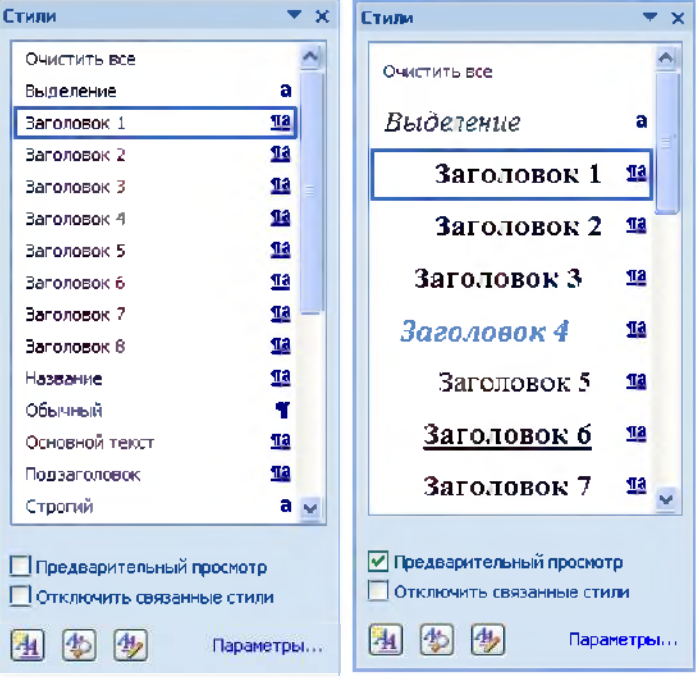

Рисунок 2.5 -Окна стилей: слева - только названия, справа - названия с оформлением

| 日の一の帰口に<br><b>SB</b>                                           |                                                                                  |                 |                        |              | Лаб прак ИТ_ИЖС.docx - Microsoft Word                       |                                    |                        |                            |
|----------------------------------------------------------------|----------------------------------------------------------------------------------|-----------------|------------------------|--------------|-------------------------------------------------------------|------------------------------------|------------------------|----------------------------|
| Главная<br>Вставка                                             | Разметка страницы<br><b>Ссылки</b>                                               | <b>Рассмики</b> | <b>Рецензирование:</b> | <b>B</b> wa  | <b>Разработчик</b>                                          | Надстройки                         |                        |                            |
| 鳥<br>4. Вырезать<br>Ца Копировать                              | Times New Roman<br>$T$ 14                                                        | $-$ A $\Lambda$ | <b>临上临上海 使硬体 侧</b>     |              |                                                             | AaBbCc AaBbC AaBbCc AaBbCc AaBbCcl |                        |                            |
| <b>BETBEHTH</b><br>• Формат по образцу<br>Буфер обмена<br>Tur. | $\rightarrow$ abe x, x' Aa $\rightarrow$ $\rightarrow$ A<br><b>KK 4</b><br>Шрифт |                 | 要要理事情<br>Абзац         |              | Обновить Заголовок 4 в соответствии с выделенным фрагментом |                                    | <b>Edmond Laborage</b> | Изменить.<br><b>CTHAWY</b> |
| Буфер обн ▼ Х   L                                              |                                                                                  |                 |                        | $\mathbf{M}$ | Изменить<br>Выделить все: не используемые сейчас            |                                    |                        | イス・レーティー                   |
| <b>EM RETABILITIE BER</b><br><b>COL</b>                        |                                                                                  |                 |                        |              | Переименовать                                               |                                    |                        |                            |
| OWICTHTIB BCB                                                  |                                                                                  |                 |                        |              | Удалить из коллекции экспресс-стилей                        |                                    |                        |                            |
| Выберите<br>вставляется                                        |                                                                                  |                 |                        |              | Добавить коллекцию на панель быстрого доступа               |                                    |                        |                            |

Рисунок 2.6 -Выбор команды **Обновить Заголовок 4 в соответствии с выделенным фрагментом**

Обратите внимание на список **Стиль следующего абзаца**. Если вы укажете тот же стиль, что настраиваете сейчас, то новый абзац (после нажатия клавиши <Enter>) будет оформлен так же. При настройке заголовков лучше указать здесь **Обычный**, ведь в подавляющем большинстве случаев после заголовка идёт именно обычный текст. Но, например, для заголовка первого уровня здесь можно указать и подзаголовок. Руководствуйтесь своими предпочтениями и структурой документа, над которым вы работаете.

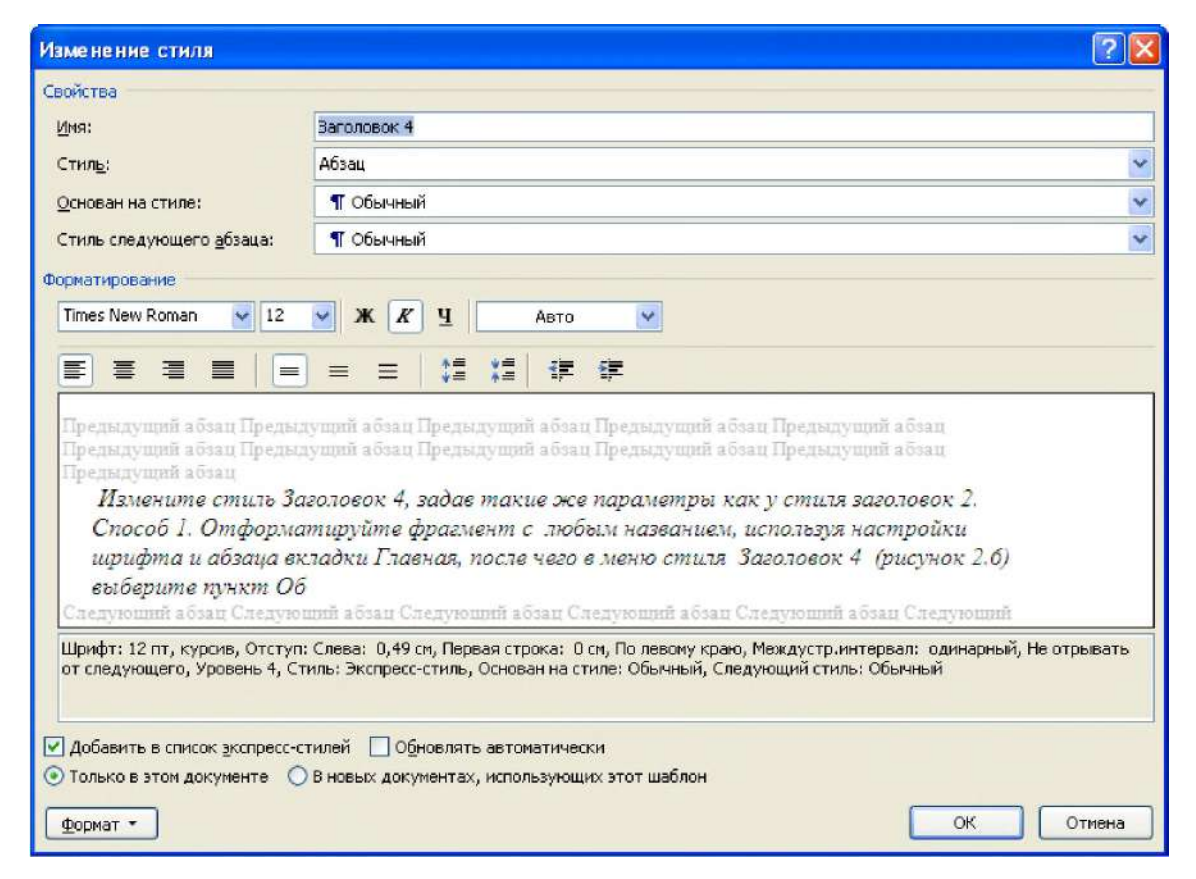

Рисунок 2.7 - Окно диалога **Изменения стиля**

Не нужный стиль можно удалить из меню (рисунок 2.6),выбрав команду **Удалить из коллекции экспресс-стилей**. Однако не всегда следует отказываться от него полностью, достаточно снять флажок с пункта **Добавить в список экспресс-стилей**, чтобы убрать лишнюю кнопку со вкладки **Главная**, сохранив только часто используемые стили. К остальным можно получить доступ, открыв плавающее окошко.

Установив флажок Обновлять автоматически, можно изменять стиль и, соответственно, оформление всего фрагментов текста, использующих его, каждый раз, когда применяется новая настройка к тексту (автоматический аналог первого способа).

В общем-то, на окно изменения вынесено не так много настроек, как можно найти на Главной вкладке. Чтобы получить доступ к остальным настройкам, нажмите кнопку Формат и выбирайте нужную вам группу параметров из списка (рисунок 2.7).

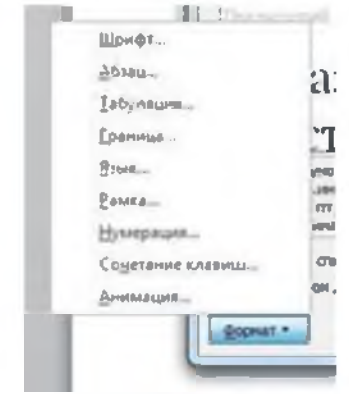

Рисунок 2.7 - Настройки форматирования стиля

Например, щёлкнув по пункту Граница, вы вызовете стандартное окно Границы и заливка (рисунок 2.8). Здесь вы можете добавить заголовку подчёркивание по левому и нижнему краю.

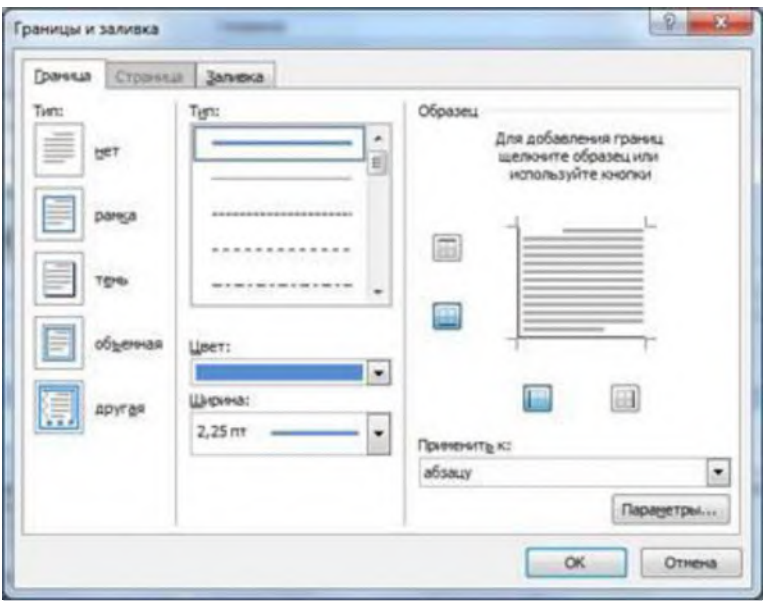

Рисунок 2.8 - Выбор граничных линий к заголовку

Вместо того чтобы изменять имеющиеся стили, вы можете создать свой новый. Нажмите кнопку [41] Создать стиль в окне Стили (рисунок 2.5) и производите все те же действия, что вы делали при редактировании (рисунок 2.9). Здесь есть лишь два основных отличия:

1. Нужно задать имя стиля (впрочем, вы могли переименовать и имеющийся, но здесь это более важно, т.к. по именам Стиль1, Стиль2 и т.д. ориентироваться будет невозможно). Используйте «говорящее» наименование. Например, при разработке набора стилей

корпоративных документов, вы можете использовать названия **Реквизиты**, **Номер/дата договора**, **Примечания** и т.д. Тогда сразу будет ясно, для какого элемента разрабатывался стиль.

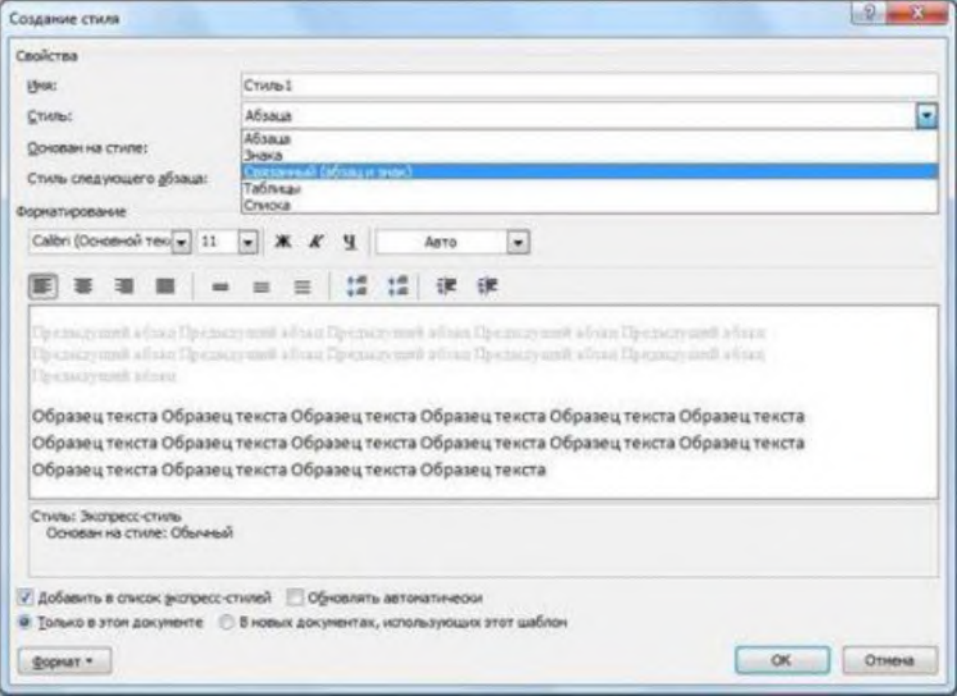

Рисунок 2.9 - Создание нового стиля

2. Нужно указать тип в раскрывающемся списке **Стиль**. Имеются пять заготовок:

- **Абзац**. Влияет только на отдельные абзацы. Если отдельные слова размечены другими стилями, то они будут сохранены при применении нового;
- **Знак**. Эти настройки будут влиять только на текст, но не на стиль абзаца. Естественно, вам будут недоступны выравнивание, нумерация и другие «ненужные» параметры;
- **Связанный (абзац и знак)**. Определяет внешний вид и абзаца, и текста. Идеально подходит для оформления заголовков;
- **Таблица**. Влияет исключительно на внешний вид таблиц;
- **Список**. Указывает стиль оформления маркированных и нумерованных списков.

Обратите внимание, что и при использовании новых стилей вы сможете быстро изменить цветовую гамму документа. Однако для этого вы должны использовать только **цвета темы** (рисунок 2.10) .

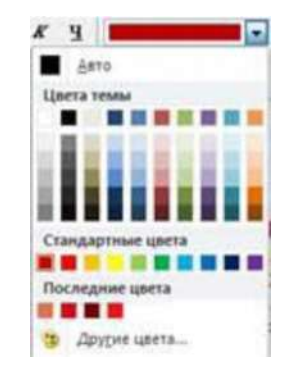

Рисунок 2.10 - Выбор цвета текста

Если вы выбираете другие цвета, то они не будут изменяться при выборе новой цветовой темы. Чтобы иметь возможность использовать созданный набор в других документах или передать его другим лицам, для применения в схожих документах необхолимо:

 $\mathbf{1}$ Во-первых, взять копию документа со стилями, удалить из него весь текст и вставить (или вписать) новое содержимое. Лучше всего удалить всё содержимое из файла перед сохранением его в виде шаблона. Стили останутся даже в «пустом» документе. Для того, чтобы никто не перезаписал этот файл по ошибке, надо поставить на него атрибут Только для чтения.

Во-вторых, можно сохранить текущий набор стилей в отдельном файле. Для  $\mathcal{L}$ этого на вкладке Главная в группе Стили выберите кнопку Изменить стили, затем Набор стилей, и в появившемся меню выберите пункт Сохранить как набор экспресс-стилей (рисунок 2.11).

Будет вызвано диалоговое окно сохранения файла в формате шаблона Word (\*.dotx). Чтобы воспользоваться им, скопируйте текст в пустой шаблонный документ и сохраните под новым именем или поверх файла с документом без оформления.

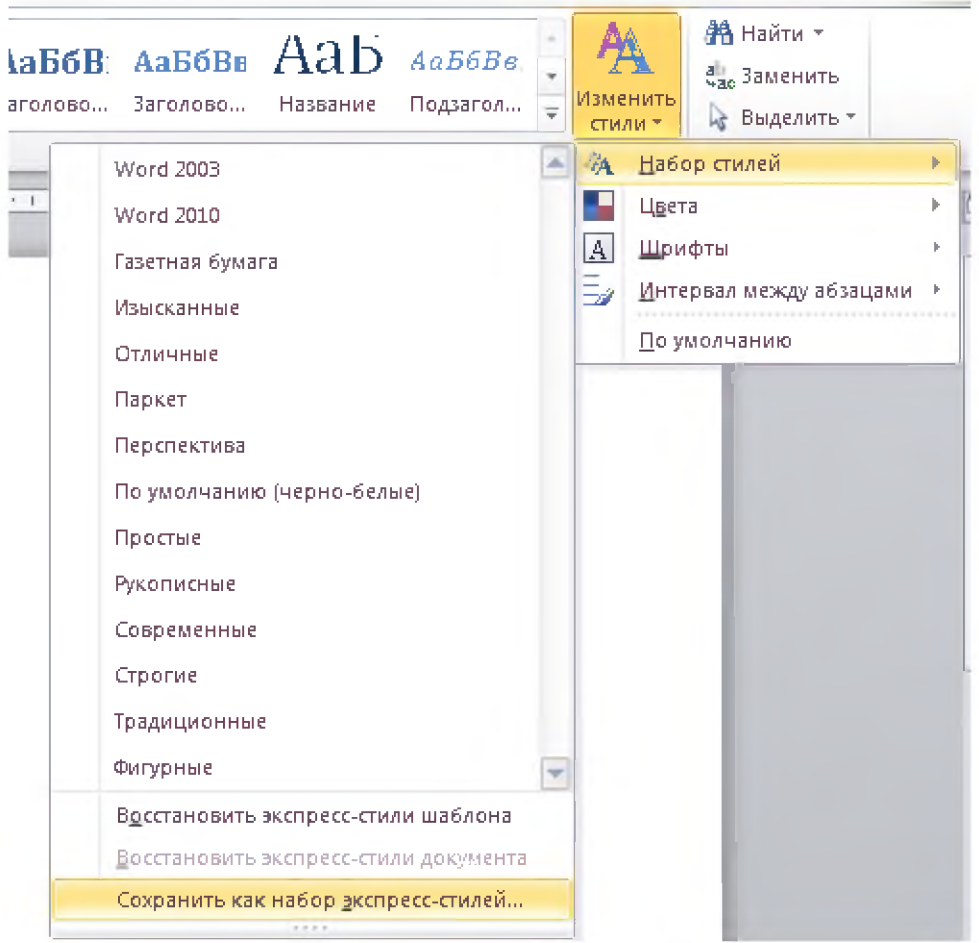

Рисунок 2.11 – Сохранение набора стилей

## Задание 4. Использование структуры документа

С помощью стилей можно определять структуру документа.

#### **4.1 Создание оглавления**

Оглавление обычно размещают в начале или в конце книги. Оглавление электронного документа позволяет осуществлять быструю навигацию по документу. Достаточно щёлкнуть мышью по строке списка, удерживая клавишу <Ctrl>, чтобы перейти к соответствующему фрагменту.

Для вставки оглавления откройте вкладку **Ссылки**, затем кнопку Оглавление и выберите вариант, например, **Автособираемое оглавление 1** (рисунок 2.12).

- **1.** Откройте документ **Отчет по лабораторной работе №1**.
- 2. Вставьте после титульной страницы пустую страницу→ **Вставка → Пустая страница.**
- **3.** Вставьте оглавление → Ссылки → Оглавление→Автособираемое оглавление 1.
- 4. Сохраните файл.

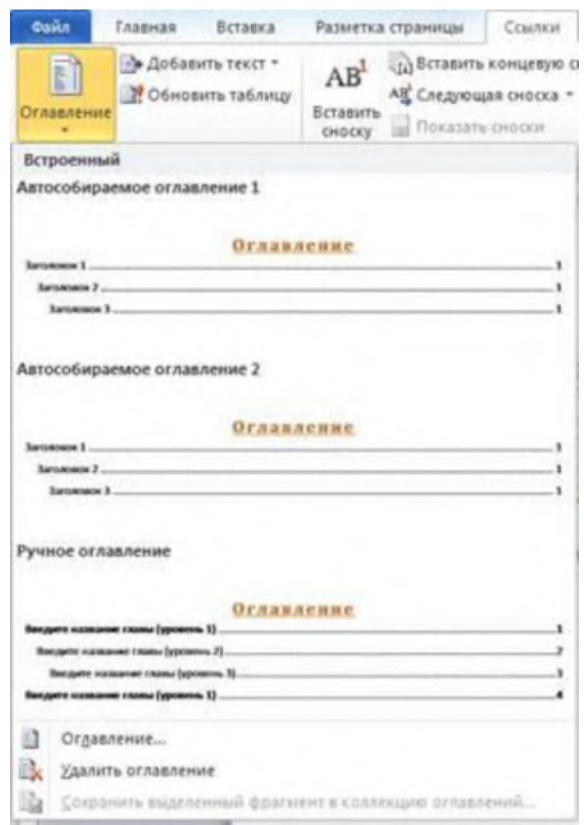

Рисунок 2.12 - Вставка оглавления

## **4.2 Работа в режиме просмотра структуры**

Вы можете просматривать и редактировать документ в режиме структуры. Для этого перейдите на вкладку **Вид** и выберите кнопку **Структура**, либо нажмите соответствующую кнопку в нижнем правом углу окна (рисунок 2.13).

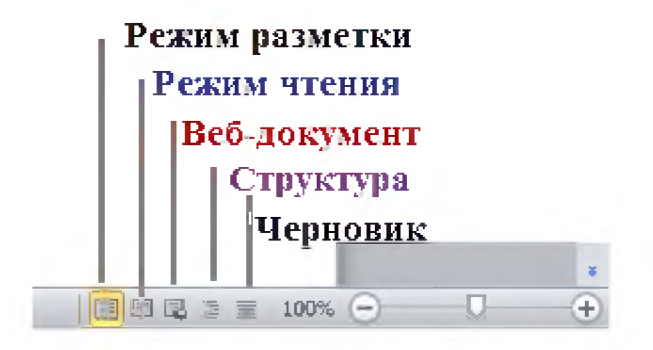

Рисунок 2.13 - Режимы просмотра документа

В режиме просмотра структуры документа можно сворачивать разделы двойным щелчком мыши по знаку плюс (рисунок 2.14). Можно также изменять положение частей относительно друг друга, перетаскивая заголовки вверх или вниз, ухватив мышью за маркер со знаком «плюс».

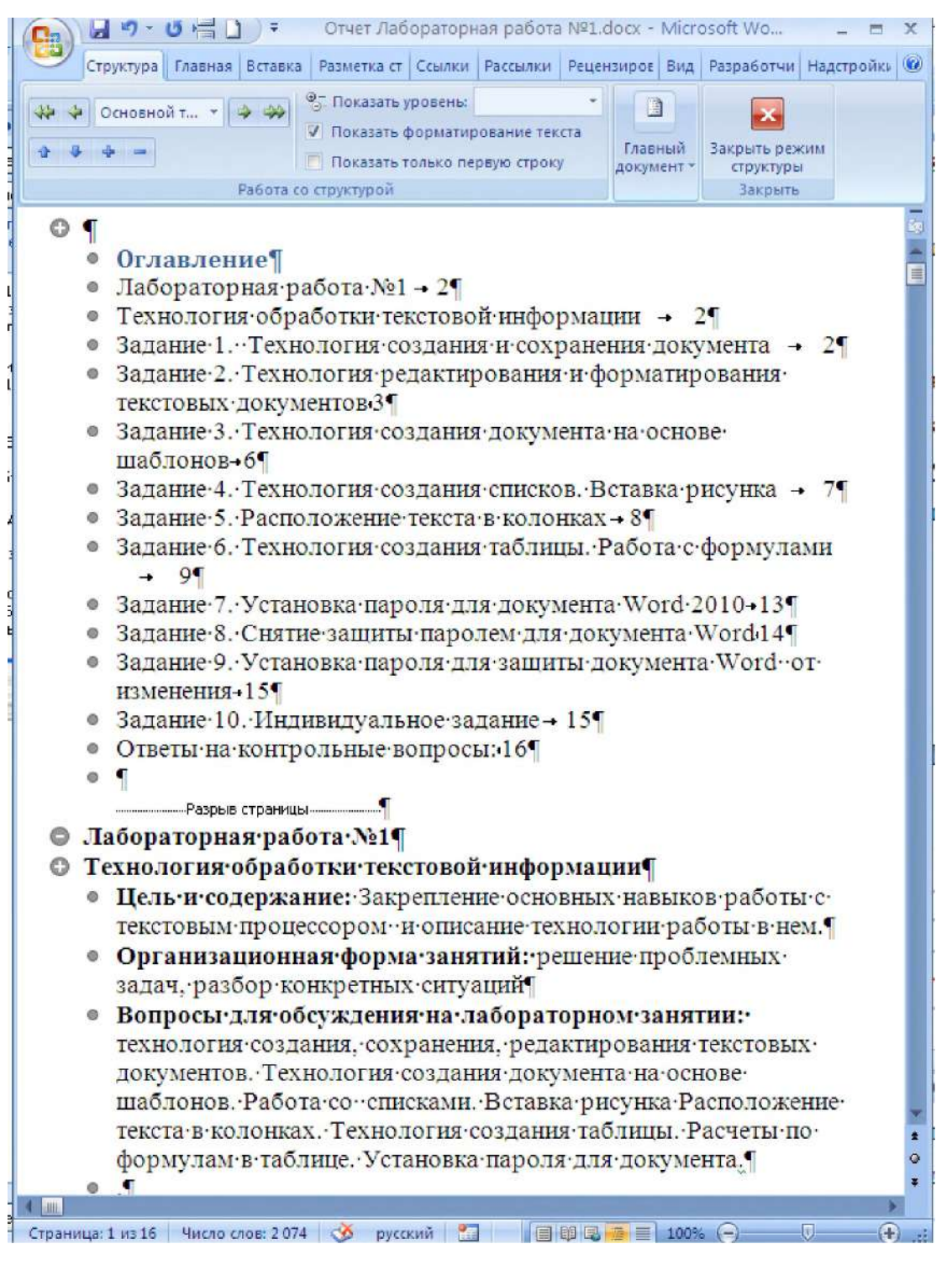

Рисунок 2.14 - Просмотр структуры

Но в режиме структуры читать текст не очень удобно. Часто для чтения используется режим разметки - тот же, что и при создании документа. Можно включить **область навигации**, поставив соответствующий флажок на вкладке **Вид**. Программа отобразит в левой части окна оглавление документа. Можно переходить между разделами, щёлкая мышью по заголовкам. Заголовки также как и в режиме структуры группируются и могут быть свёрнуты (рисунок 2. 15).

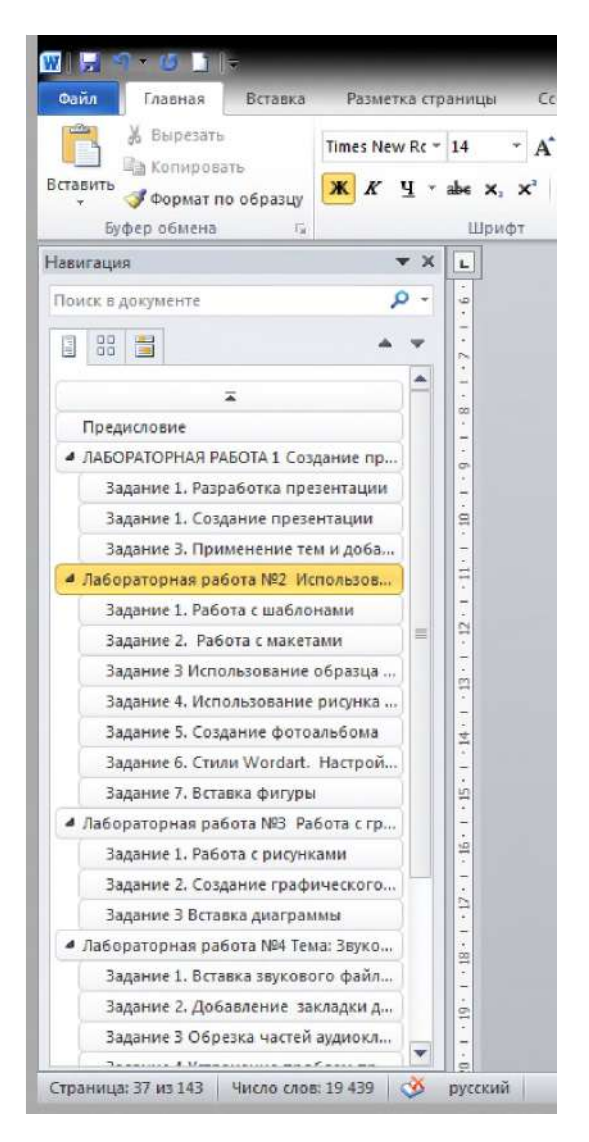

Рисунок 2.15 - Область навигации

Самая верхняя строка навигации (в нашем примере над словом **Предисловие**) переводит к началу документа.

При осуществлении поиска с использованием на строки поиска, после ввода слова в поле **Поиск в документе**, закрашиваются не только фрагменты в самом документе, но и части оглавления (рисунок 2.16), т. е. можно выполнять поиск только по нужному разделу.

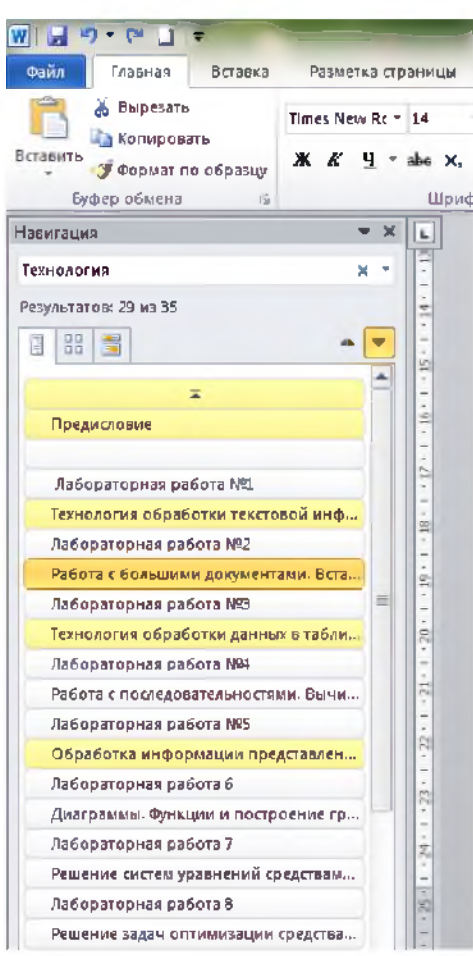

Рисунок 2.16 - Поиск по структуре

Для быстрого перехода между разделами можно воспользоваться кнопкой выбора параметров, расположенной в нижнем правом углу окна на полосе скроллинга и имеющий вид кружка. Щелчком левой кнопкой мыши по этой кнопке вызывается всплывающий список, в котором необходимо выбрать кнопку Заголовки (рисунок 2.17).

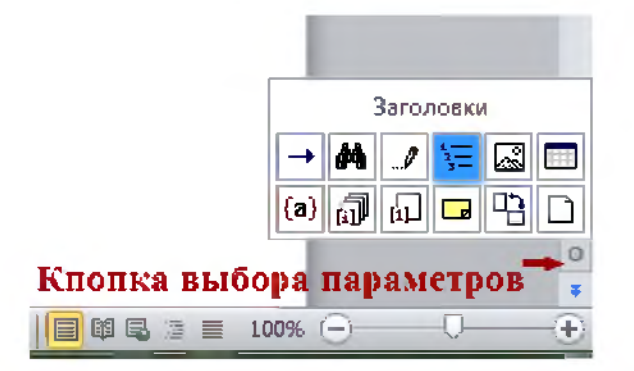

Рисунок 2.17 - Кнопки быстрого перехода

Теперь, нажимая кнопки вверх и вниз около кружка, вы можете перемещаться между заголовками. Можно использовать и клавиатуру: сочетание клавиш <Ctrl + Page Up> и <Ctrl + Page Down> также будет отправлять вас к предыдущему и следующему заголовку.

#### Задание 5. Индивидуальное задание

**Создайте сложный документ, отражающий возможности текстового процессора Word. Документ должен кроме текста обязательно содержать:**

- **оглавление;**
- **колонтитулы;**
- **таблицы;**
- **диаграммы;**
- **рисунки;**
- **автофигуры;**
- **списки маркированные, нумерованные, многоуровневые;**
- **гиперссылки, осуществляющие переход на файлы;**
- **блок схемы;**
- **математические формулы;**
- **колонки.**

**Зашифруйте файл и задайте пароль для его открытия.**

#### **Содержание отчета, форма и правила оформления отчета по лабораторной работе**

**Подготовьте отчет, в котором опишите технологию работы. Укажите составляющие информационной технологии: этапы, операции, действия и элементарные действия.**

**Отчет по лабораторной работе должен содержать:**

- **- название работы;**
- **- цель лабораторной работы;**
- **- формулировку и задания и технологию его выполнения;**
- **- ответы на контрольные вопросы;**

**- файлы, выполненных заданий, переходы на которые осуществляются с помощью гиперссылок из отчета.**

#### **Вопросы для защиты работы**

- **1. Как создать стилевую разметку документа с помощью экспресс-стилей?**
- **2. Операции со стилями.**
- **3. Редактирование существующих стилей.**
- **4. Создание новых стилей.**
- **5. Добавление стилей в шаблон.**
- **6. Вставка оглавления.**
- **7. Добавление титульной страницы.**

**8. Навигация по документу с использованием: области навигации; объектов перехода: закладок, сносок, объектов.**

**9. Работа с разделами документа. Изменение ориентации страниц для отдельных страниц документов.**

**10. Создание различных колонтитулов в каждом разделе.**

## **Защита лабораторной работы**

**По результатам отчета, представленного в письменной форме, проводится собеседование, имеющее контрольные и учебные функции.**

# <span id="page-33-0"></span>Лабораторная работа №3: Технология обработки данных в Microsoft Excel

Цель и содержание: Закрепление основных навыков работы с электронными таблицами, знакомство с понятиями: сортировка данных, типы выравнивания текста в ячейке, формат числа.

Организационная занятий: решение проблемных форма разбор задач, конкретных ситуаций

Вопросы для обсуждения на лабораторном занятии: технология создания, сохранения, редактирования текстовых документов в табличном процессоре. Технология создания таблицы. Расчеты по формулам в таблице. Использование абсолютной и относительной адресации при копировании формул.

#### Теоретическое обоснование

Изучите теоретический материал по данной теме, используя литературу  $[1 - 3, 12, 12]$ 9].

Аппаратура и материалы. Для выполнения лабораторной работы необходим персональный компьютер, с характеристиками позволяющими установить операционную систему Windows XP и выше, интегрированный пакет Microsoft Office 2010 и выше.

Указания по технике безопасности. Указания по технике безопасности приведены в Приложении.

#### Методика и порядок выполнения работы

Выполните предложенные задания, обратив внимание на составляющие информационной технологии заполнения бланка товарного счета

#### Задание 1. Технология создания и заполнения бланка товарного счета

Создайте бланк товарного счета, представленный на рисунке 3.1. Для этого разбейте выполнение задания на три этапа:

1-й этап. Создание таблицы бланка счета.

2-й этап. Заполнение таблицы.

3-й этап. Оформление бланка.

1-й этап. Заключается в создании таблицы. Он делится на две операции. Первая операция – выбор параметров, которые позволят расположить таблицу по ширине листа и правильно ее заполнить. Для выполнения этой операции необходимо предварительно установить поля, размер и ориентацию бумаги выполнив следующие действия:

Грузоотправитель и его адрес

Грузополучатель и его адрес

 $K$  Peecrpy  $N_2$ 

Дата получения

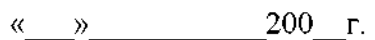

CHET № 123 or 15.11.2005

Пфставщик Торговый Дом

Адрес 355000, Ставрополь, ул. Пушкина, 23

Р/счет № 45638078 в МММ-банке, МФО 985435

Дфполнения:

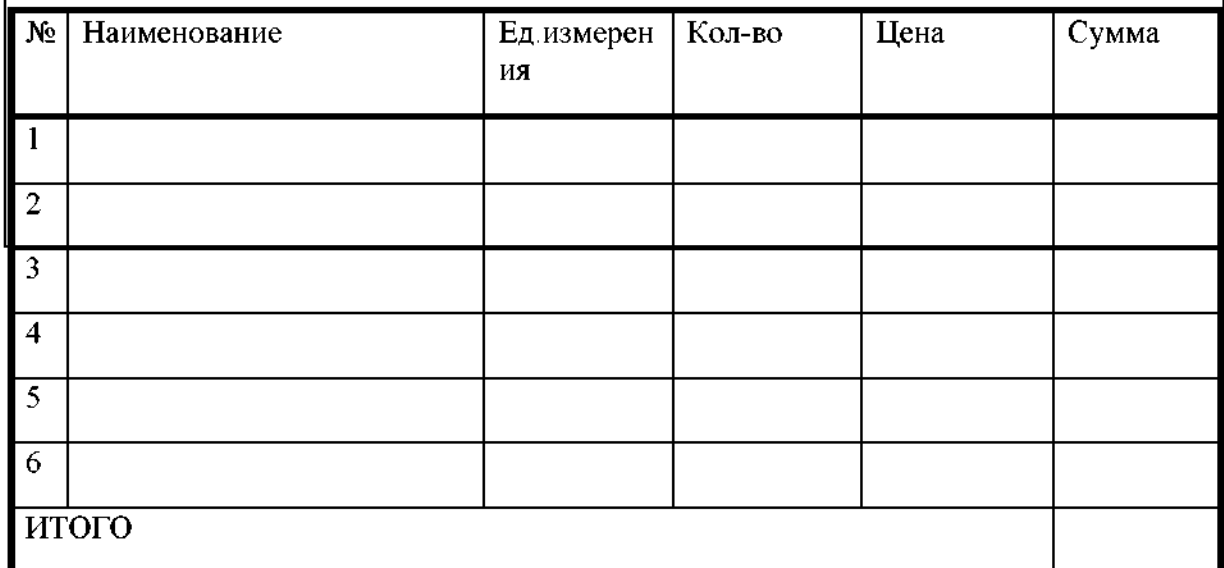

Руководитель предприятия **Воробьев А.И.**

**Главный бухгалтер Иванова В.Н.**

**Рисунок 3.1. - Бланк товарного счета**

**- вкладка Вид ^ Разметка страницы^ Обычный (рисунок 3.2.). В результате вы получите в виде вертикальной пунктирной линии правую границу полосы набора (если ее не видно, переместитесь при помощи горизонтальной полосы прокрутки вправо) и нижнюю границу полосы набора (для того, чтобы ее увидеть переместитесь при помощи вертикальной полосы прокрутки вниз).**

**Авторазбиение на страницы позволяет уже в процессе набора данных и форматирования таблицы следить за тем, какие столбцы помещаются на странице, а какие нет.**

| H                                      | $ P  +  V  +  V $                                       |               |                                                                           |                               |                                                                    |                                       |                          |                                               |                 |                                                                      |                                        | Книга1 - Microsoft Excel-                      |
|----------------------------------------|---------------------------------------------------------|---------------|---------------------------------------------------------------------------|-------------------------------|--------------------------------------------------------------------|---------------------------------------|--------------------------|-----------------------------------------------|-----------------|----------------------------------------------------------------------|----------------------------------------|------------------------------------------------|
| <b>Dain</b>                            | Главная                                                 |               | Вставка                                                                   |                               | Разметка страницы                                                  | Формулы                               |                          | Данные                                        |                 | <b>Рецензирование</b>                                                | Вид                                    |                                                |
| $\underline{A^L_2}$<br>Темы            | Цвета -<br>А Шрифты *<br>О Эффекты т                    |               | Поля<br>٠                                                                 |                               | Ориентация Размер Область Разрывы Подложка Печатать<br>$\sim$      | печати т                              |                          |                                               | заголовки       | <b>СТИ Ширина:</b> Авто<br>∮∏ Высота:<br>Macura6:                    | ×,<br>ABTO<br>÷<br>100%                | Сетка<br>∏Р Вид<br>II Печать                   |
|                                        | Темы                                                    |               |                                                                           | Обычные<br>Верхнее:           | 1,91 CM                                                            |                                       | Нижнее:                  | 1.91 CM                                       | $\overline{19}$ | Вписать                                                              | $\overline{\mathbb{F}_2}$              | Параметрь                                      |
| a                                      | A1<br>A                                                 | B             |                                                                           | Левое:                        | 1.78 CM<br>В.колонтитул: 0,76 см                                   |                                       | Правое:                  | 1.78 см<br>Н. колонтитул: 0,76 см             | н               |                                                                      | J                                      | К                                              |
| 1<br>$\overline{2}$<br>3<br>4          |                                                         |               |                                                                           | Шивокие<br>Верхнее:<br>Левое: | 2,54 см<br>2,54 cm<br>В.колонтитул: 1,27 см                        |                                       | Нижнее:<br>Правое:       | 2.54 см<br>2,54 см<br>Н.колонтитул: 1,27 см.  |                 |                                                                      |                                        |                                                |
| 5<br>6<br>$\overline{7}$               |                                                         |               |                                                                           | Узкие<br>Верхнее:<br>Левое:   | 1,91 CM<br>0.64 CM<br>В.колонтитул: 0,76 см                        |                                       | Нижнее:<br>Правое:       | 1,91 CM<br>0.64 см<br>Н. колонтитул: 0,76 см. |                 |                                                                      |                                        |                                                |
| 8<br>9                                 |                                                         |               |                                                                           | Настраиваемые поля            |                                                                    |                                       |                          |                                               |                 |                                                                      |                                        |                                                |
|                                        | 図 日 り・ロッマ                                               |               |                                                                           |                               |                                                                    |                                       |                          |                                               |                 | Книга1 - Microsoft Excel                                             |                                        |                                                |
| <b>Файл</b>                            | Главная                                                 | Вставка       |                                                                           | Разметка страницы             | Формулы                                                            | Данные                                | Рецензирование           |                                               | Вид             |                                                                      |                                        |                                                |
| Обычный Разметка                       | страницы <u>Во весь</u> экран<br>Режимы просмотра книги | Представления | <b>П</b> Страничный режим                                                 | √ Сетка                       | <b>√ Линейка √ Строка формул</b><br><b>V</b> Заголовки<br>Показать |                                       | Macurra6 100%<br>Масштаб | Масштаб по<br>выделенному                     |                 | С. Новое окно<br>Упорядочить все<br>3 закрепить области - Отобразить | <b>Под</b> Разделить<br>Скрыть<br>Окно | $\Box$<br>iat.<br>Сохранит<br>可<br>рабочую обл |
|                                        | Режим разметки                                          |               |                                                                           |                               |                                                                    |                                       |                          |                                               |                 |                                                                      |                                        |                                                |
|                                        | он будет напечатан.                                     |               | Просмотр документа в том виде, в котором                                  |                               | िह<br>T<br>D.                                                      | $1 - 3$<br>$\frac{1}{2}$<br>1:10<br>E | 131<br>F                 | 112<br>1.15<br>G                              | 1.14<br>H.      | $\frac{1}{15}$<br>1.15<br>117<br>$\mathbf{I}$                        | 1.18<br>119                            | $\perp$                                        |
|                                        | колонтитулы этой страницы.                              |               | В этом режиме хорошо видны начало и<br>конец каждой страницы, а также все |                               |                                                                    |                                       |                          |                                               |                 |                                                                      |                                        |                                                |
|                                        |                                                         |               |                                                                           |                               |                                                                    | Верхний колонтитул                    |                          |                                               |                 |                                                                      |                                        |                                                |
| $\,1$<br>$\overline{2}$<br>3<br>4<br>5 |                                                         |               |                                                                           |                               |                                                                    |                                       |                          |                                               |                 |                                                                      |                                        | Ше                                             |

Рисунок 3.2 - Выбор режима разметки страницы

Вторая операция – создание таблицы по предлагаемому образцу (таблица 3.1.). Для ее выполнения необходимо:

Таблица 3.1 - Учета товара

| $\sqrt{2}$      | Наименование | Ед. измер. | Кол-во | Цена | Сумма |  |  |  |
|-----------------|--------------|------------|--------|------|-------|--|--|--|
|                 |              |            |        |      |       |  |  |  |
| $\vert 2 \vert$ |              |            |        |      |       |  |  |  |
| $\overline{3}$  |              |            |        |      |       |  |  |  |
| $\overline{4}$  |              |            |        |      |       |  |  |  |
| $\overline{5}$  |              |            |        |      |       |  |  |  |
| ИТОГО           |              |            |        |      |       |  |  |  |
**- задать параметры шрифта, которым будет набираться текст в ячейкахзаголовках;**

**- ввести нумерацию в первом столбце таблицы, воспользовавшись маркером заполнения.**

**- оформить таблицу, используя линии различной толщины. Обратите внимание на то, что в последней строке пять соседних ячеек не имеют внутреннего обрамления.**

**- если Вы работаете в Excel 2007, то для того, чтобы убедиться, что таблица целиком вмещается на листе по ширине и все линии обрамления на нужном месте,**

**выполните следующие действия: кнопка «Office» просмотр. Печать^Предварительный**

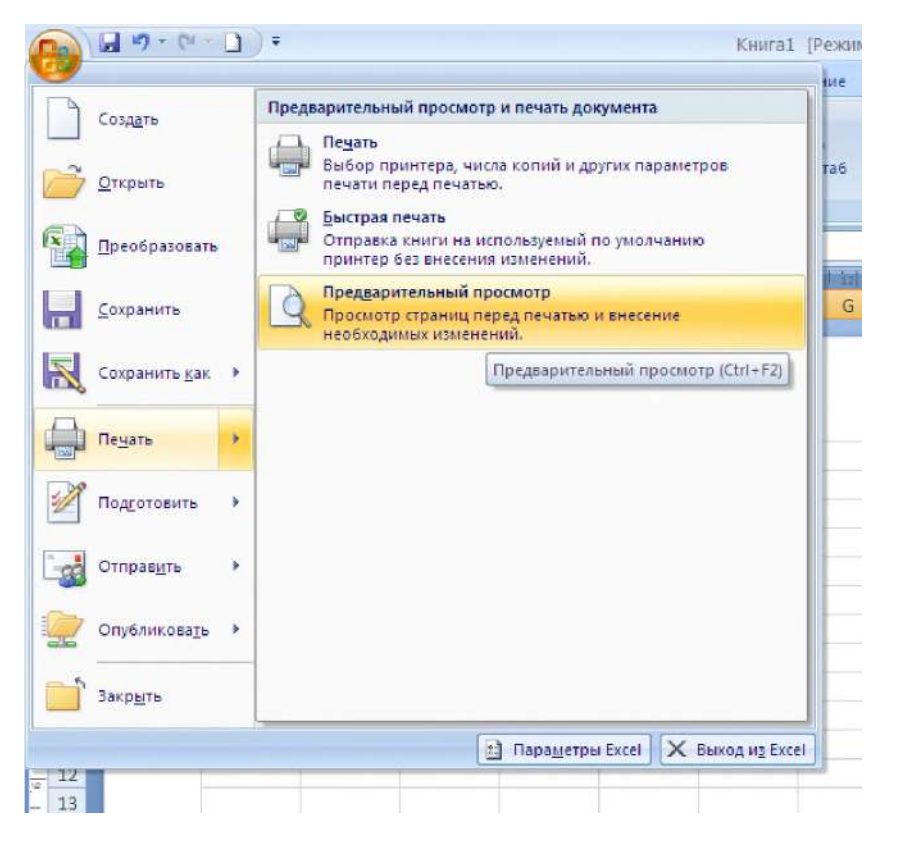

**Рисунок 3.3 - Выбор команды Предварительный просмотр**

**При работе в Excel 2010 выберите на вкладке Файл команду Печать (рисунок 3.4), и в правой части окна будет показан вид документа при печати.**

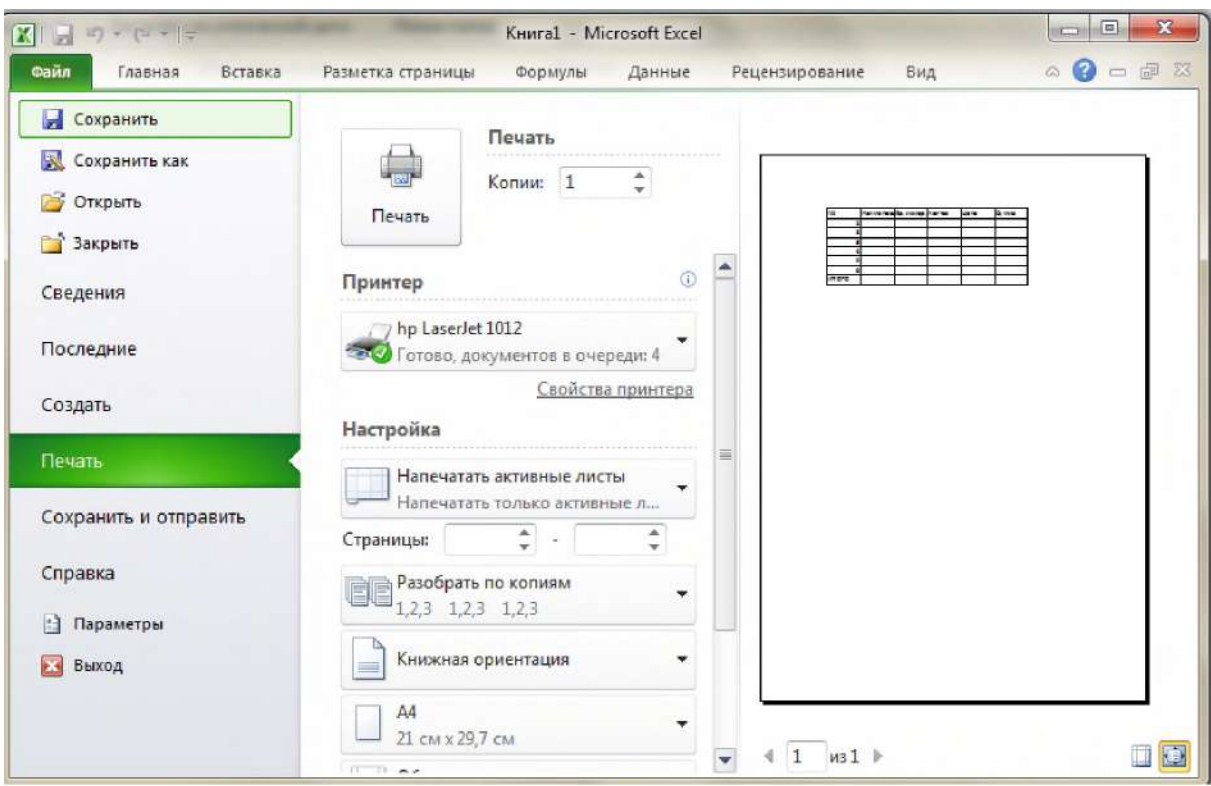

**Рисунок 3.4 - Команда Печать вкладки Файл**

**2-й этап заключается в заполнении таблицы 3.1, сортировке данных и использовании различных форматов числа. Для этого необходимо выполнить следующую последовательность действий:**

**- заполнить столбцы «Наименование», «Кол-во» и «Цена», введя с клавиатуры информацию по своему усмотрению.**

**- установить денежный формат числа в тех ячейках, в которых будут размещена сумма - это пустые ячейки столбцов «Цена» и «Сумма», и установить требуемое число десятичных знаков. Чтобы установить денежный формат числа в нужных ячейках, необходимо их выделить, вызвать контекстное меню щелчком правой кнопки мыши и выбрать команду Формат ячеек. В появившемся окне диалога Формат ячеек выбрать вкладку Число и в поле Числовые форматы выбрать категорию Денежный (рисунок 3.5).**

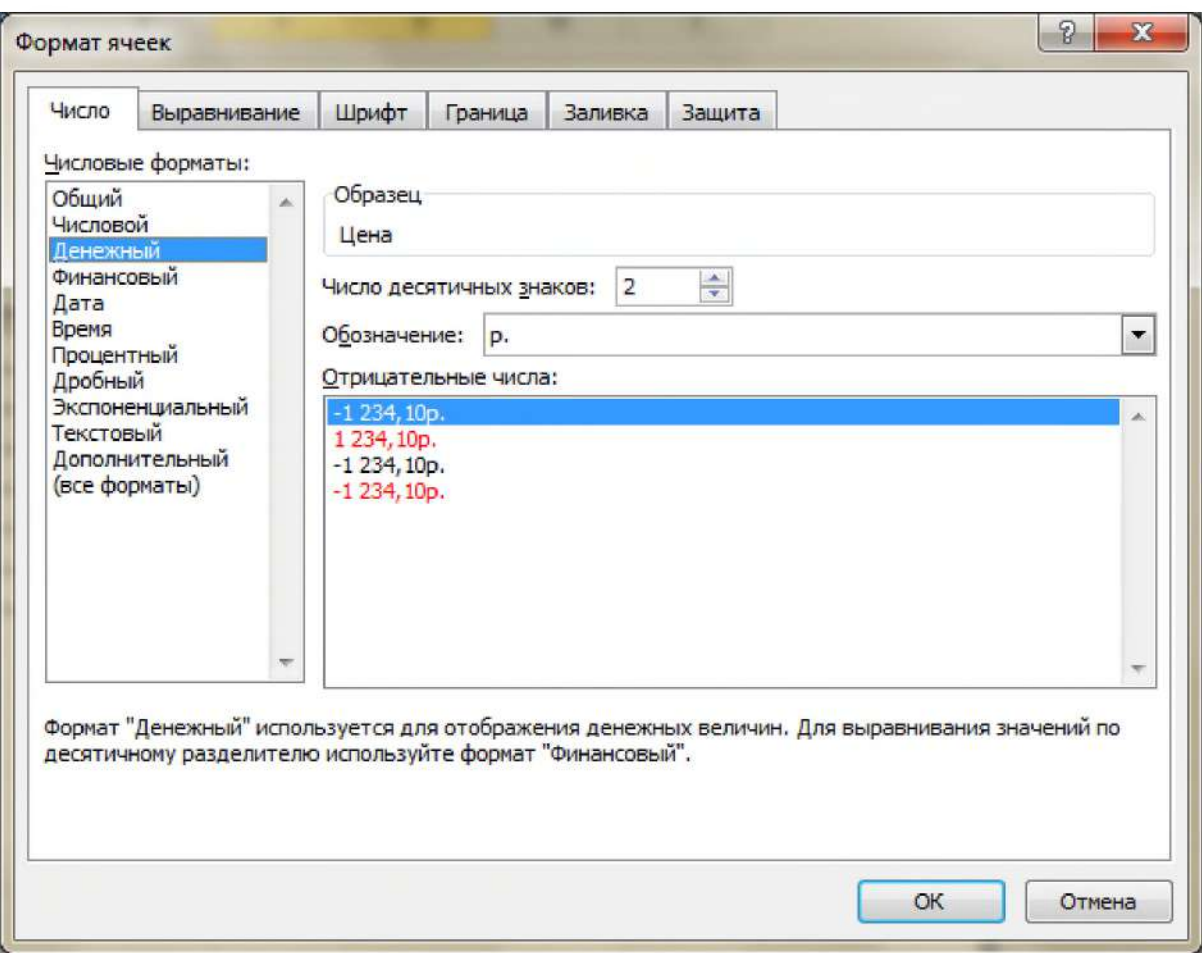

Рисунок 3.5 - Выбор денежного формата в окне диалога Формат ячеек

- ввести формулу для подсчета суммы, представляющую собой произведение цены и количества, для этого необходимо набрать с клавиатуры знак равно «=«, выделить щелчком левой кнопки мыши ячейку, содержащую значение цены, набрать с клавиатуры знак операции умножение «\*» и выделить ячейку, содержащую количество (рисунок 3.6 ячейка F2);

|                | 図15 ワ・ロード          |                                                |              |                   |                                                                                               |    |         |      |                  |                 |
|----------------|--------------------|------------------------------------------------|--------------|-------------------|-----------------------------------------------------------------------------------------------|----|---------|------|------------------|-----------------|
|                | <b>Qaitn</b>       | Главная<br>Вставка                             |              | Разметка страницы |                                                                                               |    | Формулы |      | Данные           | Pe              |
|                | 會<br>Ж<br>I.<br>酯, |                                                |              |                   | $\mathbf{a} \cdot \mathbf{n} \cdot \mathbf{n} \cdot \mathbf{n} = \mathbf{a} \cdot \mathbf{n}$ |    |         |      |                  | FIP <b>Пере</b> |
|                | Вставить           | Ж K Ч -   田 -   ◇ - A -   三 三 三   建 年   図06ъе, |              |                   |                                                                                               |    |         |      |                  |                 |
|                | Буфер обмена       | $\sqrt{2}$                                     | Шрифт        |                   | 6                                                                                             |    |         |      |                  | Выравнива       |
|                | <b>АГРЕГАТ</b>     |                                                | $X \vee f_x$ | $=D2*E2$          |                                                                                               |    |         |      |                  |                 |
|                | А                  | B                                              |              |                   | D                                                                                             |    | E       |      | F                |                 |
| 1              | N <sub>2</sub>     | <b>Наименование</b>                            | Ед. измер.   |                   | Кол-во                                                                                        |    | Цена    |      | Сумма            |                 |
| $\overline{2}$ |                    | иолоко).                                       | 0,5n         |                   |                                                                                               | 5ј |         |      | $20/1 = D2 = E2$ |                 |
| 3              |                    | Ісметана                                       | 0,5n         |                   |                                                                                               | 4  |         | 25   |                  |                 |
| 4              |                    | 3 кефир                                        | 0,5n         |                   |                                                                                               | 3  |         | 22   |                  |                 |
|                |                    |                                                | . .          |                   |                                                                                               |    |         | m.m. |                  |                 |

Рисунок 3.6 - Формула для вычисления суммы в ячейке F2

- скопировать введенную формулу в остальные ячейки столбца. Для этого необходимо перевести курсор в правый нижний угол ячейки, содержащей формулу, к маркеру заполнения и как только курсор примет вид «+« нажать левую кнопку мыши и,

не отпуская курсор, передвинуть его, захватив все ячейки, в которые надо скопировать формулу;

ввести формулу в ячейку для итоговой суммы. Для этого надо выделить ячейку, в которую нужно поместить результат и вызвать Мастер функций, нажав кнопку Вставить функцию в группе Вставка функций на ленте вкладки Формулы (рисунок 3.7). В появившемся окне диалога Мастер функций – шаг 1 из 2 (рисунок 3.8) выбрать категорию Математические и в поле Выберите функцию: выделить функцию СУММ и нажать кнопку ОК. Суммировать можно и другим способом:

выделить блок ячеек, содержащих числа, которые нужно сложить и нажать кнопку Автосумма (рисунок 3.9) на ленте вкладки Главная, в группе Редактирование. Можно воспользоваться лентой вкладки Формулы и в группе Библиотека функций выбрать кнопку Автосумма (рисунок 3.10).

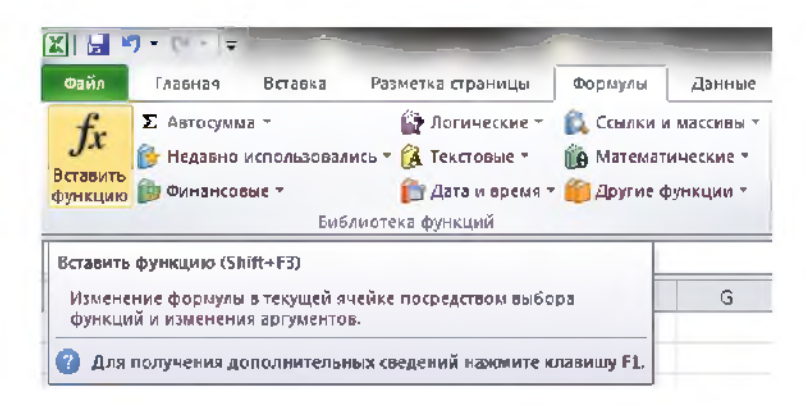

# Рисунок 3.7 – Кнопка Вставить функцию в группе Вставка функций на ленте вкладки Формулы

Измените числа в отдельных ячейках блока и обратите внимание на то, как изменение данных в отдельных ячейках приводит к изменению результата вычислений.

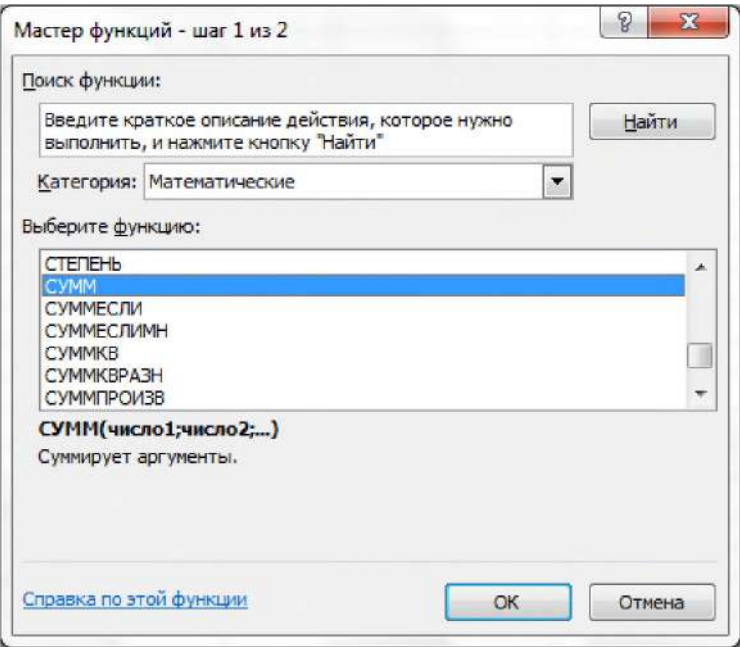

Рисунок 3.8 – Окно диалога Мастер функций – шаг 1 из 2 с выделенной функцией **CYMM** 

| Файл<br>Главная             | - 17<br>Вставка                                                                                       | Разметка страницы                                   | Книга1 - Microsoft Excel<br>Данные<br>Формулы              |                                | Рецензирование                                             | Бид    |               | 12.<br>Q. | $\equiv$<br>$\Sigma$<br>$\overline{\mathbb{E}^2}$<br>$\qquad \qquad \Box$ |
|-----------------------------|----------------------------------------------------------------------------------------------------|-----------------------------------------------------|------------------------------------------------------------|--------------------------------|------------------------------------------------------------|--------|---------------|-----------|---------------------------------------------------------------------------|
| کا<br>Ж<br>La F<br>Вставить | Calibri<br>$-111$<br>$X X Y$ $Y X X$<br>$\mathbf{H}$ $\mathbf{v}$ .<br>$\mathcal{O}$ + $\mathbf{A}$ + | 旨<br>≡<br>$\equiv$<br>$=$<br>事事事團・<br>運 鎮山<br>$x^2$ | Денежный =<br>$\frac{1}{2}$ + %<br>000<br>$^{+0.0}_{0.00}$ | $\mathbf{A}$<br>Стили<br>$\pi$ | дна Вставить *<br><b>ЭМ</b> Удалить *<br><b>D</b> Формат ▼ | Σ<br>Σ | Сумма         |           |                                                                           |
| Буфер обмена<br>G4          | Шрифт<br>Far.<br>fx<br>٠                                                                              | Выравнивание<br>Fsi.                                | Число<br>局.                                                |                                | Ячейки                                                     |        | Сумма (Alt+=) |           | Вывод суммы<br>непосредств                                                |
|                             | $\mathbf{B}$<br>А                                                                                     | С                                                   | $\Box$<br>Е                                                |                                | io<br>G<br>F                                               |        |               | я         |                                                                           |
|                             |                                                                                                    |                                                     | <b>Верхний колонтитул</b>                                  |                                |                                                            |        |               |           |                                                                           |

Рисунок 3.9 – Выбор функции Сумма на ленте вкладки Главная

Отсортируйте записи по алфавиту. Для этого необходимо:

выделить все строки таблицы, кроме первой (заголовка) и последней («Итого»), можно не выделять и нумерацию;

выполнить команду Данные  $\rightarrow$  Сортировка... (рисунок 3.11), выберите столбец, по которому нужно отсортировать данные (в нашем случае это столбец В, так как именно он содержит перечень товаров, подлежащих сортировке), и установите переключатель в положение «По возрастанию».

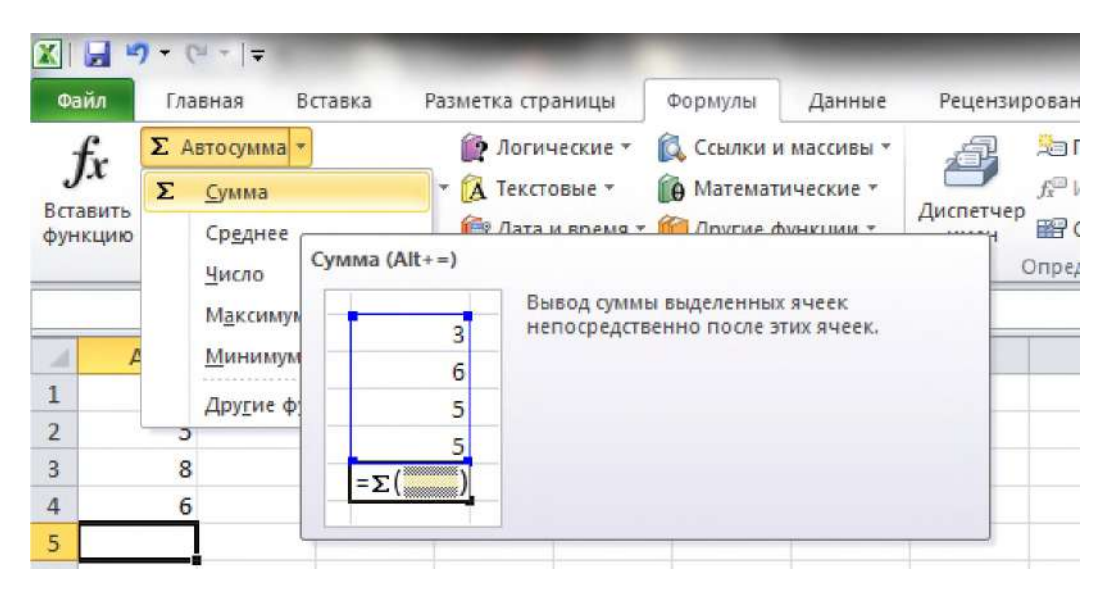

Рисунок 3.10 – Выбор кнопки Автосумма и функции СУММА на ленте вкладки Главная

3-й этап. Оформление счета. Для этого необходимо вставить дополнительные строки перед таблицей.

Выделите несколько первых строк таблицы и выполните команду Вставка⇒Строки. Вставится столько же строк, сколько вы выделили.

Наберите необходимый текст до и после таблицы. Следите за выравниванием.

Обратите внимание, что текст «Дата получения « » 200 г.» и фамилии руководителей предприятия внесены в тот же столбец, в котором находится столбик таблицы «Сумма» (самый правый столбец нашей таблички), только применено выравнивание вправо.

**— текст «СЧЕТ №» внесен в ячейку самого левого столбца, и применено выравнивание по центру выделения (предварительно выделены ячейки одной строки по всей ширине таблицы счета). Применена рамка для этих ячеек сверху и снизу;**

**— вся остальная текстовая информация до и после таблицы внесена в самый левый столбец, выравнивание влево;**

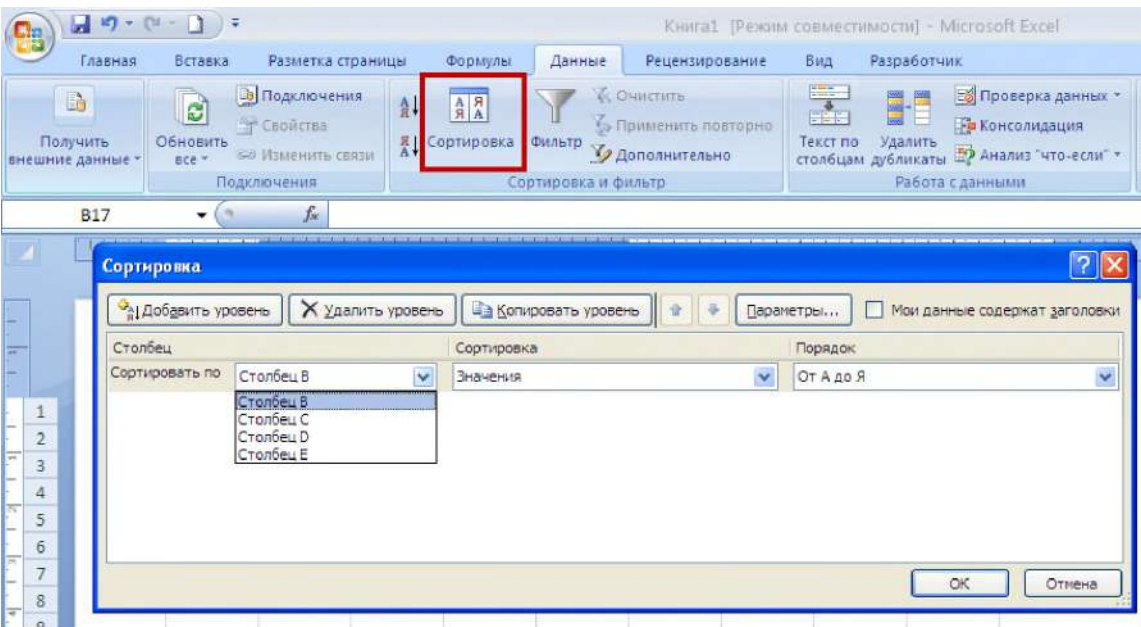

**— выполните просмотр.**

**Рисунок 3.11 - Вызов окна диалога Сортировка и заполнение полей выбора окна диалога**

# **Задание 2. Абсолютная и относительная адресация ячеек. Создание таблицы квадратов**

**Таблица квадратов двузначных чисел показана на рисунке 3.12, для ее создания выполните следующую последовательность действий:**

**— в ячейку A3 введите число 1, в ячейку А4 - число 2, выделите обе ячейки и протащите маркер выделения вниз, чтобы заполнить столбец числами от 1 до 9 (цифры десятков);**

**— аналогично заполните ячейки В2 - К2 числами от 0 до 9 (цифры единиц);**

**— задайте одинаковую ширину столбцов. Для этого выделите столбцы от А до** К и выберите на вкладке **Главная** кнопку **Формат**  $\rightarrow$  **Ширина столбца...,** (рисунок 3.13) **в поле ввода Ширина столбца: введите значение, например, 7;**

**— в ячейку ВЗ поместите формулу, которая возводит в квадрат число, составленное из десятков, указанных в столбце А и единиц, соответствующих значению, размещенному в строке 2. Таким образом, само число, которое должно возводиться в квадрат в ячейке ВЗ можно задать формулой =АЗ\*10+В2 (цифра десятков, умноженная на десять плюс цифра единиц).**

|                         | <b>ТАБЛИЦА КВАДРАТОВ</b> |      |                         |      |      |      |      |      |      |      |  |  |  |
|-------------------------|--------------------------|------|-------------------------|------|------|------|------|------|------|------|--|--|--|
|                         | 10                       |      | $\overline{\mathbf{2}}$ | 3    | 4    | 5    | 16   | 7    | l8   | 19   |  |  |  |
| h                       | 100                      | 121  | 144                     | 169  | 196  | 225  | 256  | 289  | 324  | 361  |  |  |  |
| $\sqrt{2}$              | 400                      | 441  | 484                     | 529  | 576  | 625  | 676  | 729  | 784  | 841  |  |  |  |
| $\overline{3}$          | 900                      | 961  | 1024                    | 1089 | 1156 | 1225 | 1296 | 1369 | 1444 | 1521 |  |  |  |
| $\sqrt{4}$              | 1600                     | 1681 | 1764                    | 1849 | 1936 | 2025 | 2116 | 2209 | 2304 | 2401 |  |  |  |
| 5                       | 2500                     | 2601 | 2704                    | 2809 | 2916 | 3025 | 3136 | 3249 | 3364 | 3481 |  |  |  |
| $\sqrt{6}$              | 3600                     | 3721 | 3844                    | 3969 | 4096 | 4225 | 4356 | 4489 | 4624 | 4761 |  |  |  |
| $\overline{\mathbf{z}}$ | 4900                     | 5041 | 5184                    | 5329 | 5476 | 5625 | 5776 | 5929 | 6084 | 6241 |  |  |  |
| $\overline{\mathbf{8}}$ | 6400                     | 6561 | 6724                    | 6889 | 7056 | 7225 | 7396 | 7569 | 7744 | 7921 |  |  |  |
| 19                      | 8100                     | 8281 | 8464                    | 8649 | 8836 | 9025 | 9216 | 9409 | 9604 | 9801 |  |  |  |

Рисунок 3.12 - Вид таблицы квадратов

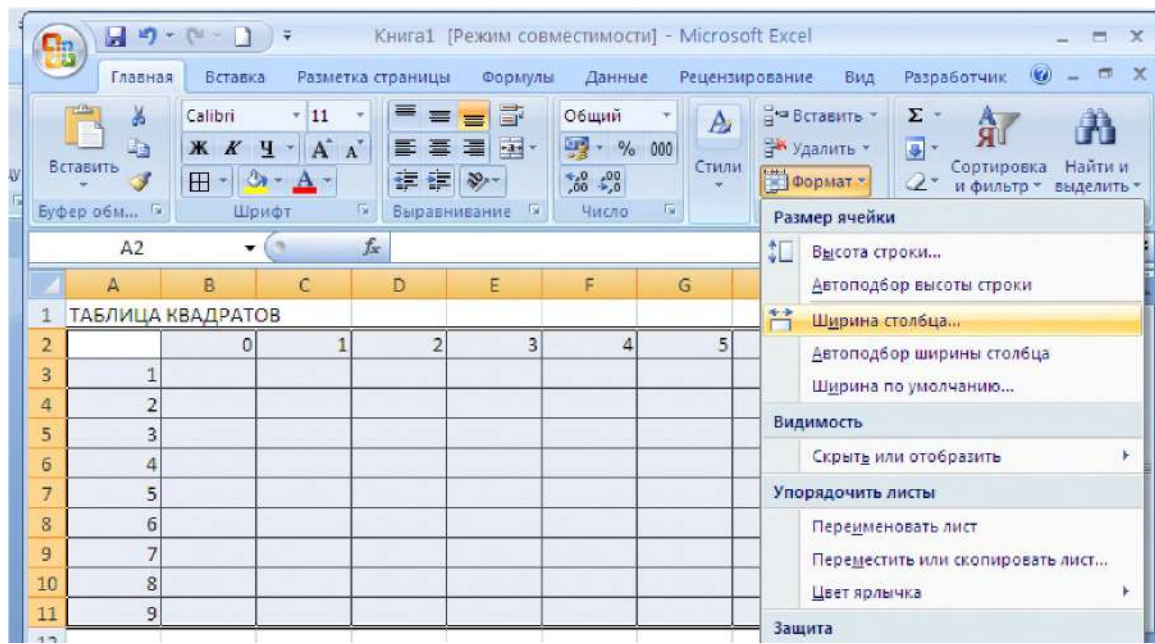

Рисунок 3.13 - Вид таблицы квадратов на рабочем листе Excel

Далее необходимо возвести это число в квадрат. Для этого:

выделите ячейку, в которой должен разместиться результат вычислений  $(B3)$ ,  $\mathbf H$ выполните команду Вставка  $\rightarrow$  Функция... (рисунок 3.14).

в появившемся окне Мастер функций - шаг 1 из 2 (рисунок 3.15) выберите среди  $\overline{\phantom{0}}$ предложенных категорий в поле выбора Категория -Математические, а в поле Выберите функцию: - СТЕПЕНЬ, нажмите кнопку ОК.

| 日 り - 0 信口<br>Вставка<br>Главная                                                                     | <b>g</b>         | 日の ( ))<br>Главная                                    |         | <b>Вставка</b>                                                            |                             | Разметка страницы                              | Формулы | Книга1. [Режим совместимости] - Microsoft Excel<br>Данные   |                                       | <b>Рецензирование</b> | Вид                                                  |                 | $\Box$<br>$\blacksquare$<br>Разработчик (0) |
|----------------------------------------------------------------------------------------------------|------------------|-------------------------------------------------------|---------|---------------------------------------------------------------------------|-----------------------------|------------------------------------------------|---------|-------------------------------------------------------------|---------------------------------------|-----------------------|------------------------------------------------------|-----------------|---------------------------------------------|
| $\triangle$<br>% Вырезать<br><b>Ца Колировать</b><br>Вставить<br>• Формат по образцу<br>Буфер обмена |                  | ä<br>La<br>Вставить<br>$\overline{3}$<br>Буфер обм Га | Calibri | $-11$<br>X X Y A<br>$\mathbf{H}$ - $\mathbf{A}$ - $\mathbf{A}$ -<br>Шрифт | $\mathcal{A}$<br>$\sqrt{2}$ | ■ ■ ■ 章<br>图 플 클 설·<br>建建 》<br>Выравнивание. • |         | Общий<br>당 - % 000<br>$^{+,0}_{0,2}$ $^{00}_{0,0}$<br>Число | $\mathbf{A}$<br>Стили<br>$\sim$<br>医. |                       | на Вставить -<br>Э Удалить -<br>图 Формат *<br>Ячейки | $\Sigma =$<br>Σ | Æ<br>A<br>Сумма<br>Среднее<br>Число         |
| B<br>$\mathbb{N}_0$                                                                                  |                  | <b>B3</b>                                             |         | $ (2)$                                                                    | $f_x$                       |                                                |         |                                                             |                                       |                       |                                                      |                 | Максимум                                    |
|                                                                                                    |                  | $\mathbb{A}$                                          | B       | C                                                                         | D.                          | E                                              | F       | $\overline{G}$                                              | H                                     |                       |                                                      |                 | Минимум                                     |
| èó.                                                                                                  |                  | <b>ТАБЛИЦА КВАДРАТОВ</b>                              |         |                                                                           |                             |                                                |         |                                                             |                                       |                       |                                                      |                 | Другие функции                              |
|                                                                                                    | 2                |                                                       |         |                                                                           | p                           | 31                                             | 4       | 5                                                           | 6                                     |                       | 8                                                    |                 |                                             |
|                                                                                                    | 3                |                                                       |         |                                                                           |                             |                                                |         |                                                             |                                       |                       |                                                      |                 |                                             |
|                                                                                                    | $\boldsymbol{4}$ | $\overline{2}$                                        |         |                                                                           |                             |                                                |         |                                                             |                                       |                       |                                                      |                 |                                             |
|                                                                                                    | 5                | 3                                                     |         |                                                                           |                             |                                                |         |                                                             |                                       |                       |                                                      |                 |                                             |
|                                                                                                    | 6                | 4                                                     |         |                                                                           |                             |                                                |         |                                                             |                                       |                       |                                                      |                 |                                             |
|                                                                                                    | 7                | 5                                                     |         |                                                                           |                             |                                                |         |                                                             |                                       |                       |                                                      |                 |                                             |
|                                                                                                    | 8                | 6                                                     |         |                                                                           |                             |                                                |         |                                                             |                                       |                       |                                                      |                 |                                             |
|                                                                                                    | $\overline{9}$   | 7                                                     |         |                                                                           |                             |                                                |         |                                                             |                                       |                       |                                                      |                 |                                             |
|                                                                                                    | 10               | 8                                                     |         |                                                                           |                             |                                                |         |                                                             |                                       |                       |                                                      |                 |                                             |
|                                                                                                    | 11               | 9                                                     |         |                                                                           |                             |                                                |         |                                                             |                                       |                       |                                                      |                 |                                             |

Рисунок 3.14 - Вызов Мастера функций нажатием на кнопку <u>free</u> или выбором команды Другие функции

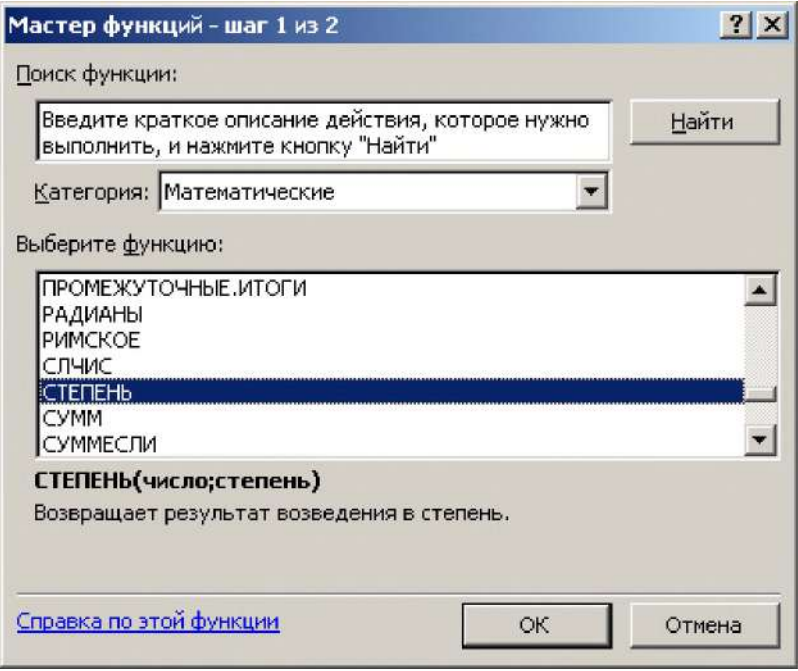

Рисунок 3.15- Окно диалога Мастер функций

в следующем диалоговом окне (рисунок 3.16) введите число (основание степени) - А3\*10+В2 и показатель степени - 2. Так же, как и при наборе формулы, непосредственно в ячейке электронной таблицы, нет необходимости вводить адрес каждой ячейки, на которую ссылается формула, с клавиатуры. Работая с Мастером функций, достаточно указать мышью на соответствующую ячейку электронной таблицы, и ее адрес появится в поле ввода Число диалогового окна. Остается только ввести арифметические знаки (\*, +) и число 10.

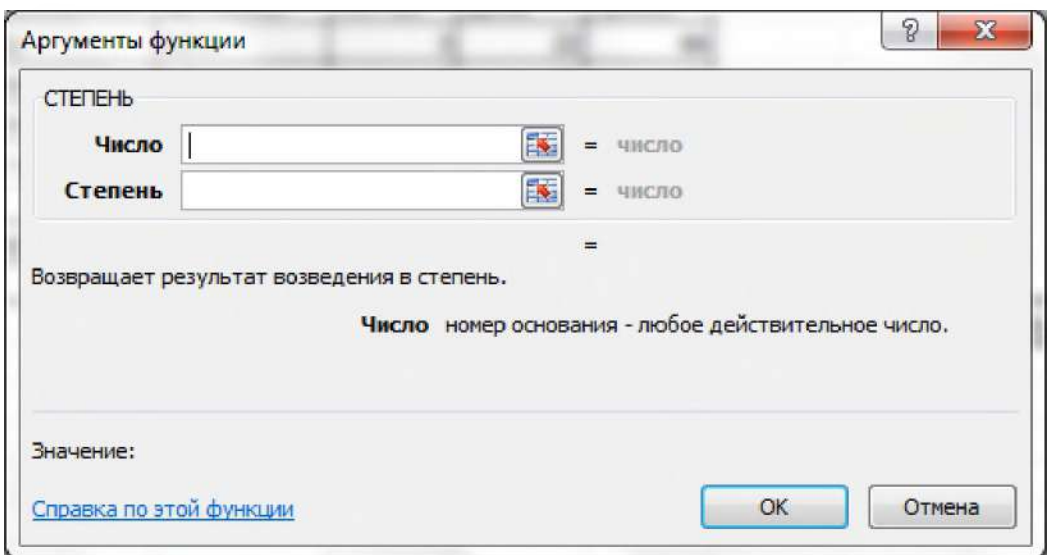

Рисунок 3.16– Окно диалога Аргументы функции для ввода параметров функции Степень: Число и Степень

если диалоговое окно закрывает нужные ячейки электронной таблицы, переместите его в сторону, переведя курсор мыши на заголовок, нажав левую кнопку мыши и удерживая ее. В этом же диалоговом окне можно увидеть значение самого числа (10) и результат вычисления степени (100). Нажмите кнопку ОК. В ячейке ВЗ появился результат вычислений.

Скопируйте формулу и на остальные ячейки таблицы. Выделите ячейку ВЗ и заполните, протянув маркер выделения вправо, соседние ячейки. Обратите внимание на результат заполнения ячеек формулой (рисунок 3.17).

|  |      |         | $\hat{B}$ = CTENEHb(H3*10+l2;2) |  |  | 37.4 |                                                                |  |
|--|------|---------|---------------------------------|--|--|------|----------------------------------------------------------------|--|
|  | в    |         | υ                               |  |  |      |                                                                |  |
|  |      |         |                                 |  |  |      |                                                                |  |
|  |      |         |                                 |  |  |      |                                                                |  |
|  | 100. | 1002001 |                                 |  |  |      | 1Е+14 1,01Е+30 1,02Е+62 1Е+126 1,1ЕФ Б4 #НИСЛОЦ#НИСЛО! ИНИСЛО! |  |
|  |      |         |                                 |  |  |      |                                                                |  |
|  |      |         |                                 |  |  |      |                                                                |  |

Рисунок 3.17 – Результаты вычисления по формуле «=СТЕПЕНЬ (АЗ\*10+В2; 2)»

В ячейке СЗ число не соответствует квадрату числа 11, так как при копировании формулы вправо автоматически изменяется и адресация ячеек и в ячейке СЗ возводится в квадрат не число 11, а число, вычисленное по формуле =  $B3*10+C2$ . Чтобы не изменялись при копировании цифры десятков и единиц, необходимо использовать абсолютную адресацию на ячейки, содержащие эти цифры, для десятков это столбец А, а для единиц строка 2, т.е. необходимо в формуле СТЕПЕНЬ (АЗ\*10+В2; 2) перед А и перед строкой 2 поставить знак \$, правильная запись формулы будет иметь вид:  $(SA3*10 + B$2)$ . Теперь можно полученную формулу скопировать в остальные ячейки таблицы. Таким образом, для фиксирования любой позиции адреса ячейки перед ней ставят знак \$.

для быстрого копирования формулы необходимо использовать маркер заполнения, сначала протянув его вправо, а затем, не снимая выделения с полученного блока ячеек, вниз.

оформите таблицу: введите и ячейку A1 заголовок, выполнить его форматирование, отформатируйте таблицу, изменив внешние границы, и выбрав два цвета для заливки ячеек содержащих цифры десятков и единиц.

#### **Задание 3. Использование понятия «Имя ячейки» для абсолютной адресации**

**Необходимо распечатать прайс-лист с ценами на товары в зависимости от курса доллара.**

**- Подготовьте таблицу, состоящую из столбцов: «Наименование товара», «Эквивалент \$ US», «Цена в р.». Заполните все столбцы, кроме «Цена в р.» Столбец «Наименование товара» заполните текстовыми данными (перечень товаров по вашему усмотрению), а столбец «Эквивалент \$ US» числами (цены в долл.).**

**- В столбце «Цена в р.» должна разместиться формула: «=Эквивалент \$ US\*Kypc доллара». Чтобы не менять формулу в каждой ячейке при каждом изменении курса доллара, необходимо отвести под значение курса отдельную ячейку, на которую и ссылаться в формуле. Эта ссылка должна быть абсолютной, т. е. значение курса доллара можно брать только из этой конкретной ячейки с зафиксированным адресом. Как задавать абсолютные ссылки, рассмотрено выше, однако существует еще один удобный способ ссылаться не на адрес ячейки, а на имя, которое можно присвоить ячейке. Для этого необходимо:**

**- выделить ячейку, в которую будет вводиться курс доллара (выше таблицы), ввести в нее значение курса доллара на сегодняшний день и выполните команду Формулы ^ Присвоить имя (рисунок 3.18). Обратите внимание на то, что в Поле «Имя:», вместо адреса ячейки, теперь размещено ее имя.**

*Замечание:* **Имя может иметь в длину до 255 символов и содержать буквы, цифры, подчеркивание ( \_ ), символы: обратная косая черта ( \ ), точки и вопросительные знаки. Однако первый символ должен быть буквой, или символами ( \_ ), ( \ ). Не допускаются имена, которые воспринимаются как числа или ссылки на ячейки.**

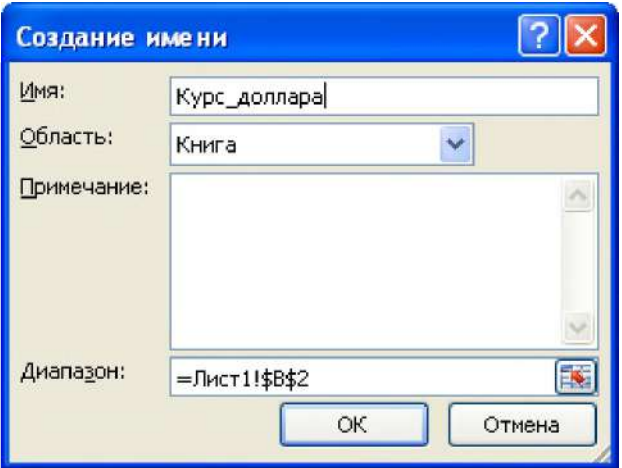

**Рисунок 3.181 - Присвоение имени «Курс доллара» ячейке**

**-В ячейку, расположенную левее ячейки «Курс\_доллара», ввести текст «Курс доллара».**

**-ввести формулу для подсчета цены в рублях. Для этого, выделите самую верхнюю пустую ячейку столбца «Цена в рублях» и, введите формулу следующим образом: введите знак «=«, затем щелкните мышью по ячейке, расположенной левее (в которой размещена цена в долл.), после этого введите знак «\*» и в раскрывающемся списке «Имя» выберите мышью имя ячейки «Курс доллара». Формула должна выглядеть так: «=В 7\*Курс\_доллара».**

**-скопируйте формулу в остальные ячейки столбца, воспользовавшись услугами маркера заполнения.**

**-выделите соответствующие ячейки и примените к ним денежный формат числа.**

**-оформите заголовок таблицы: выровняйте по центру, примените полужирный стиль начертания шрифта, расширьте строку и примените вертикальное выравнивание по центру.**

**-измените ширину столбцов.**

**-выделите таблицу и задайте для нее обрамление.**

 $\equiv$ 

### **Задание 4. Индивидуальное задание**

**Вариант задания определяется номером персонального компьютера, за которым работает студент в компьютерном классе. Формулировка задания для каждого варианта приведена в таблице 3.2.**

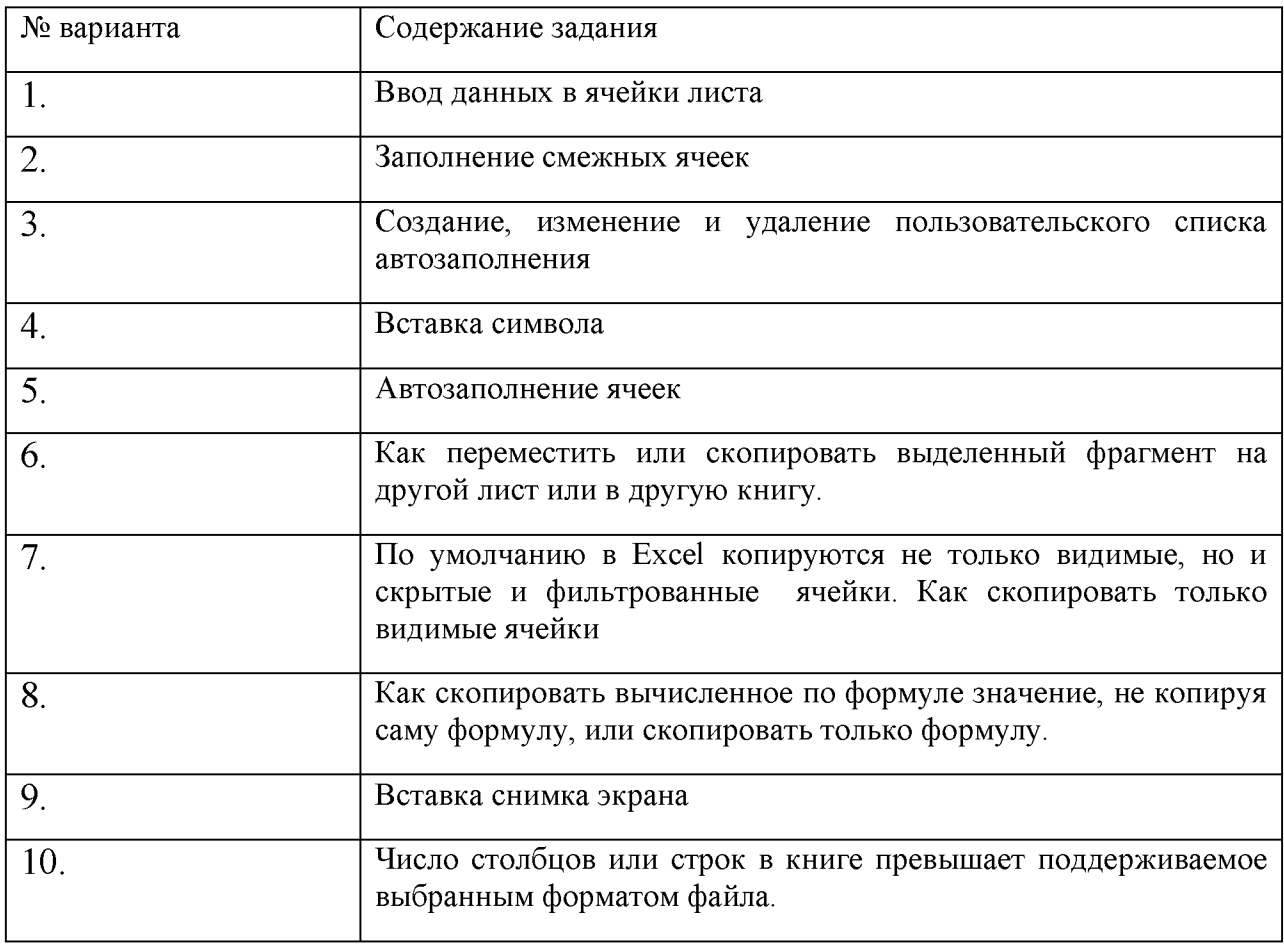

**Таблица 3.2.- Задания, технология выполнения которых должна быть приведена в отчете**

# **Содержание отчета, форма и правила оформления отчета по лабораторной работе**

**Подготовьте отчет, в котором полностью опишите технологию выполнения заданий.**

**Отчет по лабораторной работе должен содержать:**

- **1) название работы;**
- **2) цель лабораторной работы;**
- **3) формулировку задания и технологию его выполнения;**
- **4) ответы на контрольные вопросы;**

5) приложение – файлы выполненных заданий, переходы к которым выполнены из отчета с помощью гиперссылок.

#### Вопросы для защиты работы

- $\overline{1}$ . Технология создания текстовых документов в табличном процессоре.
- $\overline{2}$ . Технология сохранения текстовых документов в табличном процессоре.

 $3<sub>1</sub>$ Технология редактирования текстовых документов  $\mathbf{B}$ табличном процессоре.

- Технология создания таблицы.  $\overline{4}$ .
- $5<sub>1</sub>$ Расчеты по формулам в таблице.
- 6. Использование абсолютной адресации при копировании формул.
- Использование относительной адресации при копировании формул  $7<sub>1</sub>$

#### Защита лабораторной работы

По результатам отчета, представленного в письменной форме, проводится собеседование, имеющее контрольные и учебные функции.

# Лабораторная работа №4: Обработка информации представленной в виде списка. Сортировка и фильтрация данных

Цель и содержание: изучить технологию сортировки и фильтрации и научиться применять ее для анализа информации, представленной списком.

Организационная форма занятий: решение проблемных задач. разбор конкретных ситуаций

Вопросы для обсуждения на лабораторном занятии: Операции сортировки и фильтрации. Сортировка чисел. Сортировка значений даты и времени. Сортировка по нескольким столбцам или строкам. Сортировка текстовых значений. Технология сортировки списков. Технология фильтрации.

#### Теоретическое обоснование

Изучите теоретический материал по данной теме, используя литературу [1 -3, 9] и материал приведенный ниже.

Часто результатом решения задачи анализа данных в электронных таблицах формирование разных отчетов, удовлетворяющих заданным условиям. Для является решения таких задач необходимо выполнять операции сортировки и фильтрации, поэтому таблица должна быть представлена в виде списка, или базы данных.

Методы обработки и анализа информации в табличном процессоре Excel основаны на понятии списка и реализованы с помощью таких средства обработки данных, как: сортировка, фильтрация, формирование итогов и сводов.

Списки - это таблицы, строки которых содержат однородную информацию. В терминологии Excel список называют также базой данных (БД), при этом строки таблицы - это записи базы данных, а столбцы - поля записей.

**Чтобы превратить таблицу Excel в список, или базу данных, необходимо присвоить столбцам однострочные имена, которые будут использоваться как имена полей записей базы данных. Следует иметь в виду, что строка имен полей может состоять из нескольких строк заголовков, размещенных в одной строке таблицы Excel.**

**Например, в таблице 4.1 строка имен второго и последующих столбцов состоит из нескольких строк заголовка.**

| Кредитор      | Сумма<br>кредита<br>$(\text{tbc. py6.})$ | Годовая<br>ставка<br>процента (%) | Число<br>дней,<br>на<br>которые выдан кредит |
|---------------|------------------------------------------|-----------------------------------|----------------------------------------------|
| Ветров А.Р.   | 400000                                   | 31%                               | 120                                          |
| Захаров Л.Д.  | 78000                                    | 32%                               | 60                                           |
| Иванов В.А.   | 10000                                    | 28%                               | 60                                           |
| Каримов Р.А.  | 80000                                    | 32%                               | 120                                          |
| Морозов К.Н.  | 65000                                    | 29,50%                            | 90                                           |
| Петров А.А.   | 50000                                    | 30%                               | 90                                           |
| Сидоров П.Р.  | 350000                                   | 28,50%                            | 60                                           |
| Черкасов К.Г. | 99000                                    | 30%                               | 120                                          |
| ИТОГО:        | 1132000                                  |                                   |                                              |

**Таблица 4.1. - Пример таблицы**

**При создании списка на рабочем листе Excel необходимо соблюдать следующие правила.**

**1. На одном рабочем листе не следует помещать более одного списка, поскольку некоторые операции, например, фильтрация, работают в определенный момент только с одним списком.**

**2. Следует отделять список от других данных рабочего листа хотя бы одним свободным столбцом или одной свободной строкой. Это поможет Excel автоматически выделить список при выполнении фильтрации или при сортировке данных.**

**3. Список может занимать весь рабочий лист.**

**4. В Excel 2010 и Excel 2007 размер листа составляет 16 384 столбца на 1 048 576 строк, а в Excel 97-2003 содержит всего 256 столбцов на 65 536 строк. Данные в ячейках за пределами этого диапазона в Excel 97-2003 утрачиваются.**

**5. Имена полей списка должны располагаться в первой строке таблицы, EXCEL использует эти имена при создании отчётов, в поиске и сортировке данных.**

**6. Для имён полей следует использовать форматирование заголовков столбцов, включая шрифт, тип данных, выравнивание, формат, рамку и стиль прописных букв, отличное от того, которое использовалось для данных списка.**

**7. Чтобы отделить имена полей от данных, следует поместить рамку по нижнему краю ячеек строки с именами столбцов. Нельзя использовать пустые строки или пунктирные линии.**

**8. Каждый столбец списка должен содержать во всех строках однотипные данные.**

9. Не следует вводить дополнительные пробелы в начале ячеек данных, поскольку они влияют на сортировку и поиск.

*Замечание.* Если имя поля шире его данных, то можно перенести текст имени по строкам. Для этого надо выбрать в пункте меню «Формат» команду «Ячейки», а затем выбрать вкладку «Выравнивание» и установить флажок в опцию «Переносить по словам».

#### **Технология сортировки списков**

При работе со списками часто возникает необходимость сортировки строк списка в заданном порядке.

#### **Сведения о сортировке**

Можно выполнять сортировку данных по тексту (от А к Я или от Я к А), числам (от наименьших к наибольшим или от наибольших к наименьшим), а также датам и времени (от старых к новым или от новых к старым) в нескольких столбцах. Можно также выполнять сортировку по настраиваемым спискам (таким как состоящий из элементов «Большой», «Средний» и «Маленький») или по формату, включая цвет ячеек, цвет шрифта, а также по значкам. Большинство сортировок применяются к столбцам, но возможно также применить сортировку к строкам.

Критерии сортировки сохраняются вместе с книгой, предоставляя возможность повторного применения сортировки каждый раз при открытии книги в таблице Excel, но не к диапазону ячеек. Если необходимо сохранить параметры сортировки для периодического повторного применения при открытии книги, рекомендуется использовать таблицу. Это особенно важно при сортировке по нескольким столбцам или сортировке, составление которой занимает много времени.

#### **Сортировка текстовых значений**

1. Выделите столбцы, содержащие алфавитно-цифровые данные в диапазоне ячеек  $A2:D9$  (рисунок 4.1). Предварительно скопируйте таблицу 4.1 на рабочий лист и отформатируйте так, как показано на рисунке.

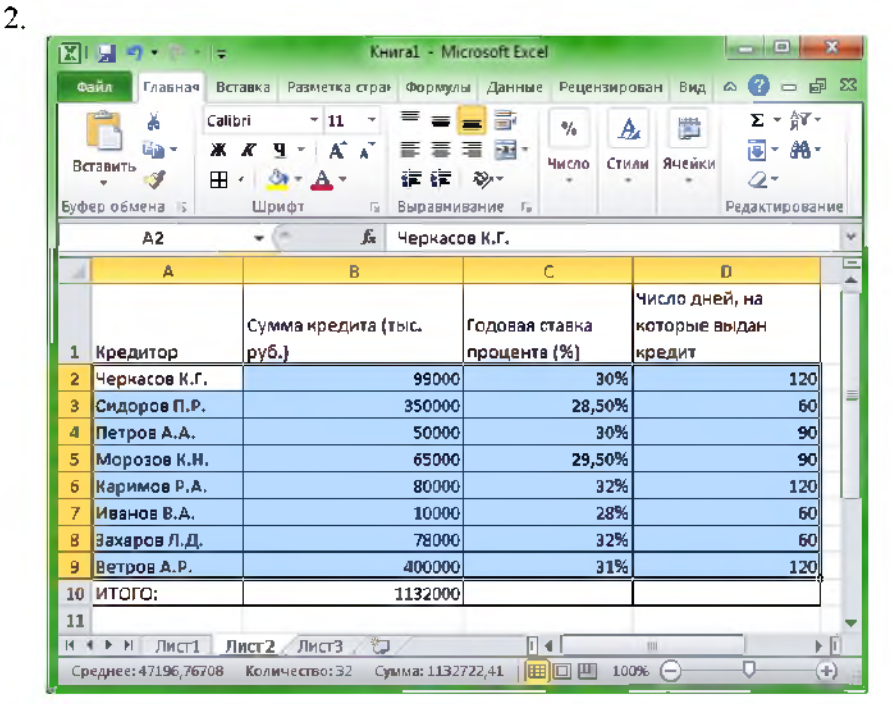

Рисунок 4.1 - Выделенный блок ячеек таблицы

**На вкладке Главная в группе Редактирование выберите пункт Сортировка и фильтр**

**3. Выполните одно из следующих действий:**

**- Для сортировки алфавитно-цифровых символов по возрастанию выберите вариант Сортировка от А до Я.**

**- Для сортировки алфавитно-цифровых символов по убыванию выберите вариант Сортировка от Я до А.**

**4. При необходимости можно воспользоваться сортировкой с учетом регистра. Для этого необходимо:**

**- на вкладке Начальная страница в группе Редактирование выберите команду Сортировка и фильтрация, а затем выберите в списке пункт Специальная сортировка.**

**- в диалоговом окне Сортировка нажмите кнопку Параметры.**

**- в диалоговом окне Параметры сортировки установите флажок Учитывать регистр.**

**- дважды нажмите кнопку ОК.**

**Замечание. Если столбец, который подлежит сортировке, содержит числа, сохраненные в числовом формате, и числа, сохраненные в текстовом формате, необходимо отформатировать все ячейки в виде текста, иначе числа, сохраненные в числовом формате, после сортировки окажутся выше чисел, сохраненных в текстовом формате. Для перевода всех выбранных данных в текстовый формат нажмите кнопку Форматировать Шрифт Ячейки на вкладке Главная в группе Шрифт, щелкните вкладку Число, а затем в разделе Числовые форматы выберите пункт Текст.**

**Иногда импортируемые из других приложений данные могут дополняться пробелами перед ними. Удалите начальные пробелы из данных до начала сортировки.**

### **Сортировка чисел**

**1. Выберите столбец с цифровыми данными в диапазоне ячеек или убедитесь, что активная ячейка находится в столбце таблицы (рисунок 4.1), который содержит цифровые данные.**

**2. На вкладке Главная в группе Редактирование выберите пункт Сортировка и фильтр, а затем выполните одно из следующих действий:**

**- для сортировки чисел по возрастанию выберите вариант Сортировка от минимального к максимальному.**

**- для сортировки чисел по убыванию выберите вариант Сортировка от максимального к минимальному.**

**Замечания. Если результаты отличаются от ожидаемых, столбец может содержать числа, сохраненные в текстовом формате. Например, отрицательные числа, импортируемые из некоторых систем бухгалтерского учета, или числа, содержащие начальный символ ' (апостроф) сохраняются в текстовом виде.**

#### **Сортировка значений даты и времени**

**1. В таблицу 4.1 добавьте столбец со значениями даты и времени начала кредитования выберите формат ячейки дата, и введите например, 14.05.14 13:30.**

**2. Выделите этот столбец и на вкладке Главная в группе Редактирование выберите пункт Сортировка и фильтр, а затем выполните одно из следующих действий:**

**- для сортировки от самого раннего значения даты или времени к самому позднему выберите вариант Сортировка от старых к новым.**

**- для сортировки от самого позднего значения даты или времени к самому раннему выберите вариант Сортировка от новых к старым.**

**Чтобы в Excel были правильно отсортированы значения даты и времени, все значения даты и времени в столбцах должны быть сохранены в виде последовательного числа с информацией о дате или времени. Если в Excel значение не будет опознано, как значение даты или времени, оно будет сохранено в виде текста.**

**Замечание. Для сортировки по дням недели надо изменить формат ячеек таким образом, чтобы в них выводились дни недели. Для сортировки по дням недели независимо от даты необходимо преобразуйте их в текст при помощи функции ТЕКСТ, учитывая, что эта функция возвращает текстовое значение, поэтому операция сортировки будет базироваться на алфавитно-цифровых данных.**

# **Сортировка по цвету ячейки, цвету шрифта или значку**

**Если диапазон ячеек или столбец таблицы был отформатирован вручную или с помощью условного форматирования с применением цвета ячеек или цвета шрифта, можно также производить сортировку по цветам. Можно также производить сортировку по набору значков, созданных с помощью условного форматирования.**

**1. Отформатируйте таблицу залив отдельные ячейки цветом и измените цвет шрифта для отдельных записей в таблице. Выделите таблицу.**

**2. На вкладке Данные в группе Сортировка и фильтр выберите команду Сортировка, появится окно диалога Сортировка.**

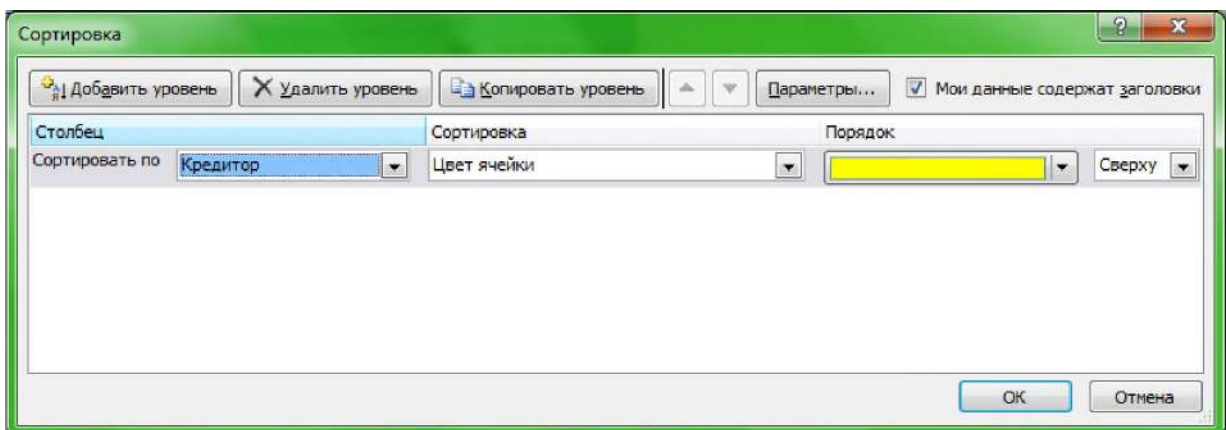

**Рисунок 4.2 - Окно диалога Сортировка, с заданным типом сортировки по цвету ячейки в столбце Кредитор**

**3. В группе Столбец в поле Сортировать по выберите столбец для сортировки, например, Кредитор.**

**4. В группе Сортировка выберите тип сортировки. Выполните одно из следующих действий:**

**- для сортировки по цвету ячейки выберите пункт Цвет ячейки, а затем в группе Порядок выберите цвет.**

**- для сортировки по цвету шрифта выберите пункт Цвет шрифта, а затем выберите цвет.**

**- для сортировки по набору значков выберите пункт Значок ячейки.**

**5. В группе Порядок выберите стрелку рядом с кнопкой, и затем, в зависимости от вида формата, можно выбрать цвет шрифта, цвет заливки ячейки или значок ячейки.**

**6. В группе Порядок выберите порядок, в котором необходимо осуществить сортировку. Выполните одно из следующих действий:**

**- для перемещения наверх или влево цвета ячейки, цвета шрифта или значка выберите вариант Сверху для сортировки по столбцу и Влево для сортировки по строке.**

**- для перемещения вниз или вправо цвета ячейки, цвета шрифта или значка выберите вариант Снизу для сортировки по столбцу и Вправо для сортировки по строке.**

**Замечание. Порядка цветов ячеек, цветов шрифта или значков по умолчанию не существует. Необходимо самостоятельно определить необходимый порядок для каждой операции сортировки.**

**7. Для определения следующих цвета ячеек, шрифта или значка в сортировке нажмите кнопку Добавить уровень, а затем повторите шаги с третьего по пятый.**

**- убедитесь, что в поле Затем по выбран тот же столбец и что был сделан тот же выбор в поле Порядок.**

**- повторите эти операции для каждого дополнительного цвета ячеек, шрифта или значка, которые необходимо включить в сортировку.**

#### **Сортировка по настраиваемым спискам**

**Для сортировки в определенном пользователем порядке можно использовать пользовательские списки. В Excel предоставляются встроенные пользовательские списки дней недели и месяцев года, однако также могут создаваться собственные пользовательские списки.**

**Создайте пользовательский список. Для этого выполните следующие действия:**

**1. В диапазоне ячеек введите значения, по которым необходимо производить сортировку, в порядке убывания. Например:**

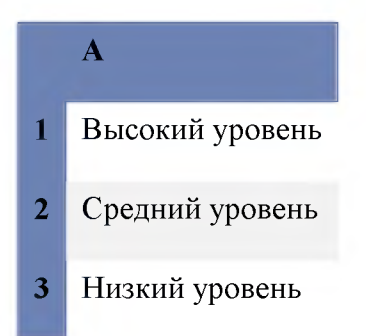

**2. Выделите диапазон ячеек, в которые были введены значения. В описанном выше примере были бы выделены ячейки А1:АЗ.**

**3. Нажмите кнопку Microsoft Office , для Для Excel 2007, нажмите кнопку Параметры Excel, выберите категорию Основные, а затем в группе Основные параметры работы с нажмите кнопку Изменить списки.**

**4. В диалоговом окне Списки нажмите кнопку Импорт, а затем дважды нажмите кнопку ОК.**

5. Для **Excel 2010 выберите вкладку Файл** > Параметры. В появившемся окне **диалога Параметры Excel (рисунок 4.3) выберите категорию Дополнительно и в разделе Общие нажмите кнопку Изменить списки (рисунок 4.4). Появится окно диалога Параметры.**

**6. Укажите в поле Импорт списка из ячеек адрес блока ячеек, содержащего список, в нашем случае это диапазон ячеек В2:В4, представленный на рабочем листе Excel.**

**7. Нажмите кнопку Импорт и в поле Списки: появиться список Высокий уровень, Средний уровень, Низкий уровень.**

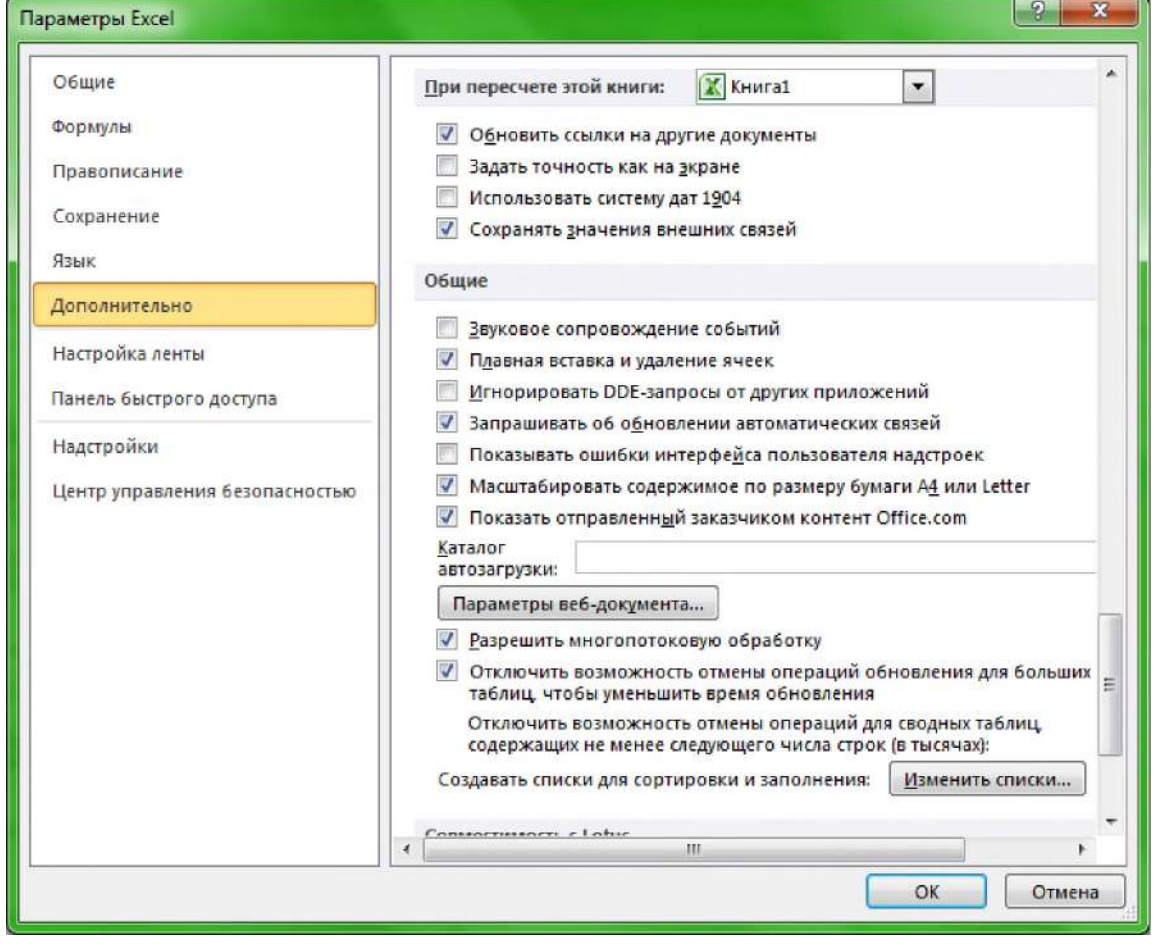

**Рисунок 4.3 - Окно диалога Параметры Excel**

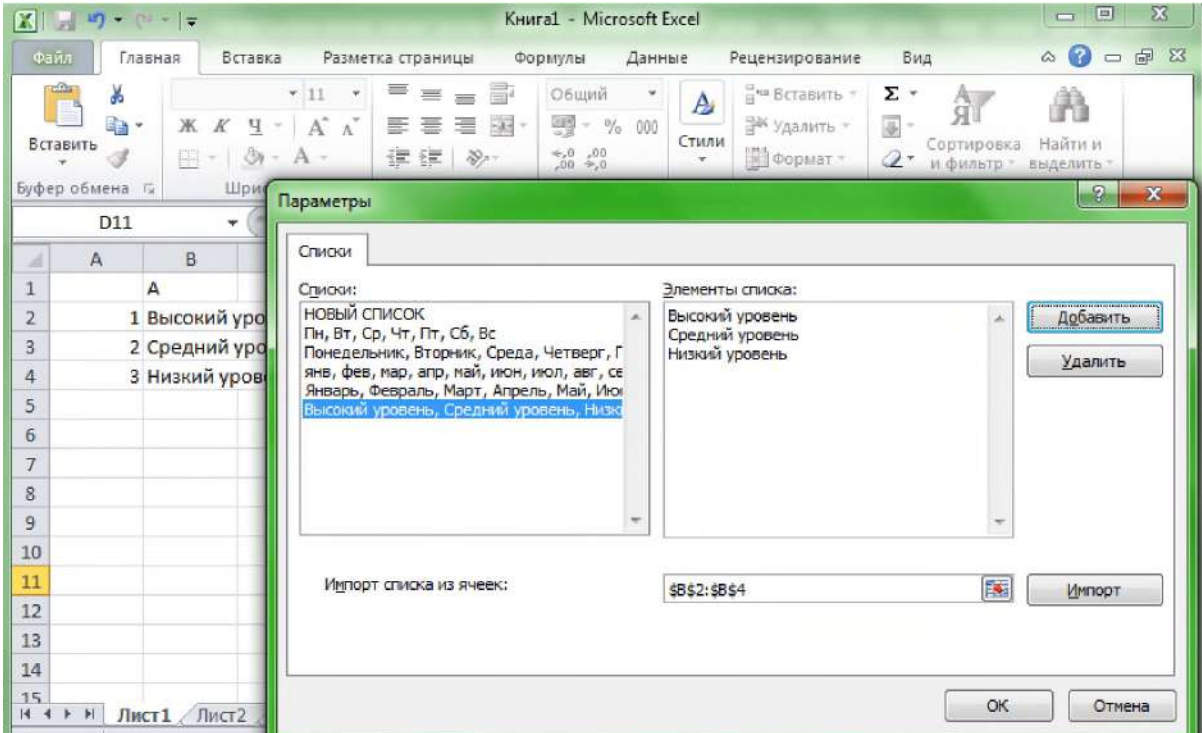

**Рисунок 4.4 - Окно приложения Excel и окно диалога Параметры**

# **Сортировка строк**

**1. Выделите строку с данными.**

**2. На вкладке Главная в группе Редактирование выберите команду Сортировка и фильтрация, а затем выберите в списке пункт Настраиваемая сортировка. Отобразится диалоговое окно Сортировка.**

**3. Нажмите кнопку Параметры.**

**4. В диалоговом окне Параметры сортировки в группе Сортировать выберите пункт Столбцы диапазона, а затем нажмите кнопку ОК.**

**5. В группе Столбец в поле Сортировка по выберите строку для сортировки.**

**6. Выполните одно из следующих действий:**

**По значению:**

- **1. В группе Сортировка выберите вариант Значения.**
- **2. В группе Порядок выполните одно из следующих действий:**
- **для текстовых значений выберите от А до Я или от Я до А.**
- **для числовых значений выберите По возрастанию или По убыванию.**
	- **для дат и времени выберите От старых к новым или От новых к старым.**

**3. Для сортировки поо цвету ячейки, цвету шрифта или значку в группе**

**Сортировка, выберите вариант Цвет ячейки, Цвет шрифта или Значок ячейки. 4. Нажмите стрелку рядом с кнопкой, а затем выберите цвет ячейки, цвет шрифта или значок.**

**5. В группе Порядок выберите вариант Слева или Справа.**

**Замечание. При сортировке строк, являющихся частью структуры листа, в Excel сортируются группы высшего уровня (уровень 1) таким образом, что порядок расположения детальных строк или столбцов не изменится, даже если они скрыты.**

#### **Технология фильтрации списков**

**В том случае, если в списке необходимо выбрать часть информации в соответствии с некоторым условием, то следует использовать фильтр.**

**Чтобы использовать фильтр, надо сначала выделить область списка или весь список, причем обязательно с заголовками столбцов. При этом имена столбцов списка Excel преобразует имена полей записей базы данных. По команде Данные, Фильтр в строке заголовков таблицы появляются кнопки с раскрывающимися списками значений (рисунок 4.5).**

**Точное значение для сравнения выбирается из раскрывающегося списка для указанного поля.**

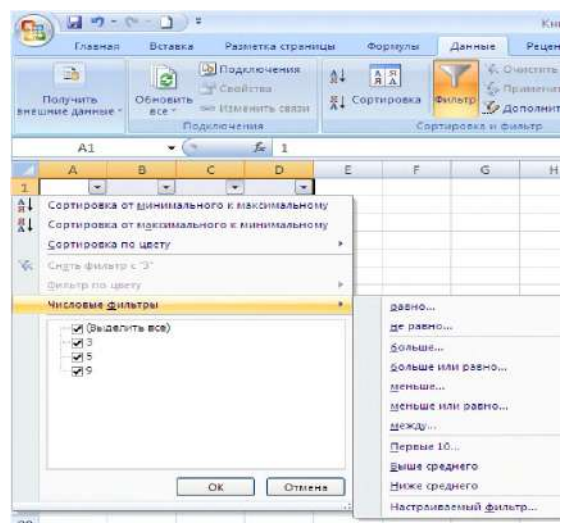

**Рисунок 4.5 - Применение команды Фильтр к выделенному диапазону данных**

**При выборе сравнения по условию задается критерий отбора, состоящий из двух предложений, связанных между собой логической связкой «и» или «или». Каждое предложение имеет стандартную структуру:< реляционный оператор > < значение >.**

**Тип реляционного оператора выбирается из предлагаемого перечня. Значение вводится, как правило, вручную. Таким образом, можно сформировать достаточно сложные условия фильтрации записей списка по любому полю.**

**Выбор конкретного значения условия в одном из столбцов приводит к скрытию всех строк таблицы с другими значениями этого столбца. Последовательное применение этого механизма позволяет создать условия, объединенные логическим умножением (И).**

**Для задания сложного условия для значений элементов одного из столбцов выбирается команда Числовые фильтры, по которой открывается подменю позволяющее выбрать необходимые окна диалога.**

**Замечание. Чтобы быстро переместиться к нужному элементу в длинном списке, надо выделить стрелку и ввести первые буквы элемента. Автофильтр не позволяет вводить условия для разных столбцов, объединенных логическим сложением (или), а также более сложные логические условия. В этом случае следует использовать команду «Расширенный фильтр».**

#### **Технология использования расширенного фильтра Excel**

**Для выполнения фильтрации списка или базы данных по сложным критериям, в которые входит и вычисляемый критерий для использования любой функции EXCEL, и для получения результатов фильтрации в другом месте активного рабочего листа, вне исходного списка, обычно применяется команда «Расширенный фильтр» из вкладки «Данные».**

**Перед выполнением фильтрации с помощью команды «Расширенный фильтр», формируется «Диапазон условий», который может быть расположен в любом месте активного рабочего листа, на другом листе открытой книги или даже в другой книге Excel.**

**Эффективнее всего разместить «Диапазон условий» его перед исходным списком, т.е. в первых строках рабочего листа, что обеспечит постоянный доступ к критерию для внесения изменений. В «Диапазон условий» необходимо включить заголовки строк исходного списка и хотя бы одну строку с критериями отбора записей списка. При этом** **число строк в области критериев определяется только количеством условий. Добавление пустых строк недопустимо, так как в этом случае будут найдены все записи списка.**

**Значения условий фильтрации, размещенные в одной строке диапазона, или области критериев, объединяются логической функцией «и», а значения условий, заданные в разных строках области критериев, связываются функцией «или». «Диапазон условий» должен отделяться от исходного списка, по крайней мере, одной пустой строкой.**

**После того как «Диапазон условий» сформирован, можно производить фильтрацию данных в списке при помощи команды «Расширенный фильтр». Для выполнения операции фильтрации необходимо установить курсор в одну из ячеек списка и на вкладке Данные выбрать кнопку Дополнительно. Появится окно диалога Расширенный фильтр (рисунок 4.5).**

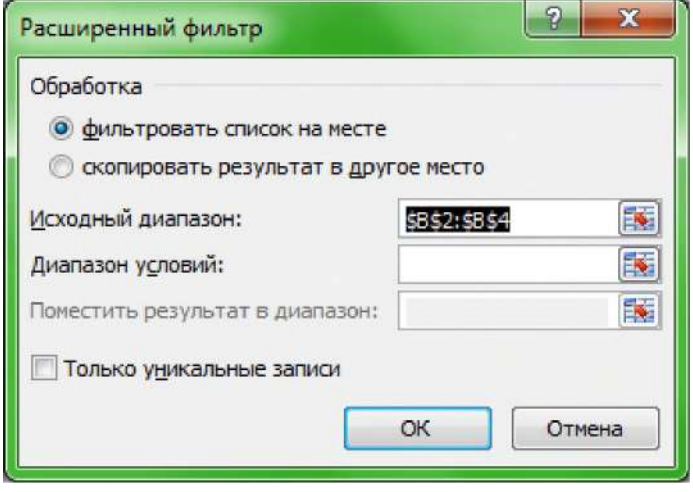

**Рисунок 4.5 - Окно диалога Расширенный фильтр**

**При этом в поле «Исходный диапазон» автоматически будет отображаться диапазон ячеек исходного списка, а поле «Диапазон условий», надо ввести ссылку на ячейки области критериев. Это выделение можно сделать с помощью мыши. Щелчок на кнопке ОК скроет в исходном списке строки, не удовлетворяющие условиям критерия.**

**Полученный в результате фильтрации список можно скопировать в другую область рабочего листа, на котором находится исходный список, или на отдельный лист текущей книги. Для этого в окне Расширенный фильтр следует установить переключатель Скопировать результат в другое место, а в поле Поместить результат в диапазон ввести ссылку на крайнюю верхнюю ячейку нового места расположения результата. С копией отфильтрованной таблицы можно выполнять новые действия, не испортив исходный список.**

**Для размещения результата фильтрации списка на другом рабочем листе открытой книги или даже в другой по отношению к исходному списку книге следует выполнить следующие действия:**

**- строка заголовков для результата фильтрации должна быть скопирована на тот же рабочий лист, что и Диапазон условий;**

**- начинать фильтрацию списка надо с рабочего листа, на котором расположен Диапазон условий, это значит, что перед вызовом команды Расширенный фильтр надо при помощи курсора активизировать ячейку на том же рабочем листе Excel, где расположен Диапазон условий.**

Аппаратура и материалы. Для выполнения лабораторной работы необходим персональный компьютер, с характеристиками позволяющими установить операционную систему Windows XP и выше, интегрированный пакет Microsoft Office 2010 и выше.

Указания по технике безопасности. Указания по технике безопасности приведены в Приложении.

#### Методика и порядок выполнения работы

Выполните предложенные задания, обратив внимание на составляющие информационной технологии сортировки и фильтрации списка.

# Задание 1. Заполнение таблицы «Структура фондов в производственном объелинении»

Сформируйте, используя выше приведенные правила, список (таблица 4.2.). Заполните сформированный список.

| Фирмы            | Основные фонды |               | Оборотные<br>фонды<br>(тыс. руб.) | Всего        |                |  |
|------------------|----------------|---------------|-----------------------------------|--------------|----------------|--|
|                  | тыс.<br>руб.   | $\frac{0}{0}$ |                                   | тыс.<br>руб. | $\frac{0}{0}$  |  |
| Пульс            | 128,1          |               | 96,3                              |              |                |  |
| Инфа             | 584,7          |               | 153,2                             |              |                |  |
| Эльбрус          | 398,5          |               | 125,4                             |              |                |  |
| Милекс           | 458,4          |               | 150                               |              |                |  |
| Рондо            | 356,3          |               | 142,6                             |              |                |  |
| Искра            | 342,1          |               | 135,7                             |              |                |  |
| Компьютерный мир | 400            |               | 246,3                             |              |                |  |
| Омега            | 355,4          |               | 125                               |              |                |  |
| Форте            | 256,7          |               | 100,5                             |              |                |  |
| Итого            |                | 100           |                                   |              | 100            |  |
| В среднем        |                | -             |                                   |              | $\blacksquare$ |  |

Таблица 4.2. – Структура фондов в производственном объединении

# Задание 2. Создание таблицы расчета электровооруженности труда на предприятии

Сформируйте список (таблица 4.3.), используя правила, сформулированные выше. Заполните сформированный список.

| Заводы            | Энергоресурсы<br>(мощность) |               | Численность<br>работников, | Электровооруженно<br>сть, кВт |  |  |
|-------------------|-----------------------------|---------------|----------------------------|-------------------------------|--|--|
|                   | Тыс. кВт                    | $\frac{0}{0}$ | чел.                       |                               |  |  |
| $\mathbf{1}$      | $\overline{2}$              | 3             | $\overline{4}$             | 5                             |  |  |
| Сигнал            | 2009                        |               | 400                        |                               |  |  |
| Спутник           | 6375                        |               | 594                        |                               |  |  |
| Восход            | 1250                        |               | 198                        |                               |  |  |
| Юность            | 12856                       |               | 873                        |                               |  |  |
| Заря              | 4444                        |               | 753                        |                               |  |  |
| Нептун            | 3860                        |               | 654                        |                               |  |  |
| Автоприцепы       | 11875                       |               | 1215                       |                               |  |  |
| Красный металлист | 9368                        |               | 900                        |                               |  |  |
| Электроавтоматика | 7837                        |               | 795                        |                               |  |  |
| Аналог            | 5876                        |               | 650                        |                               |  |  |
| Итого             |                             | 100%          |                            |                               |  |  |
| В среднем         |                             |               |                            |                               |  |  |

**Таблица 4.3. - Расчет электровооруженности труда на предприятиях**

**Электровооруженность труда на предприятии равна отношению электроресурсов предприятия к численности работников.**

**В отфильтрованных данных отображаются только строки, соответствующие заданным условиям, а ненужные строки скрываются.**

**После отбора данные в этом подмножестве можно копировать, искать, изменять, форматировать, преобразовывать в диаграммы и выводить на печать; при этом их местонахождение и порядок не изменятся.**

**Возможен отбор по нескольким столбцам. Несколько фильтров можно применять одновременно. Фильтры действуют по дополнительному принципу, т. е. каждый новый фильтр накладывается на фильтр, примененный до него, и в еще большей степени ограничивает подмножество данных.**

**С помощью автофильтра можно создать три типа фильтров: по значениям списка, по формату или по условиям. Все они являются взаимоисключающими в пределах диапазона ячеек или столбца таблицы. Например, можно выполнить отбор по цвету ячеек или по списку чисел, но нельзя использовать оба типа одновременно; точно так же необходимо выбрать один тип из двух, если требуется выполнить отбор по значкам или на основе фильтра, заданного пользователем.**

# **Задание 3. Сортировка списка**

**Над созданным в задании 2 списком выполните операцию сортировки.**

**1. Отсортируйте сформированный список по возрастанию значений поля «Численность работников, чел.».**

**2. Отсортируйте список по убыванию значений поля «Электровооруженность, кВт».**

#### **Задание 4. Фильтрация списка**

**Произведите со сформированным в задании 2 списком операцию фильтрации.**

**1. Выберите из списка те записи, в которых значение переменой в графе «Электроресурсы» (мощность) меньше 12000 кВт.**

**2. Выберите из сформированного списка заводы, на которых работает больше четырехсот человек.**

**3. Произведите выборку из списка тех предприятий, на которых энерговооруженность труда большего самого наименьшего, но меньше среднего.**

**4. Выберите из списка пять предприятий с наибольшими значениями электроресурсов и пять предприятий с наименьшими электоресурсами.**

# **Задание 5. Использование расширенного фильтра**

**Проведите фильтрацию этого же списка по полю «Энергоресурсы (мощность), %», используя команду «Расширенный фильтр».**

# **Задание 6. Индивидуальное задание (практическая часть)**

**По списку сформированной таблицы успеваемости студентов Вашей группы произведите операцию фильтрации.**

**1. Выберите из списка тех студентов, у которых значение среднего бала меньше 4 баллов.**

**2. Выберите из сформированного списка студентов, у которых по Программированию оценка больше четырех.**

**3. Произведите выборку из списка тех студентов, у которых средний балл большего самого наименьшего, но меньше среднего.**

**4. Выберите из списка пять студентов с наибольшим значением среднего балла и пять студентов с наименьшими.**

**Содержание отчета, форма и правила оформления отчета по лабораторной работе**

**Подготовьте отчет, в котором полностью опишите технологию выполнения заданий.**

**Отчет по лабораторной работе должен содержать:**

- **1) название работы;**
- **2) цель лабораторной работы;**
- **3) формулировку задания и технологию его выполнения;**
- **4) ответы на контрольные вопросы;**

**5) файлы, выполненных заданий, переходы на которые осуществляются с помощью гиперссылок из отчета.**

#### **Вопросы для защиты работы**

**1. Можно ли выполнять операции сортировки или фильтрации, если на одном рабочем листе расположено более одного списка?**

**2. Для чего необходимо отделять список от других данных рабочего листа хотя бы одним свободным столбцом или одной свободной строкой?**

**3. Где должны располагаться имена полей списка?**

**4. Используются ли эти имена при создании отчётов, в поиске и сортировке данных?**

**5. Должно ли отличаться форматирование заголовков столбцов (шрифт, тип данных, выравнивание и стиль прописных букв) от того, которое использовалось для данных списка?**

**6. Можно ли использовать пустые строки или пунктирные линии, чтобы отделить имена полей от данных?**

**7. Могут ли отличаться типы данных в строках столбца списка?**

**8. Влияют ли на сортировку и поиск дополнительные пробелы в начале ячеек данных?**

**9. Как можно перенести текст имени по строкам, если имя поля шире его данных?**

**10. Опишите технологию формирования списка в табличном процессоре Excel**

**11. Какие основные операции можно выполнить со списками?**

**12. Каким образом можно провести сортировку списка в Excel?**

**13. Для чего используется команда фильтрация списков?**

**14. Как осуществить выборку данных с помощью команды «Автофильтр»?**

**15. Каким может быть реляционный оператор?**

**16. Каким образом можно задать сложное условие в диалоговом окне «Пользовательский фильтр?**

**17. Опишите технологию использования расширенного фильтра в Excel.**

# **Защита лабораторной работы**

**По результатам отчета, представленного в письменной форме, проводится собеседование, имеющее контрольные и учебные функции.**

# **Лабораторная работа №5: Разработка реляционной базы данны х**

**Цель и содержание: знакомство с технологией разработки базы данных в Microsoft Access: получить понятие о шаблонах в MS-Access; изучить структуру объекта «Таблица»; научиться задавать полям различные типы данных.**

**Организационная форма занятий: решение проблемных задач, разбор конкретных ситуаций**

**Вопросы для обсуждения на лабораторном занятии: понятие о шаблонах в MS-Access; структура объекта «Таблица»; различные типы данных, используемых при задании полей.**

#### **Теоретическое обоснование**

**Изучите теоретический материал по данной теме, используя литературу [1 - 3, 10] и материал приведенный ниже.**

#### Основные понятия

В самом общем смысле база данных - это один или несколько файлов, содержащих связанную (по смыслу) между собой информацию. Если какие-то данные должны использовать несколько приложений или людей, и при этом нельзя допустить чтобы одни и те же данные корректировали одновременно, то нужна система управления базами данных (СУБД).

Почти все современные системы основаны на реляционной (relational) модели управления базами данных. Название «реляционная» связано с тем, что каждая запись содержит информацию, относящуюся только к одному объекту. В таких базах данные не дублируются, а связываются по определенным полям. Например, при указании товаров и их категорий нецелесообразно упоминать все сведения о поставщике, которые хранятся в отдельной таблице. Достаточно связать эти товары, с выше указанной таблицей, по номеру (коду) поставщика.

Можно выделить три основные функции СУБД:

*определение данных* (Data definition) – вы можете определить, какая именно информация будет храниться в вашей базе данных, задать структуру данных и их тип (например, максимальное количество цифр или символов), а также указать, как эти данные связаны между собой. В некоторых случаях вы можете также задать форматы и критерии проверки данных;

 $o6pabomka$  данных (Data manipulation) - данные можно обрабатывать самыми различными способами. Можно объединять данные с другой связанной с ними информацией и вычислять итоговые значения,

управление данными (Data control) - вы можете указать, кому разрешено знакомиться с данными, корректировать их или добавлять новую информацию. Можно также определить правила коллективного пользования данными.

# СУБД MS-Access имеет следующую структуру:

 $\overline{a}$ таблицы - для постоянного хранения данных;

запросы - для вызова данных из таблиц по определенному шаблону и их дальнейшей обработки;

- формы для удобного ввода и просмотра данных;  $\overline{a}$
- отчеты для удобного вывода заданной информации на печать;

макросы - для задания свойств открываемых объектов и настройки порядка их работы;

модули - для упрощения вызова, ранее созданных функций.

Таблицы состоят из полей и записей. Полями называются столбцы, а строки записями. Внести запись в таблицу означает заполнить данными какую-нибудь строку. Чтобы создать таблицу необходимо определить ее поля, типы данных этих полей и, иногда, некоторые дополнительные свойства этих полей. Не все данные занимают в компьютере одинаковое место. Для их компактного хранения необходимо четко определить: что это текст или число, дата или логический символ. В базах данных под каждый тип данных резервируется некоторое пространство, и если известно, наперед, что оно не будет использовано до конца, его необходимо уменьшить. Как это сделать вы увидите по ходу выполнения данной работы.

Аппаратура и материалы. Для выполнения лабораторной работы необходим персональный компьютер, с характеристиками позволяющими установить операционную систему Windows XP и выше, интегрированный пакет Microsoft Office 2010 и выше.

Указания по технике безопасности. Указания по технике безопасности приведены в Приложении.

### Методика и порядок выполнения работы

Выполните предложенные задания, обратив внимание на составляющие информационной технологии создания базы данных.

# Задание 1. Создание базы данных «Европа»

 $1.$ Запустите программу MS-ACCESS.

 $\overline{2}$ . В появившемся диалоговом окне, установите флажок напротив опции «Новая база данных» и подтвердите операцию.

3. В следующем диалоговом окне выберите папку для базы данных и задайте ее имя (Европа).

 $\overline{4}$ . На экране появится окно с шестью вкладками, это пустая база данных

 $5<sub>1</sub>$ Перейдите на вкладку «Таблицы».

6. Шелкнете мышью по кнопке «Создать»

 $7<sub>1</sub>$ В появившемся диалоговом окне, выберите режим создания (конструктор) и подтвердите данную операцию.

8. В столбец «Имя поля» занесите имена столбцов будущей таблицы (при этом нельзя использовать некоторые символы, в том числе точки и запятые).

9. В столбце «Тип данных» выберите (используя кнопку вызова списка) тип данных. А то, что заносится в столбец «Описание» затем появляется, в виде комментариев, в строке состояния (для проверки в одной из строк этого столбца напишите фразу: «Моя база данных»).

 $10<sub>1</sub>$ Создайте поля и определите тип данных (таблица 5.1).

Таблица 5.1 – Название полей и определение типа данных

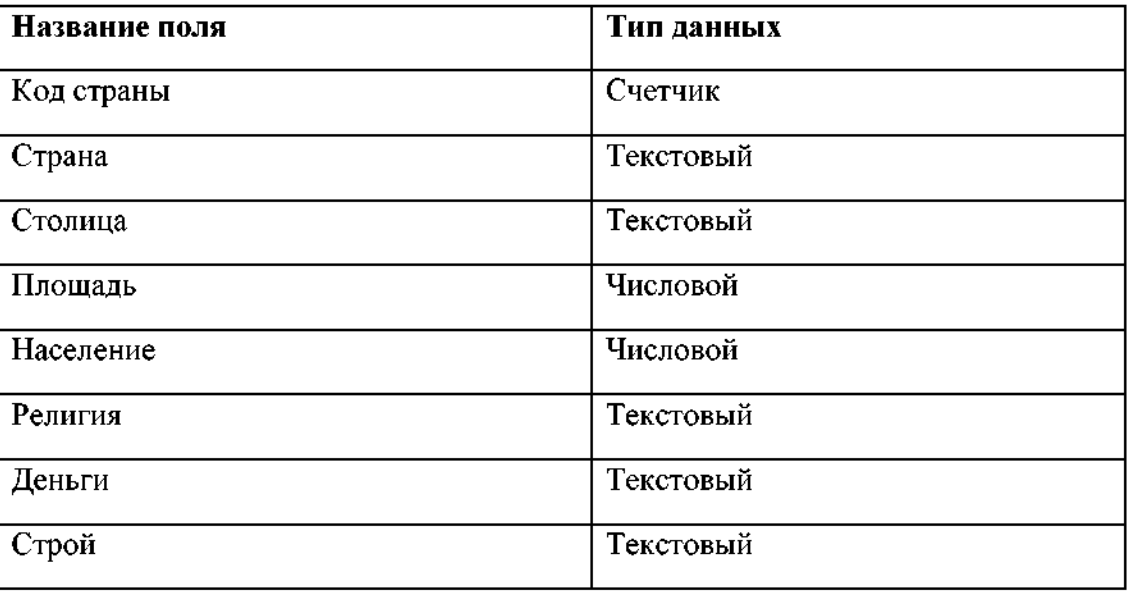

Данные для ввода:

# Страны Европы

# Албания

# Андорра

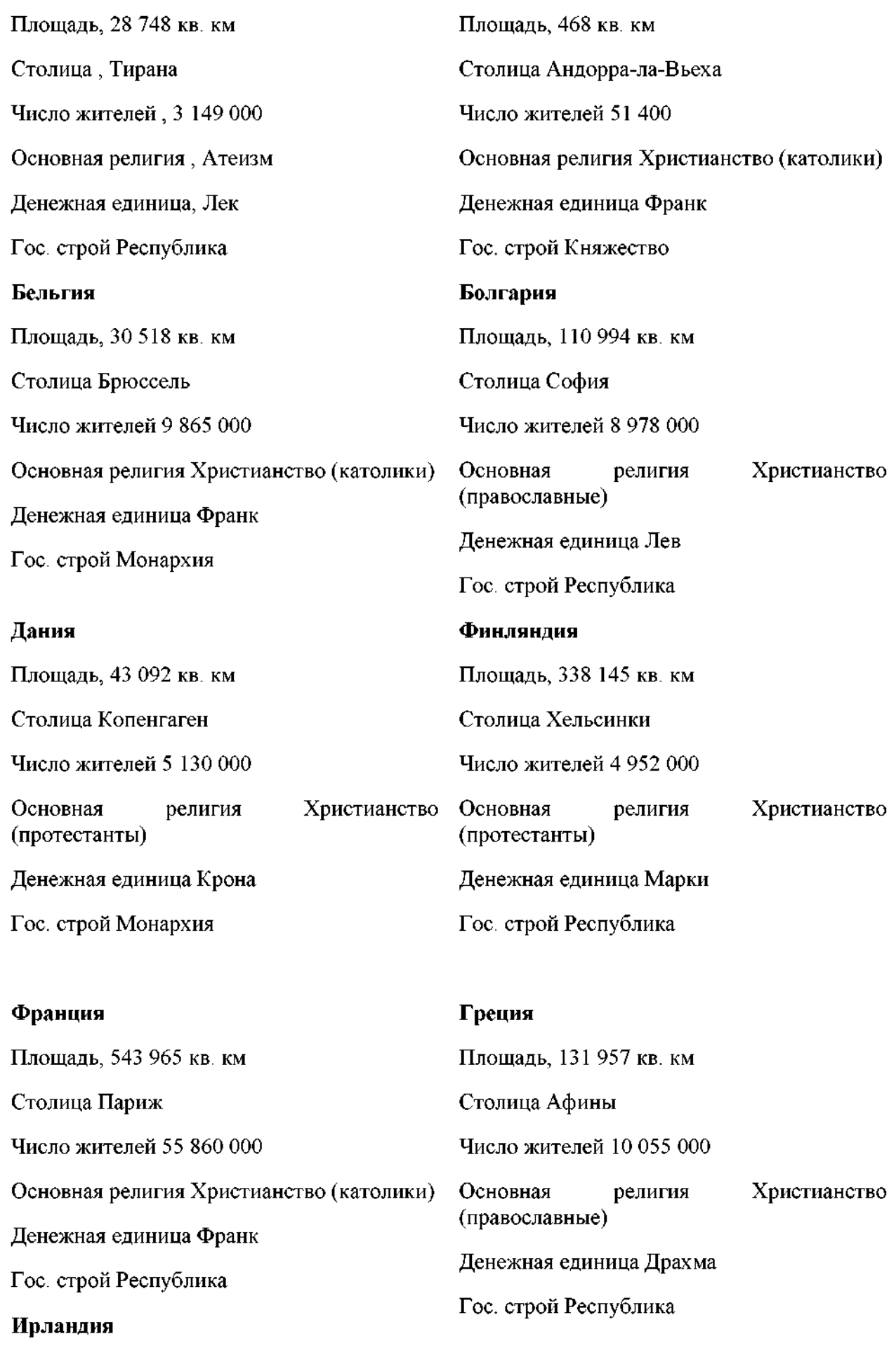

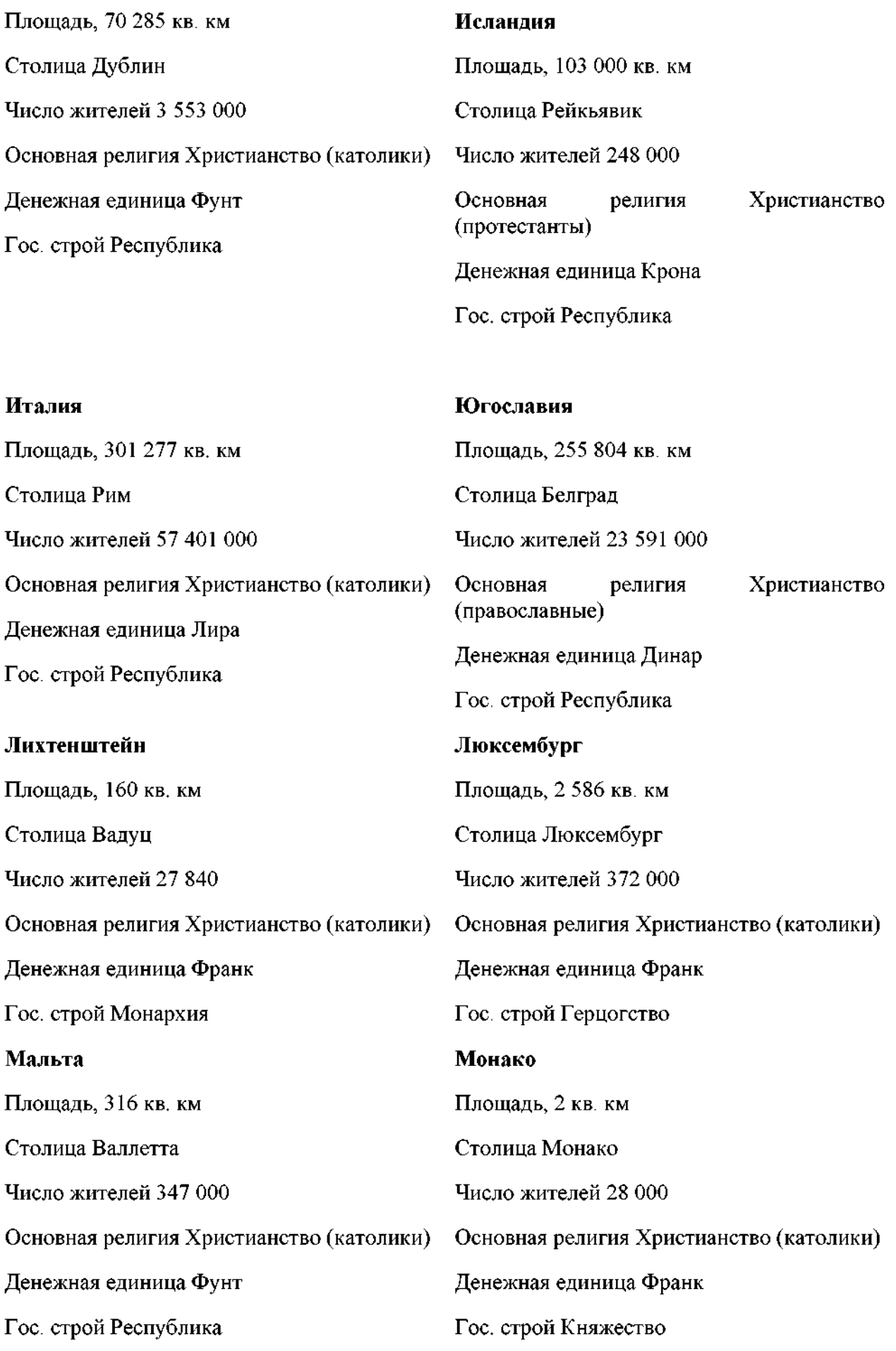

#### **Нидерланды Площадь, 41 863 кв. км Столица Амстердам Число жителей 14 741 000 Основная pелигия Хpистианство (католики) Денежная единица Флоpин Гос. стpой Монаpхия Польша Площадь, 312 683 кв. км Столица Ваpшава Число жителей 37 864 000 Основная pелигия Хpистианство (католики) Денежная единица Злотый Гос. стpой Pеспублика Ноpвегия Столица Осло Число жителей 4 202 000 Основная pелигия Хpистианство (пpотестанты)** Денежная единица Крона **Гос. стpой Монаpхия Поpтугалия Площадь, 92 389 кв. км Столица Лиссабон Число жителей 10 349 000 Основная pелигия Хpистианство (католики) Денежная единица Эскудо Гос. с^ой Pеспублика** П лощ адь, 323 878 кв. км

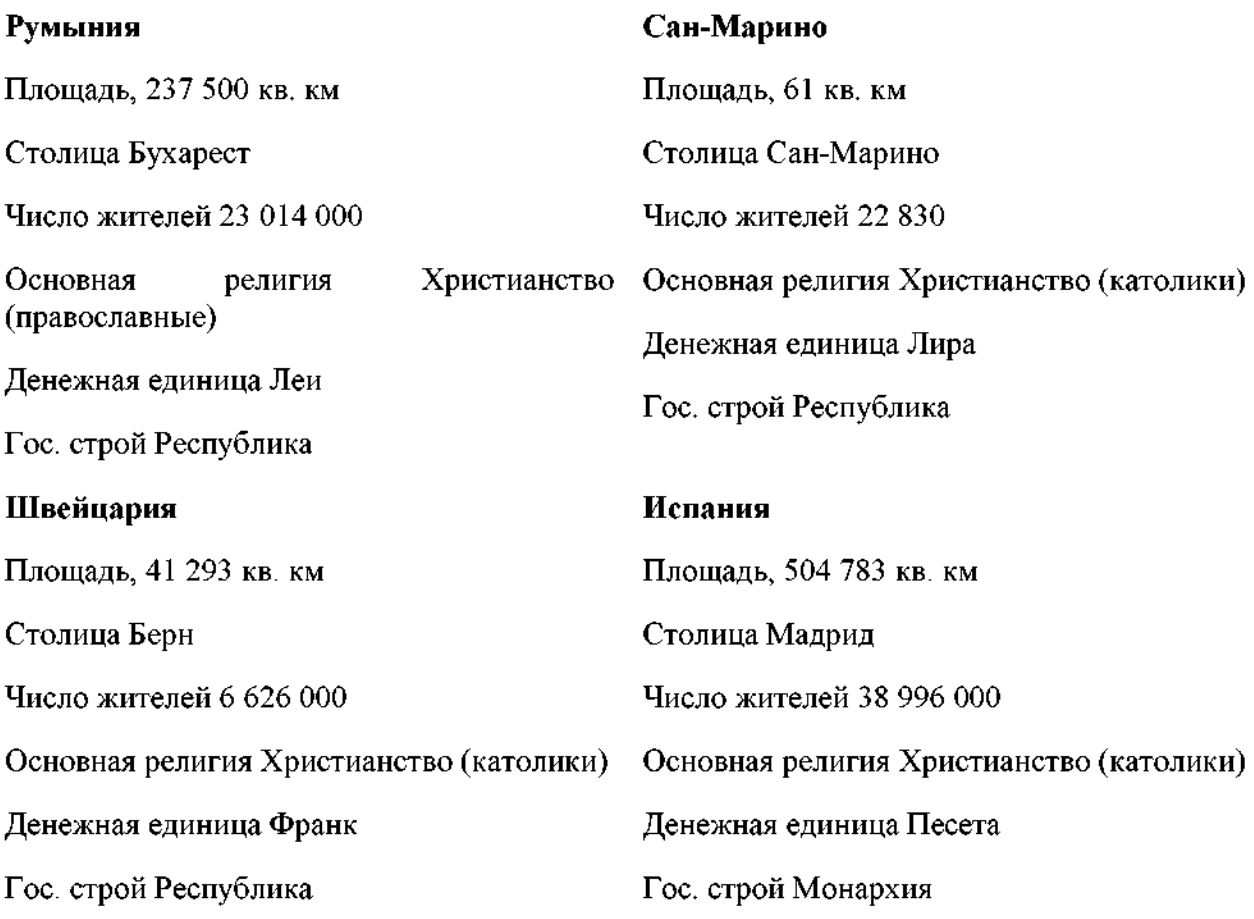

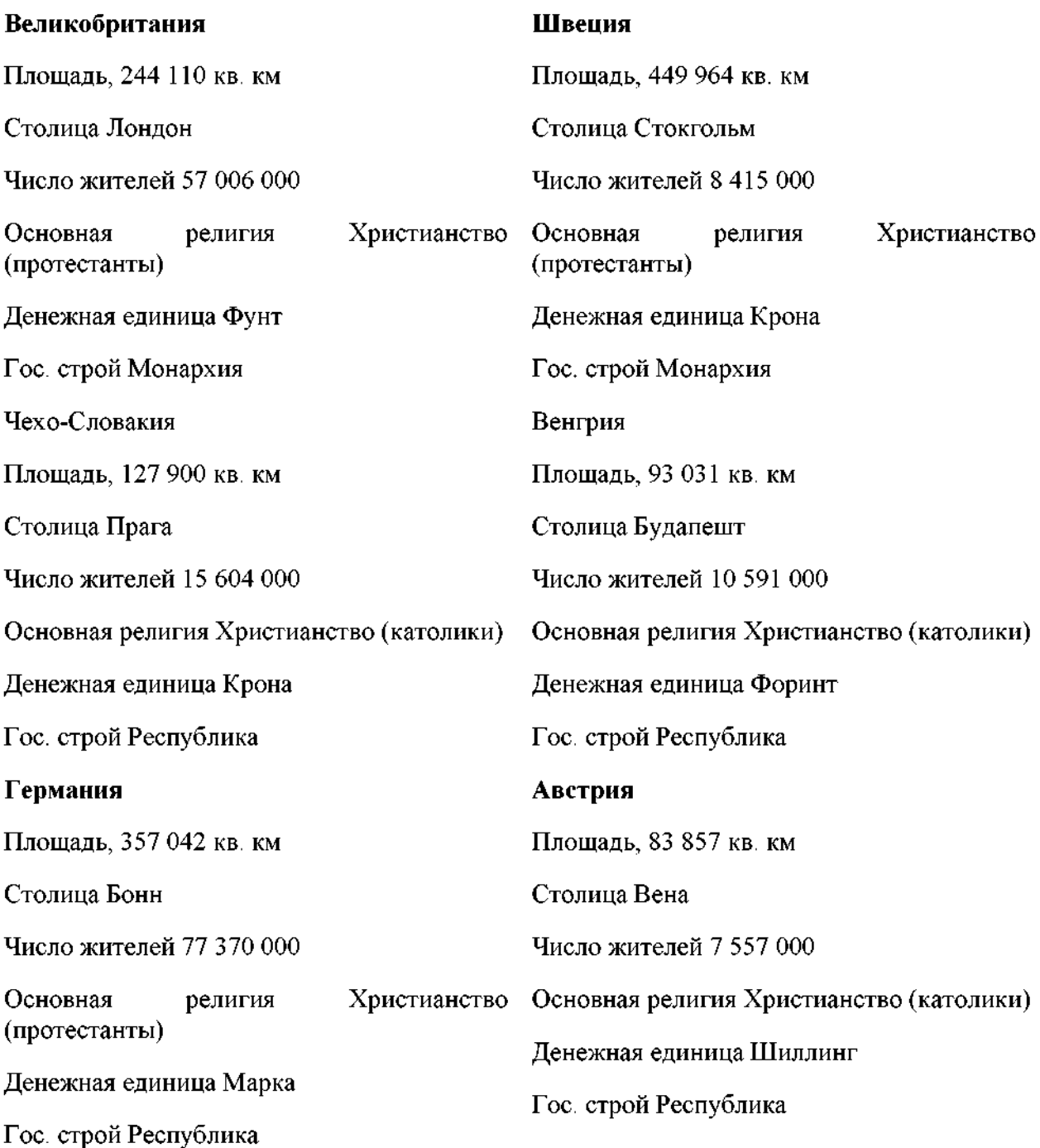

**После ввода полей и типов данных желательно задать ключевое поле. Так как, значения в ключевом поле должны быть уникальными, т.е. не повторяющимися, то в этом качестве следует выбрать поле код страны.**

**1. Для этого необходимо щелкнуть правой клавишей мыши по заданному полю и, в появившемся меню, выполнить команду ключевое поле.**

**2. Закройте окно конструктора и, при запросе о сохранении задайте имя Страны Европы.**

**3. Откройте таблицу для заполнения данными. (Заметьте, что поле с типом данных счетчик будет заполняться самостоятельно).**

**4. Посчитайте максимальное количество символов в каждом из полей с текстовыми данными и, на всякий случай, прибавьте к значениям 5.**

5. Откройте таблицу в режиме конструктора.

6. По очереди, переводя текстовый курсор в каждое из текстовых полей, задайте в окне свойств поля его размер (значения из пункта 10).

- 7. Просмотрите, какие еще настройки можно задавать текстовым полям.
- 8. Просмотрите, какие настройки можно задавать другим полям.
- 9. Закройте таблицу с сохранением.

 $10<sub>1</sub>$ Сохраните данную базу данных на дискете для следующей лабораторной работы. В отличие, от ранее изученных программ, для этого необходимо закрыть Access и скопировать файл базы одним из средств Windows.

# Задание 2. Разделение данных на две таблицы

- $1<sub>1</sub>$ Откройте базу данных Европа
- $\overline{2}$ . Создайте таблицу Религия с полями (таблица 5.2).

Таблица 5.2 – Название полей таблицы Религия и определение типа данных

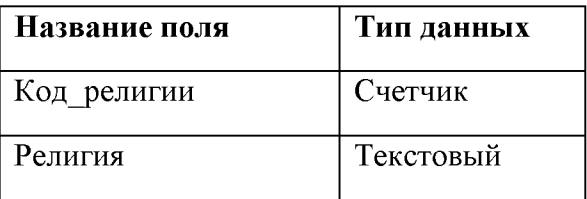

- $3<sub>1</sub>$ Поле Код религии сделайте ключевым.
- $\overline{4}$ . Создайте таблицу Строй с полями (таблица 5.3).

Таблица 5.3 - Название полей таблицы Строй и определение типа данных

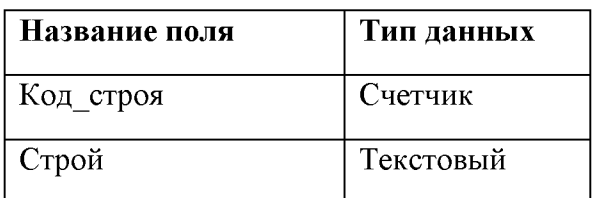

 $5<sub>1</sub>$ Поле Код строя сделайте ключевым

 $6<sub>1</sub>$ Заполните эти таблицы (таким образом, напротив каждой религии и каждого строя будет стоять его код)

 $7<sup>1</sup>$ Откройте таблицу Страны Европы и замените названия в полях Строй и Религия на соответствующие им коды в ранее созданных таблицах (для автоматизации попробуйте использовать команду замены из меню правка)

8. Откройте таблицу Страны Европы в режиме конструктора

 $9<sub>1</sub>$ Для полей Строй и Религия измените тип данных на числовой

 $10<sub>1</sub>$ Одновременно установив им, размер поля Длинное целое (так как связываемые поля, как правило, должны иметь одинаковый тип данных)

# Задание 3. Установка связи между двумя таблицами

 $\mathbf{1}$ Выполните команду Схема данных из меню Сервис **2. В диалоговом окне добавления таблиц добавьте в схему все три таблицы**

**3. На поле Код\_религии таблицы Религия нажмите левую клавишу мыши и, удерживая ее перетащите на поле Религия таблицы Страны Европы**

**4. В появившемся диалоговом окне необходимо установить нужную связь: флажок напротив опции обеспечение целостности данных означает, что перед тем как занести данные в подчиненную таблицу, программа будет проверять их на соответствие главной. (Таблица Страны Европы является подчиненной для таблиц Религия и Строй). Флажок напротив опции каскадное обновление связанных полей означает, что изменения в главной таблице автоматически будут влиять на подчиненную. Флажок напротив опции каскадное удаление связанных полей означает, что поля удаленные в главной таблице будут удалены и в подчиненной.**

**5. Установите все эти флажки**

**6. Аналогичную операцию проделайте с таблицами Страны Европы и Строй (если связь не устанавливается, еще раз проверьте типы данных связываемых полей)**

**7. Закройте схему с сохранением**

**8. Попробуйте в таблице Страны Европы в полях Строй и Религия поменять коды на несуществующие в главных таблицах. Получилось? Почему?**

# **Задание 4. Создание запросов на выборку**

**Таблицы только хранят данные, но необходимо иметь возможность выбрать заданные данные из нескольких таблиц. Именно для этого служат запросы на выборку.**

**В запросах на выборку данные могут: отбираться по многим критериям; сортироваться; с ними могут производиться вычислительные операции.**

**Запрос это временная таблица. Это значит, что данные в них не хранятся постоянно, а только временно вызываются из таблиц, по заранее заданному шаблону, в момент активизации запроса. Таким образом, в базе данных постоянно хранится только шаблоны вызова данных (временные таблицы удаляются после закрытия запроса), а сама информация не дублируется.**

**Во время создания, в запросе необходимо оставить ссылки на таблицы откуда будут вызываться данные (добавление таблиц в запрос). Если нужная таблица не добавлена, то перед открытием запроса, требуемые данные будут запрашиваться в диалоге.**

**1. Откройте базу данных Европа.**

**2. Перейдите на вкладку Запросы.**

**3. Создайте запрос, выбрав режим конструктора (появится окно конструктора запроса с диалоговым окном добавления таблиц. Окно добавления таблиц можно вызвать командой Добавить таблицу из меню Запрос).**

**4. Добавьте в запрос все три таблицы.**

**5. Убедитесь, что между добавленными таблицами автоматически установилась связь.**

**Теперь необходимо выбрать поля для запроса. Из таблицы Страны Европы возьмем поля: Страна, Столица, Площадь, Население, Деньги. Из таблицы Строй поле Строй, а из таблицы Религия поле Религия. Это вызвано тем, что последние два поля в таблице Страны Европы хранятся в кодовом виде, а в запросе мы можем позволить себе удобный просмотр.**

**6. Первое поле добавьте, произведя двойной щелчок по нему в таблице**

**7. Второе перетащите, используя мышь (есть и третий способ, но он менее удобен).**

- **8. Остальные поля добавьте любым способом.**
- **9. Закройте запрос, задав ему имя Основной**
- **10. Откройте запрос и просмотрите, какие данные он выводит**
- **11. Закройте запрос**

**Теперь наша задача настроить запрос на различные условия выборки. Обычно для этого используют один запрос, меняя эти условия. Но для проверки выполненной работы, мы создадим несколько запросов (на каждое условие по запросу). Чтобы не создавать заново почти одинаковые запросы удобно несколько раз скопировать Основной через буфер обмена.**

**Для того, чтобы вывести в запросе только страны с определенной религией необходимо в поле запроса Религия в сроку Условие отбора ввести эту религию. Аналогично для любого поля.**

**Для того, чтобы запретить странам с определенной религией выводиться в запросе необходимо в данном поле и уже указанной строке ввести заданную религию, но перед ней поставить оператор Not.**

**Для того, чтобы вывести страны с населением больше 1000000, достаточно в поле Население в строку Условие отбора ввести >1000000. Кстати для условий предусмотрено две строки, поэтому для одного поля можно вводить два условия.**

**Можно сделать так, чтобы перед выводом запроса программа просила ввести данные, строки с которыми будут выведены. Для этого в нужном поле, в указанной строке надо ввести [Введите данные для отбора]. Выражение в скобках может быть любым, но именно оно появится в диалоговом окне.**

**Для того, чтобы находить в поле не конкретное значение, а только его фрагмент используют оператор Like. Его ставят впереди заданного фрагмента, а до или после фрагмента, в этом случае, можно использовать звездочки маски. Этот оператор не всегда корректно работает, если офис давно не переустанавливался.**

**12. Выделите запрос Основной (он должен быть закрыт)**

**13. Скопируйте его в буфер обмена**

**14. Вставьте его в базу 6 раз, задавая имена созвучные следующим ниже заданиям.**

- **15. Создайте запрос, выводящий страны с Православием**
- **16. Создайте запрос, не выводящий страны с православием**

**17. Создайте запрос, выводящий страны с населением более 10000000 и менее 200000000**

**18. Создайте запрос, выводящий страны с населением более 3000000 и площадью менее 30000 кв. км.**

**19. Создайте запрос, спрашивающий: страны с какой денежной единицей вывести на экран?**

**20. Создайте запрос, выводящий страны с денежной единицей, содержащей букву «к»**

# **Содержание отчета, форма и правила оформления отчета по лабораторной работе**

**Подготовьте отчет, в котором полностью опишите технологию выполнения заданий.**

**Отчет по лабораторной работе должен содержать:**

- **1) название работы;**
- **2) цель лабораторной работы;**
- **3) формулировку задания и технологию его выполнения;**
- **4) ответы на контрольные вопросы;**

**5) файлы, выполненных заданий, переходы на которые осуществляются с помощью гиперссылок из отчета.**

#### **Вопросы для защиты работы**

- **1. Что называется базой данных?**
- **2. Чем поле отличается от записи?**
- **3. Какие основные функции СУБД и что это такое?**
- **4. Какие структуры ACCESS вы знаете?**
- **5. Для чего служит структура «Таблица»?**
- **6. Для чего данным задаются различные типы?**
- **7. Что можно настроить в свойствах поля таблицы?**
- **8. Опишите технологию создания базы данных Европа.**
- **9. Для чего данные разбивают на несколько таблиц?**
- **10. Какое необходимое условие для создания связи с обеспечением целостности данных?**

**11. Каким образом при разбиении достигается компактность хранения информации?**

- **12. Для чего служат запросы на выборку?**
- **13. Почему запросы не занимают в базе данных много места?**

**14. По какому количеству критериев можно отбирать информацию в одном поле запроса?**

- **15. Для чего в запрос вставляют ссылки на таблицы?**
- **16. Какие способы вставки полей в запрос вы знаете?**
- **17. Для чего служит оператор Like?**
- **18. Как вызывается контекстное меню?**
- **19. Для чего предназначена операция группировки?**
- **20. Что значит связать поля с сохранением целостности данных?**
- **21. Опишите технологию создания запроса.**

# **Защита лабораторной работы**

**По результатам отчета, представленного в письменной форме, проводится собеседование, имеющее контрольные и учебные функции.**

# Лабораторная работа №6: Создание простой презентации в Microsoft **Office PowerPoint**

Цель и содержание: Освоить основные приемы работы с программой PowerPoint 2010

форма занятий: решение проблемных **Организационная** задач. разбор конкретных ситуаций

Вопросы для обсуждения на лабораторном занятии: Разработка презентации Создание простой презентации в Microsoft Office PowerPoint 2010

#### Теоретическое обоснование

Изучите теоретический материал по данной теме, используя литературу [1-3, 11] и материал приведенный ниже.

Прежде чем приступать к созданию презентации необходимо сформулировать тему будущей презентации, хотя бы ориентировочно определить количество слайдов и их структуру. Продумать варианты оформления слайдов.

Для начала подготовим шесть слайдов. На первом отразим название презентации -Отчет о научно-исследовательской работе студента магистратуры (титульный лист презентации).

На втором отобразим структуру презентации (содержание, виды научноисследовательской работы).

На остальных — содержание каждого вида, соответственно по разделам.

Аппаратура и материалы. Для выполнения лабораторной работы необходим персональный компьютер, с характеристиками позволяющими установить операционную систему Windows XP и выше, интегрированный пакет Microsoft Office 2010 и выше.

Указания по технике безопасности. Указания по технике безопасности приведены в Приложении.

# Методика и порядок выполнения работы

#### Задание 1. Создание презентации

 $1<sub>1</sub>$ Запустите PowerPoint, выполнив последовательно действия, отмеченные на рисунке 12.1. При запуске приложения PowerPoint оно открывается в режиме который называется обычным и используется для создания слайдов и работы над ними.

После запуска откроется окно приложения, содержащее элементы для обработки слайдов в обычном режиме с несколькими подписанными элементами (рисунок 6.2) и по умолчанию будет создан титульный слайд, содержащий текстовые поля: Заголовок слайдан Подзаголовок слайда.

 $\mathbf{I}$
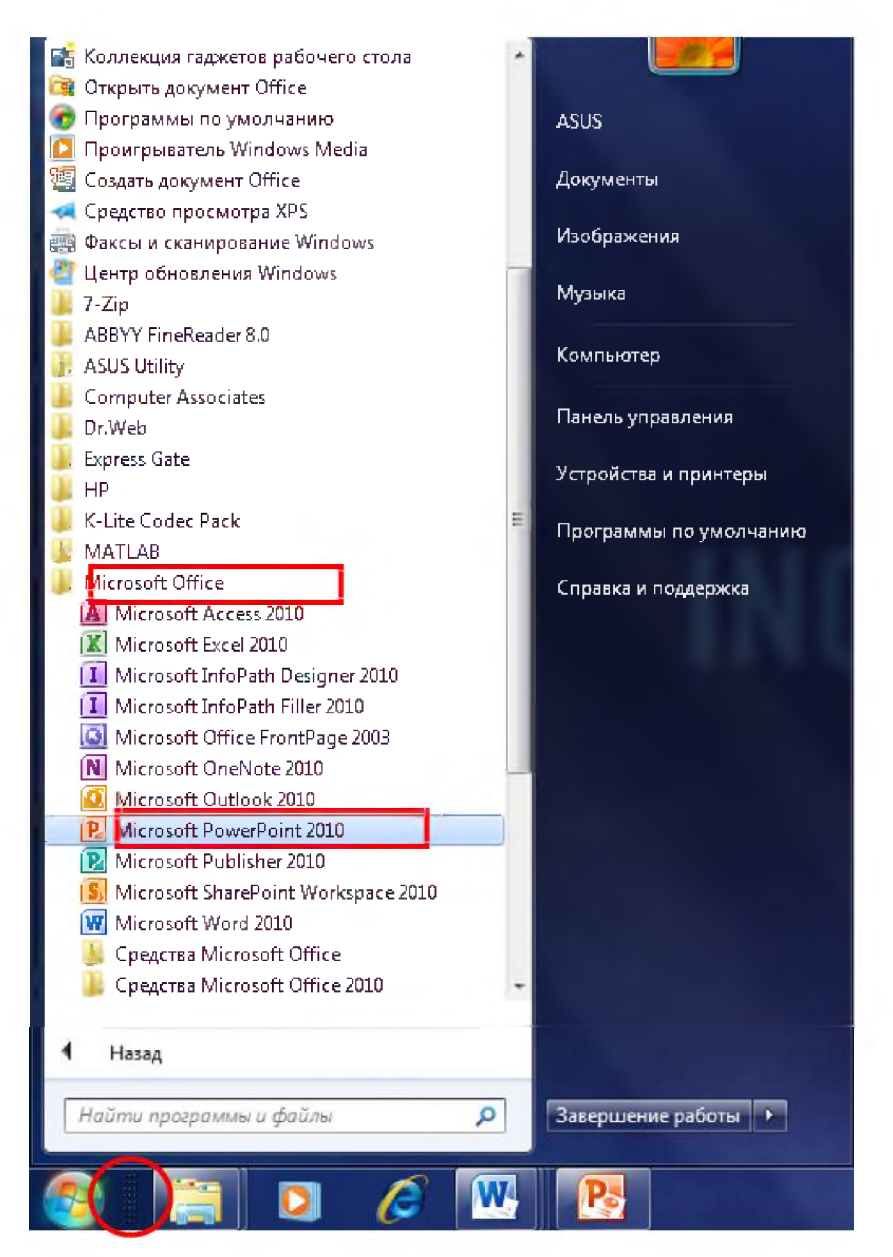

Рисунок 6.1 - Запуск PowerPoint 2010

1 В области Слайд можно непосредственно работать с отдельными слайдами. 2 Точечные границы обозначают заполнители, в которые можно ввести текст или вставить изображения, диаграммы и другие объекты. Заполнители - поля с пунктирными границами, являющиеся частью макетов большинства слайдов. Эти поля содержат заголовки и основной текст либо такие объекты, как диаграммы, таблицы и рисунки.  $3$ На вкладке Слайды отображается эскиз (миниатюрное представление рисунка) каждого полноразмерного слайда, показанного в области Слайд. После добавления других слайдов эскиз на вкладке Слайды можно щелкнуть, чтобы этот слайд отобразился в области Слайд. Кроме того, эскизы можно перетаскивать для изменения порядка слайдов в презентации. Слайды на вкладке Слайды можно добавлять и удалять.

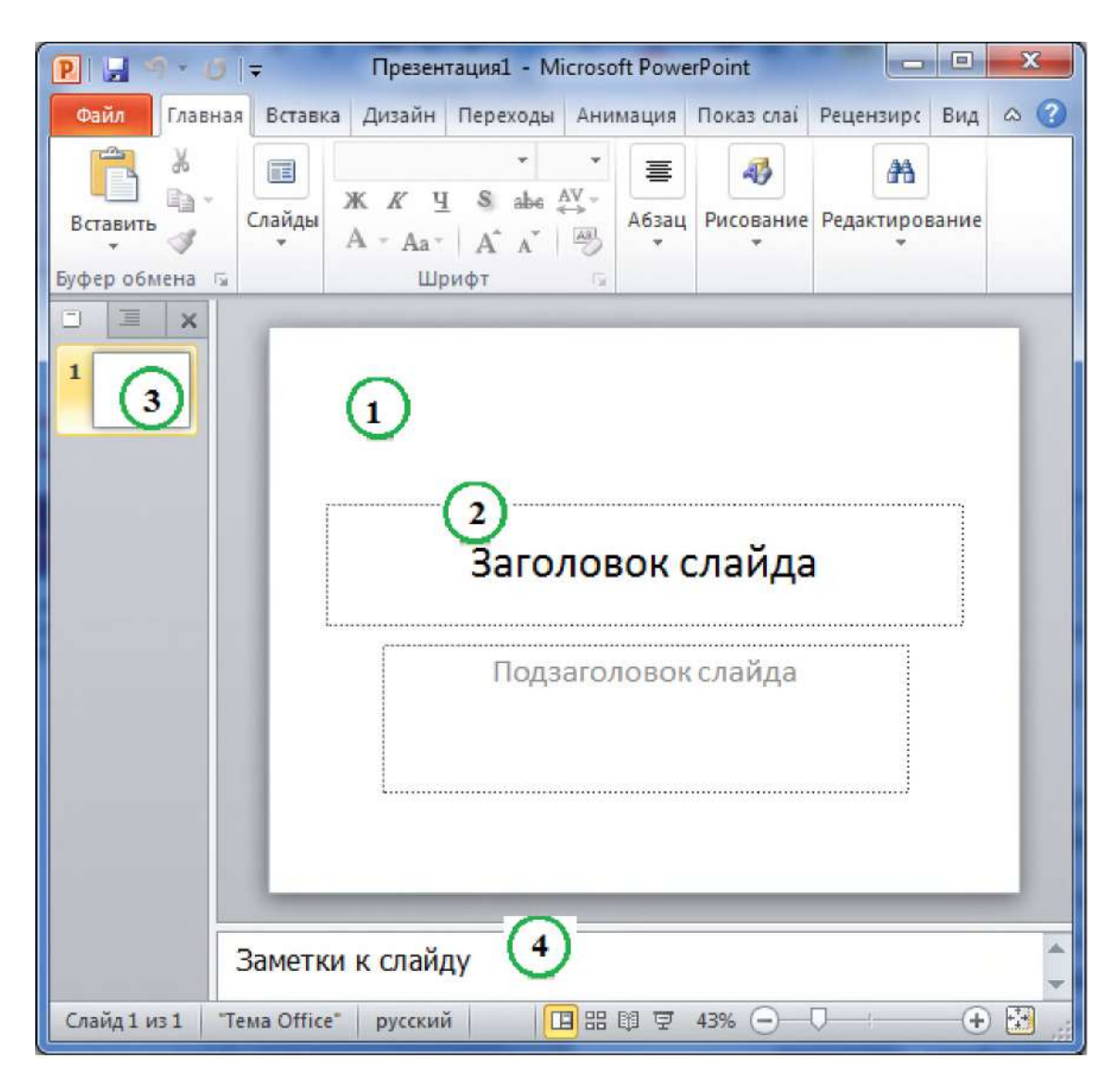

Рисунок 6.2 - Окно приложения MicrosoftPowerPoint

В области Заметки (область в обычном режиме для ввода заметок к слайду, распечатываемых в режиме страниц заметок или отображаемых на экране при сохранении презентации в формате веб-страницы.) можно ввести заметки к текущему слайду. Их можно распространить среди слушателей или просматривать в режиме докладчика во время демонстрации презентации.

В верхней части окна находятся три кнопки, которые могут быть полезными при работе.

Отмена $||\cdot||$ – отменяет последнее изменение. Если навести на кнопку указатель мыши, будет отображена всплывающая подсказка, краткое описание, которое появляется, когда пользователь удерживает указатель мыши на объекте, например на кнопке или гиперссылке, о том, какое действие будет отменено. Чтобы отобразить меню других последних изменений, которые также можно отменить, щелкните стрелку справа от кнопки Отмена • Изменение можно также отменить, нажав клавиши CTRL+Z.

Вернуть Рили Повтор <sup>1</sup> — возвращает или повторяет последнее изменение в зависимости от выполненного ранее действия. Если навести на кнопку указатель мыши,

будет отображена всплывающая подсказка о том, какое действие будет повторено. Изменение можно также повторить, нажав клавиши CTRL+Y.

Справка MicrosoftOffice по PowerPoint<sup>[0]</sup>- открывает область Справка PowerPoint. Справку можно также вызвать, нажав клавишу F1.

По умолчанию в приложении PowerPoint 2010 к новым презентациям применяется шаблон «Новая презентация», показанный на рисунке 6.3.

Замечание. Шаблон, представляет собой файл или файлы, содержащие структуру и инструменты для создания таких элементов законченных файлов как стиль и макет страницы. Например, шаблоны Microsoft Word позволяют создавать отдельные документы, а шаблоны MicrosoftFrontPage - целые веб-сайты. Этот шаблон является самым простым и универсальным шаблоном в PowerPoint 2010 и хорошо подходит для начала работы в PowerPoint.

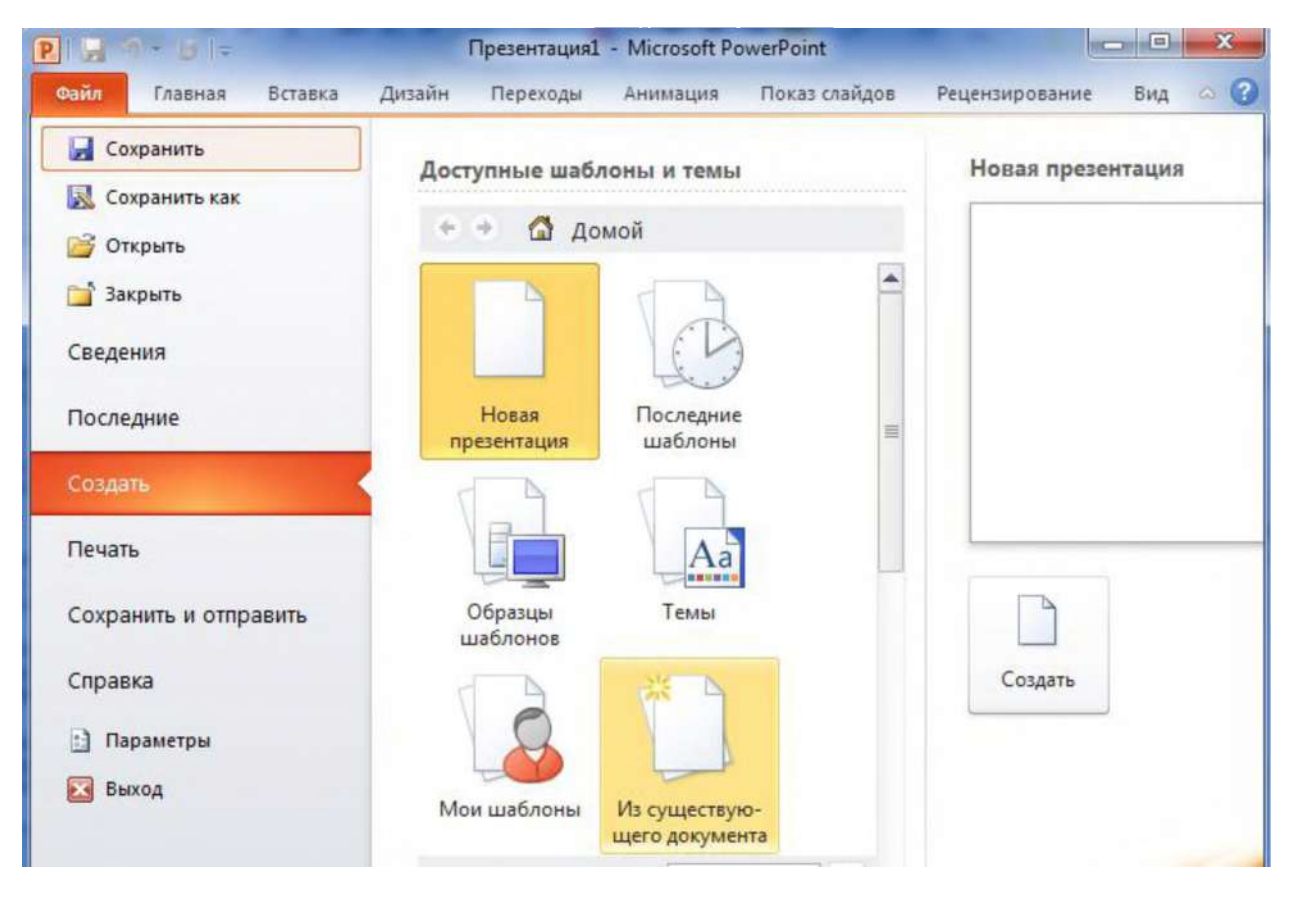

Рисунок 6.3 - Создание презентации на основе шаблона

Чтобы создать презентацию на базе шаблона «Новая презентация», выполните указанные ниже действия (рисунок 6.3):

 $1<sub>1</sub>$ Откройте вкладку Файл.

 $\overline{2}$ . Нажмите кнопку Создать и в группе Доступные шаблоны и темы выберите вариант Новая презентация.

- $3<sub>1</sub>$ Нажмите кнопку Создать.
- Измените размер области заметок  $\overline{4}$

**После открытия шаблона новой презентации будет видна только небольшая часть области Заметки. Чтобы расширить область Заметки для ввода текста, выполните указанные ниже действия.**

**- Наведите указатель мыши на верхнюю границу области Заметки.**

Когда указатель примет форму  $\ddagger$  потащите границу вверх, чтобы **освободить место для заметок докладчика, как показано на рисунке 6.4.**

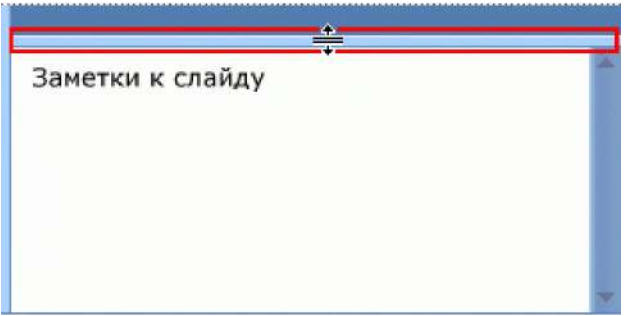

**Рисунок 6.4 - Изменение размера области заметок**

**Обратите внимание, что размер слайда в области Слайд автоматически изменится в соответствии с доступным пространством.**

**После подготовки рабочей области можно добавлять в презентацию текст, фигуры, рисунки, анимацию и другие слайды.**

**- Щелчком левой кнопки мыши установите курсор в текстовое поле** *Заголовок* **и** введите с клавиатуры название презентации. Например, «Отчет о научно*исследовательской работе студента магистратуры укажите свою группу, институт»*

*-* **переведите курсор в текстовое поле** *Подзаголовок слайда* **и введите** *(свою фамилию, имя, отчество).*

**5. Сохраните презентацию в своей папке**

**6. Добавьте слайд, содержащий маркированный список, выполнив следующие действия:**

**1. На вкладке Главная в группе Слайды щелкните стрелку около кнопки Создать слайд. Чтобы добавить новый слайд с таким же макетом, что и у предыдущего слайда, можно просто нажать кнопку Создать слайд. Откроется коллекция с набором эскизов разных доступных макетов слайдов (рисунок 6.5) .**

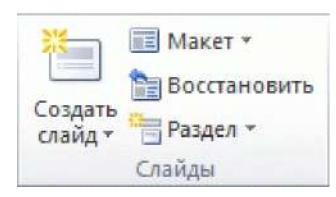

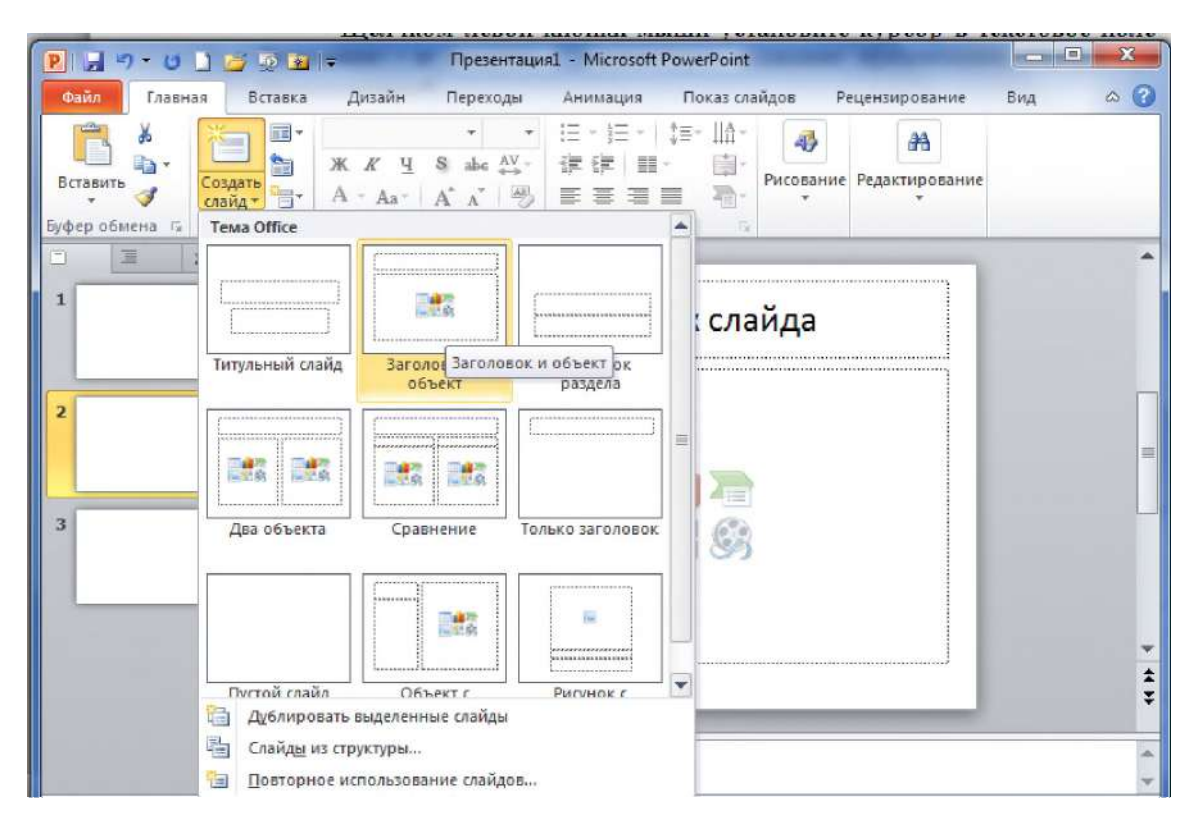

**Рисунок 6.5 - Коллекция с набором эскизов доступных макетов слайдов**

**Имя каждого макета говорит о содержимом, для которого он разработан. Заполнители с цветными значками могут содержать текст, но, кроме того, можно щелкнуть такие значки, чтобы автоматически вставить объекты, включая графические элементы SmartArt [и картинки из коллекции.](javascript:AppendPopup(this,)**

**2. Выберите макет, который планируется использовать для нового слайда, например, Заголовок и объект.**

**- Новый слайд появится в области слева на вкладке Слайды, где он будет выделен как текущий слайд, а большое изображение слайда появится справа в области Слайд. Повторите описанную процедуру для каждого слайда, который требуется добавить.**

**3. Определите нужное количество слайдов**

**Чтобы определить, сколько слайдов вам понадобится, просмотрите план материала, который требуется представить, и разделите его на отдельные слайды. Вероятно, вам потребуются:**

**- слайд основного заголовка (он у нас уже есть);**

**- вступительный слайд со списком основных пунктов или разделов презентации (маркированный список - уже создан);**

**- по одному слайду для каждого пункта или раздела, указанного на вступительном слайде;**

**- заключительный слайд, на котором повторяется список основных пунктов или разделов презентации.**

**Согласно этой базовой структуре, если у вас есть три основных пункта или раздела, которые требуется представить, вам потребуются не менее шести слайдов: титульный слайд, вступительный слайд, по одному слайду для каждого основного пункта или раздела, а также заключительный слайд.**

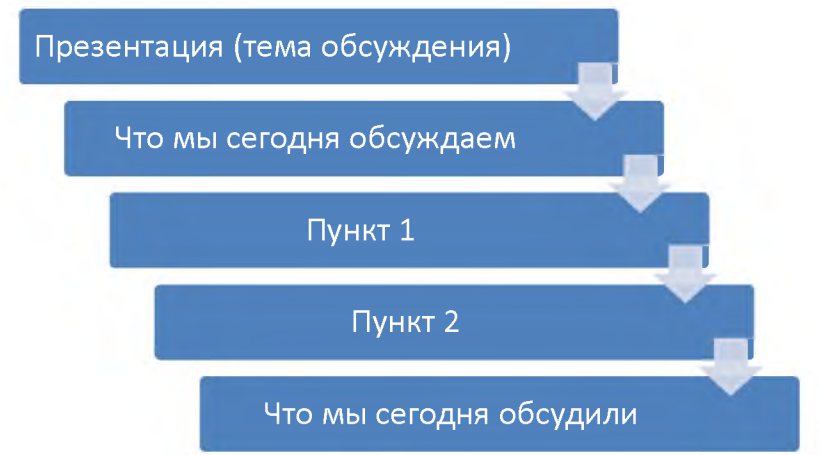

**Рисунок 1.5 - Базовая структура презентации**

**Если один из основных пунктов или разделов содержит материал большого объема, для этого материала можно создать подгруппу слайдов с той же базовой структурой. Совет. Оцените, в течение, какого времени каждый слайд будет показываться на экране в**

**ходе презентации. Обычно для каждого слайда отводится от двух до пяти минут.**

**Оформление вступительного слайда - Заголовок слайда:** *Содержание,* **список:** *Организация работы, подготовительный этап. Научно-исследовательский этап. Обработка и анализ полученной информации.*

**В таблице 6.1 приведено примерное содержание каждого этапа научно исследовательской работы за первый семестр.**

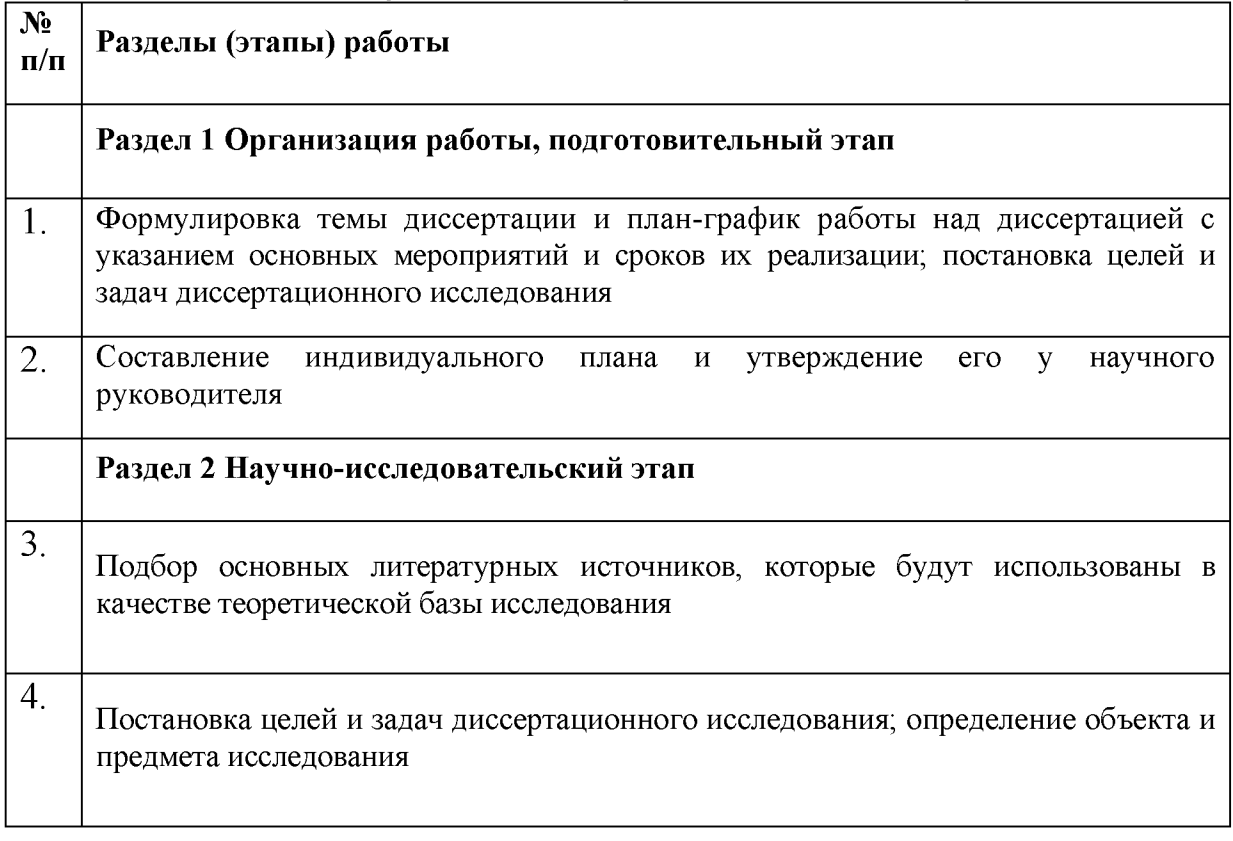

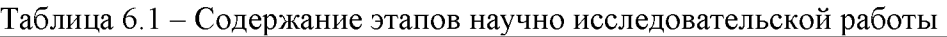

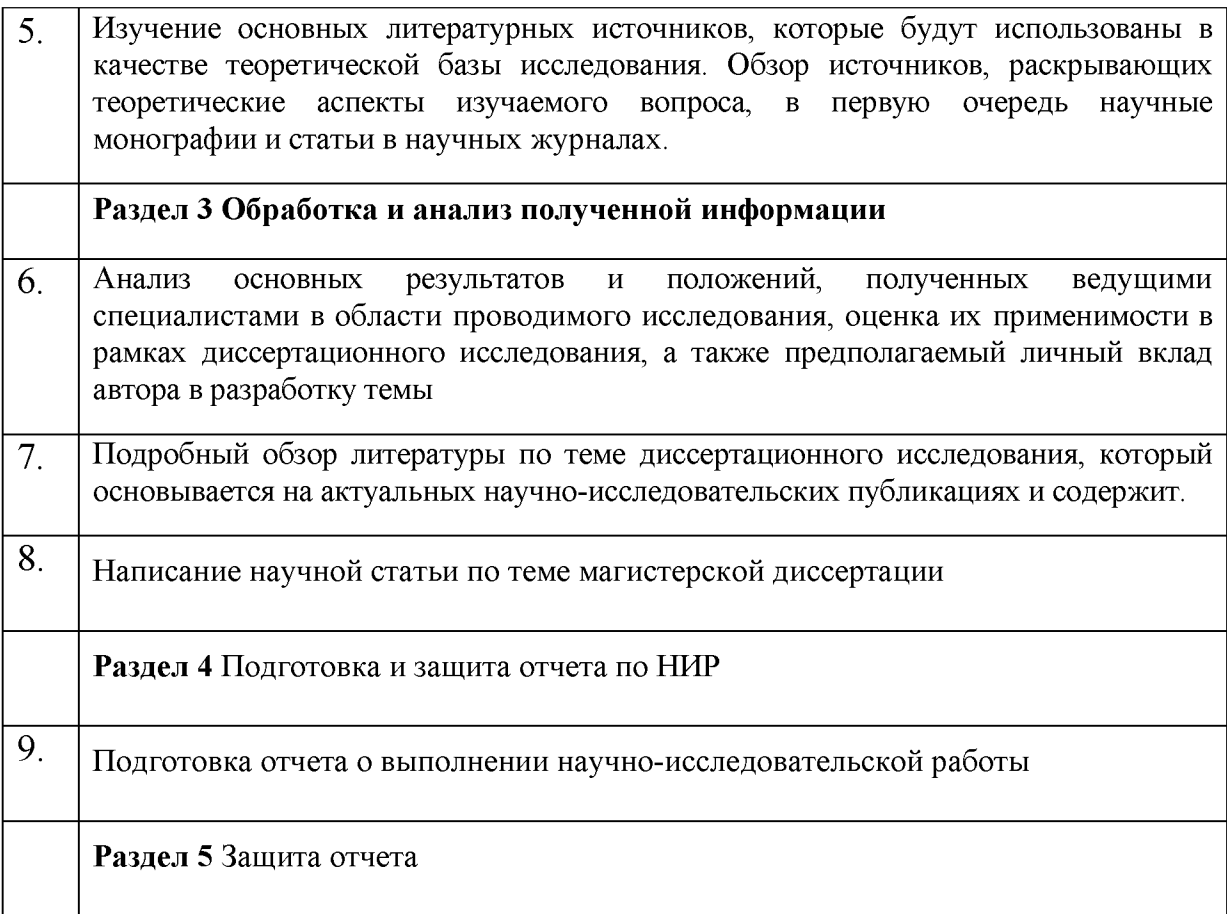

**Создайте слайд, используя макет как в предыдущем слайде, заголовок -** «Организация работы, подготовительный этап», текст слайда – нумерованный список, **например,**

**1. Формулировка темы диссертации.**

**2. План-график работы над диссертацией с указанием основных мероприятий и сроков их реализации.**

**3. Постановка целей и задач диссертационного исследования.**

**Аналогично создайте слайды со списком выполненных работ по остальным разделам.**

### **Задание 2 Применение нового макета к слайду. Копирование слайда**

**Чтобы изменить макет существующего слайда, необходимо выполнить следующие действия.**

**- В обычном режиме в области с вкладками «Структура» и «Слайды» откройте вкладку Слайды, а затем выберите слайд, к которому требуется применить новый макет.**

**- На вкладке Главная в группе Слайды нажмите Макет, а затем выберите нужный макет.**

**Примечание. Если применить макет, в котором недостаточно заполнителей нужного типа для того содержимого, которое уже присутствует на слайде, для размещения этого содержимого будут автоматически созданы дополнительные заполнители.**

**Копирование слайда. Чтобы создать несколько слайдов с аналогичным макетом и содержимым, можно создать один слайд с нужным форматированием и содержимым,**

**которое будет присутствовать на всех слайдах, сделать его копии, а затем добавить к каждому слайду финальные штрихи. Это позволит сэкономить время.**

**- в обычном режиме в области с вкладками «Структура» и «Слайды» откройте вкладку Слайды, щелкните правой кнопкой мыши слайд, который требуется скопировать, и выберите команду Копировать.**

**- на вкладке Слайды щелкните правой кнопкой мыши позицию, на которую требуется добавить новую копию слайда, а затем выберите команду Вставить.**

**Эту процедуру можно использовать и для вставки копии слайда из одной презентации в другую.**

### **Задание З.Изменение порядка слайдов. Удаление слайдов**

**Изменение порядка слайдов:**

**- [в обычном режиме](ms-help://MS.POWERPNT.14.1049/POWERPNT/content/HA10336439.htm) в области с вкладками «Структура» и «Слайды» откройте вкладку Слайды, выберите слайд, который требуется переместить, и перетащите его в нужное место.**

**- чтобы выбрать несколько слайдов, щелкните их, удерживая нажатой клавишу CTRL.**

**Удаление слайдов:**

**- в обычном режиме в области с вкладками Структура и Слайды откройте вкладку Слайды;**

**- щелкните правой кнопкой мыши слайд, который требуется удалить, и выберите команду Удалить слайд.**

### **Задание 4. Применение тем и добавления цвета и стиля в презентации**

**В PowerPoint можно найти большое разнообразие тем для оформления, включая согласованные цветовые схемы, фоновые рисунки, начертания шрифтов и схемы размещения заполнителей. С помощью заготовленных тем можно легко и быстро изменить общий вид презентации.**

**По умолчанию ко всем новым презентациям в PowerPoint применяется обычная тема Office. Однако облик презентации легко изменить, применив другую тему (рисунок 6.6).**

| Файл<br>Главная                                                       | Дизайн<br>Вставка | Переходы<br>Анимация | Показ слайдов                                    | Рецензирование<br>Вид                         | $\boldsymbol{Q}$<br>$\infty$ |
|-----------------------------------------------------------------------|-------------------|----------------------|--------------------------------------------------|-----------------------------------------------|------------------------------|
| $\frac{1}{2}$<br>B<br>Параметры<br>Ориентация<br>слайда -<br>страницы | Aa<br>联网前所数据      | Aa<br>Aa             | Цвета -<br><b>А</b> Шрифты -<br><b>• Эффекты</b> | <b>CТИЛИ фона</b> *<br>Скрыть фоновые рисунки |                              |
| Параметры страницы                                                    |                   | Темы                 |                                                  | <b>OOH</b>                                    | G.                           |
|                                                                       |                   |                      |                                                  |                                               |                              |

**Рисунок 6.6 - Выбор и применение темы к презентации**

**По умолчанию к презентации применяется тема по умолчанию.**

### **1. Применение темы**

**Чтобы применить другую тему к презентации, выполните указанные ниже действия:**

**1. На вкладке Дизайн в группе Все темы выберите тему документа, которую необходимо применить.**

**2. Чтобы предварительно просмотреть, как выглядит слайд после применения определенной темы, наведите и задержите указатель мыши на эскизе этой темы.**

**3. Чтобы просмотреть дополнительные темы, на вкладке Проектирование в** группе **Темы** нажмите кнопку **Дополнительно** 

**4. Выберите понравившуюся тему и примените ее к слайду.**

**Обратите внимание, как изменяется оформление слайда после применения тем.**

*Примечание:* **назначение новой темы приводит к изменению основных параметров документа. Эффект[ы WordArt \(Текстовые объекты, созданные с помощью готовых](javascript:AppendPopup(this,) [эффектов, к которым можно применить дополнительные параметры форматирования.\)](javascript:AppendPopup(this,) применяются к заголовкам в PowerPoint. Таблицы, диаграммы, объекты SmartArt, фигуры и други[е объекты \(таблица, диаграмма, рисунок, формула или данные другого](javascript:AppendPopup(this,) [типа.Объекты, созданные в одном приложении, а затем связанные или внедренные в](javascript:AppendPopup(this,) [другом приложении, являются объектами OLE.\) о](javascript:AppendPopup(this,)формляются в едином стиле. Также в PowerPoint смена темы может существенно повлиять на макеты и фоны слайдов. Если тема, примененная к презентации, вас устраивает, то оформление завершается. Если требуется дополнительная настройка презентации, то можно изменить цвета, шрифты или эффекты темы.Можно использовать встроенные темы ил[и настроить тему в PowerPoint](ms-help://MS.POWERPNT.14.1049/POWERPNT/content/HA10338409.htm) [2010.](ms-help://MS.POWERPNT.14.1049/POWERPNT/content/HA10338409.htm)**

### **2. Изменение цветов текущей темы**

**Для изменения цветов текущей темы нажмите кнопку Цвета темы (рисунок 6.7).**

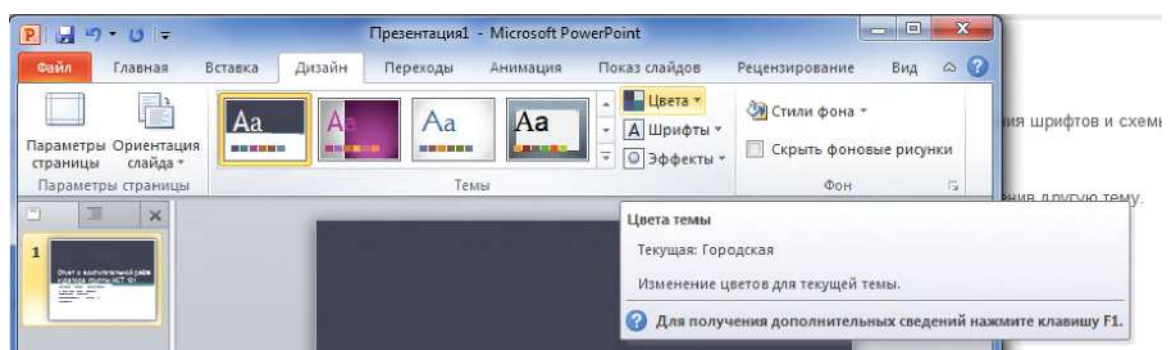

**Рисунок 6.7 - Выбор команды Цвета темы**

**Цвета темы содержат четыре цвета для текста и фона, шесть цветов для выделения**

**и два цвета для гиперссылок. На кнопке Цвета темы В отображаются текущие цвета**

**текста и фона, а если нажать кнопку Цвета темы, рядом с названием текущей темы отобразится набор цветов, который содержит цвета для выделения и гиперссылок в данной теме (рисунок 6.8). При изменении любого из этих цветов для создания собственного набора цветов темы соответственно изменяются цвета на кнопке Цвета темы и цвета рядом с названием текущей темы.**

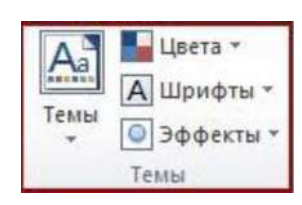

### **3. Создание новых цветов темы**

**Для созданияновых цветов темы:**

**1. Нажмите кнопку Создать новые цвета темы.**

**2. В появившемся окне диалога в группе Цвета темы нажмите кнопку цвета элемента темы, который требуется изменить, и выберите нужные цвета.**

 $3<sub>1</sub>$ Повторите действие2 для всех элементов цвета темы, которые необходимо изменить.

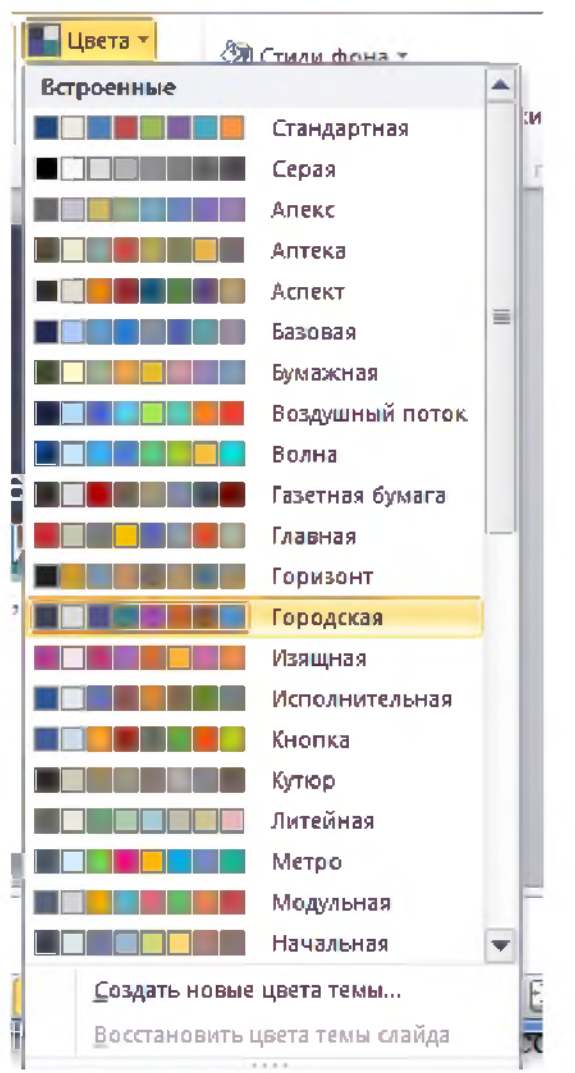

Рисунок 6.8 - Выбор цветов темы Городская

### $\overline{4}$ . Создание новых цветов темы

Лля созданияновых цветов темы:

 $\overline{4}$ . Нажмите кнопку Создать новые цвета темы.

5. В появившемся окне диалога в группе Цвета темы нажмите кнопку цвета элемента темы, который требуется изменить, и выберите нужные цвета.

Повторите действие2 для всех элементов цвета темы, которые необходимо 6. изменить.

Совет. В разделе Образец можно увидеть эффект от вносимых изменений.

 $7<sub>1</sub>$ В поле Имя введите соответствующее имя для нового набора цветов темы и нажмите кнопку Сохранить.

Совет. Чтобы вернуть исходные цвета темы для всех элементов цвета темы, перед нажатием кнопки Сохранить нажмите кнопку Сброс.

### 5. Настройка шрифтов темы

Шрифты темы содержат шрифт заголовка и шрифт основного текста.

**При нажатии кнопки Шрифты темы под названием Шрифты темы будут отображены названия шрифтов заголовка и основного текста для каждой темы. Оба шрифта можно изменить и создать собственный набор шрифтов для темы.**

### **1. Нажмите кнопку Создать новые шрифты темы.**

**2. В полях Шрифт заголовка и Шрифт основного текста выберите шрифты, которые будут использоваться.**

**Совет. Пример будет обновлен с использованием выбранных шрифтов.**

**3. В поле Имя введите соответствующее имя для нового набора шрифтов темы и нажмите кнопку Сохранить.**

### **5. Выбор набора эффектов темы**

**Эффекты темы представляют собой наборы линий и эффектов заливки.**

**При нажатии кнопки Эффекты темы на изображении под названием Эффекты темы будут графически отображены линии и заливки для каждого набора эффектов темы. Пользователь не сможет создавать свой набор эффектов темы, но может выбрать эффект для использования в собственной теме документа.**

**1. Выберите эффект, который необходимо использовать.**

### **6. Сохранение темы документа**

**Можно сохранить любые внесенные изменения цветов, шрифтов или эффектов линий и заливки темы документа в виде пользовательской темы документа, чтобы в дальнейшем можно было применять ее к другим документам.**

**1. Нажмите кнопку Сохранить текущую тему.**

**2. В поле Имя файла введите соответствующее имя для новой темы и нажмите кнопку Сохранить.**

**Пользовательская тема документа будет сохранена в папке «Темы документов» и автоматически добавлена в список доступных пользовательских тем.**

### **Задание 5. Изменение стиля в презентации**

**Измените стиль презентации и сохраните полученные варианты презентации под разными именами.**

**Для изменения стиля в презентации:**

- **1. Нажмите кнопку Стили фона (рисунок 6.9) .**
- **2. Выберите команду Формат фона.**

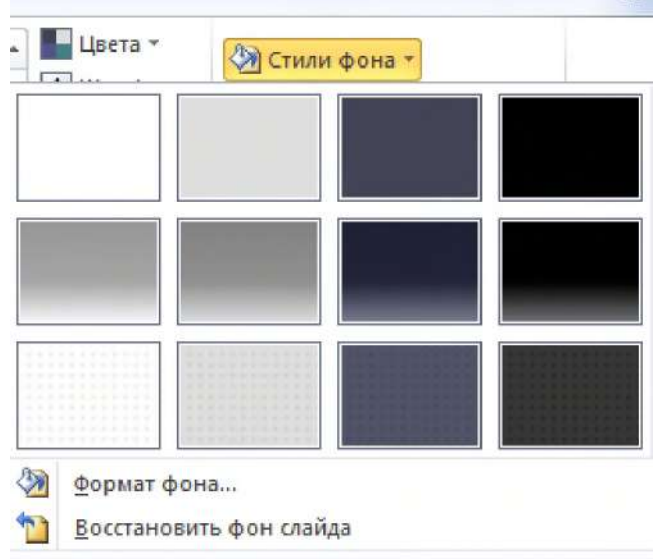

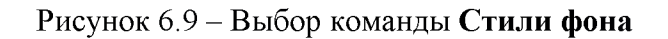

**3. В появившемся окне диалога (рисунок 6.10) Формат фона установите переключатель в положение, например, Градиентная заливка.**

- **4. Нажмите кнопку Название заготовки и выберите, например Радуга.**
- **5.** В поле Тип выберите, например, **Радиальный.**<br>**6.** В поле **Направление** выберите, например. Из н
- **6. В поле Направление выберите, например, Из нижнего левого угла.**

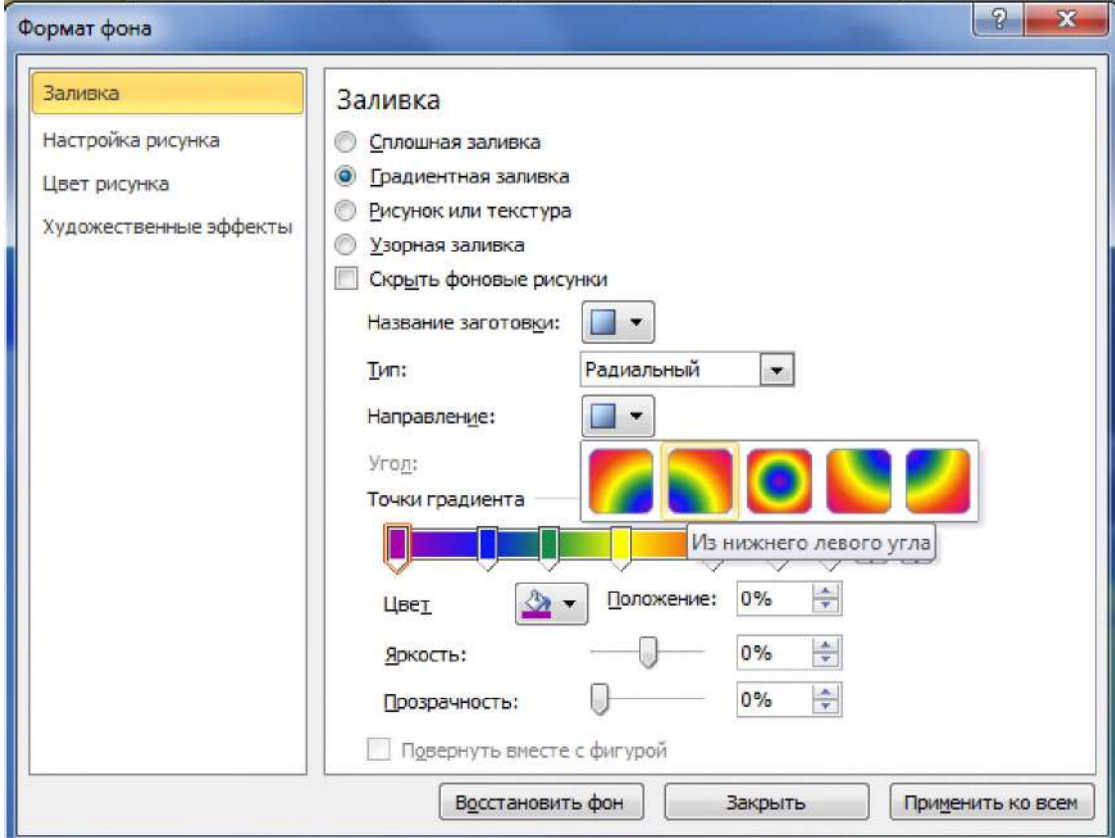

**Рисунок 6.10 - Выбор формата фона**

**6. Применение фонового рисунка, цвета или водяного знака к слайдам**

### **6.1 Общие сведения о фонах и водяных знаках**

**Можно вставлять рисунки в качестве фона на весь слайд или в качестве водяного знака (полупрозрачное изображение, имитирующее водяные знаки на бумаге) на часть слайда. Для создания фона можно также использовать цвет. Добавляя рисунки в качестве фона или водяного знака на один или несколько слайдов, можно сделать презентацию оригинальной или четко указать на организатора.**

**Водяные знаки удобны в использовании, так как можно менять их размер и положение на слайде.**

**Фон или водяные знаки можно применить к некоторым слайдам презентации или сразу ко всем. Рисунок, картинку или цвет можно сделать светлее, чтобы они не мешали восприятию содержимого слайда.**

**Можно также использовать надпись или объект WordArt для создания водяного знака в виде текста.**

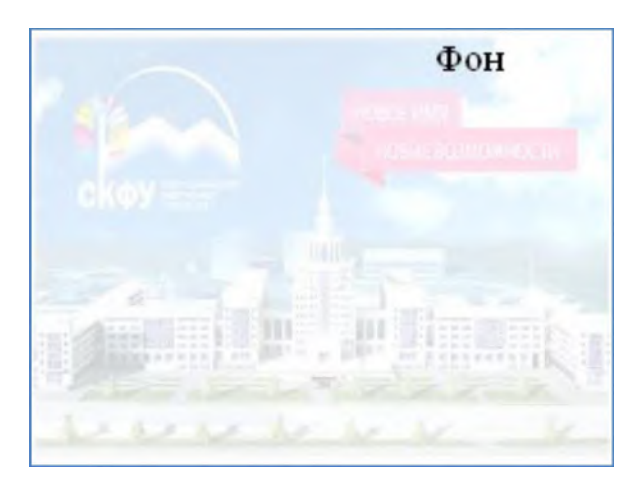

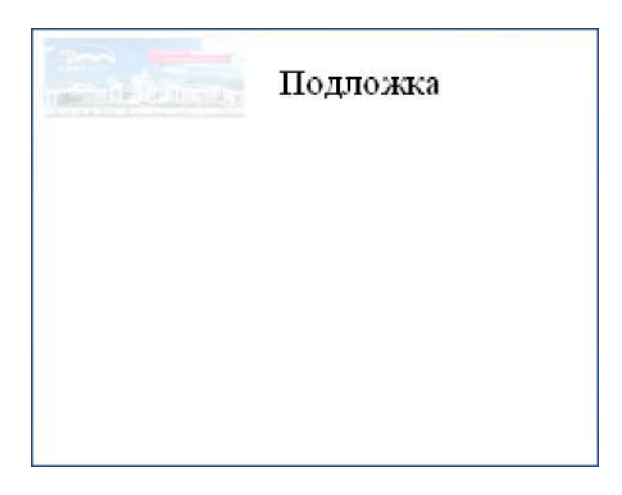

**Рисунок 6.11 - Рисунок, используемый в качестве фона или подложки презентации. 6.2 Использование рисунка в качестве фона для слайда**

**1. Создайте новый слайд, для этого на вкладке Главная нажмите кнопку Создать слайд (рисунок 6.12).**

**2. Для того, чтобы к этому слайду добавить фоновый рисунок на вкладке Дизайн в группе Фон выберите пункт Стили фона, затем выберите команду Формат фона.**

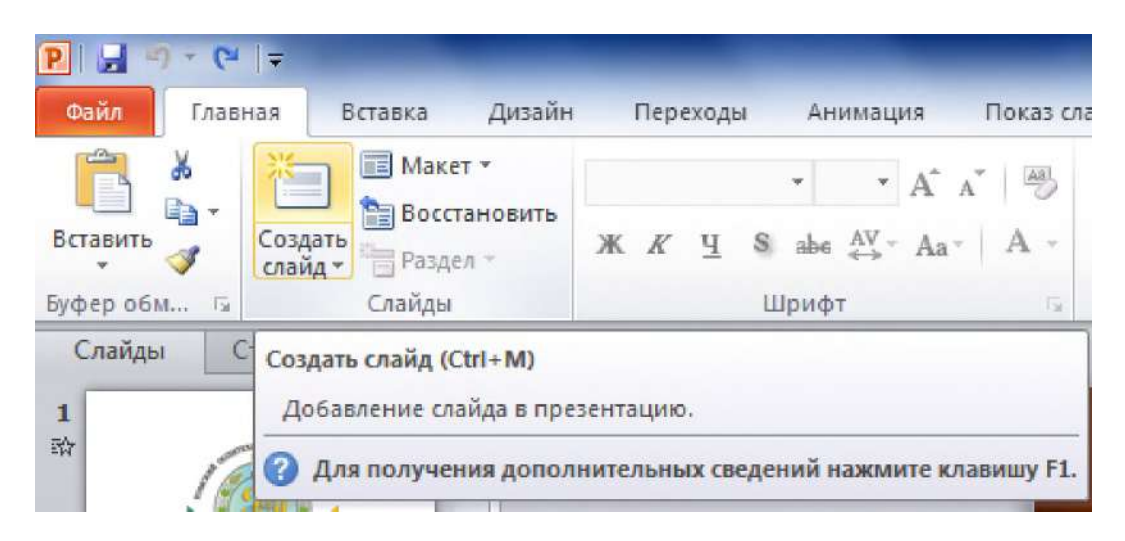

### Рисунок 6.12 - Вы бор команды **Создать слайд**

**3. В появившемся окне диалога (рисунок 6.13)последовательно выберите пункты Заливка и Рисунок или текстура.**

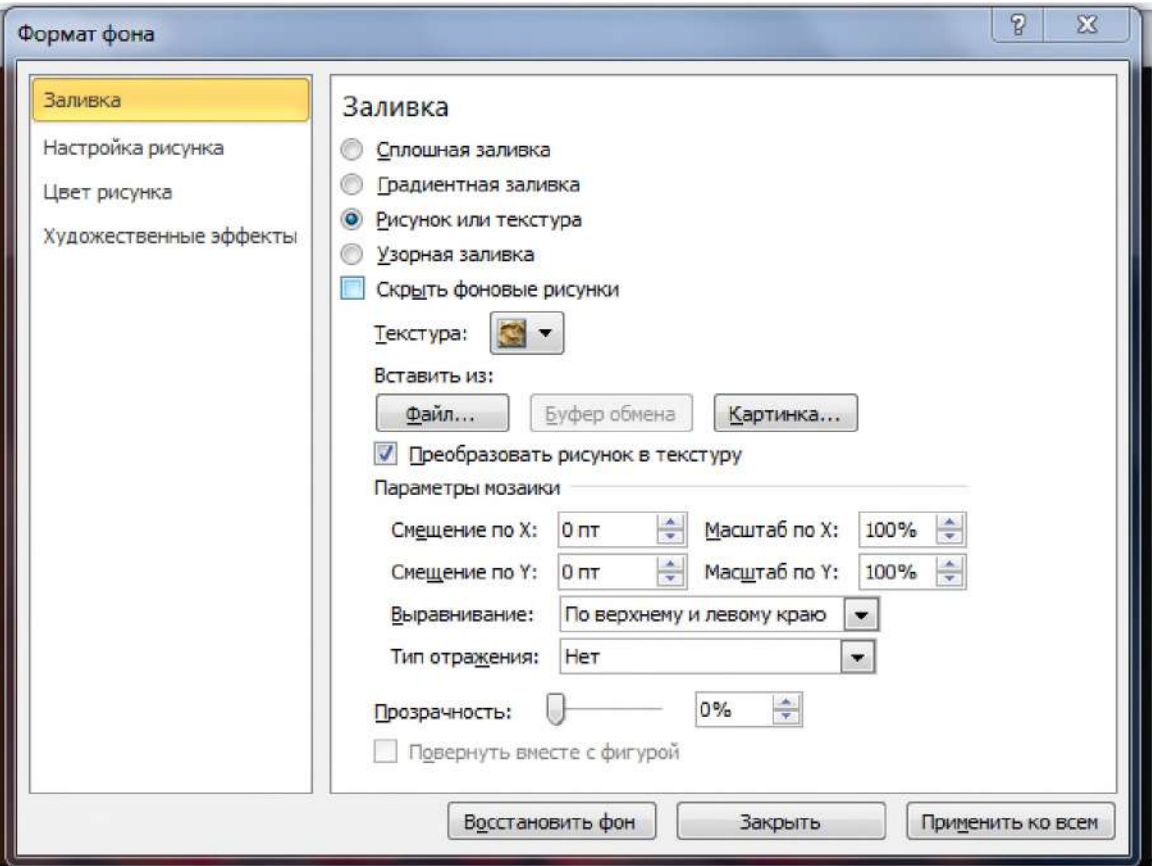

**Рисунок 6.13 - Окно диалога Формат фона**

**4. Выполните одно из указанных ниже действий.**

**- Чтобы вставить рисунок из файла, нажмите кнопку Файл, затем найдите необходимый рисунок и дважды щелкните его.**

**- Чтобы вставить скопированный рисунок, выберите команду Буфер обмена.**

**Чтобы использовать в качестве фонового рисунка элемент коллекции картинок, выберите команду Картинка и затем в поле Поиск текста введите слово или фразу, описывающую необходимую картинку, или же введите полностью или частично имя файла картинки.**

**Чтобы включить в область поиска картинки на веб-сайте Microsoft Office.com, установите флажок Включить контент с сайта Office.com и нажмите кнопку Перейти. Чтобы вставить картинку, щелкните ее.**

**Замечание. Чтобы настроить относительную яркость или прозрачность рисунка либо разницу между самыми темными и самыми светлыми участками (контраст), в поле Формат фона в нижней части области Заливка переместите ползунок Прозрачность вправо или влево (рисунок 6.13).**

**5. Выполните одно из указанных ниже действий.**

**- Чтобы использовать рисунок в качестве фона для выбранных слайдов, выберите команду Закрыть.**

**- Чтобы использовать рисунок в качестве фона для всех слайдов в презентации, выберите команду Применить ко всем.**

### **6.3 Использование цвета в качестве фона для слайда**

**1. Выберите слайд, к которому необходимо добавить цвет фона.**

**Совет. Чтобы выбрать несколько слайдов, щелкайте их, удерживая клавишу CTRL.**

**2. На вкладке Проектирование в группе Фон последовательно выберите пункты Стили фона и.**

**3. В группе Заливка выберите пункт Сплошная заливка. Можно воспользоваться окном диалога Формат фона (рисунок 6.14).**

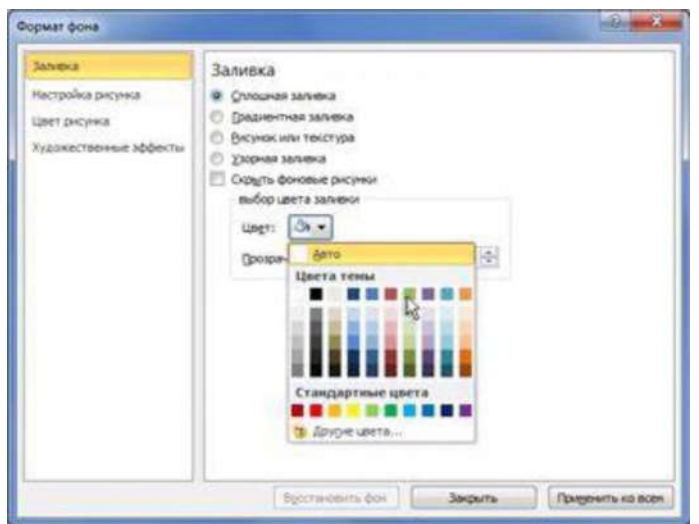

**Рисунок 6.14 - Окно диалога Формат фона**

4. Выберите пункт **Цвет** <sup>2</sup> и затем выберите необходимый цвет.

**Если необходимого цвета нет в цветах, выберите пункт Дополнительные цвета и затем либо выберите необходимый цвет на вкладке Обычные или создайте свой цвет на вкладке Пользовательские. Пользовательские цвета и цвета на вкладке Обычные не будут обновляться при последующих изменениях темы документа.**

**5. Чтобы изменить фона, передвиньте ползунок Прозрачность. Можно изменять процент прозрачности от 0% (полностью непрозрачный, установленный по умолчанию) до 100% (полностью прозрачный).**

**6. Выполните одно из указанных ниже действий.**

**Чтобы применить цвет к выбранным слайдам, выберите команду Закрыть.**

**Чтобы применить цвет ко всем слайдам презентации, выберите команду Применить ко всем.**

### **Содержание отчета, форма и правила оформления отчета по лабораторной работе**

**Подготовьте отчет, в котором полностью опишите выполнение заданий.**

**Отчет по лабораторной работе должен содержать:**

**1) название работы;**

- **2) цель лабораторной работы;**
- **3) формулировку задания и технологию его выполнения;**
- **4) ответы на контрольные вопросы;**

**5) приложение - файлы выполненных заданий, переходы к которым выполнены из отчета с помощью гиперссылок.**

### **Вопросы для защиты работы**

- **1. Как создать новую презентацию на основе шаблона?**
- **2. Как применить новый макет к слайду?**
- **3. Как скопировать слайд?**
- **4. Как изменить порядок слайдов?**
- **5. Как удалить слайды?**
- **6. Как применить тему в презентации?**
- **7. Как изменить стиль в презентации?**
- **8. Как изменить цвета текущей темы?**
- **9. Как настроить шрифты темы и сохранить тему документа?**
- **10. Как применить фоновый рисунок, цвет или водяной знак к слайдам?**
- **11. Как использовать рисунок в качестве фона для слайда?**
- **12. Как использовать цвет в качестве фона для слайда**

### **Защита лабораторной работы**

**По результатам отчета, представленного в письменной форме, проводится собеседование, имеющее контрольные и учебные функции.**

# **Лабораторная работа №7: И спользование шаблонов. Образец слайдов.** Макеты. Добавление текста на слайд. Таблицы. Автофигуры

**Цель и содержание: Закрепить навыки работы с шаблонами и макетами, освоить основные приемы использования образцов слайдов, научиться работать таблицами, автофигурами.**

**Организационная форма занятий: решение проблемных задач, разбор конкретных ситуаций**

**Вопросы для обсуждения на лабораторном занятии: Использование шаблонов. Образец слайдов. Макеты. Добавление текста на слайд. Таблицы. Автофигуры.**

### **Теоретическое обоснование**

**Изучите теоретический материал по данной теме, используя литературу [1 -3, 11] и материал приведенный ниже.**

### **Общие сведения о макетах слайдов**

**Макеты слайдов определяют форматирование, размещение и заполнители для всего содержимого на слайде. Заполнители представляют собой контейнеры в макете, в которых может находиться текст (включая основной текст, маркированные списки и заголовки), таблицы, диаграммы, графические элементы SmartArt, фильмы, звуки, рисунки и картинки. Макет также содержит тему слайда, шрифты, эффекты (набор визуальных атрибутов, которые применяются к элементам файла) и фон. На рисунке 7.1 представлены элементы макета.**

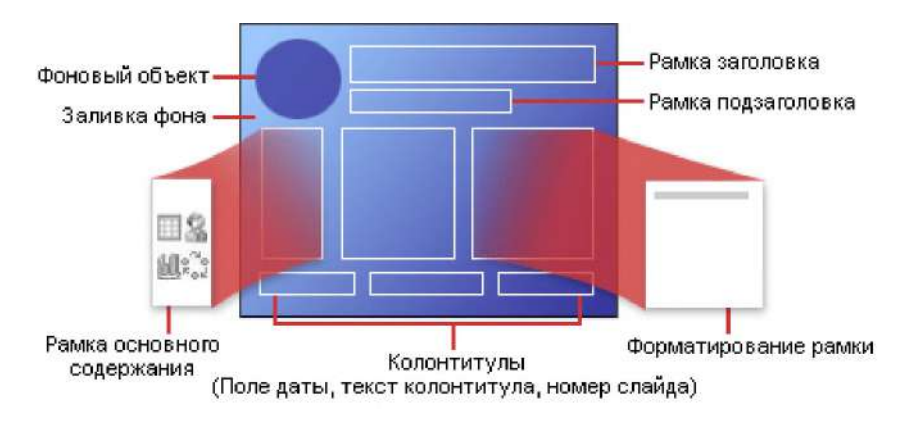

**Рисунок 7.1 - Элементы макета слайда**

**В PowerPoint можно использовать встроенные макеты слайдов (рисунок 7.2.) и создавать пользовательские макеты, соответствующие определенным требованиям.**

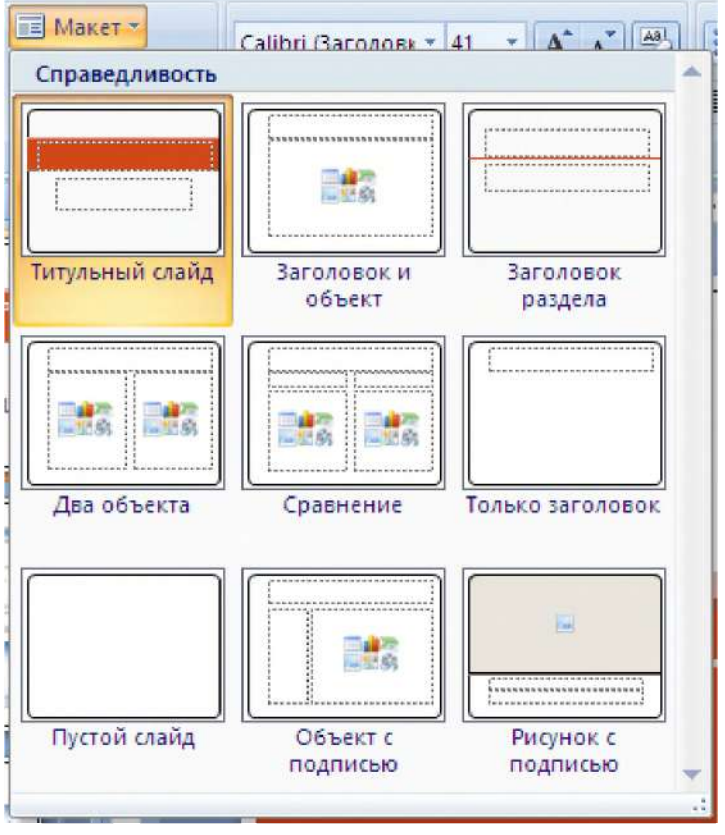

Рисунок 7.2 - Встроенные макеты слайдов, доступные в PowerPoint

**На рисунке 7.2 видно, что каждый макет имеет различные заполнители, в которые будет добавляться текст, изображения или другие объекты, и показано их размещение на слайде.**

**Аппаратура и материалы. Для выполнения лабораторной работы необходим персональный компьютер, с характеристиками позволяющими установить операционную систему Windows ХР и выше, интегрированный пакет Microsoft ОГйсе 2010 и выше.**

**Указания по технике безопасности. Указания по технике безопасности приведены в Приложении.**

### **Методика и порядок выполнения работы**

### **Задание 2.1. Работа с шаблонами**

**Создайте новую презентацию с использованием образцов шаблонов, выполнив указанные ниже действия.**

**1. На вкладке Файл выберите команду Создать - 1 (рисунок 7.3).**

**2. В группе Доступные шаблоны и темы выберите пункт Образцы** шаблонов -2. В группе Доступные шаблоны и темы появятся встроенные шаблоны **(рисунок 7.3).**

**3. Выберите шаблон Отчет о состоянии проекта (рисунок 7.4).и выполните** двойной щелчок но нему левой кнопкой мыши или нажмите кнопку Создать -3 (рисунок **7.3).**

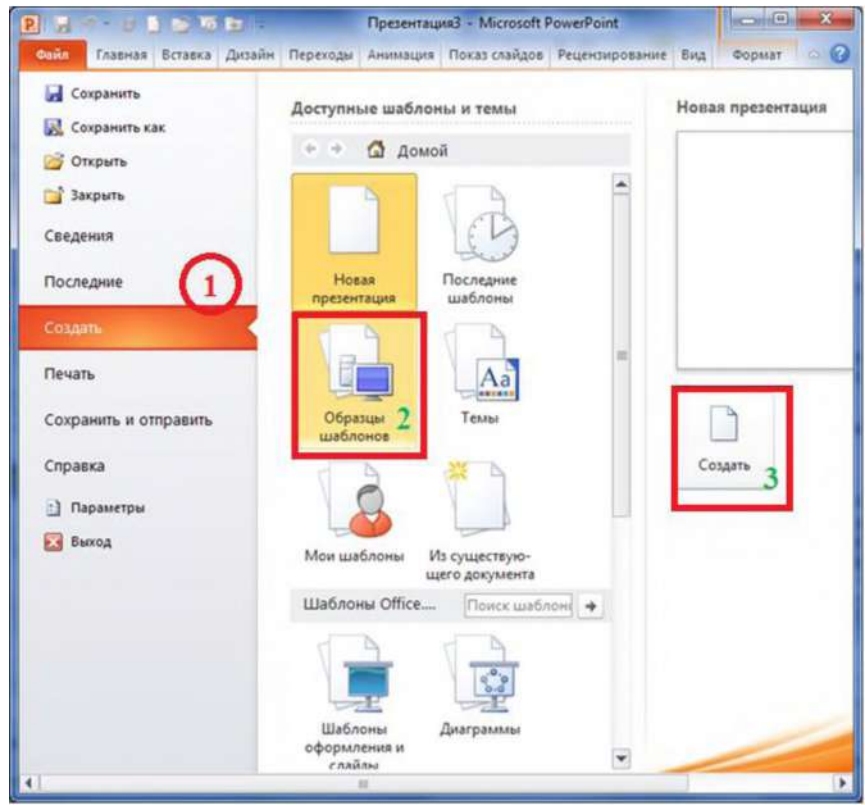

**Рисунок 7.3 - Создание новой презентации с использованием образцов шаблонов**

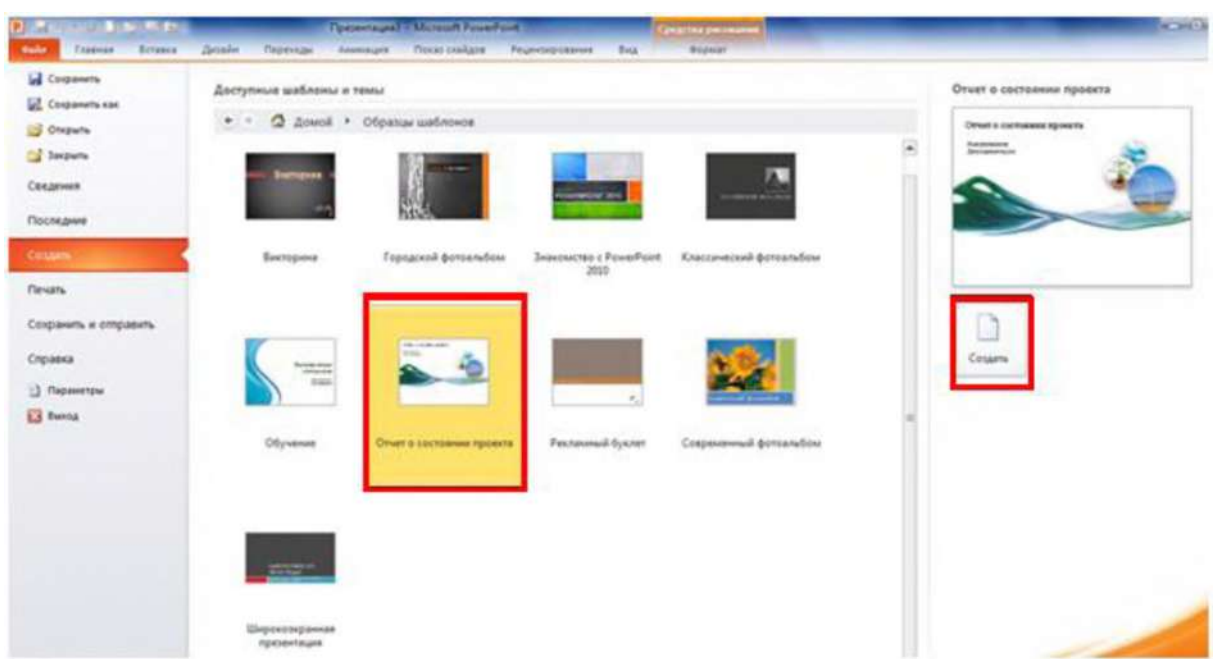

**Рисунок 7.4- Выделенный шаблон Отчет о состоянии проекта**

### *Совет:*

**- Чтобы повторно использовать шаблон, выберите пункт Последние шаблоны.**

**- Чтобы использовать уже установленный на локальном диске шаблон, щелкните пункт Мои шаблоны, выберите необходимый шаблон и затем нажмите ОК.**

**- В группе Шаблоны Office.com выберите категорию шаблонов, шаблон и нажмите кнопку Загрузить для загрузки шаблона с веб-сайта Office.com на локальный диск**

**4. Просмотрите слайды шаблона. Воспользуйтесь для уточнения сведений отображаемых на слайде информацией, выводимой в поле Заметки. Для первого слайда информация имеет следующий вид:**

**Разделы. Для добавления разделов щелкните слайд правой кнопкой мыши. Разделы позволяют упорядочить слайды и организовать совместную работу нескольких авторов.**

**Заметки. Используйте раздел заметок для размещения заметок докладчика или дополнительных сведений для аудитории. Во время воспроизведения презентации эти заметки отображаются в представлении презентации.**

**Обращайте внимание на размер шрифта (важно обеспечить различимость при ослабленном зрении, видеосъемке и чтении с экрана).**

**Сочетаемые цвета. Обратите особое внимание на графики, диаграммы и надписи. Учтите, что печать будет выполняться в черно-белом режиме или в оттенках серого. Выполните пробную печать, чтобы убедиться в сохранении разницы между цветами при печати в черно-белом режиме или в оттенках серого.**

**Диаграммы, таблицы и графики. Не усложняйте восприятие: по возможности используйте согласованные, простые стили и цвета.**

**Снабдите все диаграммы и таблицы подписями.**

**5. Заполните текстовые поля первого слайда. В текстовое поле первого слайда введите, например:**

# Отчет о производственн $\bm{\mathsf{p}}$ й **практике**

**Имя докладчика (введите ФИО, специальность, институт)**

**Дата презентации (введите дату)**

**Просмотрите остальные слайды и познакомьтесь с заметками, выведенными в нижней части окна приложения. По желанию оформите остальные слайды самостоятельно**

**6. Познакомьтесь с остальными встроенными шаблонами.**

### **Задание 2.2 Работа с макетами**

### **Использования обычного макета**

**Стандартные встроенные макеты приложения PowerPoint 2010 имеют сходство с макетами приложения PowerPoint 2007 и более ранних версий.**

**При открытии пустой презентации в приложении PowerPoint отображается макет по умолчанию Титульный слайд, но можно использовать и другие стандартные макеты.**

### **Создание пользовательского макета**

**Если ни один из стандартных макетов не подходит можно создать пользовательский макет. Пользовательские макеты можно создавать для многократного применения с указанным количеством, размером, расположением заполнителей, фоновым содержимым, цветами, шрифтами и эффектами темы, а также другими элементами.**

**Для создания пользовательского макета можно применять следующие текстовые и объектные заполнители.**

- **1. Содержимое.**
- **2. Текст.**
- **3. Рисунки.**
- **4. Рисунок SmartArt.**
- **5. Снимки экрана.**
- **6. Диаграммы.**
- **7. Таблицы.**
- **8. Схемы.**
- **9. Клип мультимедиа.**
- **10. Картинки.**
- **11. Фильмы.**
- **12. Звук.**

**Создайте пользовательский макет, расположите на нем эмблемы университета, своего института и кафедры. Примените различные текстовые и объектные заполнители.**

### **Задание 3 Использование образца слайдов в презентации**

**Образец слайдов занимает самую высокую позицию в иерархии слайдов и содержит сведения о теме и макетах слайдов в презентации, включая такие элементы оформления как фон, цвета, шрифты, эффекты, размер заполнителей и размещение.**

**Главное преимущество изменения и использования образцов слайдов заключается в том, что можно применить общее изменение стиля ко всем слайдам презентации, включая и те слайды, которые могут быть добавлены позже. Использование образца слайдов помогает экономить время, так как повторяющиеся данные достаточно ввести на одном слайде. Он особенно удобен в случае создания очень длинных презентаций, содержащих большое количество слайдов. Поскольку использование образцов слайдов влияет на внешний вид всей презентации, при создании и изменении образца слайдов или соответствующих макетов работа ведется в режиме образца слайдов (рисунок 7.5).**

**Каждый макет слайда имеет разные настройки, но все они связаны с определенным образцом слайда, содержат одну и ту же тему (цветовую схему, шрифты и эффекты) рисунок 7.6. На рисунке 7.6 показан образец одного слайда с темой «Газетная бумага» и тремя вспомогательными макетами.**

**Обратите внимание, что каждый из вспомогательных макетов представляет собственную версию темы «Газетная бумага» с той же цветовой схемой, но с разным расположением элементов. Кроме того, каждый из макетов включает текстовые поля и нижние колонтитулы в разных местах на слайде и использует разные размеры шрифтов в текстовых полях.**

**Поработайте с образцом слайдов, разместите на нем любые объекты (например, эмблему университета), которые должны быть на всех слайдах презентации, где используется выбранный вами образец.**

### **Задание 3 Использование рисунка в качестве подложки. Настройка параметров рисунка**

**Выберите слайд, на который необходимо добавить подложку - полупрозрачное изображение, имитирующее водяные знаки на бумаге. Часто подложку используют для писем и визитных карточек.**

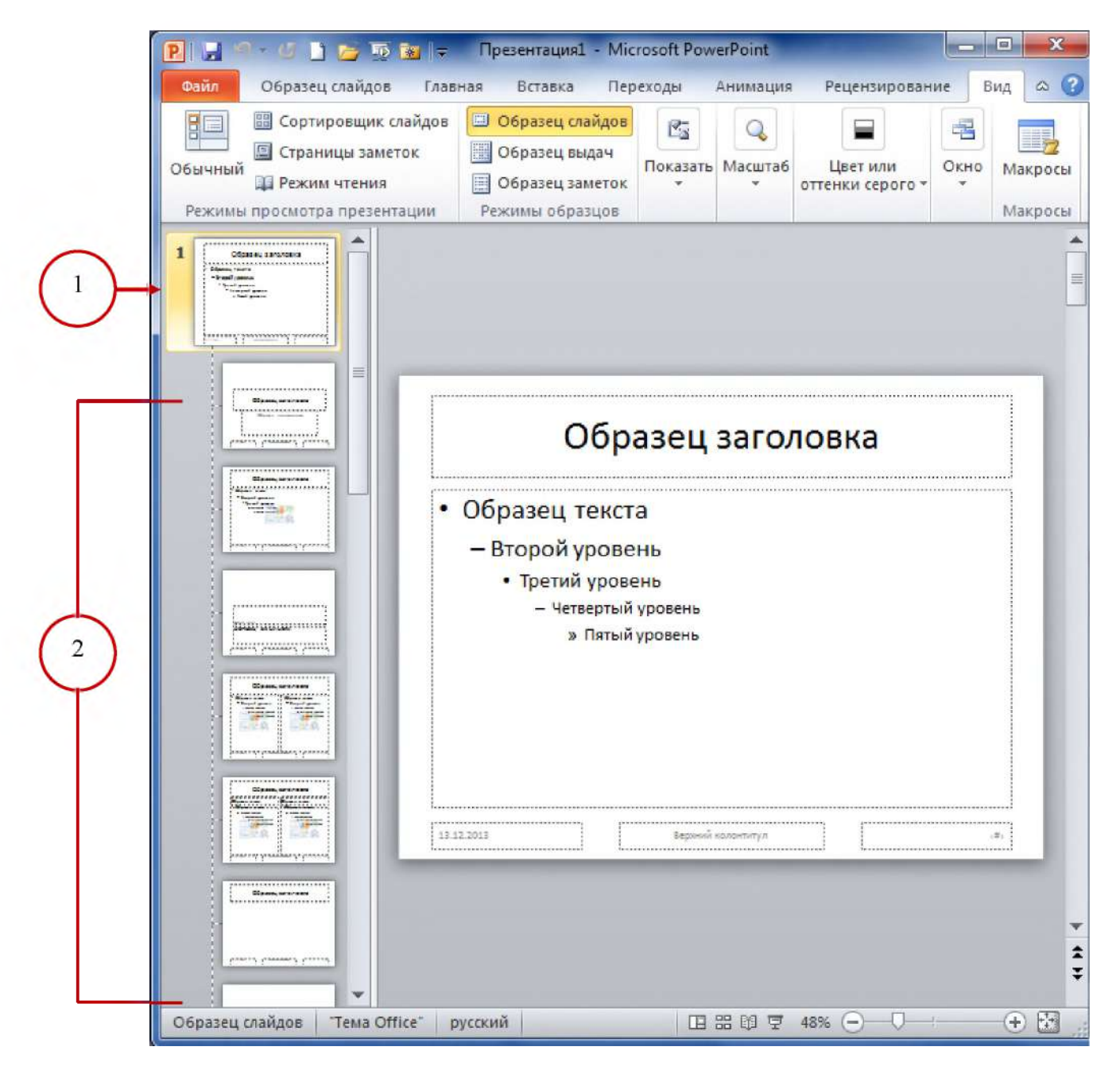

Рисунок 7.5 - Вид окна в режиме образца слайдов: 1 - Образец заголовка в режиме образца слайдов; 2 - Макеты слайдов, связанные с вышестоящим образцом заголовков.

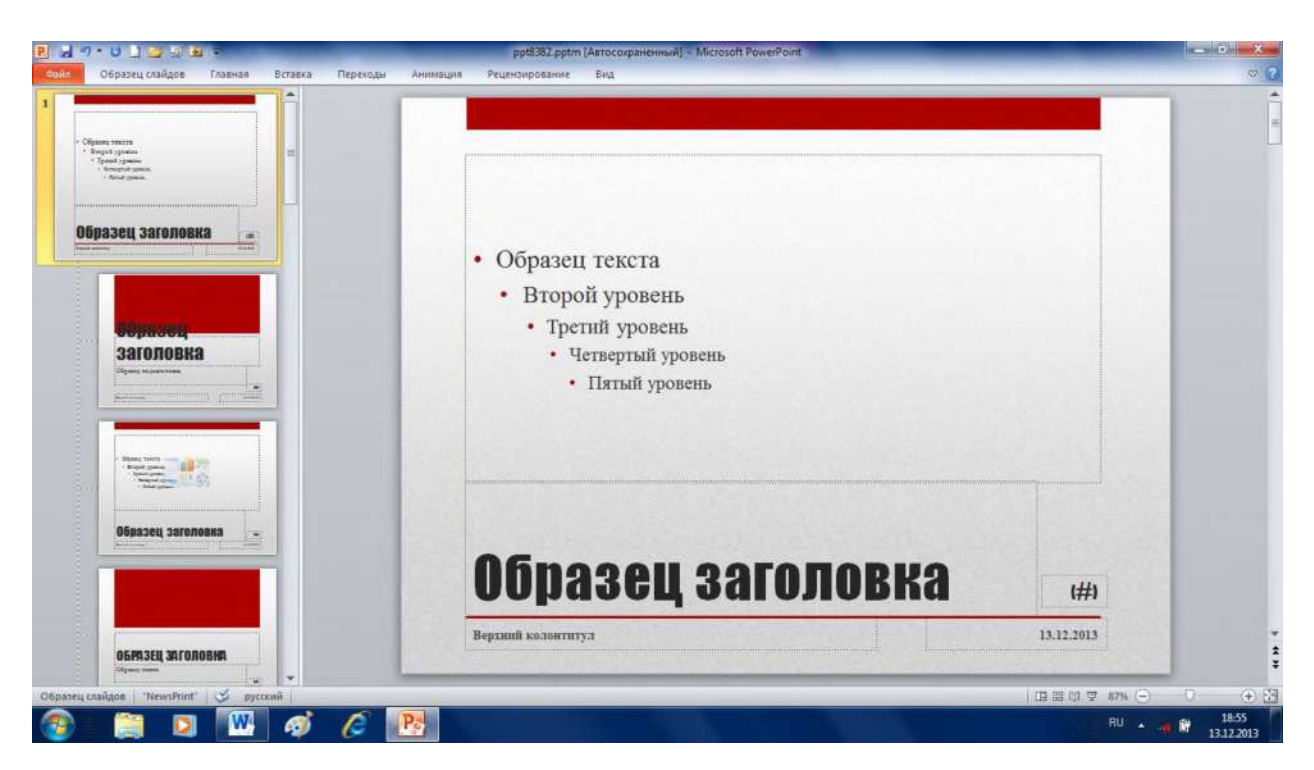

**Рисунок 7.6 - Вид окна в режиме образца слайдов, оформленного в соответствии с темой «Г азетная бумага»**

**Чтобы добавить водяной знак на все слайды пустой презентации, на вкладке Вид в группе Режимы образцов выберите пункт Образец слайдов (рисунок 7.7).**

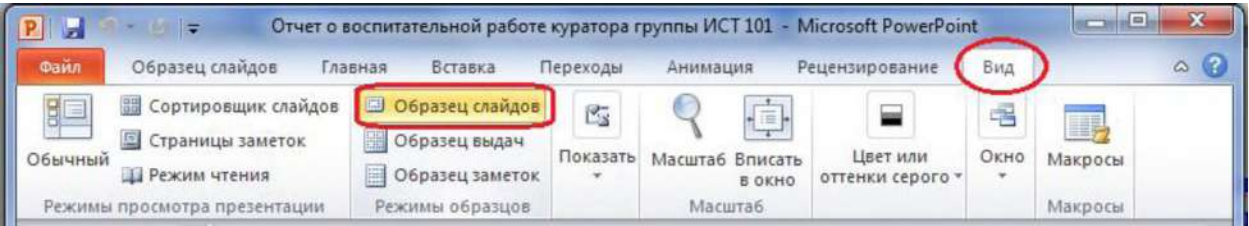

**Рисунок 7.7 - Кнопка Образец слайдов на ленте вкладки Вид в группе Режимы образцов**

**Если в законченной презентации есть один или более слайдов, то не следует применять фон к образцам слайдов, так как это отразиться на всех слайдах имеющих макет образца слайдов. Лучше применять фон к каждому слайду по отдельности.**

**1. На вкладке Вставка в группе Изображения выполните одно из указанных ниже действий.**

**- чтобы использовать рисунок в качестве водяного знака, выберите пункт Рисунок найдите необходимый рисунок и затем выберите команду Вставить;**

**- чтобы использовать картинку в качестве водяного знака, выберите пункт Картинка. В области задач Картинка введите в поле Искать слово или фразу, описывающую необходимую картинку введите полностью или частично имя файла, а затем нажмите кнопку Перейти. В поле Поиск текста введите слово или фразу, описывающую необходимую картинку или введите полностью или частично имя файла картинки, например, Цветы (рисунок 7.8).**

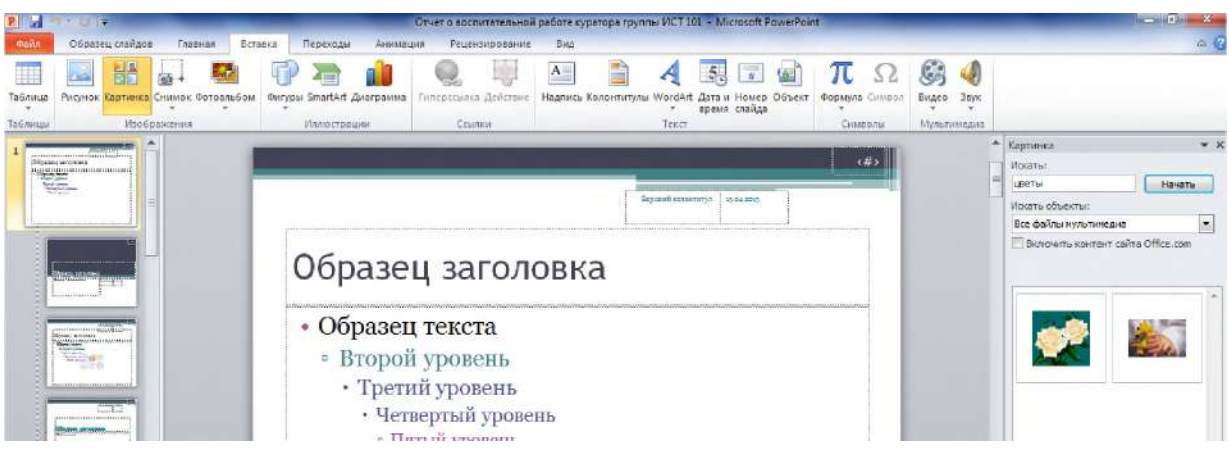

**Рисунок 7.8 - Кнопка Картинка на ленте вкладки Вставка в группе Изображения**

**2. Чтобы настроить размер рисунка или картинки, щелкните правой кнопкой рисунок или картинку на слайде и выберите пункт Размер и положение в контекстном меню. В результате откроется окно диалога Формат рисунка (рисунок 7.9).**

**3. В области Размер в группе Масштаб можно уменьшать или увеличивать значения параметров в полях Высота и Ширина. Для сохранения пропорций высоты и ширины рисунка или картинки при масштабировании установите флажок Сохранить пропорции, чтобы расположить масштабированный рисунок на слайде, поставьте флажок Относительно исходного размера.**

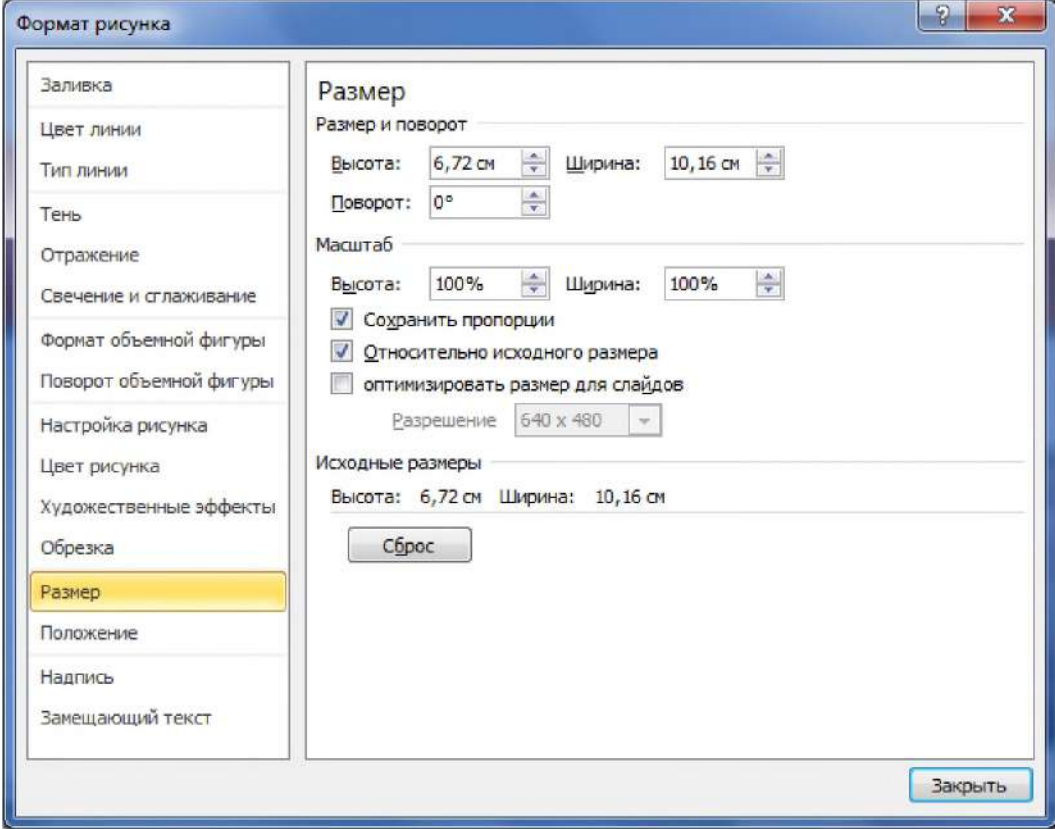

**Рисунок 7.9 - Окно диалога Формат рисунка**

**4. Для перемещения рисунка или картинки на слайде выберите команду Положение в окне диалога Формат рисунка (рисунок 7.9) и введите в соответствующие поля По горизонтали и По вертикали необходимые значения параметров.**

**В области Работа с рисунками на вкладке Формат в группе Изменение выберите пункт Цвет (рисунок 7.9) и затем в меню Перекрасить выберите необходимый оттенок.. Если вкладки Работа с рисунками или Формат не отображаются, убедитесь, что рисунок выделен, для этого необходимо подвести к нему курсор и нажать левую кнопку мыши (рисунок 7.10).**

**5. На вкладке Работа с рисунками и на вкладке Формат в группе Настройка выберите Исправление, щелкните пункт Параметры настройки рисунка и затем в области Яркость и контрастность выберите необходимый процент яркости.**

**6. Когда редактирование и размещение рисунка закончено, и результат соответствует ожиданиям, чтобы переместить рисунок на задний план слайда, на вкладке Работа с рисунками и на вкладке Формат в группе Упорядочить щелкните стрелку рядом с элементом Переместить назад и выберите пункт На задний план.**

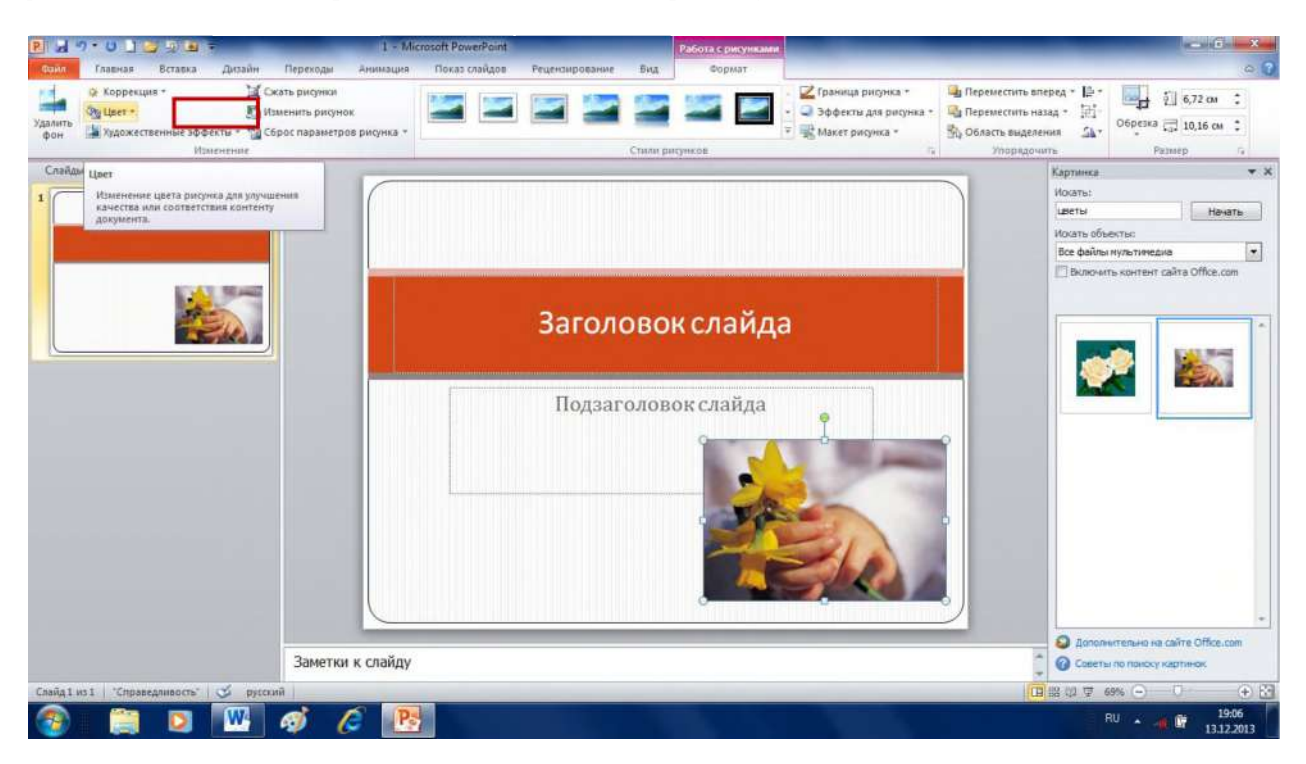

**Рисунок 7.10 - Кнопка Цвет на вкладке Формат в группе Изменение**

### **Использование надписи или объекта WordArt в качестве подложки**

**Текст или объект WordArtможно использовать в качестве подложки для указания на то, что презентация является черновиком или содержит конфиденциальные сведения.**

**1. Выберите слайд, на который необходимо добавить объект WordArt в виде**

**водяного** знака или надпись **•** представляющую собой текстовое поле, такие поля **используются для размещения на странице нескольких блоков текста или для придания тексту ориентации, отличной от ориентации остального текста документа.**

**2. На вкладке Вставка в группе Текст выполните одно из указанных ниже действий:**

**- выберите пункт Надпись и, переместив курсор в нужное место на слайде, создайте текстовое поле необходимого размера;**

**- если использовать объект WordArt, то необходимо выбрать пункт Word Art.**

**3. Введите в текстовое поле или объект WordArt текст, который должен отображаться в виде водяного знака.**

WordArt

**4. Если необходимо переместить водяной знак, щелкните надпись или объект** WordArt, и когда курсор примет вид четырех стрелок ( $+$ ), перетащите надпись или **объект WordArt в новое место.**

**5. Закончив редактирование и размещение водяного знака, если результат соответствует ожиданиям, переместите текст или объект WordArt на задний план слайда. Для этого в области Рисование на вкладке Формат в группе Упорядочить щелкните стрелку рядом с элементом Переместить назад и затем выберите пункт На задний план.**

### **Задание 4. Создание фотоальбома**

**Фотоальбом представляет собой отдельную презентацию, созданную на основе фотоизображений по каким-то определенным темам. Такой альбом можно украсить переходами между слайдами, красивыми фонами, макетами и подписями к фотографиям, создать красивые рамки и другие элементы дизайна для улучшения внешнего вида фотоальбома. Готовую работу можно сохранить на диске, распечатать на цветном фотопринтере.**

**Для создания фотоальбома:**

**1. На вкладке Вставка в группе Изображения нажмите на кнопку со стрелкой Фотоальбом и выберите команду Создать фотоальбом (рисунок 7.11).**

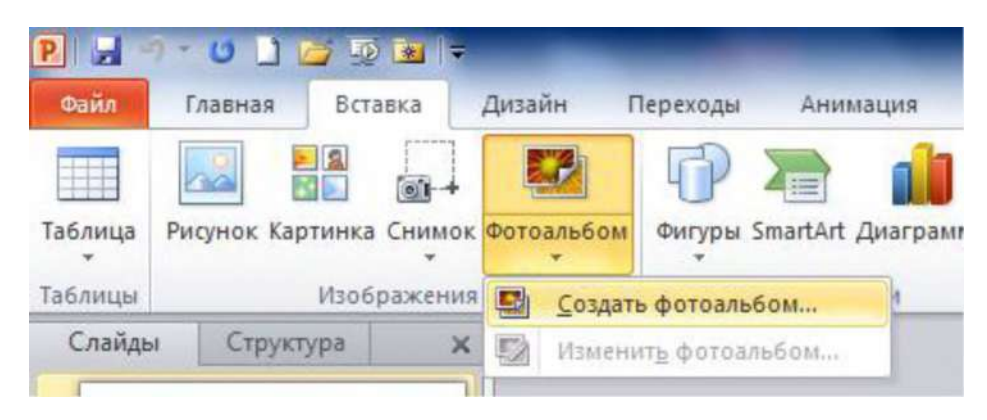

**Рисунок 7.11 - Вкладка Вставка, кнопка Фотоальбом, команда Создать фотоальбом**

**2. В появившемся окне диалога Фотоальбом (рисунок 7.12) в группе Добавить рисунок из источника нажмите на кнопку Файл или диск.**

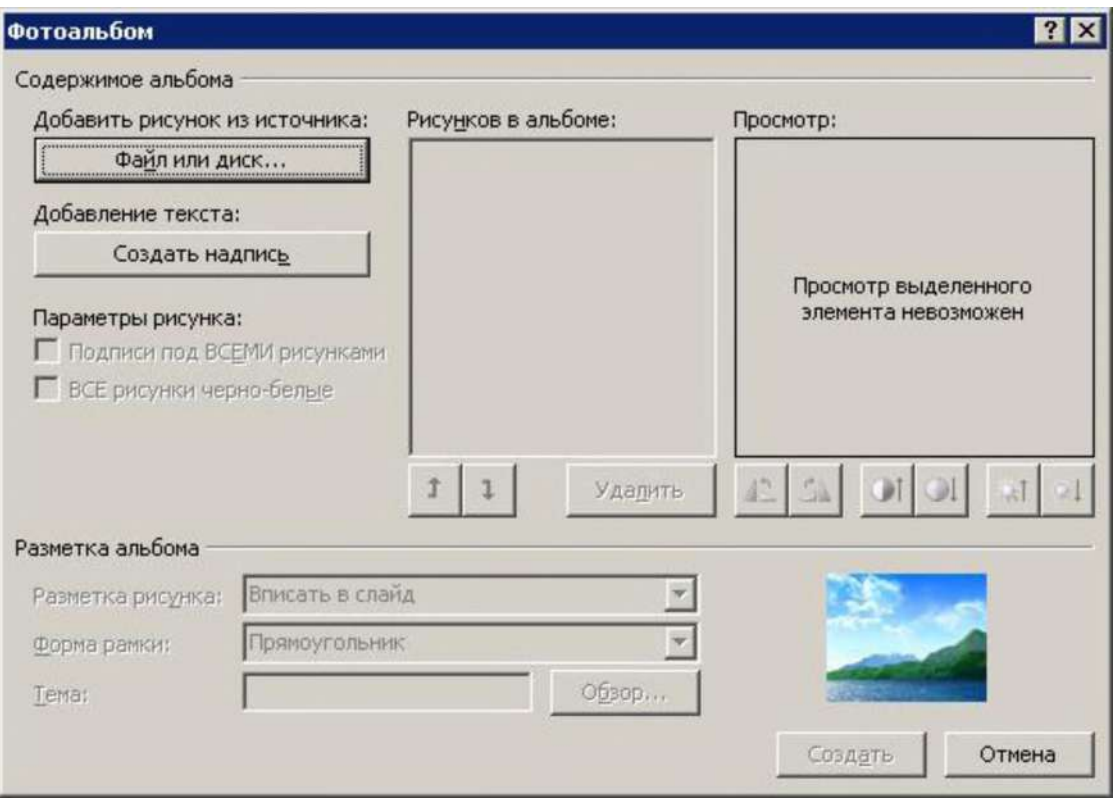

**Рисунок 7.12 - Окно диалога Фотоальбом**

**3. В диалоговом окне Добавление новых рисунков укажите папку, содержащую требуемую фотографию, выберите, удерживая CTRL нужные фото и нажмите на кнопку Вставить (рисунок 7.13).**

**4. Для предварительного просмотра фотографии в фотоальбоме щелкните ее имя в группе Рисунков в альбоме, и выбранная фотография отобразится в окне Просмотр (рисунок 7.14).**

**5. Измените порядок фотографий в фотоальбоме. Для этого в поле Рисунков в альбоме щелкните на имя конкретной фотографии, а затем, нажимая на кнопки со стрелками, переместите этот снимок вверх или вниз по списку.**

**6. С помощью кнопки Удалить удалите снимок из альбома.**

**7. С помощью кнопки Создать надпись введите надписи на слайде.**

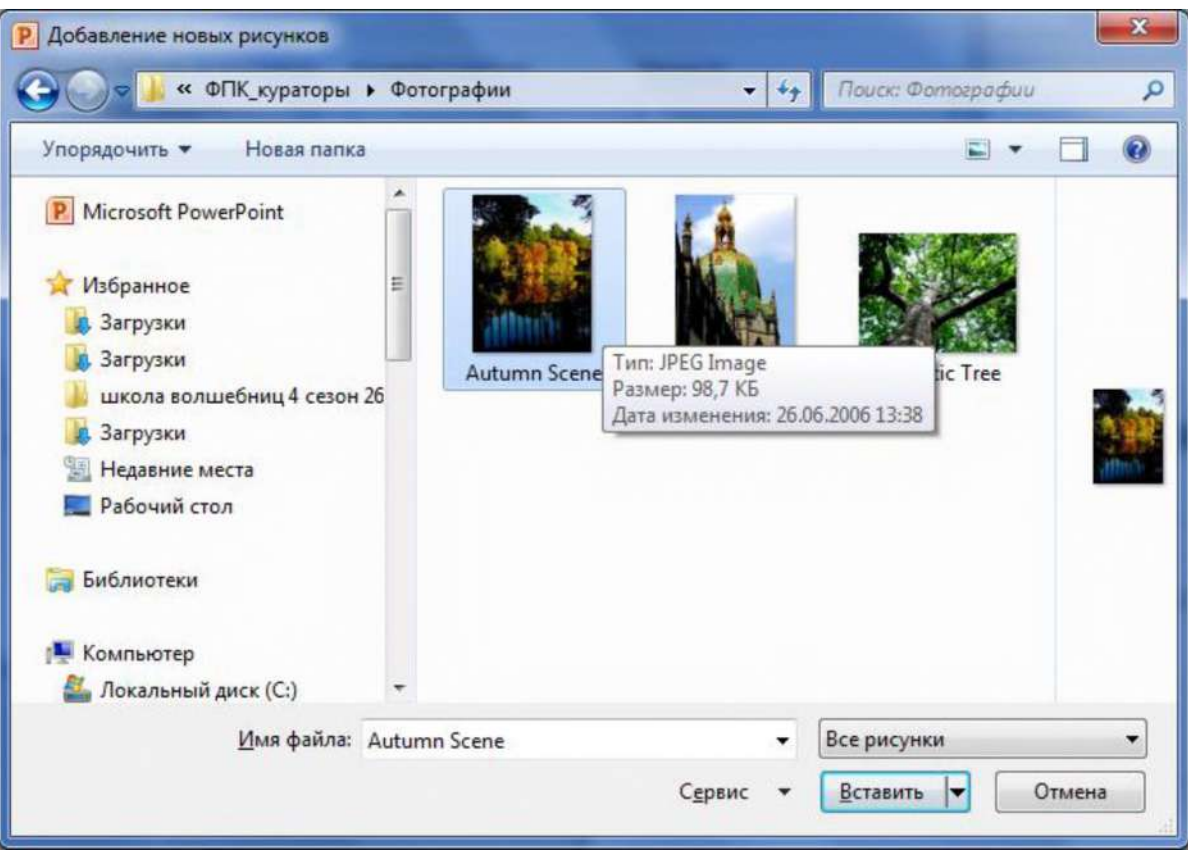

**Рисунок 7.13 - Окно диалога Добавление новых рисунков**

**По умолчанию для текста подписи используется имя файла фотографии.**

**8. Нажмите на кнопку Создать. Фотоальбом будет создан (рисунок 7.15).**

**9. Для изменения фотоальбома на вкладке Вставка в группе Изображения нажмите на кнопку со стрелкой Фотоальбом и выберите команду Изменить фотоальбом (рисунок 7.16).**

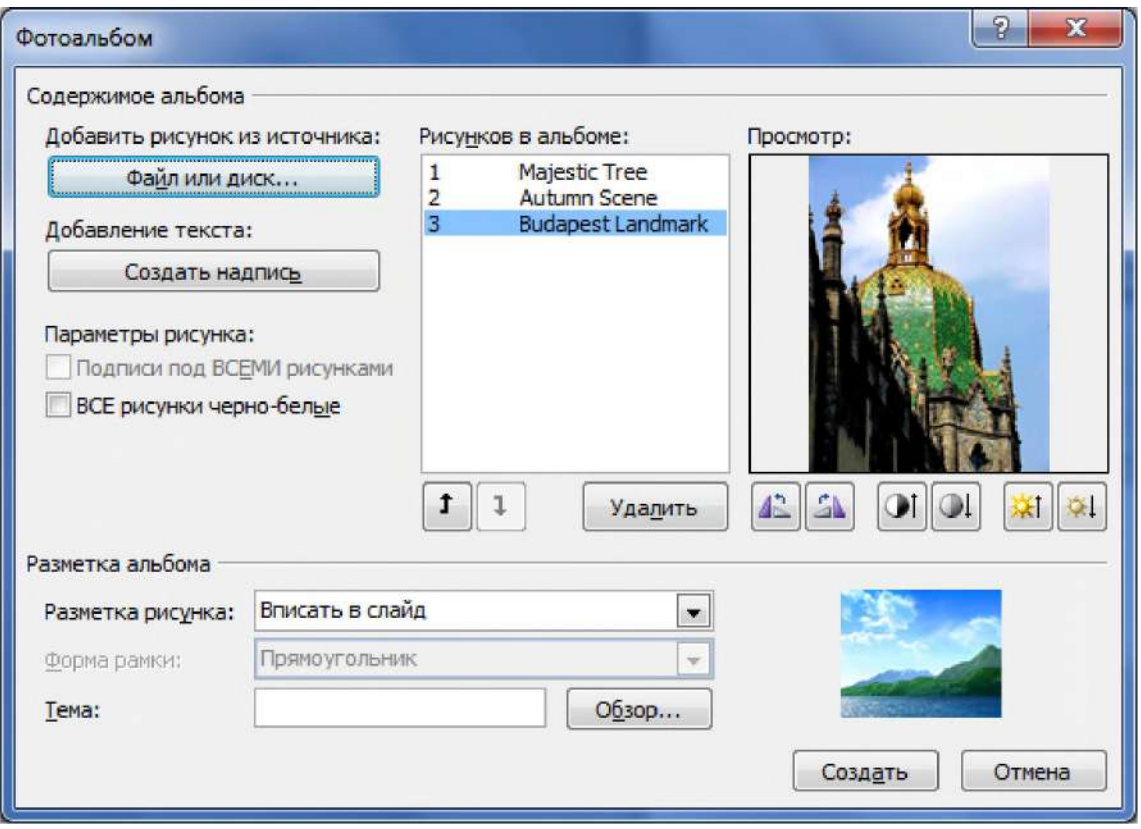

Рисунок 7.14 - Просмотр рисунка во вставленных в фотоальбом в окне диалога Фотоальбом

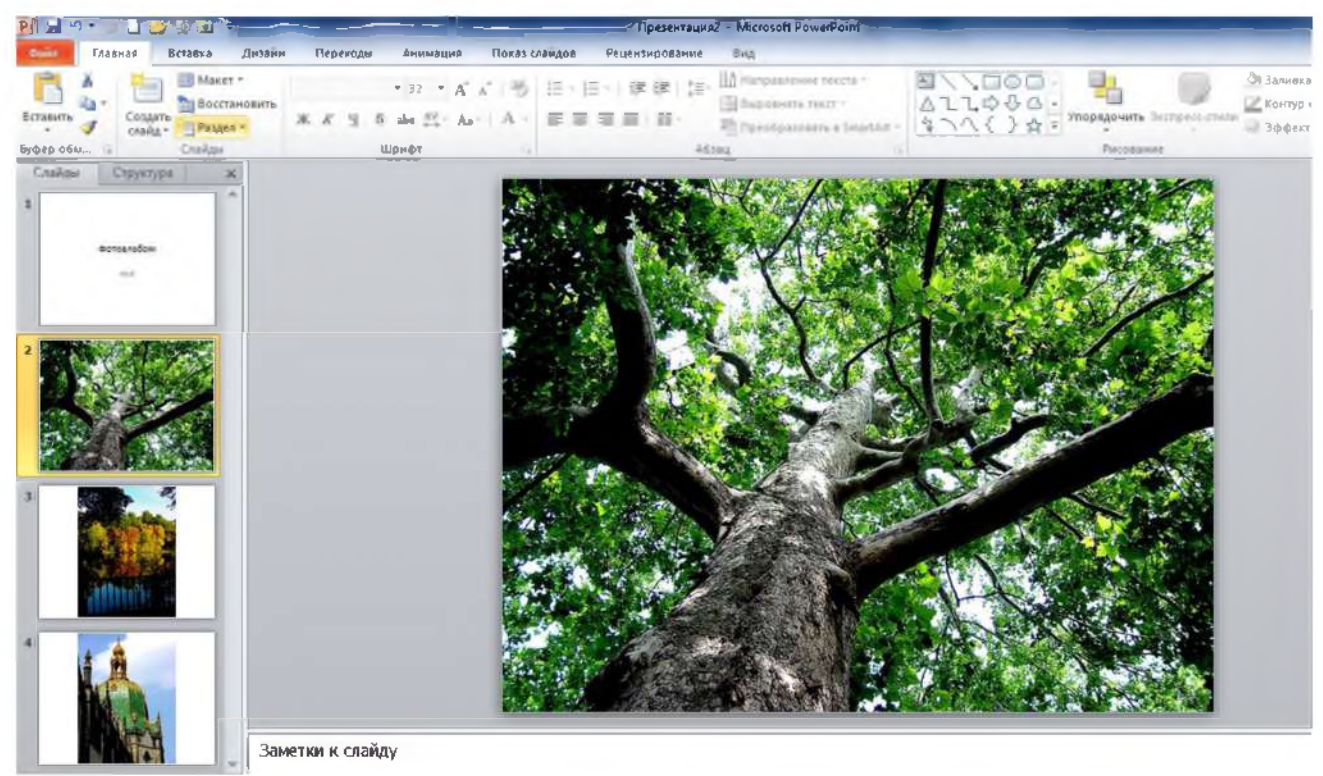

Рисунок 7.15 - Созданный Фотоальбом

10. В диалоговом окне Изменение фотоальбома (рисунок 7.17) выполните следующие операции:

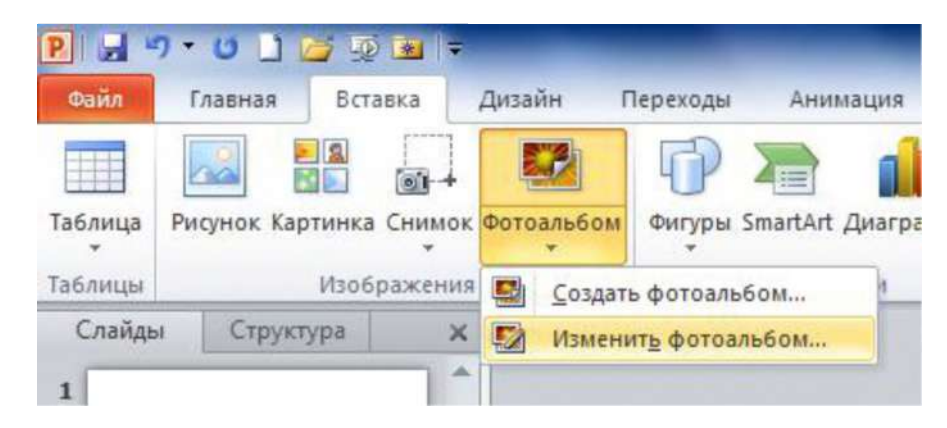

**Рисунок 7.16 - Вкладка Вставка, кнопка Фотоальбом, команда Измененить фотоальбом**

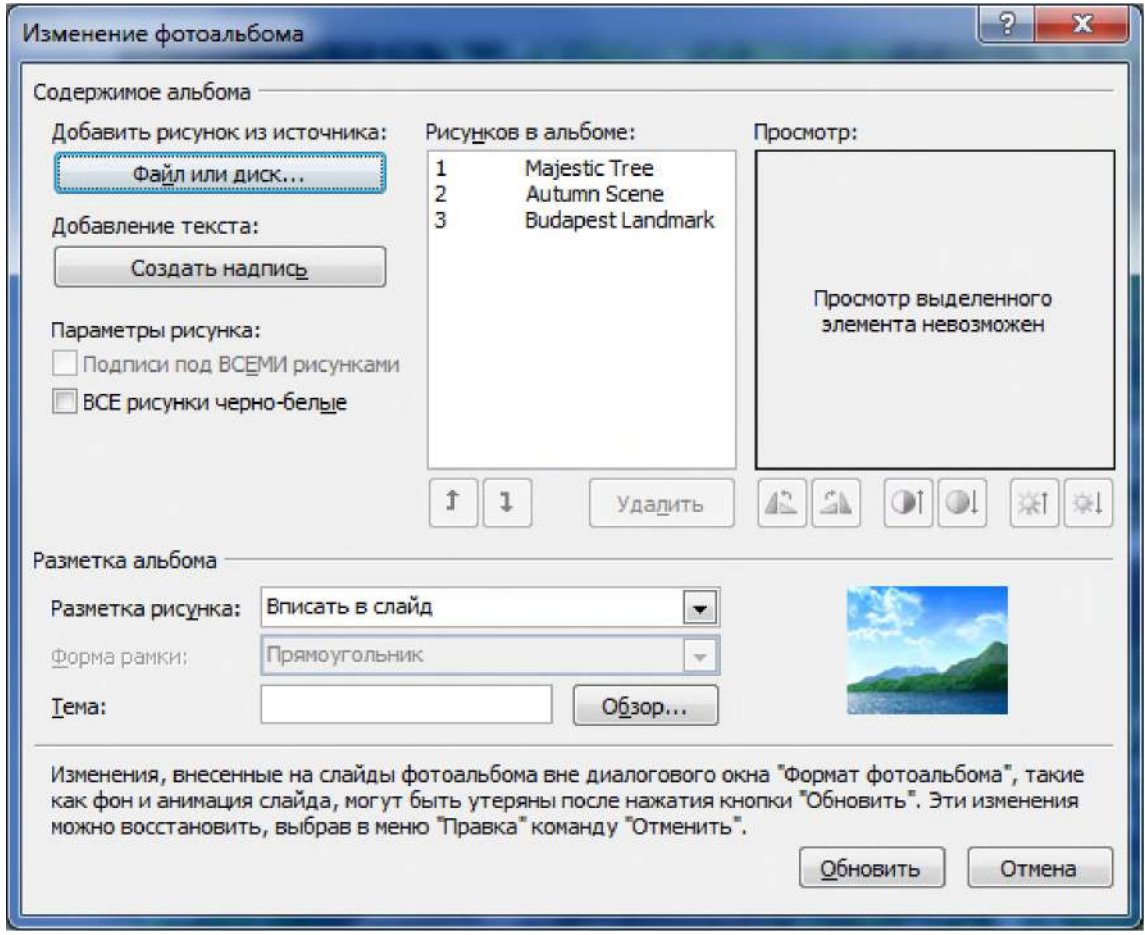

**Рисунок 7.17 - Окно диалога Изменение фотоальбома**

**- измените тему. Для этого нажмите кнопку Обзор, в появившемся окне выберите тему, и нажмите кнопку Выбрать (рисунок 7.18), а затем в окне Изменение фотоальбома нажмите кнопку Обновить;**

**- измените макет, для этого в группе Разметка альбома в списке Разметка рисунка выберите требуемый макет.**

**- Добавить рамки к фотографиям. Для этого в группе Разметка альбома в списке Форма рамки выберите желаемую форму рамки.**

**На рисунке 7.19 представлен пример выбора темы Углы**

**11. В процессе размещения снимков в фотоальбоме можно выполнить некоторые операции по их редактированию (повернуть фото, увеличить или уменьшить его яркость или контраст, и т.п.).**

| Выбор темы<br>$\overline{P}$                                                                                                    |                                                                                                    |                                                                                               |                                                           | ×                                                     |
|----------------------------------------------------------------------------------------------------|----------------------------------------------------------------------------------------------------|-----------------------------------------------------------------------------------------------|-----------------------------------------------------------|-------------------------------------------------------|
| « Microsoft Office > Document Themes 14 >                                                                                        |                                                                                                    | $\overline{\mathbf{r}}$                                                                       | $+$                                                       | Поиск: Document Themes 14<br>٩                        |
| Упорядочить ▼<br>Новая папка                                                                                                    |                                                                                                    |                                                                                               |                                                           | $rac{1}{n}$                                           |
| Избранное<br>Загрузки<br>Загрузки<br>школа волшебниц 4 сезон 26<br>Ξ<br>Загрузки<br>Недавние места<br>Рабочий стол<br>Библиотеки | Theme<br>Colors<br>Aa<br>assess D<br>Adjacency<br>AA<br><b>EXAMP</b><br>Apothecary<br><b>WARREN</b> | Theme<br><b>Effects</b><br>AA<br>Angles<br><b>BARBUILD</b><br>Aspect<br>A <sub>a</sub><br>IP. | Theme<br>Fonts<br>Apex<br>Austin<br>AA<br><b>CHARGE P</b> | 噩<br>Нет данных для<br>предварительного<br>просмотра. |
| Компьютер<br>n <sup>1</sup>                                                                                                    | <b>Black Tie</b>                                                                                    | Civic                                                                                         | Clarity                                                   |                                                       |
| Локальный диск (С:)<br>EXPRESSGATE (D:)<br>in.                                                                                   | Aa<br>seesed P                                                                                      | A <sub>a</sub><br><b>SHORN D</b>                                                              |                                                           |                                                       |
| Имя файла: Angles                                                                                                    |                                                                                                    | Сервис                                                                                        | Выбрать                                                   | Документы с темой и темы О ▼<br>Отмена                |

**Рисунок 7.18 - Окно диалога Выбор темы**

**Для этого в списке Рисунков в альбоме выберите нужный рисунок и для:**

- поворота фото по часовой стрелке, нажмите на кнопку **de**;  $\equiv$
- **поворота фото против часовой стрелки, нажмите на кнопку** è
- увеличения контраста нажмите на кнопку  $\Psi ;$ a.
- **уменьшения контраста нажмите на кнопку ;**  $\frac{1}{2}$
- **увеличения яркости изображения нажмите на кнопку**  $\qquad \qquad -$

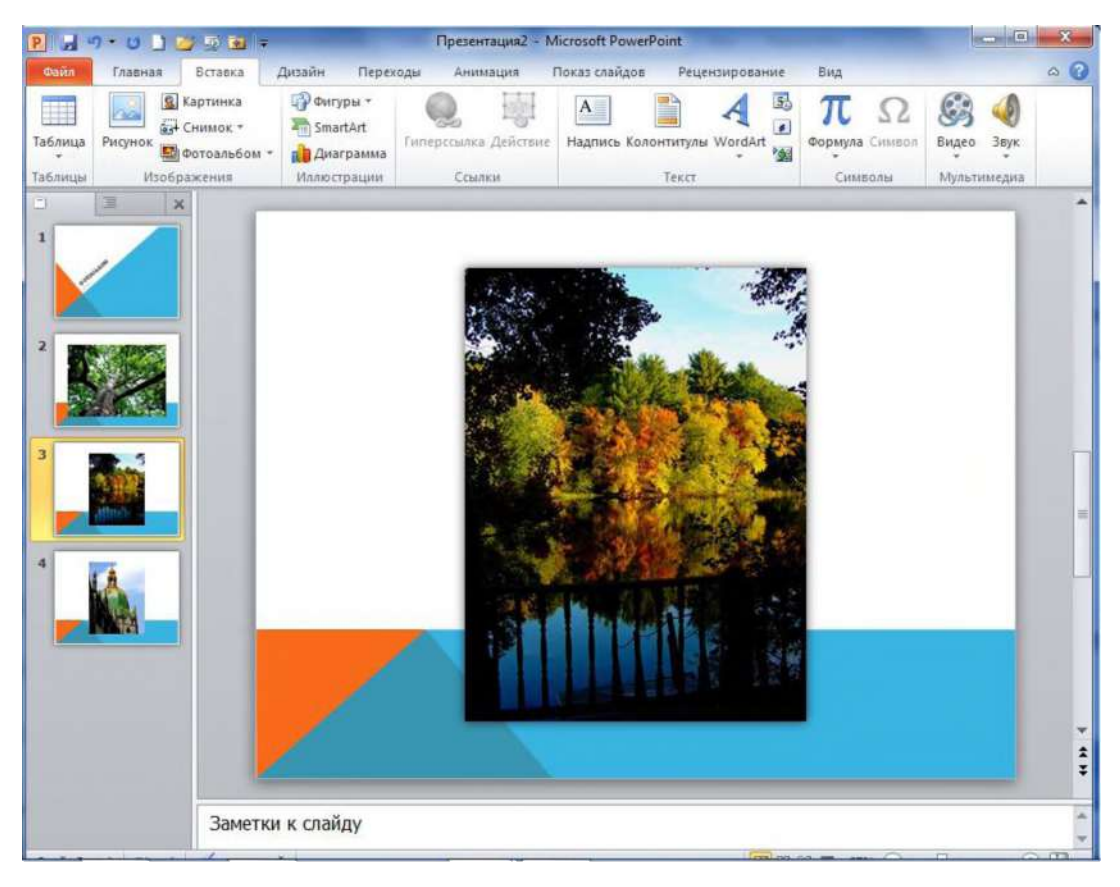

Рисунок 7.19 – Пример выбора темы Углы

### Задание 5. Стили Wordart. Настройка тени и объема.

WordArt - это коллекция стилей текста, которые можно добавлять в документы Office для создания декоративных эффектов, например затененного или зеркального (отраженного) текста.

В PowerPoint можно также преобразовать существующий текст в объект WordArt.

WordArt используют для добавления в документ специальных текстовых эффектов, например, можно растянуть заголовок, наклонить текст, вписать текст в заранее заданную фигуру или применить градиентную заливку. Объект WordArt можно перемещать или размещать в документе, чтобы украсить его или акцентировать внимание на чем-либо. Текст в существующем объекте WordArt можно изменять или дополнять.

Для вставки объекта WordArt необходимо:

На вкладке Вставка, в группе Текст нажать кнопку WordArt (рисунок  $\mathbf{1}$ .  $7.20$ ).  $\overline{2}$ .

Выбрать понравившийся стиль щелчком левой кнопки мыши.

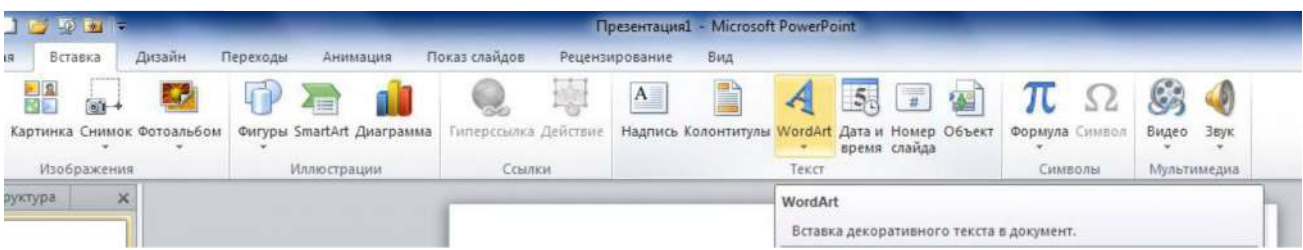

**3. Изменить стиль, используя Средства рисования на вкладке Формат в группе Стили WordArt (рисунок 7.21).**

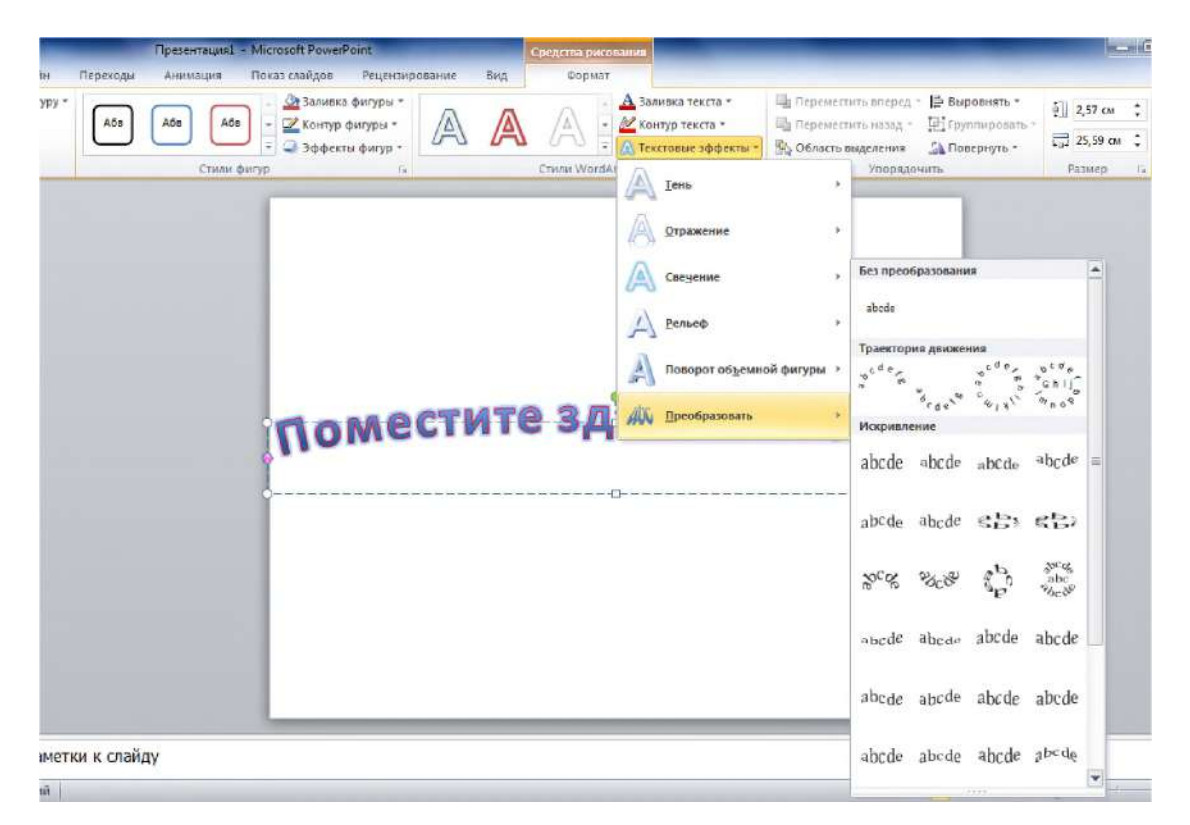

### **Рисунок 7.21 -Средства рисования, вкладка Формат, группа Стили WordArt, кнопка Текстовые эффекты Текст, команда Преобразовать**

**4. Используя различные Текстовые эффекты, оформите заголовки объектами WordArt**

### **Задание 6 Вставка фигуры**

**1. Для вставки фигуры на вкладке Вставка в группе Иллюстрации нажмите кнопку Фигуры (рисунок 7.22).**

**2. В появившемся меню выберите щелчком, понравившуюся Вам фигуру, курсор примет вид черного крестика. Переместите его на слайд и, удерживая нажатой левую кнопку мыши, нарисуйте фигуру на слайде.**

| Дизайн<br>Файл<br>Главная<br>Вставка<br>Ella<br>m<br>Рисунок Картинка Снимок Фотоальбом<br>Таблица | Переходы<br>Показ слайдов<br>Анимация<br>Pe<br>Фигуры SmartArt Диаграмма<br>Гиперссылка Дейс                                                                                                    |
|----------------------------------------------------------------------------------------------------|----------------------------------------------------------------------------------------------------|
|                                                                                                    |                                                                                                    |
|                                                                                                    |                                                                                                    |
| Таблицы<br>Изображения                                                                             | Последние использованные фигуры                                                                                                    |
| Слайды<br>Структура<br>×<br>1                                                                      | <b>☆ 圖\\□○□△llウ⇔</b><br>凸々<br>Линии<br>Прямоугольники<br>manananan<br>Основные фигуры<br>ఆం∆∆ <i>⊡</i> ∆◇⊙⊙⊙⊛<br>◉৬Ბ๐๐◻гឹ <del></del> ศ2 <del>0</del> 0<br><b>□○◎○□◎◇≤☆( ♡ヽ</b><br>00 00 10 10 11<br>Фигурные стрелки<br><b>⊅00900000000</b><br>くるしゅゆめいわけ相当<br>骨条の<br>Фигуры для формул |
|                                                                                                    | $+ - 8 + 8$<br>Блок-схема<br><b>□○◇<i>□</i>□□□○○○△</b> Ⅴ<br>0000000000000<br>QAOO<br>Звезды и ленты<br><b>常逢中的事件事务大学办事</b>                                                                                                    |
| Заметки                                                                                            | <b>RUARLON</b><br><b>Выноски</b><br><b>ARA HIKEERQQQQ</b><br>$\square_1 \square_1 \square_1 \infty$<br>Управляющие кнопки<br><b>qdada@@@@@</b>                                                                                                    |

Рисунок 7.22 - Вкладка Вставка, группа Иллюстрации, кнопка Фигуры

 $3<sub>1</sub>$ Измените заливку фигуры, вставьте текст. Сохраните выполненные задания.

#### Содержание отчета, форма правила оформления  $\mathbf{H}$ отчета по лабораторной работе

Подготовьте отчет, в котором полностью опишите технологию выполнения заданий.

Отчет по лабораторной работе должен содержать:

- 1. название работы,
- 2. цель лабораторной работы;
- 3. формулировку задания и технологию его выполнения;
- 4. ответы на контрольные вопросы;

5. приложение - файлы выполненных заданий, переходы к которым выполнены из отчета с помощью гиперссылок.

### **Вопросы для защиты работы**

- **1. Использование надписи в качестве подложки.**
- **2. Использование объекта WordArt в качестве подложки.**
- **3. Изменение стилей объекта WordArt.**
- **4. Настройка тени и объема WordArt.**
- **5. Технология создания фотоальбома.**
- **6. Вставка фигуры.**
- **7. Форматирование фигуры.**
- **8. Способы заливки фигуры.**
- **9. Вставка рисунка в фигуру.**

### **Защита лабораторной работы**

**По результатам отчета, представленного в письменной форме, проводится собеседование, имеющее контрольные и учебные функции.**

## **Л абораторная работа №8: Работа с графическими объектами и диаграммами. Качество и размеры иллюстраций в презентации**

**Цель и содержание: Закрепить навыки работы с графическими объектами, освоить основные приемы работы с диаграммами, объектами SmartArt, научиться улучшать качество иллюстраций в презентации.**

**Организационная форма занятий: решение проблемных задач, разбор конкретных ситуаций.**

**Вопросы для обсуждения на лабораторном занятии: Использование шаблонов. Образец слайдов. Макеты. Добавление текста на слайд. Таблицы. Автофигуры.**

### **Теоретическое обоснование**

**Изучите теоретический материал по данной теме, используя литературу [1 - 3, 11].**

**Аппаратура и материалы. Для выполнения лабораторной работы необходим персональный компьютер, с характеристиками позволяющими установить операционную систему Windows ХР и выше, интегрированный пакет Microsoft ОГйсе 2010 и выше.**

**Указания по технике безопасности. Указания по технике безопасности приведены в Приложении.**

### **Методика и порядок выполнения работы**

### **Задание 1. Работа с рисунками**

### **1.1 Вставка рисунка из файла или коллекции картинок**

**Для вставки рисунка необходимо выполнить следующие действия:**

**1. Выберите слайд, на который будете вставлять рисунок.**

**2. На вкладке Вставка в группе Изображения щелкните кнопку Рисунок для вставки рисунка из файла, или Картинка для вставки рисунка из коллекции картинок.**

**3. В появившемся окне диалога Вставка**

**рисунка, найдите рисунок, который необходимо вставить находиться в папке Мои рисунки, и дважды щелкните его. Если вы ходите вставить несколько рисунков, находящихся в папке, то удерживая нажатой клавишу CTRL, выделите их, поочередно щелкая каждый из рисунков, а затем нажмите кнопку Вставить. При выборе кнопки Картинка справа появится область Картинка, где в поле Искать**

**надо задать ключевое слово, по которому будет осуществляться поиск картинок в коллекции картинок,**

**4. Чтобы изменить размер рисунка, вставленного в слайд, выберите его. Чтобы увеличить или уменьшить размеры в одном или нескольких направлениях, переместите маркер изменения размера от центра или к центру и одновременно выполните одно из перечисленных ниже действий:**

**- для сохранения положение центра объекта, при перетаскивании маркера изменения размера удерживайте нажатой клавишу CTRL.**

**- для сохранения пропорции объекта, при перетаскивании маркера изменения размера удерживайте нажатой клавишу SHIFT.**

**- для одновременного сохрананения и пропорции объекта, и положения его центра, при перетаскивании маркера изменения размера удерживайте нажатыми обе клавиши CTRL и SHIFT.**

**Вставляя рисунки в презентацию не забывайте, что после добавления рисунков размер файла презентации может существенно увеличиться. Изменять размер файла можно путем выбора разрешения рисунка, а также качества или степени его сжатия. Разрешение рисунка определяет его четкость, а также детализацию изображения или текста, воспроизводимого на экране компьютера или распечатываемого на принтере.**

**Существуют различные способы вставки рисунка на слайд презентации. Рисунок можно вставлять с помощью команды Связать с файлом или Вставить и связать. Выбор команды Связать с файлом добавляет не сам рисунок, а ссылку на рисунок, являющуюся единственным источником добавления рисунка. Если открыть презентацию без доступа к размещению файла, вместо рисунка отобразится красный крестик. Команда Вставить и связать, не только связывает файл с рисунком, но и добавляет копию рисунка в файл, поэтому при открытии презентации без доступа к размещению файла, встроенный рисунок все равно будет отображаться.**

**5. Вставьте рисунок с помощью команды Связать с файлом, внесите изменения, например добавьте художественные эффекты, выберите пункт Удалить данные редактирования в меню параметров Размер и качество изображения (меню Параметры на вкладке Дополнительно), а затем сохраните файл. При следующем открытии файла отобразится исходный рисунок. Это происходит потому, что данные об изменении рисунка были удалены. Чтобы сохранить и связь с рисунком, и изменения, не устанавливайте флажок Удалить данные редактирования. Определите размер полученного файла. Затем выполните тоже самое, используя команду Вставить и связать. Сохраните файлы, определите их размер и сравните. Сделайте вывод.**

### **1.2 Вставка рисунка с веб-страницы**

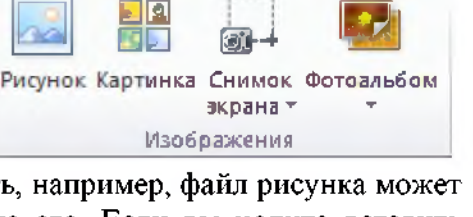

 $\sigma_{\rm c}$ 

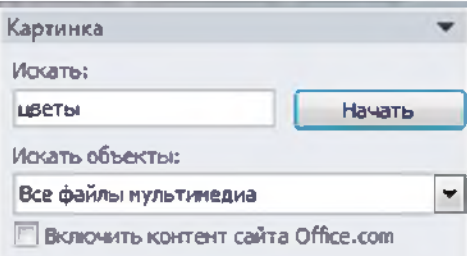
**1. На веб-странице щелкните требуемый рисунок правой кнопкой мыши и выберите в контекстном меню, содержащем список команд, относящихся к конкретному объекту, команду Сохранить рисунок как или нажмите клавиши SHIFT+F10.**

**2. В появившемся окне диалога Сохранение рисунка, выберите место для сохранения рисунка, например, папку Мои Рисунки, в поле Имя файла введите имя и нажмите кнопку Сохранить.**

**3. На слайде на вкладке Вставка в группе Изображения щелкните элемент Рисунок.**

**4. В появившемся окне диалога Вставки рисунка найдите рисунок, сохраненный на шаге 2, и нажмите кнопку Вставить.**

**Рисунок можно скопировать и вставить непосредственно с веб-страницы. Для этого на веб-странице щелкните правой кнопкой мыши требуемый рисунок и выберите в контекстном меню команду Копировать или нажмите клавиши SHIFT+F10. В презентации щелкните правой кнопкой мыши место, куда необходимо вставить рисунок, и выберите команду Вставить.**

**Если выбранный рисунок является гиперссылкой на другую веб-страницу, то в документ будет вставлен не рисунок, а гиперссылка.**

### **1.3 Применение стиля рисунка**

**Стили рисунка представляют собой сочетания различных параметров форматирования (например, граница и эффекты рисунка), отображаемые в коллекции Стили рисунка в виде эскизов. Перед применением можно предварительно просмотреть Стиль рисунка, поместив курсор на его эскиз. Для применения стиля необходимо выполнить следующие действия:**

**1. Щелкните рисунок или коллекцию картинок, к которым необходимо применить стиль рисунка.**

**2. В разделе Работа с рисунками на вкладке Формат в группе элементов Стили рисунка щелкните требуемый стиль рисунка.**

**Чтобы просмотреть другие стили рисунка, нажмите кнопку Дополнительно.**

### **1.4 Использование рисунка или коллекции картинок в качестве фона слайда**

**1. Щелкните слайд, в который нужно добавить фоновый рисунок. Чтобы выбрать несколько слайдов, щелкните первый слайд, а затем, удерживая нажатой клавишу CTRL, поочередно щелкните другие слайды.**

**2. На вкладке Конструктор в группе элементов Фон нажмите кнопку Вызов диалогового окна** *>.*

**3. Нажмите кнопку Заливка, а затем выберите пункт Рисунок или текстура .**

**4. В разделе Вставить из выполните одно из указанных ниже действий:**

**- для вставки рисунка из файла, щелкните элемент Файл, найдите требуемый рисунок и дважды щелкните его;**

**- для вставки рисунка, скопированного в буфер обмена, щелкните элемент Буфер обмена;**

**- для вставки коллекции картинок в качестве фона, щелкните элемент Картинка и в поле Поиск текста введите слово или фразу, описывающие требуемую картинку, либо укажите часть или полное имя файла картинки, нажмите кнопку Найти, а затем щелкните картинку, чтобы вставить ее;**

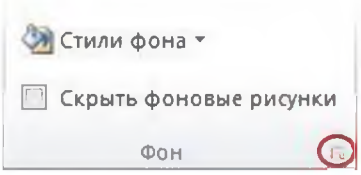

**- для вставки коллекции картинок, доступных на сайте Office.com, установите флажок Включить контент с сайта Office.com**

**После вставки рисунка его можно обрезать, добавить в него художественный эффект, изменить его яркость или контрастность, перекрасить его или удалить из него фон.**

**Добавление таких эффектов, как тени, свечения, отражения, сглаживания, рельеф и поворот объемной фигуры позволяют сделать рисунок более привлекательным.**

### **1.5 Добавление или изменение эффекта для рисунка**

**1. Щелкните рисунок, в который требуется добавить эффект. Чтобы добавить один и тот же эффект в несколько рисунков, щелкните первый рисунок и затем, нажав и удерживая клавишу CTRL, щелкните другие рисунки.**

**2. На панели Работа с рисунками на вкладке Формат в группе Стили рисунков щелкните Эффекты для рисунка.**

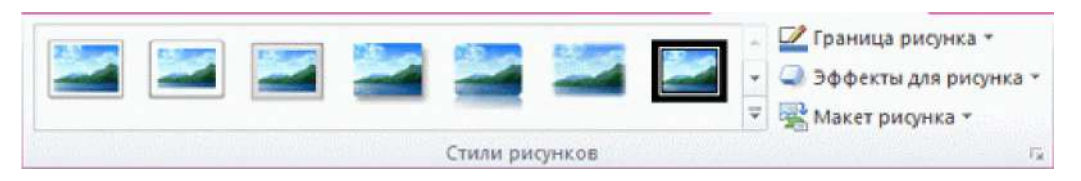

**Примечание. Если рядом с именем файла в верхней части окна программы отображаются слова [Режим совместимости], сохраните документ в формате DOCX или XLSX (вместо прежнего формата файла DOC или XLS) и попробуйте еще раз.**

**3. Выполните одно или несколько из следующих действий:**

**- Чтобы добавить или изменить встроенную комбинацию эффектов, наведите указатель на пункт Заготовка и затем щелкните нужный эффект.**

**- Для настройки встроенного эффекта щелкните Параметры объема и измените необходимые параметры.**

**- Чтобы добавить или изменить тень, наведите указатель на пункт Тень и затем щелкните нужную тень.**

**- Для настройки тени щелкните Варианты тени и измените необходимые параметры.**

**- Чтобы добавить или изменить отражение, наведите указатель на пункт Отражение и затем щелкните нужный вариант отражения.**

**- Для настройки отражения щелкните Параметры отражения и измените необходимые параметры.**

**- Чтобы добавить или изменить свечение, наведите указатель на пункт Свечение и затем щелкните нужный вариант свечения.**

**Для настройки цветов свечения щелкните Другие цвета свечения, а затем выберите необходимый цвет. Для изменения цвета, который не входит в цвета темы, выберите команду Другие цвета, а затем выберите необходимый цвет на вкладке Обычные или создайте собственный цвет на вкладке Спектр. Пользовательские цвета и цвета на вкладке Обычные не обновляются при последующем изменении темы документа.**

**Для настройки вариантов свечения щелкните Параметры свечения и измените необходимые параметры.**

**- Для добавления или изменения сглаживания щелкните Сглаживание, а затем выберите нужную степень сглаживания.**

**Для настройки сглаживания щелкните Параметры сглаживания и измените необходимые параметры.**

**- Чтобы добавить или изменить рельеф, наведите указатель на пункт Рельеф и затем щелкните нужный рельеф.**

**- Для настройки рельефа щелкните Параметры объема и измените необходимые параметры.**

**- Чтобы добавить или изменить поворот объемной фигуры, наведите указатель на пункт Поворот объемной фигуры и затем щелкните нужный вариант поворота.**

**Для настройки поворота выберите команду Параметры поворота объемной фигуры и измените необходимые параметры.**

### *Примечания:*

*-* **Для получения дополнительных сведений о параметрах, доступных в этих** областях, нажмите кнопку **Справка <sup>р</sup>в верхней части диалогового окна Формат рисунка.**

**- Чтобы удалить эффект, добавленный для рисунка, наведите указатель на пункт меню для эффекта, а затем выберите команду, необходимую для удаления эффекта. Например, чтобы удалить тень, наведите указатель на пункт Тень, а затем выберите первый вариант Без тени.**

### **1.6 Применение художественного эффекта к рисунку**

**Применение художественного эффекта к рисунку или заливке позволяет придать изображению вид карандашного наброска, рисунка от руки или картины. Заливка рисунком представляет собой фигуру или другой объект, «заполненный» рисунком. Одновременно к рисунку можно применить только один художественный эффект. Для применения к рисунку другого художественного эффекта необходимо удалить предыдущий художественный эффект.**

**Сжатие рисунка с целью уменьшения размера файла приводит к изменению количества деталей в исходном рисунке. Это значит, что после сжатия рисунок может выглядеть иначе, чем до сжатия. Поэтому перед применением художественного эффекта необходимо сжать рисунок и сохранить файл. Если результат после сжатия и применения художественного эффекта будет неудовлетворительным, сжатие можно отменить даже после сохранения файла, до тех пор пока не завершена работа программы, в которой выполнялось сжатие.**

**1. Щелкните рисунок, к которому нужно применить художественный эффект.**

**2. На панели Работа с рисунками на вкладке Формат в группе Изменить щелкните кнопку Художественные**

**эффекты. 3. Щелкните нужный**

**художественный эффект.** *Совет.* **Перемещайте указатель мыши по эффектам и используйте**

**динамический просмотр, чтобы перед выбором нужного эффекта увидеть, как после его применения будет выглядеть рисунок.**

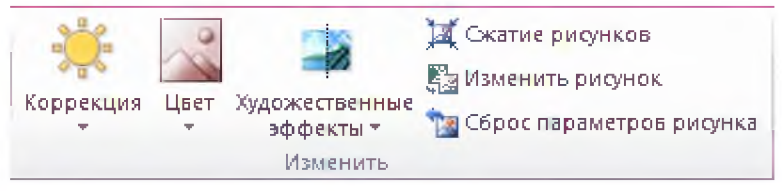

**4. Для точной настройки художественного эффекта нажмите кнопку Параметры художественных эффектов. Применение различных эффектов к исходному изображению представлено на рисунке 8.1.**

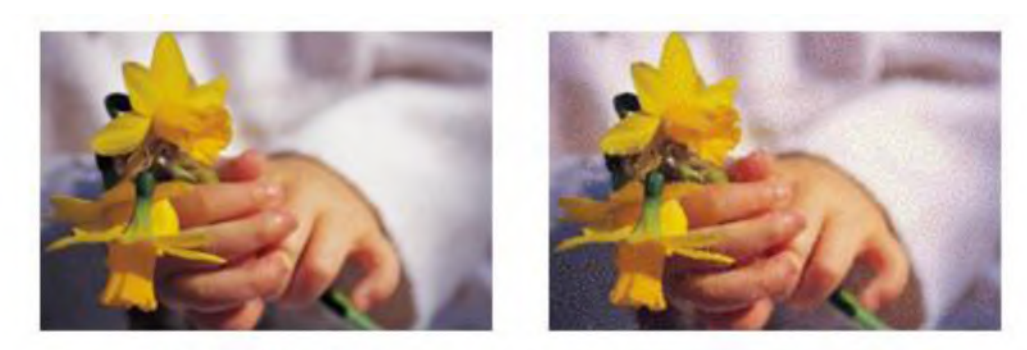

Исходный рисунок Пузырьковая мозаика

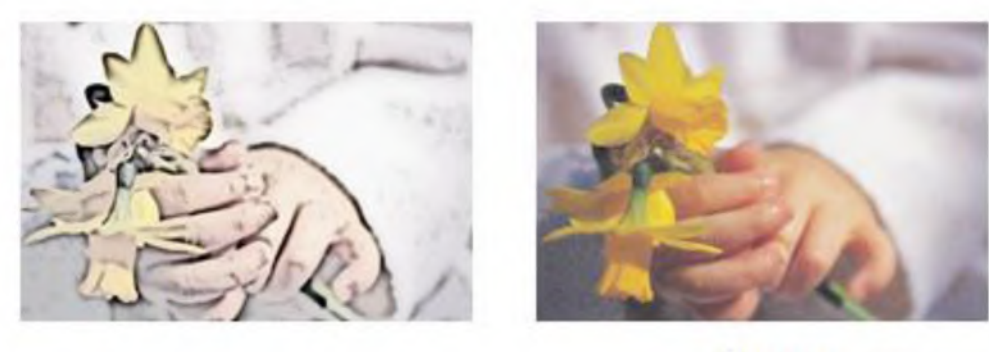

ФОТОКОПИЯ

Гравюра

**Рисунок 8.1 - Применение эффектов Пузырковпая мозаика, Фотокопия, Гравюра к исходному изображению**

### **1.7 Удаление художественного эффекта**

**1. Щелкните рисунок с художественным эффектом, который требуется удалить.**

**2. На вкладке Формат в группе Настроить нажмите кнопку Художественные эффекты.**

**3. В коллекции Художественные эффекты выберите первый эффект Нет.**

**Чтобы удалить все эффекты, примененные к рисунку, включая эффекты из других коллекций, отличных от коллекции Художественные эффекты, нажмите кнопку Сброс параметров рисунка.**

### **1.8 Изменение цвета, прозрачности и перекрашивание рисунка**

**Можно изменить прозрачностьодного из цветов рисунка, перекрасить его или настроить интенсивность и оттенок его цвета. Прозрачность определяет количество света, проходящего через пикселы объекта. Если объект прозрачен на 100 процентов, свет проходит через него полностью и такой объект будет невидим.**

**Для рисунка можно применить несколько эффектов цвета, например, насыщенность цвета: 0; 33%; 66%; 100%; 200%;300%; 400%, оттенок цвета (температура: 4700К;5300К; 5900К; 6500К; 7200К; 8800К; 11200К), а также перекрасить его. Для этого необходимо:**

**1. Выделить рисунок.**

**2. На панели Работа с рисунками на вкладке Формат в группе Изменить щелкнуть кнопку Цвет (рисунок 8.2).**

**3. В появившемся меню выбрать необходимый эффект, перемещая курсор по представленным образцам и, наблюдая на слайде, как меняется рисунок, при том, либо другом эффекте.**

**4. Для применения эффекта к рисунку щелкнуть выбранный образец.**

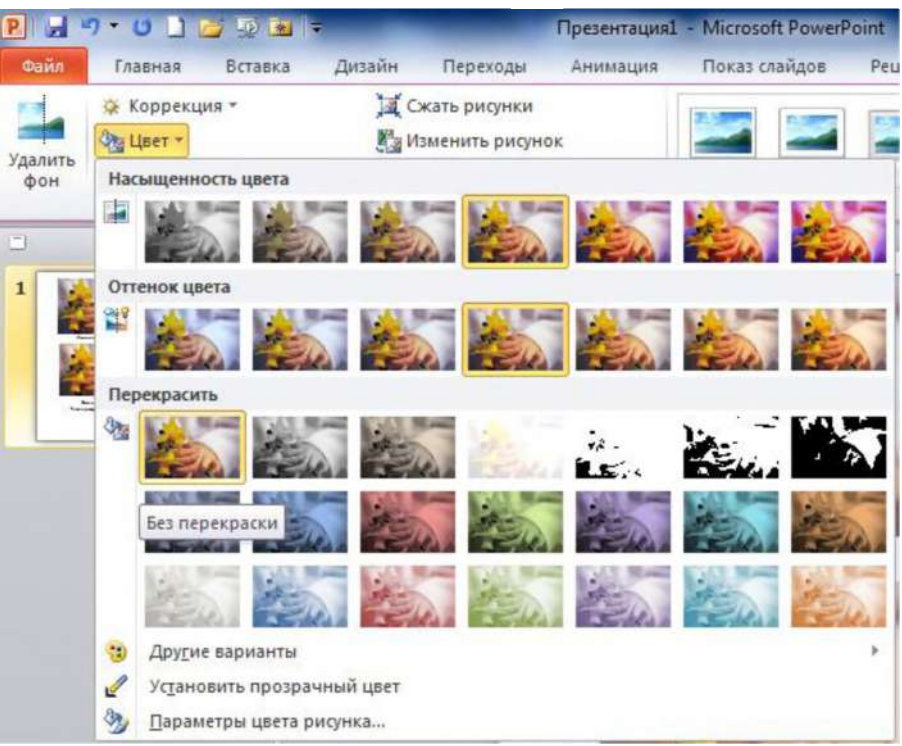

**Рисунок 8.2 - Меню Цвет**

**На рисунке 8.3 показано применение эффектов насыщенность, оттенок, перекрасить к рисунку.**

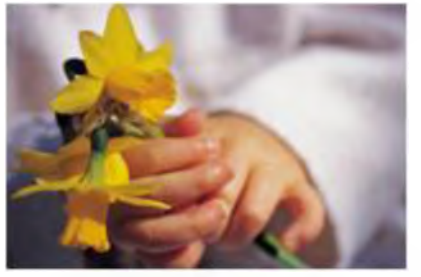

Исходный рисунок

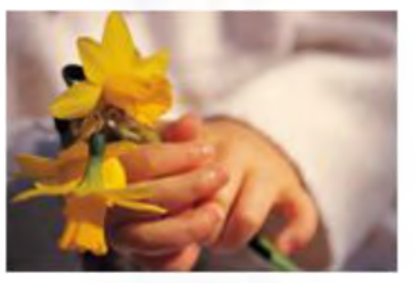

Оттенок цвета Температура: 8800 К

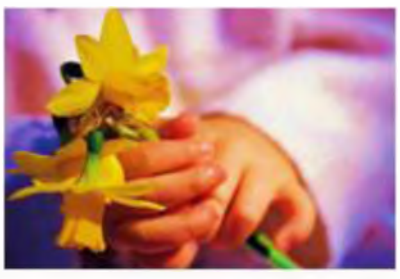

Насыщенность цвета 300%

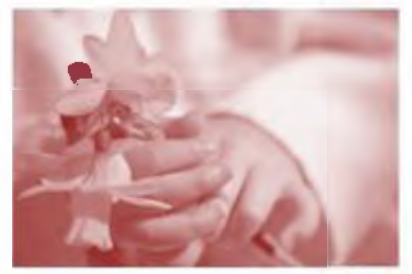

Перекрэситькрасный, светлый контрастный, цвет2

**Рисунок 8.3 - Применение эффекта Цвет к рисунку**

#### **1.9 Изменение прозрачности цвета**

**Часть рисунка можно сделать прозрачной для размещения на ней текста, наложения одного рисунка на другой либо для удаления или скрытия части рисунка.**

**Прозрачные области рисунков имеют тот же цвет, что и бумага, на которой они печатаются. При отображении в цифровом формате (например, на веб-странице) прозрачные области имеют цвет фона.**

**Прозрачным можно сделать только один цвет рисунка. Если вы меняете цвет области, кажущейся вам одноцветной (например, голубое небо), то эффект прозрачности может быть незаметен. Происходит это потому, что выбранный цвет может занимать лишь небольшую часть изображения, так как кажущаяся нам одноцветной область, на самом деле может включать себя целый диапазон близких цветовых оттенков.**

**Чтобы сделать прозрачными несколько цветов рисунка, необходимо использовать специальные программы редактирования изображений. После этого рисунок можно сохранить в формате с поддержкой прозрачности, например, в файле PNG (Portable Network Graphics) и вставить этот файл в презентацию. Формат PNG поддерживает переменную прозрачность изображений и позволяет управлять яркостью изображения на различных компьютерах. Файлы в формате PNG представляют собой сжатые точечные изображения.**

**Для создания прозрачных областей на рисунке:**

**1. Щелкните рисунок, в котором нужно создать прозрачные области.**

**2. На панели Работа с рисунками на вкладке Формат в группе Изменить щелкните Цвет.**

**3. Нажмите кнопку Установить прозрачный цвет и щелкните область рисунка или изображения, закрашенную тем цветом, который требуется сделать прозрачным.**

**Кнопка Установить прозрачный цвет доступна только при работе с точечными рисунками, для которых еще не был задан эффект прозрачности, а также с некоторыми картинками. При сохранении в виде файла точечные рисунки обычно имеют расширение .bmp. Создание прозрачных областей в рисунках GIF с анимацией невозможно, для этого необходимо использовать программу редактирования рисунков в формате GIF, а затем вставить измененный файл в презентацию.**

### **Задание 2. Создание графического элемента SmartArt**

**Графические элементы SmartArt служат для наглядного представления данных, их можно быстро и легко создать на основе различных макетов.**

#### **2.1 Общие сведения по созданию графических элементов SmartArt**

**При создании графического элемента SmartArt необходимо выбрать его тип, например Процесс, Иерархия, Цикл или Связь.**

**Каждый тип графического элемента SmartArt содержит несколько различных макетов. Выбранный макет или тип графического элемента SmartArt можно легко** изменить. Большая часть текста и другого содержимого - цвета, стили, эффекты и **форматирование текста - переносится в новый макет автоматически.**

**По мере добавления и редактирования содержимого в области текста графический элемент SmartArt будет автоматически обновляться -фигуры будут добавляться или удаляться по мере необходимости.**

**Добавлять и удалять фигуры в графические элементы SmartArt можно также и для настройки структуры макета. Например, несмотря на то, что в макете Простой процесс отображаются три фигуры, для иллюстрации могут понадобиться только две или пять. По мере добавления или удаления фигур и редактирования текста расположение фигур и объем текста внутри фигур будут обновляться автоматически, сохраняя первоначальный дизайн и границы макета графического элемента SmartArt.**

**Слайды с маркированными списками, можно быстро преобразовать в графический элемент SmartArt. Кроме того, можно добавить анимацию в графический элемент SmartArt в презентациях.**

**При выборе макета отображается замещающий текст (например, [Текст]). Это позволяет увидеть, как будет выглядеть графический элемент SmartArt. Во время показа слайдов замещающий текст не отображается. Однако сами фигуры всегда отображаются и выводятся на печать, пока не будут удалены. Вместо замещающего текста можно ввести собственное содержимое.**

**Поэкспериментируйте с различными типами графических элементов SmartArt, используя приведенную ниже таблицу 8.1, содержащую не полный список возможных вариантов.**

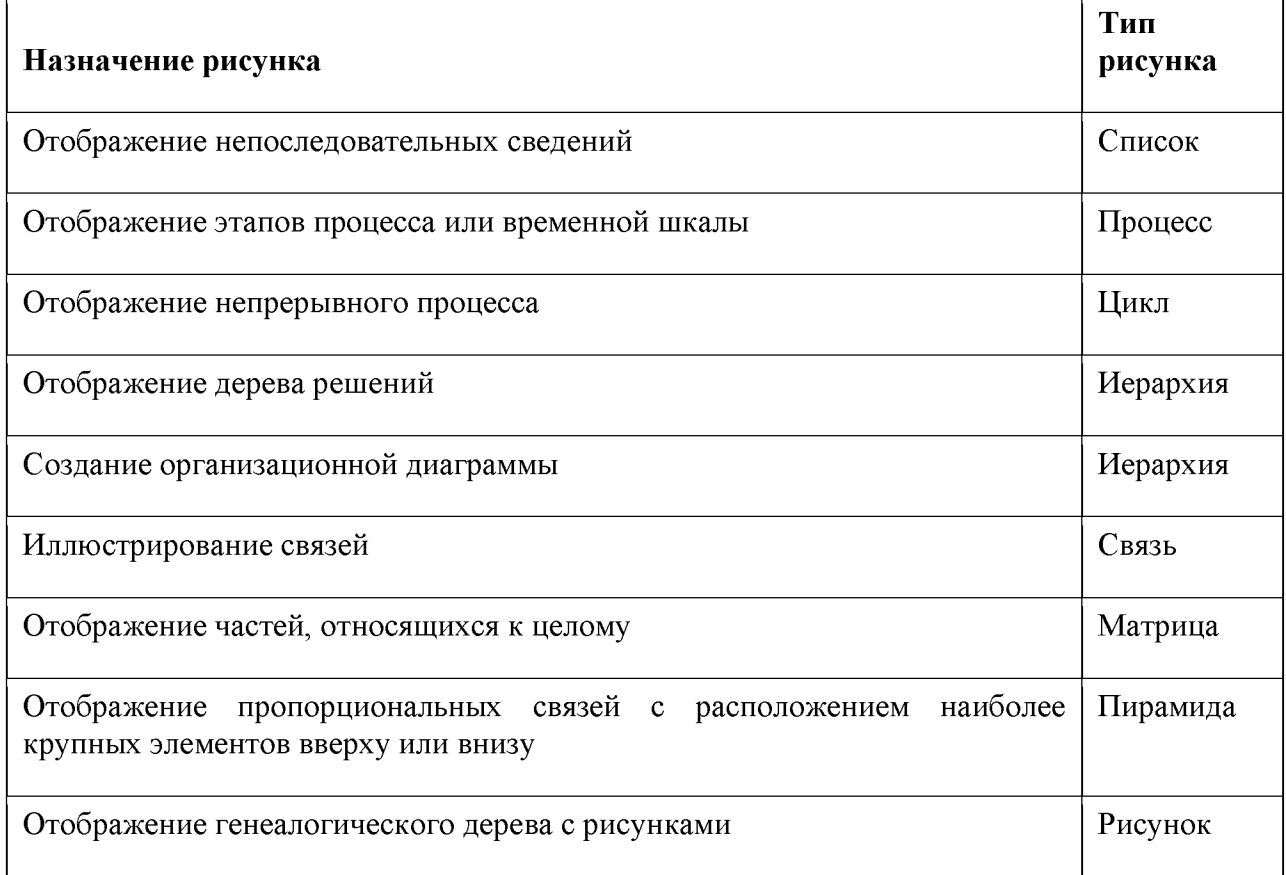

**Таблица 8.1 - Возможные варианты преобразования текста в объект SmartArt**

Оцените также размер имеющегося текста, поскольку это часто определяет тип макета и необходимое число фигур в макете. В общем, графические элементы SmartArt наиболее эффективны, когда число фигур и количество текста достаточны для отображения ключевых моментов. Большое количество текста может негативно сказаться на визуальном представлении графического элемента SmartArt и сделать его трудным для восприятия. Тем не менее в некоторых макетах, например в макете Трапециевидный список (тип Список), предполагается большой объем текста.

Некоторые макеты графических элементов SmartArt содержат фиксированное число фигур. Например, макет Противостоящие стрелки (тип Связь) (рисунок 8.4) предназначен для отображения двух противоположных идей или концепций. Текст может содержаться только в двух фигурах, и макет изменить нельзя, чтобы отобразить больше илей или концепций.

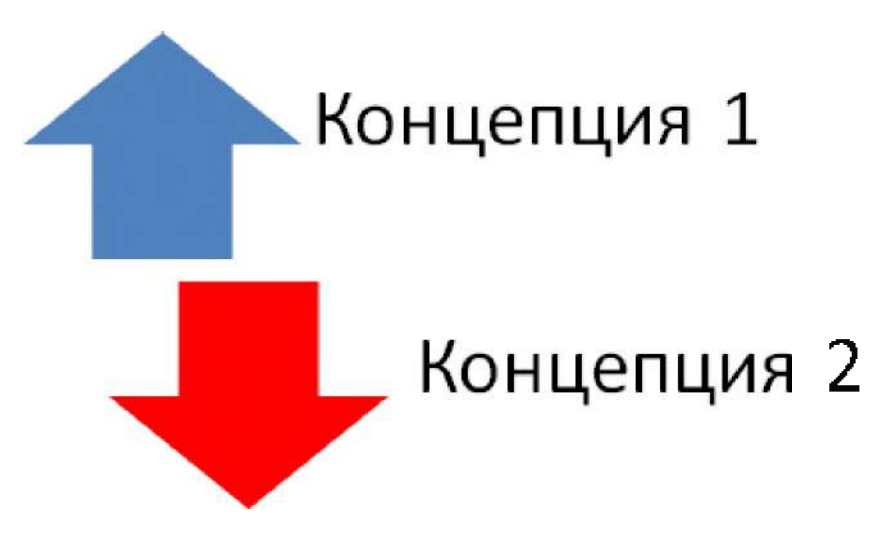

Рисунок 8.4 - Макет Противостоящие стрелки

Макет противостоящих стрелок с двумя противоположными идеями

Чтобы отобразить больше двух идей, выберите другой макет с более чем двумя фигурами для текста, например макет Простая пирамида (тип Пирамида). Помните, что изменение макета графического элемента SmartArt или его типа может повлиять на восприятие данных. В частности, макет графического элемента SmartArt со стрелками вправо, например Простой процесс (тип Процесс), отличается по смыслу от графического элемента SmartArt со стрелками, расположенными по кругу, например Непрерывный цикл (тип Цикл).

### 2.2 Создание графического элемента SmartArt и добавление в него текста

 $1<sub>1</sub>$ На вкладке Вставка в группе Иллюстрации нажмите кнопку SmartArt (рисунок 8.5).

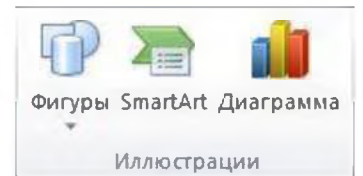

Рисунок 8.5 – Группа Иллюстрации

 $2<sup>1</sup>$ В окне диалога **Выбор рисунка SmartArt** (рисунок 8.6) выберите необходимый тип и макет.

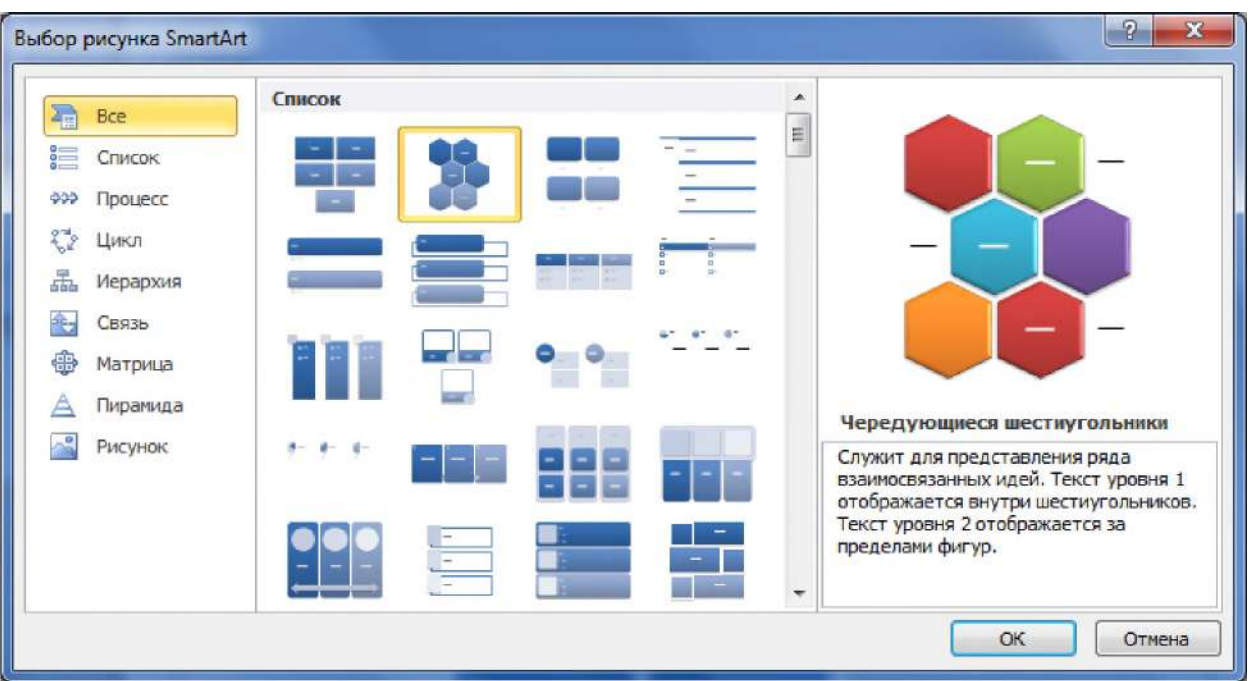

Рисунок 8.6 – Окна диалога Выбор рисунка SmartArt

- $3<sub>1</sub>$ Введите текст, выполнив одну из следующих процедур:
	- Щелкните [Текст] на панели текста и введите свой текст.

Скопируйте текст в другом месте или приложении, щелкните в области  $\frac{1}{2}$ текста элемент [Текст] и вставьте свой текст из буфера обмена.

Если область текста не отображается, щелкните элемент управления (рисунок 8.7).

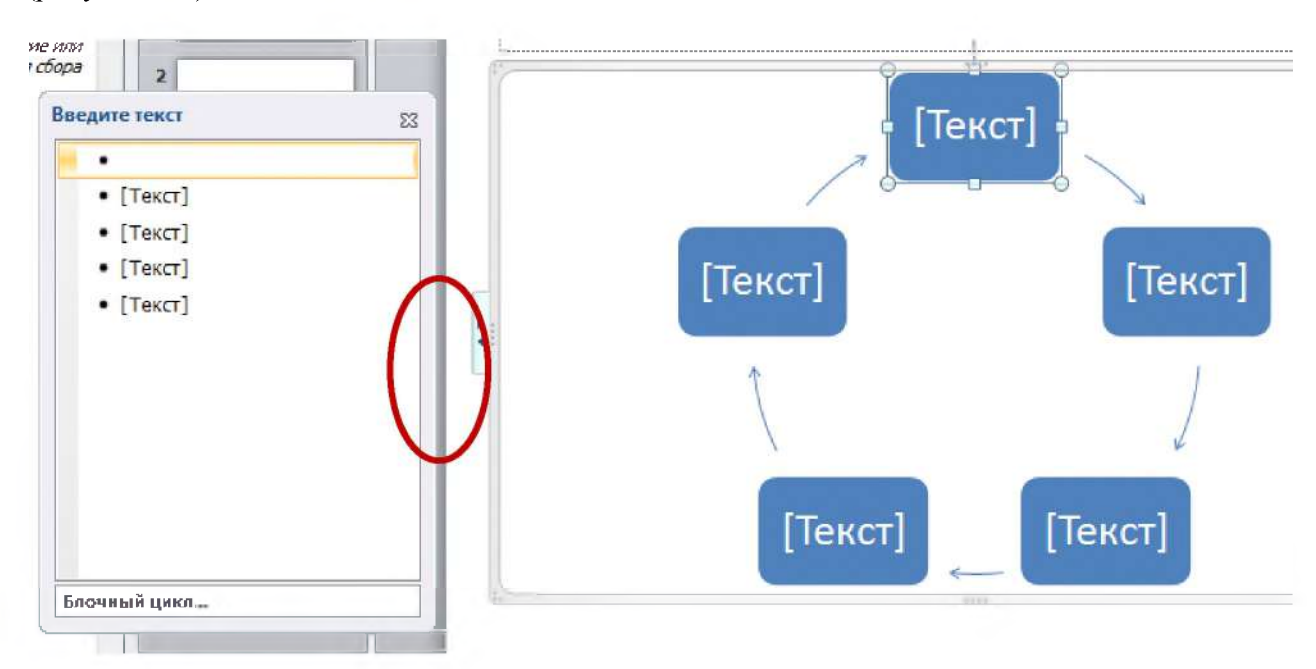

Рисунок 8.7 - Элемент управления для вызова окна Введите текст

 $\equiv$ Чтобы добавить текст в произвольное место рядом или поверх графического элемента SmartArt, на вкладке Вставка в группе Текст щелкните элемент Текстовое поле для вставки текстового поля.

Если необходимо, чтобы в текстовом поле отображался только текст, щелкните текстовое поле правой кнопкой мыши, выберите пункт Формат фигуры или **Формат текстового поля и укажите для текстового поля отсутствие цветного фона и границ.**

**- Щелкните поле в графическом элементе SmartArt и введите свой текст. Для достижения наилучших результатов используйте этот вариант после добавления всех необходимых полей.**

# **2.3 Добавление или удаление фигур в графическом элементе SmartArt**

**1. Щелкните графический элемент SmartArt, в который требуется добавить фигуру.**

**2. Щелкните фигуру, ближайшую к месту, куда будет добавлена новая фигура.**

**3. В разделе Работа с рисунками SmartArt на вкладке Конструктор в группе Создание рисунка щелкните Добавить фигуру (рисунок 8.8).**

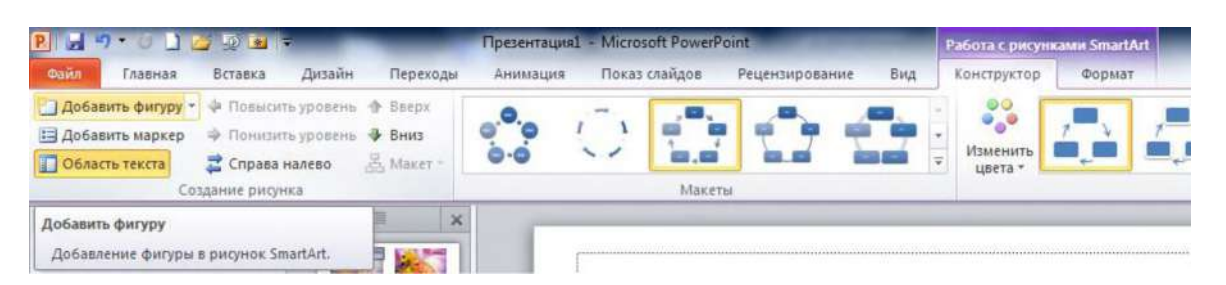

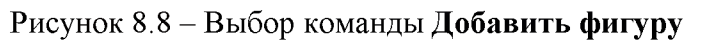

**4. Выполните одно из перечисленных ниже действий.**

**- Чтобы вставить фигуру после выбранной фигуры, щелкните элемент Добавить фигуру после.**

**- Чтобы вставить фигуру перед выбранной фигурой, щелкните элемент Добавить фигуру перед.**

**Примечания:**

**- Чтобы добавить фигуру из области текста, щелкните существующую фигуру, поместите курсор до или после текста, куда будет добавлена фигура, и нажмите клавишу ВВОД.**

**- Чтобы удалить фигуру из графического элемента SmartArt, щелкните удаляемую фигуру и нажмите клавишу DELETE. Для удаления всего графического элемента SmartArt щелкните его границу и нажмите клавишу DELETE.**

# **2.4 Изменение цветов всего графического элемента SmartArt**

**К фигурам в графических элементах SmartArt можно применять цветовые вариации из цветов темы.**

**1. Выделите графический элемент SmartArt.**

**2. В контекстных инструментах Работа с рисунками SmartArt на вкладке Конструктор в группе Стили SmartArt нажмите кнопку Изменить цвета (рисунок 8.9).**

|                                                         | Работа с рисунками SmartArt |        |                |  |                                                       |
|---------------------------------------------------------|-----------------------------|--------|----------------|--|-------------------------------------------------------|
|                                                         | Конструктор                 | Формат |                |  |                                                       |
| 玉<br>$\overline{\mathbf{v}}$<br>$\overline{\mathbf{v}}$ | Изменить<br>цвета -         |        |                |  | 14<br>$\overline{\mathcal{R}}$<br>$-$<br>$\mathbf{v}$ |
|                                                         |                             |        | Стили SmartArt |  |                                                       |

Рисунок 8.9 - Группа Стили SmartArt

 $3<sub>1</sub>$ Выберите нужные цвета.

# 2.5 Применение стиля SmartArt ко всему графическому элементу SmartArt

Стиль SmartArt- это сочетание различных эффектов, например стилей линий, рамок или трехмерных эффектов, которые можно применить к фигурам в графических элементах SmartArt для придания им профессионального, неповторимого вида.

- $1.$ Выделите графический элемент SmartArt.
	- 1. В контекстных инструментах Работа с рисунками SmartArt на вкладке Конструктор в разделе Стили SmartArt выберите нужный стиль SmartArt.

Чтобы просмотреть дополнительные стили SmartArt, нажмите кнопку

# Дополнительные параметры

Чтобы начать работу в пустом макете, удалите весь замещающий текст (например, [Текст]) в области текста или нажмите сочетание клавиш CTRL+A, а затем клавишу DELETE.

чтобы изменить размер всего графического элемента SmartArt, щелкните его границу и перетащите маркеры изменения размера, уменьшив или увеличив графический элемент SmartArt до нужных размеров;

если на слайде PowerPoint уже есть текст, его можно преобразовать в графический элемент SmartArt:

для подчеркивания каждой фигуры или уровня иерархии в графический элемент SmartArt можно добавить анимацию.

### Задание 3 Вставка диаграммы

На вкладке Вставка в группе Иллюстрации нажмите кнопку Диаграммы  $1_{\cdot}$ (рисунок 8.10).

|                      |                                           | Презентация1 - Microsoft PowerPoint                       |                                                                                                    |                |     | Средства рис                                  |
|----------------------|-------------------------------------------|-----------------------------------------------------------|----------------------------------------------------------------------------------------------------|----------------|-----|-----------------------------------------------|
| Переходы             | Анимация                                  | Показ слайдов                                             |                                                                                                    | Рецензирование | Вид | Форма                                         |
| it.                  | Фигуры SmartArt Диаграмма<br>Иллю страции | Гиперссылка Действие<br>Ссылки                            |                                                                                                    |                |     | Надпись Колонтитулы WordArt Д<br>Текст        |
| $\times$<br>щепция 1 |                                           | Вставить диаграмму                                        | Вставка диаграммы для представления и<br>сравнения данных.<br>Вот некоторые типы диаграмм: линейчатая, |                |     | круговая, с областями, поверхностная, график. |
| Сонцепция 2          |                                           | Для получения дополнительных сведений нажмите клавишу F1. |                                                                                                    |                |     |                                               |

Рисунок 8.10 - Группа Иллюстрации с выбранной командой Диаграмма

 $2.$ В диалоговом окне Вставка диаграммы с помощью стрелок перейдите к диаграмме нужного типа. При наведении указателя мыши на диаграмму какого-либо типа отображается всплывающая подсказка с ее названием.

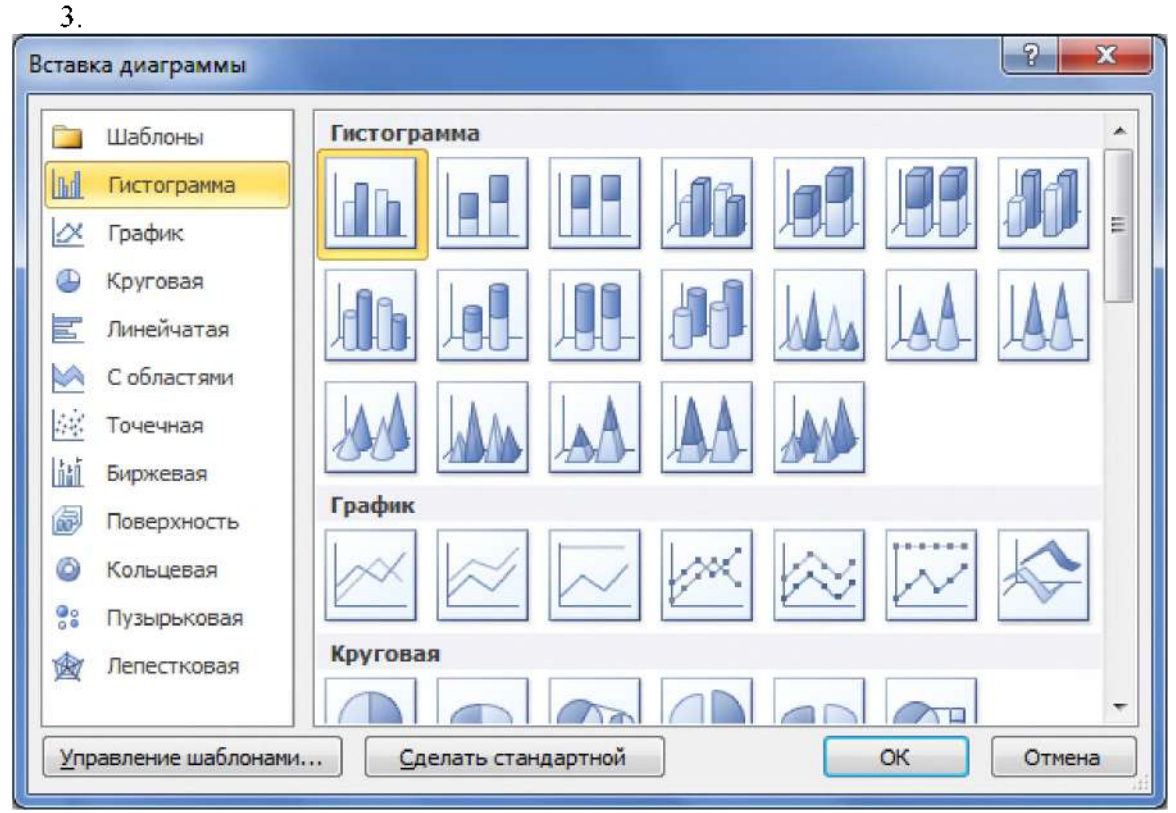

Рисунок 8.11 - Окно диалога Вставка диаграммы

 $\overline{4}$ . Выберите требуемый тип диаграммы и нажмите кнопку ОК.

 $5<sub>1</sub>$ Отредактируйте данные 2010 (рисунок 8.12). По окончании редактирования данных приложение Excel можно закрыть.

|                | 电子<br>Вставить<br>Буфер обме Б. | 图+<br>Шрифт | $\mathbf{\hat{a}} \cdot \mathbf{A}$<br>$\overline{\Gamma_{21}}$ | Ж K Ч *   А ́ л'   ≣ ≣ ≣ 国*<br>铜铜<br>Выравнивание | $-\sqrt{2}$ | ጭ<br>$\%$<br>$\blacksquare$<br>$^{4}_{0}$ , 0, $^{0}_{0}$<br>Число. | 000<br>Fa) | 4.48<br>Стили |
|----------------|---------------------------------|-------------|-----------------------------------------------------------------|---------------------------------------------------|-------------|---------------------------------------------------------------------|------------|---------------|
|                | F <sub>16</sub>                 |             | fx                                                              |                                                   |             |                                                                     |            |               |
|                | А                               | B           | C                                                               | D                                                 | E           | F                                                                   |            | G             |
| 1              |                                 | Ряд 1       | Ряд 2                                                           | Ряд 3                                             |             |                                                                     |            |               |
| $\overline{2}$ | Категория 1                     | 4,3         | 2,4                                                             | 2                                                 |             |                                                                     |            |               |
| 3              | Категория 2                     | 2,5         | 4,4                                                             | 2                                                 |             |                                                                     |            |               |
| 4              | Категория 3                     | 3,5         | 1,8                                                             | 3                                                 |             |                                                                     |            |               |
| 5              | Категория 4                     | 4,5         | 2,8                                                             | 5.                                                |             |                                                                     |            |               |
| 6              |                                 |             |                                                                 |                                                   |             |                                                                     |            |               |
| 7              |                                 |             |                                                                 |                                                   |             |                                                                     |            |               |

Рисунок 8.12 - Лист в Excel с данными

6. Чтобы лучше понять, что можно добавить или изменить на диаграмме, в области Работа с диаграммами откройте вкладку Конструктор, Макет или Формат и изучите группы и параметры, доступные на каждой из вкладок. Если щелкнуть правой кнопкой мыши определенные элементы диаграммы (например, оси диаграммы или условные обозначения), можно получить доступ к их функциям конструктора, макета и форматирования

Содержание форма правила оформления отчета, И отчета по лабораторной работе

Подготовьте отчет, в котором полностью опишите технологию выполнения заданий.

Отчет по лабораторной работе должен содержать:

- 6) название работы;
- 7) цель лабораторной работы;
- 8) формулировку задания и технологию его выполнения;
- 9) ответы на контрольные вопросы;

 $10$ ) приложение – файлы выполненных заданий, переходы к которым выполнены из отчета с помощью гиперссылок.

#### Вопросы для защиты работы

- 1. Вставка рисунка из файла.
- 2. Вставка рисунка из коллекции картинок.
- 3. Вставка рисунка с веб-страницы.
- 4. Добавление или изменение эффекта для рисунка.
- 5. Применение художественного эффекта к рисунку.
- 6. Изменение цвета, прозрачности и перекрашивание рисунка.
- 7. Изменение прозрачности цвета рисунка.
- 8. Создание графического элемента SmartArt и добавление в него текста.
- 9. Добавление или удаление фигур в графическом элементе SmartArt.
- 10. Изменение цветов всего графического элемента SmartArt.

#### **Защита лабораторной работы**

**По результатам отчета, представленного в письменной форме, проводится собеседование, имеющее контрольные и учебные функции.**

# **Лабораторная работа №9: Звуковое сопровождение презентации. Работа с фильмами. Г иперссылки**

**Цель и содержание: Освоить основные приемы работы с аудио файлами. Научиться работать с гиперссылками.**

**Организационная форма занятий: решение проблемных задач, разбор конкретных ситуаций**

**Вопросы для обсуждения на лабораторном занятии: Вставка звукового файла или музыки на слайд. Звуковое сопровождение презентации. Выбор и использование стандартных звуковых эффектов, использование оригинального музыкального сопровождения. Добавление звуков. Интерактивные возможности MS PowerPoint. Создание презентации со сложным алгоритмом показа. Работа с гиперссылками**

#### **Теоретическое обоснование**

**Изучите теоретический материал по данной теме, используя литературу [1 -3, 11] и материал приведенный ниже.**

**Аппаратура и материалы. Для выполнения лабораторной работы необходим персональный компьютер, с характеристиками позволяющими установить операционную** систему Windows XP и выше, интегрированный пакет Microsoft Office 2010 и выше.

**Указания по технике безопасности. Указания по технике безопасности приведены в Приложении.**

#### **Методика и порядок выполнения работы**

#### **Задание 1. Вставка звукового файла на слайд**

**Для вставки звукового слайда необходимо прежде всего выбрать слайд, на который вы хотите добавить музыкальный файл, потом перейти на вкладку Вставка и в открывшемся окне выбрать папку, в которой находится нужный звуковой файл, и кликнуть по нему левой кнопкой мыши. Для этого необходимо выполнить следующую последовательность действий:**

**1. На вкладке Вставка в группе Мультимедиа нажмите на кнопку Звук (рисунок 9.1).**

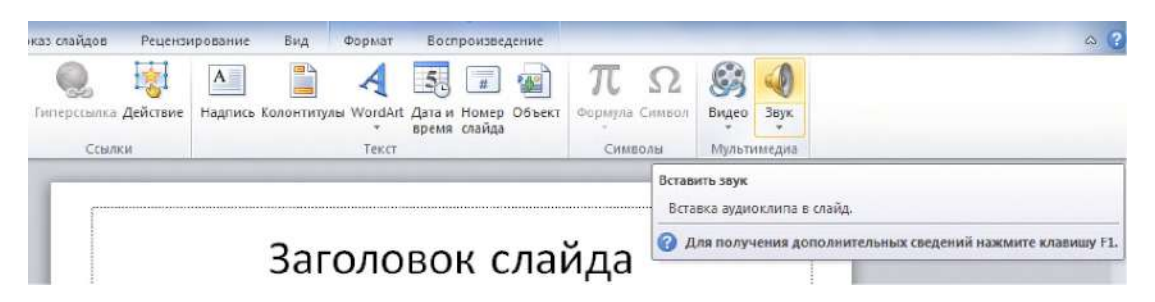

**Рисунок 9.1 - Группа Мультимедиа с выделенной кнопкой Звук**

- **2. В появившемся окне диалога Вставка звука выберите необходимый файл.**
- **3. Нажмите кнопку Вставить.**

**На слайд сразу добавится специальный значок, обозначающий звуковой файл (рисунок 9.2). Под значком находится шкала воспроизведения, кликнув по которой, можно сразу послушать вставленный файл.**

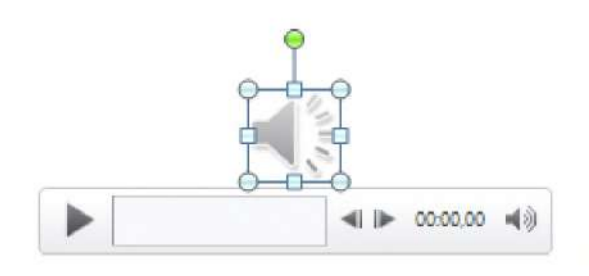

**Рисунок 9.2 - Значок звукового файла со шкалой воспроизведения**

**4. Для того чтобы применить настройки воспроизведения к звуковому файлу в презентации, нужно выделить значок аудиофайла на слайде (рисунок 9.2), в результате на ленте появиться вкладка Работа со звуком - Воспроизведение.**

**На вкладке Воспроизведение (рисунок 9.3) задаются все необходимые настройки для проигрывания звуков или музыки во время показа презентации.**

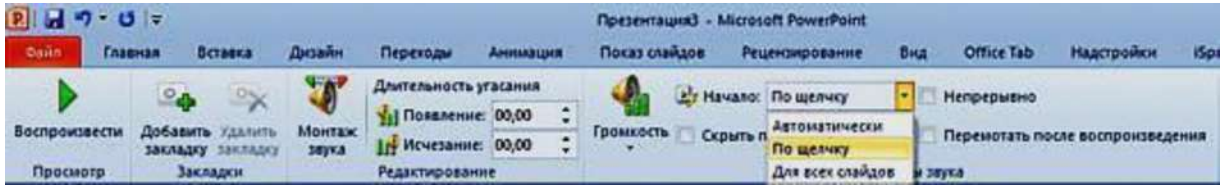

**Рисунок 9.3 - Лента вкладки Воспроизведение**

**На ленте вкладки Воспроизведение расположены следующие группы:**

**1. Группа Просмотр, команда Воспроизвести. При нажатии на зеленую стрелочку, звуковой файл начнет проигрываться.**

**2. Группа Закладки, команда Добавить (удалить) закладку. Эта функция позволяет добавлять или удалять закладки для аудиоклипов.**

**3. Группа Редактирование содержит:**

**- Монтаж звука. Позволяет обрезать начало или конец аудиоклипа.**

**- Длительность угасания: Появление - можно установить запуск аудиоклипа с эффектом угасания, выбрав необходимое количества секунд; Исчезание** **Завершение музыкального файла с эффектом угасания. Время также выставляется в секундах.**

**4. Группа Параметры звука (рисунок 9.4).**

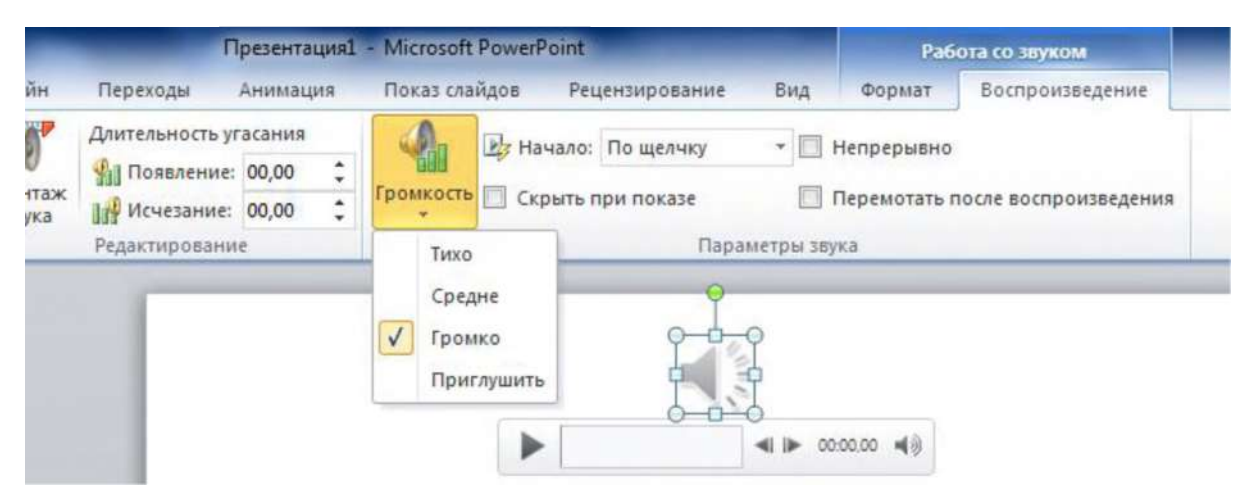

**Рисунок 9.4 - Лента вкладки Воспроизведение, группа Параметры звука, кнопка Громкость**

**- Громкость. Здесь можно задать громкость воспроизводимого файла - Тихо, Средне, Громко, Приглушить.**

**- В поле выбора Начало можно задать, как будет запускать звуковой файл, если: выбрана команда: По щелчку, то нужно щелкнуть по значку звукового файла для того, чтобы музыкальный файл начал проигрываться, во время представления презентации; Автоматически, то файл запустится автоматически во время показа слайда** презентации, на который вставлен звуковой файл; Для всех слайдов - звуковой файл **будет проигрываться на всех слайдах.**

**Установка флажков, позволяет:**

**- Скрыть при показе значок звукового файла, т.е. значок становится невидимым. Не выбирайте одновременно две опции Запускать по щелчку и Скрыть при показе, так как в этом случае Вы не сможете запустить звуковой файл, потому что он будет невидим, а по нему необходимо щелкнуть, для того, чтобы он начал воспроизводиться.**

**- Непрерывно, если выбрать эту команду, то аудиоклип будет проигрываться тех пор, пока его воспроизведение не остановят.**

**- Перемотать после воспроизведения - после окончания звучания музыкального файла он автоматически вернется к началу воспроизведения.**

**Для работы с аудиоклипами можно использовать инструмент Добавление закладок. С помощью закладок можно во время демонстрации презентации быстро переходить к конкретному фрагменту аудио или видеофайла.**

### **Задание 2. Добавление закладки для звукового клипа**

**1. Вставьте на слайд аудиоклип.**

**2. Нажмите кнопку Воспроизвести на вкладке Работа со звуком, группа Просмотр, или непосредственно нажав на кнопку воспроизведения на клипе (рисунок 9.5).**

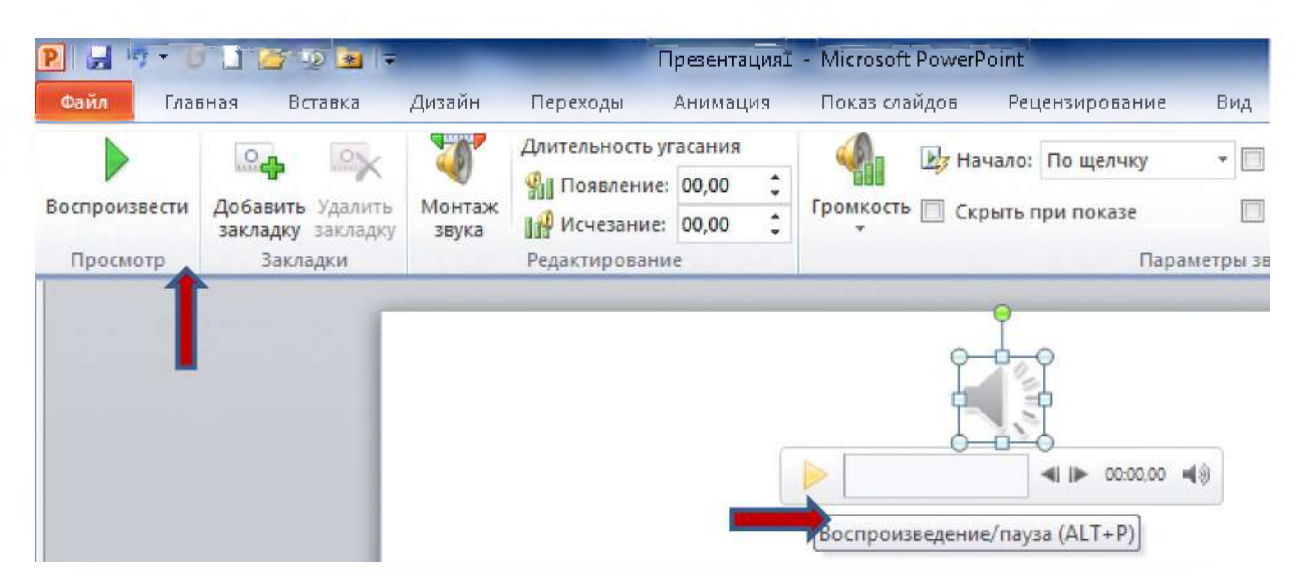

**Рисунок 9.5 - Лента вкладки Воспроизведение, группа Просмотр, команда Воспроизвести**

**З.Дождитесь нужного момента и добавьте закладку, для чего в разделе Работа со звуком на вкладке Воспроизведение в группе Закладки выберите команду Добавить закладку.**

**Закладки на шкале времени выглядят как небольшие точки, чтобы удалить лишние закладки, на шкале времени щелкните по ненужному фрагменту и нажмите кнопку Удалить закладку (рисунок 9.6). В аудиоклип можно вставить только одну закладку.**

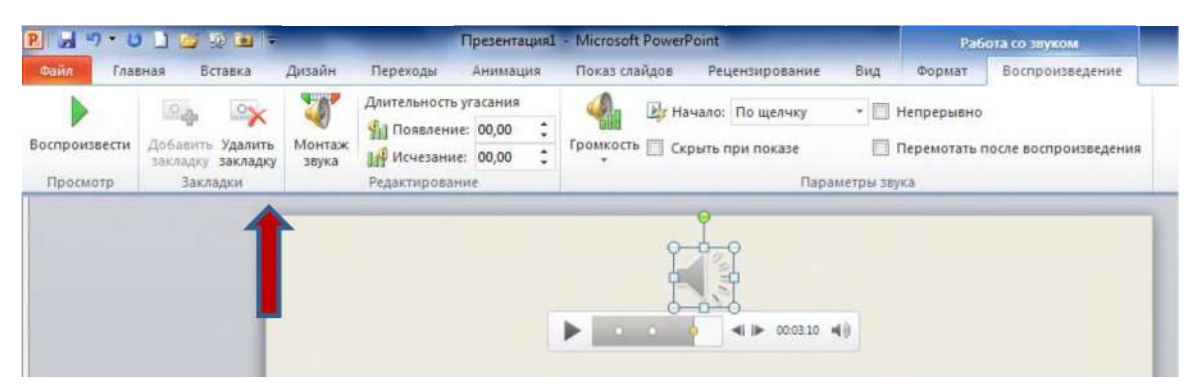

**Рисунок 9.6 - Лента вкладки Воспроизведение, группа Закладки , команда Удалить закладку**

### **Задание 3 Обрезка частей аудиоклипа**

**Если аудиофайл по времени звучания длинный, а для темы презентации требуется всего небольшой отрывок аудиоклипа или очень важно синхронизировать звуковое сопровождение с длительностью показа слайда, то с помощью опции Монтаж звука можно обрезать лишние части аудиоклипа.**

**Обрезать звук можно в начале и конце аудиоклипа для этого необходимо выполнить следующие действия:**

**1. Добавьте звуковой клип на слайд презентации. Нажмите кнопку Воспроизвести.**

**2. В окне Работа со звуком на вкладке Воспроизведение выберите команду Монтаж звука.**

**3. В открывшемся диалоговом окне Монтаж звука вы увидите временную шкалу аудиоклипа (рисунок 9.7). Прослушайте аудиозапись и, согласно таймерам, расположенным под шкалой, определите те отрезки времени, до которых вы будете обрезать файл с начала и с конца клипа.**

**4. Чтобы обрезать начало звукового файла, захватите зеленую метку (начальная точка клипа) левой кнопкой мыши и протяните ее вперед до нужного участка файла.**

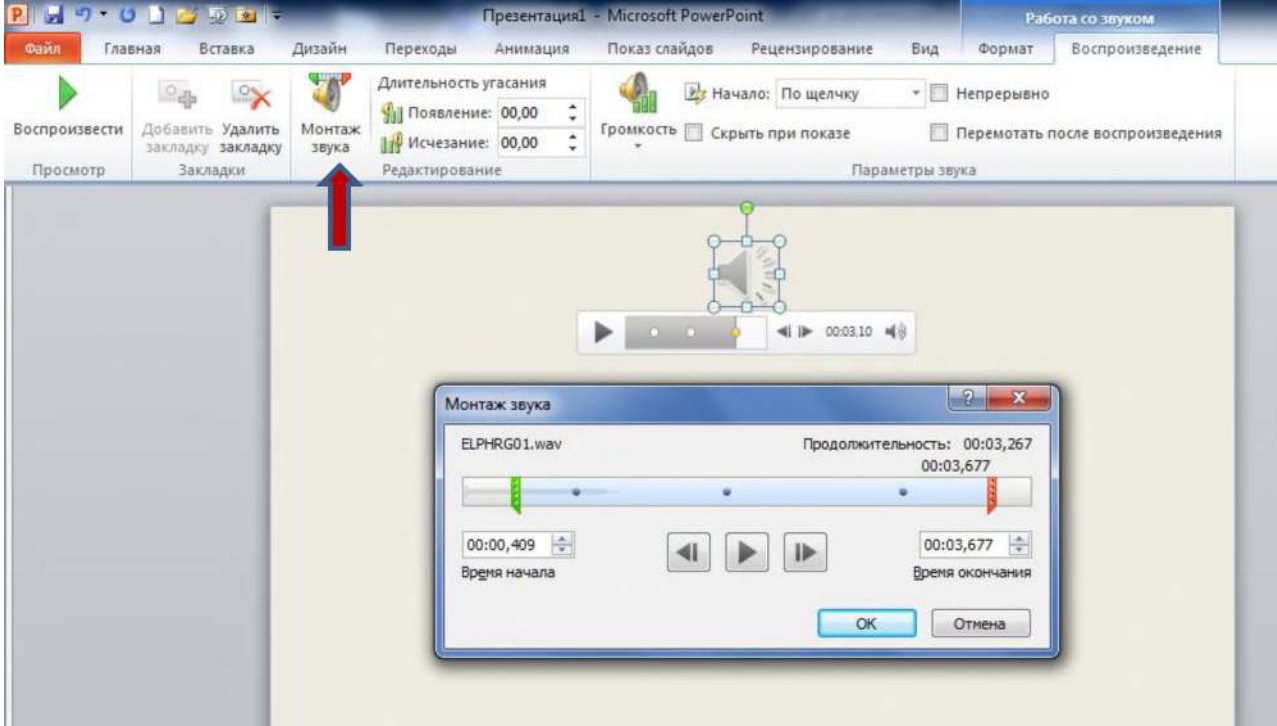

**Рисунок 9.7 - Лента вкладки Воспроизведение, группа Редактирование, команда Монтаж звука. Окно диалога Монтаж звука**

**5. Чтобы обрезать конец аудиозаписи, захватите красную метку (конечная точка клипа) и протяните ее назад до необходимого участка клипа (рисунок 9.7).**

**Для более точной подгонки, если нужно изменить обрезку в одну или другую сторону на несколько секунд, можно использовать маленькие стрелочки возле таймеров, показывающих время начала и время окончания аудиоклипа..**

**6. Нажмите кнопку ОК, в результате части аудиоклипа, расположенные слева от зеленой метки и справа от красной будут удалены.**

### **Задание 4 Устранение проблем при воспроизведении звука**

**Вставленный в презентацию звуковой файл может не воспроизводиться, если на компьютере не установлена требуемая версия кодека или если файл закодирован в формате, который не распознается текущей версией операционной системы Microsoft Windows. Для решения проблемы установите нужный кодек или перекодируйте файл в другой формат.**

**Кодек (компрессор/декомпрессор) - программное или аппаратное обеспечение, используемое для сжатия и распаковки цифрового мультимедиа. Если после установки звукового кодека звук в презентации все же не воспроизводится, то, возможно, это связанный, а не внедренный объект и путь к нему нарушен.**

**1. Для восстановления маршрута к звуку скопируйте звуковые файлы в папку, в которой находится презентация. Сведения о том, внедрен звуковой файл или связан, а также путь к связанному файлу отображаются в диалоговом окне Параметры звука.**

**2. Щелкните в слайде на неработающий звук, а затем в разделе Работа со звуками на вкладке Параметры в группе Параметры звука щелкните на значок Открытие диалогового окна Параметры.**

**3. В разделе Информация рядом с полем Файл будет указано Содержится в презентации (значит, файл внедрен в презентацию), или указан путь к звуковому файлу (значит, звуковой файл связан).**

**Возможен и такой случай: презентация была скопирована на компакт-диск, и теперь на другом компьютере звуковые файлы не воспроизводятся. Вероятная причина - не было использовано средство Подготовить для компакт-диска или звуковые файлы были скопированы на компакт-диск вручную. Запишите компакт диск правильно, то есть скопируйте звуковые файлы в папку с презентацией, а затем воспользуйтесь средством Подготовить для компакт-диска.**

### **Задание 5 Запись звука для отдельного слайда**

**1. Откройте слайд, к которому требуется добавить звук или звуковое примечание.**

**2. В меню Вставка в группе Мультимедиа выберите команду Звук, а затем команду Записать звук (рисунок 9.8).**

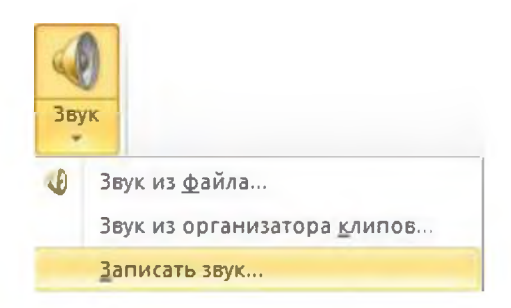

**Рисунок 9.8 - Группа Мультимедиа, команда Записать звук**

**3. Появиться окно диалога Звукозапись (рисунок 9.9).**

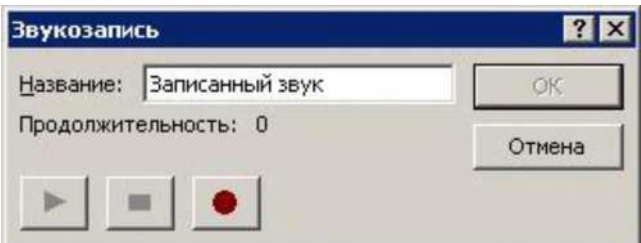

**Рисунок 9.9 - Окно диалога Звукозапись**

**4. Для записи звука или звукового примечания нажмите на красную кнопку • Запись. По завершении записи нажмите на среднюю кнопку ■ Остановить. Введите в поле Название имя звука и нажмите на кнопку ОК - на слайде появится значок звука(рисунок 9.10).**

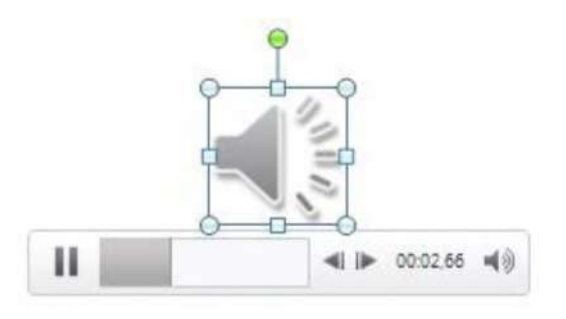

**Рисунок 9.10 -Микрофонная запись на слайде**

**5. Для воспроизведения звука нажмите на кнопку ►'Просмотр.**

**При возникновении проблем со звукозаписью надо иметь в виду следующее:**

**Для записи и воспроизведения звукового сопровождения или звукового примечания необходимо наличие звуковой платы, микрофона и аудиоколонок.**

**ПК должен быть правильно настроен. На панели управления проверьте параметры звуков и мультимедиа, чтобы определить, какое оборудование установлено на компьютере и какие настройки используются в его работе.**

### **Задание 4 Создание гиперссылки на объекты**

**Гиперссылка осуществляет связь одного слайда с другим в одной и той же презентации или со слайдом в другой презентации, адресом электронной почты, вебстраницей или файлом.**

**В качестве гиперссылки можно использовать текст, рисунок, фигуру или объект WordArt.**

### **12.1 Гиперссылка на слайд в той же презентации**

**1. В обычном режиме просмотра выделите текст или объект, который будете использовать как гиперссылку.**

**2. На вкладке Вставка в группе Связи нажмите кнопку Гиперссылка (рисунок 9.8).**

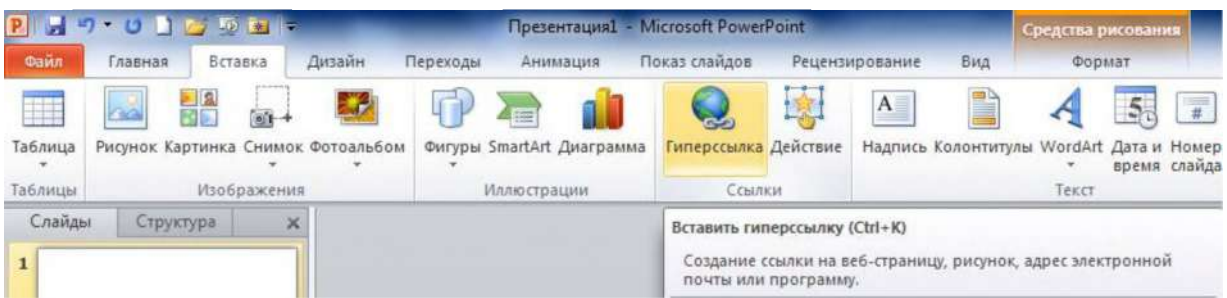

**Рисунок 9.8 - Лента вкладки Вставка, группа Ссылки, команда Гиперссылка**

**3. В появившемся окне диалога Вставка гиперссылки (рисунок 9.9), в поле Связать с выберите пункт местом в документе.**

**4. Выполните одно из указанных ниже действий.**

**Для ссылки на произвольный показ слайдов в текущей презентации. В поле Выберите место в документе щелкните произвольный показ, который нужно использовать как цель гиперссылки. Установите флажок Показать и вернуться.**

**Для ссылки на слайд в текущей презентации. В поле Выберите место в документе щелкните слайд, который нужно использовать в качестве цели гиперссылки. Можно добавить подсказку для гиперссылки, нажав кнопку Подсказка, в окне диалога Вставка гиперссылки. В появившемся окне диалога Подсказка для гиперссылки (рисунок 9.9) введите в поле Текст подсказки: слово или сочетание слов, которые будут отображаться при подведении курсора к гиперссылке.**

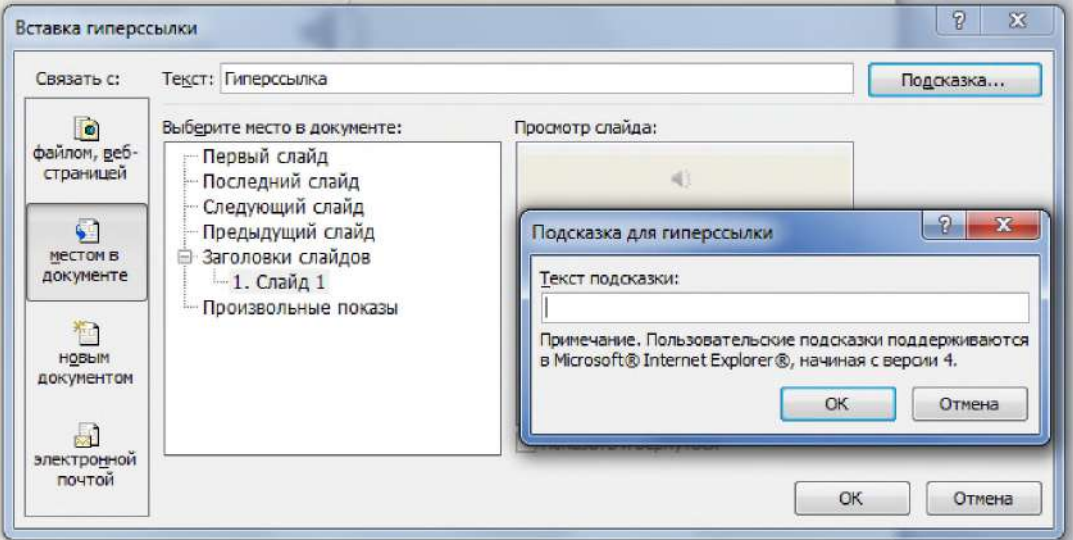

**Рисунок 9.9 - Окна диалога Вставка гиперссылки и Подсказка для гиперссылки**

### **4.2 Г иперссылка на слайд в другой презентации**

**При добавлении ссылки на презентацию из основной презентации и последующем копировании основной презентации на ноутбук, убедитесь, что связанная презентация скопирована в ту же папку, что и основная презентация. Если связанная презентация не будет скопирована или же будет переименована, перемещена или удалена, переход к связанной презентации не будет работать при нажатии гиперссылки в основной презентации.**

**1. В обычном режиме просмотра выделите текст или объект, который нужно использовать как гиперссылку.**

- **2. На вкладке Вставка в группе Связи нажмите кнопку Гиперссылка.**
- **3. В поле Связать с выберите пункт файлом, веб-страницей (рисунок 9.9).**
- **4. Укажите презентацию, которая содержит целевой слайд гиперссылки.**

**5. Щелкните пункт Закладка, затем щелкните заголовок слайда, на который будет указывать ссылка.**

### **4.3 Г иперссылка на адрес электронной почты**

**1. В обычном режиме просмотра выделите текст или объект, который нужно использовать как гиперссылку.**

**2. На вкладке Вставка в группе Связи нажмите кнопку Гиперссылка.**

**3. В поле Связать с выберите пункт электронной почтой.**

**4. В поле Адрес эл. почты введите адрес электронной почты, на который будет указывать ссылка, или щелкните адрес электронной почты в поле Недавно использовавшиеся адреса электронной почты.**

**5. В поле Тема введите тему сообщения электронной почты.**

# **4.4 Гиперссылка на страницу или файл в Интернете**

**1. В обычном режиме просмотра выделите текст или объект, который нужно использовать как гиперссылку.**

**2. На вкладке Вставка в группе Связи нажмите кнопку Гиперссылка.**

**3. В поле Связать с выберите пункт файлом, веб-страницей и нажмите кнопку Интернет .**

**4. Укажите путь и выберите страницу или файл, на которые будет указывать гиперссылка, а затем нажмите кнопку ОК.**

## **4.5 Г иперссылка на новый файл**

**1. В обычном режиме просмотра выделите текст или объект, который нужно использовать как гиперссылку.**

**2. На вкладке Вставка в группе Связи нажмите кнопку Гиперссылка.**

**3. В поле Связать с выберите пункт новым документом.**

**4. В поле Имя нового документа введите имя нового файла, который будет создан как цель ссылки.**

**Если нужно создать документ в другом месте, в разделе Путь выберите команду Изменить, укажите путь, по которому следует создать файл, а затем нажмите кнопку ОК.**

**5. В поле Когда вносить правку в новый документ укажите, когда нужно редактировать созданный файл - сейчас или позже.**

### **Задание 5. Вставка видеофайла в презентацию**

**В презентации можно вставлять не только аудио -, но и видеофайлы. Принцип внедрения видео аналогичен вставке аудиофайлов.**

**Для того, чтобы вставить видео в презентацию, прежде всего, щелкаем по тому слайду, на который требуется вставить фрагмент видеофильма или клип.**

**Добавить в презентацию видео из файла можно двумя способами (рисунок 9.10):**

**1 . Первый способ. В макете содержимого щелкнуть Вставить клип мультимедиа.**

**2. Второй способ. Перейти на вкладку Вставка. В группе Мультимедиа нажать на кнопку Видео.**

**3.Откроется диалоговое окно Вставка видеозаписи (рисунок 9.11), в котором нужно выбрать папку, где хранится нужный видеофайл и кликнуть по его названию.**

**4.Видео автоматически добавится на слайд (рисунок 9.13).**

**Регулировка параметров воспроизведения видеофайлов в презентации находится на вкладке Работа с видео (рисунок 9.14). Для того, чтобы открыть эту вкладку, нужно кликнуть левой кнопкой мыши по вставленному на слайд видеофрагменту (рисунок 9.13).**

| $17.0$ b b $5$ b<br><b>Ogsin</b><br>Главная<br>Рисунок<br>Таблица | Вставка<br>В Картинка<br>- Снимок -<br>Фотоальбом - | Дизайн<br>Переходы<br><b>Ф</b> Фигуры -<br><b>All SmartArt</b><br>а Диаграмма | <b>Презентация1 - Microsoft PowerPoint</b><br>Анимация<br>5<br>Гиперссылка Действие | Показ слайдов<br>$\mathbf{A}$ | Рецензирование<br>囷<br>$\overline{\phantom{a}}$<br>Надпись Колонтитулы WordArt<br>PO. | Бид<br>$\Omega$<br>Символы | <b>Realist</b><br>$\mathbf{x}$<br>$\circ$ 0<br>Виде<br>3 eyy |
|-------------------------------------------------------------------|-----------------------------------------------------|-------------------------------------------------------------------------------|-------------------------------------------------------------------------------------|-------------------------------|---------------------------------------------------------------------------------------|----------------------------|--------------------------------------------------------------|
| Таблицы<br>国<br>o<br>$\times$                                     | Изображения                                         | <b>Иллюстрации</b>                                                            | Ссылки<br>Заголовок слайда                                                          |                               | Текст                                                                                 |                            | Мультимедиа                                                  |
|                                                                   |                                                     | • Текст слайда                                                                |                                                                                     |                               |                                                                                       |                            |                                                              |
|                                                                   |                                                     |                                                                               | 用<br><b>Pass</b>                                                                    |                               |                                                                                       |                            |                                                              |

**Рисунок 9.10 -Кнопки для вставки фильма в презентацию**

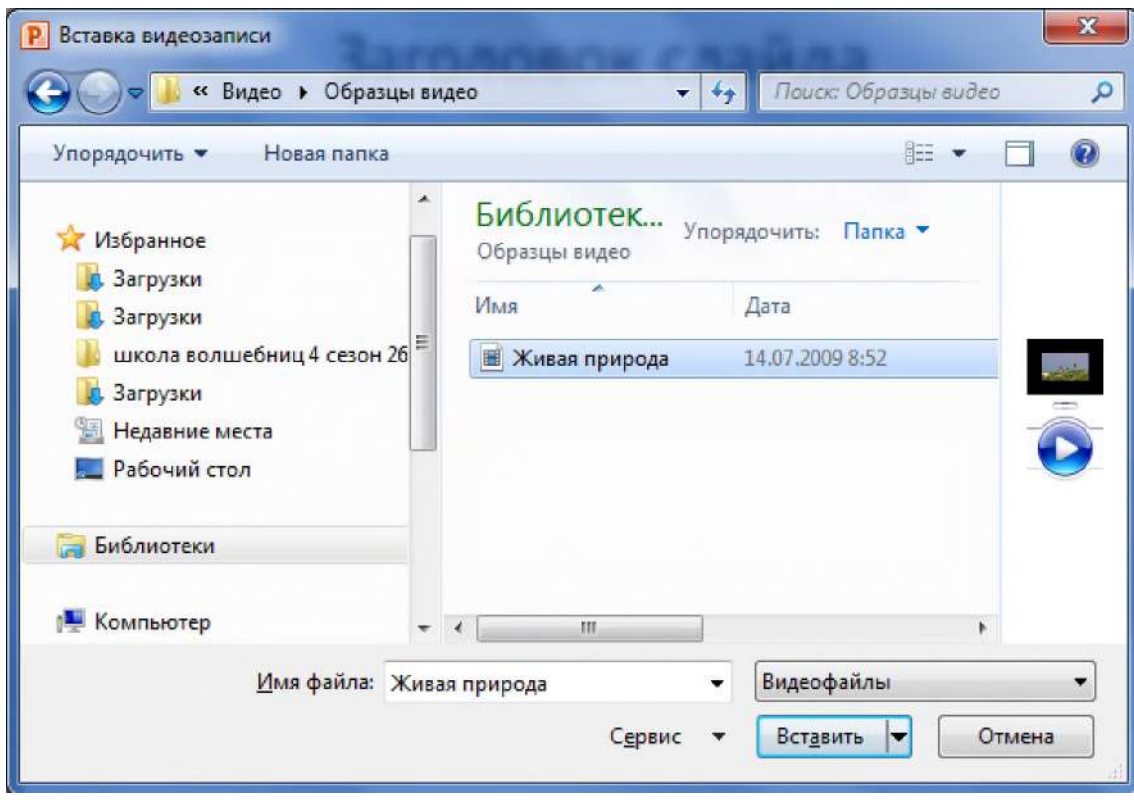

**Рисунок 9.11 - Окно диалога Вставка видеозаписи**

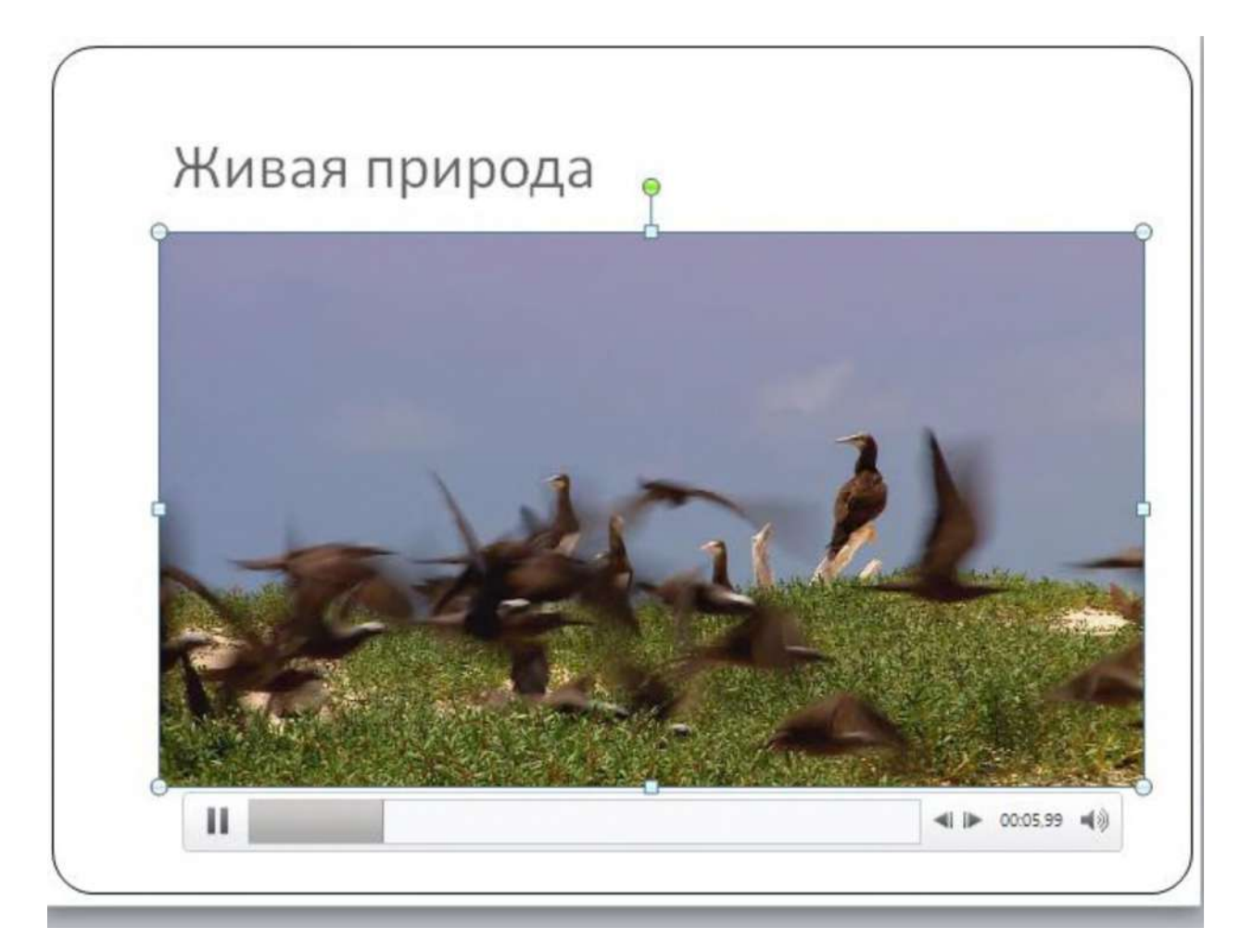

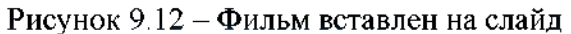

| PIコワー    |                               | $\rightarrow$ 50 $\rightarrow$ 10 $\rightarrow$ |                                                      |                               | Презентация1 - Microsoft PowerPoint      |                                 |                 |            | Работа с видео                   |
|----------|-------------------------------|-------------------------------------------------|------------------------------------------------------|-------------------------------|------------------------------------------|---------------------------------|-----------------|------------|----------------------------------|
| Файл     | Главная                       | <b>Вставка</b>                                  | Дизайн<br>Переходы                                   | Анимация                      | Показ слайдов                            | Рецензирование                  | Вид             | Формат     | Воспроизведение                  |
| Пауза    | ON<br>Добавить Удалить        | G<br>Монтаж                                     | Длительность угасания<br><b>Вет</b> Появление: 00,00 | $\overline{\phantom{a}}$<br>٠ | из Начало:<br>Во весь экран<br>Громкость | По щелчку                       | m               | Непрерывно | Перемотать после воспроизведения |
| Просмотр | закладку закладку<br>Закладки | видео                                           | ₹ Исчезание: 00,00<br><b>Редактирование</b>          |                               |                                          | Скрыть, пока не воспроизводится | Параметры видео |            |                                  |

**Рисунок 9.14- Вкладка Работа с видео**

**Настройка воспроизведения видеофайлов производится точно так же, как и настройка воспроизведения аудиофайлов. Видео форматы, поддерживаемые PowerPoint приведены в таблице 9.2.**

| Формат<br>видеофайла | PowerPoint 2003 | PowerPoint 2007 | PowerPoint 2010 |
|----------------------|-----------------|-----------------|-----------------|
| <b>AVI</b>           | Дa              | Да              | Да              |
| <b>WMV</b>           | Да              | Да              | Да              |
| ASF                  | Her             | Дa              | Да              |
| MPG/MPEG             | Нет             | Да              | Да              |

**Таблица 9.2 - Поддерживаемые видео форматы PowerPoint**

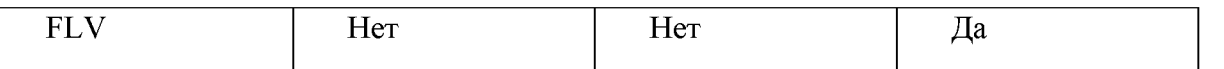

**Вставляемый в презентацию PowerPoint видеофайл имеет ограничение по размеру и должен быть не более 2-х гигабайт. Это касается в основном видеофайлов в формате AVI, для сжатия файла можно уменьшить разрешение видео и выполнить конвертирование в формат MPEG.**

### **Задание** 6 **Синхронизация вывода текста наложения в видео**

**Можно добавить и синхронизовать текст наложения с описанием, который будет появляться и исчезать при воспроизведении видео.**

### **6.1 Добавление текста к видео в качестве наложения**

- **1. Откройте слайд, в который вставлено видео.**
- **2. На вкладке Вставка в группе Текст нажмите кнопку Надпись.**

**3. Наведите указатель мыши на область, в которой должен выводиться текст, а затем перетащите его, чтобы нарисовать надпись.**

**4. Введите текст, например «Живая природа», в надпись (рисунок 9.9).**

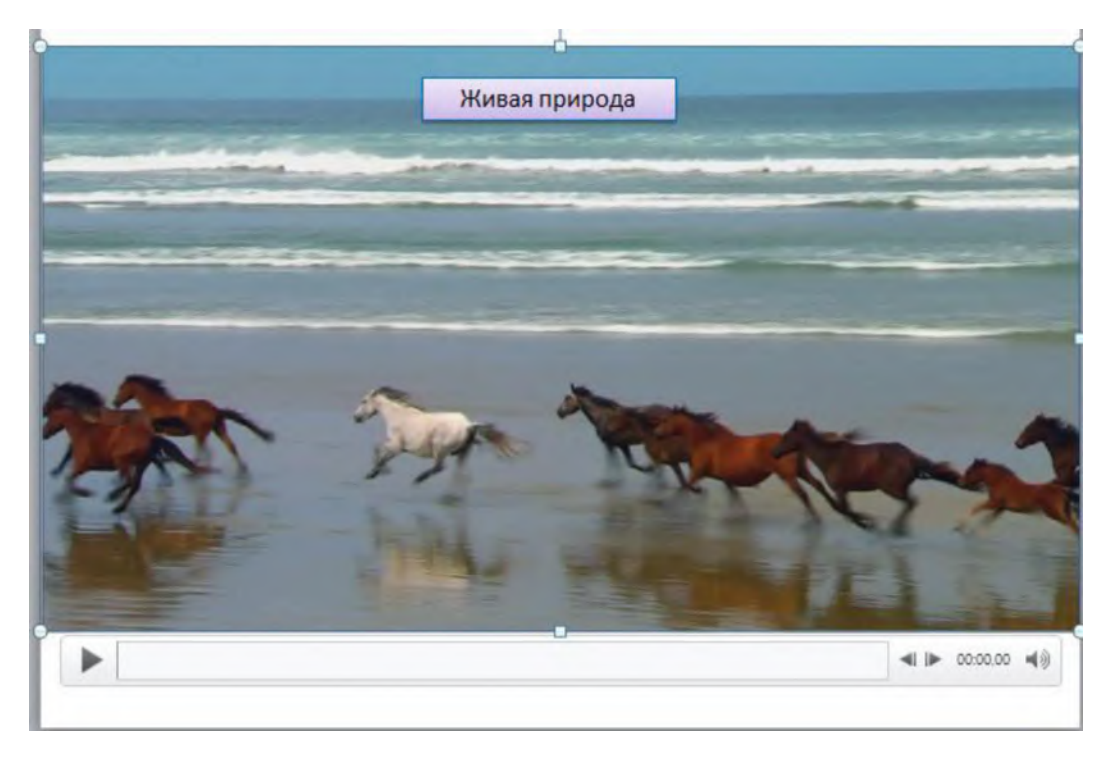

**Рисунок 9.15 - Добавление текста Живая природа**

## **6.2 Добавление к тексту эффектов появления и исчезания и его синхронизация с видео**

**Добавление к тексту эффектов анимации позволяет более точно управлять тем, когда и как будет выводиться текст. Просмотрите видео и определите моменты времени, в которые должен появляться или исчезать текст.**

**1. Добавьте закладку для каждого из таких моментов.**

## **2. На вкладке Анимация в группе Расширенная анимация выберите команду Область анимации.**

**3. Чтобы добавить к тексту эффект появления, выделите нужную надпись.**

**4. На вкладке Анимация в группе Дополнительно выберите команду Добавить анимацию.**

**5. В разделе Вход выберите значение Выцветание**

<sup>6</sup> **. Чтобы активировать триггер, еще раз выделите текст в надписи.**

**7. На вкладке Анимация в группе Дополнительно в списке Триггер выберите значение Закладка (рисунок 12.16), а затем щелкните закладку, соответствующую нужному моменту появления надписи.**

<sup>8</sup> **. На вкладке Анимация в группе Дополнительно выберите команду Добавить анимацию.**

**9. В разделе Выход выберите значение Выцветание.**

**10. Чтобы активировать триггер, еще раз выделите текст в надписи.**

**11. На вкладке Анимация в группе Дополнительно в списке Триггер выберите значение Закладка, а затем щелкните закладку, соответствующую нужному моменту исчезания надписи.**

**12. Чтобы добавить к тексту эффект исчезания, выделите нужную надпись.**

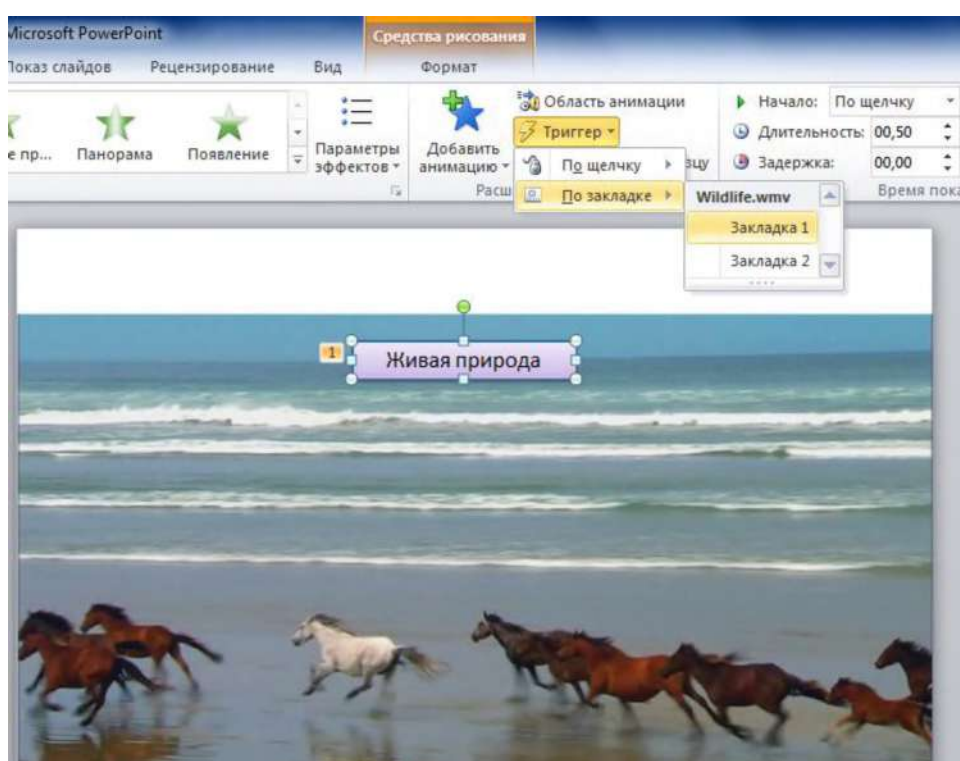

**Рисунок 9.16 - Выбор закладки**

# **Задание 7 Сохранение презентации в формате видео**

**1. Создайте презентацию.**

**2. Запишите и синхронизируйте речевое сопровождение в показе слайдов и превратите указатель мыши в лазерную указку (необязательное действие).**

- **3. Сохраните презентацию.**
- **4. В меню Файл выберите команду Сохранить и отправить (рисунок 9.17).**
- **5. В разделе Сохранить и отправить выберите вариант Создать видео.**

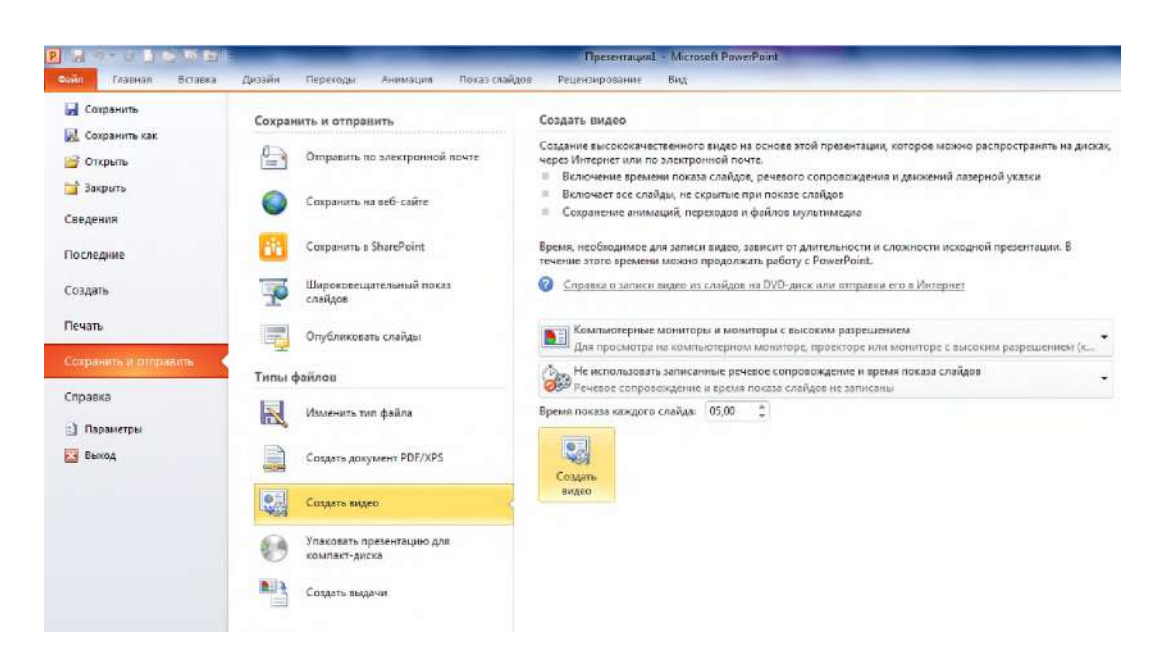

**Рисунок 9.17 - Вкладка Файл, команда Сохранить и отправить**

<sup>6</sup> **. Чтобы отобразить все параметры качества и размера видео, в разделе Создание видео щелкните стрелку вниз Компьютерные мониторы и мониторы с высоким разрешением.**

**7. Выполните одно из указанных ниже действий:**

**— чтобы создать видео с очень высоким качеством, но большим размером файла, выберите вариант Компьютерные мониторы и мониторы с высоким разрешением;**

**— чтобы создать видео со средним размером файла и средним качеством, выберите вариант Интернет и DVD;**

**— чтобы создать видео с наименьшим размером файла, но низким качеством, выберите вариант Переносные устройства.**

**Проверьте все эти варианты, прежде чем выбирать уровень качества.**

<sup>8</sup> **. Щелкните стрелку Не использовать записанные речевое сопровождение и время показа слайдов, а затем выполните одно из указанных ниже действий:**

**— если речевое сопровождение и движения лазерной указки не были синхронизованы и записаны, задайте параметр Не использовать записанные речевое сопровождение и время показа слайдов. По умолчанию каждый слайд демонстрируется в течение 5 секунд. Чтобы изменить это значение, щелкните стрелку вверх справа от параметра Время показа каждого слайда в секундах, чтобы увеличить количество секунд показа, или стрелку вниз, чтобы уменьшить его;**

**— если речевое сопровождение и движения лазерной указки были записаны и синхронизованы, задайте параметр Использовать записанные речевое сопровождение и время показа слайдов.**

**9. Щелкните элемент Создать видео.**

10. В поле Имя файла введите имя файла видео, выберите папку, в которой **необходимо сохранить этот файл, и нажмите кнопку Сохранить. Ход создания видео будет отображаться в строке состояния внизу экрана. Этот процесс может занять до нескольких часов в зависимости от длительности видео и сложности презентации. Создание длинных видеороликов можно запланировать на ночь, чтобы к утру они были уже готовы.**

**11. Чтобы воспроизвести созданный видеофайл, откройте соответствующую папку и дважды щелкните его.**

### **Задание 2 Отправка презентации или ссылки на нее по электронной почте**

**После создания видео можно предоставить к нему доступ другим пользователям. Для этого воспользуйтесь одним из указанных ниже способов.**

**Отправка презентации или ссылки на нее по электронной почте**

**Презентацию Microsoft PowerPoint 2010 можно отправить другим пользователям по электронной почте в виде вложения, ссылки, PDF-файла, XPS-файла или интернет-факса.**

**1. Откройте вкладку Файл.**

**2. Щелкните элемент Сохранить и отправить, а затем в списке Сохранить и отправить щелкните Отправить по электронной почте (рисунок 9.18).**

**3. В группе Отправить по электронной почте выполните одно из указанных ниже действий:**

**- щелкните элемент Отправить как вложение, чтобы вложить презентацию в сообщение электронной почты;**

**- щелкните элемент Отправить ссылку, чтобы создать сообщение электронной почты, содержащее ссылку на презентацию. Прежде чем вызывать команду Отправить ссылку, сохраните презентацию в общей папке (например, на веб-сайте или в библиотеке документов), к которой у получателей есть доступ;**

**- щелкните элемент Отправить как PDF, чтобы сохранить презентацию в виде PDF-файла, а затем вложить его в сообщение электронной почты;**

**- щелкните элемент Отправить как XPS, чтобы сохранить презентацию в виде XPS-файла, а затем вложить его в сообщение электронной почты;**

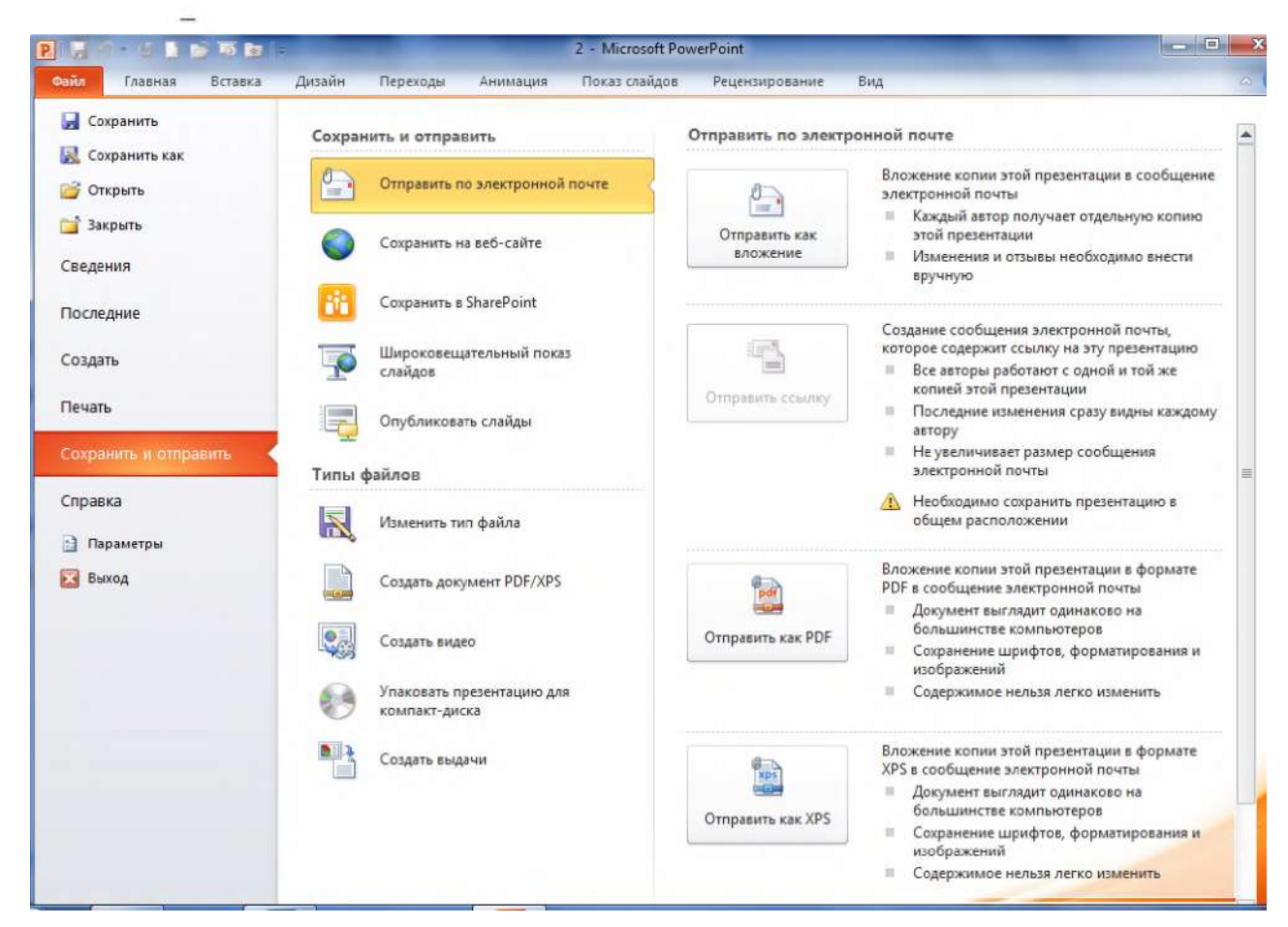

# **Рисунок 9.18 - Вкладка Файл, команда Сохранить и отправить, команда Отправить по электронной почте**

**- отправить как факс через Интернет, чтобы отправить презентацию как факс без использования факсимильного аппарата. В последнем случае необходимо сначала зарегистрироваться у поставщика службы факсов. Если это еще не сделано, просто выберите команду Отправить как факс через Интернет, в результате чего откроется веб-сайт, на котором можно будет выбрать поставщика.**

**Любой пользователь со стандартным проигрывателем DVD-дисков может просмотреть созданную вами презентацию или фотоальбом.**

# **Задание 3. Создайте видео из слайдов с помощью функции Интернет и DVD**

**12. Для выполнения описанных ниже действий необходимо устройство записи DVD-дисков и программа «DVD-студия Windows» (рисунок 9,19) или программа записи DVD-дисков от другой компании.**

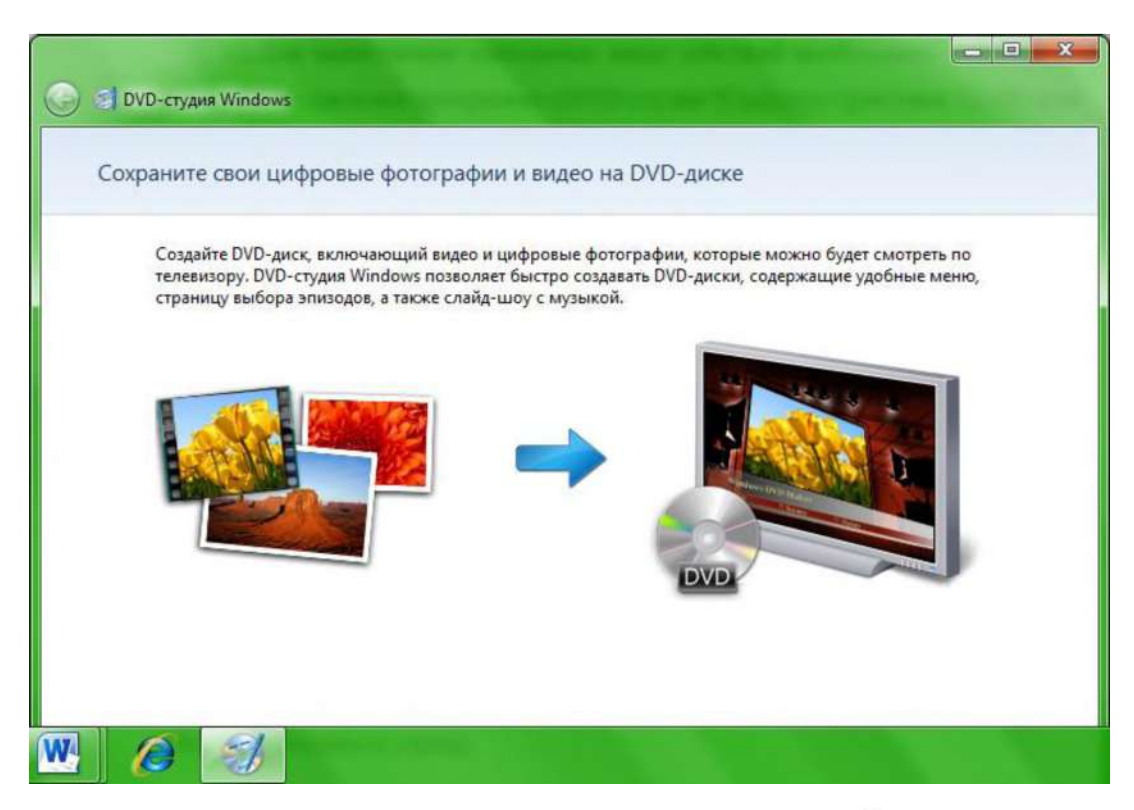

**Рисунок 9. 19 - Окно приложения DVD-студия Windows**

1. Откройте приложение: Пуск $\rightarrow$ Bce программы $\rightarrow$ DVD-студия Windows. **Приложение «DVD-студия Windows» входит в состав операционных систем Windows Vista Home Premium, Windows Vista Ultimate, Windows 7 Домашняя расширенная, Windows 7 Профессиональная, Windows 7 Корпоративная и Windows 7 Максимальная.**

**2. Нажмите кнопку Выбор фото и видео.**

**3. Найдите на жестком диске и выберите созданный файл видео из слайдов (WMV).**

- **4. Нажмите кнопку Добавить.**
- **5. Выберите устройство записи DVD-дисков и введите заголовок DVD.**

<sup>6</sup> **. Вставьте чистый записываемый DVD-диск в выбранный DVD-дисковод и нажмите кнопку «Далее».**

**7. Нажмите кнопку «Просмотр», а затем - Запись, чтобы начать запись DVD**диска.

#### **Задание 7. Вставка ссылки на видеофайл с веб-сайта**

**В PowerPoint 2010 можно создать ссылку на видеофайл, находящийся на веб-сайте, например, YouTube, hulu.com, Ru.Tube и др. Код видео в нужном для PowerPoint виде дается не на всех сайтах.**

**Для некоторых видеороликов такой код не предоставляется, поэтому создать на них ссылки невозможно**

**1. На вкладке Слайды выберите слайд, на который необходимо добавить видеофайл. В браузере откройте веб-сайт с видеофайлом, ссылку на который требуется создать. Найдите на веб-сайте нужный видеоролик, а затем найдите и скопируйте код внедрения.**

**2. на вкладке Вставка в группе Мультимедиа щелкните стрелку под надписью Видео и выберите команду Вставка видео с веб-сайта.**

**3. В диалоговом окне Вставка видео с веб-сайта вставьте код внедрения и нажмите на кнопку Вставить - рисунок 9.20.**

**4. Если на сайте предлагается несколько вариантов кода видео, то следует выбирать код плеера.**

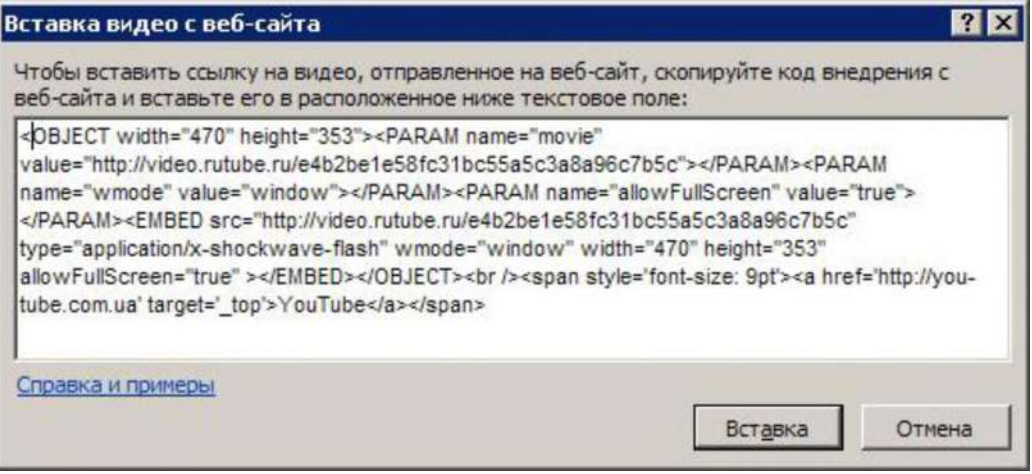

**Рисунок 9.20 - Окно диалога Вставка видео с веб-сайта**

#### **Задание** <sup>8</sup> **. Видеозаставка**

**В PowerPoint 2010 можно добавлять в видеоролики закладки и обрезать видео, вставлять текст и подписи, применять такие эффекты как затенение, отражение, смягченные края и объемное вращение.**

**Место вставки видеоролика на слайде имеет вид черного прямоугольника. Видеозаставка позволяет установить в качестве первого кадра фильма картинку, предваряющую просмотр фильма.**

**1. Для установки заставки в разделе Работа с видео, на вкладке Формат в группе Настройки выберите в меню Заставка команду Изображение из файла (рисунок 9.21).**

**2. В окне диалога Вставка рисунка выберите фотографию, которую необходимо внедрить, и нажмите на кнопку Вставить.**

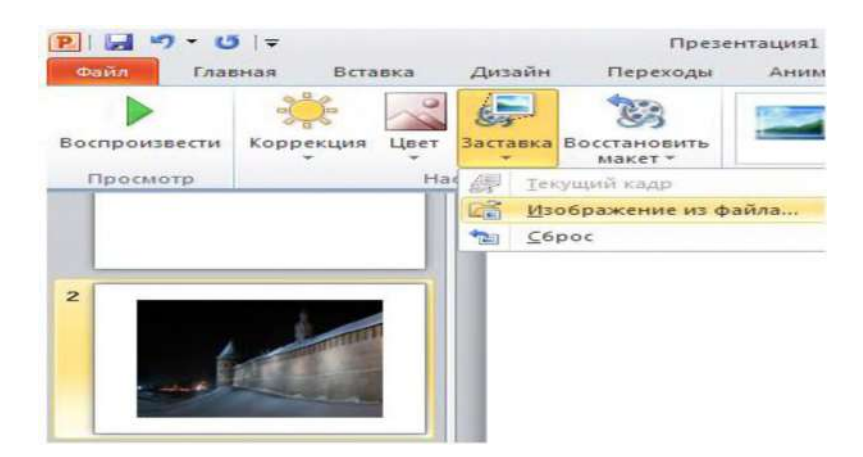

**Рисунок 9.21 - Добавление заставки для видео**

**3. Для вставки текущего кадра в качестве заставки в разделе Работа с видео, на вкладке Формат нажмите кнопку Воспроизведение, определите кадр, который вы хотите вставить в качестве заставки и в меню Заставка выберите команду Текущий кадр.**

## **Задание** 6 **Вставка закладок в видеофайл**

**С помощью закладок может отметить интересующие моменты в видео- или аудиоклипе и быстро их находить, подобно тому, как используют закладки в книгах.**

**1. Остановите показ фильма на месте будущей закладки.**

**2. На вкладке Воспроизведение в группе Закладки выберите команду Добавить закладку. На временной полосе демонстрации фильма появится желтая точка. это и есть отображение видеозакладки в PowerPoint Теперь, для перехода на закладку нужно только щелкнуть по ней и фильм начнется с того места, где установлена закладка. Задание 7 Монтаж видео**

**Рассмотрим монтаж видео - обрезка фильма до нужного фрагмента.**

**13. В разделе Работа с видео на вкладке Воспроизведение, в группе Редактирование щелкните мышкой на кнопку Монтаж видео (рисунок 9.22).**

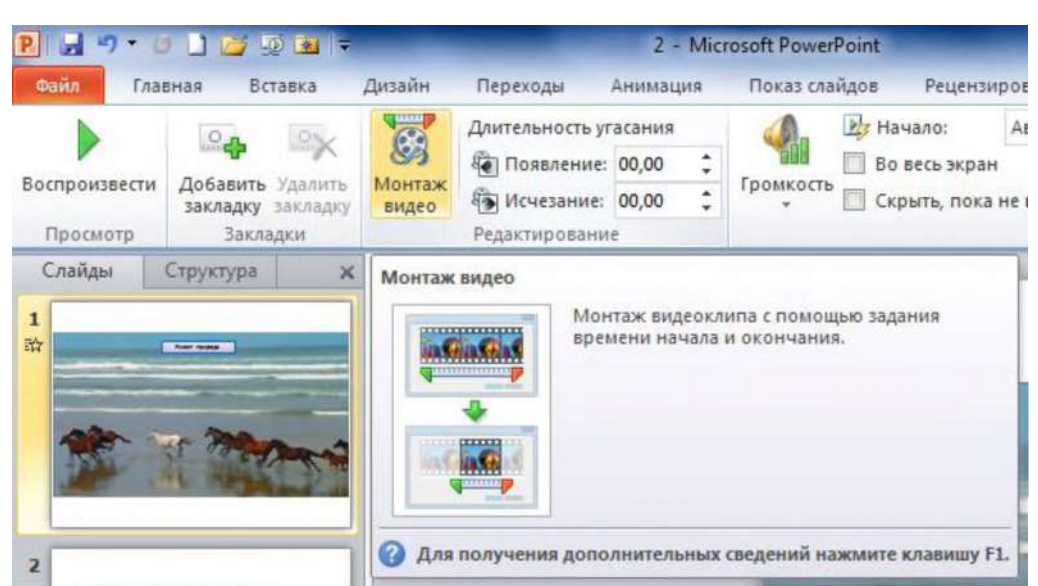

**Рисунок 9.22 - Группа Редактирование, кнопка Монтаж видео**

**14. В появившемся окне диалога Монтаж видео, левый бегунок зеленого цвета перетащите на начало, а правый бегунок на конец фрагмента, нажмите кнопку ОК. (рисунок 9.23).**

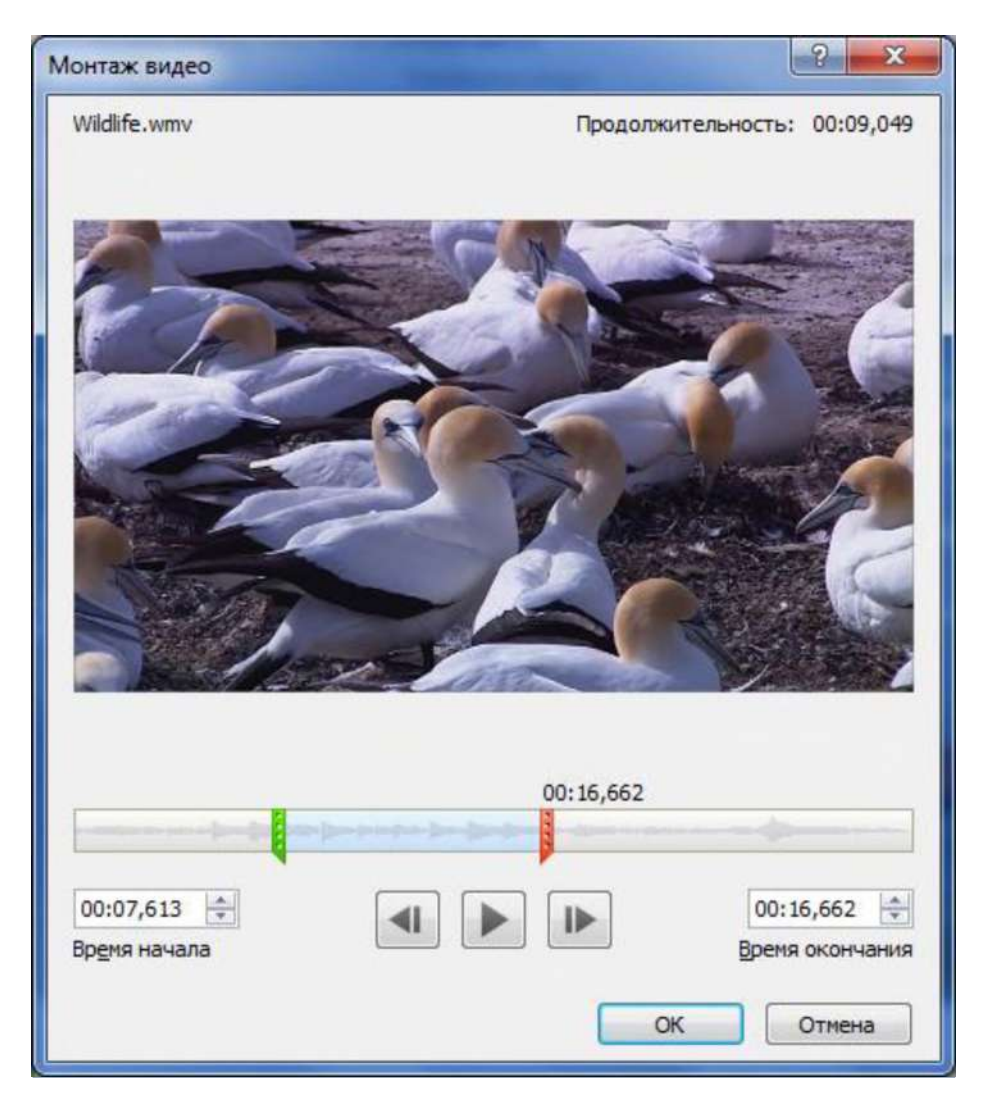

**Рисунок 9.23 - Окно диалога Монтаж видео**

**Выполните все задания и сохраните полученные при работе файлы, сделайте на них ссылки в отчете.**

### **Содержание отчета, форма и правила оформления отчета по лабораторной работе**

**Подготовьте отчет, в котором полностью опишите технологию выполнения заданий.**

**Отчет по лабораторной работе должен содержать:**

- <sup>1</sup> **) название работы;**
- <sup>2</sup> **) цель лабораторной работы;**
- <sup>3</sup> **) формулировку задания и технологию его выполнения;**
- **4) ответы на контрольные вопросы;**

**5) приложение - файлы выполненных заданий, переходы к которым выполнены из отчета с помощью гиперссылок.**

### **Вопросы для защиты работы**

- **1. Вставка звукового файла на слайд.**
- **2. Добавление закладки для звукового клипа.**
- **3. Обрезка частей аудиоклипа.**
- **4. Устранение проблем при воспроизведении звука.**
- **5. Запись звука для отдельного слайда.**
- <sup>6</sup> **. Создание гиперссылки на объекты.**
- **7. Гиперссылка на слайд в той же презентации.**
- <sup>8</sup> **. Гиперссылка на слайд в другой презентации.**
- **9. Гиперссылка на адрес электронной почты.**
- **10. Гиперссылка на страницу или файл в Интернете.**
- **11. Гиперссылка на новый файл.**
- **12. Вставка видеофайла в презентацию.**
- **13. Синхронизация вывода текста наложения в видео.**
- **14. Добавление текста к видео в качестве наложения.**
- **15. Добавление к тексту эффектов появления и исчезания и его синхронизация**

**с видео.**

- **16. Сохранение презентации в формате видео.**
- **17. Отправка презентации или ссылки на нее по электронной почте.**
- **18. Создайте видео из слайдов с помощью функции Интернет и DVD**
- **19. Вставка ссылки на видеофайл с веб-сайта.**
- **20. Видеозаставка Вставка закладок в видеофайл Монтаж видео**

### **Защита лабораторной работы**

**По результатам отчета, представленного в письменной форме, проводится собеседование, имеющее контрольные и учебные функции.**

### **Лабораторная работа №1.**

### **Тема: Решение задачи линейного программирования с использованием надстройки «Поиск решения».**

### **Время - 4 часа.**

### **Задание:**

**1. С использованием надстройки «Поиск решения» найти неотрицательные значения переменных, удовлетворяющие системе ограничений, и обращающие в максимум целевую функцию.**

**2. С использованием надстройки «Поиск решения» найти неотрицательные целые значения переменных, удовлетворяющие системе ограничений.**

**3. Решить графически систему.**

### **Отчет о лабораторной работе должен содержать:**

- 1. Условие задачи.
- 2. Описание порядка решения.
- 3. Графики и диаграммы (если предусмотрено условием задачи).

3. Ответ.

Литература:

1. А.В. Леоненков Решение задач оптимизации в среде MS Excel. - С.Пб.: БХВ,-2005.

2. О.А. Сдвижков Математика в Excel 2002. - М.: СОЛОН-Пресс, 2004.

# Лабораторная работа №10: Решение задачи линейного программирования с использованием надстройки «Поиск решения».

#### Рекомендации по выполнению задания

#### Задачи линейного программирования.

Задачи линейного программирования, независимо от формы постановки, мгновенно решаются в надстройке «Поиск решения».

Пример. Решить задачу линейного программирования

 $z = x_1 + 3x_2 + x_3 \rightarrow min$ 

$$
\begin{cases} x_1 + 4x_2 + 3x_3 \le 12 \\ 3x_1 - 2x_2 + x_3 \ge 6 \\ x_1 \ge 0, x_2 \ge 0, x_3 \ge 0 \end{cases}
$$

### Решение.

1. Оставляем ячейки Al, A2, A3 за переменными  $x_1, x_2, x_3$ , соответственно. В ячейке В1 задаем целевую функцию: =al+3\*a2+a3.

2. В ячейках СІ, С2 задаем, соответственно, левые части нетривиальных ограничений:  $=$ al+4\*a2+3\*a3

 $=3 * a 1 - 2 * a 2 + a 3$ 

3. Открываем диалоговое окно «Поиск решения» и вводим (рис. 4.1) ланные:

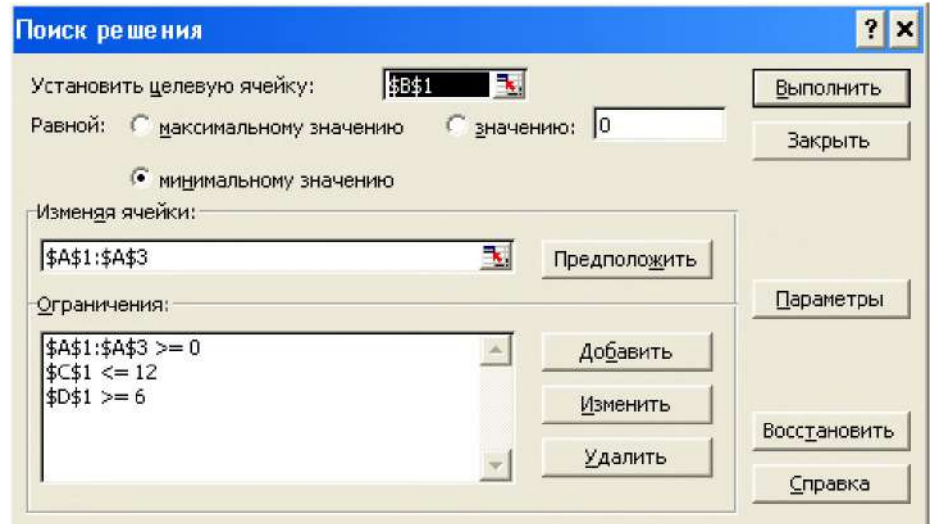

#### Рисунок 10.1

Ограничения задаются через кнопку «Добавить», автоматически могут появиться знаки \$.

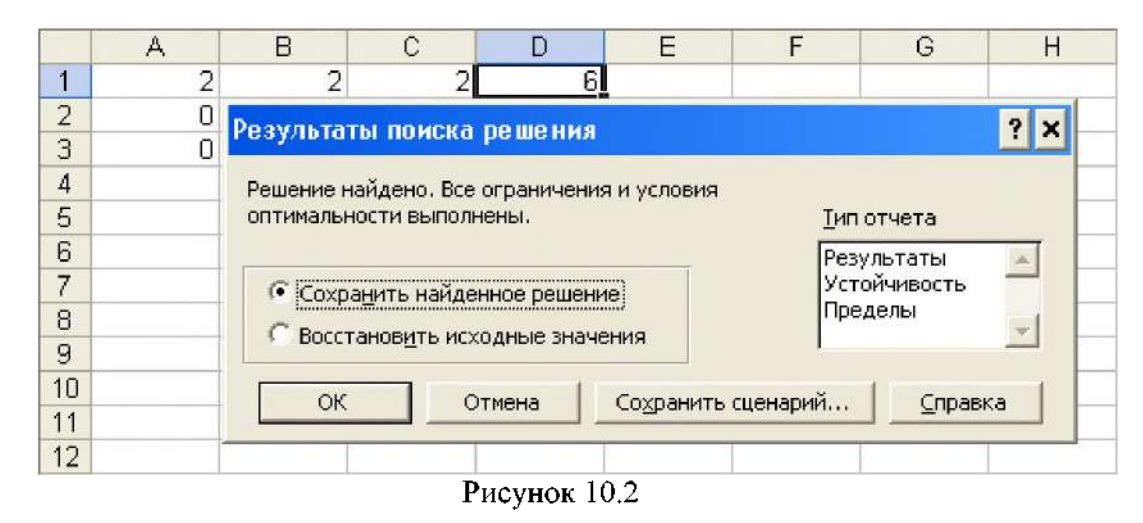

4. Щелчок ЛКМ по кнопке «Выполнить» дает (рис. 4.2):

5. Щелчком ЛКМ по кнопке ОК закрываем диалоговое окно «Результаты поиска решения» и выписываем ответ.

**OTBeT:**  $(2, 0, 0)$ , min z = 2.

Пример. Решить задачу линейного программирования  $z = 5 + x_1 + 3x_2 \rightarrow \text{max}$ 

$$
\begin{cases}\nx_1 + x_2 \le 10 \\
x_1 \le 6 \\
x_2 \le 8 \\
x_1 \ge 0, x_2 \ge 0\n\end{cases}
$$

**Решение.** Пусть независимые переменные  $x_1, x_2$  находятся в ячейках A1, A2, соответственно, целевая функция задана формулой =5+a1+3\*a2 в ячейке В1, в ячейке С1 формула = al+a2. Задаем (рис. 4.3) сценарий решения:

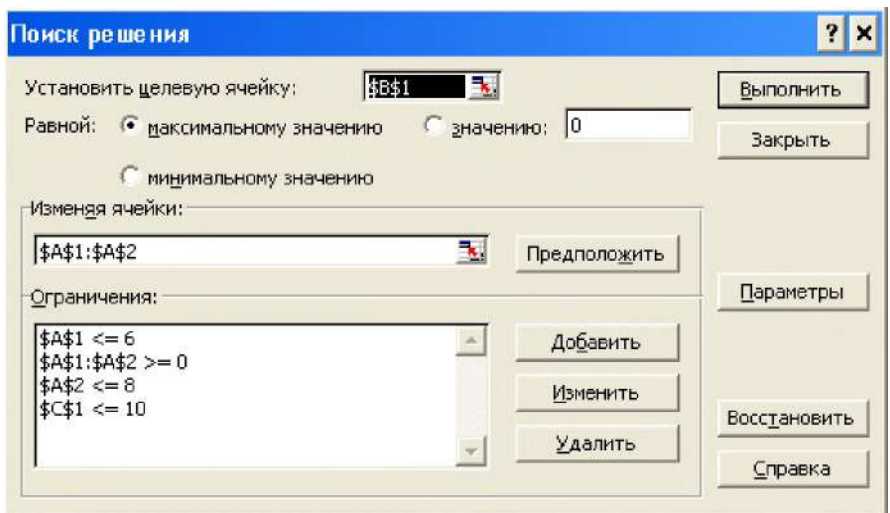

Рисунок 10.3

Нажатием «Выполнить» получаем (рис. 4.4) результаты:

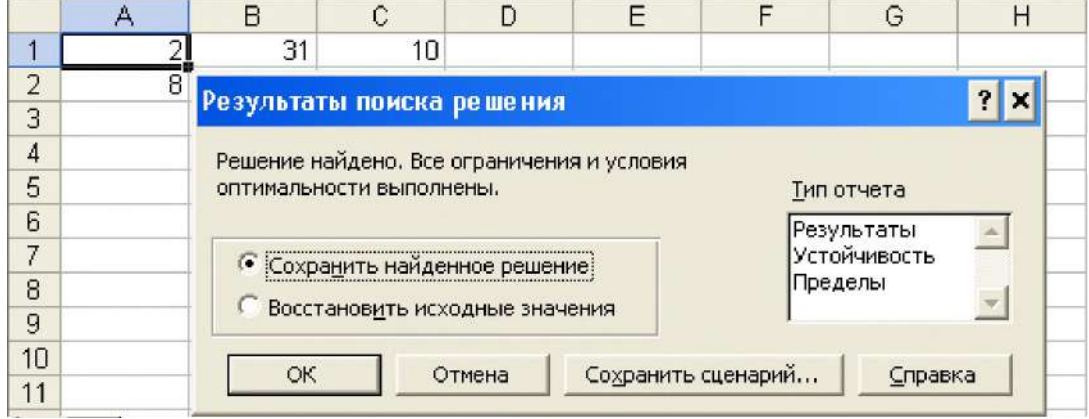

Рисунок 10.4

**OTBeT:**  $(2, 8)$ , max  $z = 31$ .

Рассмотрим графическое решение последней задачи.

 $1. B$ столбце А задаем последовательность значений переменной  $x_1$  как арифметическую прогрессию с первым членом, равным нулю, разностью 0,2, предельным значением 6.

2. В ячейке В1 вводим формулу = 10-а1 и копируем ее в столбец В. Прямые  $x_1 = 6, x_2 = 8$  зададим позже как границы рисунка.

3. Построение линии уровня, соответствующей значению  $z = 0$ , проводится по таблице значений. Вводим в ячейку С1 формулу = - (5+a1)/3 и копируем ее в столбец С.

4. Выделяем диапазон A1:C31, командами Диаграмма  $\rightarrow$  Точечная приходим (рис. 4.5) к рисунку:
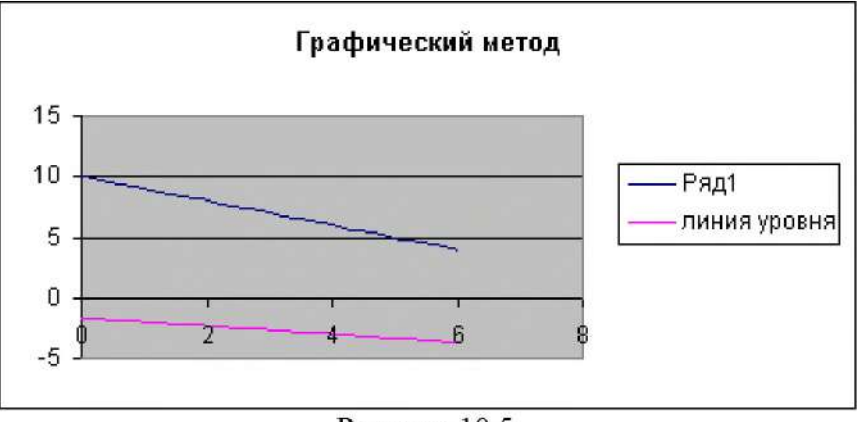

Рисунок 10.5

**5. Уберем на рисунке лишнее. Устанавливаем СКМ на оси** *X* **так, чтобы ниже ее появилась надпись Ось** *X* **(категорий), и щелкаем ПКМ. Появляется (рис. 4.6) контекстное меню**

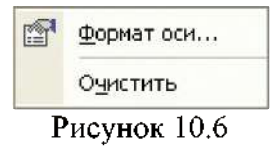

**Щелчок ЛКМ по строке «Формат оси» открывает (рис. 4.7) диалоговое окно:**

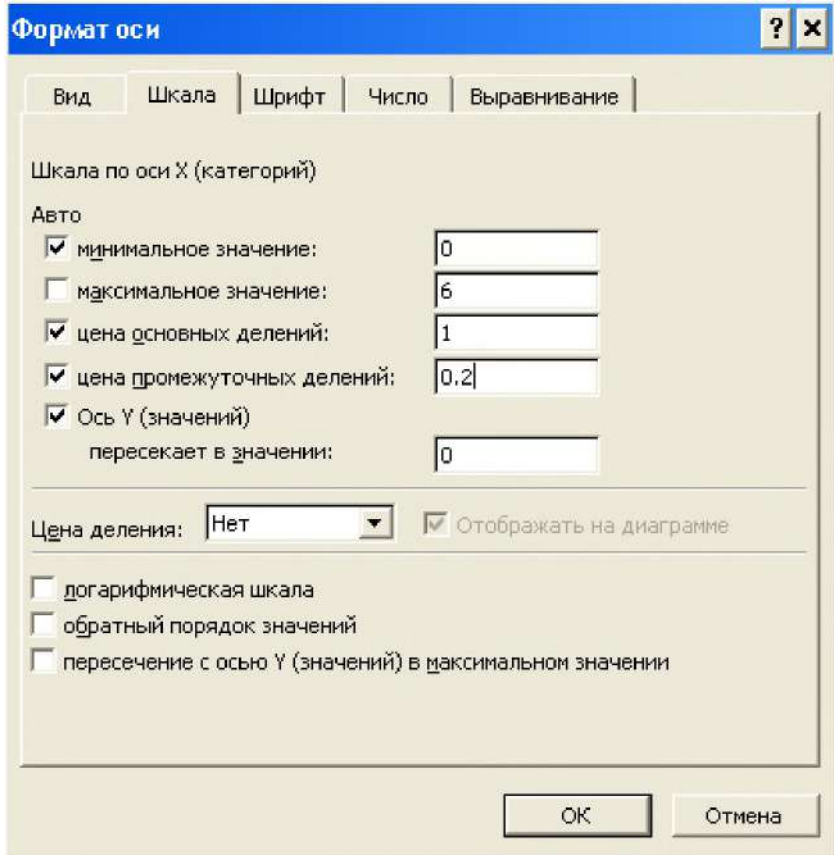

**Рисунок 10.7**

Устанавливаем в нем максимальное значение: 6, нажимаем ОК. Аналогичным образом по оси  $Y$ задаем максимальное значение: 8.

6. Таким же образом с помощью ПКМ, задается граница области построения и форматируются ряды данных. В результате рис. 4.5 приводится, к виду (рис. 4.8):

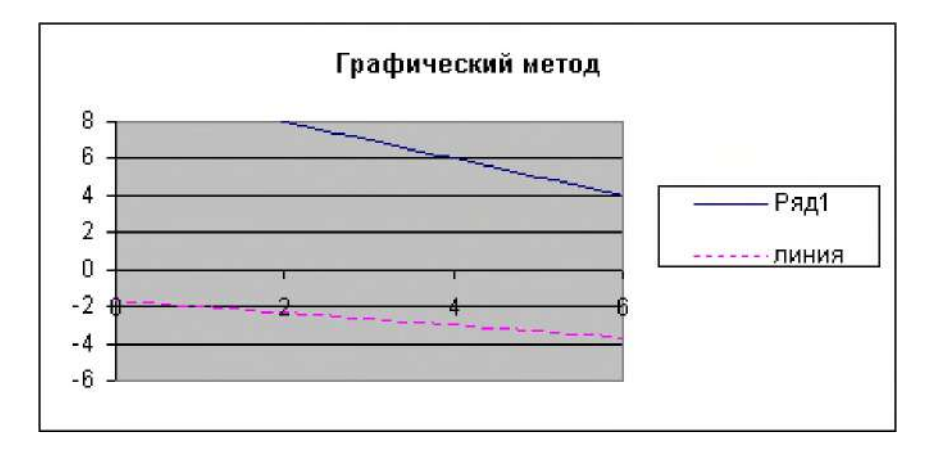

Рисунок 10.8

Из него видно, что точкой выхода линий уровня из многоугольника допустимых решений является точка (2, 8).

Если последняя задача имеет канонический вид

$$
z = 5 + x_1 + 3x_2 \rightarrow \text{max},
$$
  
\n
$$
\begin{cases}\nx_1 + x_2 + x_3 = 10, \\
x_1 + x_4 = 6, \\
x_2 + x_5 = 8, \\
x_i \ge 0, i = 1, 2, ..., 5.\n\end{cases}
$$
\n(1)

то в ячейки В1, С1, С2, С3 соответственно вводятся формулы:

 $=5+a1+3*a1$  $=a1+a2+a3$  $=a1+a4$  $=a2+a5$ Задается (рис. . 10.9) следующий сценарий решения:

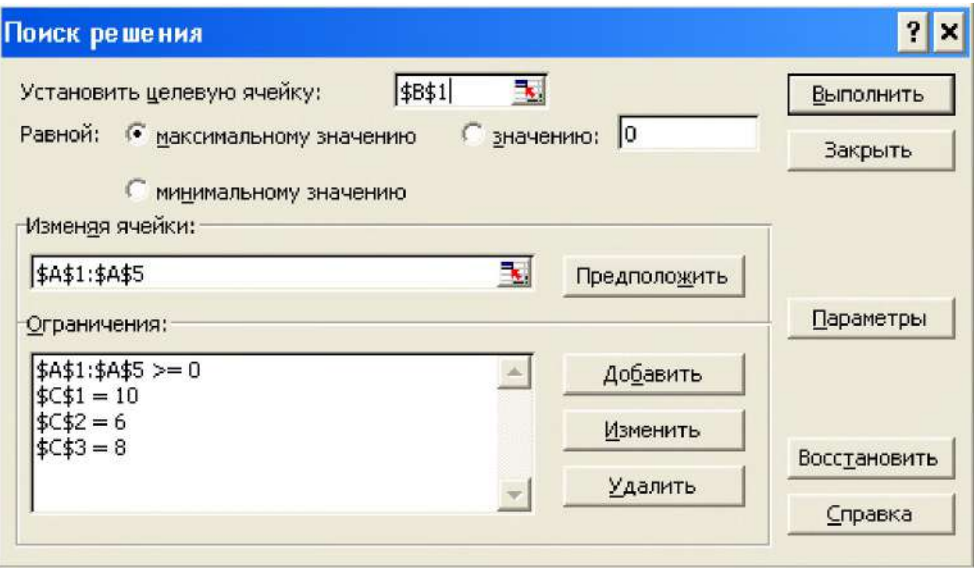

**Рисунок 10.9**

**Результаты поиска решения (рис. 10.10) совпадают с результатами, полученными ранее:**

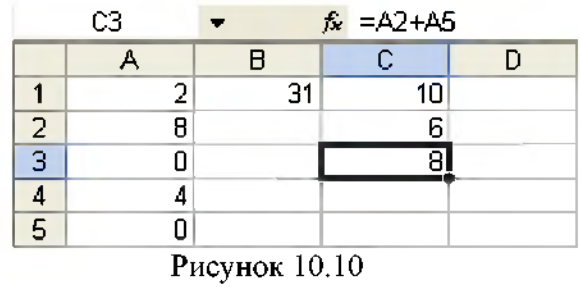

# **Индивидуальные задания.**

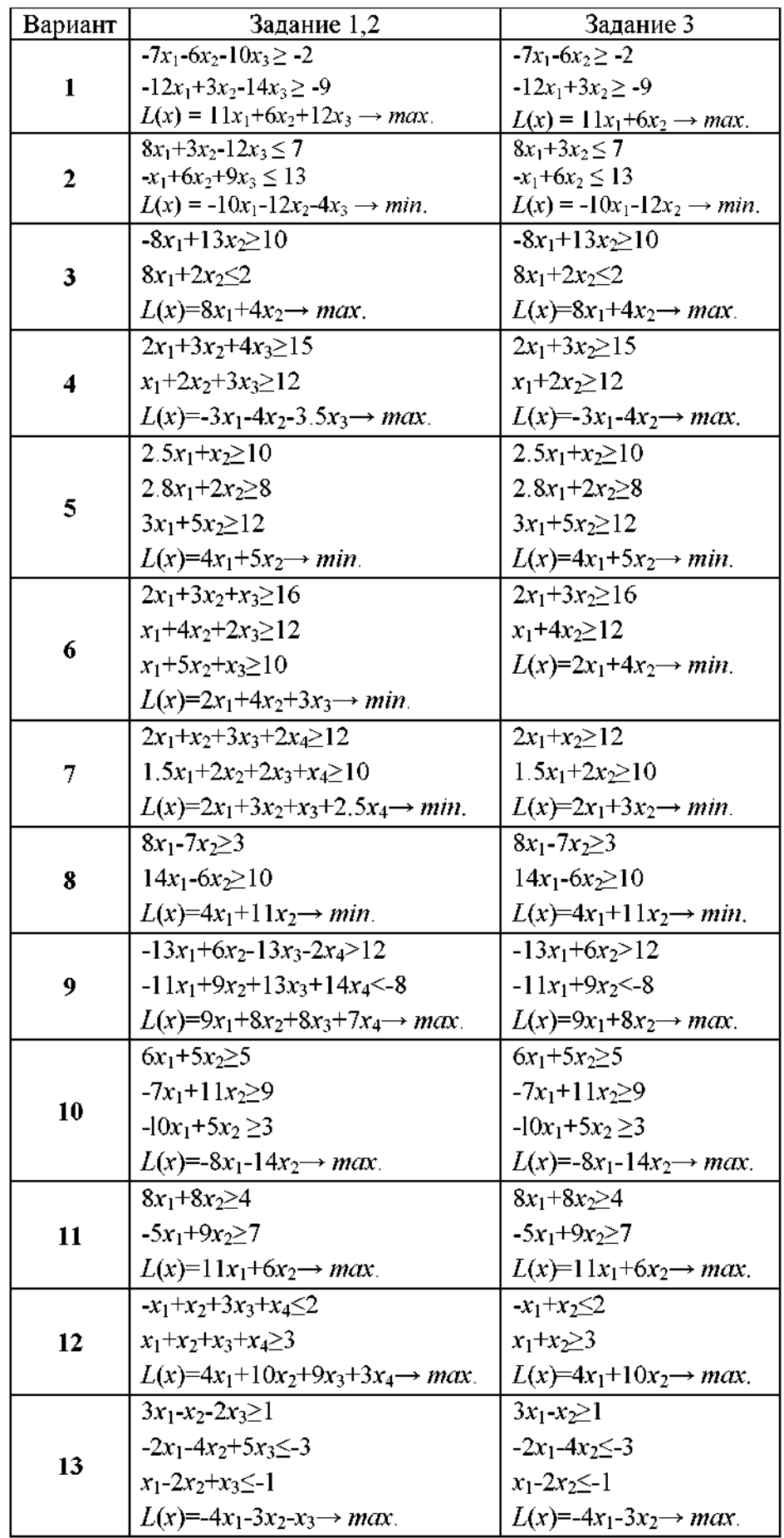

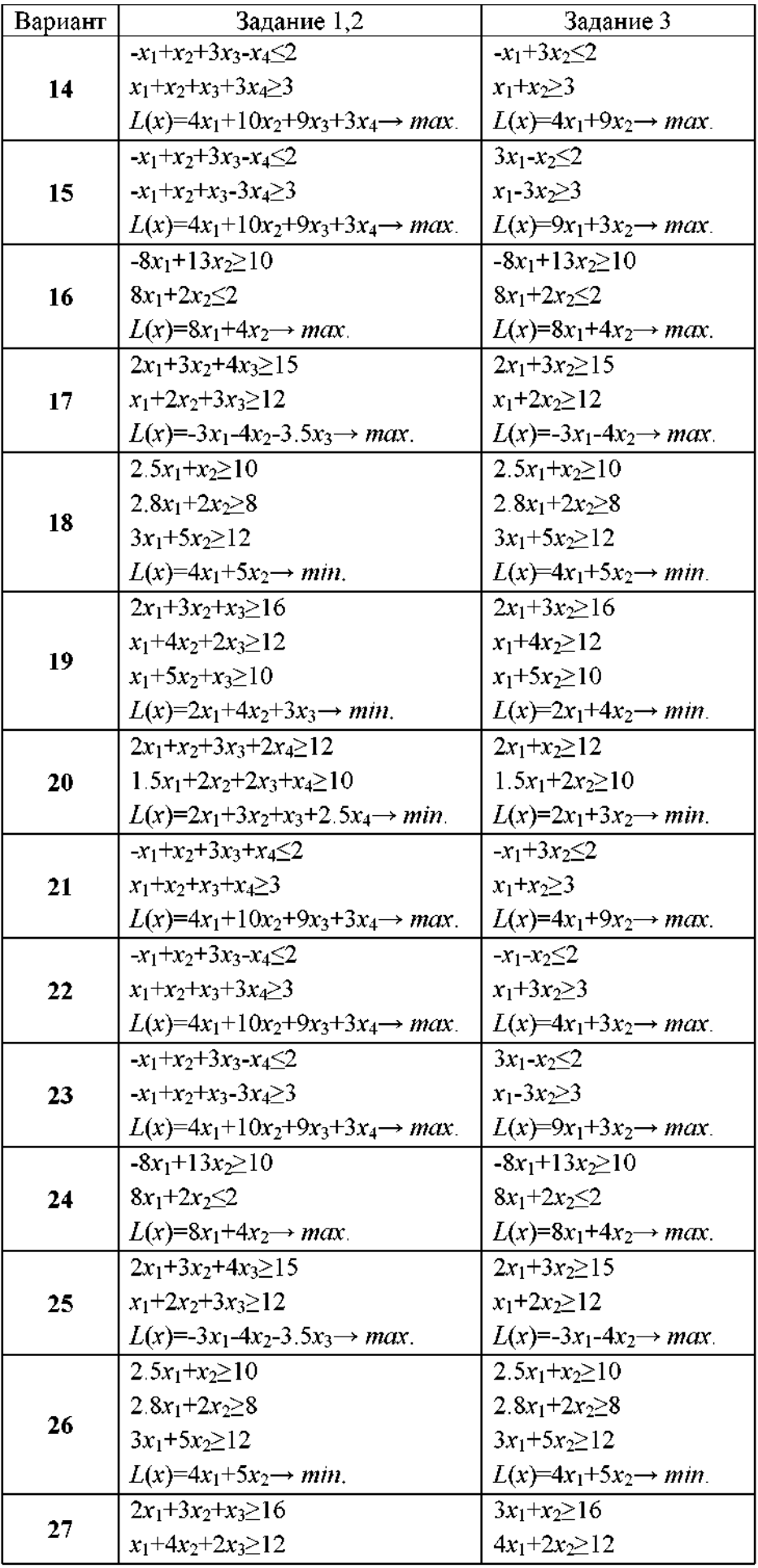

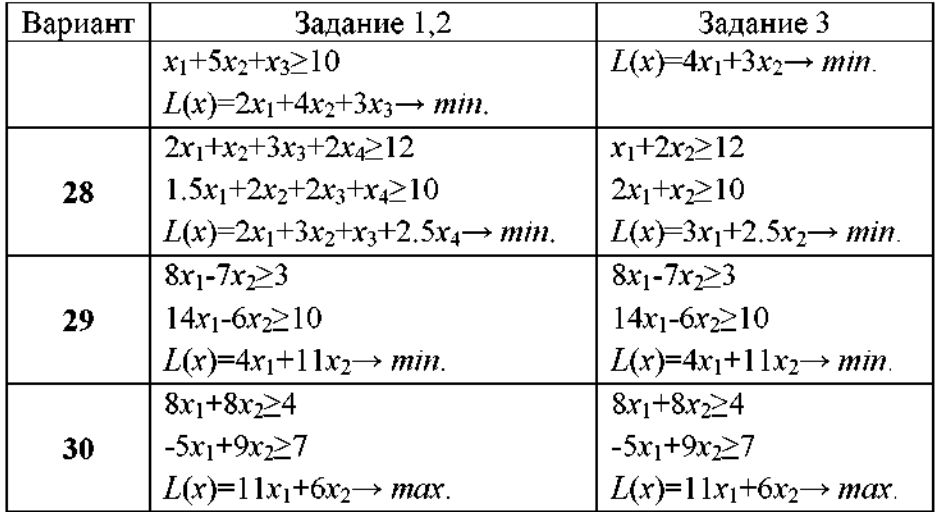

# Лабораторная работа №11: Решение задач линейного программирования табличным симплекс - методом.

## Задание:

1. С использованием симплекс-метода найти неотрицательные значения переменных, удовлетворяющие системе ограничений и обращающие в максимум (минимум) целевую функцию.

### Отчет о лабораторной работе должен содержать:

- 1. Условие задачи.
- 2. Описание порядка решения.
- 3. Промежуточные симплекс таблицы.
- 3. Ответ.

# Пример. Решить задачу линейного программирования

$$
z = 5 + x_1 + 3x_2 \rightarrow \text{max},
$$
  
\n
$$
\begin{cases}\nx_1 + x_2 + x_3 = 10, \\
x_1 + x_4 = 6, \\
x_2 + x_5 = 8, \\
x_i \ge 0, i = 1, 2, \dots, 5.\n\end{cases}
$$

Найдем решение задачи симплекс-методом. Составим первую симплекс-таблицу (рис. 11.1):

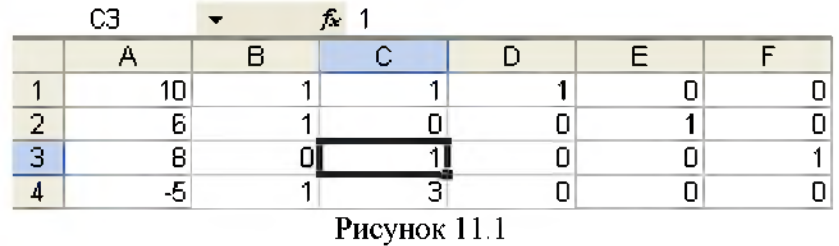

**Наибольший положительный элемент диапазона B4:F4 находится в ячейке С4, следовательно, столбец С - разрешающий столбец. Наименьшее отношение положительных свободных членов ограничений к положительным элементам этого столбца соответствует элементу ячейки СЗ - разрешающий элемент. Делаем элементарные преобразования строк, чтобы на месте разрешающего элемента, если он не единица, оказалась единица, а все остальные элементы разрешающего столбца стали нулями. Новую симплекс-таблицу помещаем в диапазоне G1:L4. Элементы диапазона A2:F3 переносим в диапазон G1:L2 копированием. В ячейке I1 записываем формулу =cl-c3 и копируем ее методом «протаскивания» маркера заполнения в остальные ячейки диапазона G1:L1. В ячейку I4 вводим формулу =с4-с3\*3 и копируем ее методом «протаскивания» маркера заполнения в остальные ячейки диапазона G4:L4. В результате (рис. 4.12) вторая симплекс-таблица принимает вид:**

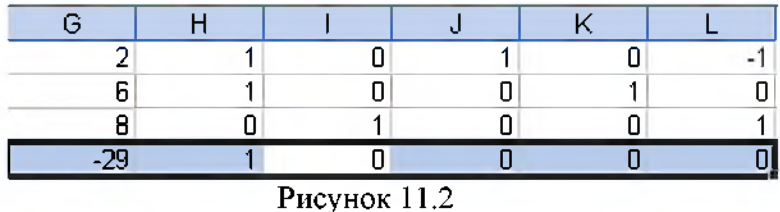

**Ее разрешающий элемент находится в ячейке H1. Следующую симплекс-таблицу помещаем в диапазоне M1:R4. С помощью команды «Специальная вставка» переносим значения диапазона G1:L1 в диапазон M1:R1, а значения диапазона G3:L3 - в диапазон M3:R3. В ячейку N2 вводим формулу =h2-hl и копируем ее в ячейки диапазона M2:R2. Записав в ячейке N4 формулу =h4-hl и скопировав ее в остальных ячейках диапазона M4:R4, окончательно получаем:**

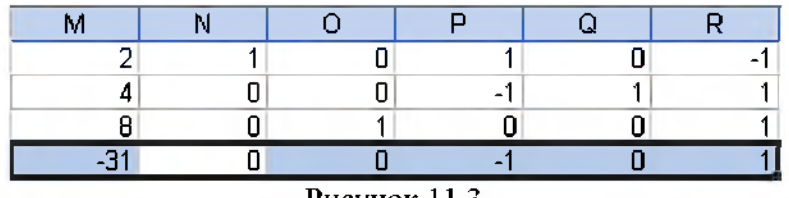

**Рисунок 11.3**

**Так как все значения диапазона N4:R4 не больше нуля, то решение**

 $x_1 = 2, x_2 = 8, x_3 = 0, x_4 = 4, x_5 = 0$ 

**оптимально и улучшить его нельзя.**

**Нетрудно заметить, что значения ячеек диапазона M2:R4 можно получить копированием одной формулы =h2-h\$l\*\$h2, поместив ее в ячейку N2. Таким способом решается следующая задача.**

**Задача ([9],** 8 8 **.**<sup>6</sup> **). Решить симплексным методом**

$$
\begin{cases}\nx_1 + x_4 + 6x_5 = 9 \\
3x_1 + x_2 - 4x_3 + 2x_5 = 2 \\
x_1 + 2x_2 + 2x_5 = 6\n\end{cases}
$$

 $z = x_1 - x_2 + x_3 + x_4 - x_5$ (min)

Решение. Составляем (рис. 4.14) первую симплекс-таблицу:

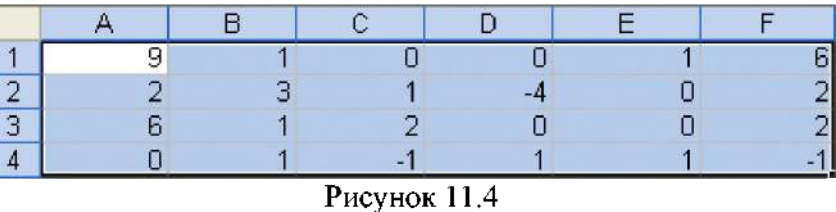

Разрешающий элемент находится в ячейке F2, поэтому в ячейку L2 вводим формулу  $=f2/2$  и копируем ее в остальные ячейки диапазона G2:L2. В ячейку L3 вводим формулу =f3-f\$2/2\*\$f3 (или =f3-L\$2\*\$f3) и методом «протаскивания» маркера заполнения копируем ее в диапазоне G3 L4. Через буфер обмена копируем ее в L1 и методом «протаскивания» заполняем диапазон  $G1:K1$ , что завершает (рис. 4.15) заполнение второй симплекс-таблицы:

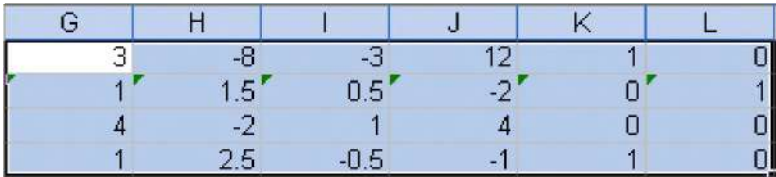

## Рисунок 11.5

Закрашенные левые верхние уголки ячеек G2:L2 удаляются через  $\overline{\Phi}$ Теперь разрешающий элемент находится в ячейке J1. Учитывая это, в ячейку P1 вводим =  $1/12$  и копируем формулу в остальные ячейки диапазона M1R1. Переходим к дробному формату чисел. В ячейку P2 вводим формулу = 12-1\$1/12\*\$12 (или = 12-р\$1\*\$12) и заполняем диапазон M2:R4, что завершает (рис. 4.16) построение третьей симплекстаблины:

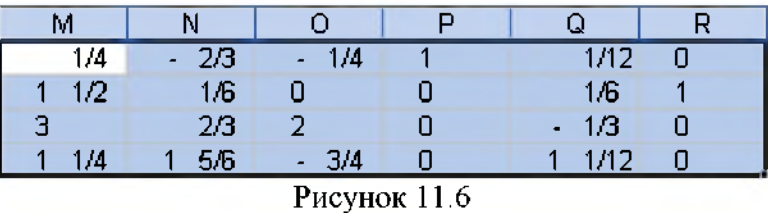

Так как разрешающий элемент оказался в ячейке О3, в ячейку U3 вводим = 03/2 и копируем формулу в остальные ячейки диапазона S3:X3. В ячейку U1 вводим формулу  $=01-0$3/2*01$  (или  $=01-083*01$ ), копированием ее в диапазонах S1:X1 и S4:X4 окончательно получаем:

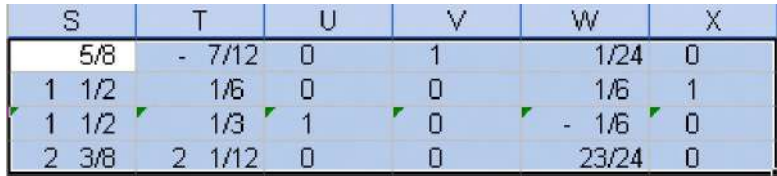

Рисунок 11.7

**Order:** 
$$
\left(0,1\frac{1}{2},0,1\frac{1}{2}\right)
$$
, min  $z = -2\frac{3}{8}$ 

# **Индивидуальные задания.**

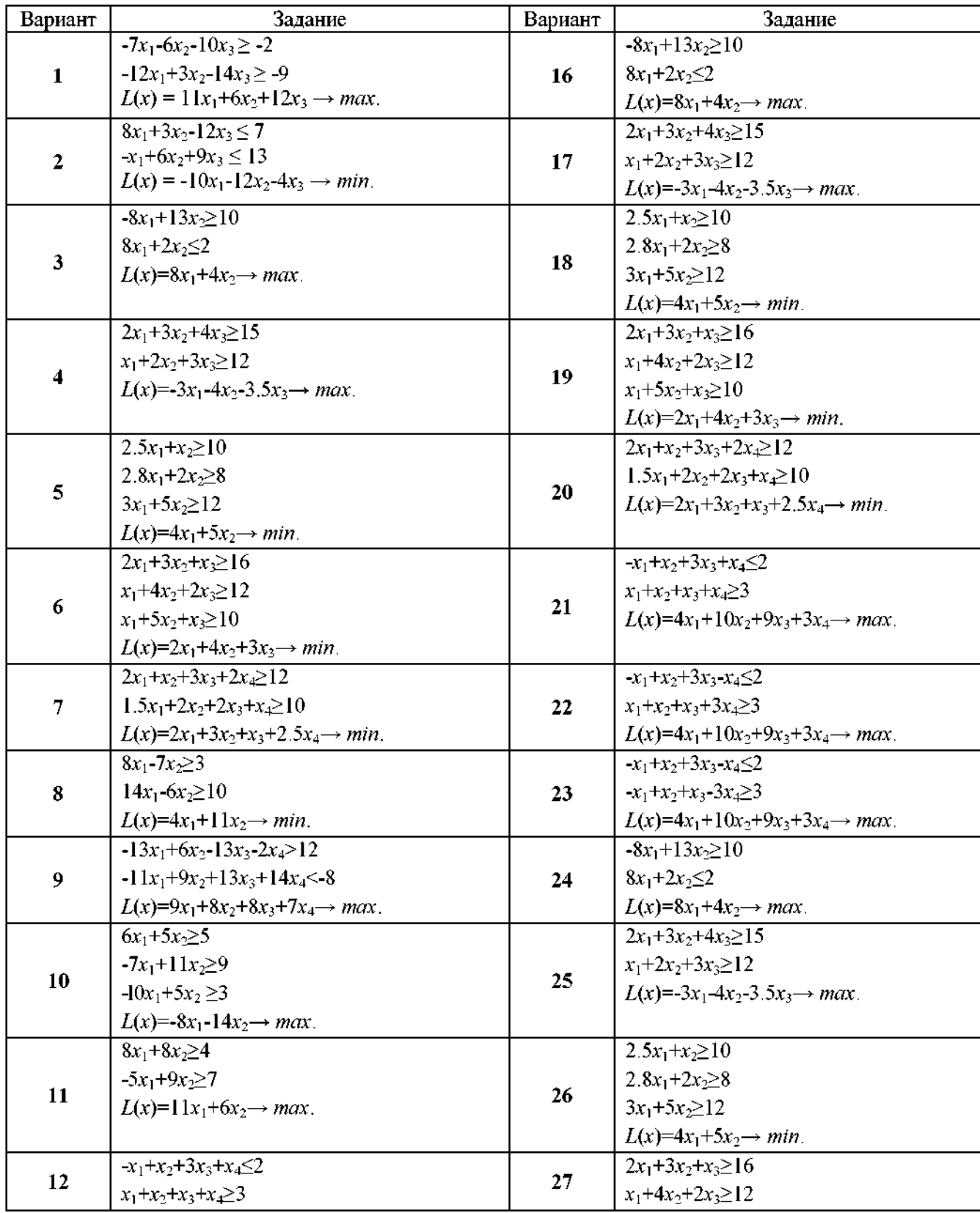

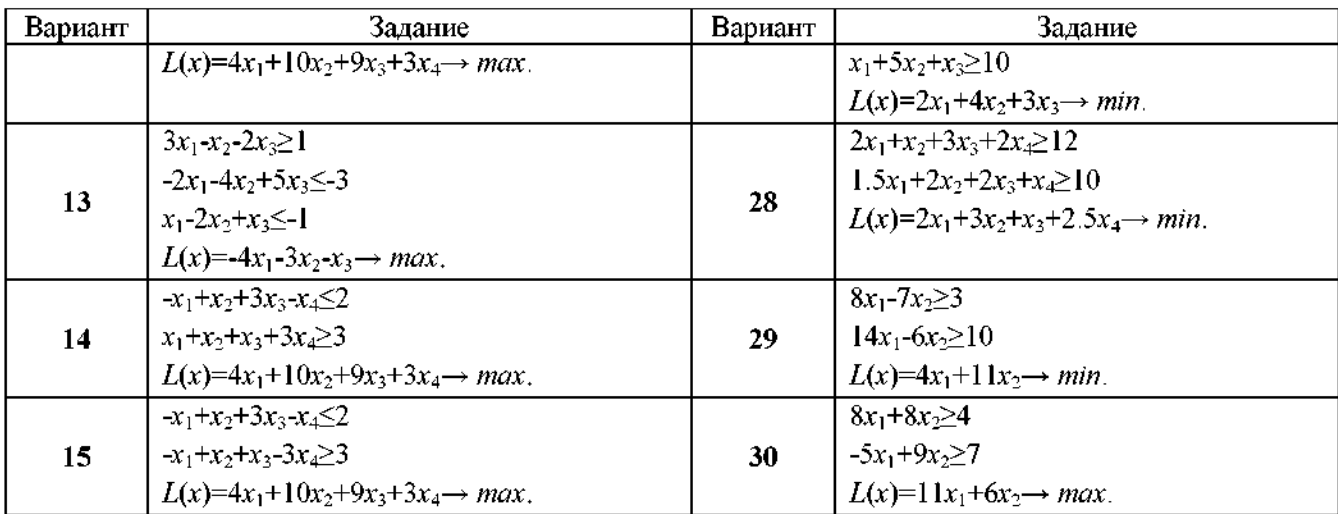

# **Лабораторная работа № 12: Реш ение матричных игр с использованием** надстройки «Поиск решения» и графическим методом.

## **Время - 4 часа.**

## **Задание:**

**1. С использованием надстройки «Поиск решения» решить матричную игру заданную платежной матрицей.**

**2. Решить игру графическим методом за игрока А используя 1 и 2 строки матрицы.**

**3. Решить игру графическим методом за игрока В используя 1 и 2 столбцы матрицы.**

### **Отчет о лабораторной работе должен содержать:**

- **1. Условие задачи.**
- **2. Описание порядка решения.**
- **3. Рисунки поясняющие решение.**
- **3. Ответ.**

# **Рекомендации по выполнению задания Матричные игры**

**Задачи линейного программирования имеют многочисленные приложения. Рассмотрим, например, матричную игру с платежной матрицей**

$$
A = \begin{pmatrix} 1 & 2 & 3 \\ -3 & 1 & 2 \\ 2 & -1 & 3 \end{pmatrix}.
$$

Максимум от минимума по строкам  $\alpha = 1$  **- нижняя цен игры**, минимум от **максимума по столбцам** *=* **2 - верхняя цена игры. Игра седловой точки не имеет и решается в смешанных стратегиях. Пусть для игрока с вертикальными стратегиями** соответствующие частоты  $p_1, p_2, p_3$ . Тогда они выбираются им так, что

$$
\begin{cases} p_1 - 3p_2 + 2p_3 \ge V, \\ 2p_1 + p_2 - p_3 \ge V, \\ 3p_1 + 2p_2 + 3p_3 \ge V, \\ p_1 + p_2 + p_3 = 1. \end{cases}
$$

Величина  $V$  – цена игры. Делением соотношений на  $V$  делается переход [4, 9] к задаче линейного программирования. В ней надо найти минимум функции

$$
\frac{1}{V} = x_1 + x_2 + x_3
$$

(максимум функции  $V$ ) при ограничениях

$$
\begin{aligned}\nx_1 - 3x_2 + 2x_3 &\ge 1, \\
2x_1 + x_2 - x_3 &\ge 1, \\
3x_1 + 2x_2 + 3x_3 &\ge 1, \\
x_1 &\ge 0, x_2 &\ge 0, x_3 &\ge 0,\n\end{aligned}
$$
\nrate

\n
$$
x_1 = \frac{p_1}{V}, x_2 = \frac{p_2}{V}, x_3 = \frac{p_3}{V}
$$

Найдем решение поставленной задачи линейного программирования. Вводим в ячейку В1 формулу целевой функции в виде = al+a2+a3, а в ячейки C1:C3 - левые части нетривиальных ограничений. Задаем (рис. 4.18) сценарий решения:

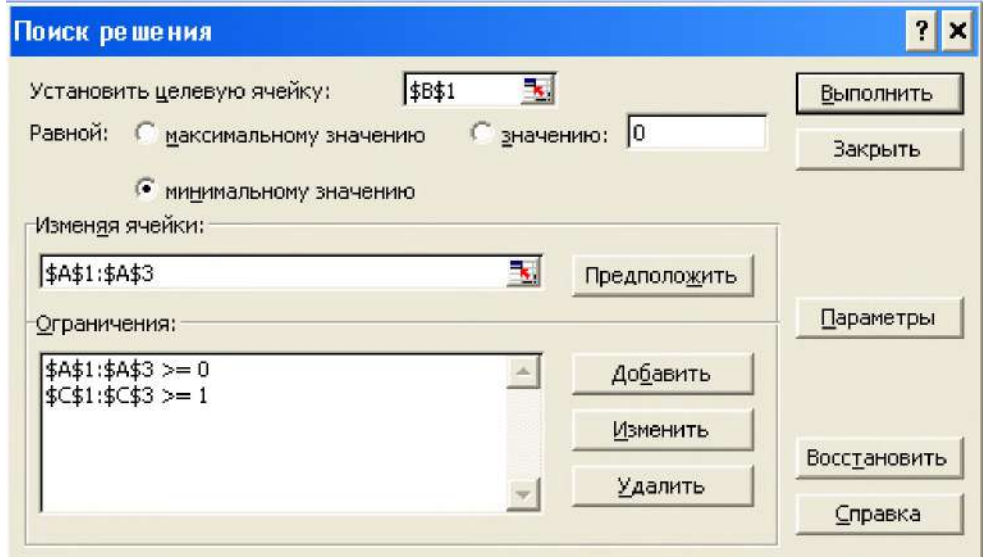

Рисунок 12.1

Нажатием «Выполнить» получаем (рис. 4.19) результаты:

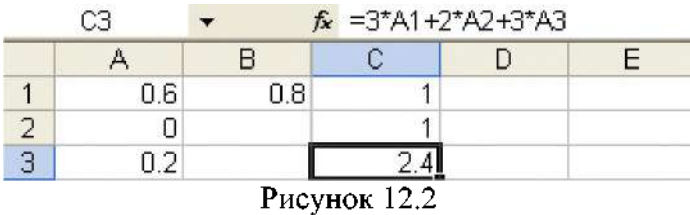

В ячейке D1 записываем формулу = al/\$b\$l и копированием в ячейки D2, D3 находим в них (рис. 4.20) оптимальные значения частот:

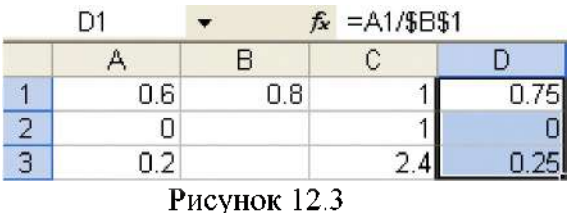

Цена игры  $V = 1,25$ .

Задача ([9], 273). Предприятие может выпускать три вида продукции (А, Б и В), получая при этом прибыль, зависящую от спроса. Спрос в свою очередь может принимать одно из четырех состояний (I, II, III, IV). В следующей матрице элементы  $a_n$ характеризуют прибыль, которую получит предприятие при выпуске *i*-й продукции и k-м состоянии спроса:

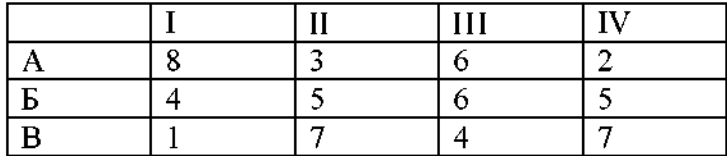

Определить оптимальные пропорции выпускаемой продукции, считая состояние спроса полностью неопределенными гарантируя при этом среднюю величину прибыли при любом состоянии спроса.

Указание. Оптимальные пропорции можно определить как оптимальную смешанную стратегию для «игрока», играющего против «природы» (спроса).

Подобный принцип выбора оптимальной стратегии получил название «мак-симинный критерий».

Решение. Задача седловой точки не имеет и решается в смешанных стратегиях. Пусть пропорции выпускаемой продукции  $p_1, p_2, p_3, p_1 + p_2 + p_3 = 1$ . Тогда она приводится к задаче линейного программирования

$$
x_1 + x_2 + x_3 \rightarrow \min, \n\begin{cases} 8x_1 + 4x_2 + x_3 \ge 1, \\ 3x_1 + 5x_2 + 7x_3 \ge 1, \\ 6x_1 + 6x_2 + 4x_3 \ge 1, \\ 2x_1 + 5x_2 + 7x_3 \ge 1, \\ x_1 \ge 0, x_2 \ge 0, x_3 \ge 0, \end{cases}
$$

 $x_1 = \frac{p_1}{V}$ ,  $x_2 = \frac{p_2}{V}$ ,  $x_2 = \frac{p_3}{V}$ . Ее решение находим (рис. 4.21) по аналогии с решением предыдущей задачи:

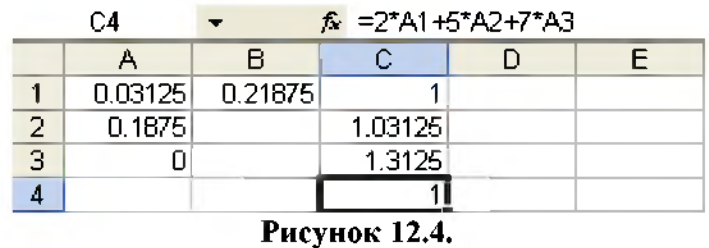

В ячейке В2 вычисляем (=1/b1) цену игры, а в столбце D - соответствующие частоты (рис. **4.22).**

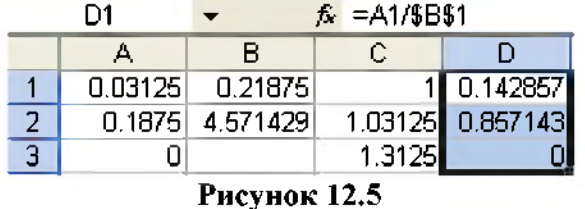

**Выделяем диапазон A1:D4, правой кнопкой мыши открываем контекстное меню, щелкаем ЛКМ по строке «Формат ячеек» и на вкладке «Число» устанавливаем дробный формат до 3 цифр в знаменателе. В результате (рис. 4.23) последний фрагмент решения принимает вид:**

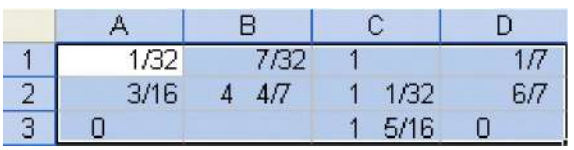

**Рисунок 12.6**

**Ответ:** 
$$
V = \frac{32}{7}
$$
, пропорции выпуска продукции  $(\frac{1}{7}, \frac{6}{7}, 0)$ .

**Графические средства позволяют легко решать графически матричные игры**  $2 \times n$  и  $m \times 2$ .

**Задача ([9], 266). Найти (графически) решение и цену игры с матрицей (2 1 5 3**  $(1 \t3 \t4 \t0,5)$ 

**Решение. Пусть х и 1-х - частоты применения первым игроком (с вертикальными стратегиями) соответственно первой и второй стратегий. Тогда его выигрыш в зависимости от «чистых» стратегий, применяемых вторым игроком, соответственно составляет:**  $y_1(x) = 2x + (1-x), y_2(x) = x + 3(1-x),$ 

$$
y_3(x) = 5x + 4(1-x), y_4(x) = 3x + 0, 5(1-x).
$$

**Зададим эти зависимости таблицей (рис. 4.24).**

**Выделив диапазон А1:Е11, строим прямые (рис. 4.25).**

**Из рисунка видно, что минимальный выигрыш максимален для точки пересечения** первой и второй прямых. Решая уравнение  $y_1(x) = y_2(x)$ , получаем  $x = \frac{2}{3}$ , цена игры

$$
V = y_1 \left(\frac{2}{3}\right) = \frac{5}{3}
$$
. Оптимальная стратегия первого игрока  $\left(\frac{2}{3}, \frac{1}{3}\right)$ .

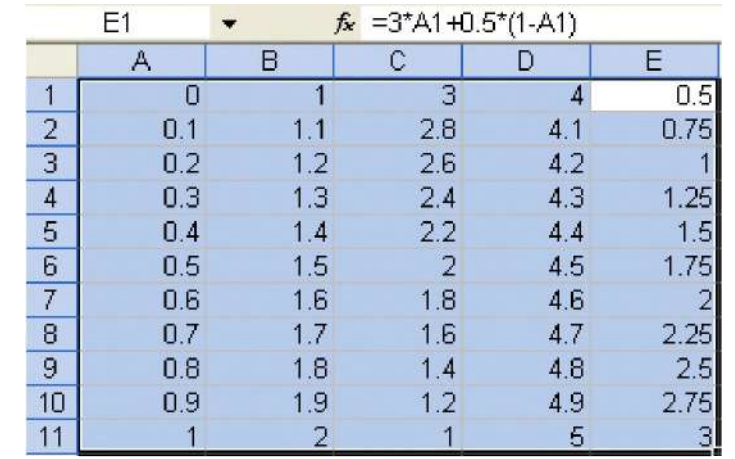

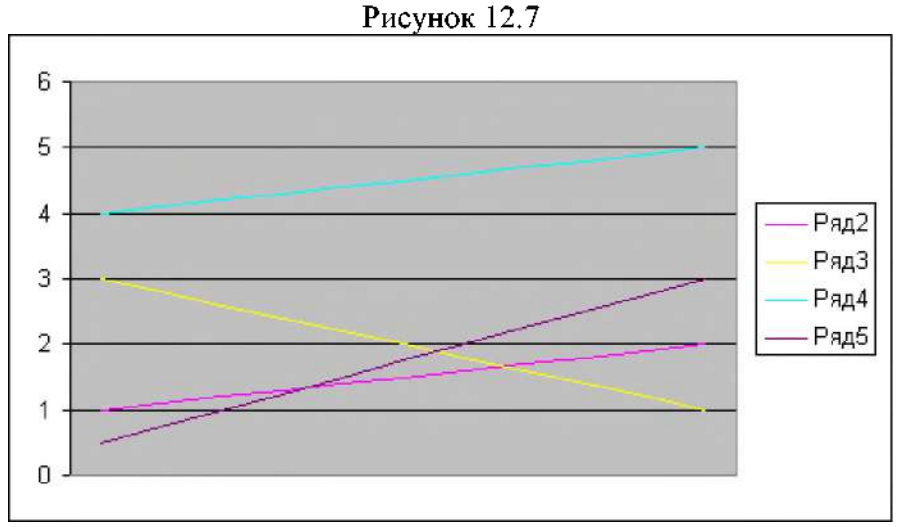

Рисунок 12.8

Для второго игрока оптимальными являются первая и вторая стратегии. Пусть частоты их применения у и 1-у. Зная цену игры, составляем уравнение  $2y+1-y=\frac{5}{3}$  и

находим  $y = \frac{2}{3}$ . Значит, его оптимальные частоты  $\left(\frac{2}{3}, \frac{1}{3}, 0, 0\right)$ . **OTBeT:**  $V = \frac{5}{3}, \left(\frac{2}{3}, \frac{1}{3}\right), \left(\frac{2}{3}, \frac{1}{3}, 0, 0\right)$ .

Задача ([9], 267.6). Найти графически решение следующей игры:

$$
\begin{pmatrix} 7 & -1 \\ 5 & 4 \\ 1 & 5 \\ 3 & -2 \\ 2 & 1 \end{pmatrix}
$$

**Решение.** Пусть *х* и 1-*х* - частоты применения игроком с горизонтальными стратегиями соответственно первой и второй стратегий. Проводим построение прямых:

 $y_1(x) = 7x - 1(1 - x),$  $y_2(x) = 5x + 4(1-x),$  $y_3(x) = x + 5(1-x),$  $y_4(x) = 3x - 2(1-x)$  $v_s(x) = 2x + (1 - x)$ .

Максимальное значение по оси  $X$  устанавливаем 1. В результате (рис. 4.26) получаем:

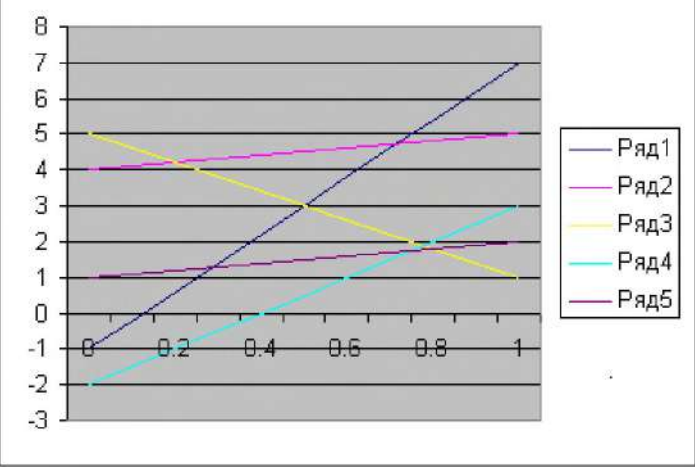

Рисунок 12.9

Как видно из рисунка, минимакс равен ординате точки пересечения второй и третьей прямых линий. Из уравнения  $5x + 4(1-x) = x + 5(1-x)$  находим  $x = \frac{1}{5}$ . Цена игры  $V = \frac{21}{5}$ 

Зная цену игры и то, что для другого игрока оптимальными являются вторая и третья стратегии, получаем частоты  $\left(0, \frac{4}{5}, \frac{1}{5}, 0\right)$ . **OTBeT:**  $V = \frac{21}{5}, \left(\frac{1}{5}, \frac{4}{5}\right), \left(0, \frac{4}{5}, \frac{1}{5}, 0\right)$ .

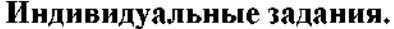

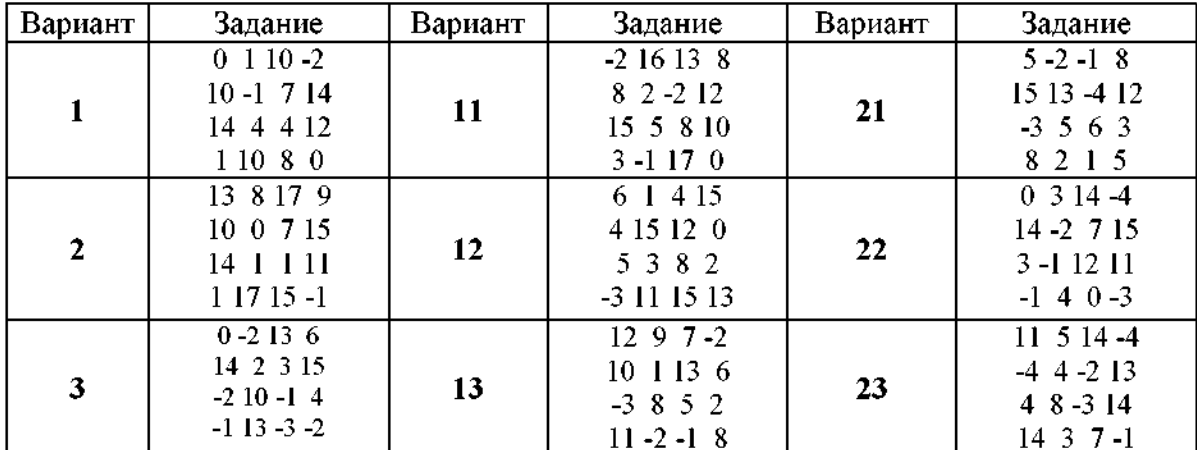

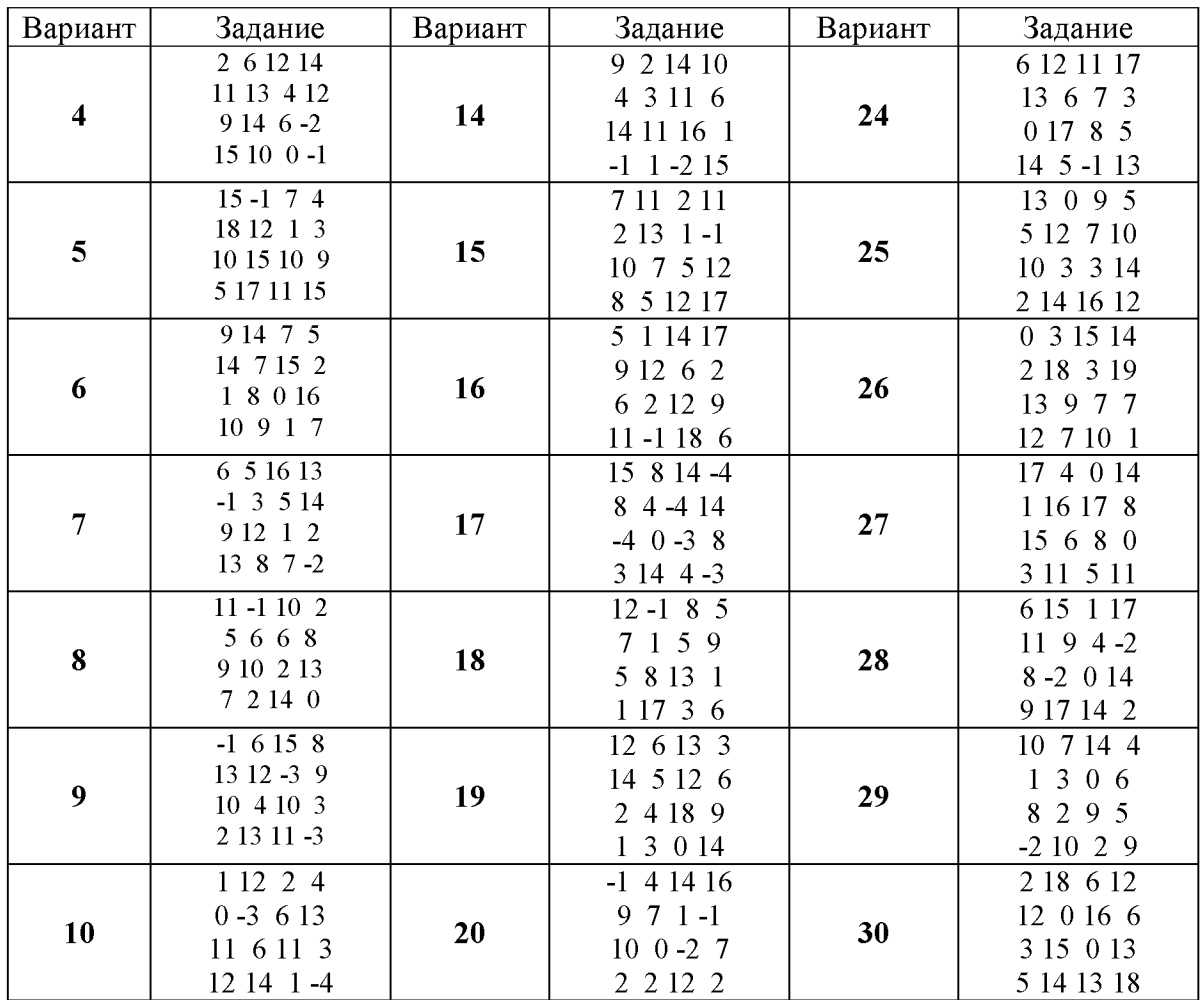

# **Лабораторная работа № 13: Реш ение транспортной задачи и задачи коммивояжера по заданной матрице расстояний.**

## **Время - 4 часа.**

## **Задание:**

**1. Найти оптимальный план перевозок для транспортной задачи .**

**2. Найти оптимальный план перевозок для транспортной задачи с учетом ограничений пропускных способностей коммуникаций.**

**2. Составить математическую модель и решить задачу коммивояжера по заданной матрице расстояний С.**

# **Отчет о лабораторной работе должен содержать:**

- **1. Условие задачи.**
- **2. Описание порядка решения.**
- **3. Рисунки, поясняющие решение.**

**3. Ответ.**

#### Транспортная задача.

На складах  $A_1, A_2, A_3$  хранится  $a_1 = 100, a_2 = 200, a_3 = 120$  единиц одного и того же груза соответственно. Требуется доставить его трем потребителям  $B_1, B_2, B_3$  заказы которых составляют  $b_1 = 190$ ,  $b_2 = 120$ ,  $b_3 = 60$  единиц груза соответственно. Стоимости перевозки с<sub>и</sub> единицы груза с *i*-го склада *j*-му потребителю указаны в левых верхних углах клеток транспортной таблицы:

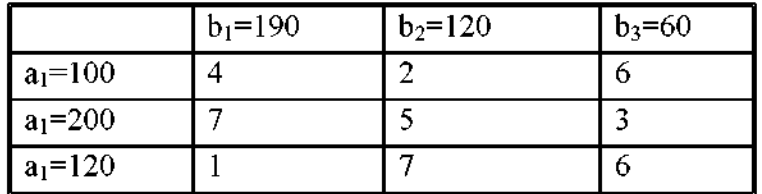

1. Установить, является ли модель транспортной задачи, заданная таблицей, открытой или закрытой. Если модель является открытой, то ее необходимо закрыть.

2. Составить план перевозок, обеспечивающий минимальную стоимость перевозок.

3. Найти минимальную стоимость перевозок.

Решение. Суммарные запасы груза 420, а суммарные потребности 370. Следовательно, задача является задачей открытого типа и ее необходимо закрыть, вводя фиктивного потребителя с потребностями 50 единиц груза, при нулевых стоимостях перевозок. Приходим к задаче:

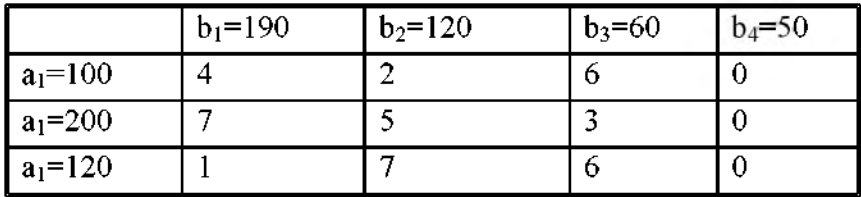

Рассмотрим ее решение с помощью надстройки «Поиск решения».

1. Вводим матрицу стоимостей перевозок в диапазон A1:D3.

2. Диапазон Е1:НЗ оставляем за планом перевозок.

3. В ячейке I4 записываем целевую функцию = CVMMITPOИЗB(a1:d3,e1:h3).

4. В ячейку I1 вводим формулу = CYMM(e1:h1) и копируем ее в I2, I3 – суммы плана перевозок по строкам.

5. В ячейку Е4 вводим формулу = CVMM(e1:e3) и копируем ее в ячейки F4: Н4 - суммы плана перевозок по столбцам. В результате перечисленных действий на листовом поле получаем (рис. 1):

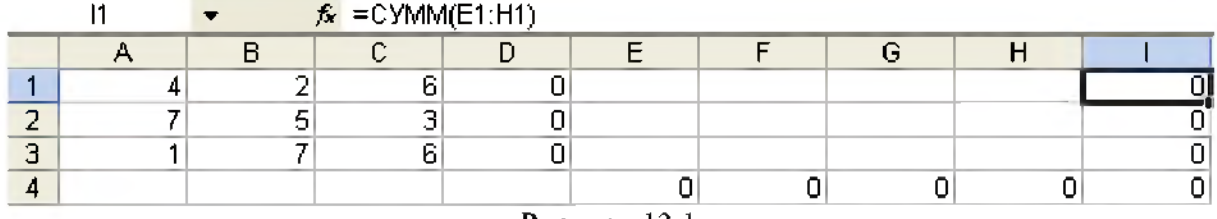

Рисунок 13.1

Множество нулей пусть вас не смущает, так должно быть.

6. Открываем диалоговое окно «Поиск решения» и задаем (рис. 2) сценарий решения:

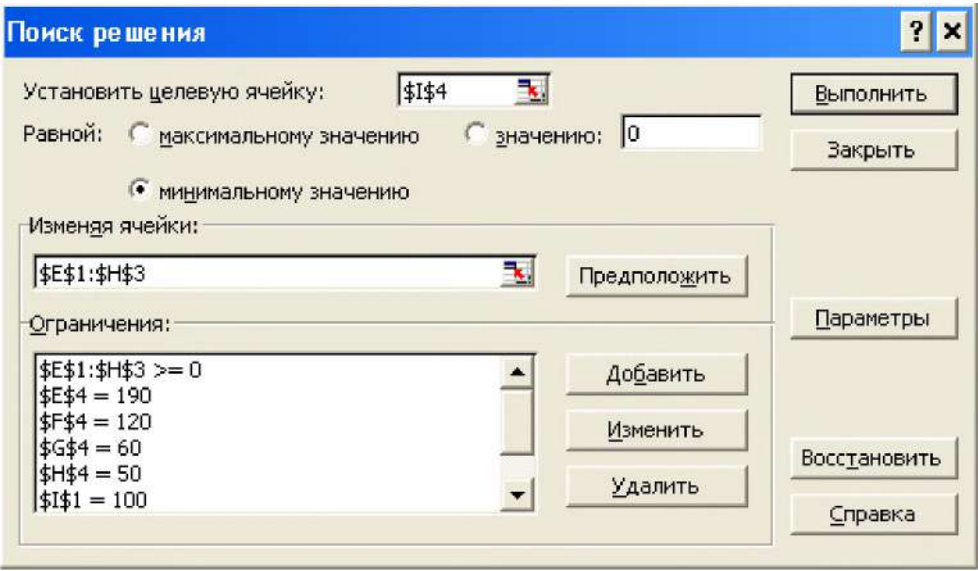

**Рисунок 13.2**

В области ограничений также находятся \$1\$2=200, \$1\$3=120.

<sup>6</sup> **. Нажатие кнопки «Выполнить» дает оптимальное решение. После перехода к дробному формату чисел оно имеет (рис. 3) следующий вид:**

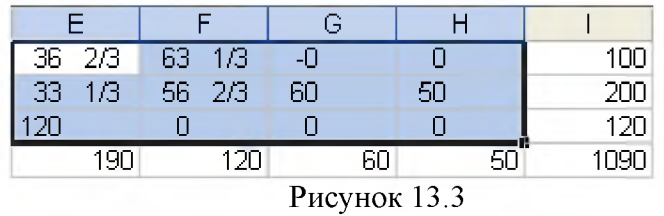

**Таким образом, минимальная стоимость перевозок 1090. Такой же результат, но в целочисленных переменных получается, если добавить (рис. 4) ограничение:**

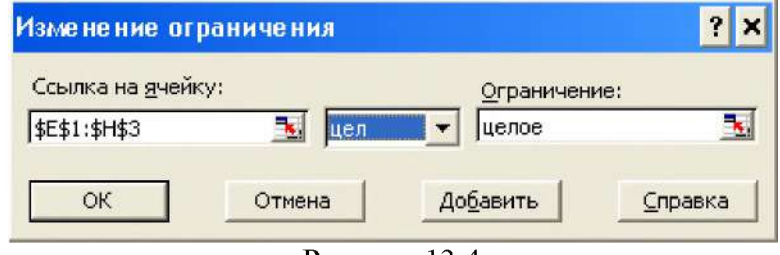

**Рисунок 13.4**

**В этом случае (рис. 5) оптимальное решение будет иметь вид:**

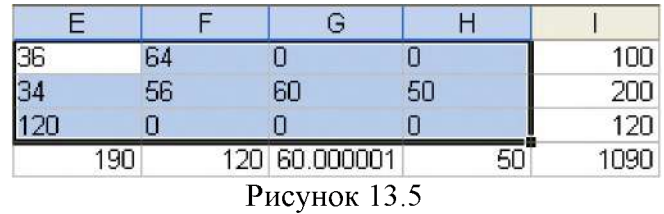

**Ответ: 1090, план перевозок**

$$
\begin{pmatrix} 36 & 64 & 0 \ 34 & 56 & 60 \ 120 & 0 & 0 \end{pmatrix}
$$

При снятом условии на приведение задачи к задаче закрытого типа решение более компактное (рис. 6):

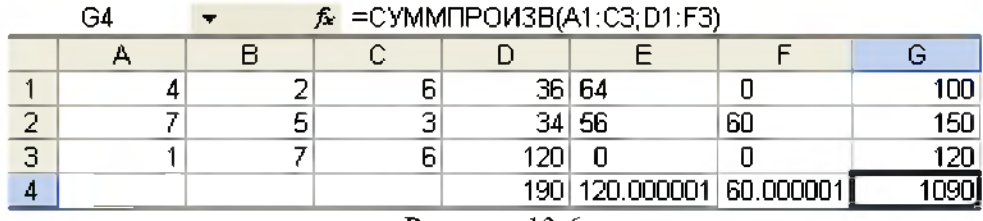

Рисунок 13.6

Сценарий решения (рис. 7):

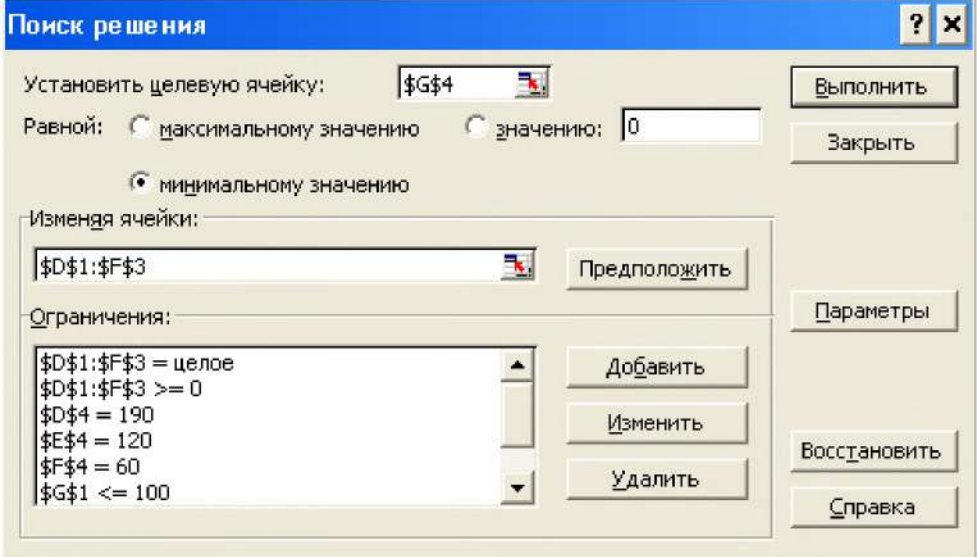

Рисунок 13.7

В ограничения также входят \$g\$2<=200, \$g\$3<=120, но они вне видимой области ограничений.

В надстройке «Поиск решения» прекрасно решаются транспортные задачи с ограничениями на пропускные способности.

Задача. Решить транспортную задачу по следующим исходным данным:  $a_1 = 25$ ,  $a_2 = 55$ ,  $a_3 = 20$ ,  $b_1 = 45$ ,  $b_2 = 15$ ,  $b_3 = 20$ ,  $b_4 = 20$ ,

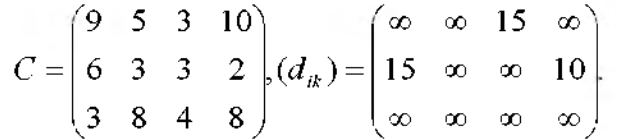

Символ  $\infty$  в матрице ( $d_{ik}$ ) указывает, что для данной коммуникации нет ограничений по пропускной способности.

Решение. Данная задача является задачей закрытого типа. Ограничения по суммам строк и столбцов матрицы перевозок - равенства. Добавляя заданные три ограничения на пропускные способности в сценарий решения, получаем:

| =CYMMΠPOИ3B(A1:D3;E1:H3)<br>fx |  |  |  |                               |        |    |        |        |    |
|--------------------------------|--|--|--|-------------------------------|--------|----|--------|--------|----|
|                                |  |  |  |                               |        |    |        |        |    |
|                                |  |  |  | c                             | r      |    | -<br>۰ | -      | 25 |
| ۰                              |  |  |  |                               | 15     | 5  | 15     |        | 55 |
| о                              |  |  |  | 8                             | oo     |    |        |        |    |
| 4                              |  |  |  |                               | 45     | 15 |        | $\sim$ |    |
|                                |  |  |  | $\sim$<br>こうさいき きょうしんかい かいこうし | $\sim$ |    |        |        |    |

Рисунок 13.8.

Ответ: 465, план перевозок

10  $\theta$  $5<sup>1</sup>$  $10<sup>°</sup>$ 15 15 15 10 20  $\theta$  $\mathbf 0$  $\overline{0}$ 

#### Задачи с булевыми переменными

Разберем решение в Excel задачи коммивояжера. Имеются  $n+1$  пунктов  $(i=0,...,n)$ с заданными расстояниями  $d_{ik}$  между *i*-м и *k*-м пунктами. Требуется составить оптимальный маршрут из условия минимизации суммарного пробега для машины, выходящей из «нулевого» пункта, которая должна побывать в каждом пункте по одному, и только по одному разу и вернуться в «нулевой» пункт. Задача «коммивояжера» сводится к частично целочисленной задаче линейного программирования относительно  $n^2$  булевых переменных  $x_{ik}$  и переменных  $u_i$ , связанных с  $x_{ik}$  дополнительными  $n^2$  ограниченияминеравенствами, обеспечивающими «непрерывность» маршрута. что Заметим, дополнительные ограничения-неравенства можно заменить условиями на мощности сечений (сечений нулевой мощности быть не должно). Не имеет смысла включать их все в блок ограничений. Рациональнее решать задачу без них и только в случае появления подциклов вводить дополнительные условия в блок ограничений, причем именно на те сечения, дуги которых не вошли в предполагаемый маршрут. С учетом сказанного решаются следующие две задачи.

Задача. Составить математическую модель и решить задачу коммивояжера при следующих числовых данных:  $n = 3$ ,  $d_{01} = 25$ ,  $d_{02} = 40$ ,  $d_{03} = 30$ ,  $d_{12} = 50$ ,  $d_{13} = 20$ ,  $d_{23} = 60$ .

Решение. Делаем (рис. 9) чертеж к задаче.

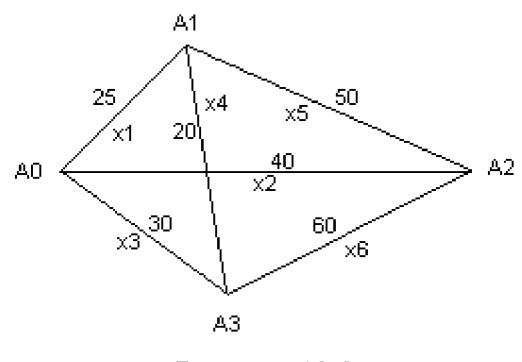

Рисунок 13.9

Каждому ребру построенного графа сопоставляем свою булеву переменную  $x_i$ ,  $i=1,2,...,6$  значение которой равно 1, если ребро входит в кратчайший путь, и равно 0 в противном случае. Пусть они находятся в ячейках a1:f1, соответственно. Для каждой вершины сумма значений переменных, соответствующих ребрам, выходящим из нее, должна быть равна 2, так как по условию задачи коммивояжер в каждый пункт въезжает, а значит, и выезжает из него. Поэтому в ячейки диапазона А2:D2 соответственно вводим формулы:

```
=a1+b1+c1=a1+d1+e1=c1+d1+f1=bl+el+fl
Целевую функцию
=25*a1+40*b1+30*c1+20*d1+50*e1+60*f1помещаем в ячейку Е2. Задаем (рис. 10) сценарий решения:
```
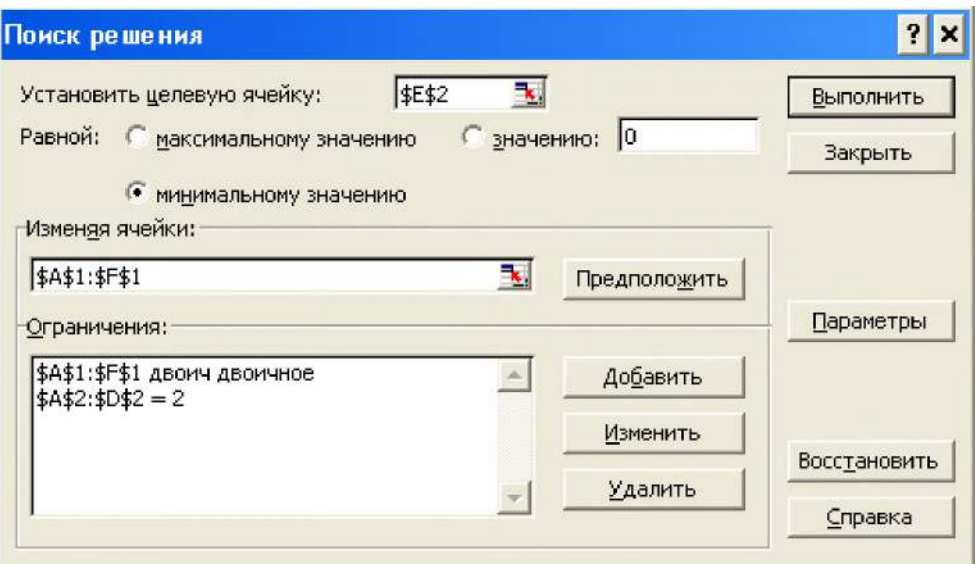

Рисунок 13.10

Нажатие «Выполнить» дает (рис. 11) оптимальный маршрут:

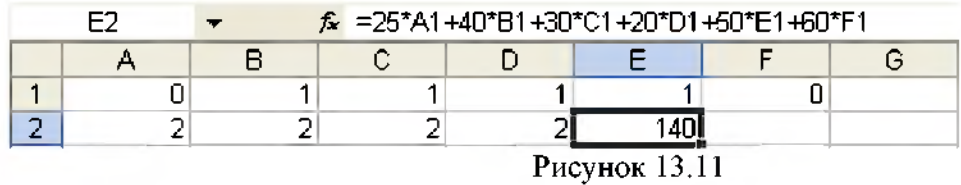

**OTBeT:**  $A_0 - A_3 - A_1 - A_2 - A_0$ ,  $z_{\text{min}} = 140$ .

Рассмотрим задачу о коммивояжере, когда среди расстояний  $d_{ij}$  и  $d_{ji}$ , есть не равные, *i*  $\neq j$ .

Задача. Решить задачу о коммивояжере с матрицей расстояний между пунктами

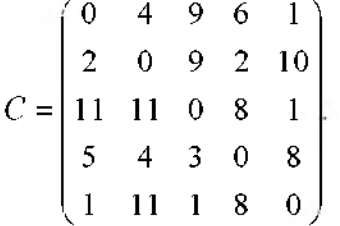

### Решение.

1. Оставляем ячейки диапазона A1:E5 за булевыми переменными, соответствующими предполагаемому маршруту.

2. В ячейки диапазона F1:J5 вводим матрицу расстояний С.

3. Суммы переменных по строкам задаем в диапазоне К1:К5, копированием в нем формулы = CУММ(al:el), введенной в ячейку K1, а по столбцам, аналогичным образом, - в диапазоне Аб:Еб.

4. С помощью встроенной функции СУММПРОИЗВ в ячейке F6 задаем целевую

функцию.

5. В ячейку G6 вводим формулу = al+b2+c3+d4+e5, с помощью которой исключим пути  $i \rightarrow i$ .

6. На рисунке 12 сценарий решения:

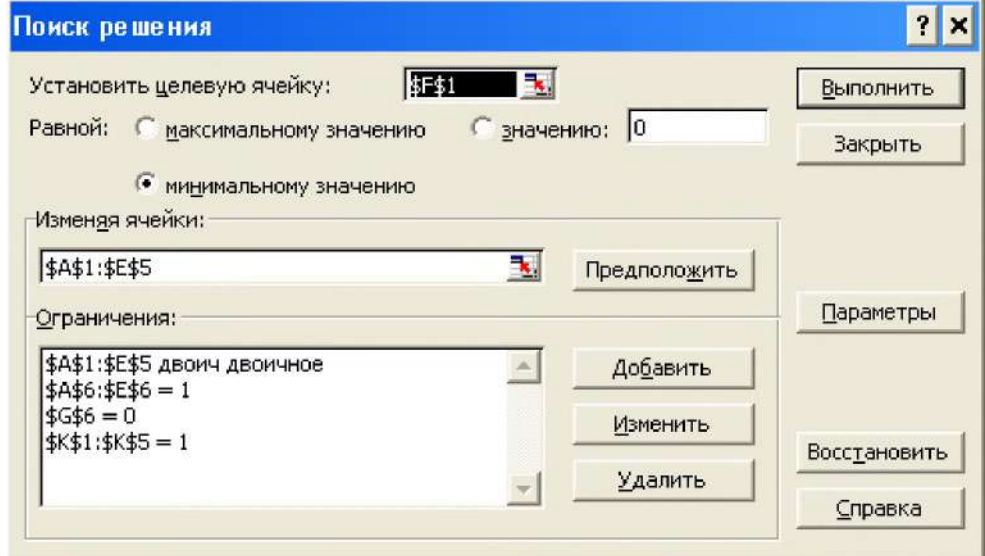

Рисунок 13.12

7. Он приводит (рис. 13) к следующим результатам:

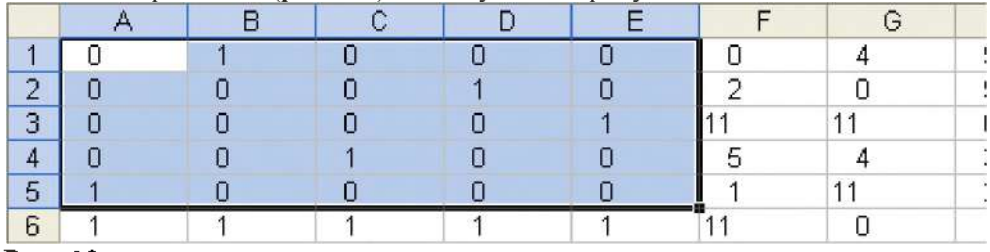

Рис. 13

**OTBeT:**  $A_1 - A_2 - A_3 - A_5 - A_1$ ,  $z_{\text{min}} = 11$ .

## Индивидуальные задания.

Вариант 1

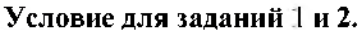

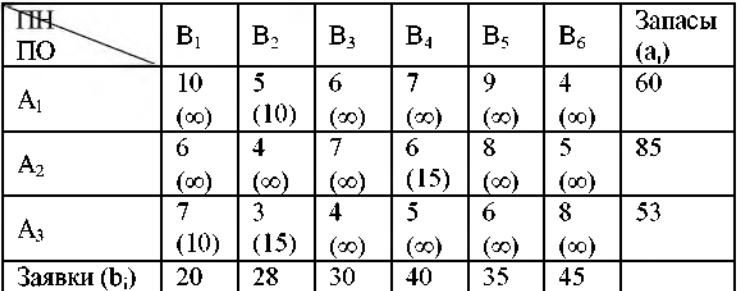

В скобках указано ограничение пропускной способности коммуникации, символ ∞ указывает, что для данной коммуникации ограничений в пропускной способности нет.

Условие для задания 3

 $C = \begin{bmatrix} 0 & 3 & 10 & 2 & 1 \end{bmatrix}$ 

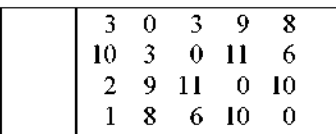

### **Вариант 2 Условие для заданий 1 и 2.**

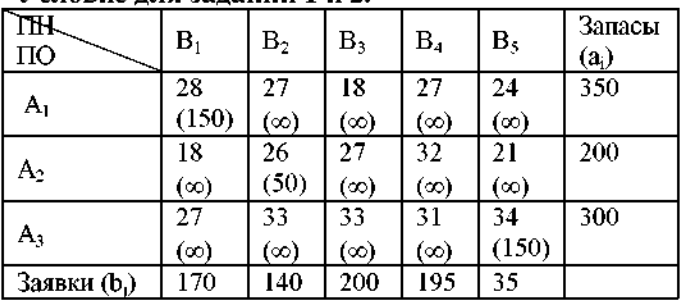

В скобках указано ограничение пропускной способности коммуникации, символ ∞ указывает, что **для данной коммуникации ограничений в пропускной способности нет.**

# **Условие для задания 3**

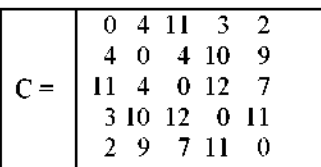

# **Вариант 3**

**Условие для заданий 1 и 2.**

| ÆТ<br>ПO                 | B <sub>1</sub> | $B_2$      | $B_3$     | $\rm B_4$ | B <sub>5</sub> | Запасы<br>$(a_i)$ |
|--------------------------|----------------|------------|-----------|-----------|----------------|-------------------|
| $A_{1}$                  | 18             | 15         | 12        | 17        | 24             | 220               |
|                          | (ထ)<br>10      | (50)<br>16 | (ထ)<br>25 | (ထ)<br>12 | (∞)<br>10      | 280               |
| A2                       | (∞)            | (150)      | (ထ)       | (∞)       | (∞)            |                   |
| $A_3$                    | 15             | 13         | 21        | 11        | 14             | 160               |
|                          | (ထ)            | (ထ)        | (60)      | (ထ)       | $(\infty)$     |                   |
| Заявки (b <sub>i</sub> ) | 10             | 130        | 160       | 120       | 140            |                   |

В скобках указано ограничение пропускной способности коммуникации, символ ∞ указывает, что **для данной коммуникации ограничений в пропускной способности нет.**

#### **Условие для задания 3**

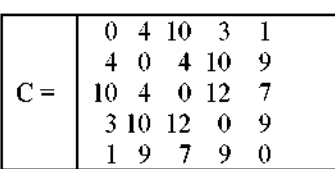

## **Вариант 4**

**Условие для заданий и 2.**

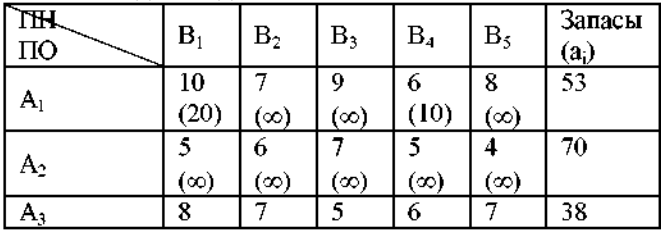

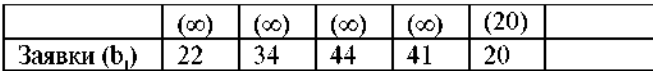

**В скобках указано ограничение пропускной способности коммуникации, символ да указывает, что для данной коммуникации ограничений в пропускной способности нет.**

#### **Условие для задания 3**

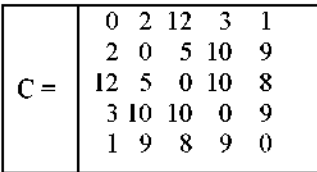

# **Вариант 5**

## **Условие для заданий и 2.**

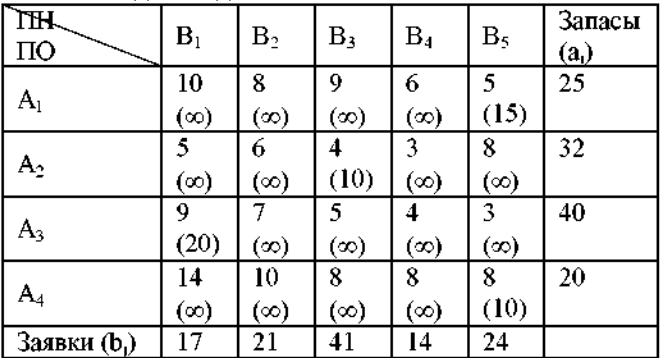

**В скобках указано ограничение пропускной способности коммуникации, символ да указывает, что для данной коммуникации ограничений в пропускной способности нет.**

# **Условие для задания 3**

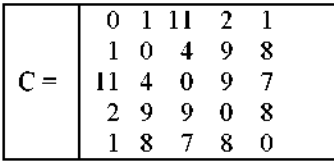

#### **Вариант** <sup>6</sup>

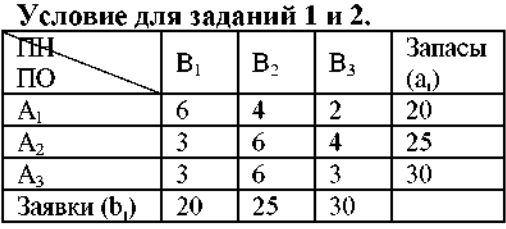

В скобках указано ограничение пропускной способности коммуникации, символ ∞ указывает, что **для данной коммуникации ограничений в пропускной способности нет.**

## **Условие для задания 3**

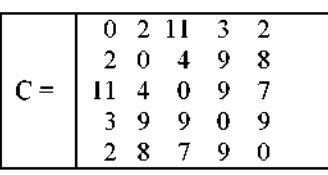

### **Вариант 7**

## **Условие для заданий и 2.**

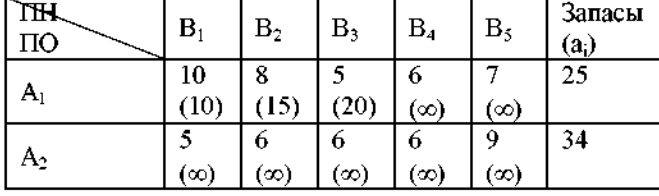

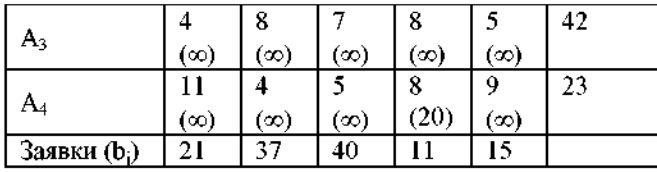

В скобках указано ограничение пропускной способности коммуникации, символ ∞ указывает, что **для данной коммуникации ограничений в пропускной способности нет.**

## **Условие для задания 3**

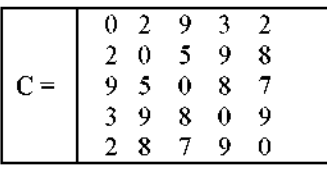

# **Вариант** <sup>8</sup>

## **Условие для заданий и 2.**

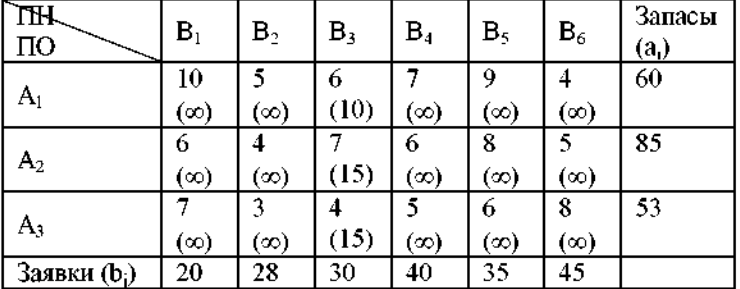

В скобках указано ограничение пропускной способности коммуникации, символ ∞ указывает, что **для данной коммуникации ограничений в пропускной способности нет.**

# **Условие для задания 3**

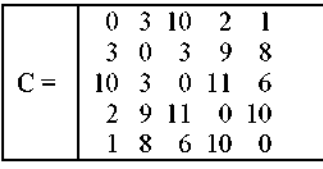

#### **Вариант 9**

#### **Условие для заданий и 2.**

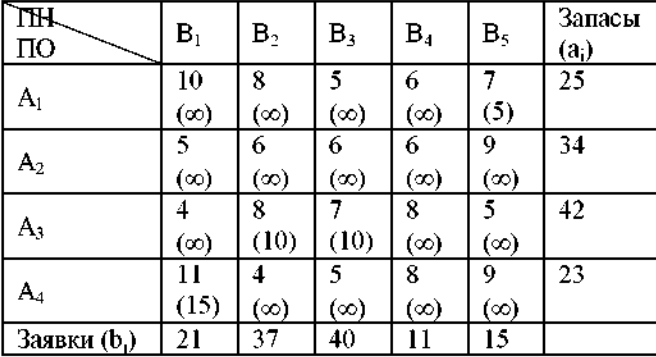

**В скобках указано ограничение пропускной способности коммуникации, символ да указывает, что для данной коммуникации ограничений в пропускной способности нет.**

#### **Условие для задания 3**

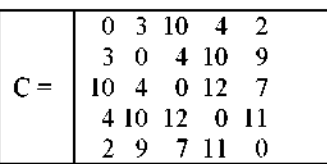

**Вариант 10**

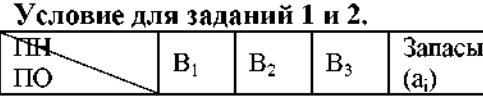

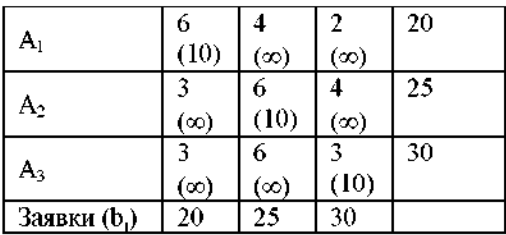

**В скобках указано ограничение пропускной способности коммуникации, символ да указывает, что для данной коммуникации ограничений в пропускной способности нет.**

**Условие для задания 3**

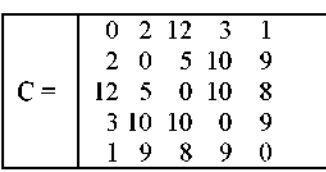

### **Вариант 11**

**Условие для заданий и 2.**

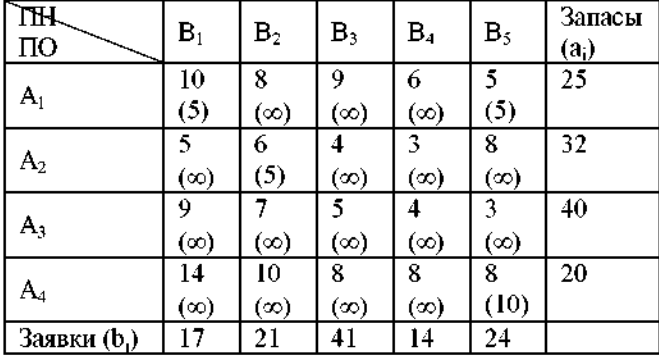

**В скобках указано ограничение пропускной способности коммуникации, символ**  $\infty$  **указывает, что для данной коммуникации ограничений в пропускной способности нет.**

## **Условие для задания 3**

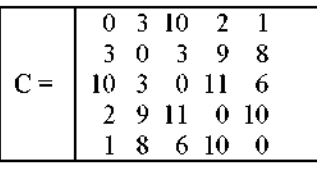

### **Вариант 12**

**Условие для заданий и 2.** <sup>1</sup> **2** <sup>3</sup> <sup>4</sup> <sup>5</sup> THL.

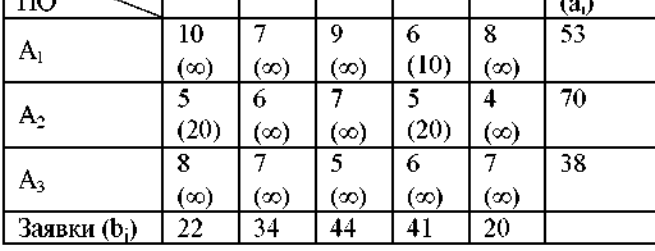

В скобках указано ограничение пропускной способности коммуникации, символ ∞ указывает, что **для данной коммуникации ограничений в пропускной способности нет.**

**Зап асы**

#### **Условие для задания 3**

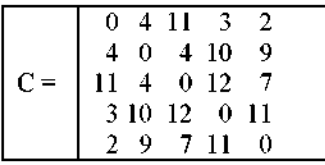

**Вариант 13**

**Условие для заданий 1 и 2.**

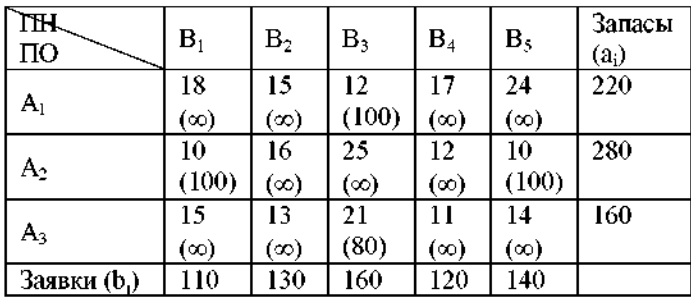

**В скобках указано ограничение пропускной способности коммуникации, символ да указывает, что для данной коммуникации ограничений в пропускной способности нет.**

**Условие для задания 3**

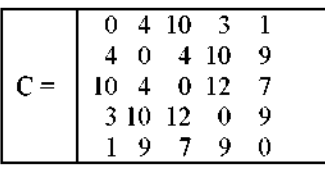

**Вариант 14**

#### **Условие для заданий 1 и 2.**

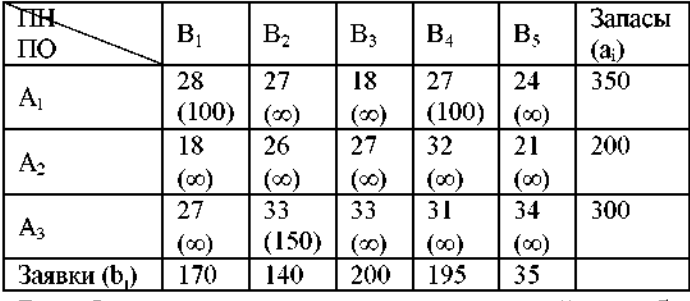

В скобках указано ограничение пропускной способности коммуникации, символ ∞ указывает, что **для данной коммуникации ограничений в пропускной способности нет.**

# **Условие для задания 3**

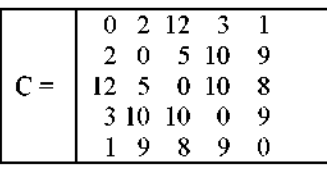

#### **Вариант 15**

#### **Условие для заданий 1 и 2.**

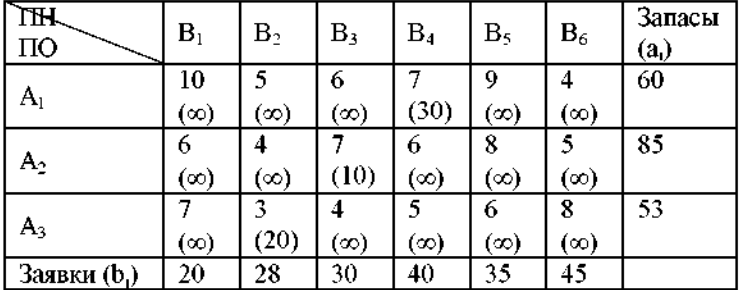

**В скобках указано ограничение пропускной способности коммуникации, символ да указывает, что для данной коммуникации ограничений в пропускной способности нет.**

## **Условие для задания 3**

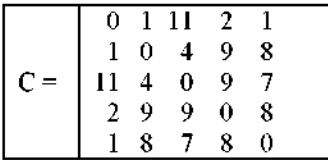

**Вариант 16**

**Условие для заданий 1 и 2.**

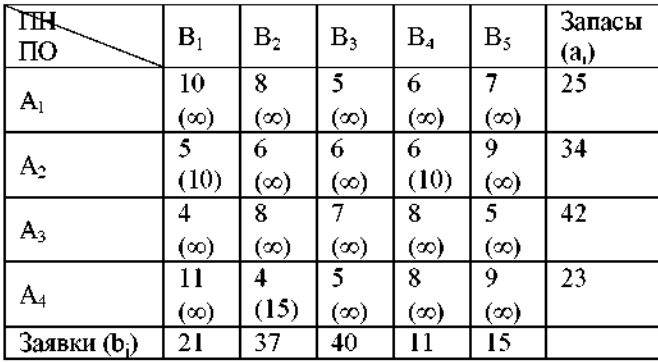

В скобках указано ограничение пропускной способности коммуникации, символ ∞ указывает, что **для данной коммуникации ограничений в пропускной способности нет.**

#### **Условие для задания 3**

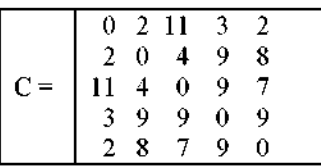

**Вариант 17**

**Условие для заданий** <sup>1</sup> **и** <sup>2</sup> **.**

| FILIT T<br>ПО            | ${\bf B}_1$ | $B_2$      | $B_3$      | Запасы<br>(a <sub>1</sub> ) |
|--------------------------|-------------|------------|------------|-----------------------------|
| $\rm A_1$                | 6           | 4          | 2          | 20                          |
|                          | (10)        | $(\infty)$ | $(\infty)$ |                             |
|                          | 3           | 6          | 4          | 25                          |
| ${\sf A}_2$              | $(\infty)$  | (15)       | $(\infty)$ |                             |
|                          | 3           | 6          | 3          | 30                          |
| А,                       | (10)        | $(\infty)$ | $(\infty)$ |                             |
| Заявки (b <sub>i</sub> ) | 20          | 25         | 30         |                             |

В скобках указано ограничение пропускной способности коммуникации, символ ∞ указывает, что **для данной коммуникации ограничений в пропускной способности нет.**

**Условие для задания 3**

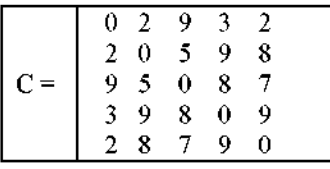

## **Вариант 18**

## **Условие для заданий и 2.**

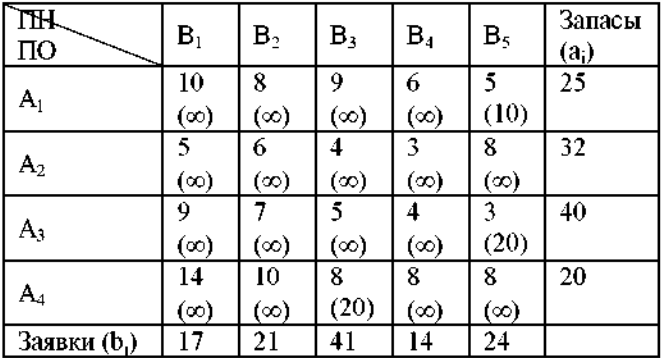

**В скобках указано ограничение пропускной способности коммуникации, символ да указывает, что для данной коммуникации ограничений в пропускной способности нет.**

## **Условие для задания 3**

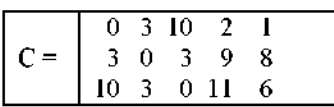

|  | $9 \, 11 \,$ | 0.   | 10 |  |
|--|--------------|------|----|--|
|  |              | 8610 |    |  |

**Вариант 19**

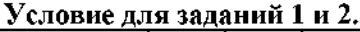

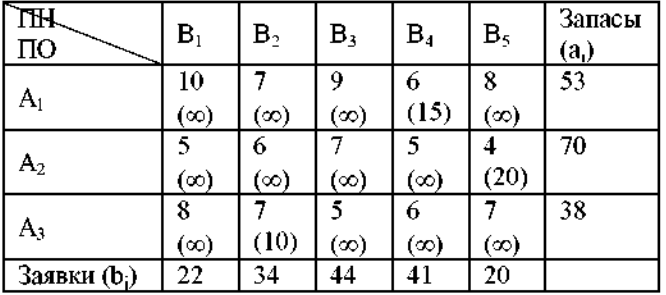

В скобках указано ограничение пропускной способности коммуникации, символ ∞ указывает, что **для данной коммуникации ограничений в пропускной способности нет.**

## **Условие для задания 3**

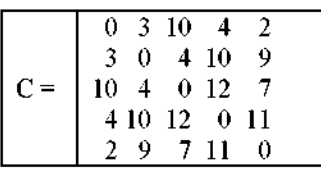

**Вариант 20**

**Условие для заданий и 2.**

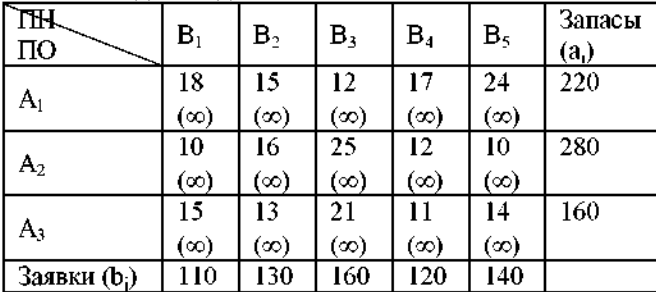

В скобках указано ограничение пропускной способности коммуникации, символ ∞ указывает, что **для данной коммуникации ограничений в пропускной способности нет.**

# **Условие для задания 3**

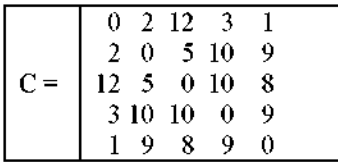

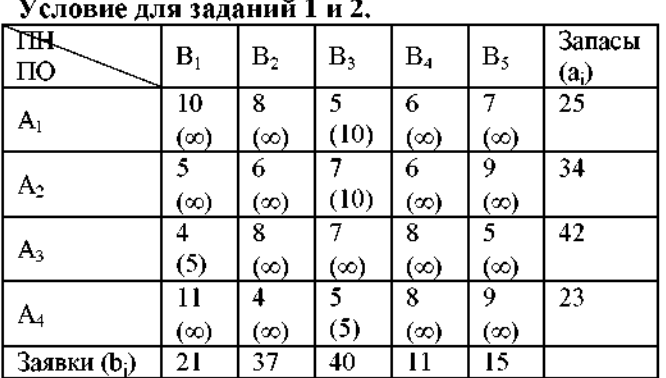

# **Вариант 21 Условие для заданий и 2.**

**В скобках указано ограничение пропускной способности коммуникации, символ да указывает, что для данной коммуникации ограничений в пропускной способности нет.**

# **Условие для задания 3**

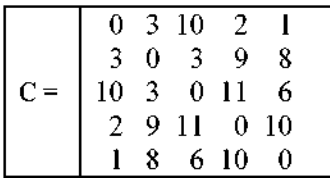

## **Вариант 22**

### **Условие для заданий** <sup>1</sup> **и** <sup>2</sup> **.**

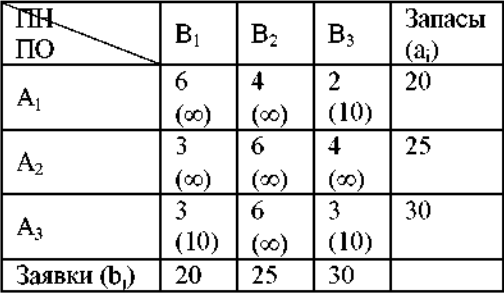

**В скобках указано ограничение пропускной способности коммуникации, символ**  $\infty$  **указывает, что для данной коммуникации ограничений в пропускной способности нет.**

#### **Условие для задания 3**

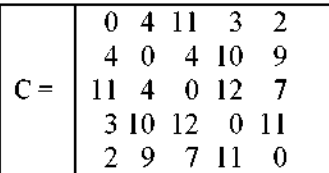

## **Вариант 23**

#### **Условие для заданий и 2.**

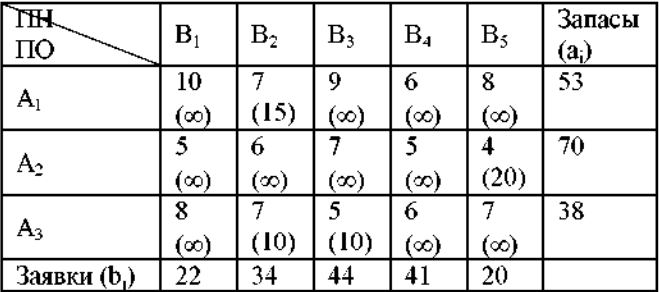

**В скобках указано ограничение пропускной способности коммуникации, символ да указывает, что для данной коммуникации ограничений в пропускной способности нет.**

**Условие для задания 3**

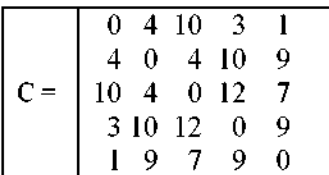

**Вариант 24**

**Условие для заданий и 2.**

| ÆТ<br>$\Pi$ O            | $\mathbf{B}_1$ | $\rm B_2$ | $B_3$ | $\rm B_4$  | $B_5$ | Запасы<br>$(a_i)$ |
|--------------------------|----------------|-----------|-------|------------|-------|-------------------|
| A <sub>1</sub>           | 18             | 15        | 12    | 17         | 24    | 220               |
|                          | (ထ)            | (ග)       | (∞)   | (ထ)        | (∞)   |                   |
| A2                       | 10             | 16        | 25    | 12         | 10    | 280               |
|                          | (50)           | (ထ)       | (ထ)   | $(\infty)$ | (50)  |                   |
|                          | 15             | 13        | 21    | 11         |       | 160               |
| A <sub>3</sub>           | (ထ)            | (ထ)       | (∞)   | ′ထ)        | (50)  |                   |
| Заявки (b <sub>1</sub> ) | 110            | 130       | 160   | 120        | 140   |                   |

**В скобках указано ограничение пропускной способности коммуникации, символ да указывает, что для данной коммуникации ограничений в пропускной способности нет.**

#### **Условие для задания 3**

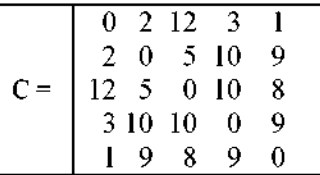

#### **Вариант 25**

#### **Условие для заданий 1 и 2.**

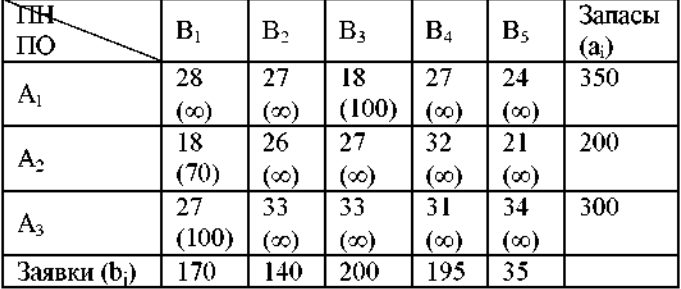

**В скобках указано ограничение пропускной способности коммуникации, символ да указывает, что для данной коммуникации ограничений в пропускной способности нет.**

# **Условие для задания 3**

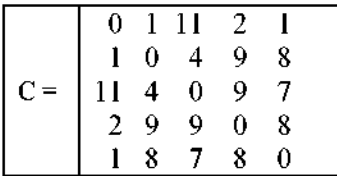

### **Вариант 26**

### **Условие для заданий 1 и 2.**

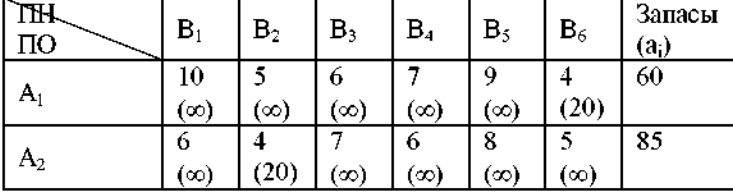

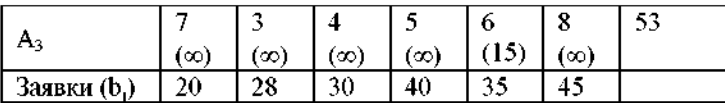

**В скобках указано ограничение пропускной способности коммуникации, символ да указывает, что для данной коммуникации ограничений в пропускной способности нет.**

# **Условие для задания 3**

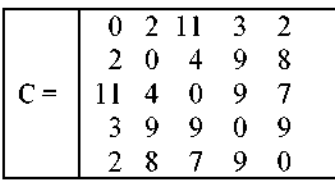

## **Вариант 27**

#### **Условие для заданий и 2.**

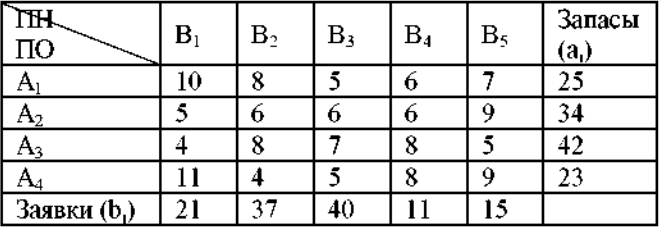

**В скобках указано ограничение пропускной способности коммуникации, символ да указывает, что для данной коммуникации ограничений в пропускной способности нет.**

## **Условие для задания 3**

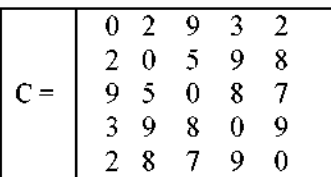

### **Вариант 28**

#### **Условие для заданий** <sup>1</sup> **и** <sup>2</sup> **.**

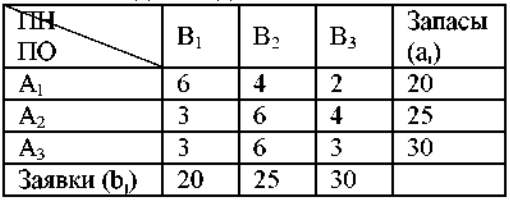

В скобках указано ограничение пропускной способности коммуникации, символ ∞ указывает, что **для данной коммуникации ограничений в пропускной способности нет.**

## **Условие для задания 3**

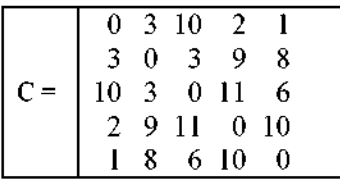

## **Вариант 29**

#### **Условие для заданий и 2.**

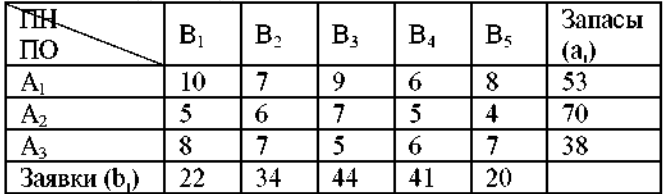

**В скобках указано ограничение пропускной способности коммуникации, символ да указывает, что для данной коммуникации ограничений в пропускной способности нет.**

# **Условие для задания 3**

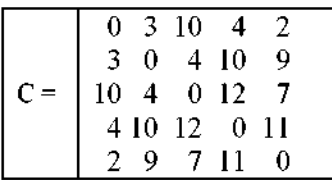

**Вариант 30**

## **Условие для заданий и 2**

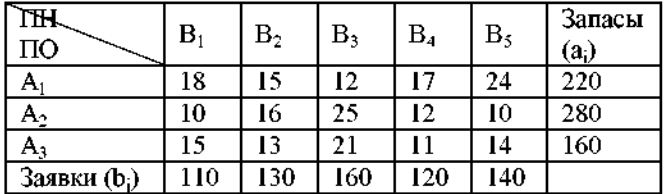

В скобках указано ограничение пропускной способности коммуникации, символ ∞ указывает, что **для данной коммуникации ограничений в пропускной способности нет.**

### **Условие для задания 3**

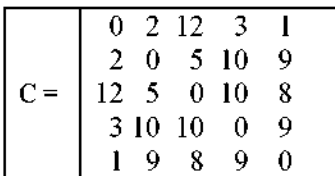

# **Л абораторная работа № 14: Определение максимального потока в сети,** заданной взвешенной матрицей смежности.

## **Время - 2 часа.**

## **Задание:**

**1. Построить сеть по заданной взвешенной матрице смежности.**

**2. С использованием надстройки «Поиск решения» определить максимальный поток в построенной сети.**

## **Отчет о лабораторной работе должен содержать:**

- **1. Условие задачи.**
- **2. Описание порядка решения.**
- **3. Рисунки поясняющие решение.**
- **3. Ответ.**

#### Рекомендации по выполнению задания

#### Потоки в сетях

Пусть задана ориентированная двухполюсная сеть, один полюс - вход, другой - выход, весовые коэффициенты дуг - максимальные пропускные способности дуг. Требуется определить максимальную пропускную способность сети. Геометрическое решение данной задачи основано на теореме Форда-Фалкерсона, согласно которой максимальная пропускная способность сети равна минимальной пропускной способности сечений сети. Аналитически задача решается сведением ее к задаче ЛП.

Рассмотрим сеть, представленную на рис. 1. Цифры рядом с дугами - максимальные пропускные способности дуг,  $x_1, x_2, x_3, x_4, x_5$  - планируемые потоки в дугах.

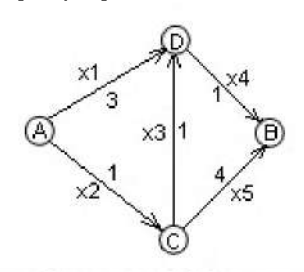

Рисунок 14.1

Аналитическая постановка задачи о максимальном потоке для данной сети имеет вид:

$$
x_4 + x_5 \rightarrow \max
$$

при условиях

 $0 \le x_1 \le 3, 0 \le x_2 \le 1, 0 \le x_3 \le 1, 0 \le x_4 \le 1, 0 \le x_5 \le 4,$ 

а также

 $x_1 + x_3 = x_4, x_2 = x_3 + x_5$ 

так как входящие и выходящие потоки в каждом транзитном узле (С и D) должны быть равны. В такой постановке она легко решается в надстройке «Поиск решения».

1. Отводим для переменных диапазон A1:E1, в ячейку F1 вводим целевую функцию  $=$ dl $+el$ .

2. Ограничения-равенства переписываем в виде  $x_1 + x_3 - x_4 = 0, x_2 - x_3 - x_5 = 0$  и вводим их левые части в ячейки Gl, H1, соответственно.

3. Открываем диалоговое окно «Поиск решения» и задаем (рис. 2) сценарий решения:

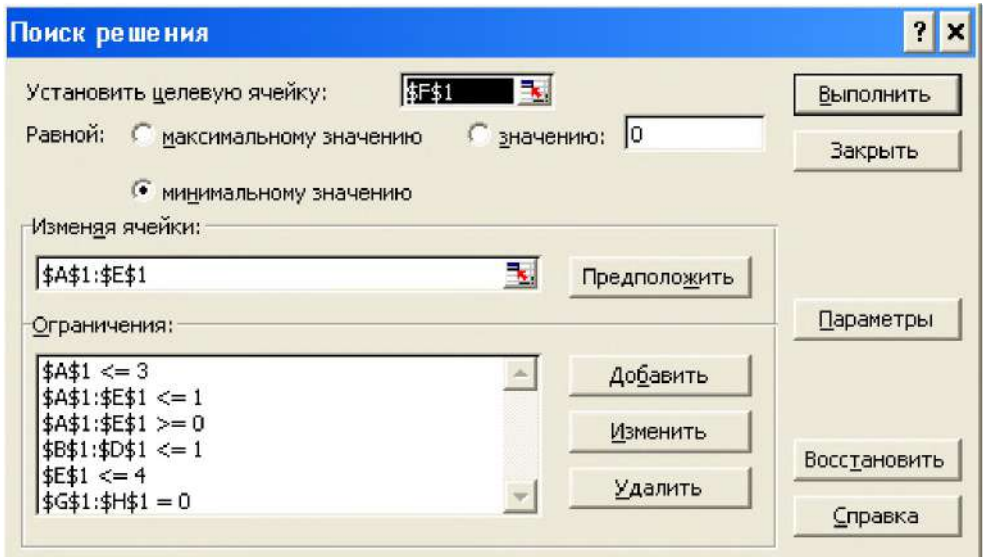

## Рисунок 14.2

**Нажатие «Выполнить» дает (рис. 3) оптимальное решение поставленной задачи:**

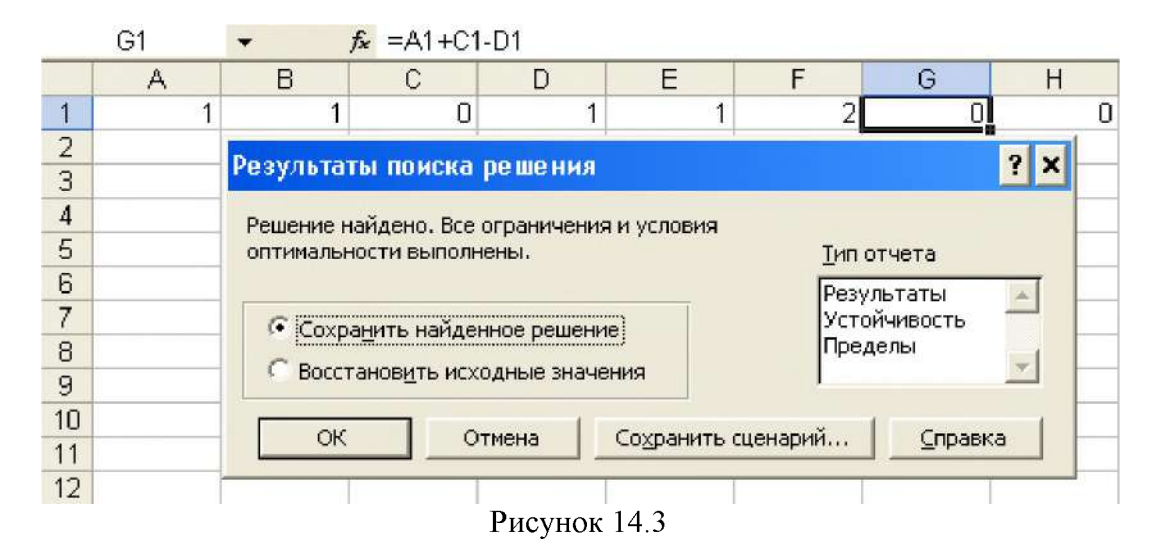

**Следовательно, максимальная пропускная способность сети равна 2. Задача.**

**1.Чему равен максимальный поток автомашин (количество машин в час) для системы автодорог, представленной на рисунке 4?**

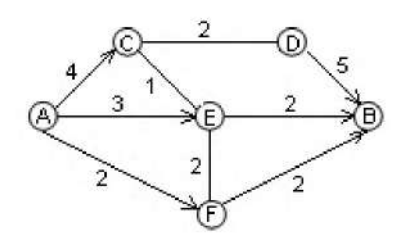

## Рисунок 14.4

**2. Рассматривается возможность введения секции E-D с пропускной способностью 3 тыс. автомашин в час. Насколько увеличится величина максимального потока автомашин?**

# **Решение.**

**1. Заданная сеть частично ориентирована. Необходимо перейти к ориентированной сети или к системе ориентированных сетей. На участке С-D пропускная способность 2 тыс. автомашин в час как в одну сторону, так и в другую (двустороннее движение). Не нарушая общности решения, можно считать участок ориентированным от С к D. Ориентация участков С-Е и Е-F, как видно из числовых значений, представленных на схеме, на пропускную способность потока автомашин от А к В не влияет. Приходим (рис. 4.46) к ориентированной сети**

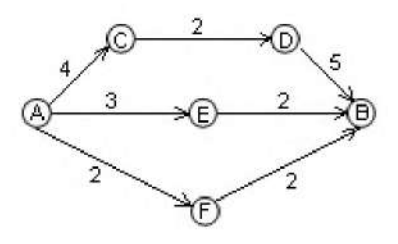

Рисунок 14.5
Ответ становится геометрически очевидным: 6. Сечение с минимальной пропускной способностью: CD, EB, FB.

1. Добавляем (рис. 6) в предпоследней схеме дорог участок ED:

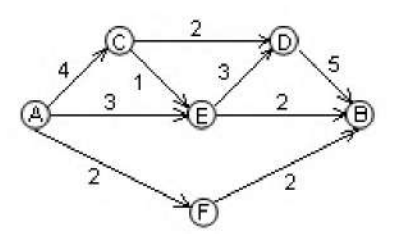

Рисунок 14.6

Вводим обозначения планируемых потоков автомашин  $x_1, x_2, ..., x_8, x_9$  на каждом из участков схемы - AC, AF, CD, DB, AE, EB, FB, ED, CE, соответственно, и отводим для них диапазон A1:I1. Тогда целевая функция

 $z = d\mathbf{l} + f\mathbf{l} + g\mathbf{l}$ ,

ограничения по пропускным способностям дуг

 $a1 \le 4, b1 \le 2, c1 \le 2, d1 \le 5, e1 \le 3, f1 \le 2, g1 \le 2, h1 \le 3, i1 \le 1,$ 

ограничения по транзитным узлам

 $a1 = c1 + i1$ ,  $e1 + i1 = h1 + f1$ ,  $c1 + h1 = d1$ ,  $b1 = g1$ .

Задаем целевую функцию в ячейке A2 формулой =dl+fl+gl. В диапазон В2:E2 помещаем функции, нули которых дают ограничения по транзитным узлам:

 $= a1 - c1 - i1$ ,  $= e1 + i1 - h1 - f1$ ,  $= c1 + h1 - d1$ ,  $= b1 - g1$ .

Применяем (рис. 7) надстройку «Поиск решения»:

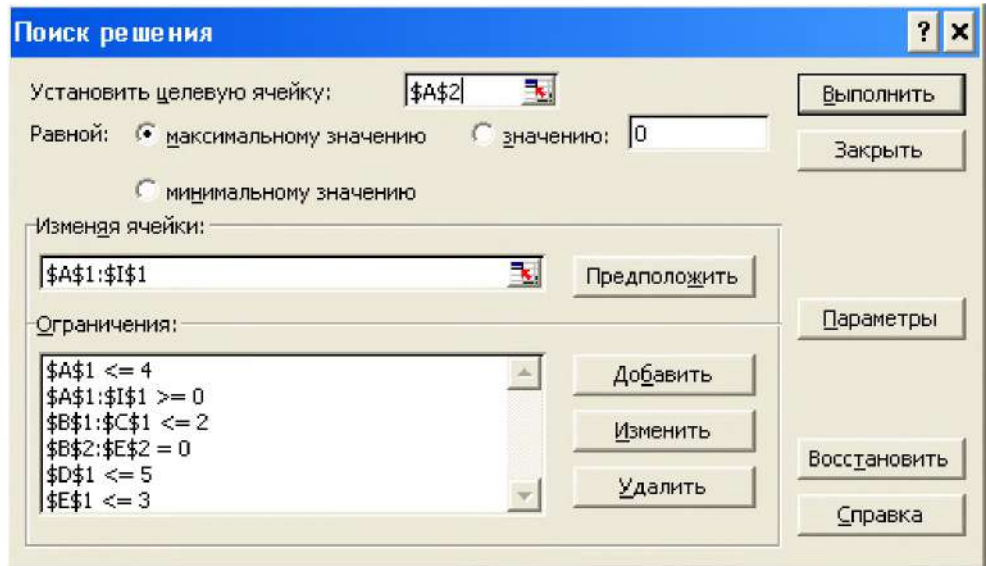

Рисунок 14.7

В ограничения также вошли:  $$F$1: $G$1<=2$$ 

 $$H$1<=3$ 

 $$I$I$1<=1$ 

По команде «Выполнить» получаем (рис. 8) оптимальное решение:

 $f_x = D1 + F1 + G1$ A<sub>2</sub>  $\overline{\phantom{a}}$ 

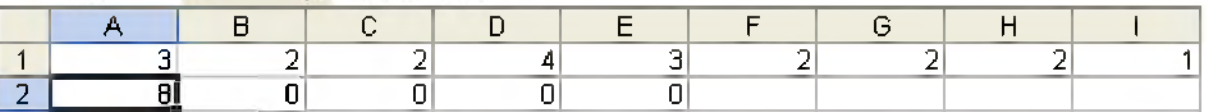

# **Ответ:** 1) 6; 2) 2.

#### **Индивидуальные задания.**

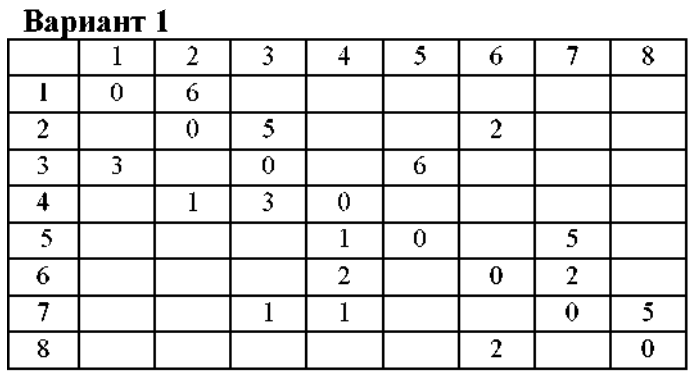

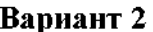

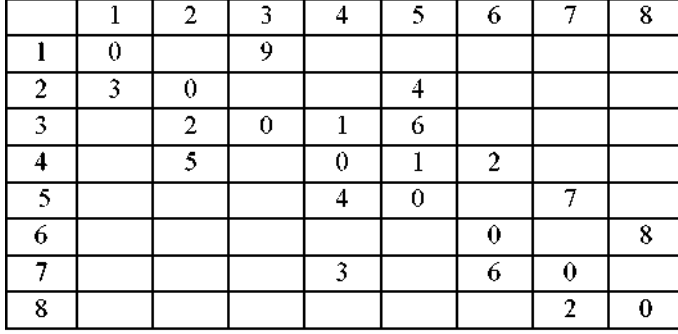

2 4 6

**1**

**1**

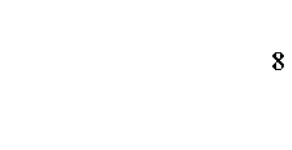

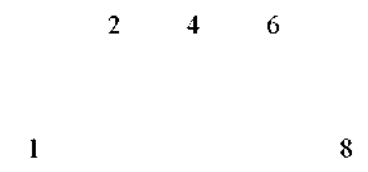

**2 4 6**

**8**

Вариант 3

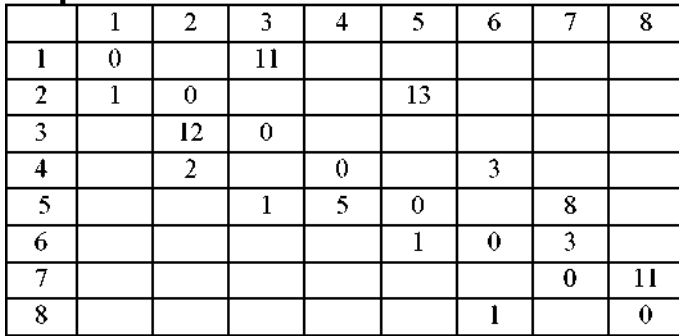

Вариант 4

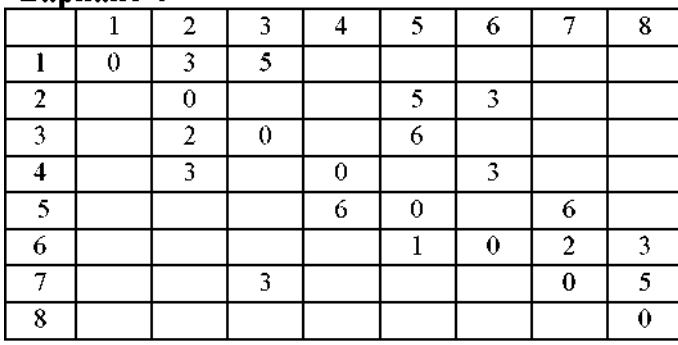

Вариант 5

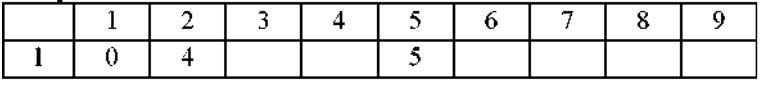

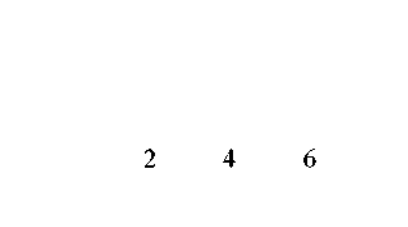

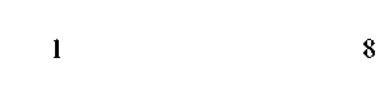

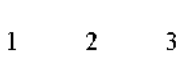

4 5 6

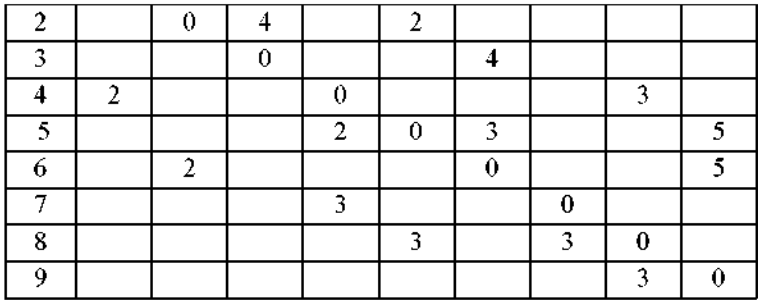

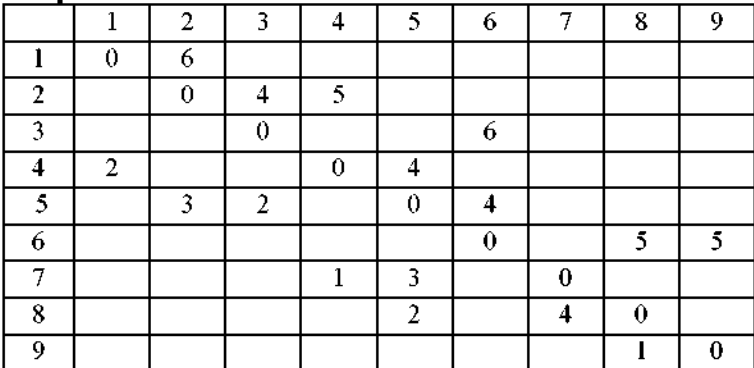

# Вариант 7

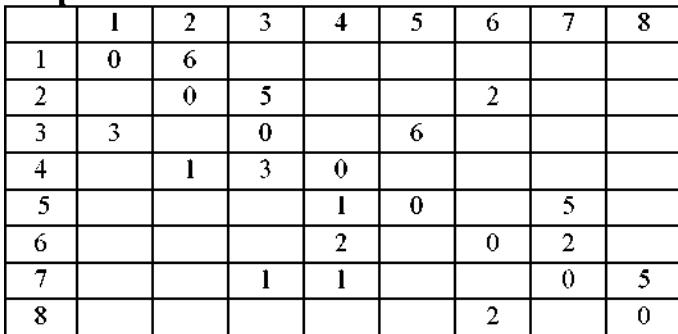

# Вариант 8

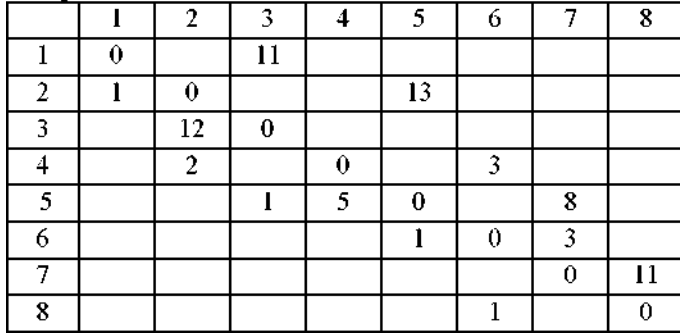

# Вариант 9

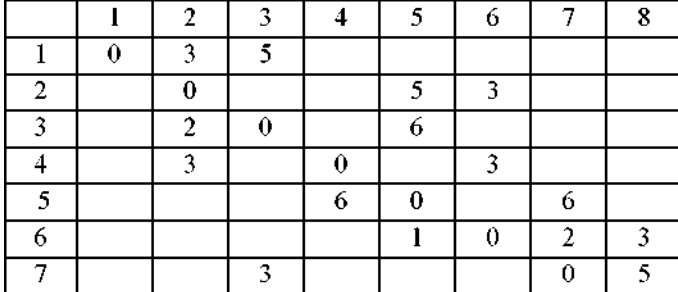

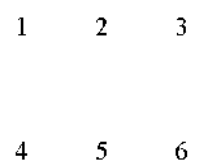

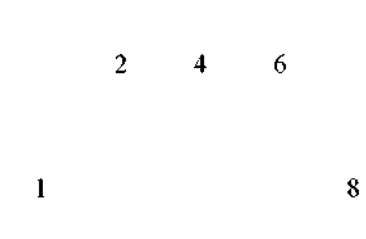

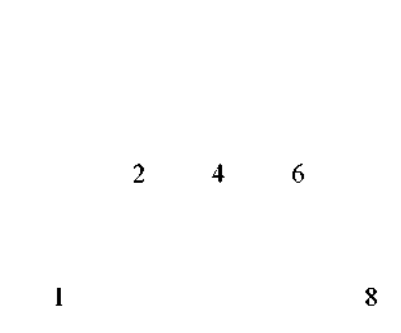

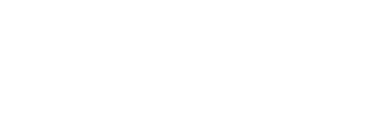

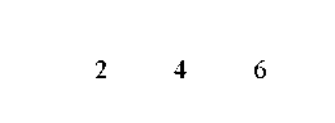

**1 8**

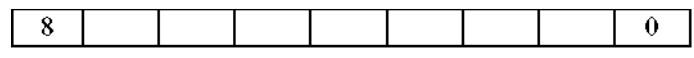

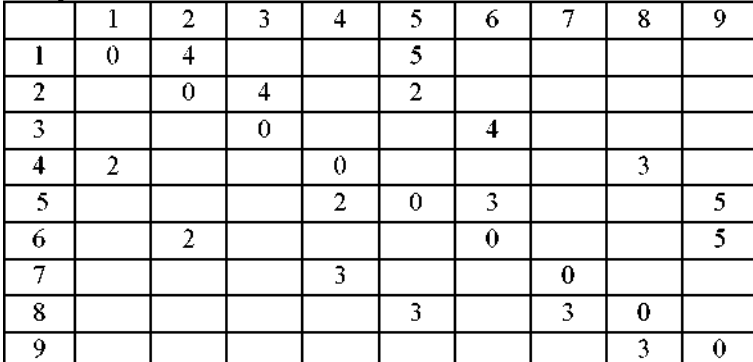

# $1 \quad 2 \quad 3$

**4 5 6**

# Вариант 11

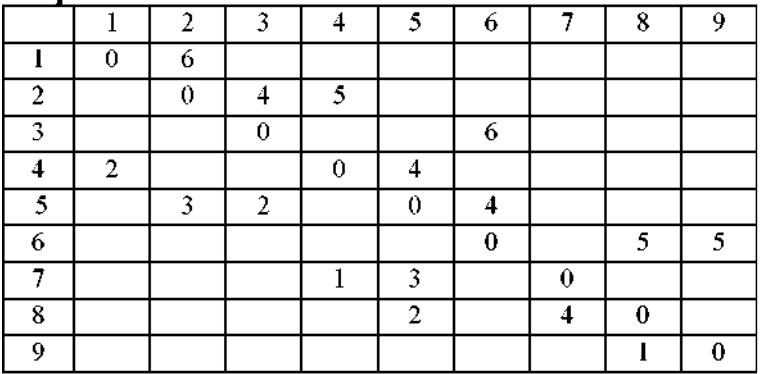

**1 2 3 4 5 6**

# Вариант 12

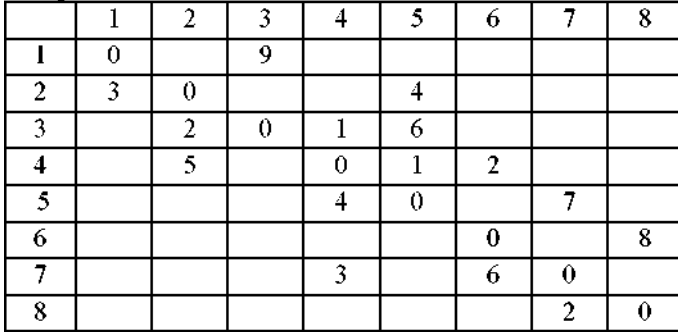

**2 4 6**

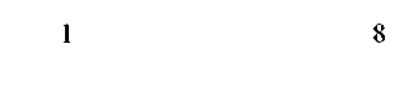

### Вариант 13

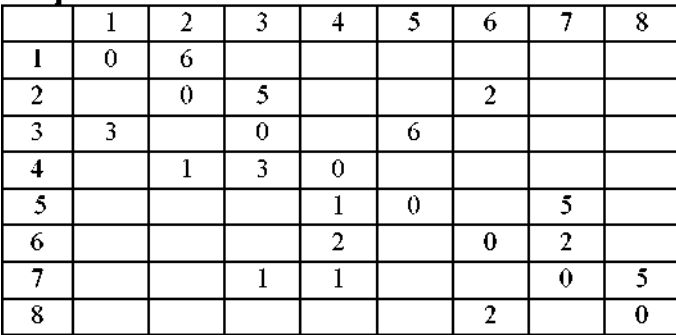

# Вариант 14

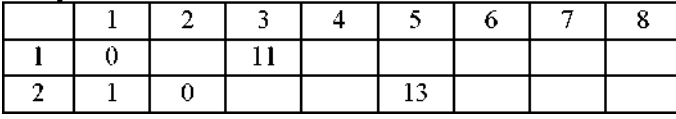

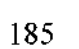

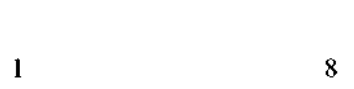

**2 4 6**

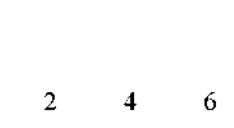

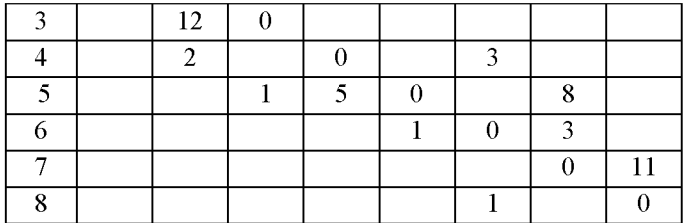

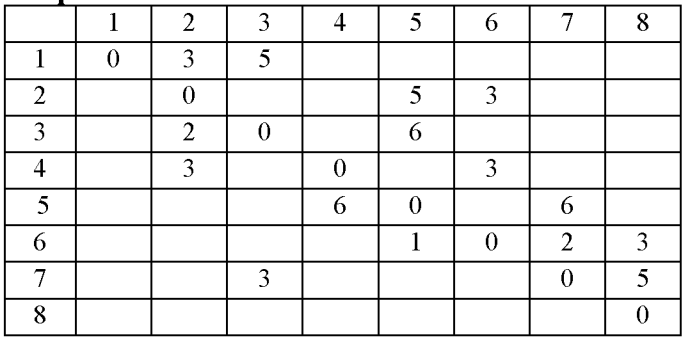

**2 4 6**

**8**

### **Вариант 16**

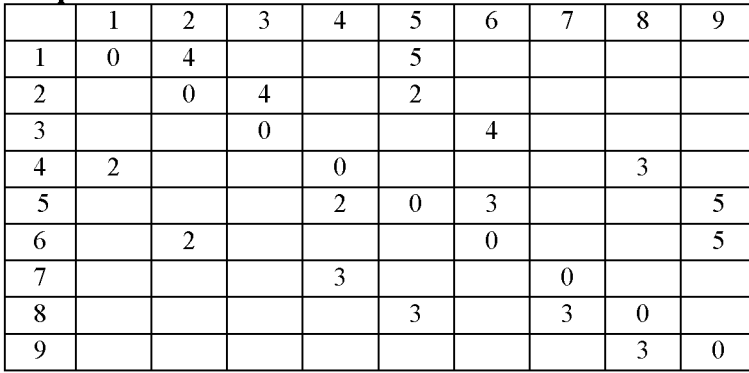

### **Вариант 17**

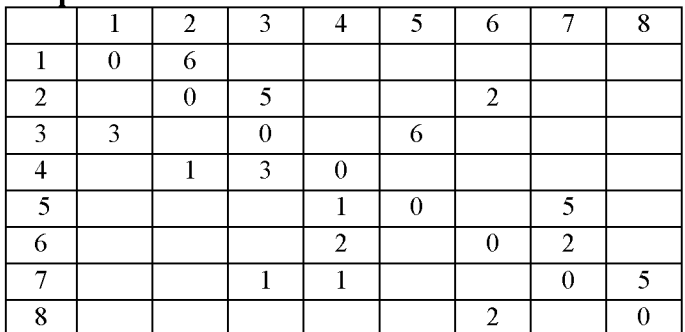

# **Вариант 18**

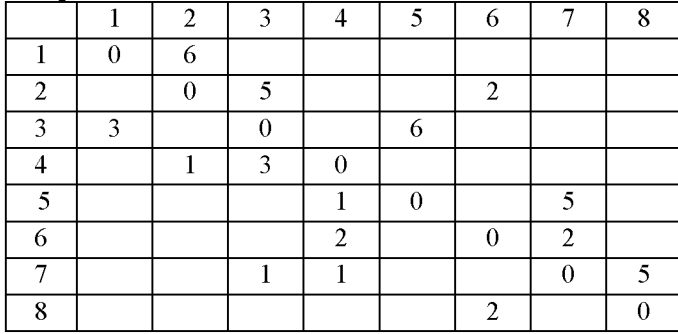

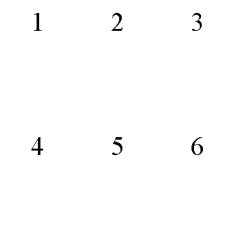

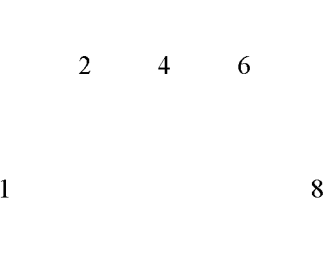

**2 4 6**

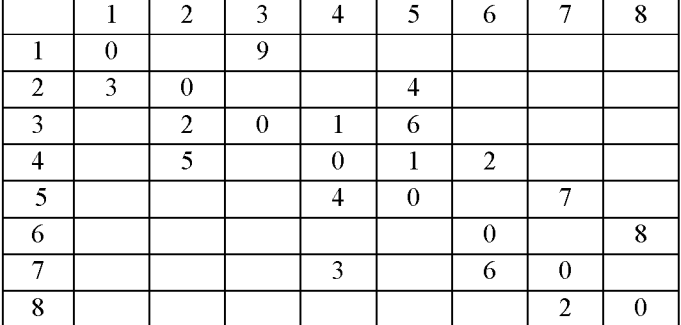

**2 4 6**

**8**

### **Вариант 20**

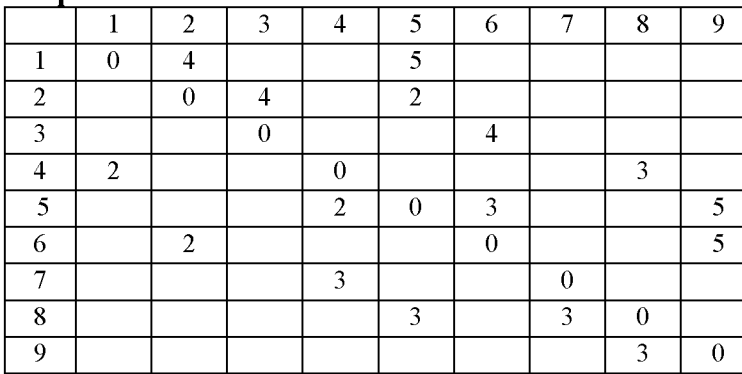

# **Вариант 21**

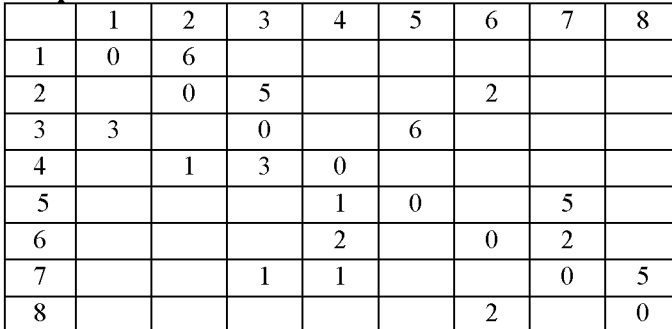

**Вариант 22**

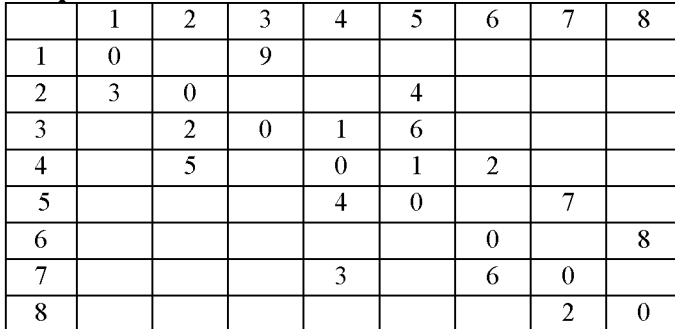

# **Вариант 23**

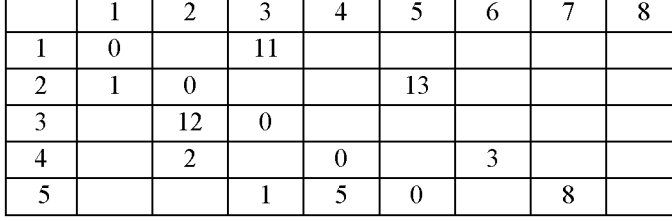

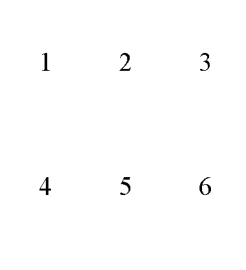

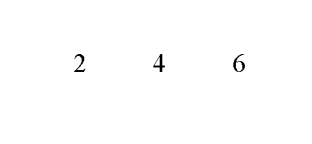

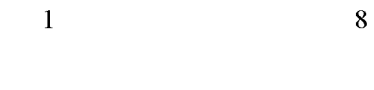

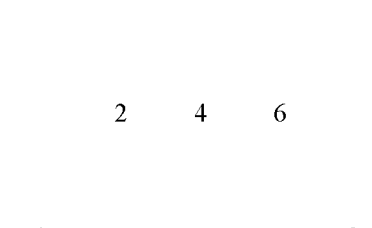

**1 8**

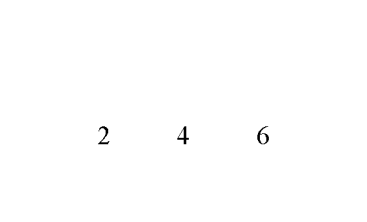

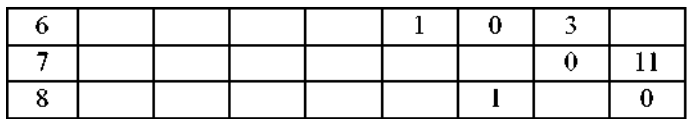

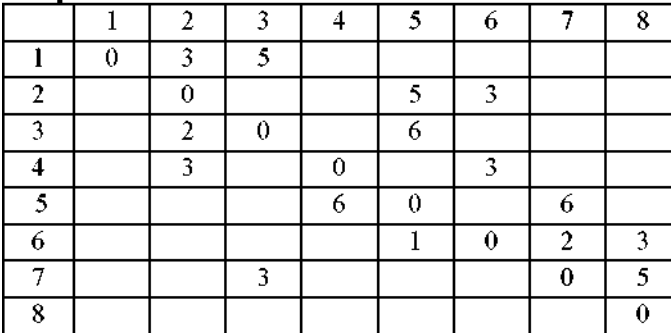

2 4 6

**1 2 3**

**4 5 6**

**1 2 3**

**4 5 6**

**1**

**8**

# **Вариант 25**

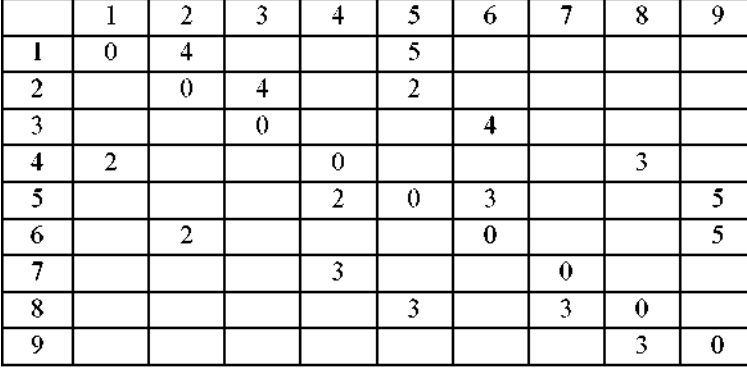

# Вариант 26

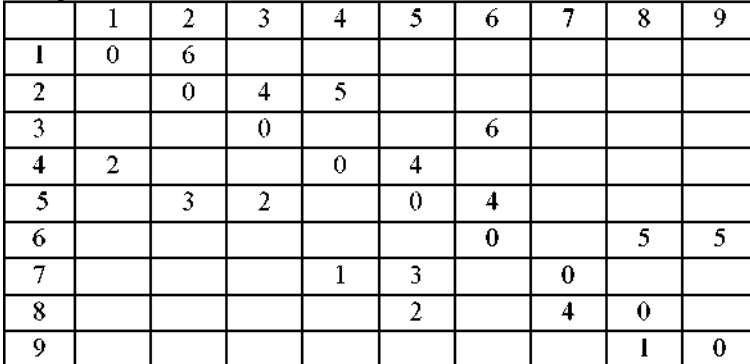

### Вариант 27

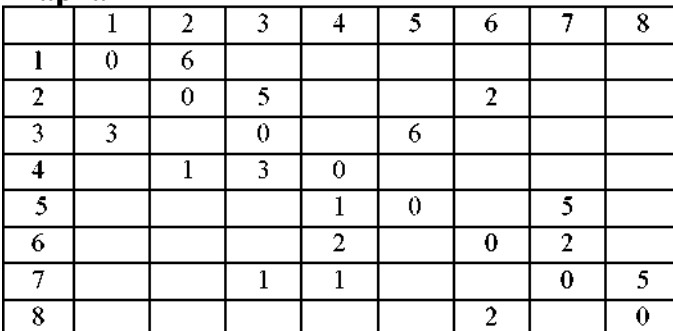

# Вариант 28

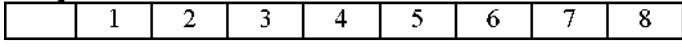

**2 4 6**

**8**

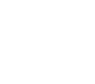

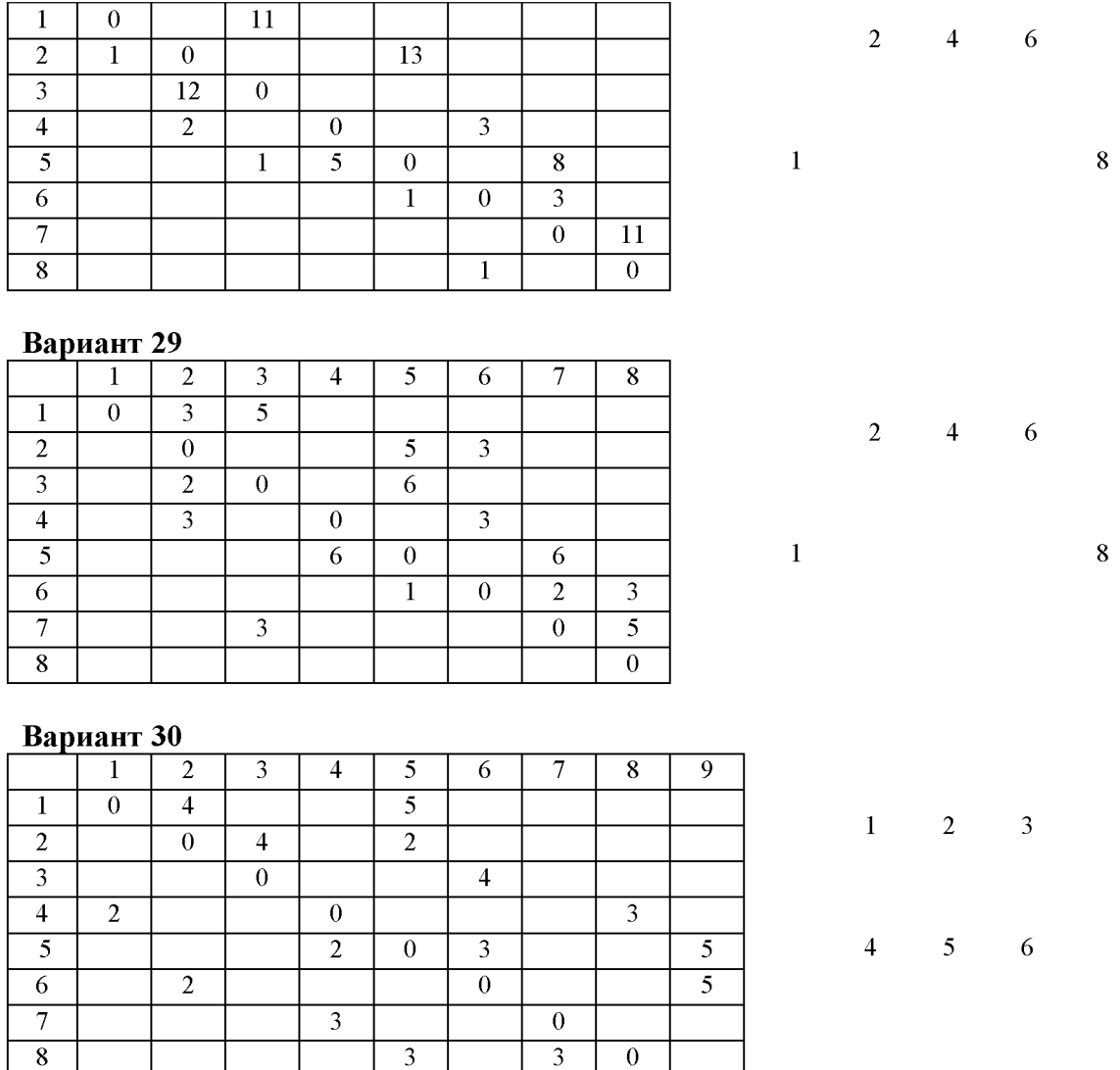

Лабораторная работа №15: Нахождение критического пути в **проектируемой сети с заданной физической структурой и трафиком.**

**Время - 2 часа.**

#### **Задание:**

**1. Найти критический путь (максимальный по времени).**

**3 0**

**2. Определить сколько времени потребуется для завершения проекта.**

### **Отчет о лабораторной работе должен содержать:**

1. Условие задачи.

2. Описание порядка решения.

3. Рисунки поясняющие решение.

3. Ответ.

#### Рекомендации по выполнению задания

#### Сетевое планирование

Пусть задана ориентированная двухполюсная  $(A_I -$  вход,  $A_N -$  выход) сеть  $S[A_1, A_2, ..., A_N, u_n]$ , весовые коэффициенты  $c_n$ , дуг  $u_n = A_i A_j$  которой являются длинами дуг, и требуется определить кратчайший путь из  $A_1$  в  $A_N$ . Сопоставим каждой дуге  $u_{ij}$ булеву (альтернативную) переменную  $\delta_{ij} \in \{0,1\}$  и наложим на переменные следующие условия. Для переменных, соответствующих дугам с началом  $A_1$ :

$$
\sum_{j_1} \delta(1, j_1) = 1; \tag{1}
$$

для переменных, соответствующих дугам с концом  $A_N$ :

$$
\sum_{i_1} \delta(i_N, N) = 1; \tag{2}
$$

для переменных, соответствующих дугам с началом или с концом в  $A_K$  (K=2, ..., N- $\mathbf{D}$ :

$$
\sum_{i_K} \delta(i_K, K) = \sum_{i_K} \delta(K, j_K); \tag{3}
$$

В силу первого условия только одна из переменных  $\delta(1, j_1)$  равна 1, в силу второго условия - только одна из переменных  $\delta(j_N, N)$  равна 1. В силу третьего условия, если для фиксированного К все  $\delta(j_k, K)$  равны нулю, то все  $\delta(K, j_k)$  тоже нулевые, а если одно из  $\delta(i_K, K)$  равно 1, то одно из  $\delta(K, j_K)$  также 1. При этих трех группах условий длины простых путей из входа  $A_i$  в выход  $A_N$  равны значениям функции

$$
\sum_i \sum_j c_{ij} \delta_{ij}.
$$

Таким образом, задача нахождения кратчайшего пути сводится к задаче линейного программирования булевыми переменными. Последняя задача без проблем решается в надстройке «Поиск решения», в силу наличия в ней ограничения «двоич».

Найдем кратчайший путь из трех параллельных путей, представленных на рис. 1.

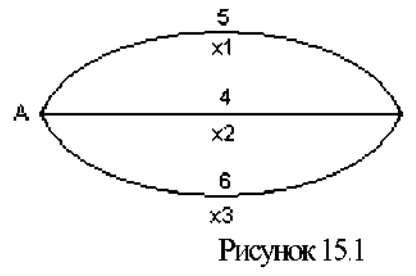

1. Сопоставим верхнему пути булеву переменную  $x_1$ , среднему -  $x_2$ , нижнему -  $x_3$ . Отведем для них ячейки A1:C1 соответственно.

2. Учитывая, что из трех путей должен быть выбран только один т.е. имеется дополнительное условие  $x_1 + x_2 + x_3 = 1$ , в ячейке D1 задаем =a1+b1+c1.

3. В ячейку E1 вводим = 5\*al+4\*bl+6\*cl - целевая функция. Выделяем диапазон А1: Е1 и устанавливаем дробный формат числа.

**4. Открываем диалоговое окно «Поиск решения» и задаем (рис. 2) следующий сценарий решения:**

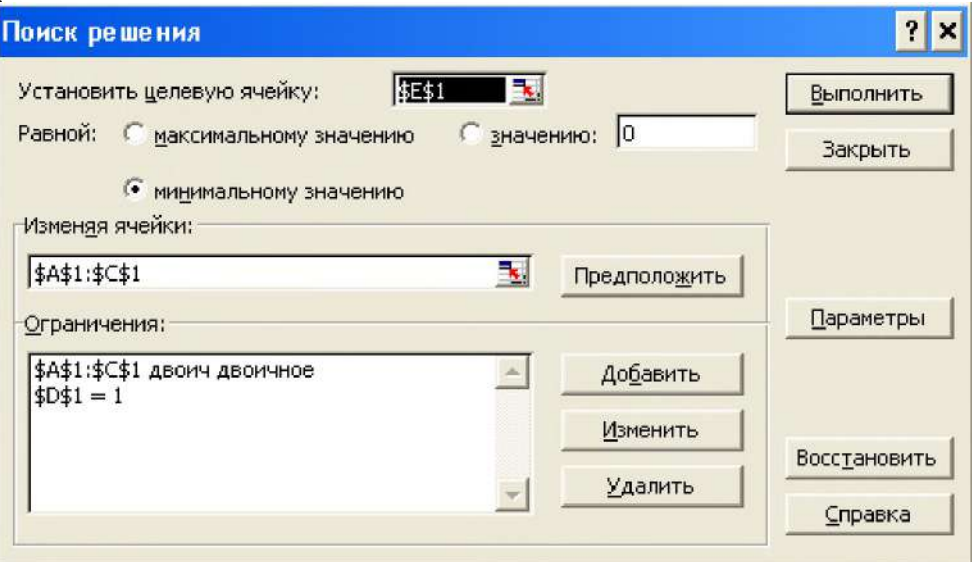

**Рисунок 15.2**

**4. Команда «Выполнить» дает (рис. 3) оптимальное решение:**

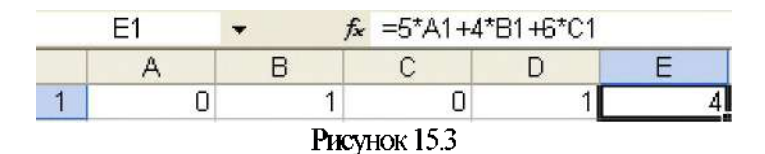

**Как и следовало ожидать, кратчайший путь - средний. Добавим (рис. 4) еще два пути и найдем кратчайший маршрут из А в С.**

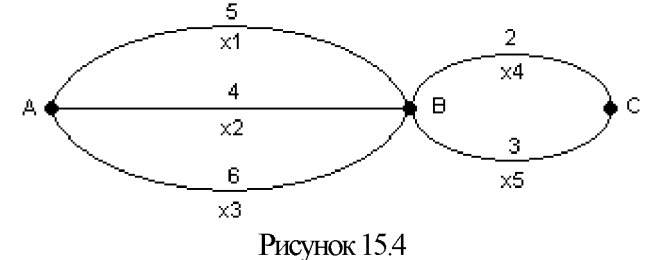

**Диапазон А1:Е1 отведем для независимых булевых переменных, в ячейку F1 введем =al+bl+cl, в ячейке G1 зададим =dl+el, в ячейке H1 - целевую функцию =5\*a1+4\*b1+6\*c1+2\*d1+3\*e1. Задаем (рис. 5) сценарий решения:**

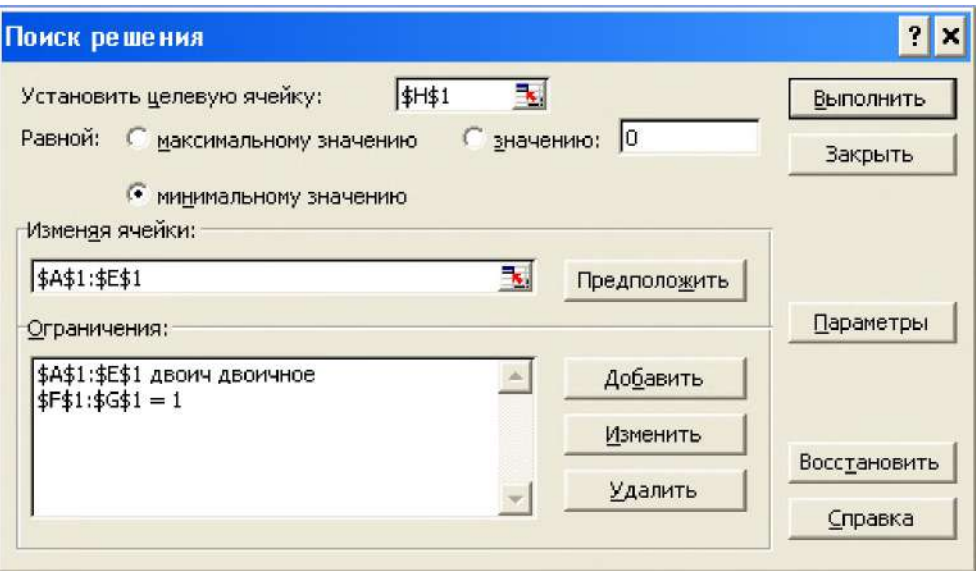

Рисунок 15.5

По нему получаем (рис. 6), что кратчайший путь  $x_2, x_4$ :

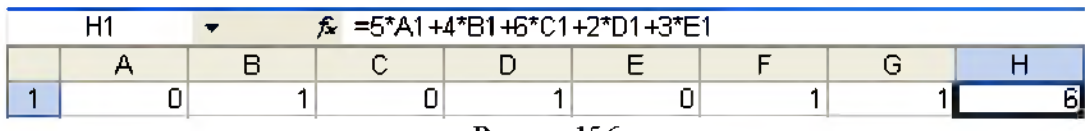

Рисунок 15.6

Указанием в диалоговом окне «Поиск решения» (рис. 5) опции «Равной максимальному значению», находится (рис. 7) путь, имеющий наибольшую длину:

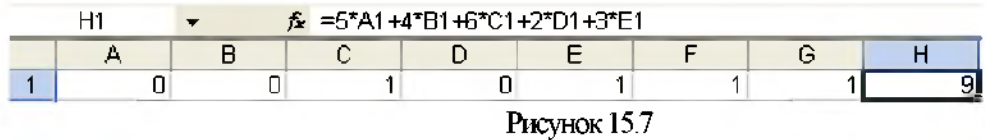

Рассмотрим типовую задачу управления проектом с детерминированным временем выполнения работ.

Задача. Сеть проекта представлена следующими данными:

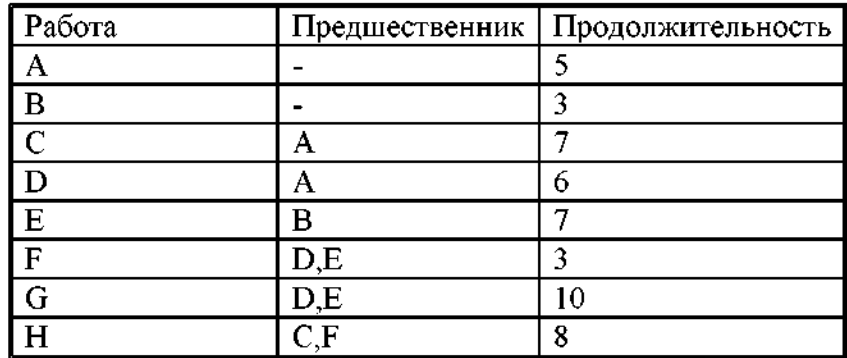

Найдите критический путь (максимальный по времени). Сколько времени потребуется для завершения проекта?

Решение. В соответствии с условиями задачи строим (рис. 8) ориентированную сеть и с каждой работой связываем свою булеву переменную  $x_i$ ,  $i=1,2,...,8$ .

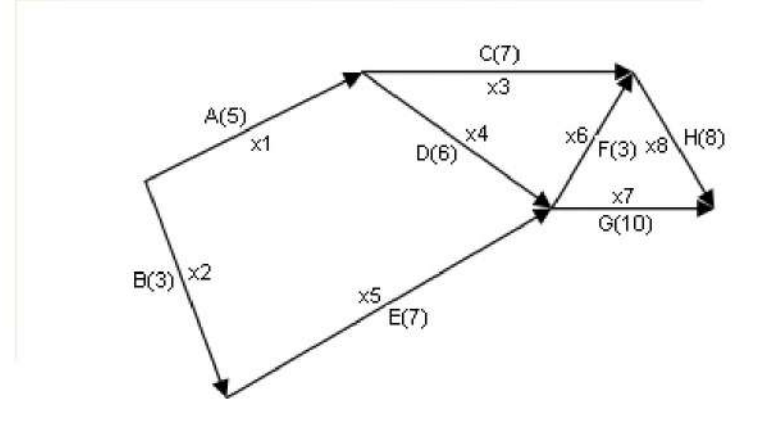

Рисунок 15.8

1. Отводим для булевых переменных диапазон А1:Н1.

- 2. В ячейку А2 вводим = al+bl, а в ячейку В2 соответственно = gl+hl
- 3. Формулы левых частей условий

$$
x_1 - x_4 - x_3 = 0, x_4 + x_5 - x_6 - x_7 + 0, x_3 + x_6 - x_8 = 0
$$

задаем в ячейках С2:Е2.

4. В ячейке F2 задаем целевую функцию

 $=5*al+3*bl+7*cl+6*dl+7*el+3*fl+10*gl+8*hl$ .

5. Заполняем (рис. 9) поля диалогового окна «Поиск решения»:

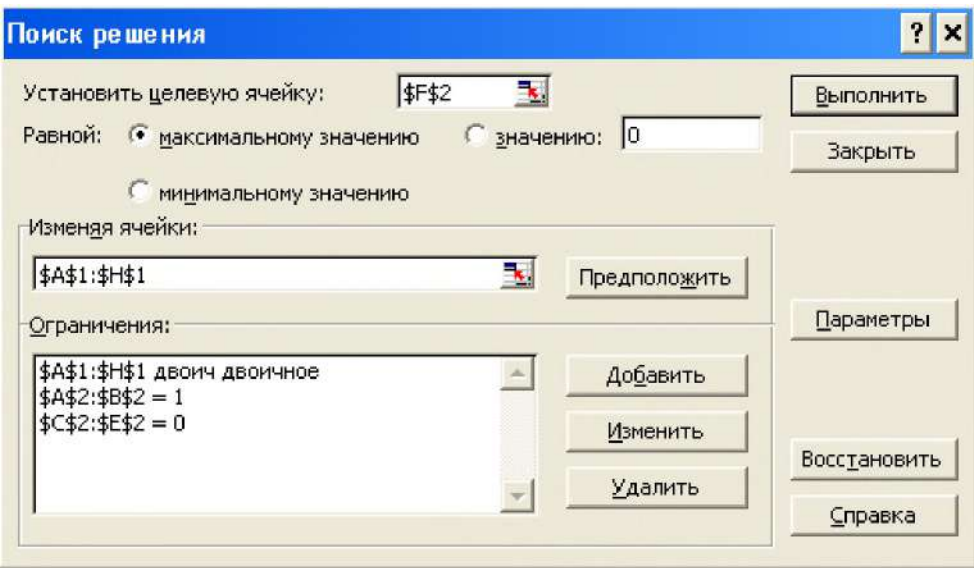

Рисунок 15.9

6. Нажатие кнопки «Выполнить» возвращает (рис. 10) критический путь и время завершения проекта:

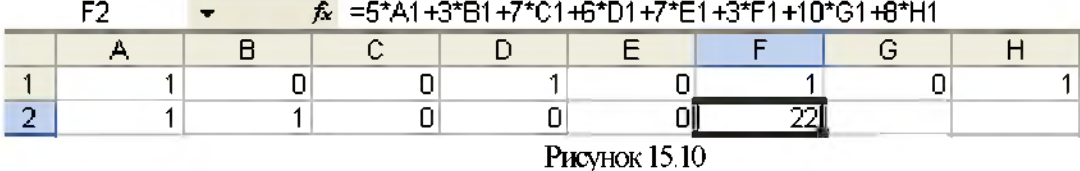

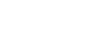

# Индивидуальные задания.

### Вариант 1

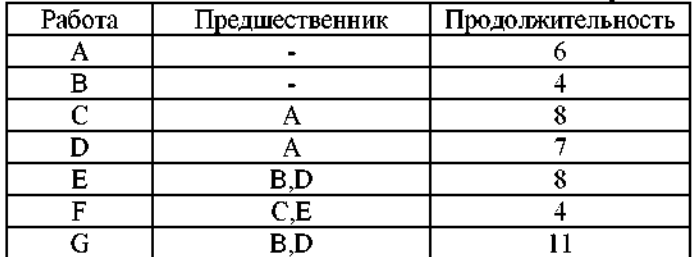

# Вариант 2

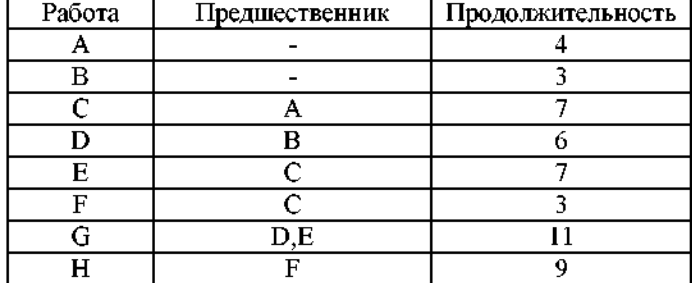

# Вариант 3

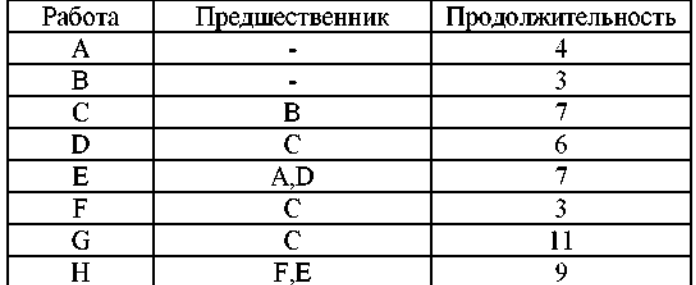

# Вариант 4

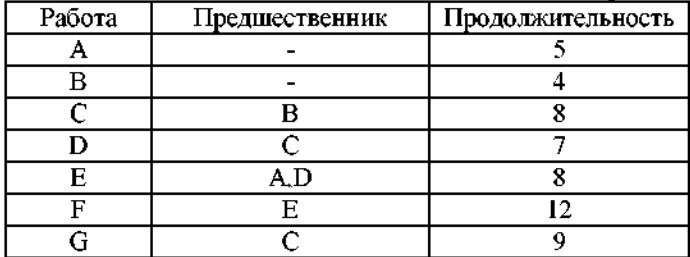

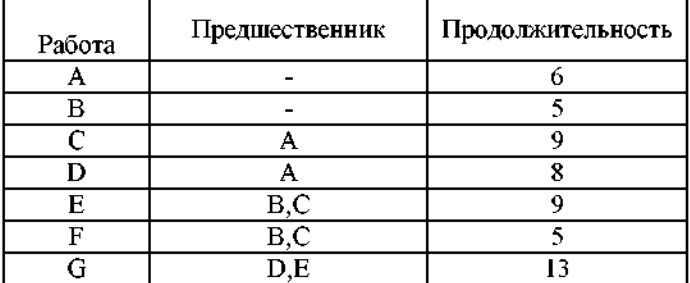

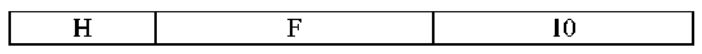

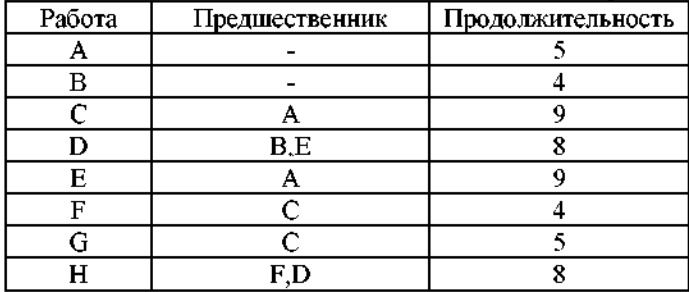

# Вариант 7

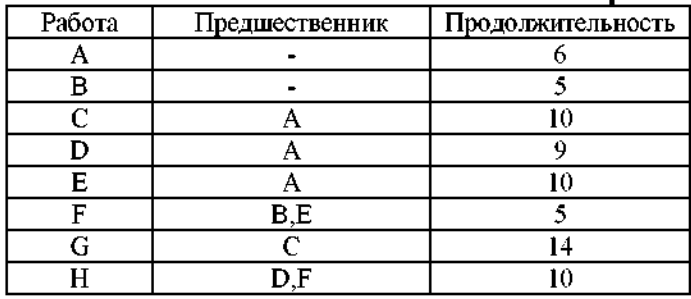

# Вариант 8

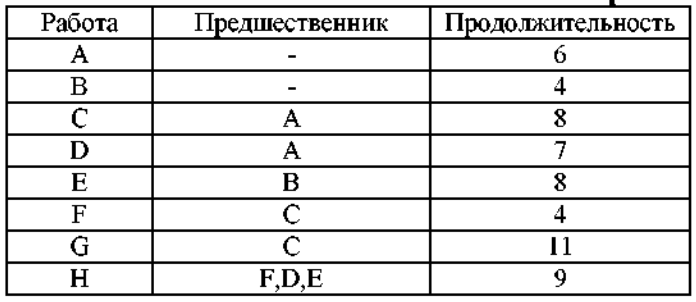

# Вариант 9

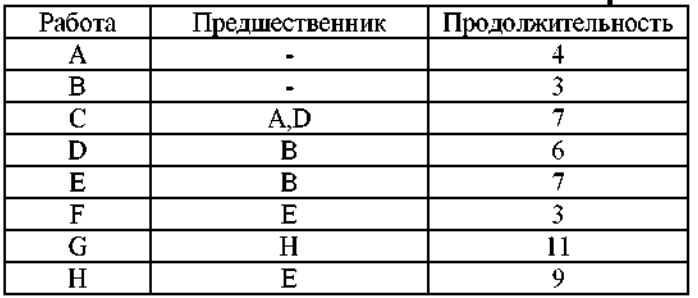

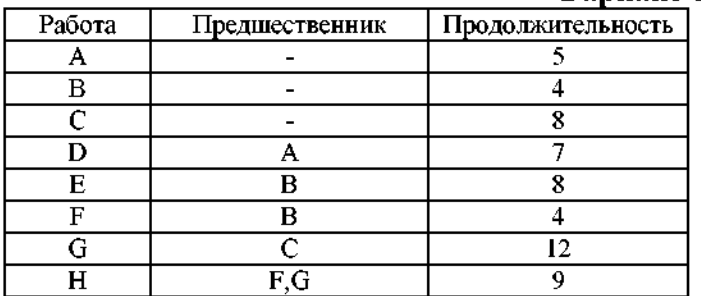

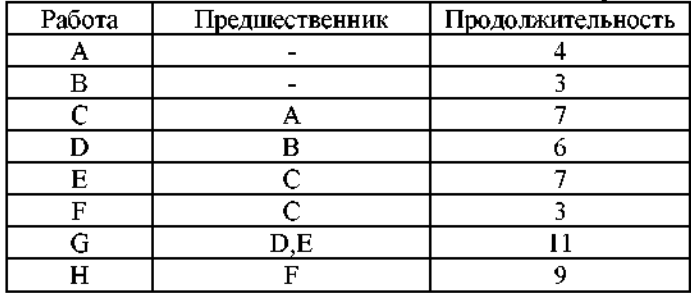

# Вариант 12

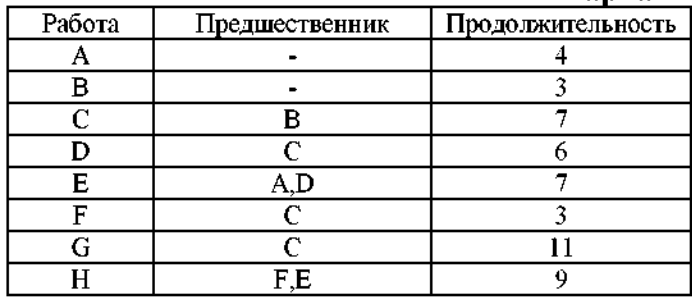

# Вариант 13

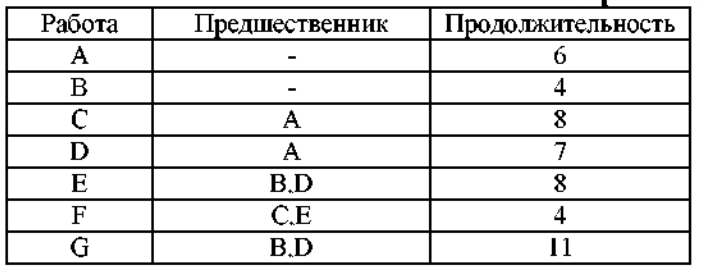

# Вариант 14

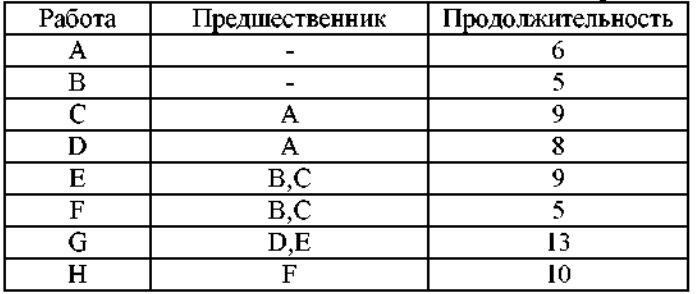

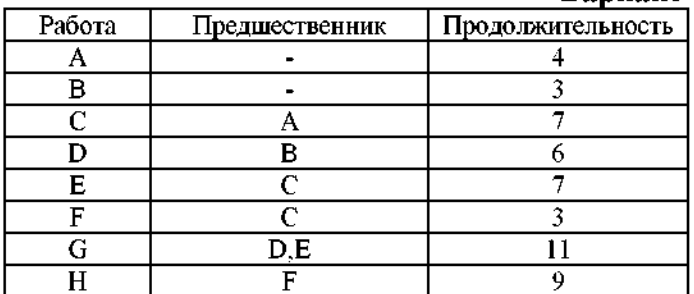

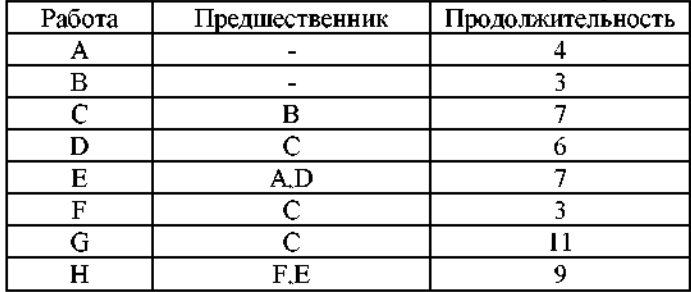

### Вариант 17

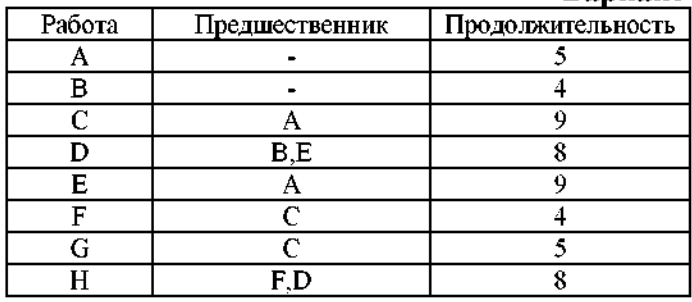

### Вариант 18

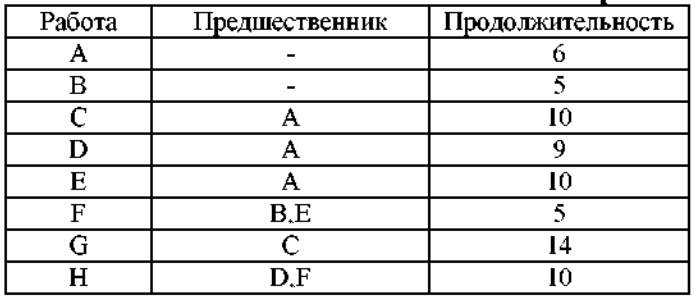

# Вариант 19

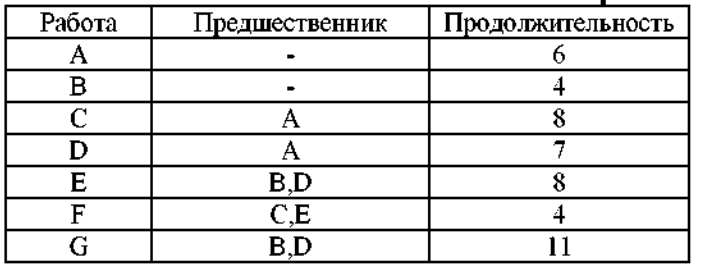

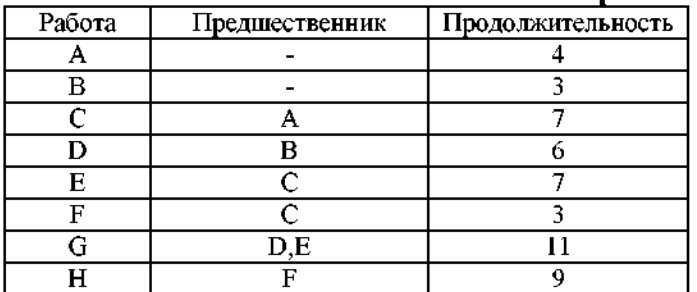

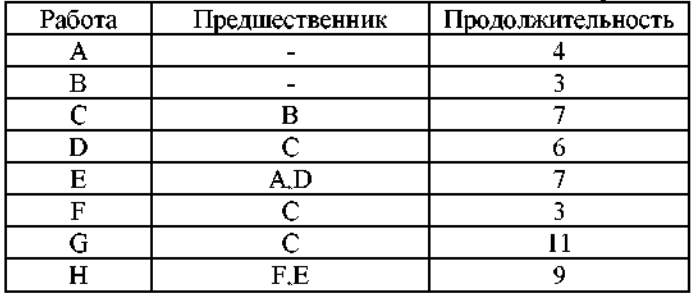

# Вариант 22

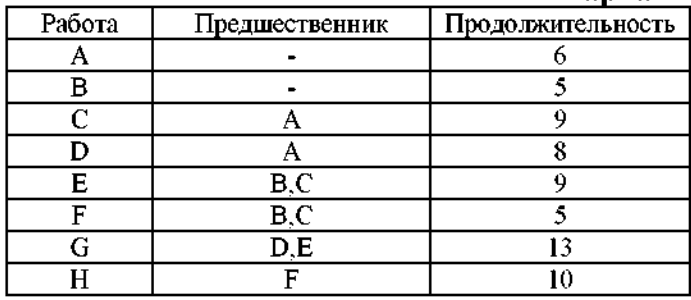

# Вариант 23

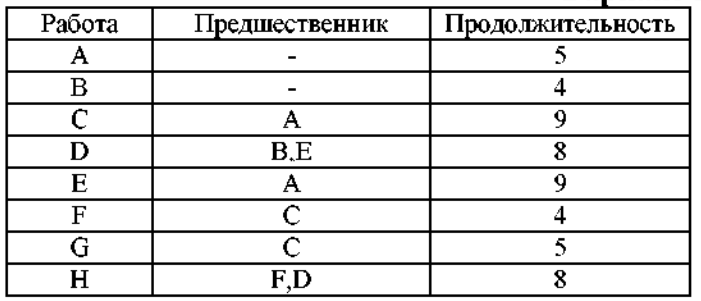

# Вариант 24

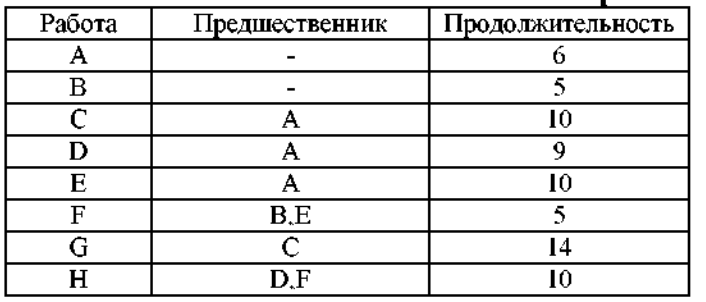

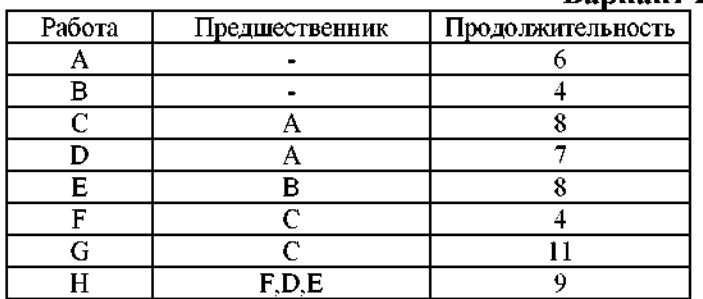

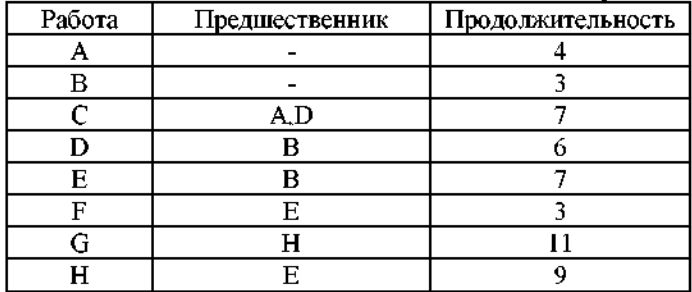

### Вариант 27

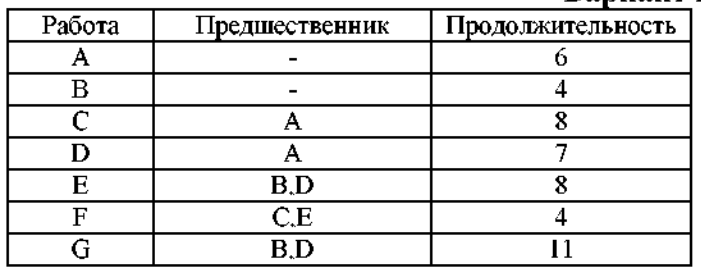

### Вариант 28

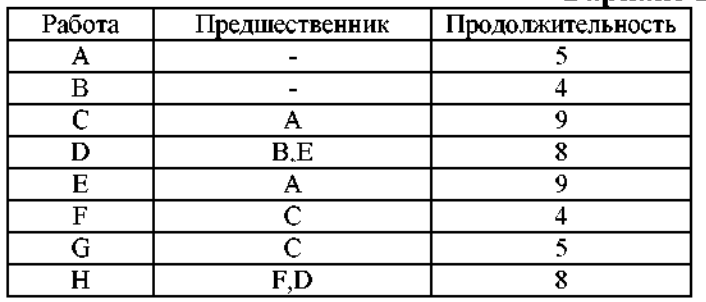

# Вариант 29

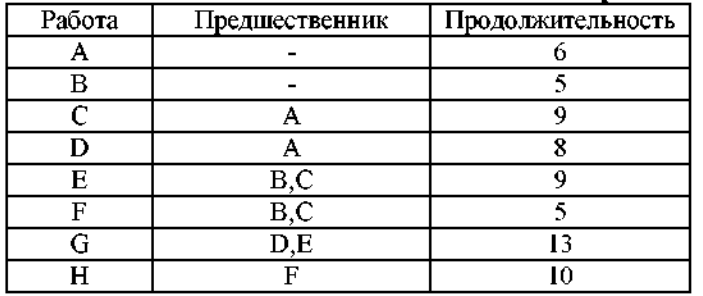

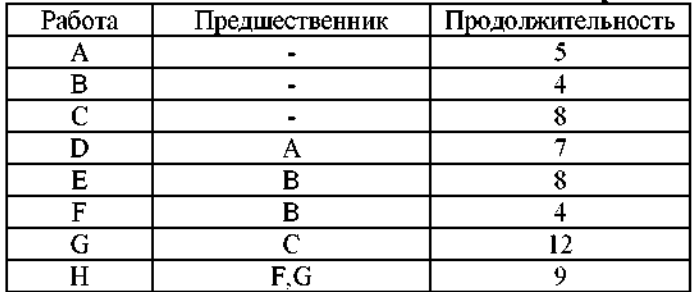

# Лабораторная работа №16: Выполнение вычислительных процедур над матрицами, поиск решения системы линейных уравнений и численного интегрирования.

#### Время - 4 часа.

#### Залание:

- 1. Выполнить действия над матрицами.
- 2. Решить систему линейных уравнений:
	- а) методом Крамера;
	- б) методом Жордана-Гаусса.
- 3. Вычислить приближенно интеграл:
	- а) методом прямоугольников;
	- б) методом трапеций;
	- в) методом Симпсона.

#### Отчет о лабораторной работе должен содержать:

- 1. Условие задачи.
- 2. Описание порядка решения.
- 3. Рисунки поясняющие решение.
- 3. Ответ.

#### Рекомендации по выполнению задания

#### Матрицы

Встроенные функции матричных действий вводятся как из библиотеки, через кнопку <u>В</u>, так и с клавиатуры. Ввод формул, возвращающих матрицы, завершается командой <Ctrl>+<Shift>+<Enter>. В этом случае формулы автоматически заключаются в фигурные скобки.

Задача. Вычислить ЗА+2В,

$$
A = \begin{pmatrix} 2 & 1 & -1 \\ 0 & 1 & -4 \end{pmatrix}, B = \begin{pmatrix} -2 & 1 & 0 \\ -3 & 2 & 2 \end{pmatrix}.
$$

#### Решение.

- 1. В диапазон А1: С2 вводим элементы матрицы А.
- 2. В диапазон D1:F2 вводим элементы матрицы В.
- 3. Выделяем диапазон G1:I2 и в окно формул вводим  $=3$ \*al:c2+2\*dl:f2.
- 4. Нажатием <Ctrl>+<Shift>+<Enter>получаем (рис. 1) требуемый результат:

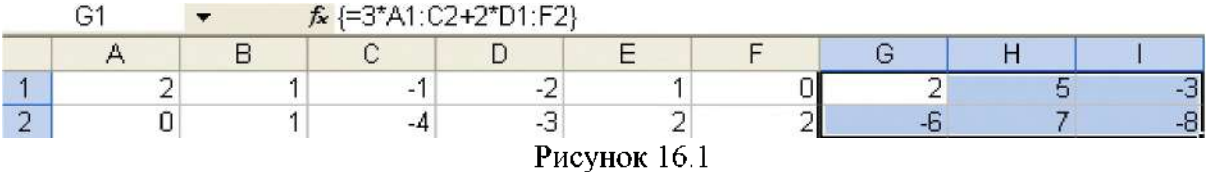

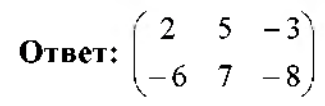

#### Задача. Вычислить

$$
\begin{pmatrix} 1 & -3 & 2 \ 3 & -4 & 1 \ 2 & -5 & 3 \end{pmatrix} \begin{pmatrix} 2 & 5 & 6 \ 1 & 2 & 5 \ 1 & 3 & 2 \end{pmatrix}
$$

#### Решение.

1. Вводим перемножаемые матрицы в диапазонах А1:С3 и D1:F3 соответственно.

2 Выделяем диапазон G1: I3 и устанавливаем курсор ввода в окне формул.

 $\boxed{\text{A}}$ , а затем командами Математические  $\rightarrow$  МУМНОЖ  $\rightarrow$  ОК открываем 3. Кнопкой диалоговое окно встроенной функции умножения матриц и на его полях (рис. 2) указываем диапазоны перемножаемых матриц:

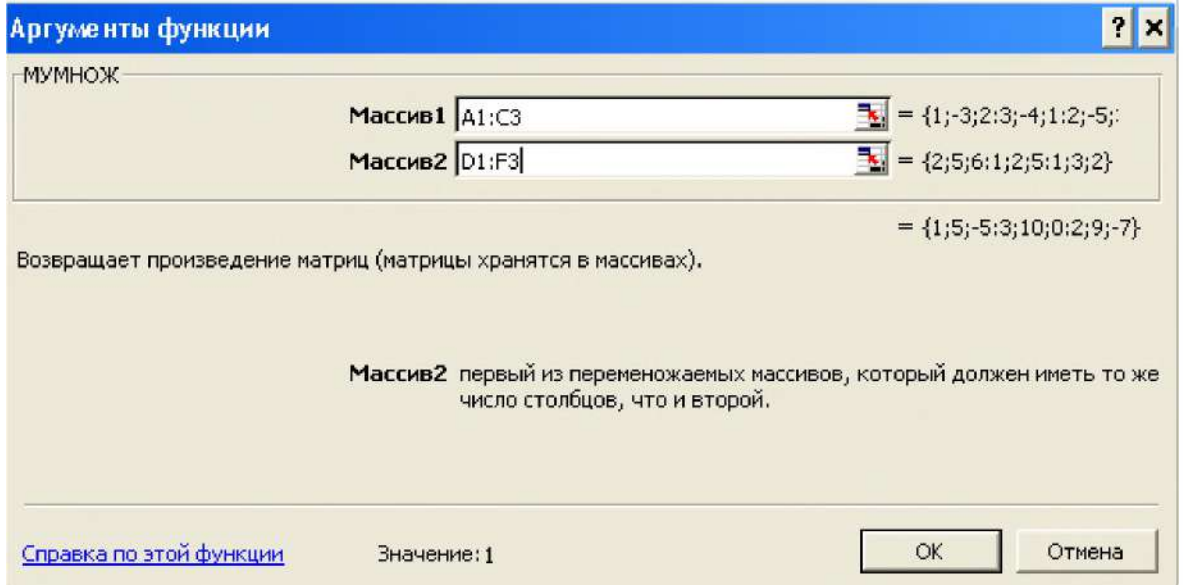

Рисунок 16.2

5. Нажимая <Ctrl>+<Shift>+<Enter>, получаем (рис. 3) произведение матриц:

| $\sim$ |                          | ∥=МУМНОЖ(A1:C3;D1:F3)<br>f. |  |  |  |  |  |  |  |  |  |
|--------|--------------------------|-----------------------------|--|--|--|--|--|--|--|--|--|
|        |                          |                             |  |  |  |  |  |  |  |  |  |
|        |                          |                             |  |  |  |  |  |  |  |  |  |
| -      |                          |                             |  |  |  |  |  |  |  |  |  |
|        |                          |                             |  |  |  |  |  |  |  |  |  |
|        | D.<br>$      1$ $($ $ -$ |                             |  |  |  |  |  |  |  |  |  |

Рисунок  $16.3$ 

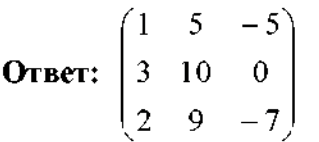

Встроенная функция транспонирования матрицы вызывается командами Вставка функции  $\rightarrow$  Ссылки и массивы  $\rightarrow$  ТРАНСП. Определители матриц вычисляются встроенной функцией МОПРЕД.

Задача. Вычислить определитель

$$
\begin{vmatrix} 2 & -1 & 1 & 0 \\ 0 & 1 & 2 & -1 \\ 3 & -1 & 2 & 3 \\ 3 & 1 & 6 & 1 \end{vmatrix}
$$

#### Решение.

1. Вводим заданную матрицу в диапазоне А1: D4.

2. Выделяем свободную ячейку, например Е1.

3. Открываем диалоговое окно МОПРЕД, по аналогии с тем, как это делалось в последней задаче. Заполнив поле «Массив», после нижнего знака = и в позиции «Значение» сразу получаем (рис. 4) результат:

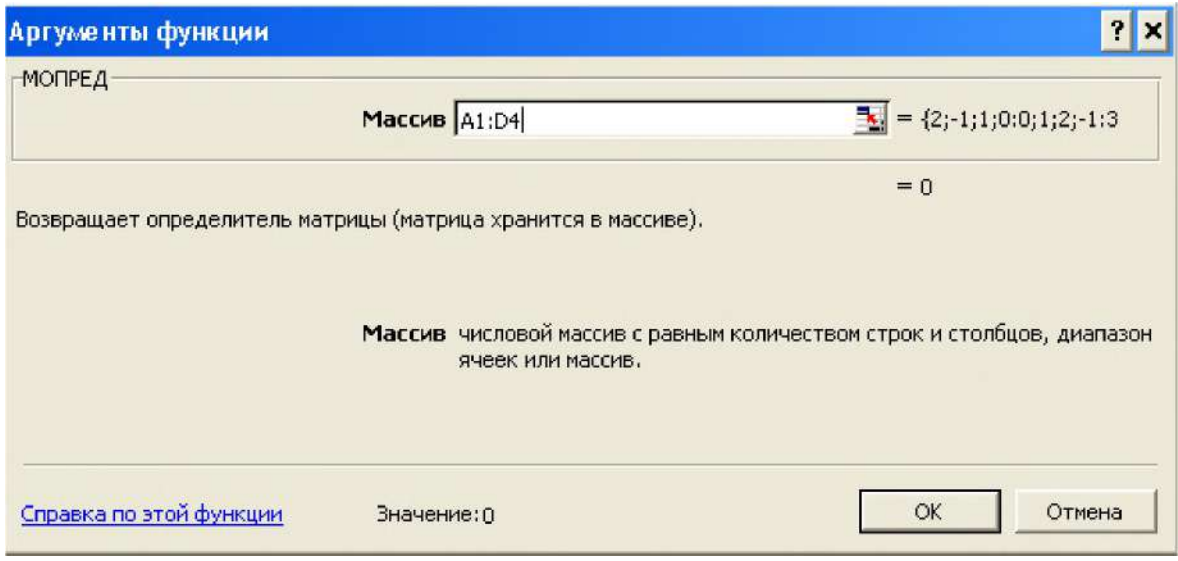

Рисунок 16.4

4. Щелчок ЛКМ по ОК вставляет его на рабочий лист. Ответ: 0.

Задача. Найти матрицу, обратную к матрице

$$
\begin{pmatrix} 2 & 5 & 7 \ 6 & 3 & 4 \ 5 & -2 & -3 \end{pmatrix}
$$

Решение.

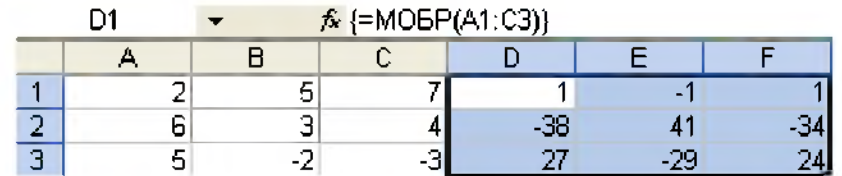

#### Рисунок 16.5

**OTBeT:**  $\begin{pmatrix} 1 & -1 & 1 \\ -38 & 41 & -34 \\ 27 & -29 & 24 \end{pmatrix}$ 

#### Системы линейных уравнений

В Excel нет встроенной функции решения систем линейных уравнений

$$
\sum_{j=1}^{n} a_{ij} x_j = b_i, i = 1, 2, ..., n, \det A \neq 0
$$
 (1)

но решаются они без проблем.

По правилу Крамера, решение системы (1) имеет вид

$$
x_i = \frac{\Delta_i}{\Delta} \tag{2}
$$

где  $\Delta = \det A_1 \Delta_1 - i - \ln N$  вспомогательный определитель, равный определителю матрицы системы, в которой і -ый столбец заменен столбцом свободных членов.

Пусть по формулам Крамера (2) надо решить систему уравнений:

$$
\begin{cases}\n5x_1 + 8x_2 + x_3 = 2, \\
3x_1 - 2x_2 + 6x_3 = -7, \\
2x_1 + x_2 - x_3 = -5.\n\end{cases}
$$
\n(3)

Учитывая, что в Excel определители вычисляются только для простых диапазонов, чтобы не задавать отдельно матрицы 2-го и 3-го вспомогательных определителей, поступим следующим образом. В диапазон A1:D3 введем расширенную матрицу системы, в диапазон E1:E3 скопируем диапазон A1:A3, а в диапазон F1:F3 — диапазон B1:B3. Тогда формулу (2) можно записать в виде:

$$
x_1 = MO\PiPE\mu (b1 : d3) / MO\PiPE\mu (a1 : c3),
$$
  
\n
$$
x_2 = MO\PiPE\mu (c1 : e3) / MO\PiPE\mu (a1 : c3),
$$
  
\n
$$
x_3 = MO\PiPE\mu (d1 : f3) / MO\PiPE\mu (a1 : c3)
$$

Расчеты по ним приводят (рис. 6) к следующим результатам:

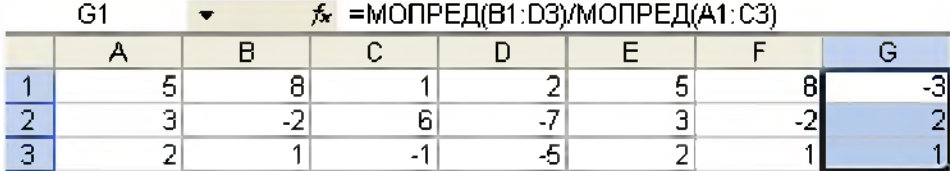

#### Рисунок 16.6

Матричный метод решения системы (1), записываемой в виде АХ = В, как известно, состоит в применении формулы  $X = A^{-1}B$ . Решение системы (3) матричным методом имеет вид (рис 7):

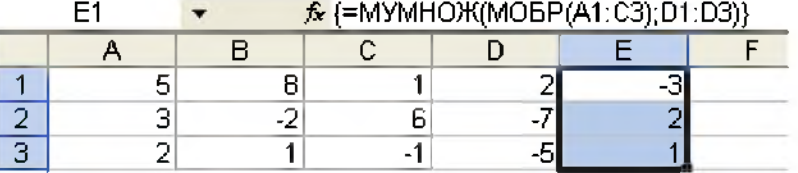

Рисунок 16.7

Метод Жордана-Гаусса решения совместной системы уравнений

$$
\begin{cases} a_{11}x_1 + a_{12}x_2 + \dots + a_{1n}x_n = b_1, \\ a_{21}x_1 + a_{22}x_2 + \dots + a_{2n}x_n = b_2, \\ \dots \\ a_{m1}x_1 + a_{m2}x_2 + \dots + a_{mn}x_n = b_m \end{cases}
$$

состоит в приведении расширенной матрицы системы

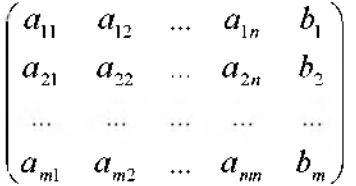

к виду

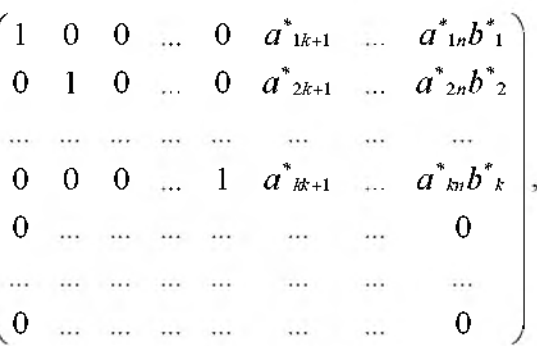

используя перестановку первых *п* столбцов и элементарные преобразования строк.

К элементарным преобразованиям строк, следует, видимо, напомнить, относятся:

1) прибавление к элементам одной строки соответствующих элементов другой строки, умноженных на некоторое число;

2) умножение элементов строки на число, отличное от нуля;

3) перестановка строк.

В простейшем случае, когда расширенная матрица системы без перестановки столбцов приведена к виду

$$
\begin{pmatrix} 10...0b_1^* \\ 01...0b_2^* \\ 00...1b_n^* \end{pmatrix},
$$

решение системы:  $x_1 = b_1^*, x_2 = b_2^*, ..., x_n = b_n^*$ .

Найдем решение системы (3) методом Жордана-Гаусса. Для этого после введения в таблицу Excel расширенной матрицы системы в ячейку E1 введем формулу = al/5 и методом «протаскивания» маркера заполнения скопируем ее в ячейки F1:H1, что дает:

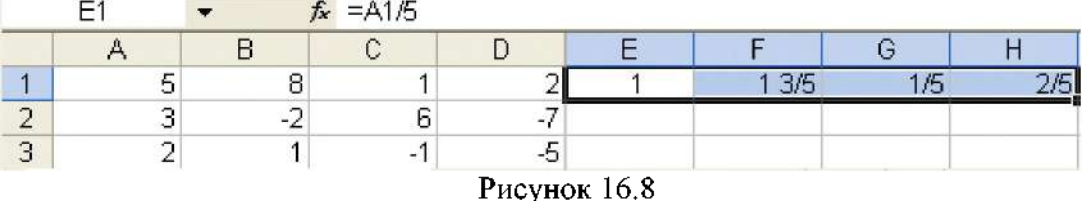

Тем самым сделано элементарное преобразование, состоящее в том, что элементы первой строки расширенной матрицы разделены на 5, т.е., выделен разрешающий элемент 1. Если у вас (в жирной рамке) окажутся результаты в форме десятичных дробей, то откройте ПКМ контекстное меню и в диалоговом окне «Формат ячеек» установите формат

числа «Дробный» со знаменателем до двух (или трех) цифр. Далее в ячейку E2 вводим формулу =a2-e\$1\*\$a2, которая, после копирования методом «протаскивания» в ячейки Е2:Н3 делает такие элементарные преобразования диапазонов (строк) А2:D2 и А3: D3, что ниже разрешающего элемента оказываются нули (рис. 9):

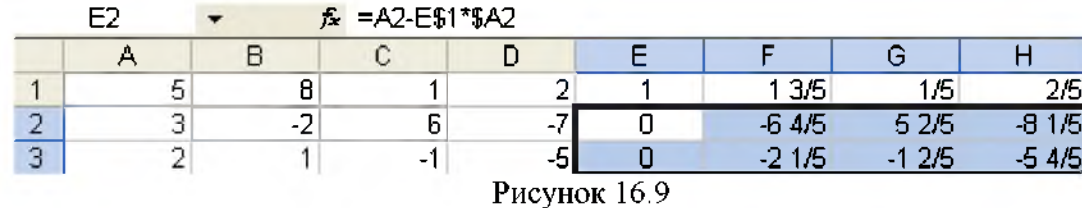

Затем алгоритм решения повторяется. В ячейку Ј2 вводим формулу =  $2/(-64/5)$  и методом «протаскивания» маркера заполнения копируем ее в остальные ячейки диапазона 12:L2, что дает:

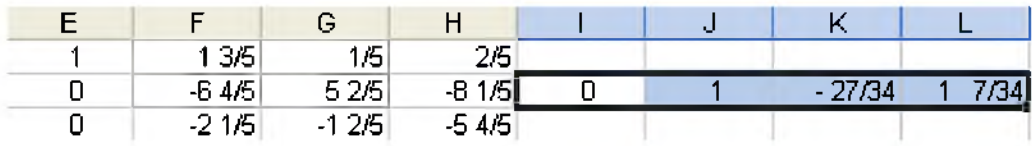

#### Рисунок 16.10

В ячейке Ј3 задаем формулу = f3-j\$2\*\$f3 и копируем ее (рис. 11) в остальные ячейки диапазона I3:L3:

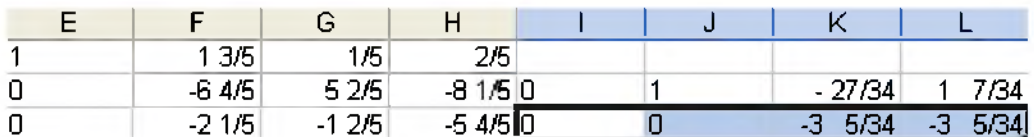

#### Рисунок 16.11

Заданную формулу ячейки J3 «протащить мышью» в диапазон I1:L1 - нельзя, так как будет выдано сообщение о циклической ошибке - ссылке формулы на саму себя. Поэтому сначала командами «Копировать», «Вставить» формулу ячейки Ј3 копируем в J1, а затем применяем метод «протаскивания» маркера заполнения, что дает (рис. 12):

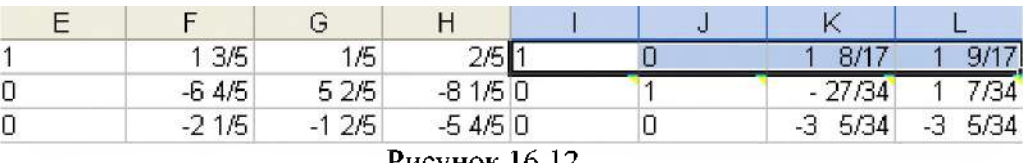

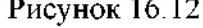

Закрашенные левые верхние уголки ячеек диапазона I2:L2 удаляются через меню. открываемое кнопкой <sup>•</sup>, появляющейся, когда выделен данный диапазон или одна из его ячеек.

Повторяя алгоритм, приходим (рис. 13) к окончательному результату:

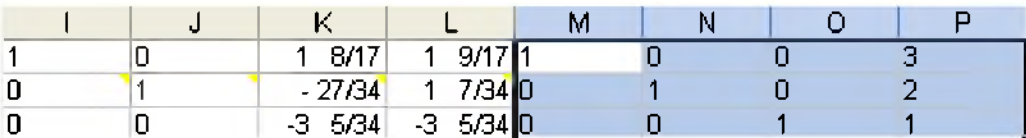

#### Рисунок 16.13

#### Ранг матрицы

Excel - уникальный тренажер по отработке навыков вычисления рангов матриц приведением их элементарными преобразованиями к треугольному виду.

Задача. Вычислить ранг матрицы методом элементарных преобразований:

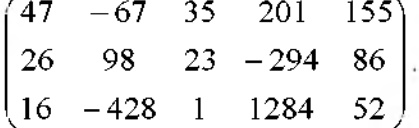

#### Решение.

1. Вводим заданную матрицу в диапазон А1:Е3.

2. Устанавливаем дробный формат числа со знаменателем до трех цифр, происходит автоматическое выравнивание чисел по левому краю.

3. Первую строку, которая изменяться не будет, копируем в диапазон  $F1:J1$ .

4. В ячейку F2 вводим формулу = a2-a\$l/\$a\$l\*\$a2 и копируем ее в остальные ячейки диапазона F2:J3, что после установки дробного формата числа дает:

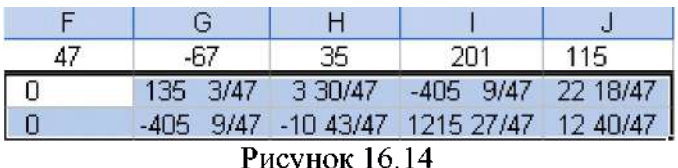

5. Теперь значения диапазона F1:J2 изменяться не будут и их надо перенести в диапазон К1:О2. Для этого копируем диапазон F1:J2 в буфер обмена, выделяем диапазон К1:02, ПКМ открываем контекстное меню и шелчком ЛКМ по строке «Специальная вставка» открываем одноименное диалоговое окно, где отмечаем «Вставить значения и форматы чисел». Остается нажать ОК.

6. В ячейку L3 вводим формулу = g3-g\$2/\$g\$2\*\$g3 и, копируя ее в остальные ячейки диапазона КЗ: ОЗ, приводим (рис. 2.20) заданную матрицу к виду:

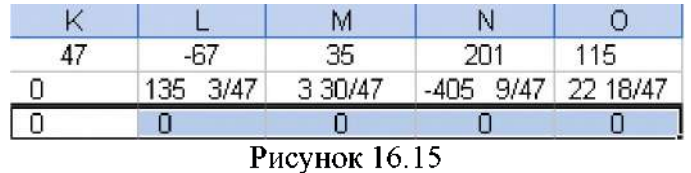

#### Ответ: 2.

Задача. Вычислить ранг матрицы методом элементарных преобразований:

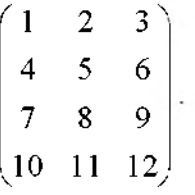

Решение. На рисунках 16 и 17 приведены фрагменты таблицы Excel, представляющие пошаговое решение задачи:

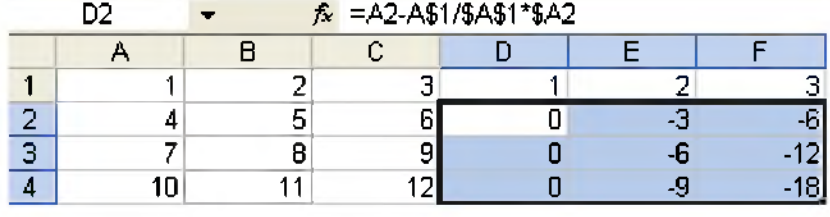

#### Рисунок 16.16

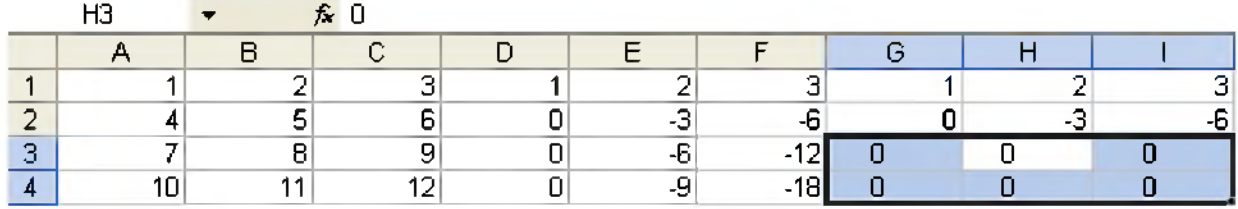

#### Рисунок 16.17

#### Ответ: 2.

#### Численное интегрирование

Excel - идеальная среда для численных методов, в том числе для численных методов интегрирования.

Формулы прямоугольников, трапеций и Симпсона численного интегрирования, соответственно, имеют вид:

$$
f(x)dx \approx h \sum_{i=1}^{n} f(x_i), h = \frac{b-a}{n}, x_0 = a - \frac{h}{2}, x_i = x_{i-1} + h, i = 1, 2, ..., n
$$
 (4)

$$
\int_{a}^{b} f(x)dx \approx h\left(\frac{f(a) + f(b)}{2} + \sum_{i=1}^{n-1} f(x_i)\right), h = \frac{b-a}{n}, x_0 = a, x_i = x_{i-1} + h
$$
\n
$$
\int_{a}^{b} f(x)dx \approx \frac{h}{3}\left(f(a) + f(b) + 4\sum_{i=1}^{n} f(x_{2i-1}) + 2\sum_{i=1}^{n} f(x_{2i})\right),
$$
\n
$$
h = \frac{b-a}{2n}, x_0 = a, x_i = x_{i-1} + h, i = 1, 2, ..., 2n
$$
\n(6)

Пусть требуется вычислить приближенно интеграл

$$
\int_{0}^{1} \sqrt{1 + x^3} \, dx, h = 0,1 \tag{7}
$$

#### Метод прямоугольников

1. В ячейку А1 вводим  $a + \frac{h}{2} = 0.05$ - середина первого частичного отрезка.

2. Открываем диалоговое окно «Прогрессия» и задаем в нем:

 $3.$ 

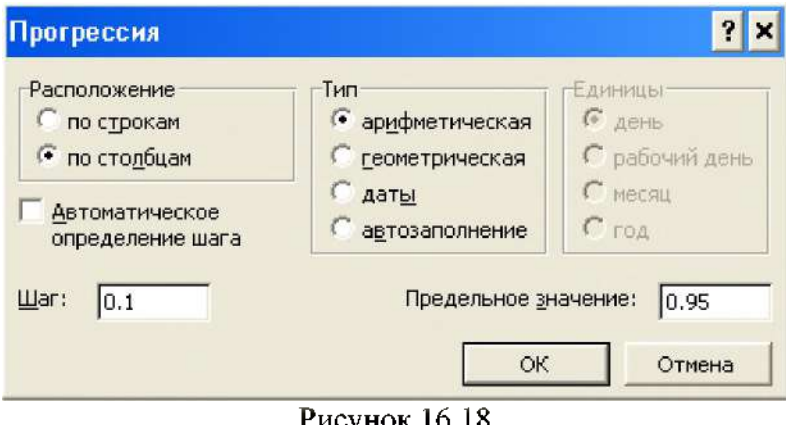

исунок 16.18

Нажимаем ОК.

3. В ячейку В1 вводим формулу подынтегральной функции, заменяя х на А1.

4. Методом «протаскивания» маркера заполнения копируем введенную формулу в ячейки диапазона В2:В10 и тем самым получаем таблицу значений функции в серединах частичных отрезков.

5. Шелчком ЛКМ по кнопке  $\Sigma$  строки инструментов (диапазон B1:B10 выделен) в ячейке В11 получаем (рис. 19) сумму значений функции:

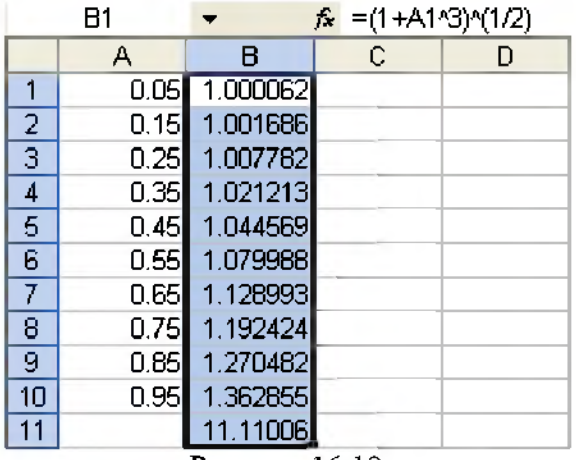

Рисунок 16.19

Умножая ее на 0,1, приходим к окончательному результату:

$$
\int_{0}^{1} \sqrt{1+x^3} \, dx \approx 1,111006.
$$

#### Метод трапеций

1. В диапазоне A1:A11 с помощью диалогового окна «Прогрессия» (по строкам, шаг 0,1, предельное значение 1) или метода «протаскивания» маркера заполнения задаем значения 0, 0, 1,...., 1 соответственно.

2. В ячейку В1 вводим формулу =  $(1+a1^3)$  (1/2)/2 и копируем ее в ячейку В11.

 $3. B$ ячейку В2 вводим формулу подынтегральной функции и методом «протаскивания» маркера заполнения копируем ее в ячейки диапазона В3:В10.

4. С помощью кнопки  $\Sigma$  находим (рис. 20) сумму элементов столбца В:

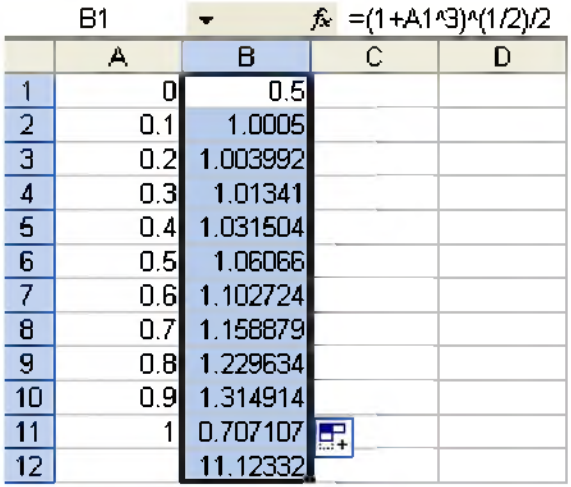

Рисунок 16.20

Следовательно, по формуле трапеций

$$
\int_{0}^{1} \sqrt{1+x^3} \, dx \approx 1,112332
$$

#### Метод Симпсона

1. Поступаем так же, как в шаге 1 метода трапеций.

2. В ячейку В1 вводим формулу подынтегральной функции и копируем в ячейку  $B11.$ 

3. В ячейку В2 вводим формулу =4\*(1+A2^3)^(1/2), а в ячейку В3 соответственно  $=2*(1+A3\sqrt{3})\sqrt{(1/2)}$ .

4. Выделяем обе формулы и методом «протаскивания» заполняем диапазон В4:B10.

5. С помощью кнопки  $\boxed{\Sigma}$  в ячейке B12 находим сумму элементов диапазона B1:B11.

6. Полученную сумму умножаем на 0,1/3 и записываем результат в ячейке С1 (рис.  $21$ ).

Таким образом, по формуле Симпсона

 $\int \sqrt{1+x^3} dx \approx 1,111446$ 

Заметим, что в Windows-приложении Maple 8 оценка данного интеграла 1,111447979.

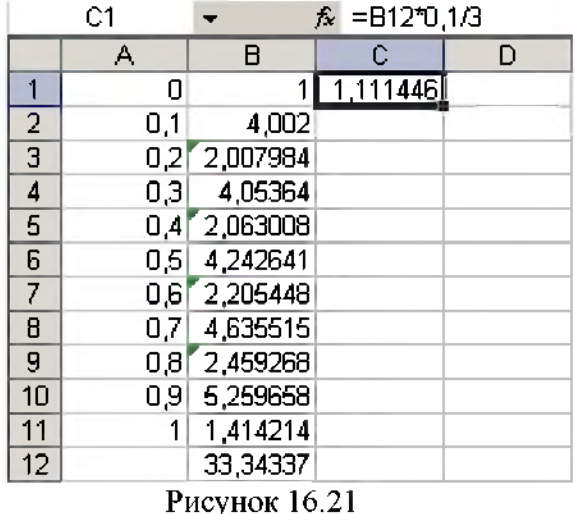

Вычислим интеграл (7) методом прямоугольников, с использованием циклических ссылок.

1. В ячейку A1 вводим формулу =A1+0,1.

2. В ячейке А2 задаем расчетную формулу = 0,1\* $(1+(A1-0.05)^{3})'(1/2)$ .

3. Суммируем в ячейке А3, где задаем формулу = А3+А2.

4. Открываем вкладку «Вычисления» панели «Параметры» меню «Сервис». Ставим галочку в поле «итерации» и устанавливаем значение «Предельное число итераций», равное 10.

5. Нажатие ОК лает:

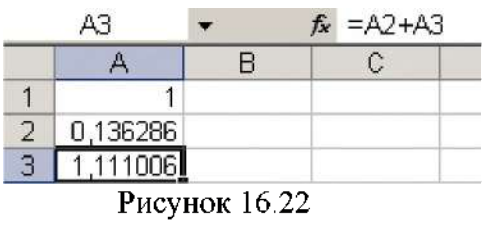

На следующем рисунке 23 приведены результаты вычисления интеграла (7) методом трапеций, с использованием циклических ссылок:

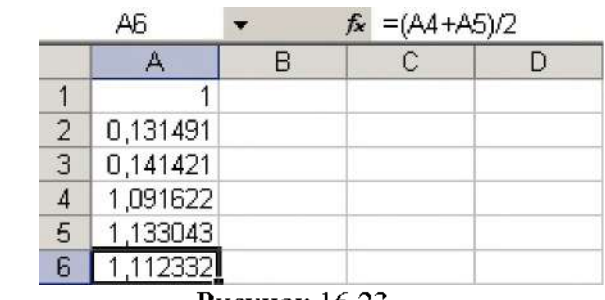

Рисунок 16.23

В ячейки А1:А5 соответственно введены формулы:

 $=A1+0.1$ 

$$
=0,1*(1+(A1-0,1)^3)(1/2)
$$
  
=0,1\*(1+a1^3)(1/2)

 $=A4+A2$ 

 $=$ A5+A3

Число итераций равно 10.

Вычисление интеграла (7) по формуле Симпсона, с использованием циклических ссылок, имеет вид (рис. 24):

|               | A5       |   | $f_x = 0.1^* A 4/3$ |  |
|---------------|----------|---|---------------------|--|
|               |          | в | Ĉ                   |  |
|               | 1,2      |   |                     |  |
| $\frac{2}{3}$ | 1,414214 |   |                     |  |
|               | 1,314914 |   |                     |  |
| 4             | 33,34337 |   |                     |  |
| 5             | .111446  |   |                     |  |
|               |          |   |                     |  |

Рисунок 16.24

Введенные в ячейки А1:А4 формулы:  $=A1+0,2$  $=(1+(A1-0,2)^{3})'(1/2)$  $=(1+(A1-0.3)\sqrt{3})(1/2)$  $=$ A4+ecли(или(A1=0,2,A1=1,2);A2,2\*A2)+ecли(A1=0,2,0,4\*A3) Число итераций равно 6. Можно решить иначе (рис. 25), через 11 итераций:

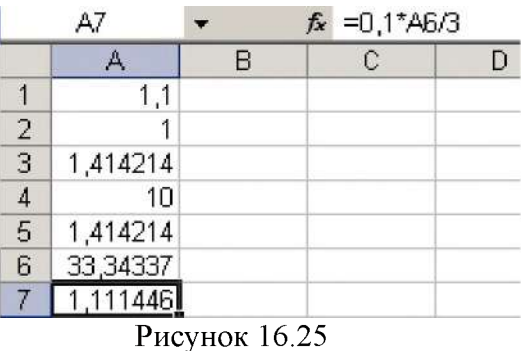

Введенные формулы в диапазон А1:А6 соответственно имеют вид:  $=A1+0,1$ 

 $=$ A1-0.1

 $=(1+A2^3)(1/2)$ 

```
=ЕСЛИ(ИЛИ(A4=0;A4=10);A3;EСЛИ(НЕЧЕТ(A4)=ИСТИНА;4*A3;2*A3))
```
На рисунке 26 показано вычисление интеграла (7) по формуле прямоугольников с шагом 0,001.

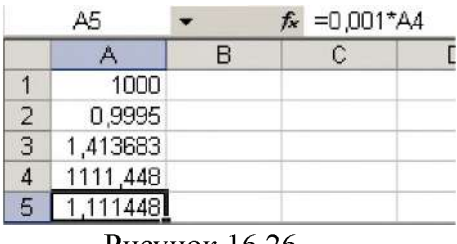

Рисунок 16.26

Введенные формулы в ячейки А1:А4, соответственно, имеют вид:  $=A1+1$  $=0,0005+0,001*(A1-1)$  $=(1+A2^{\wedge}3)^{\wedge}(1/2)$  $=A4+A3$ 

Число итераций 1000.

#### Индивидуальные задания.

#### Вариант 1

#### Условия задания 1:

а) Используя встроенные функции Excel найти: A+B, AB, 2A, A-3B

$$
A = \begin{vmatrix} 2 & 8 & 5 & 9 \\ 5 & -4 & 6 & 2 \\ 6 & 3 & -1 & -3 \\ 7 & 2 & 9 & 1 \end{vmatrix} \quad B = \begin{vmatrix} 8 & 7 & 1 & -5 \\ 9 & 9 & -4 & 1 \\ 6 & 7 & 2 & -3 \\ -4 & 5 & 1 & 2 \end{vmatrix}.
$$

б) Вычислить определитель и ранг матрицы С=АВ.

в) Найти матрицу обратную D=2A.

Условие задания 2:

$$
\begin{cases} 2x_1 + x_2 + 3x_3 = 7 \\ 2x_1 + 3x_2 + x_3 = 1 \\ 3x_1 + x_2 + x_3 = 6 \end{cases}
$$

Условия задания 3:

Вычислить приближенно интеграл:

$$
\int_{0}^{1} \frac{dx}{1+x},
$$

а) методом прямоугольников;

б) методом трапеций,

в) методом Симпсона.

#### Вариант 2

### Условия задания 1:

а) Используя встроенные функции Excel найти: A+B, AB, 2B, 2A-B

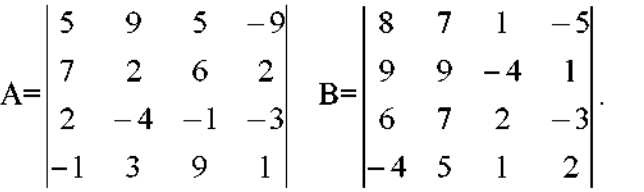

б) Вычислить определитель и ранг матрицы С=2А-В. в) Найти матрицу обратную D=2B.

#### Условие задания 2:

$$
\begin{cases}\n3x_1 - x_2 + x_3 = 12 \\
x_1 + 2x_2 + 4x_3 = 6 \\
5x_1 + x_2 + 2x_3 = 3\n\end{cases}
$$

#### Условия задания 3:

Вычислить приближенно интеграл:

$$
\int_{0.5}^{1.5} \frac{e^{0.1x}}{x} dx,
$$

а) методом прямоугольников;

б) методом трапеций,

в) методом Симпсона.

#### Вариант 3

Условия задания 1:

а) Используя встроенные функции Excel найти: B-A, BA, 2A, A+3B

$$
A = \begin{vmatrix} 2 & 8 & 5 & 9 \\ 5 & -4 & 6 & 2 \\ 6 & 3 & -1 & -3 \\ 7 & 2 & 9 & 1 \end{vmatrix} \quad B = \begin{vmatrix} 8 & 7 & 1 & -5 \\ 9 & 9 & -4 & 1 \\ 6 & 7 & 2 & -3 \\ -4 & 5 & 1 & 2 \end{vmatrix}.
$$

б) Вычислить определитель и ранг матрицы С=В-А.

в) Найти матрицу обратную D=BA.

### Условие задания 2:

 $\left(3x_1 - 2x_2 + 4x_3\right) = 12$  $\begin{cases} 3x_1 + 4x_2 - 2x_3 = 6 \end{cases}$  $\begin{bmatrix} 2x_1 - x_2 - x_3 = -9 \end{bmatrix}$ 

### Условия задания 3:

Вычислить приближенно интеграл:

 $\int_{1}^{2} \frac{dx}{x}$ 

а) методом прямоугольников;

б) методом трапеций,

в) методом Симпсона.

### Вариант 4

Условия задания 1:

а) Используя встроенные функции Excel найти: 2A+B, AB, 2B, 3A-B

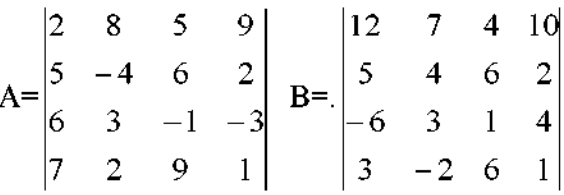

б) Вычислить определитель и ранг матрицы С=3А-В. в) Найти матрицу обратную D=AB.

### Условие залания 2:

$$
\begin{cases} 8x_1 + 3x_2 - 6x_3 = -4 \\ x_1 + x_2 - x_3 = 2 \\ 4x_1 + x_2 - 3x_3 = -5 \end{cases}
$$

# Условия задания 3:

Вычислить приближенно интеграл:

$$
\int\limits_{-\infty}^{1.5} \frac{e^{0.15x}}{v} dx
$$
,

 $\delta_{0.5}$  X

а) методом прямоугольников;

б) методом трапеций,

в) методом Симпсона.

### Вариант 5

### Условия задания 1:

а) Используя встроенные функции Excel найти: A+B, AB, 4A, 3B-A

$$
A = \begin{vmatrix} 12 & 7 & 4 & 10 \\ 5 & 4 & 6 & 2 \\ -6 & 3 & 1 & 4 \\ 3 & -2 & 6 & 1 \end{vmatrix} \quad B = \begin{vmatrix} 8 & 7 & 1 & -5 \\ 9 & 9 & -4 & 1 \\ 6 & 7 & 2 & -3 \\ -4 & 5 & 1 & 2 \end{vmatrix}
$$

б) Вычислить определитель и ранг матрицы C=A+B. в) Найти матрицу обратную D=4A.

#### Условие задания 2:

 $\begin{cases}\n4x_1 + x_2 - 3x_3 = 9 \\
x_1 + x_2 - x_3 = -2 \\
8x_1 + 3x_2 - 6x_3 = 12\n\end{cases}$ 

#### Условия задания 3:

Вычислить приближенно интеграл:

$$
\int_{-1/5}^{1/5} \frac{8 dx}{1+x^2},
$$

а) методом прямоугольников;

б) методом трапеций,

в) методом Симпсона.

#### Вариант 6

Условия задания 1:

а) Используя встроенные функции Excel найти: A+2B, BA, 2B, 2A-B

$$
A = \begin{vmatrix} 2 & 6 & 5 & 9 \\ 2 & -2 & 8 & 2 \\ 6 & 3 & -1 & -3 \\ 3 & 2 & 9 & 2 \end{vmatrix} B = \begin{vmatrix} 12 & 7 & 4 & 10 \\ 5 & 4 & 6 & 2 \\ -6 & 3 & 1 & 4 \\ 3 & -2 & 6 & 1 \end{vmatrix}
$$

б) Вычислить определитель и ранг матрицы С=ВА. в) Найти матрицу обратную D=2B.

### Условие задания 2:

$$
\begin{cases} 2x_1 + 3x_2 + 4x_3 = 33 \\ 7x_1 - 5x_2 = 24 \\ 4x_1 + 11x_3 = 39 \end{cases}
$$

#### Условия задания 3:

Вычислить приближенно интеграл:

$$
\int_{0}^{0.6} \frac{\mathrm{d}x}{1+x},
$$

а) методом прямоугольников;

б) методом трапеций;

в) методом Симпсона.

#### Условия задания 1:

а) Используя встроенные функции Excel найти: A+4B, AB, 3A, 3A-2B

$$
A = \begin{vmatrix} 2 & -8 & 5 & 6 \\ 5 & 4 & 6 & 2 \\ 6 & 3 & -1 & -3 \\ 2 & 2 & 2 & -9 \end{vmatrix} B = \begin{vmatrix} 2 & 8 & 5 & 9 \\ 5 & -4 & 6 & 2 \\ 6 & 3 & -1 & -3 \\ 7 & 2 & 9 & 1 \end{vmatrix}.
$$

б) Вычислить определитель и ранг матрицы C=A+4B. в) Найти матрицу обратную D=AB.

#### Условие задания 2:

 $\left(2x_1 + 3x_2 + 4x_3\right) = 12$  $\begin{cases} 7x_1 - 5x_2 + x_3 = -33 \\ 4x_1 + x_3 = -7 \end{cases}$ 

#### Условия залания 3:

Вычислить приближенно интеграл:

$$
\int_{0}^{2} \frac{\mathrm{dx}}{1+x^2},
$$

а) методом прямоугольников;

б) методом трапеций,

в) методом Симпсона.

### Вариант 8

Условия задания 1:

а) Используя встроенные функции Excel найти: 2A+B, AB, 2A, A-B

$$
A = \begin{vmatrix} 2 & 8 & 5 & 9 \\ 5 & -4 & 6 & 2 \\ 6 & 3 & -1 & -3 \\ 7 & 2 & 9 & 1 \end{vmatrix} \quad B = \begin{vmatrix} 8 & 7 & 1 & -5 \\ 9 & 9 & -4 & 1 \\ 6 & 7 & 2 & -3 \\ -4 & 5 & 1 & 2 \end{vmatrix}.
$$

б) Вычислить определитель и ранг матрицы С=А-В. в) Найти матрицу обратную D=AB.

### Условие задания 2:

$$
\begin{cases}\nx_1 + 4x_2 - x_3 = 6 \\
5x_2 + 4x_3 = -20 \\
3x_1 - 2x_2 + 5x_3 = -22\n\end{cases}
$$

#### Условия задания 3:

Вычислить приближенно интеграл:

$$
\int_{0}^{\pi/2} \frac{\sin 0.3x}{x} dx
$$

а) методом прямоугольников;

**б) методом трапеций;**

**в) методом Симпсона.**

#### **Вариант 9**

### **Условия задания 1:**

**а) Используя встроенные функции Excel найти: А+2В, BA, 2A, 3B-A**

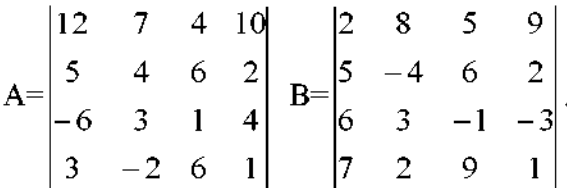

**б) Вычислить определитель и ранг матрицы A+2B. в) Найти матрицу обратную D=2A.**

#### **Условие задания 2:**

 $2x_1 - x_2 + 2x_3 = 3$  $\{x_1 + x_2 + 2x_3 = -4\}$  $4x_1 + x_2 + 4x_3 = -3$ 

#### **Условия задания 3:**

**Вычислить приближенно интеграл:**

$$
\int_{0}^{\pi/2} \frac{\sin 0.3x}{x} dx
$$

**а) методом прямоугольников;**

**б) методом трапеций;**

**в) методом Симпсона.**

### **Вариант 10**

#### **Условия задания 1:**

**а) Используя встроенные функции Excel найти: B+A, AB, 3В, 2A-B**

$$
A = \begin{vmatrix} 2 & 8 & 5 & 9 \\ 5 & -4 & 6 & 2 \\ 6 & 3 & -1 & -3 \\ 7 & 2 & 9 & 1 \end{vmatrix} \quad B = \begin{vmatrix} 8 & 7 & 1 & -5 \\ 9 & 9 & -4 & 1 \\ 6 & 7 & 2 & -3 \\ -4 & 5 & 1 & 2 \end{vmatrix}.
$$

**б) Вычислить определитель и ранг матрицы C=B+A. в) Найти матрицу обратную D=2A-B.**

#### **Условие задания 2:**

$$
\begin{cases} 2x_1 - x_2 + 3x_3 = -4 \\ x_1 + 3x_2 - x_3 = 11 \\ x_1 - 2x_2 + 2x_3 = -7 \end{cases}
$$

#### **Условия задания 3:**

**Вычислить приближенно интеграл:**
$$
\int_{0}^{2} \frac{\mathrm{dx}}{1+x^2},
$$

а) методом прямоугольников;

б) методом трапеций;

в) методом Симпсона.

# Вариант 11

# Условия задания 1:

а) Используя встроенные функции Excel найти: 3A+B, AB, 4B, A-B

$$
A = \begin{vmatrix} 2 & 6 & 5 & 9 \\ 2 & -2 & 8 & 2 \\ 6 & 3 & -1 & -3 \\ 3 & 2 & 9 & 2 \end{vmatrix} B = \begin{vmatrix} 12 & 7 & 4 & 10 \\ 5 & 4 & 6 & 2 \\ -6 & 3 & 1 & 4 \\ 3 & -2 & 6 & 1 \end{vmatrix}.
$$

б) Вычислить определитель и ранг матрицы А-В.

в) Найти матрицу обратную 4В.

## Условие задания 2:

$$
\begin{cases}\n x_1 + 4x_2 - x_3 = 6 \\
 5x_2 + 4x_3 = -20 \\
 3x_1 - 2x_2 + 5x_3 = -22\n\end{cases}
$$

# Условия задания 3:

Вычислить приближенно интеграл:

$$
\int_{0}^{0,6} \frac{dx}{1+x},
$$

а) методом прямоугольников;

б) методом трапеций;

в) методом Симпсона.

# Вариант 12

# Условия задания 1:

а) Используя встроенные функции Excel найти: A+B, BA, 2B, A-3B

$$
A = \begin{vmatrix} 12 & 7 & 4 & 10 \\ 5 & 4 & 6 & 2 \\ -6 & 3 & 1 & 4 \\ 3 & -2 & 6 & 1 \end{vmatrix} B = \begin{vmatrix} 8 & 7 & 1 & -5 \\ 9 & 9 & -4 & 1 \\ 6 & 7 & 2 & -3 \\ -4 & 5 & 1 & 2 \end{vmatrix}.
$$

б) Вычислить определитель и ранг матрицы С=А+В. в) Найти матрицу обратную D=BA.

#### Условие задания 2:

$$
\begin{cases} 2x_1 + 3x_2 + 4x_3 = 12 \\ 7x_1 - 5x_2 + x_3 = -33 \\ 4x_1 + x_3 = -7 \end{cases}
$$

#### Условия задания 3:

Вычислить приближенно интеграл:

$$
\int_{-1/5}^{1/5} \frac{8 dx}{1+x^2},
$$

а) методом прямоугольников;

б) методом трапеций,

в) методом Симпсона.

# Вариант 13

Условия задания 1:

а) Используя встроенные функции Excel найти: A+3B, AB, 2A, 2B-A

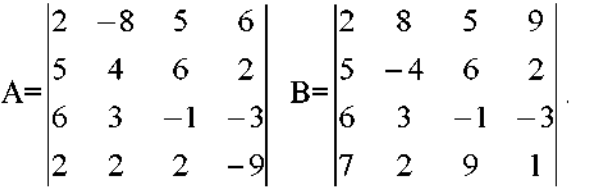

б) Вычислить определитель и ранг матрицы С=2А.

в) Найти матрицу обратную А+3В.

# Условие задания 2:

$$
\begin{cases} 2x_1 + x_2 + 3x_3 = 7 \\ 2x_1 + 3x_2 + x_3 = 1 \\ 3x_1 + x_2 + x_3 = 6 \end{cases}
$$

#### Условия задания 3:

Вычислить приближенно интеграл:

$$
\int_{0.5}^{1.5} \frac{e^{0.15x}}{x} dx
$$

а) методом прямоугольников;

б) методом трапеций;

в) методом Симпсона.

## Вариант 14

Условия задания 1:

а) Используя встроенные функции Excel найти: A+B, AB, 3A, A-B

$$
A = \begin{vmatrix} 5 & 9 & 5 & -9 \\ 7 & 2 & 6 & 2 \\ 2 & -4 & -1 & -3 \\ -1 & 3 & 9 & 1 \end{vmatrix} \quad B = \begin{vmatrix} 8 & 7 & 1 & -5 \\ 9 & 9 & -4 & 1 \\ 6 & 7 & 2 & -3 \\ -4 & 5 & 1 & 2 \end{vmatrix}
$$

6) Вычислить определитель и ранг матрицы С=АВ.

в) Найти матрицу обратную D=A-B.

Условие задания 2:

 $\begin{cases} 3x_1 - 2x_2 + 4x_3 = 12 \\ 3x_1 + 4x_2 - 2x_3 = 6 \\ 2x_1 - x_2 - x_3 = -9 \end{cases}$ 

#### Условия задания 3:

Вычислить приближенно интеграл:

 $\int_{1}^{2} \frac{dx}{x},$ 

а) методом прямоугольников;

б) методом трапеций;

в) методом Симпсона.

# Вариант 15

#### Условия задания 1:

а) Используя встроенные функции Excel найти: 2A+3B, BA, 2A, 2A-B

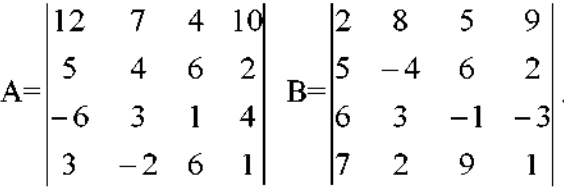

б) Вычислить определитель и ранг матрицы С=ВА. в) Найти матрицу обратную D=2A+3B.

## Условие задания 2:

$$
\begin{cases}\n8x_1 + 3x_2 - 6x_3 = -4 \\
x_1 + x_2 - x_3 = 2 \\
4x_1 + x_2 - 3x_3 = -5\n\end{cases}
$$

## Условия задания 3:

Вычислить приближенно интеграл:

$$
\int_{0.5}^{1.5} \frac{e^{0.1x}}{x} dx
$$

а) методом прямоугольников;

б) методом трапеций,

в) методом Симпсона.

#### Вариант 16

#### Условия задания 1:

а) Используя встроенные функции Excel найти: A+B, AB, 2A, A-3B

$$
A = \begin{vmatrix} 2 & 8 & 5 & 9 \\ 5 & -4 & 6 & 2 \\ 6 & 3 & -1 & -3 \\ 7 & 2 & 9 & 1 \end{vmatrix} B = \begin{vmatrix} 8 & 7 & 1 & -5 \\ 9 & 9 & -4 & 1 \\ 6 & 7 & 2 & -3 \\ -4 & 5 & 1 & 2 \end{vmatrix}.
$$

б) Вычислить определитель и ранг матрицы С=АВ.

в) Найти матрицу обратную D=2A.

# Условие задания 2:

$$
\begin{cases} 2x_1 + x_2 + 3x_3 = 7 \\ 2x_1 + 3x_2 + x_3 = 1 \\ 3x_1 + x_2 + x_3 = 6 \end{cases}
$$

# Условия задания 3:

Вычислить приближенно интеграл:

$$
\int_{0}^{1} \frac{dx}{1+x},
$$

а) методом прямоугольников;

б) методом трапеций;

в) методом Симпсона.

# Вариант 17

# Условия задания 1:

а) Используя встроенные функции Excel найти: A+B, AB, 2B, 2A-B

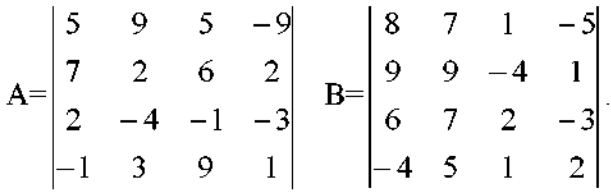

6) Вычислить определитель и ранг матрицы С=2А-В. в) Найти матрицу обратную D=2B.

# Условие задания 2:

$$
\begin{cases} 3x_1 - x_2 + x_3 = 12 \\ x_1 + 2x_2 + 4x_3 = 6 \\ 5x_1 + x_2 + 2x_3 = 3 \end{cases}
$$

# Условия задания 3:

Вычислить приближенно интеграл:

$$
\int_{0.5}^{1.5} \frac{e^{0.1x}}{x} dx,
$$

а) методом прямоугольников;

б) методом трапеций;

в) методом Симпсона.

# Вариант 18

Условия задания 1:

а) Используя встроенные функции Excel найти: B-A, BA, 2A, A+3B

$$
A = \begin{vmatrix} 2 & 8 & 5 & 9 \\ 5 & -4 & 6 & 2 \\ 6 & 3 & -1 & -3 \\ 7 & 2 & 9 & 1 \end{vmatrix} \quad B = \begin{vmatrix} 8 & 7 & 1 & -5 \\ 9 & 9 & -4 & 1 \\ 6 & 7 & 2 & -3 \\ -4 & 5 & 1 & 2 \end{vmatrix}
$$

б) Вычислить определитель и ранг матрицы С=В-А. в) Найти матрицу обратную D=BA.

# Условие задания 2:

 $\begin{cases}\n3x_1 - 2x_2 + 4x_3 = 12 \\
3x_1 + 4x_2 - 2x_3 = 6 \\
2x_1 - x_2 - x_3 = -9\n\end{cases}$ 

Условия задания 3:

Вычислить приближенно интеграл:

 $\int_{1}^{2} \frac{dx}{x}$ 

а) методом прямоугольников;

б) методом трапеций;

в) методом Симпсона.

# Вариант 19

# Условия задания 1:

а) Используя встроенные функции Excel найти: 2A+B, AB, 2B, 3A-B

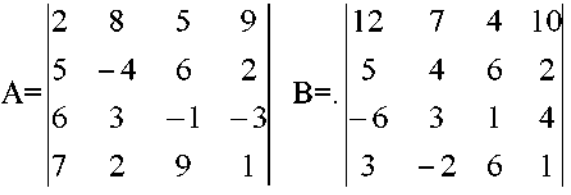

б) Вычислить определитель и ранг матрицы С=3А-В. в) Найти матрицу обратную D=AB.

# Условие задания 2:

$$
\begin{cases} 8x_1 + 3x_2 - 6x_3 = -4 \\ x_1 + x_2 - x_3 = 2 \\ 4x_1 + x_2 - 3x_3 = -5 \end{cases}
$$

# Условия задания 3:

Вычислить приближенно интеграл:

$$
\int_{0.5}^{1.5} \frac{e^{0.15x}}{x} dx
$$

а) методом прямоугольников;

б) методом трапеций,

в) методом Симпсона.

# Вариант 20

## Условия задания 1:

а) Используя встроенные функции Excel найти: A+B, AB, 4A, 3B-A

$$
A = \begin{vmatrix} 12 & 7 & 4 & 10 \\ 5 & 4 & 6 & 2 \\ -6 & 3 & 1 & 4 \\ 3 & -2 & 6 & 1 \end{vmatrix} B = \begin{vmatrix} 8 & 7 & 1 & -5 \\ 9 & 9 & -4 & 1 \\ 6 & 7 & 2 & -3 \\ -4 & 5 & 1 & 2 \end{vmatrix}.
$$

б) Вычислить определитель и ранг матрицы C=A+B. в) Найти матрицу обратную D=4A.

#### Условие задания 2:

$$
\begin{cases} 4x_1 + x_2 - 3x_3 = 9 \\ x_1 + x_2 - x_3 = -2 \\ 8x_1 + 3x_2 - 6x_3 = 12 \end{cases}
$$

# Условия задания 3:

Вычислить приближенно интеграл:

$$
\int_{-1/5}^{1/5} \frac{8 dx}{1+x^2},
$$

а) методом прямоугольников;

б) методом трапеций;

в) методом Симпсона.

# Вариант 21

# Условия задания 1:

а) Используя встроенные функции Excel найти: A+2B, BA, 2B, 2A-B

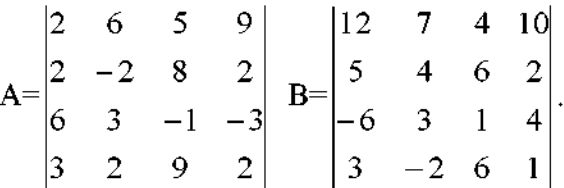

б) Вычислить определитель и ранг матрицы С=ВА. в) Найти матрицу обратную D=2B.

#### Условие задания 2:

$$
\begin{cases} 2x_1 + 3x_2 + 4x_3 = 33 \\ 7x_1 - 5x_2 = 24 \\ 4x_1 + 11x_3 = 39 \end{cases}
$$

# Условия задания 3:

Вычислить приближенно интеграл:

$$
\int_{0}^{0.6} \frac{\mathrm{d}x}{1+x},
$$

а) методом прямоугольников;

б) методом трапеций;

в) методом Симпсона.

# Вариант 22

# Условия задания 1:

а) Используя встроенные функции Excel найти: A+4B, AB, 3A, 3A-2B

$$
A = \begin{vmatrix} 2 & -8 & 5 & 6 \\ 5 & 4 & 6 & 2 \\ 6 & 3 & -1 & -3 \\ 2 & 2 & 2 & -9 \end{vmatrix} \quad B = \begin{vmatrix} 2 & 8 & 5 & 9 \\ 5 & -4 & 6 & 2 \\ 6 & 3 & -1 & -3 \\ 7 & 2 & 9 & 1 \end{vmatrix}.
$$

б) Вычислить определитель и ранг матрицы С=А+4В. в) Найти матрицу обратную D=AB.

## Условие задания 2:

 $\left(2x_1 + 3x_2 + 4x_3\right) = 12$  $\begin{cases} 7x_1 - 5x_2 + x_3 = -33 \\ 4x_1 + x_3 = -7 \end{cases}$ 

# Условия задания 3:

Вычислить приближенно интеграл:

$$
\int\limits_{0}^{2}\frac{\mathrm{dx}}{1+x^{2}},
$$

а) методом прямоугольников;

б) методом трапеций;

в) методом Симпсона.

# Вариант 23

Условия задания 1:

а) Используя встроенные функции Excel найти: 2A+B, AB, 2A, A-B

$$
A = \begin{vmatrix} 2 & 8 & 5 & 9 \\ 5 & -4 & 6 & 2 \\ 6 & 3 & -1 & -3 \\ 7 & 2 & 9 & 1 \end{vmatrix} \quad B = \begin{vmatrix} 8 & 7 & 1 & -5 \\ 9 & 9 & -4 & 1 \\ 6 & 7 & 2 & -3 \\ -4 & 5 & 1 & 2 \end{vmatrix}
$$

б) Вычислить определитель и ранг матрицы С=А-В. в) Найти матрицу обратную D=AB.

# Условие задания 2:

$$
\begin{cases}\nx_1 + 4x_2 - x_3 = 6 \\
5x_2 + 4x_3 = -20 \\
3x_1 - 2x_2 + 5x_3 = -22\n\end{cases}
$$

# Условия задания 3:

Вычислить приближенно интеграл:

$$
\int_{0}^{\pi/2} \frac{\sin 0.3x}{x} dx
$$

а) методом прямоугольников;

б) методом трапеций;

в) методом Симпсона.

# Вариант 24

Условия задания 1:

а) Используя встроенные функции Excel найти: A+2B, BA, 2A, 3B-A

A= $\begin{vmatrix} 12 & 7 & 4 & 10 \\ 5 & 4 & 6 & 2 \\ -6 & 3 & 1 & 4 \\ 3 & -2 & 6 & 1 \end{vmatrix}$  B= $\begin{vmatrix} 2 & 8 & 5 & 9 \\ 5 & -4 & 6 & 2 \\ 6 & 3 & -1 & -3 \\ 7 & 2 & 9 & 1 \end{vmatrix}$ .

б) Вычислить определитель и ранг матрицы А+2В.

в) Найти матрицу обратную D=2A.

# Условие залания 2:

$$
\begin{cases} 2x_1 - x_2 + 2x_3 = 3 \\ x_1 + x_2 + 2x_3 = -4 \\ 4x_1 + x_2 + 4x_3 = -3 \end{cases}
$$

# Условия задания 3:

Вычислить приближенно интеграл:

$$
\int_{0}^{\pi/2} \frac{\sin 0.3x}{x} dx
$$

а) методом прямоугольников;

б) методом трапеций;

в) методом Симпсона.

# Вариант 25

# Условия задания 1:

а) Используя встроенные функции Excel найти: B+A, AB, 3B, 2A-B

$$
A = \begin{vmatrix} 2 & 8 & 5 & 9 \\ 5 & -4 & 6 & 2 \\ 6 & 3 & -1 & -3 \\ 7 & 2 & 9 & 1 \end{vmatrix} \quad B = \begin{vmatrix} 8 & 7 & 1 & -5 \\ 9 & 9 & -4 & 1 \\ 6 & 7 & 2 & -3 \\ -4 & 5 & 1 & 2 \end{vmatrix}.
$$

б) Вычислить определитель и ранг матрицы С=В+А. в) Найти матрицу обратную D=2A-B.

# Условие задания 2:

$$
\begin{cases} 2x_1 - x_2 + 3x_3 = -4 \\ x_1 + 3x_2 - x_3 = 11 \\ x_1 - 2x_2 + 2x_3 = -7 \end{cases}
$$

## Условия задания 3:

Вычислить приближенно интеграл:

$$
\int_{0}^{2} \frac{\mathrm{d}x}{1+x^2},
$$

а) методом прямоугольников;

б) методом трапеций;

в) методом Симпсона.

# Вариант 26

# Условия задания 1:

а) Используя встроенные функции Excel найти: 3A+B, AB, 4B, A-B

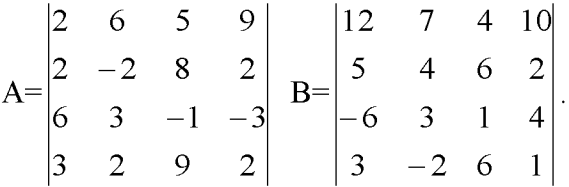

б) Вычислить определитель и ранг матрицы А-В. в) Найти матрицу обратную 4В.

## Условие задания 2:

$$
\begin{cases}\n x_1 + 4x_2 - x_3 = 6 \\
 5x_2 + 4x_3 = -20 \\
 3x_1 - 2x_2 + 5x_3 = -22\n\end{cases}
$$

# Условия задания 3:

Вычислить приближенно интеграл:

$$
\int_{0}^{0,6} \frac{\mathrm{d}x}{1+x},
$$

а) методом прямоугольников;

б) методом трапеций;

в) методом Симпсона.

# Вариант 27

Условия задания 1:

а) Используя встроенные функции Excel найти: A+B, BA, 2B, A-3B

$$
A = \begin{vmatrix} 12 & 7 & 4 & 10 \\ 5 & 4 & 6 & 2 \\ -6 & 3 & 1 & 4 \\ 3 & -2 & 6 & 1 \end{vmatrix} \quad B = \begin{vmatrix} 8 & 7 & 1 & -5 \\ 9 & 9 & -4 & 1 \\ 6 & 7 & 2 & -3 \\ -4 & 5 & 1 & 2 \end{vmatrix}.
$$

б) Вычислить определитель и ранг матрицы С=А+В.

в) Найти матрицу обратную D=BA.

Условие залания 2:

$$
\begin{cases} 2x_1 + 3x_2 + 4x_3 = 12 \\ 7x_1 - 5x_2 + x_3 = -33 \\ 4x_1 + x_3 = -7 \end{cases}
$$

## Условия задания 3:

Вычислить приближенно интеграл:

$$
\int_{-1/5}^{1/5} \frac{8 dx}{1+x^2},
$$

а) методом прямоугольников;

б) методом трапеций;

в) методом Симпсона.

# Вариант 28

## Условия задания 1:

а) Используя встроенные функции Excel найти: A+3B, AB, 2A, 2B-A

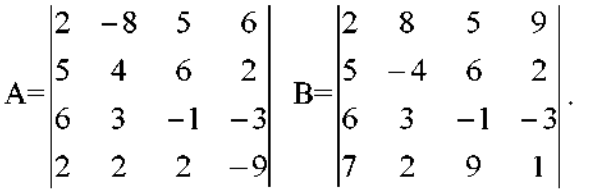

б) Вычислить определитель и ранг матрицы С=2А. в) Найти матрицу обратную А+3В.

# Условие задания 2:

$$
\begin{cases} 2x_1 + x_2 + 3x_3 = 7 \\ 2x_1 + 3x_2 + x_3 = 1 \\ 3x_1 + x_2 + x_3 = 6 \end{cases}
$$

Условия задания 3:

Вычислить приближенно интеграл:

$$
\int_{0.5}^{1.5} \frac{e^{0.15x}}{x} dx
$$

а) методом прямоугольников;

б) методом трапеций,

в) методом Симпсона.

# Вариант 29

## Условия задания 1:

а) Используя встроенные функции Excel найти: A+B, AB, 3A, A-B

$$
A = \begin{vmatrix} 5 & 9 & 5 & -9 \\ 7 & 2 & 6 & 2 \\ 2 & -4 & -1 & -3 \\ -1 & 3 & 9 & 1 \end{vmatrix} \quad B = \begin{vmatrix} 8 & 7 & 1 & -5 \\ 9 & 9 & -4 & 1 \\ 6 & 7 & 2 & -3 \\ -4 & 5 & 1 & 2 \end{vmatrix}.
$$

б) Вычислить определитель и ранг матрицы С=АВ.

в) Найти матрицу обратную D=A-B.

## Условие задания 2:

 $\begin{cases}\n3x_1 - 2x_2 + 4x_3 = 12 \\
3x_1 + 4x_2 - 2x_3 = 6 \\
2x_1 - x_2 - x_3 = -9\n\end{cases}$ 

# Условия задания 3:

Вычислить приближенно интеграл:

 $\int_{1}^{2} \frac{dx}{x}$ 

а) методом прямоугольников;

б) методом трапеций;

в) методом Симпсона.

## Вариант 30

Условия задания 1:

а) Используя встроенные функции Excel найти: 2A+3B, BA, 2A, 2A-B

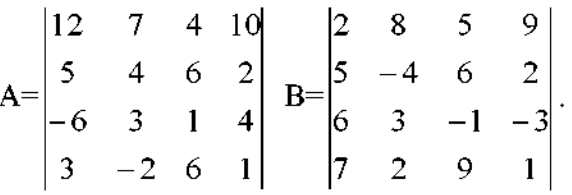

6) Вычислить определитель и ранг матрицы С=ВА. в) Найти матрицу обратную D=2A+3B.

# Условие задания 2:

$$
\begin{cases} 8x_1 + 3x_2 - 6x_3 = -4 \\ x_1 + x_2 - x_3 = 2 \\ 4x_1 + x_2 - 3x_3 = -5 \end{cases}
$$

## Условия задания 3:

Вычислить приближенно интеграл:

$$
\int_{0.5}^{1.5} \frac{e^{0.1x}}{x} dx,
$$

а) методом прямоугольников;

б) методом трапеций,

в) методом Симпсона.

Лабораторная работа №17: Дискретные и непрерывные распределения.

# **Время - 4 часа.**

# **Отчет о лабораторной работе должен содержать:**

- 1. Условие задачи.
- 2. Описание порядка решения
- 3. Рисунки поясняющие решение
- 3. Ответ.

#### Рекомендации по выполнению задания

#### Вероятность и статистика

Статистика - наиболее содержательный раздел Excel. Обширный список встроенных функций (рис. 1), входящих в категорию статистических функций, дополнен надстройкой (пакетом инструментов) «Анализ данных».

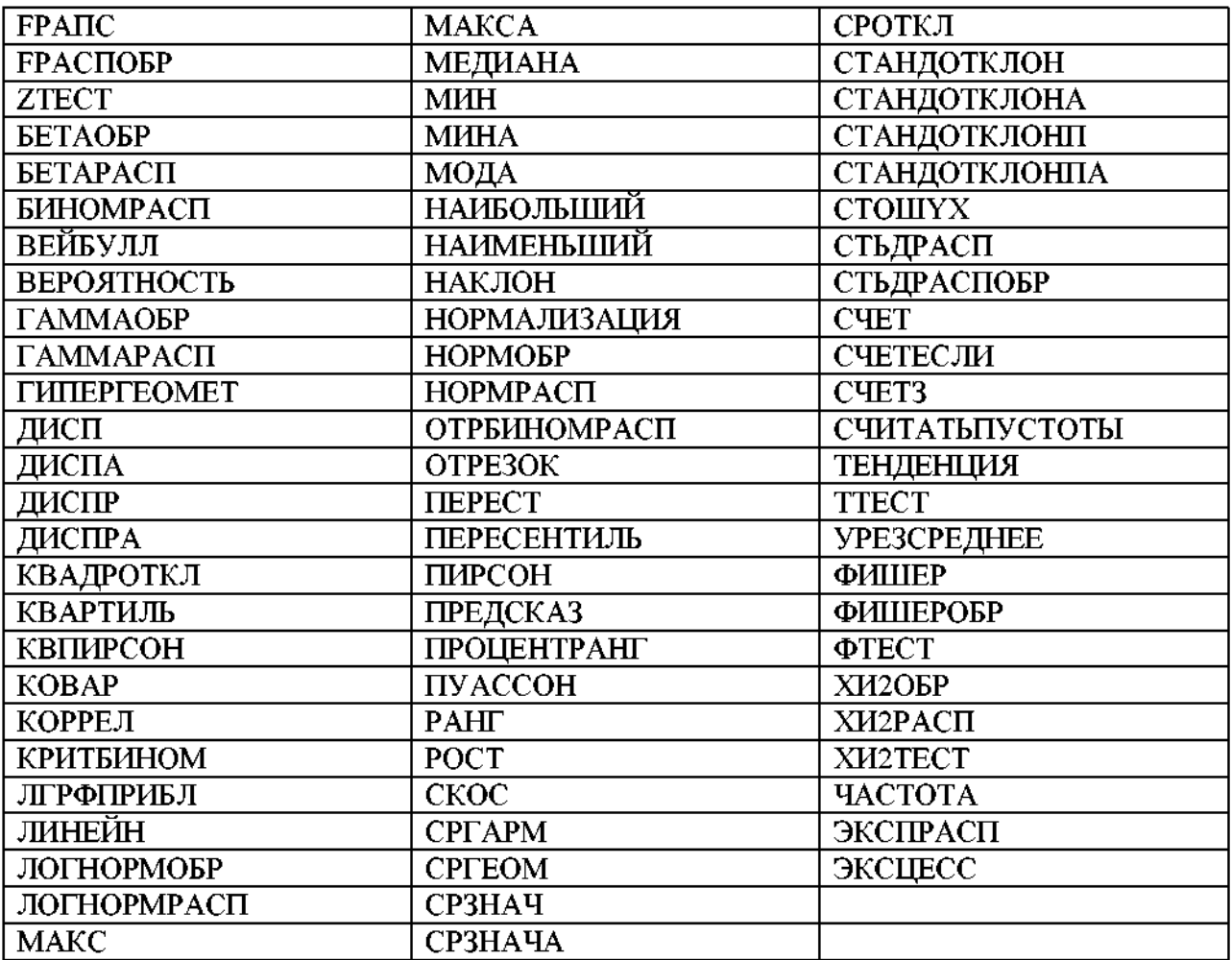

Рисунок 17.1

Каждая встроенная функция снабжена средствами быстрого получения справки по ней. Поэтому специально перечислять их назначения, как и значения параметров, нет необходимости, тем более что большая их часть будет рассмотрена в процессе решения задач.

Пакет «Анализ данных», если его нет в меню «Сервис», загружается в него командами Сервис -> Надстройки, после чего надо поставить галочку в поле «Анализ данных» и нажать ОК.

Щелчок ЛКМ по строке «Анализ данных» меню «Сервис» открывает (рис. 2) список инструментов:

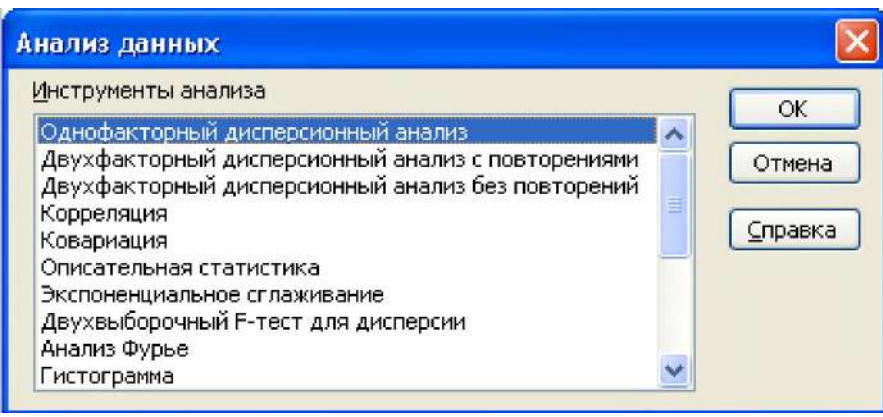

Рисунок 17.2

Продолжение списка, получаемое с помощью полосы прокрутки:

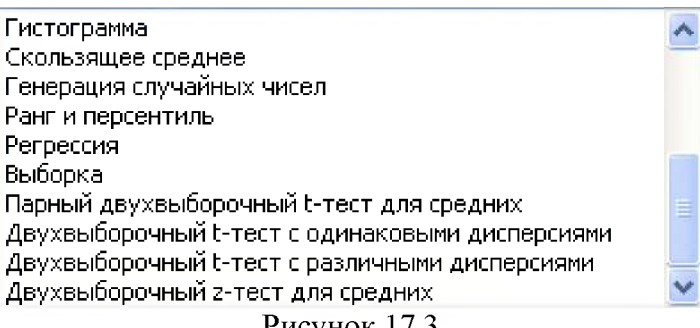

Рисунок 17.3

Принципы работы с ними однотипные, поэтому, чтобы не повторяться, далее ограничимся только некоторыми из них.

#### ДИСКРЕТНЫЕ РАСПРЕДЕЛЕНИЯ

Комбинаторику в Excel представляют встроенные функции ПЕРЕСТ  $\overline{M}$ ЧИСЛКОМБ, причем первая входит в категорию статистических функций, а вторая - в категорию математических функций.

**ПЕРЕСТ**(n, m) – число выборок из *n* элементов по *m*, каждая из которых отличается от остальных или составом элементов, или их порядком.

Пусть требуется подсчитать, сколько вариантов шахматных команд по три игрока (1-я доска, 2-я доска, 3-я доска) можно составить из четырех игроков. Открываете диалоговое окно ПЕРЕСТ, задаете данные и видите (рис. 4) результат:

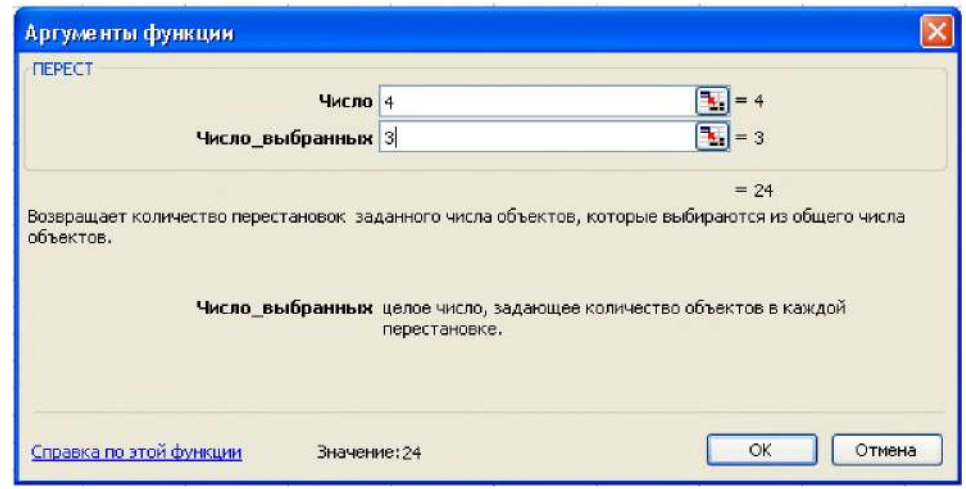

Рисунок 17.4 231

При необходимости, щелкнув ЛКМ по ОК, вставляете его в таблицу.

Если  $n = m$ , то встроенная функция ПЕРЕСТ возвращает *n*!, так же как встроенная функция ФАКТР.

 $\Psi$ ИСЛКОМБ(n, m) - число выборок из *n* элементов по *m*, каждая из которых отличается от остальных хотя бы одним элементом. Стандартное название возвращаемой величины, число сочетаний, обозначение  $C_n^m$ .

Пусть требуется подсчитать, сколько вариантов различных команд по пляжному волейболу (в команде 2 человека) можно составить из пяти человек. Тогда, используя встроенную функцию ЧИСЛКОМБ, получаем:

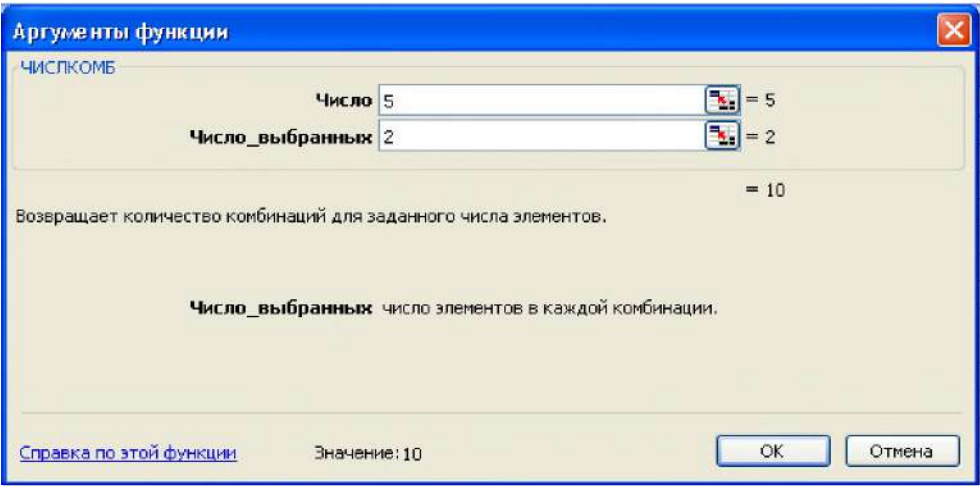

Рисунок 17.5

Если вероятность «успеха» в каждом испытании постоянна и равна р, то вероятность того, что в *н* испытания «успех» наступит *m* раз, определяется формулой Бернулли:

$$
P_n(m) = C_n^m p^m q^{n-m}, \ q = 1 - p \tag{1}
$$

В силу локальной теоремы Лапласа справедлива оценка вероятности (1) по формуле:

$$
P_n(m) = \frac{1}{\sqrt{npq}} \phi(x), \ \phi(x) = \frac{1}{\sqrt{2\pi}} e^{-\frac{x^2}{2}}, \ x = \frac{m - np}{\sqrt{npq}}.
$$
 (2)

Она тем точнее, чем больше *п*. Функция  $\varphi(x)$  табулирована, но при работе в Excel необходимость в таблице ее значений отпадает. Если *п* велико, а р мало, то применима формула Пуассона:

 $-$ 

$$
P_n(m) = \frac{\lambda^m}{m!} e^{-\lambda}, \ \lambda = np. \tag{3}
$$

Расчеты по формулам (1), (3) можно проводить как непосредственно, так и с помощью встроенных функций БИНОМРАСП(т, n, p, ЛОЖЬ) и ПУАССОН(т,  $\lambda$ , ЛОЖЬ), соответственно, входящих в категорию статистических функций.

В Excel каждая встроенная функция закона распределения случайной величины имеет последним параметром переключатель с положениями ЛЖЬ и ИСТИНА. ложь (значению  $\left( 0\right)$ соответствует дифференциальная Положению функция распределения (закон распределения вероятностей), а положению ИСТИНА (значению 1) - интегральная функция распределения.

Пусть случайная величина X подчиняется, например, биномиальному закону распределения с параметрами  $n=5$ ,  $p=0.75$ . Тогда ее возможные значения 0, 1, 2, 3, 4, 5. Вычислим вероятности, с которыми она их принимает, составим закон распределения и сделаем проверку.

- 1. В диапазон А1:F1 обычным образом вводим возможные значения Х.
- 2. Выделяем ячейку А2, открываем диалоговое окно БИНОМРАСП и вводим (рис. 6) данные:

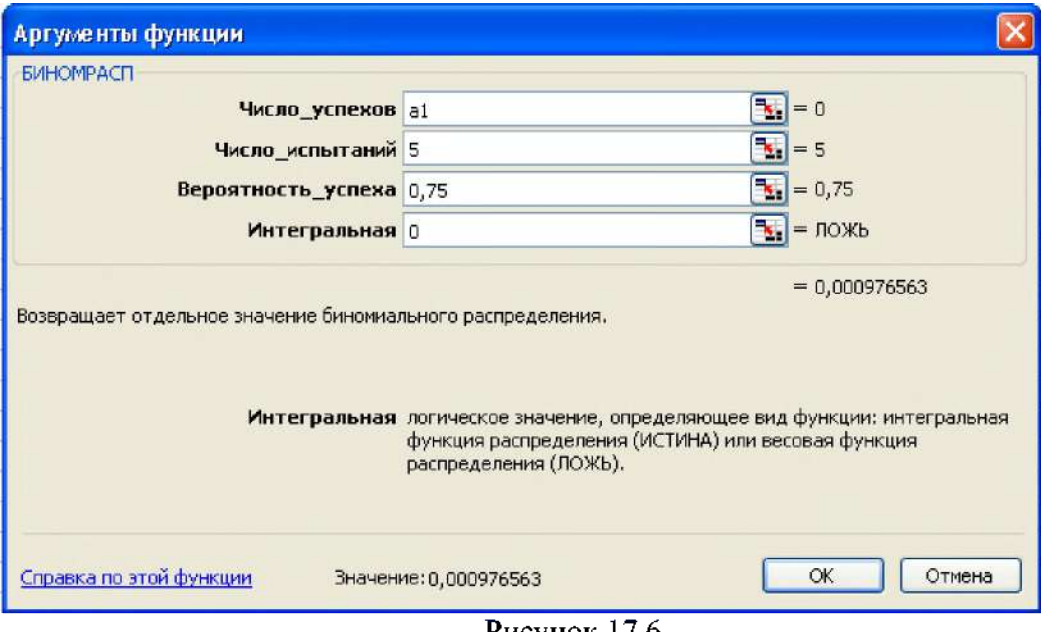

Рисунок 17.6

- 3. Нажимаем ОК.
- 4. Методом «протаскивания» маркера заполнения копируем формулу ячейки А2 в остальные ячейки диапазона А2:F2.
- 5. Выделяем диапазон A2:F2 и щелкаем ЛКМ по кнопке  $\Sigma$ . Так как сумма равна 1, то получен (рис. 7) действительно закон распределения дискретной случайной величины:

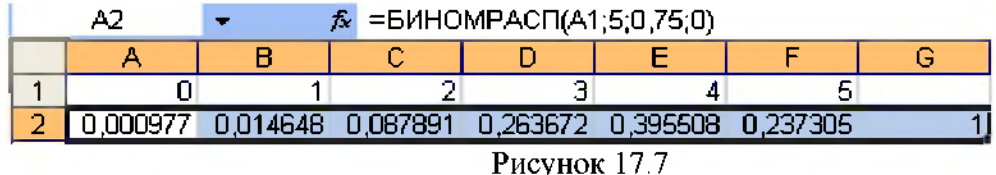

В графическом редакторе «Мастер диаграмм», после выделения диапазона A1:F2, строится (рис. 8) многоугольник распределения:

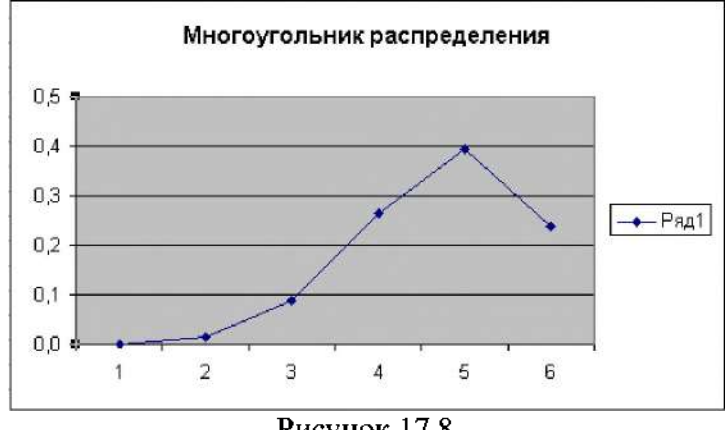

**Рисунок 17.8**

**Найдем значение интегральной функции данного биномиального распределения при х=5. Снова открываем диалоговое окно БИНОМРАСП и вводим (рис. 9) следующие данные:**

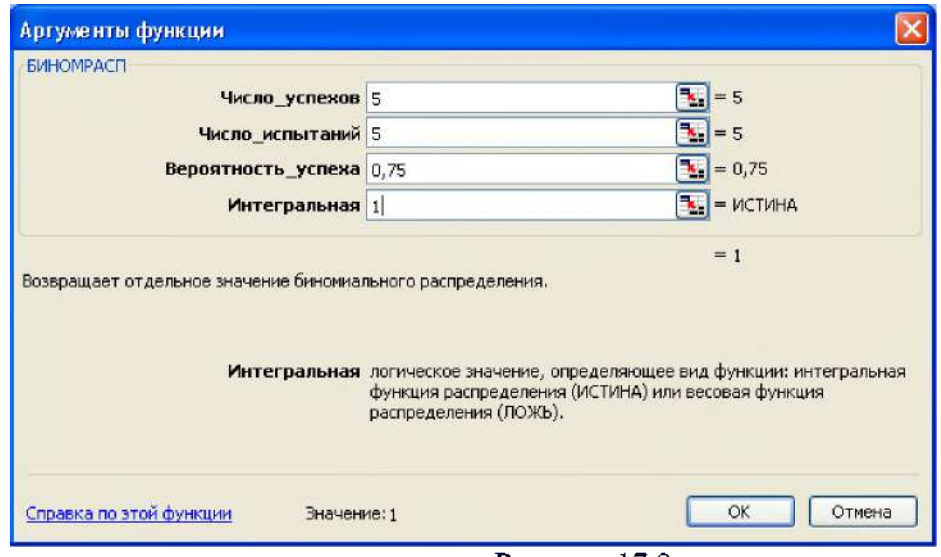

**Рисунок 17.9**

**Из результата видно, что интегральная функция распределения в Excel определяется формулой**  $F(x) = P(X \le x)$ , в то время как в отечественной **математической литературе принято** *F* (х) **=** *P(X <* х)**.**

**График интегральной функции рассматриваемого распределения на отрезке [0, 5,8] с шагом 0,2, построенный с помощью встроенной функции БИНОМРАСП и графического редактора «Мастер диаграмм», имеет вид:**

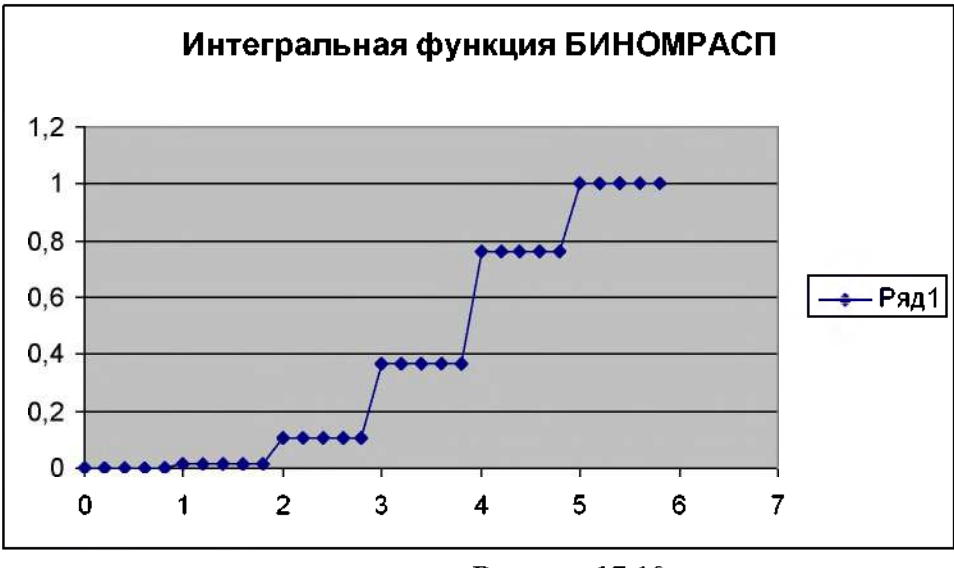

Рисунок 17.10

Задача. Случайная дискретная величина задана законом распределения

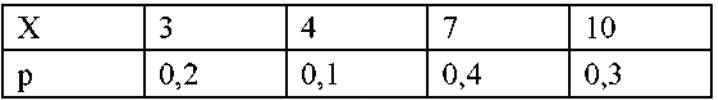

Найти интегральную функцию распределения и построить график. Решение.

1. Вводим в ячейку А1 значение 2,8 и задаем в первом столбце арифметическую прогрессию с шагом 0,2 предельное значение 11.

2. В ячейку В1 вводим формулу интегральной функции распределения  $=$ ЕСЛИ(A1<=3,0;ЕСЛИ(A1<=4,0,2;ЕСЛИ(A1<=7,0,3;ЕСЛИ(A1<=10,0,7;1)))) и копируем ее в ячейку столбца В, соответствующие заполненным ячейкам столбца А.

4. Выделяя полученную таблицу и применяя редактор «Мастер диаграмм», приходим (рис. 11) к графику:

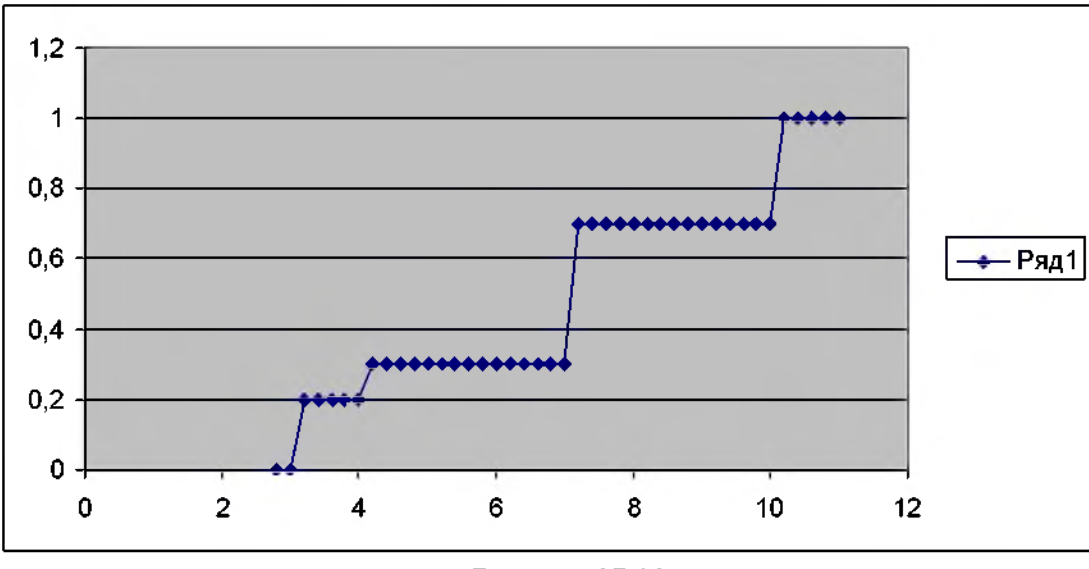

Рисунок 17.11

Найдем математическое ожидание заданной в последней задаче случайной дискретной величины.

1. В диапазоне задаем ее возможные значения, а в диапазоне - вероятности, с которыми она их принимает.

2. Выделяем ячейку и открываем диалоговое окно встроенной функции СУММПРОИЗВ из категории математических функций. Вводим (рис. 12) данные:

| Аргументы функции |                                             |
|-------------------|---------------------------------------------|
| <b>CYMMEPOWBB</b> |                                             |
| Maccus1 a1:d1     | $= {3,4,7,10}$                              |
| Maccus2 a2:d2     | $\mathbb{R}_1 = \{0, 2; 0, 1; 0, 4; 0, 3\}$ |
| Массив3           | - 1                                         |

Рисунок 17.12

#### 3. Нажимаем ОК вставляем (рис.13) результат в ячейку E1:

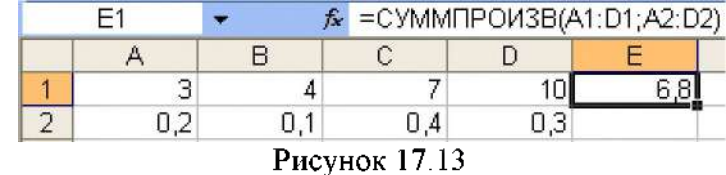

Таким образом,  $M[X] = 6,8$ 

Найдем дисперсию этой же величины. Продолжим вычисления.

5. В ячейку А3 вводим формулу =(a1-\$e\$1)^2 и, копируя ее в остальные ячейки диапазона А3:D3, получаем (рис.14) квадраты отклонений возможных значений случайной величины от математического ожидания:

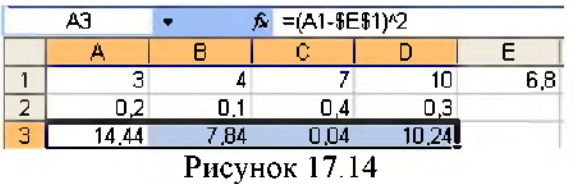

6. Выделяем ячейку Е2 и с помощью диалогового окна встроенной функции СУММПРОИЗВ, в котором задаем диапазоны A2:D2 и A3:D3, получаем (рис. 15) значение дисперсии:

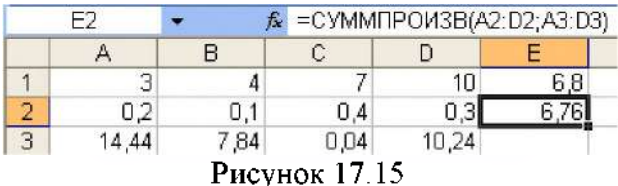

Сделаем проверку полученного результата  $D[x] = 6,76$ , вычислив дисперсию по формуле:

$$
D[X] = M[X^2] - M[X]^2
$$
 (4)

Продолжим вычисления.

7. Выделим ячейку А4 и запишем в ней формулу = a $1^2$ , после чего скопируем ее в остальные ячейки диапазона А4:D4 (рис. 16)

| $k = 41.2$<br>A4        |       |      |      |       |             |  |
|-------------------------|-------|------|------|-------|-------------|--|
|                         | Α     | в    |      |       |             |  |
|                         | 3     |      |      | 10    | 6,8<br>6,76 |  |
| $\overline{z}$          | 0.2   | 0.1  | 0,4  | 0.3   |             |  |
| $\overline{\mathbf{3}}$ | 14.44 | 7,84 | 0,04 | 10,24 |             |  |
|                         | 9     | 16   | 49   |       |             |  |
| Рисунок 17.16           |       |      |      |       |             |  |

8. Расчеты по формуле (4) проводимые с помощью встроенной функции СУММПРОИЗВ, помещаем (рис. 17) в ячейку Е3:

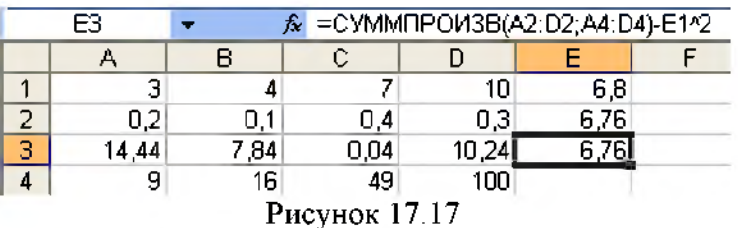

Результаты совпадают.

Задача. Магазин получил 1000 бутылок минеральной воды. Вероятность того, что при перевозке бутылка окажется разбитой, равна 0,003. Найти вероятности того, что магазин получит разбитых бутылок: а) ровно две; б) менее двух; в) более двух; г) хотя бы одну.

**Решение.** Так как  $n=1000$  велико, а  $p=0.003$  мало, то применима формула Пуассона (3), в которой  $\lambda = np = 3$ . Найдем по ней вероятности, с которыми принимаются значения 0,  $1, 2.$ 

1. Вводим их в диапазон А1:А3.

2. Выделяем ячейку В1, открываем диалоговое окно ПУАССОН и задаем (рис. 18) данные:

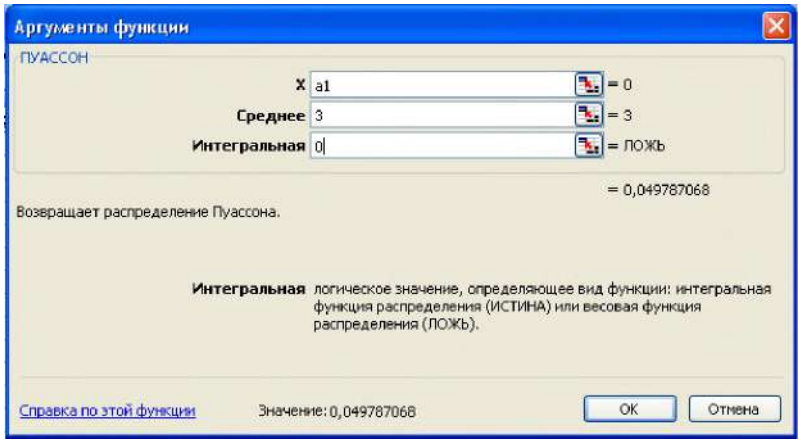

Рисунок 17.18

3. Нажимаем ОК и копируем формулу в ячейки В2, В3. Ответ на первый вопрос находится в ячейки ВЗ.

4. С помощью кнопки Σ находим сумму трех полученных значений.

5. Формула =b1+b2, которую запишем в С1, дает ответ на второй вопрос. Формулой =1-64 ячейки С2 получаем ответ на третий вопрос. Последняя величина находится по формуле =1-b1, ее помещаем в СЗ. В результате фрагмент листового поля с решением принимает вид (рис. 19).

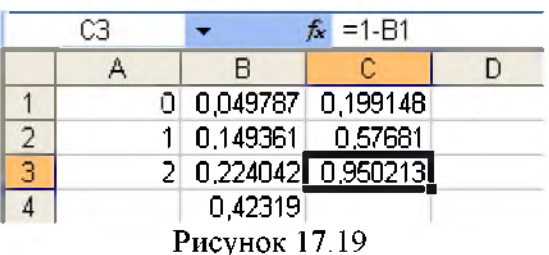

**OTBeT:**  $P(2) = 0.224042$ 

Задача. В партии из 10 деталей имеется 8 стандартных. Наудачу отобраны две детали. Составить закон распределения случайной дискретной величины  $X$  – числа стандартных деталей среди отобранных.

**Решение.** Возможные значения случайной величины  $X: 0, 1, 2$ . Закон распределения - гипергеометрический.

1. В ячейки диапазона А1: С1 вводим 0, 1, 2 соответственно.

2. Выделяем ячейку А2 и открываем диалоговое окно ГИПЕРГЕОМЕТ, вводим данные, показанные в окне формул рис. 20. Нажимаем ОК.

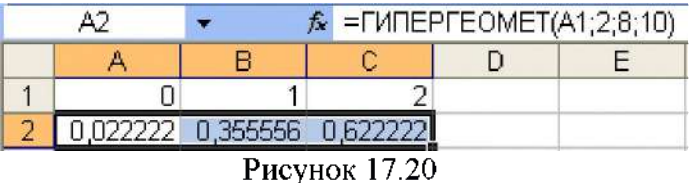

3. Копируем (рис. 20) формулу ячейки А2 в ячейки В2, С2:

В дробном формате закон распределения имеет вид:

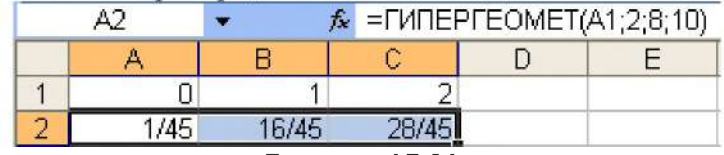

Рисунок 17.21

# Непрерывные распределения

В Excel богатая палитра встроенных функций непрерывных законов распределений. По каждой из них имеется подробный справочный материал и примеры. Поэтому остановимся только на некоторых из них.

Рассмотрим встроенную функцию нормального закона распределения вероятностей НОРМРАСП.

Построим график плотности (дифференциальной функции) нормального закона распределения с параметрами  $a=2$ ,  $\sigma=1$  на отрезке [-1, 5] с шагом 0,2.

1. В ячейку А1 вводим -1 и в первом столбце задаем арифметическую прогрессию с шагом 0,2, предельное значение 5.

2. Выделяем ячейку В1 и открываем диалоговое окно НОРМРАСП, в котором задаем (рис. 22) данные.

3. Нажимаем ОК и копируем формулу ячейки В1 в остальные ячейки диапазона B1:B32.

4. Выделяем полученную таблицу и в редакторе «Мастер диаграмм» строим график (рис. 23), который называется кривой Гаусса.

Из рисунка хорошо вида справедливость правила трех сигм - вероятность того, что нормально распределенная случайная величина отклонится от математического ожидания  $a$  на величину. большую  $3\sigma$ , приближенно равна нулю.

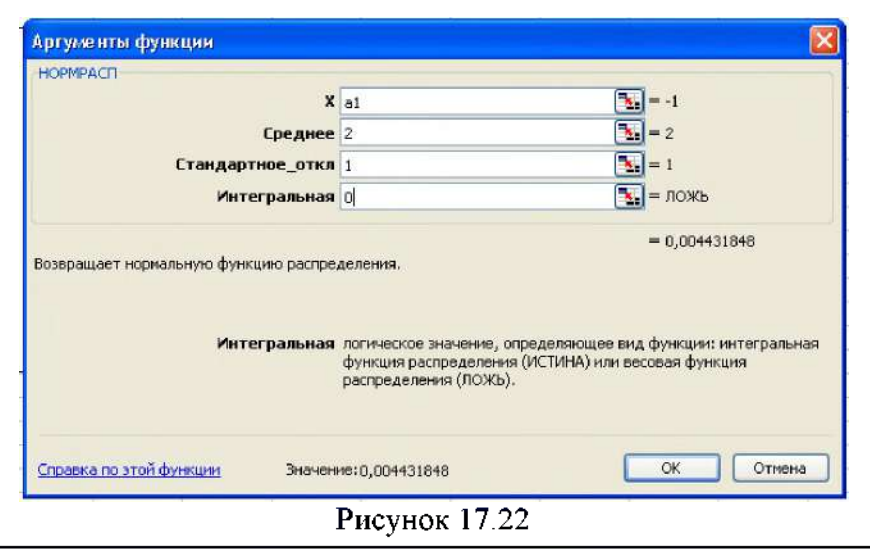

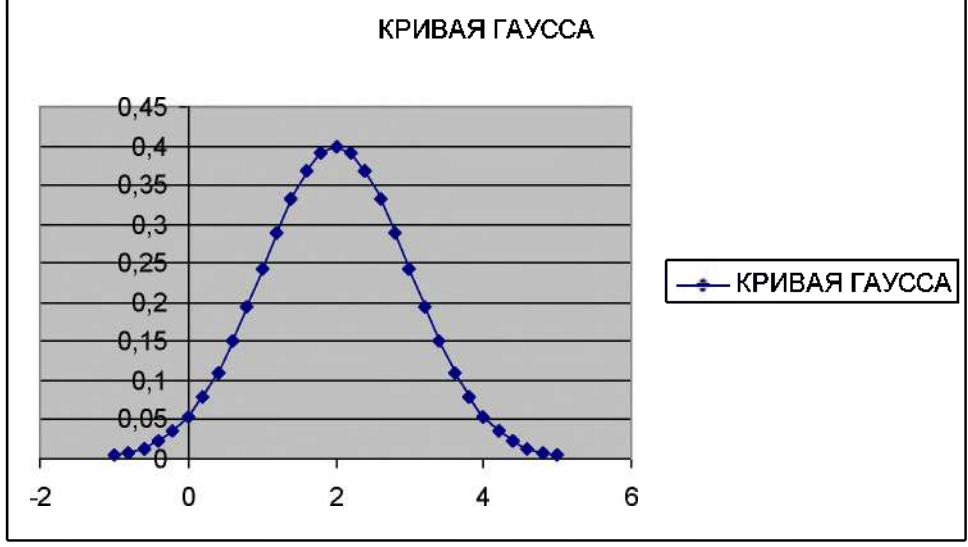

Рисунок 17.23

Аналогично строится (рис. 24) график интегральной функции данного распределения:

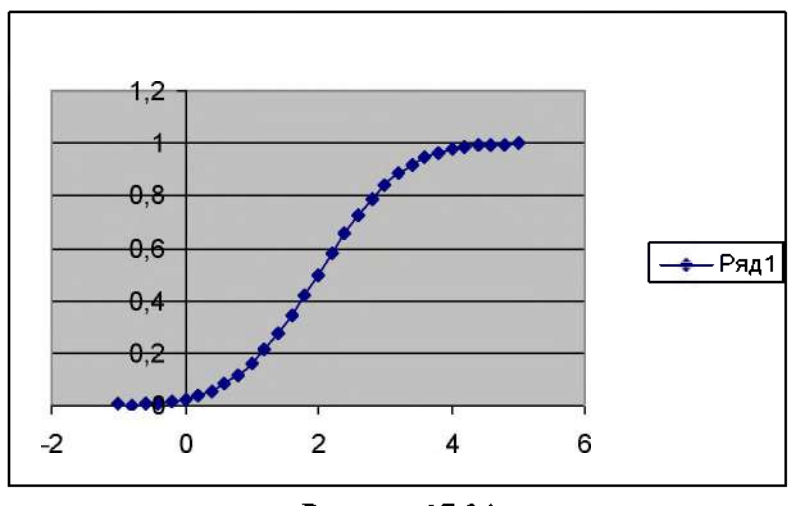

Рисунок 17.24

Очень просто вычисляется (рис. 25) вероятность того, что в результате испытания данная случайная величина примет значение из интервала (0,5, 3):

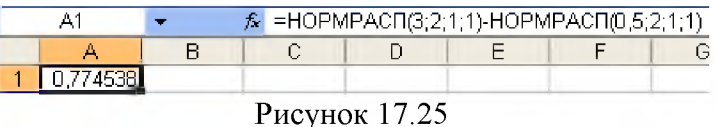

Нормальное распределение с параметрами  $a = 0$ ,  $\sigma = 1$  задается встроенной функцией НОРМСТРАСП.

Задача. Средний срок работы лампы 4 года. Найти вероятность, что она проработает не больше года.

Решение. Случайная величина Х - время работы до отказа имеет показательное (экспоненциальное) распределение. Поэтому выделяем ячейку А1, открываем диалоговое окно ЭКСПРАСП, вводим (рис. 26) данные и получаем:

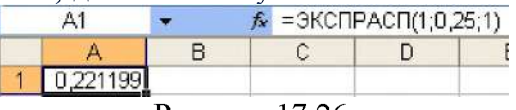

Рисунок 17.26

#### Индивидуальные задания.

#### Вариант 1

#### Условия задания 1:

Случайная дискретная величина задана законом распределения

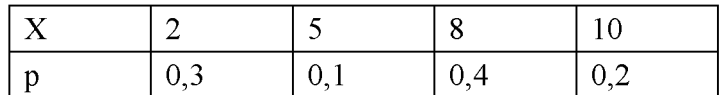

Найти интегральную функцию распределения и построить график.

#### Условия задания 2:

Магазин получил 500 кг мандарин. Вероятность того, что при перевозке 1 кг мандарин испортится, равна 0,005. Найти вероятности того, что магазин получит: а) пять килограммов испорченных мандаринов; б) менее пяти килограммов; в) более пяти; г) хотя бы один.

#### Условия залания 3:

В партии из 10 деталей имеется 7 стандартных. Наудачу отобраны три детали. Составить закон распределения случайной дискретной величины  $X$  – числа стандартных деталей среди отобранных.

### Условия задания 4:

Средний срок работы лампы 3 года. Найти вероятность, что она проработает не больше года.

#### Вариант 2

#### Условия задания 1:

Случайная дискретная величина задана законом распределения

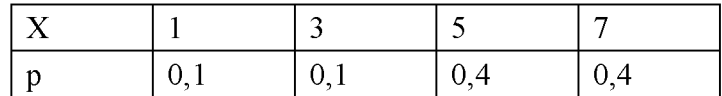

Найти интегральную функцию распределения и построить график.

#### Условия задания 2:

Магазин получил 900 кг томатов. Вероятность того, что при перевозке 1 кг томатов испортится, равна 0,006. Найти вероятности того, что магазин получит: а) три килограмма испорченных томатов; б) менее трёх килограммов; в) более трёх; г) хотя бы один.

#### **Условия задания 3:**

В партии из 10 деталей имеется 9 стандартных. Наудачу отобраны две детали. Составить закон распределения случайной дискретной величины  $X$  - числа стандартных деталей среди отобранных.

#### **Условия задания 4:**

Средний срок работы лампы 5 лет. Найти вероятность, что она проработает не больше года.

# **Вариант 3**

# **Условия задания 1:**

Случайная дискретная величина задана законом распределения

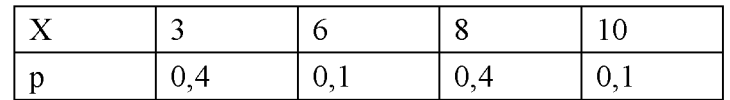

Найти интегральную функцию распределения и построить график.

# **Условия задания 2:**

Магазин получил 800 кг бананов. Вероятность того, что при перевозке 1 кг бананов испортится, равна 0,001. Найти вероятности того, что магазин получит: а) десять килограммов испорченных бананов; б) менее десяти килограммов; в) более десяти; г) хотя бы один.

#### **Условия задания 3:**

В партии из 10 деталей имеется 7 стандартных. Наудачу отобраны две детали. Составить закон распределения случайной дискретной величины  $X$  – числа стандартных деталей среди отобранных.

## **Условия задания 4:**

Средний срок работы лампы 6 лет. Найти вероятность, что она проработает не больше трёх лет.

#### **Вариант 4**

#### **Условия задания 1:**

Случайная дискретная величина задана законом распределения

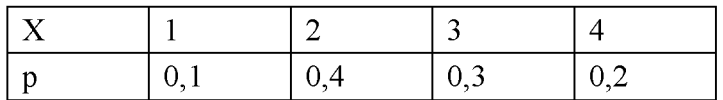

Найти интегральную функцию распределения и построить график.

# **Условия задания 2:**

Магазин получил 1000 упаковок сока. Вероятность того, что при перевозке одна упаковка будет повреждена, равна 0,007. Найти вероятности того, что магазин получит: а) четыре испорченные упаковки; б) менее четырёх; в) более четырёх; г) хотя бы одну.

## **Условия задания 3:**

В партии из 15 деталей имеется 10 стандартных. Наудачу отобраны три детали. Составить закон распределения случайной дискретной величины  $X$  – числа стандартных деталей среди отобранных.

#### **Условия задания 4:**

Средний срок работы лампы 2 года. Найти вероятность, что она проработает не больше года.

#### **Вариант 5**

**Условия задания 1:**

#### Случайная дискретная величина задана законом распределения

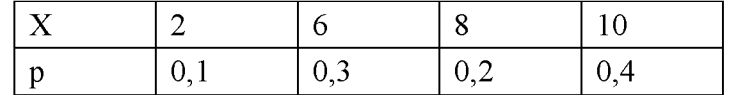

Найти интегральную функцию распределения и построить график.

#### **Условия задания 2:**

Магазин получил 950 бутылок оливкового масла. Вероятность того, что при перевозке 1 бутылка разобьется, равна 0,004. Найти вероятности того, что магазин получит: а) три разбитые бутылки; б) менее трёх бутылок; в) более трёх; г) хотя бы одну.

#### **Условия задания 3:**

В партии из 10 деталей имеется 8 стандартных. Наудачу отобраны три детали. Составить закон распределения случайной дискретной величины  $X$  – числа стандартных деталей среди отобранных.

#### **Условия задания 4:**

Средний срок работы лампы 3 года. Найти вероятность, что она проработает не больше двух лет.

#### **Вариант** <sup>6</sup>

#### **Условия задания 1:**

Случайная дискретная величина задана законом распределения

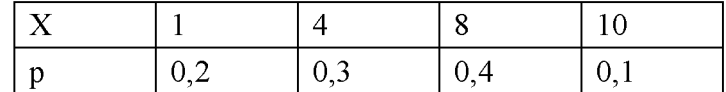

Найти интегральную функцию распределения и построить график.

#### **Условия задания 2:**

Магазин получил 1000 кг томатов. Вероятность того, что при перевозке 1 кг томатов испортится, равна 0,006. Найти вероятности того, что магазин получит: а) три килограмма испорченных томатов; б) менее трёх килограммов; в) более трёх; г) хотя бы один.

#### **Условия задания 3:**

В партии из 12 деталей имеется 8 стандартных. Наудачу отобраны четыре детали. Составить закон распределения случайной дискретной величины  $X$  – числа стандартных деталей среди отобранных.

#### **Условия задания 4:**

Средний срок работы лампы 7 лет. Найти вероятность, что она проработает не больше пяти.

#### **Вариант 7**

#### **Условия задания 1:**

Случайная дискретная величина задана законом распределения

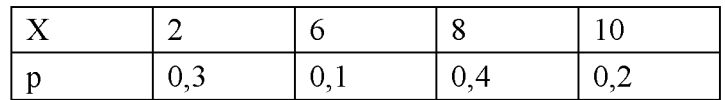

Найти интегральную функцию распределения и построить график. **Условия задания 2:**

Магазин получил 1000 кг мандарин. Вероятность того, что при перевозке 1 кг мандарин испортится, равна 0,005. Найти вероятности того, что магазин получит: а) пять килограммов испорченных мандаринов; б) менее пяти килограммов; в) более пяти; г) хотя бы один.

#### **Условия задания 3:**

В партии из 15 деталей имеется 7 стандартных. Наудачу отобраны пять детали. Составить закон распределения случайной дискретной величины  $X$  – числа стандартных деталей среди отобранных.

## **Условия задания 4:**

Средний срок работы лампы 6 лет. Найти вероятность, что она проработает не больше двух.

#### **Вариант** <sup>8</sup>

## **Условия задания 1:**

Случайная дискретная величина задана законом распределения

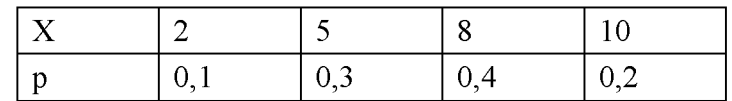

Найти интегральную функцию распределения и построить график.

# **Условия задания 2:**

Магазин получил 9000 упаковок сока. Вероятность того, что при перевозке одна упаковка будет повреждена, равна 0,009. Найти вероятности того, что магазин получит: а) четыре испорченные упаковки; б) менее четырёх; в) более четырёх; г) хотя бы одну.

#### **Условия задания 3:**

В партии из 10 деталей имеется 7 стандартных. Наудачу отобраны четыре детали. Составить закон распределения случайной дискретной величины  $X$  – числа стандартных деталей среди отобранных.

# **Условия задания 4:**

Средний срок работы лампы 3 года. Найти вероятность, что она проработает не больше двух.

#### **Вариант 9**

# **Условия задания 1:**

Случайная дискретная величина задана законом распределения

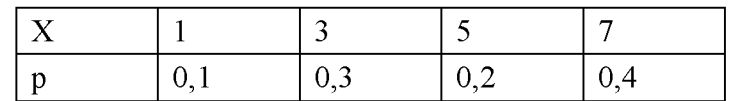

Найти интегральную функцию распределения и построить график.

#### **Условия задания 2:**

Магазин получил 1000 бутылок оливкового масла. Вероятность того, что при перевозке 1 бутылка разобьется, равна 0,005. Найти вероятности того, что магазин получит: а) три разбитые бутылки; б) менее трёх бутылок; в) более трёх; г) хотя бы одну.

#### **Условия задания 3:**

В партии из 14 деталей имеется 7 стандартных. Наудачу отобраны семь детали. Составить закон распределения случайной дискретной величины  $X$  – числа стандартных деталей среди отобранных.

#### **Условия задания 4:**

Средний срок работы лампы 7 лет. Найти вероятность, что она проработает не больше шести.

#### **Вариант 10**

#### **Условия задания 1:**

Случайная дискретная величина задана законом распределения

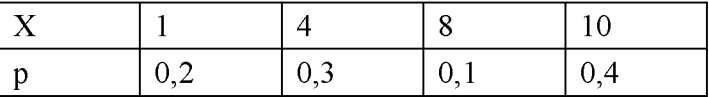

Найти интегральную функцию распределения и построить график.

## **Условия задания 2:**

Магазин получил 800 кг бананов. Вероятность того, что при перевозке 1 кг бананов испортится, равна 0,001. Найти вероятности того, что магазин получит: а) пять килограммов испорченных бананов; б) менее пяти килограммов; в) более пяти; г) хотя бы один.

## **Условия задания 3:**

В партии из 10 деталей имеется 6 стандартных. Наудачу отобраны две детали. Составить закон распределения случайной дискретной величины  $X$  – числа стандартных деталей среди отобранных.

## **Условия задания 4:**

Средний срок работы лампы 4 года. Найти вероятность, что она проработает не больше двух лет.

## **Вариант 11**

## **Условия задания 1:**

Случайная дискретная величина задана законом распределения

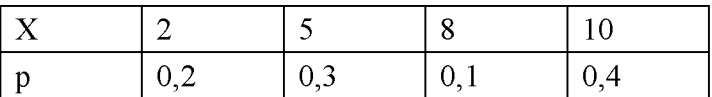

Найти интегральную функцию распределения и построить график.

## **Условия задания 2:**

Магазин получил 900 кг томатов. Вероятность того, что при перевозке 1 кг томатов испортится, равна 0,006. Найти вероятности того, что магазин получит: а) пять килограммов испорченных томатов; б) менее пяти килограммов; в) более пяти; г) хотя бы один.

# **Условия задания 3:**

В партии из 10 деталей имеется 6 стандартных. Наудачу отобраны две детали. Составить закон распределения случайной дискретной величины  $X$  - числа стандартных деталей среди отобранных.

#### **Условия задания 4:**

Средний срок работы лампы 4 года. Найти вероятность, что она проработает не больше двух лет.

# **Вариант 12**

# **Условия задания 1:**

Случайная дискретная величина задана законом распределения

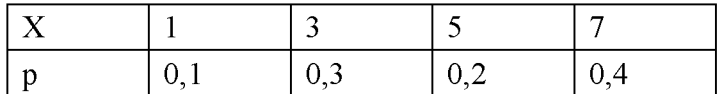

Найти интегральную функцию распределения и построить график.

#### **Условия задания 2:**

Магазин получил 600 кг мандарин. Вероятность того, что при перевозке 1 кг мандарин испортится, равна 0,006. Найти вероятности того, что магазин получит: а) шесть килограммов испорченных мандаринов; б) менее шести килограммов; в) более шести; г) хотя бы один.

**Условия задания 3:**

В партии из 10 деталей имеется 7 стандартных. Наудачу отобраны четыре детали. Составить закон распределения случайной дискретной величины  $X$  - числа стандартных деталей среди отобранных.

## **Условия задания 4:**

Средний срок работы лампы 3 года. Найти вероятность, что она проработает не больше двух.

## **Вариант 13**

#### **Условия задания 1:**

Случайная дискретная величина задана законом распределения

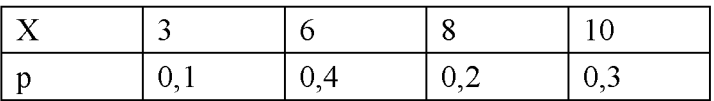

Найти интегральную функцию распределения и построить график.

#### **Условия задания 2:**

Магазин получил 6000 упаковок сока. Вероятность того, что при перевозке одна упаковка будет повреждена, равна 0,006. Найти вероятности того, что магазин получит: а) шесть испорченные упаковок; б) менее шести; в) более шести; г) хотя бы одну.

#### **Условия задания 3:**

В партии из 14 деталей имеется 7 стандартных. Наудачу отобраны семь детали. Составить закон распределения случайной дискретной величины  $X$  – числа стандартных деталей среди отобранных.

#### **Условия задания 4:**

Средний срок работы лампы 7 лет. Найти вероятность, что она проработает не больше шести.

#### **Вариант 14**

#### **Условия задания 1:**

Случайная дискретная величина задана законом распределения

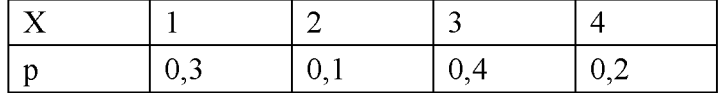

Найти интегральную функцию распределения и построить график.

#### **Условия задания 2:**

Магазин получил 800 бутылок оливкового масла. Вероятность того, что при перевозке 1 бутылка разобьется, равна 0,004. Найти вероятности того, что магазин получит: а) две разбитые бутылки; б) менее двух бутылок; в) более двух; г) хотя бы одну.

# **Условия задания 3:**

В партии из 15 деталей имеется 7 стандартных. Наудачу отобраны пять детали. Составить закон распределения случайной дискретной величины  $X$  - числа стандартных деталей среди отобранных.

# **Условия задания 4:**

Средний срок работы лампы 6 лет. Найти вероятность, что она проработает не больше двух.

#### **Вариант 15**

#### **Условия задания 1:**

Случайная дискретная величина задана законом распределения

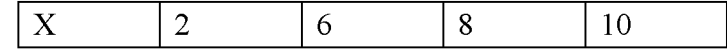

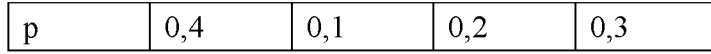

Найти интегральную функцию распределения и построить график.

## **Условия задания 2:**

Магазин получил 900 кг бананов. Вероятность того, что при перевозке 1 кг бананов испортится, равна 0,001. Найти вероятности того, что магазин получит: а) десять килограммов испорченных бананов; б) менее десяти килограммов; в) более десяти; г) хотя бы один.

# **Условия задания 3:**

В партии из 12 деталей имеется 8 стандартных. Наудачу отобраны четыре детали. Составить закон распределения случайной дискретной величины  $X$  – числа стандартных деталей среди отобранных.

#### **Условия задания 4:**

Средний срок работы лампы 7 лет. Найти вероятность, что она проработает не больше пяти.

# **Вариант 16**

## **Условия задания 1:**

Случайная дискретная величина задана законом распределения

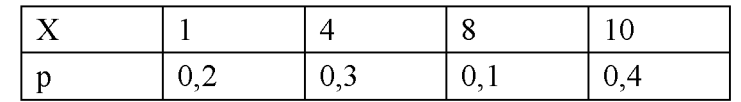

Найти интегральную функцию распределения и построить график.

# **Условия задания 2:**

Магазин получил 800 кг томатов. Вероятность того, что при перевозке 1 кг томатов испортится, равна 0,004. Найти вероятности того, что магазин получит: а) три килограмма испорченных томатов; б) менее трёх килограммов; в) более трёх; г) хотя бы один.

## **Условия задания 3:**

В партии из 10 деталей имеется 8 стандартных. Наудачу отобраны три детали. Составить закон распределения случайной дискретной величины  $X$  - числа стандартных деталей среди отобранных.

# **Условия задания 4:**

Средний срок работы лампы 3 года. Найти вероятность, что она проработает не больше двух лет.

# **Вариант 17**

#### **Условия задания 1:**

Случайная дискретная величина задана законом распределения

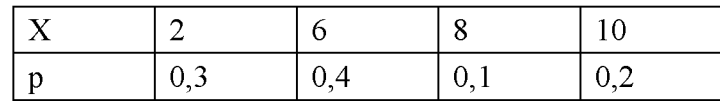

Найти интегральную функцию распределения и построить график.

# **Условия задания 2:**

Магазин получил 900 кг мандарин. Вероятность того, что при перевозке 1 кг мандарин испортится, равна 0,007. Найти вероятности того, что магазин получит: а) пять килограммов испорченных мандаринов; б) менее пяти килограммов; в) более пяти; г) хотя бы один.

#### **Условия задания 3:**

В партии из 15 деталей имеется 10 стандартных. Наудачу отобраны три детали. Составить закон распределения случайной дискретной величины  $X$  – числа стандартных деталей среди отобранных.

## **Условия задания 4:**

Средний срок работы лампы 2 года. Найти вероятность, что она проработает не больше года.

## **Вариант 18**

# **Условия задания 1:**

Случайная дискретная величина задана законом распределения

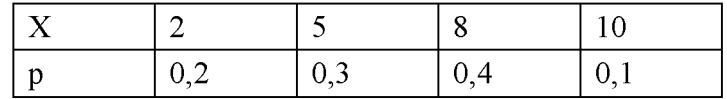

Найти интегральную функцию распределения и построить график.

# **Условия задания 2:**

Магазин получил 1000 упаковок сока. Вероятность того, что при перевозке одна упаковка будет повреждена, равна 0,005. Найти вероятности того, что магазин получит: а) пять испорченных упаковок; б) менее пяти; в) более пяти; г) хотя бы одну.

# **Условия задания 3:**

В партии из 10 деталей имеется 9 стандартных. Наудачу отобраны две детали. Составить закон распределения случайной дискретной величины  $X$  – числа стандартных деталей среди отобранных.

## **Условия задания 4:**

Средний срок работы лампы 5 лет. Найти вероятность, что она проработает не больше года.

## **Вариант 19**

#### **Условия задания 1:**

Случайная дискретная величина задана законом распределения

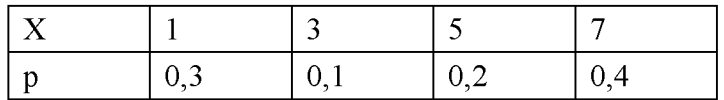

Найти интегральную функцию распределения и построить график.

#### **Условия задания 2:**

Магазин получил 950 бутылок оливкового масла. Вероятность того, что при перевозке 1 бутылка разобьется, равна 0,006. Найти вероятности того, что магазин получит: а) четыре разбитые бутылки; б) менее четырёх бутылок; в) более четырёх; г) хотя бы одну.

## **Условия задания 3:**

В партии из 10 деталей имеется 9 стандартных. Наудачу отобраны две детали. Составить закон распределения случайной дискретной величины  $X$  – числа стандартных деталей среди отобранных.

#### **Условия задания 4:**

Средний срок работы лампы 5 лет. Найти вероятность, что она проработает не больше года.

#### **Вариант 20**

#### **Условия задания 1:**

Случайная дискретная величина задана законом распределения

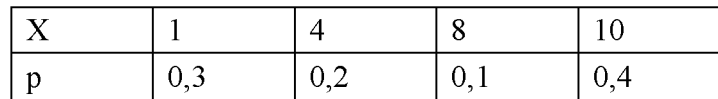

Найти интегральную функцию распределения и построить график.

#### **Условия задания 2:**

Магазин получил 1000 кг бананов. Вероятность того, что при перевозке 1 кг бананов испортится, равна 0,005. Найти вероятности того, что магазин получит: а) десять килограммов испорченных бананов; б) менее десяти килограммов; в) более десяти; г) хотя бы один.

#### **Условия задания 3:**

В партии из 7 деталей имеется 6 стандартных. Наудачу отобраны две детали. Составить закон распределения случайной дискретной величины  $X$  – числа стандартных деталей среди отобранных.

# **Условия задания 4:**

Средний срок работы лампы 5 лет. Найти вероятность, что она проработает не больше трёх лет.

#### **Вариант 21**

## **Условия задания 1:**

Случайная дискретная величина задана законом распределения

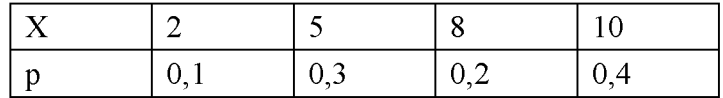

Найти интегральную функцию распределения и построить график.

# **Условия задания 2:**

Магазин получил 1000 кг томатов. Вероятность того, что при перевозке 1 кг томатов испортится, равна 0,007. Найти вероятности того, что магазин получит: а) два килограмма испорченных томатов; б) менее двух килограммов; в) более двух; г) хотя бы один.

#### **Условия задания 3:**

В партии из 10 деталей имеется 7 стандартных. Наудачу отобраны три детали. Составить закон распределения случайной дискретной величины  $X$  – числа стандартных деталей среди отобранных.

# **Условия задания 4:**

Средний срок работы лампы 3 года. Найти вероятность, что она проработает не больше года.

#### **Вариант 22**

#### **Условия задания 1:**

Случайная дискретная величина задана законом распределения

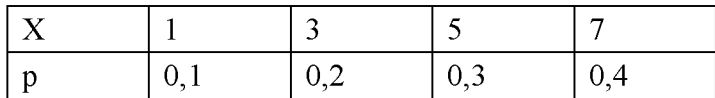

Найти интегральную функцию распределения и построить график.

#### **Условия задания 2:**

Магазин получил 800 кг мандарин. Вероятность того, что при перевозке 1 кг мандарин испортится, равна 0,008. Найти вероятности того, что магазин получит: а) восемь килограммов испорченных мандаринов; б) менее восьми килограммов; в) более восьми; г) хотя бы один.

## **Условия задания 3:**

В партии из 15 деталей имеется 10 стандартных. Наудачу отобраны три детали. Составить закон распределения случайной дискретной величины  $X$  – числа стандартных деталей среди отобранных.

**Условия задания 4:**

Средний срок работы лампы 2 года. Найти вероятность, что она проработает не больше года.

# **Вариант 23**

# **Условия задания 1:**

Случайная дискретная величина задана законом распределения

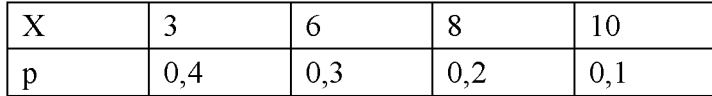

Найти интегральную функцию распределения и построить график. **Условия задания 2:**

Магазин получил 1000 упаковок сока. Вероятность того, что при перевозке одна упаковка будет повреждена, равна 0,007. Найти вероятности того, что магазин получит: а) четыре испорченные упаковки; б) менее четырёх; в) более четырёх; г) хотя бы одну.

#### **Условия задания 3:**

В партии из 10 деталей имеется 8 стандартных. Наудачу отобраны три детали. С оставить закон распределения случайной дискретной величины *X* - числа стандартных деталей среди отобранных.

#### **Условия задания 4:**

Средний срок работы лампы 3 года. Найти вероятность, что она проработает не больше двух лет.

#### **Вариант 24**

# **Условия задания 1:**

Случайная дискретная величина задана законом распределения

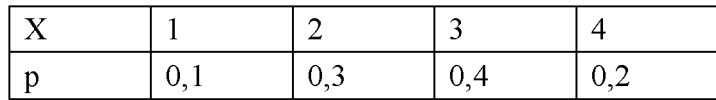

Найти интегральную функцию распределения и построить график.

#### **Условия задания 2:**

Магазин получил 850 бутылок оливкового масла. Вероятность того, что при перевозке 1 бутылка разобьется, равна 0,009. Найти вероятности того, что магазин получит: а) три разбитые бутылки; б) менее трёх бутылок; в) более трёх; г) хотя бы одну.

#### **Условия задания 3:**

В партии из 12 деталей имеется 8 стандартных. Наудачу отобраны четыре детали. Составить закон распределения случайной дискретной величины  $X$  – числа стандартных деталей среди отобранных.

### **Условия задания 4:**

Средний срок работы лампы 7 лет. Найти вероятность, что она проработает не больше пяти.

#### **Вариант 25**

#### **Условия задания 1:**

Случайная дискретная величина задана законом распределения

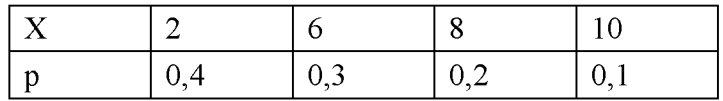

Найти интегральную функцию распределения и построить график. **Условия задания 2:**

Магазин получил 600 кг бананов. Вероятность того, что при перевозке 1 кг бананов испортится, равна 0,006. Найти вероятности того, что магазин получит: а) шесть килограммов испорченных бананов; б) менее шести килограммов; в) более шести; г) хотя бы один.

#### **Условия задания 3:**

В партии из 15 деталей имеется 7 стандартных. Наудачу отобраны пять детали. С оставить закон распределения случайной дискретной величины *X* - числа стандартных деталей среди отобранных.

## **Условия задания 4:**

Средний срок работы лампы 6 лет. Найти вероятность, что она проработает не больше двух.

## **Вариант 26**

#### **Условия задания 1:**

Случайная дискретная величина задана законом распределения

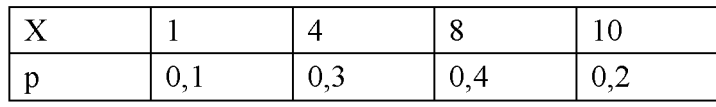

Найти интегральную функцию распределения и построить график.

#### **Условия задания 2:**

Магазин получил 800 кг томатов. Вероятность того, что при перевозке 1 кг томатов испортится, равна 0,005. Найти вероятности того, что магазин получит: а) три килограмма испорченных томатов; б) менее трёх килограммов; в) более трёх; г) хотя бы один.

#### **Условия задания 3:**

В партии из 10 деталей имеется 7 стандартных. Наудачу отобраны четыре детали. Составить закон распределения случайной дискретной величины  $X$  – числа стандартных деталей среди отобранных.

## **Условия задания 4:**

Средний срок работы лампы 3 года. Найти вероятность, что она проработает не больше двух.

#### **Вариант 27**

#### **Условия задания 1:**

Случайная дискретная величина задана законом распределения

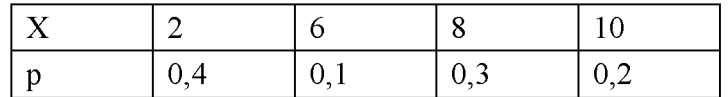

Найти интегральную функцию распределения и построить график.

#### **Условия задания 2:**

Магазин получил 1000 кг мандарин. Вероятность того, что при перевозке 1 кг мандарин испортится, равна 0,003. Найти вероятности того, что магазин получит: а) пять килограммов испорченных мандаринов; б) менее пяти килограммов; в) более пяти; г) хотя бы один.

#### **Условия задания 3:**

В партии из 14 деталей имеется 7 стандартных. Наудачу отобраны семь детали. Составить закон распределения случайной дискретной величины  $X$  – числа стандартных деталей среди отобранных.

#### **Условия задания 4:**

Средний срок работы лампы 7 лет. Найти вероятность, что она проработает не больше шести.

## **Вариант 28**

#### **Условия задания 1:**

Случайная дискретная величина задана законом распределения

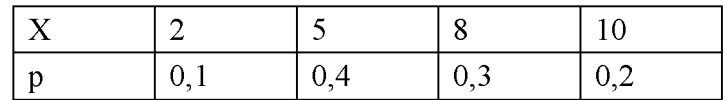

Найти интегральную функцию распределения и построить график.

## **Условия задания 2:**

Магазин получил 7000 упаковок сока. Вероятность того, что при перевозке одна упаковка будет повреждена, равна 0,003. Найти вероятности того, что магазин получит: а) четыре испорченные упаковки; б) менее четырёх; в) более четырёх; г) хотя бы одну.

# **Условия задания 3:**

В партии из 10 деталей имеется 6 стандартных. Наудачу отобраны две детали. Составить закон распределения случайной дискретной величины  $X$  - числа стандартных деталей среди отобранных.

## **Условия задания 4:**

Средний срок работы лампы 4 года. Найти вероятность, что она проработает не больше двух лет.

#### **Вариант 29**

## **Условия задания 1:**

Случайная дискретная величина задана законом распределения

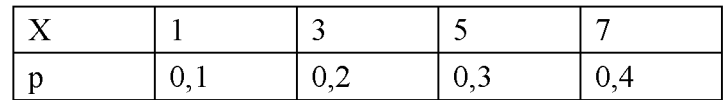

Найти интегральную функцию распределения и построить график.

#### **Условия задания 2:**

Магазин получил 700 бутылок оливкового масла. Вероятность того, что при перевозке 1 бутылка разобьется, равна 0,007. Найти вероятности того, что магазин получит: а) три разбитые бутылки; б) менее трёх бутылок; в) более трёх; г) хотя бы одну.

#### **Условия задания 3:**

В партии из 10 деталей имеется 9 стандартных. Наудачу отобраны две детали. Составить закон распределения случайной дискретной величины  $X$  – числа стандартных деталей среди отобранных.

#### **Условия задания 4:**

Средний срок работы лампы 5 лет. Найти вероятность, что она проработает не больше года.

#### **Вариант 30**

#### **Условия задания 1:**

Случайная дискретная величина задана законом распределения

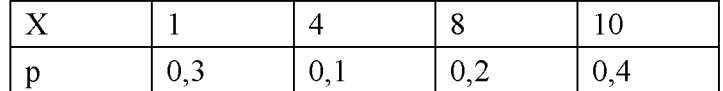

Найти интегральную функцию распределения и построить график.

#### **Условия задания 2:**

Магазин получил 900 кг бананов. Вероятность того, что при перевозке 1 кг бананов испортится, равна 0,008. Найти вероятности того, что магазин получит: а) десять килограммов испорченных бананов; б) менее десяти килограммов; в) более десяти; г) хотя бы один.

## Условия задания 3:

В партии из 11 деталей имеется 8 стандартных. Наудачу отобраны три детали. Составить закон распределения случайной дискретной величины  $X$  – числа стандартных деталей среди отобранных.

## Условия задания 4:

Средний срок работы лампы 2 года. Найти вероятность, что она проработает не больше года.

# Лабораторная работа №18: Комплексные числа.

Время - 4 часа.

## Отчет о лабораторной работе должен содержать:

- 1. Условие задачи.
- 2. Описание порядка решения.
- 3. Рисунки поясняющие решение.
- 3. Ответ.

## Рекомендации по выполнению задания

Список встроенных функций комплексного переменного и их назначение, согласно справочной системе Excel:

КОМПЛЕКСН - возвращает комплексное число, если заданы его вещественная и мнимая части;

МНИМ.СОПРЯЖ - возвращает комплексно-сопряженное число;

МНИМ ВЕЩ - возвращает коэффициент при вещественной части комплексного числа:

МНИМ. ЧАСТЬ - возвращает коэффициент при мнимой части комплексного числа,

МНИМ.СУММ - возвращает сумму комплексных чисел;

МНИМ. РАЗН- возвращает разность двух комплексных чисел;

МНИМ.ПРОИЗВЕДЕН - возвращает произведение двух комплексных чисел;

МНИМ.ДЕЛ - возвращает частное от деления двух комплексных чисел;

МНИМ. ABS - возвращает абсолютную величину (модуль) комплексного числа:

МНИМ АРГУМЕНТ - возвращает значение аргумента комплексного числа (тета) -

угол;

МНИМ. СТЕПЕНЬ - возвращает комплексное число, возведенное в целую степень; МНИМ. КОРЕНЬ - возвращает значение квадратного корня комплексного числа: МНИМ COS - возвращает косинус комплексного числа;

МНИМ SIN - возвращает синус комплексного числа:

МНИМ. ЕХР - возвращает экспоненту комплексного числа;

MHIM.LN - возврашает натуральный логарифм комплексного числа:

МНИМ.LOG - возвращает обычный (десятичный) логарифм комплексного числа;

МНИМ LOG - возвращает двоичный логарифм комплексного числа, выраженный в радианах;

Данные функции, входящие в категорию «Инженерные», доступны, только если установлена надстройка «Пакет анализа», т.е. в перечне надстроек она выделена галочкой. Предполагается, что эта операция проделана.

Комплексные числа вводятся в ячейки как непосредственно с клавиатуры, так и через встроенную функцию КОМПЛЕКСН. В последнем случае открывается (рис. 1) диалоговое окно:

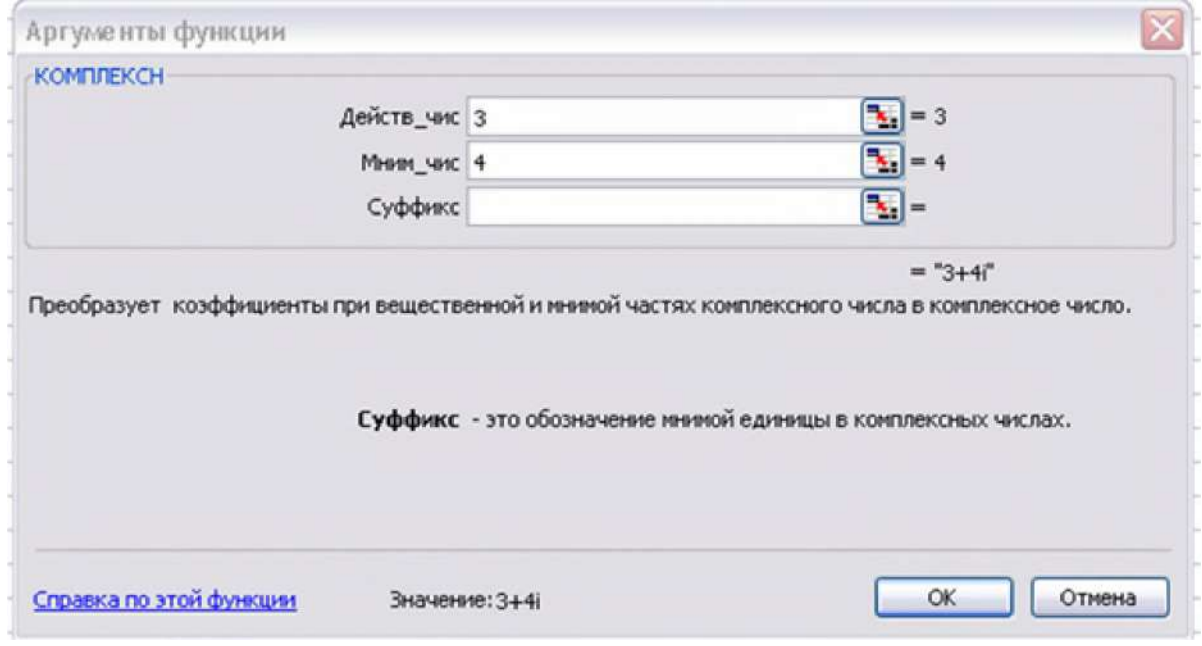

Рисунок 18.1

Задавая в нем, например, 3, 4 (как видно из рисунка 2, і можно не вводить) и нажимая ОК, получаем:

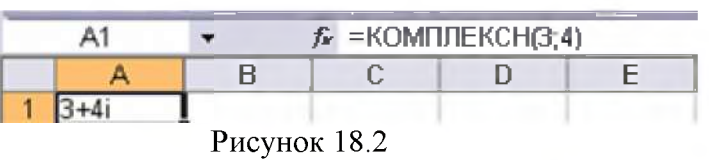

Следующий рисунок 3 показывает, как найти модуль данного комплексного числа:

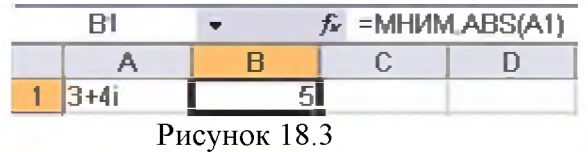

Нахождения главного значения аргумента - рис. 4.

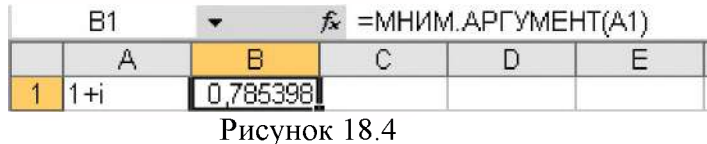

От радианной меры угла можно перейти (рис. 5) к градусам:

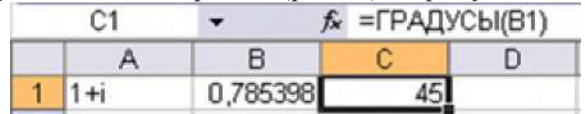
## Рисунок 18.5

В Excel очень просто с помощью соответствующих встроенных функций выполняются алгебраические действия с комплексными числами. На рисунке 6 пример вычисления  $\frac{2-i}{1+i}$ :

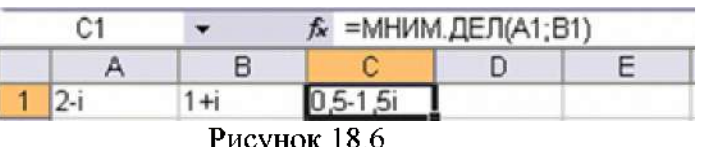

Формула Муавра. На рисунке 7 показывается, как вычислить  $(1+i)^5$ .

|  |  |  |           | $f$ = MHWM CTETTEHb(A1:5) |  |  |
|--|--|--|-----------|---------------------------|--|--|
|  |  |  |           |                           |  |  |
|  |  |  |           |                           |  |  |
|  |  |  | $--- 107$ |                           |  |  |

Рисунок 18.7

Во множестве комплексных чисел корень *n*-ой степени  $\sqrt[n]{z}$  имеет *n* значений  $\omega_k$ ,  $k = 0, 1, ..., n-1$ , которые находятся по формуле:

$$
\omega_k = \sqrt[n]{|z|} \bigg( \cos \frac{\arg z + 2\pi \cdot k}{n} + i \sin \frac{\arg z + 2\pi \cdot k}{n} \bigg).
$$

Пользуясь ею, найдем все значения  $\sqrt[4]{\sqrt{3}-i}$ 

1. В ячейку А1 вводим заданное число: =КОМПЛЕКСН $(3^{(1/2)},-1)$ .

2. Модуль комплексного числа помещаем в ячейку В1.

3. Величину  $arg(z)/4$  вычисляем в ячейке C1 по формуле =МНИМ.АРГУ- $MEHT(a1)/4.$ 

4. Открываем диалоговое окно «Прогрессия», где устанавливаем расположение арифметической прогрессии по столбцу, шаг 1,570796, придельное значение 6.

5. Точная величина шага  $\frac{\pi}{2}$ , Нажимая ОК, заполняем диапазон С2:С4.

6. Выделяем ячейку E1 и открываем диалоговое окно КОМПЛЕКСН. В поле действительной части комплексного числа вводим \$b\$1^(1/4)\*cos(c1), в поле мнимой части вводим  $$b$1^(1/4)*sin(c1)$ , суффикс *i*. Нажатие ОК дает первое значение корня.

7. Методом «протаскивания» маркера заполнения копируем формулу ячейки D1 в ячейки диапазона D2:D4 и получаем (рисунок 8) значения остальных корней:

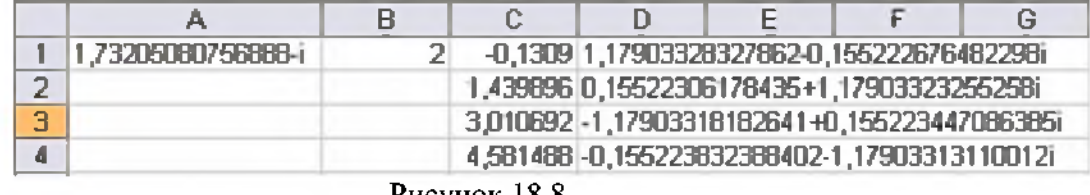

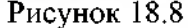

## Индивидуальные задания.

- найти модуль комплексного числа;

- найти главное значение аргумента;

- перейти от радианной меры угла к градусам;
- выполнить действия с комплексными числами: найти сумму двух комплексных чисел; найти разность двух комплексных чисел; найти произведение двух комплексных чисел; найти частное от деления двух комплексных чисел; найти модуль комплексного числа; найти квадратный корень комплексного числа; возвести комплексное число в степень;

- найти все значения  $\sqrt[n]{z}$ , где n – действительная часть 2-го комплексного числа, z – 1-е комплексное число.

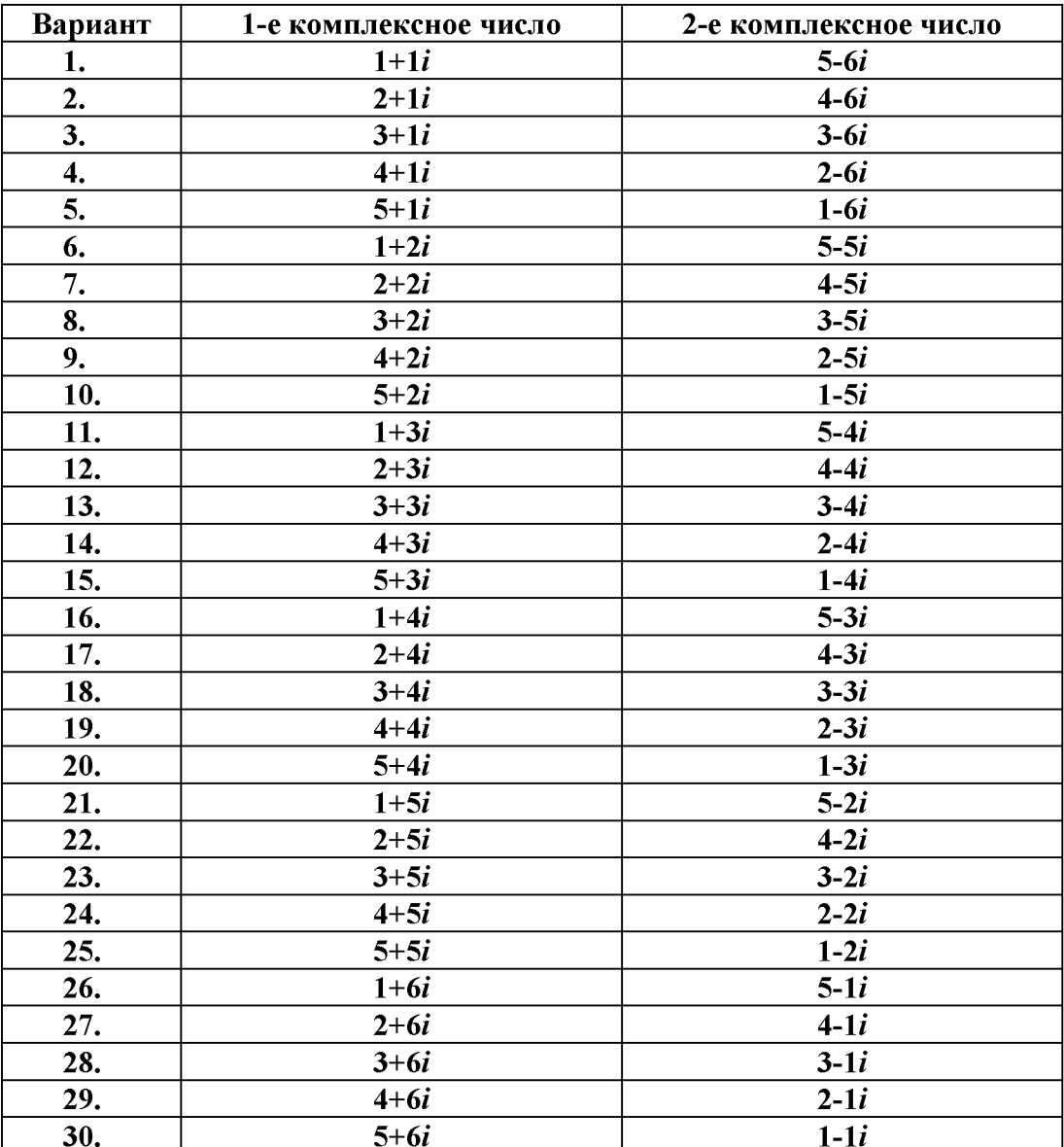

## **Список литературы:**

**1. Советов, Б. Я. Информационные технологии: учебник для вузов / Б.** *Я.* **Советов, В. В. Цехановский . -** <sup>6</sup> **-е изд., стер. - М. : Высшая школа, 2012. - 263 с. Библиогр.: с. 256-261. - Доп. Мин. обр. РФ. - ISBN 978-5-06-004275-7.**

**2. Голицына О. Л. Информационные технологии [Текст] : учебник для вузов / О. Л. Голицына [и др.]. - 2-е изд., перераб. и доп. - М. : ФОРУМ [и др.], 2009. - 607 с. - Библиогр.: с. 558-560. - Рек. Мин. обр. РФ. - ISBN 978-5-91134-178-7.**

## **Дополнительная литература:**

**1. Макарова Н.В., Волков В.Б. Информатика: учебник. - СПб.: Питер, 2011. -576 с.**

**2. Саак, А. Э. Информационные технологии управления [Текст]: учебник / А. Э. Саак, Е. В. Пахомов, В. Н. Тюшняков . - 2-е изд. - СПб.: Питер, 2009. - 320 с.ил. - (Учебники для вузов). - Библиогр.: с. 307-311. - Прил.: с. 312-318. - ISBN 978-5-91180-680-4.**

**3. Федотова, Е. Л. Информационные технологии и системы [Текст] :учеб.пособие для вузов / Е. Л. Федотова. - М. : ИНФРА-М, 2009. - 351 с. - Библиогр.: с. 336-338. - Рек. УМО. - ISBN 978-5-8199-0376-6.**

**4. Разработка и стандартизация программных средств и информационных технологий [Текст] :учеб.пособие для вузов / А. В. Меркулова, К. А. Рубан ; МаГУ. - Магнитогорск: Изд-во МаГУ, 2010. - 269 с. - Библиогр.: с. 268-269. - ISBN 978-5-86781-732-9.**